# **SIEMENS**

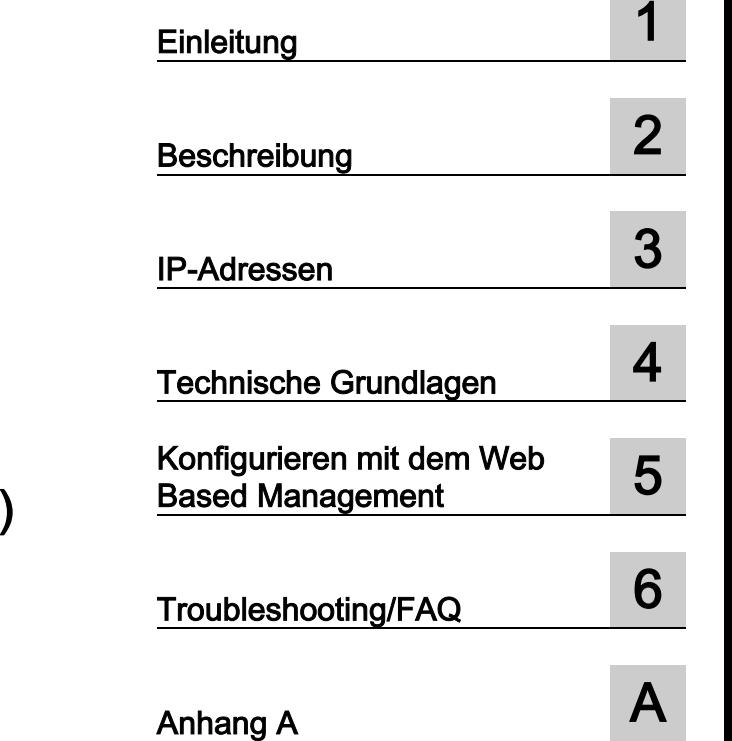

# SIMATIC NET

# Industrial Ethernet Switches SCALANCE XM-400/XR-500 Web Based Management (WBM)

Projektierungshandbuch

# Rechtliche Hinweise

# Warnhinweiskonzept

Dieses Handbuch enthält Hinweise, die Sie zu Ihrer persönlichen Sicherheit sowie zur Vermeidung von Sachschäden beachten müssen. Die Hinweise zu Ihrer persönlichen Sicherheit sind durch ein Warndreieck hervorgehoben, Hinweise zu alleinigen Sachschäden stehen ohne Warndreieck. Je nach Gefährdungsstufe werden die Warnhinweise in abnehmender Reihenfolge wie folgt dargestellt.

# AGEFAHR

bedeutet, dass Tod oder schwere Körperverletzung eintreten wird, wenn die entsprechenden Vorsichtsmaßnahmen nicht getroffen werden.

# WARNUNG

bedeutet, dass Tod oder schwere Körperverletzung eintreten kann, wenn die entsprechenden Vorsichtsmaßnahmen nicht getroffen werden.

# **AVORSICHT**

bedeutet, dass eine leichte Körperverletzung eintreten kann, wenn die entsprechenden Vorsichtsmaßnahmen nicht getroffen werden.

## ACHTUNG

bedeutet, dass Sachschaden eintreten kann, wenn die entsprechenden Vorsichtsmaßnahmen nicht getroffen werden.

Beim Auftreten mehrerer Gefährdungsstufen wird immer der Warnhinweis zur jeweils höchsten Stufe verwendet. Wenn in einem Warnhinweis mit dem Warndreieck vor Personenschäden gewarnt wird, dann kann im selben Warnhinweis zusätzlich eine Warnung vor Sachschäden angefügt sein.

#### Qualifiziertes Personal

Das zu dieser Dokumentation zugehörige Produkt/System darf nur von für die jeweilige Aufgabenstellung qualifiziertem Personal gehandhabt werden unter Beachtung der für die jeweilige Aufgabenstellung zugehörigen Dokumentation, insbesondere der darin enthaltenen Sicherheits- und Warnhinweise. Qualifiziertes Personal ist auf Grund seiner Ausbildung und Erfahrung befähigt, im Umgang mit diesen Produkten/Systemen Risiken zu erkennen und mögliche Gefährdungen zu vermeiden.

#### Bestimmungsgemäßer Gebrauch von Siemens-Produkten

Beachten Sie Folgendes:

#### WARNUNG

Siemens-Produkte dürfen nur für die im Katalog und in der zugehörigen technischen Dokumentation vorgesehenen Einsatzfälle verwendet werden. Falls Fremdprodukte und -komponenten zum Einsatz kommen, müssen diese von Siemens empfohlen bzw. zugelassen sein. Der einwandfreie und sichere Betrieb der Produkte setzt sachgemäßen Transport, sachgemäße Lagerung, Aufstellung, Montage, Installation, Inbetriebnahme, Bedienung und Instandhaltung voraus. Die zulässigen Umgebungsbedingungen müssen eingehalten werden. Hinweise in den zugehörigen Dokumentationen müssen beachtet werden.

#### Marken

Alle mit dem Schutzrechtsvermerk ® gekennzeichneten Bezeichnungen sind eingetragene Marken der Siemens AG. Die übrigen Bezeichnungen in dieser Schrift können Marken sein, deren Benutzung durch Dritte für deren Zwecke die Rechte der Inhaber verletzen kann.

#### **Haftungsausschluss**

Wir haben den Inhalt der Druckschrift auf Übereinstimmung mit der beschriebenen Hard- und Software geprüft. Dennoch können Abweichungen nicht ausgeschlossen werden, so dass wir für die vollständige Übereinstimmung keine Gewähr übernehmen. Die Angaben in dieser Druckschrift werden regelmäßig überprüft, notwendige Korrekturen sind in den nachfolgenden Auflagen enthalten.

# Inhaltsverzeichnis

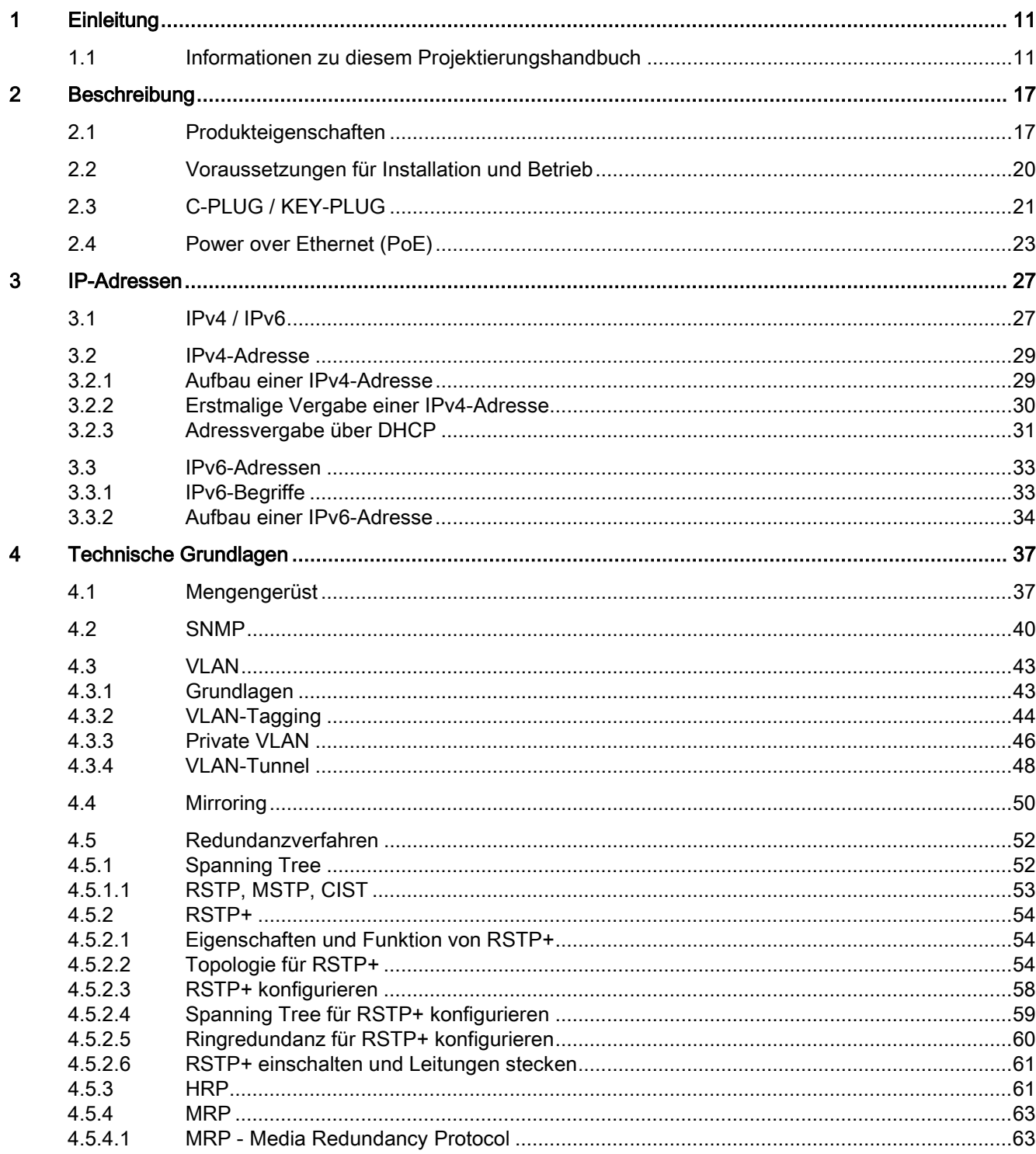

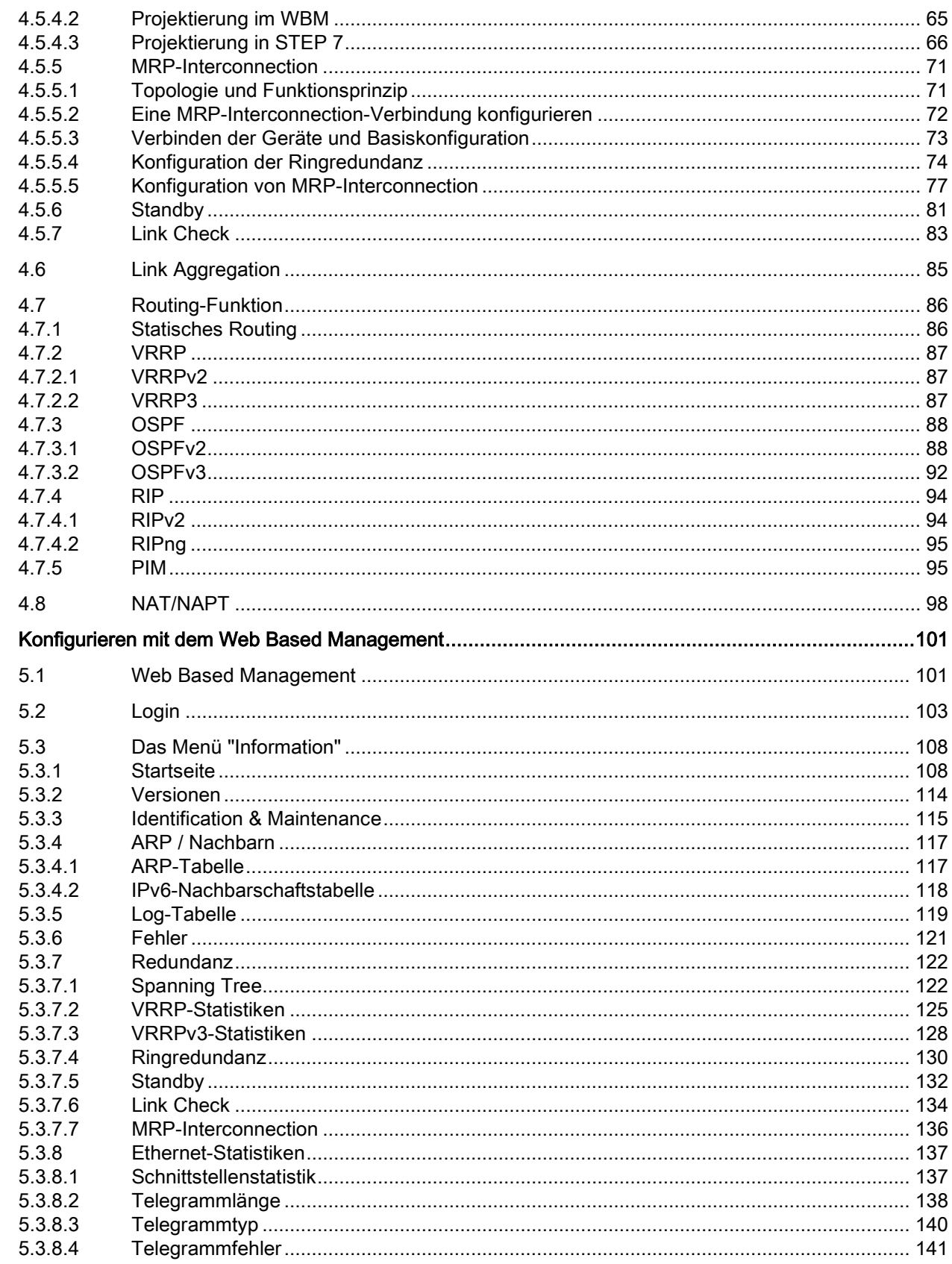

 $\overline{\mathbf{5}}$ 

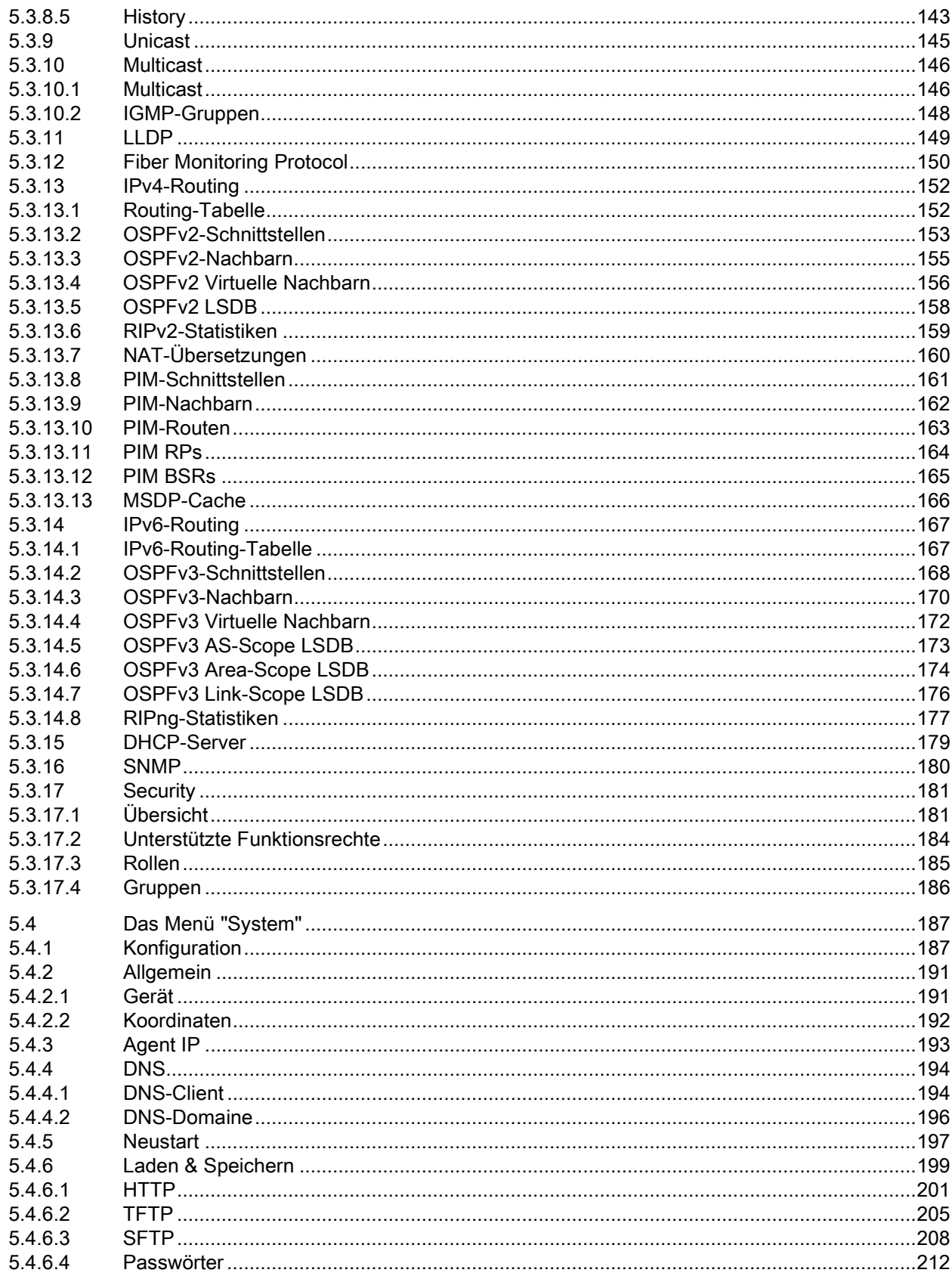

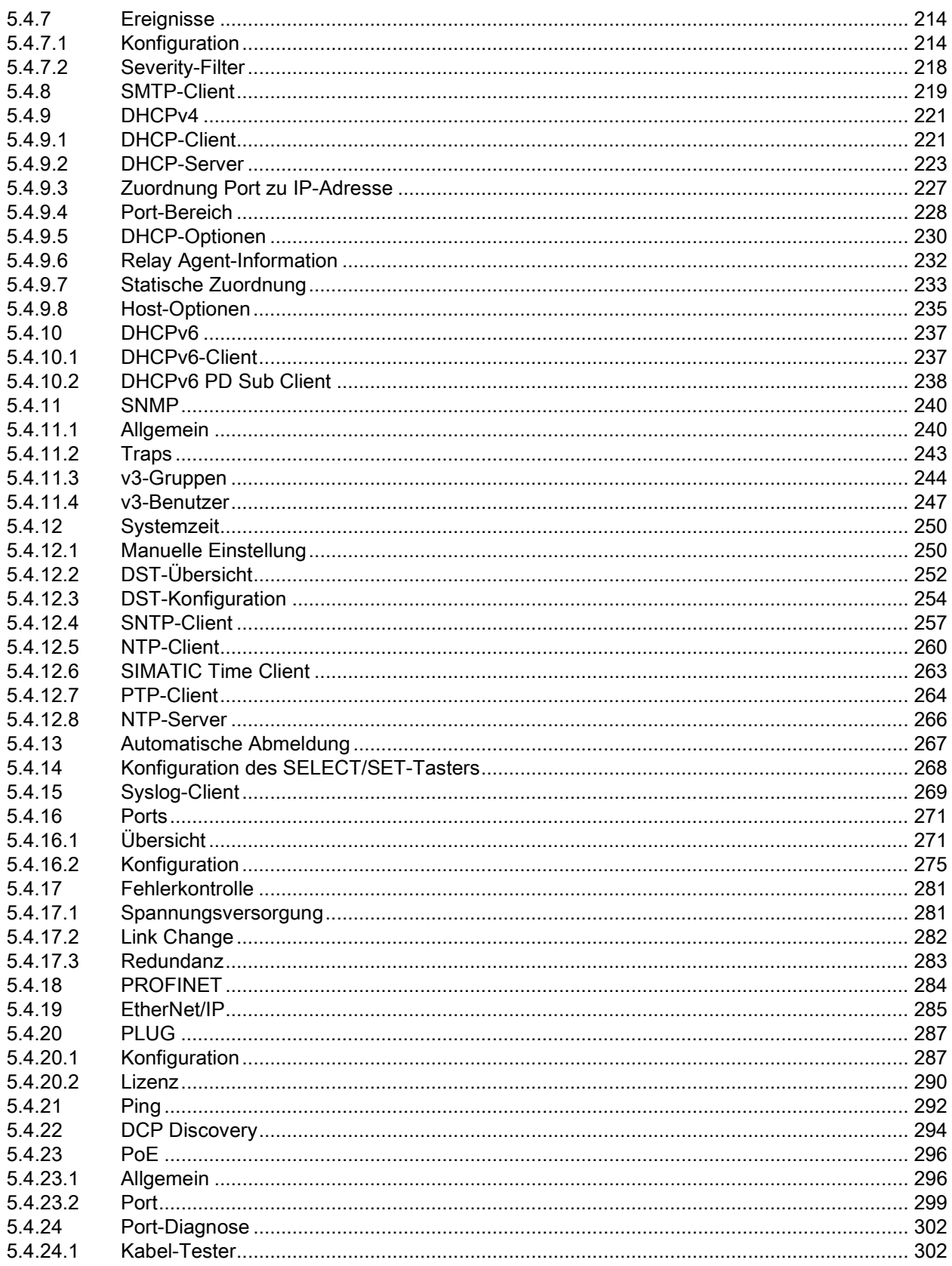

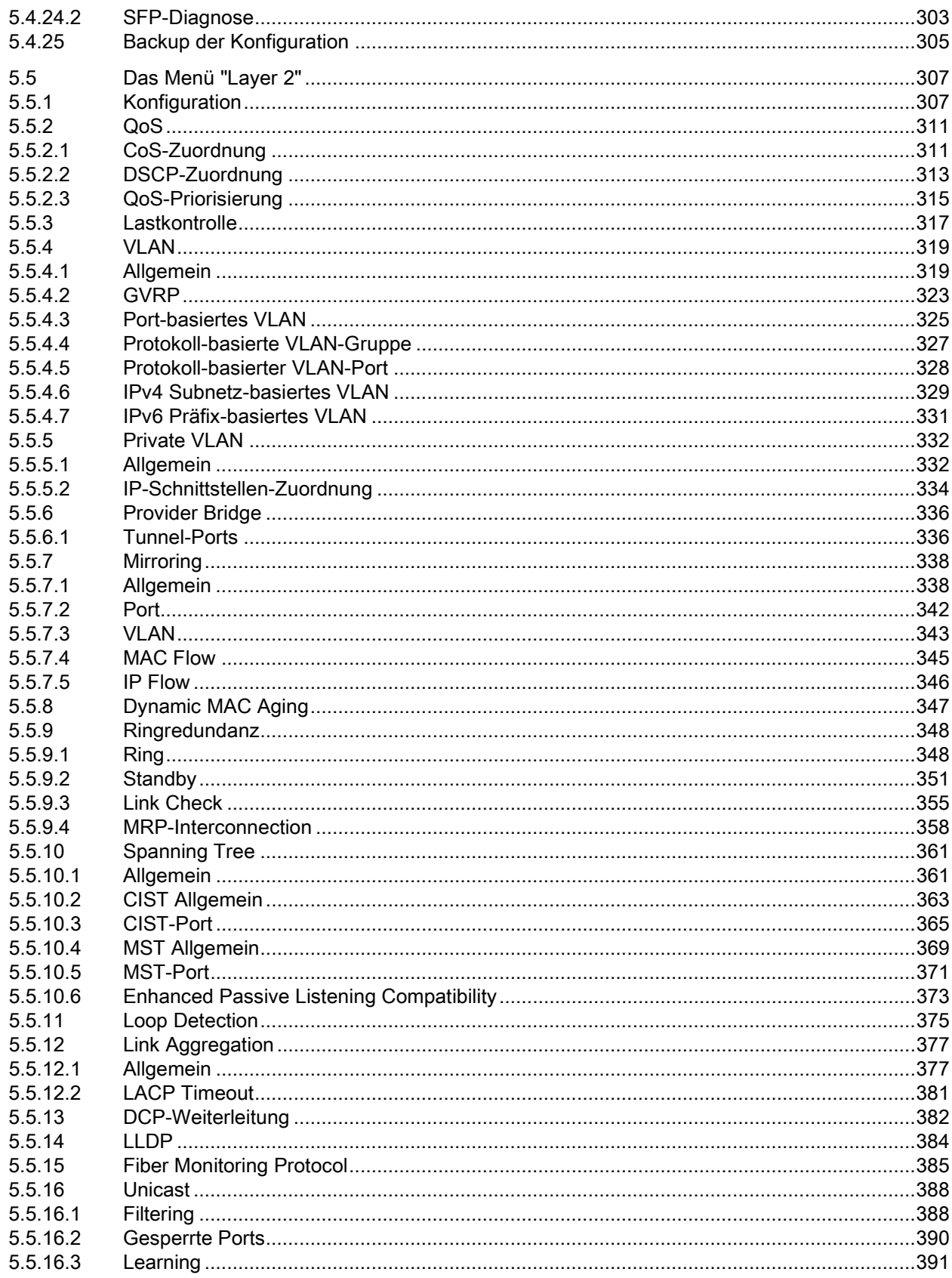

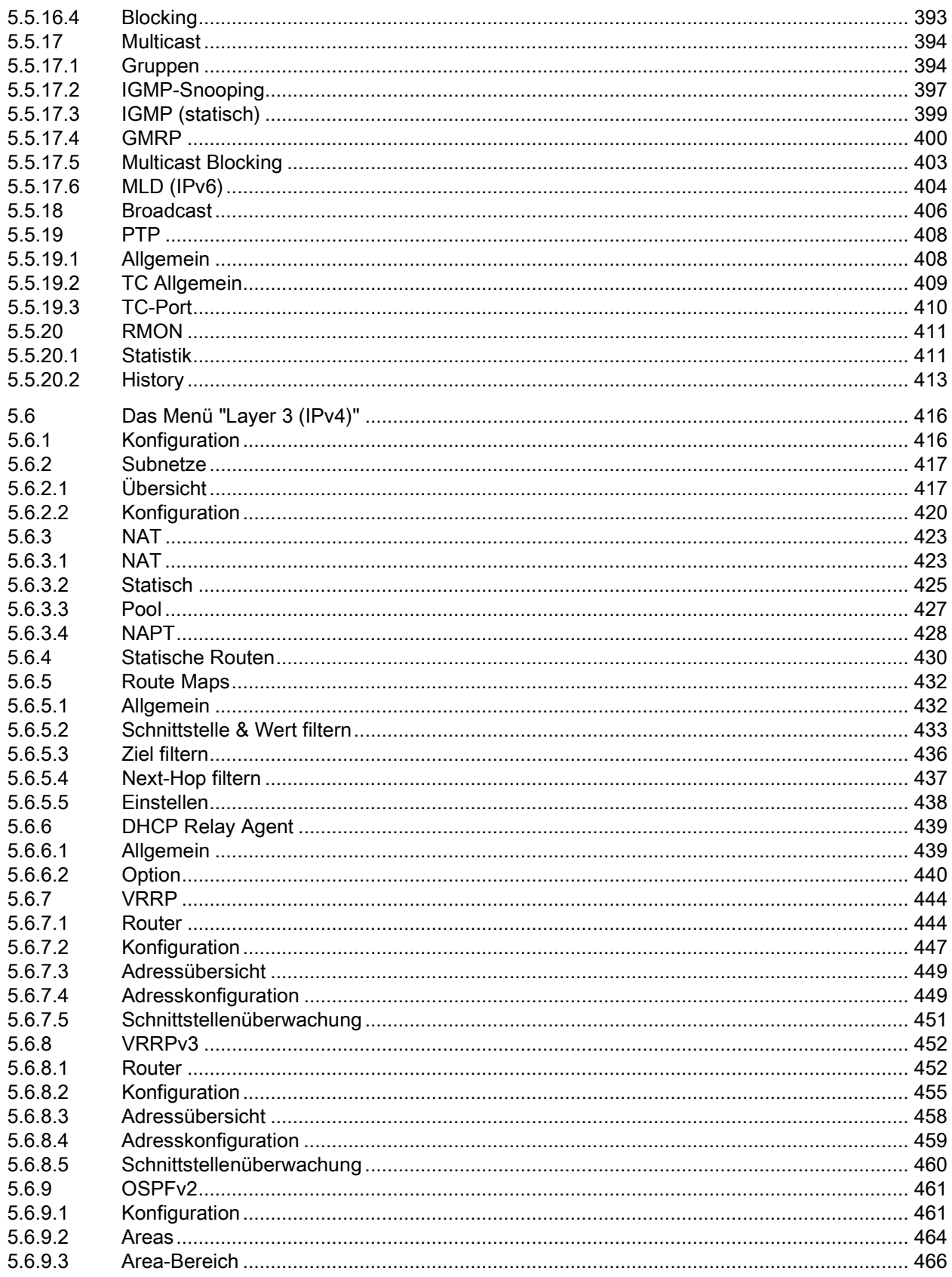

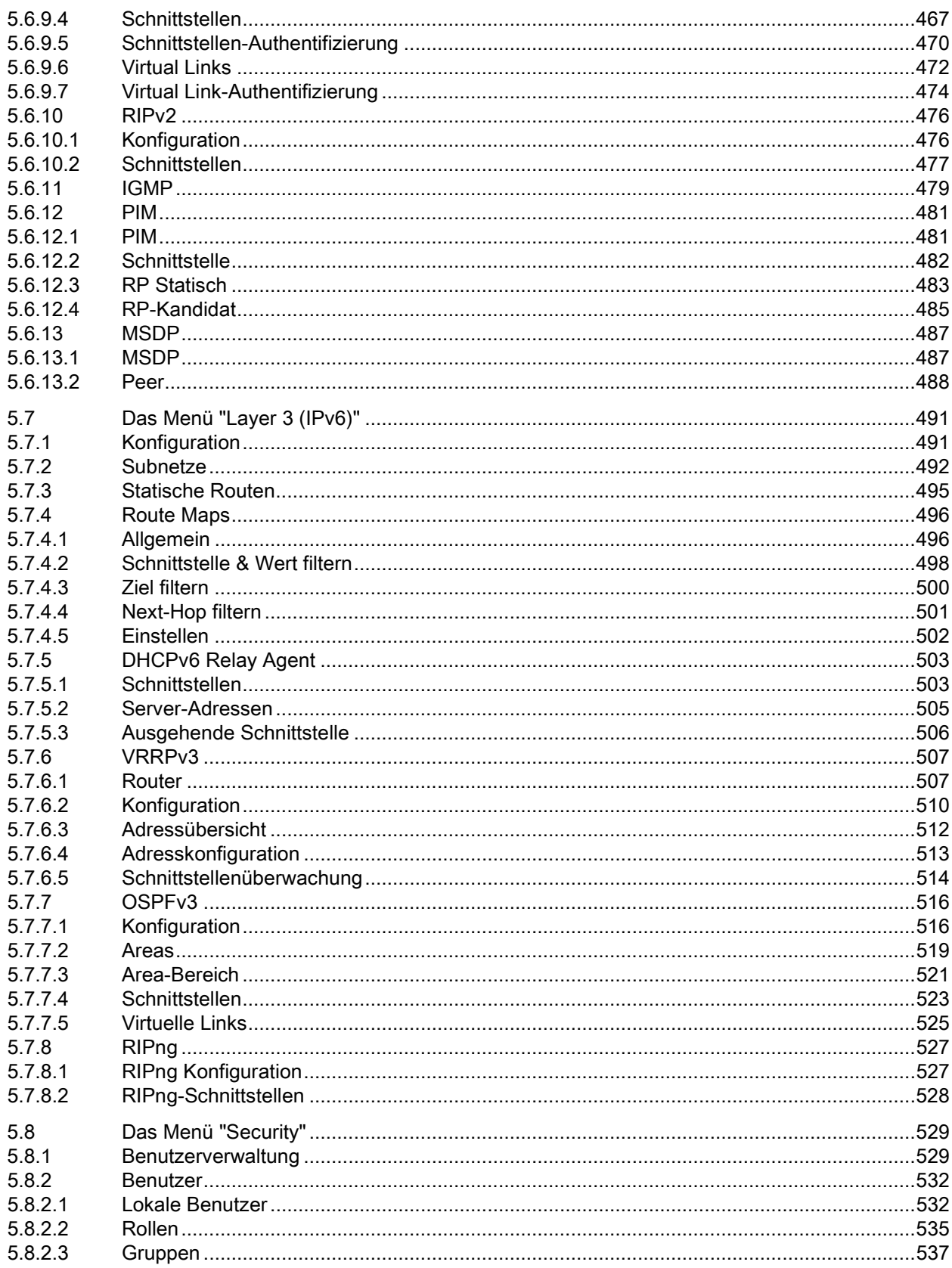

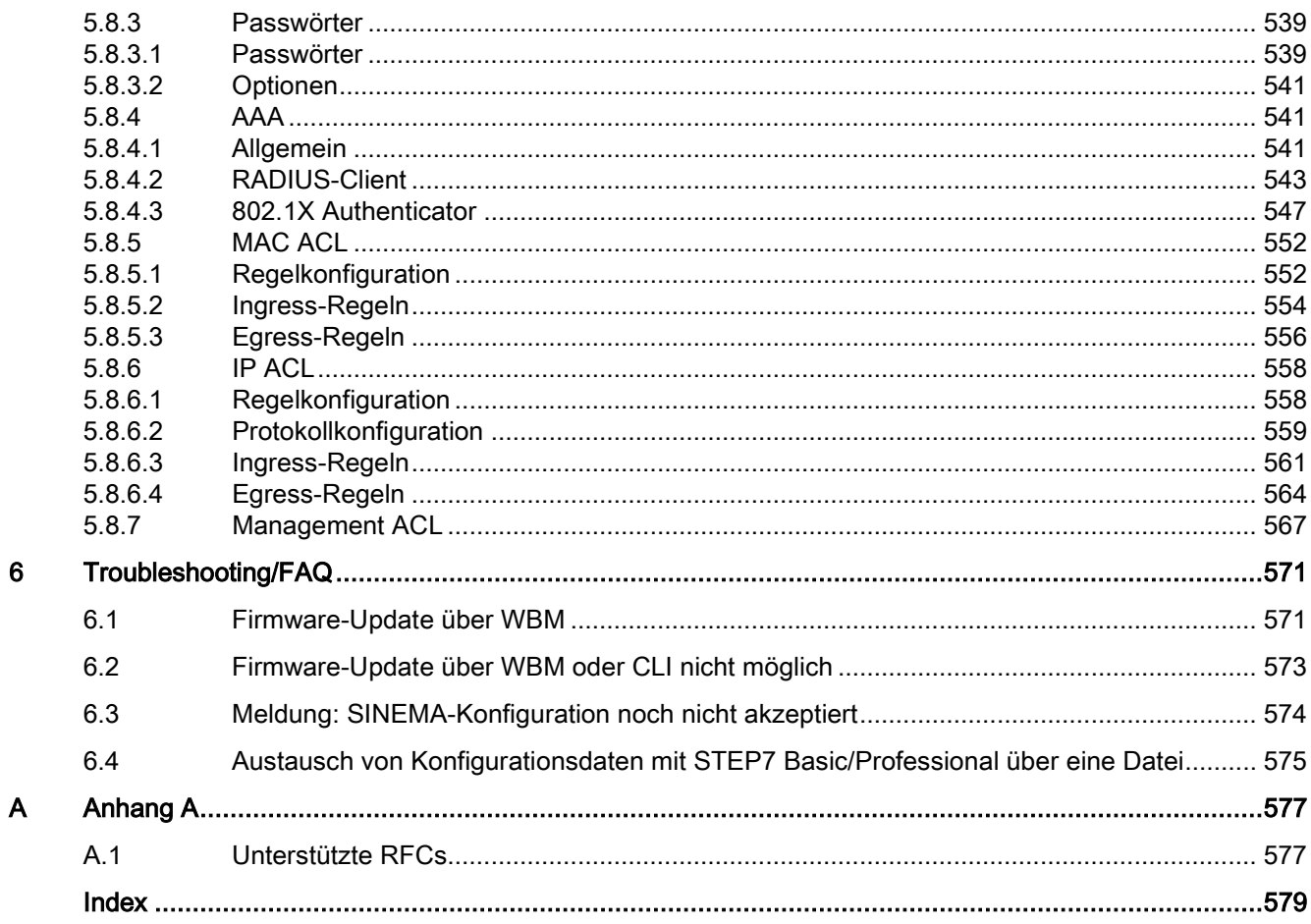

# <span id="page-10-0"></span>Einleitung 1

# <span id="page-10-1"></span>1.1 Informationen zu diesem Projektierungshandbuch

# Gültigkeitsbereich des Projektierungshandbuchs

Dieses Projektierungshandbuch behandelt folgende Produkte:

- SCALANCE XR-500
	- SCALANCE XR524-8C
	- SCALANCE XR526-8C
	- SCALANCE XR528-6M
	- SCALANCE XR552-12M

Die Geräte gibt es mit und ohne Routing-Funktionen. Die Routing-Funktion kann in den Geräten entweder integriert oder per KEY-PLUG zur Verfügung gestellt werden.

- SCALANCE XM-400
	- SCALANCE XM408-4C
	- SCALANCE XM408-8C
	- SCALANCE XM416-4C

Die Geräte gibt es mit und ohne Routing-Funktionen. Die Routing-Funktion kann in den Geräten entweder integriert oder per KEY-PLUG zur Verfügung gestellt werden.

Das Projektierungshandbuch gilt für folgende Software-Version:

- SCALANCE XR-500 Firmware ab Version 6.2
- SCALANCE XM-400 Firmware ab Version 6.2

# Zweck dieses Projektierungshandbuchs

Dieses Projektierungshandbuch soll Sie in die Lage versetzen, IE-Switches in Betrieb zu nehmen und zu bedienen. Es vermittelt die notwendigen Kenntnisse für die Konfiguration der IE-Switches.

1.1 Informationen zu diesem Projektierungshandbuch

# Einordnung in die Dokumentationslandschaft

Zu den Produkten gibt es außer diesem Projektierungshandbuch noch folgende Dokumentationen:

- Projektierungshandbuch:
	- SCALANCE XM-400/XR-500 Command Line Interface (CLI)

Dieses Dokument enthält die CLI-Befehle, die von den IE-Switches SCALANCE XM-400 und SCALANCE XR-500 unterstützt werden.

- Betriebsanleitungen:
	- SCALANCE XR-500
	- Medienmodule MM900 für SCALANCE XR-500M
	- Lüftereinschub FAN597-1 für SCALANCE XR-500M
	- Netzteil PS598-1 für SCALANCE XR-500M
	- SCALANCE XM-400
	- Extender für SCALANCE XM-400
	- Stecktransceiver SFP/SFP+/SCP/STP
	- PoE-Spannungsversorgung SCALANCE PS9230 PoE / SCALANCE PS924 PoE

Diese Dokumente enthalten Informationen zu Montage, Anschließen und Zulassungen der Produkte.

Zum Thema Industrial Ethernet gibt es von SIMATIC NET noch folgende Dokumentationen:

- Systemhandbuch "Industrial Ethernet / PROFINET"
- Systemhandbuch "Industrial Ethernet / PROFINET Passive Netzkomponenten"

Alle diese Dokumente befinden sich auf der SCALANCE X-DVD.

# Verwendete Begriffe

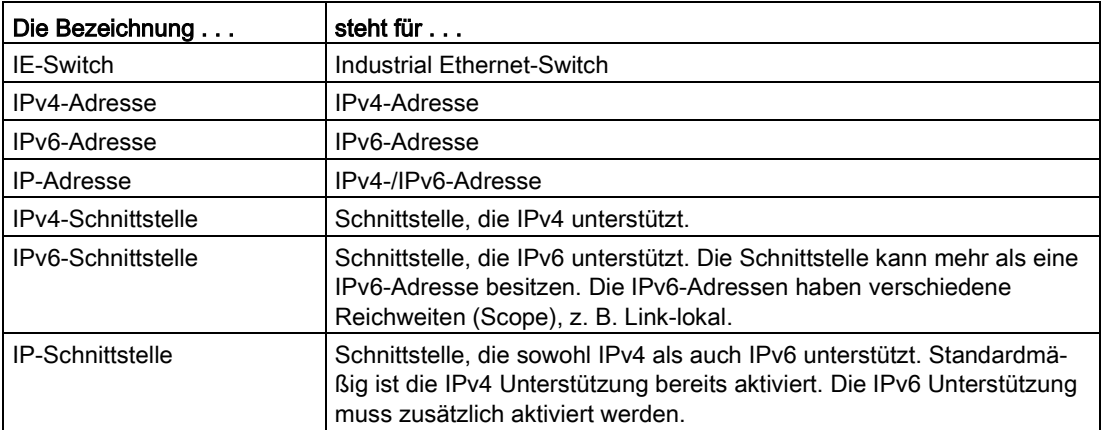

# Was ist neu ab der Version 6.2?

Im Folgenden finden Sie eine Übersicht der wichtigsten Funktionserweiterungen:

- MRP-Interconnection
- RSTP+
- NTP-Server
- Secure NTP
- Unterstützung der DHCP-Option 15 (Domain Name)
- DHCP-Optionen auch für statisch vergeben IP-Adressen
- DHCP Relay Agent unterstützt Remote-ID inkl. Port und VLAN-ID
- DHCPv6-Client unterstützt DUID und IAID
- Gleichzeitige Verwendung von DNS für IPv4 und IPv6
- IPv6 Policy Table
- MSDP Peer FilterUpload/Download der Konfiguration in/aus TIA
- SFTP-Client
- MAC ACL unterstützt auch Multicast

#### **Hinweis**

#### Werkseitig voreingestellter Benutzer "user"

Ab der Firmware-Version 6.0 ist der werkseitig voreingestellte Benutzer "user" im Auslieferzustand nicht mehr verfügbar.

Wenn Sie ein Gerät auf die Firmware V6.0 aktualisieren, ist der werkseitig voreingestellte Benutzer "user" zunächst noch verfügbar. Wenn Sie das Gerät auf die Werkseinstellungen zurücksetzen ("Auf Werkseinstellungen zurücksetzen und Neustart"), wird der werkseitig voreingestellte Benutzer "user" gelöscht.

Sie können neue Benutzer mit der Rolle "user" anlegen.

# SIMATIC NET-Glossar

Erklärungen zu vielen Fachbegriffen, die in dieser Dokumentation vorkommen, sind im SIMATIC NET-Glossar enthalten.

Sie finden das SIMATIC NET-Glossar hier:

● SIMATIC NET Manual Collection oder Produkt-DVD

Die DVD liegt einigen SIMATIC NET-Produkten bei.

● Im Internet unter folgender Adresse:

50305045 [\(https://support.industry.siemens.com/cs/ww/de/view/50305045\)](https://support.industry.siemens.com/cs/ww/de/view/50305045)

#### **Einleitung**

1.1 Informationen zu diesem Projektierungshandbuch

# Security-Hinweise

Siemens bietet Produkte und Lösungen mit Industrial Security-Funktionen an, die den sicheren Betrieb von Anlagen, Systemen, Maschinen und Netzwerken unterstützen.

Um Anlagen, Systeme, Maschinen und Netzwerke gegen Cyber-Bedrohungen zu sichern, ist es erforderlich, ein ganzheitliches Industrial Security-Konzept zu implementieren (und kontinuierlich aufrechtzuerhalten), das dem aktuellen Stand der Technik entspricht. Die Produkte und Lösungen von Siemens formen nur einen Bestandteil eines solchen Konzepts.

Der Kunde ist dafür verantwortlich, unbefugten Zugriff auf seine Anlagen, Systeme, Maschinen und Netzwerke zu verhindern. Systeme, Maschinen und Komponenten sollten nur mit dem Unternehmensnetzwerk oder dem Internet verbunden werden, wenn und soweit dies notwendig ist und entsprechende Schutzmaßnahmen (z.B. Nutzung von Firewalls und Netzwerksegmentierung) ergriffen wurden.

Zusätzlich sollten die Empfehlungen von Siemens zu entsprechenden Schutzmaßnahmen beachtet werden. Weiterführende Informationen über Industrial Security finden Sie unter folgender Adresse:

http://www.siemens.com/industrialsecurity [\(http://www.siemens.com/industrialsecurity\)](http://www.siemens.com/industrialsecurity)

Die Produkte und Lösungen von Siemens werden ständig weiterentwickelt, um sie noch sicherer zu machen. Siemens empfiehlt ausdrücklich, Aktualisierungen durchzuführen, sobald die entsprechenden Updates zur Verfügung stehen und immer nur die aktuellen Produktversionen zu verwenden. Die Verwendung veralteter oder nicht mehr unterstützter Versionen kann das Risiko von Cyber-Bedrohungen erhöhen.

Um stets über Produkt-Updates informiert zu sein, abonnieren Sie den Siemens Industrial Security RSS Feed unter folgender Adresse: http://www.siemens.com/industrialsecurity [\(http://www.siemens.com/industrialsecurity\)](http://www.siemens.com/industrialsecurity)

# Lizenzbedingungen

#### Hinweis

#### Open Source Software

Lesen Sie die Lizenzbedingungen zur Open Source Software genau durch, bevor Sie das Produkt nutzen.

Sie finden die Lizenzbedingungen in folgenden Dokumenten, die sich auf dem mitgelieferten Datenträger befinden:

- DOC OSS-SCALANCE-X 74.pdf
- DC\_LicenseSummaryScalanceXM400\_76.pdf
- DC\_LicenseSummaryScalanceXR500\_76.pdf

Sie finden diese Dokumente auf der Produkt-DVD in folgendem Verzeichnis: /Open Source Information

# Marken

Folgende und eventuell weitere nicht mit dem Schutzrechtsvermerk ® gekennzeichnete Bezeichnungen sind eingetragene Marken der Siemens AG:

SIMATIC NET, SCALANCE, C-PLUG, OLM

# Firmware

Die Firmware ist signiert und verschlüsselt. Es ist sichergestellt, dass nur von Siemens erstellte Firmware in das Gerät geladen werden kann.

1.1 Informationen zu diesem Projektierungshandbuch

# <span id="page-16-0"></span>Beschreibung 2 auch der Stadt der Stadt der Stadt der Stadt der Stadt der Stadt der Stadt der Stadt der Stadt

# <span id="page-16-1"></span>2.1 Produkteigenschaften

# Eigenschaften der IE-Switches

- Die Ethernet-Schnittstellen unterstützen folgende Betriebsarten und Modi:
	- 10 MBit/s und 100 MBit/s jeweils Voll- und Halb-Duplex
	- 1000 MBit/s Voll-Duplex
	- 10 GBit/s optische Ports
	- Auto-Crossing
	- Auto-Polarity
- Redundanzverfahren Multiple Spanning Tree Protocol (MSTP), Rapid Spanning Tree Protocol (RSTP) und Spanning Tree Protocol (STP) sowie RSTP+ für die redundante Integration von MRP-Ringen in ein RSTP-Netzwerk.

Damit kann ein Teilnetz redundant an ein überlagertes Firmennetz angebunden werden. Die Rekonfigurationszeit des Netzes liegt im Sekundenbereich und ist damit höher als bei den Ringredundanz-Verfahren.

● Virtuelle Netze (VLAN)

Zur Strukturierung von Industrial Ethernet-Netzen mit stark wachsender Teilnehmeranzahl kann ein physikalisch vorhandenes Netz in mehrere virtuelle Teilnetze unterteilt werden. Es stehen Port-basierte, Protokoll-basierte und Subnetz-basierte VLANs zur Auswahl.

- Lastbegrenzung bei Einsatz von Multicast-Protokollen, z. B. Video-Übertragung Durch Lernen der Multicast-Quellen und -Ziele (IGMP-Snooping, IGMP-Querier, PIM Sparse Mode) können die IE-Switches Multicast-Datenverkehr filtern und damit die Last im Netz begrenzen. Multicast- und Broadcast-Datenverkehr können begrenzt werden.
- Uhrzeitsynchronisation

Diagnosemeldungen (Log Table-Einträge, E-Mails) werden mit Zeitstempeln versehen. Die lokale Zeit ist durch Synchronisation mit einem SICLOCK-Uhrzeitsender oder SNTP- /NTP-/PTP-Server netzweit einheitlich und erleichtert damit die Zuordnung von Diagnosemeldungen mehrerer Geräte. Für die gesicherte Zeitsynchronisation steht Secure NTP zur Verfügung. Die SCALANCE-Geräte können auch als NTP-Server eingesetzt werden.

- Link Aggregation (IEEE 802.1AX) zur Bündelung von Ports
- Quality of Service zur Klassifizierung des Netzwerkverkehrs nach COS (Class of Service - IEEE 802.11Q) und DSCP (Differentiated Services Code Point - RFC 2474)

**Beschreibung** 2.1 Produkteigenschaften

# Layer-3-Funktionen

Die folgenden Funktionen sind nur auf Geräten mit Routing-Funktionen verfügbar:

- statisches Routing
- OSPF / OSPFv3
- VRRP / VRRPv3
- RIP / RIPng
- IGMP
- PIM Sparse Mode, BiDir PIM
- MSDP

Es gibt Geräte, die nativ alle Routing-Funktionen unterstützen. Die entsprechenden Bestellnummern finden Sie in der Betriebsanleitung der Geräte.

Bei den Geräten, die nur Layer 2 unterstützen, können Sie die Routing-Funktionen durch einen KEY-PLUG freischalten.

## Bezeichnung von Schnittstellen

#### Schnittstellenbezeichnungen bei SCALANCE XM-400

● Schnittstellen des Grundgeräts

Die Schnittstellen des Grundgeräts SCALANCE XM-400 werden mit Modul 1 bezeichnet.

● Schnittstellen von Extendern

Die Port Extender werden ausgehend vom Grundgerät mit Modul 2 und Modul 3 bezeichnet. Die Anzahl der Port Extender ist von der Portanzahl des Grundgeräts abhängig.

Die Function Extender werden als Modul 0 bezeichnet.

#### Schnittstellenbezeichnungen bei SCALANCE XR-500

● Fest eingebaute Schnittstellen

Die fest im SCALANCE XR-500 eingebauten Schnittstellen werden mit Modul 0 bezeichnet.

● Schnittstellen von Modulen

Die Steckplätze für Module werden mit Modul 1 und folgenden Nummern bezeichnet. Der Nummernbereich hängt von der Hardwareausstattung ab. Die Nummerierung ist fest vergeben und nicht von der Anzahl der eingesetzten Module abhängig.

Jedes Modul enthält 4 Ports, die mit den Nummern 1 bis 4 bezeichnet werden.

# Combo Ports

Combo Port ist die Bezeichnung für zwei korrespondierende Ports. Ein Combo Port besteht aus den folgenden zwei Steckmöglichkeiten:

- einem festen RJ45-Port
- einem Stecktransceiver-Steckplatz, der individuell bestückt werden kann

Von diesen beiden Ports kann immer nur ein Port aktiv sein.

Welcher Port aktiv ist, können Sie auf der WBM-Seite "System > Ports > Konfiguration" oder mit dem CLI-Befehl media-type einstellen.

# <span id="page-19-0"></span>2.2 Voraussetzungen für Installation und Betrieb

# Voraussetzungen für die Installation und den Betrieb der IE-Switches

Für die Konfiguration der IE-Switches muss ein PG/PC mit Netzwerkanschluss vorhanden sein. Falls kein DHCP-Server zur Verfügung steht, ist für die erstmalige Zuordnung einer IP-Adresse an den IE-Switches ein PG/PC erforderlich, auf dem das Primary Setup Tool (PST) installiert ist. Für die weitere Konfiguration ist ein PG/PC mit Telnet oder einem Internet-Browser notwendig.

# Serielle Schnittstelle

Die IE-Switches verfügen über eine serielle Schnittstelle. Eine IP-Adresse ist nicht notwendig, um über die serielle Schnittstelle auf das Gerät zu zugreifen. Im Lieferumfang ist ein serielles Kabel enthalten.

Stellen Sie für die Verbindung folgende Parameter ein:

- Bits pro Sekunde: 115200
- Datenbits: 8
- Parität: Keine
- Stopbits: 1
- Flow Control: Keine

# <span id="page-20-0"></span>2.3 C-PLUG / KEY-PLUG

# Konfigurationsinformation im C-PLUG / KEY-PLUG

Der C-PLUG / KEY-PLUG dient dazu, im Fall eines Geräteaustausches die Konfiguration des alten Geräts auf das Neugerät zu übertragen.

# ACHTUNG

## C-PLUG / KEY-PLUG nicht im laufenden Betrieb ziehen oder stecken!

Ein C-PLUG / KEY-PLUG darf nur bei ausgeschaltetem Gerät entnommen oder eingesetzt werden.

Das Gerät überprüft regelmäßig, ob ein KEY-PLUG gesteckt ist. Wird festgestellt, dass der KEY-PLUG entfernt wurde, erfolgt ein Neustart. War in dem Gerät ein gültiger KEY-PLUG gesteckt, wird das Gerät nach dem Neustart in einen definierten Fehlerzustand versetzt.

Bei Start des neuen Geräts mit dem C-PLUG / KEY-PLUG läuft dieses dann automatisch exakt mit der Konfiguration des alten Gerätes an. Ein Ausnahmefall kann die IP-Konfiguration darstellen, wenn sie per DHCP eingestellt wird und der DHCP-Server nicht entsprechend umkonfiguriert wurde.

Eine Nachkonfiguration ist erforderlich, wenn Sie Funktionen verwenden, die auf MAC-Adressen basieren.

# Hinweis

In Bezug auf den C-PLUG / KEY-PLUG arbeiten SCALANCE-Geräte in zwei Modi:

• Ohne C-PLUG / KEY-PLUG

Das Gerät speichert die Konfiguration auf dem internen Speicher. Dieser Modus ist aktiv, wenn kein C-PLUG / KEY-PLUG gesteckt ist.

• Mit C-PLUG / KEY-PLUG

Die Konfiguration, die auf dem C-PLUG / KEY-PLUG gespeichert ist, wird über die Benutzerschnittstellen angezeigt. Bei Änderungen der Konfiguration speichert das Gerät die Konfiguration direkt auf dem C-PLUG / KEY-PLUG und auf dem internen Speicher. Dieser Modus ist aktiv, sobald ein C-PLUG / KEY-PLUG gesteckt ist. Sobald das Gerät mit gestecktem C-PLUG / KEY-PLUG gestartet wird, läuft das Gerät mit den Konfigurationsdaten auf dem C-PLUG / KEY-PLUG an.

#### Hinweis

#### Inkompatibilität zu Vorgängerversionen mit gestecktem C-PLUG / KEY-PLUG

Bei der Installation einer Vorgängerversion der Firmware kann es zum Verlust der Konfigurationsdaten kommen. In diesem Fall startet das Gerät nach der Installation der Firmware mit den Werkseinstellungen. Wenn in diesem Fall ein C-PLUG / KEY-PLUG im Gerät gesteckt ist, hat dieser nach dem Neustart den Status "Not Accepted", da sich auf dem C-PLUG / KEY-PLUG weiterhin die Konfigurationsdaten der vorherigen, aktuelleren Firmware befinden. Somit kann ohne Konfigurationsdatenverlust zur vorherigen, aktuelleren Firmware zurückgekehrt werden. Falls die ursprüngliche Konfiguration auf dem C-PLUG / KEY-PLUG nicht mehr benötigt wird, kann der C-PLUG / KEY-PLUG manuell gelöscht oder neu beschrieben werden.

# Lizenzinformation im KEY-PLUG

Der KEY-PLUG enthält zusätzlich zur Konfiguration noch eine Lizenz, die die Nutzung der Layer 3 Funktionen freischaltet.

# <span id="page-22-0"></span>2.4 Power over Ethernet (PoE)

# Allgemeines

"Power over Ethernet" (PoE) ist ein Stromversorgungsverfahren für Netzwerkkomponenten nach IEEE 802.3af bzw. IEEE 802.3at. Die Stromversorgung erfolgt über die verwendeten Ethernetkabel, die die einzelnen Netzwerkkomponenten miteinander verbinden. Dadurch kann auf eine zusätzliche Energieleitung verzichtet werden. PoE kann bei allen PoE-fähigen Netzwerkkomponenten eingesetzt werden, die eine maximale Leistungsaufnahme von max. 25,50 Watt aufweisen.

## Für die Stromversorgung verwendete Leitungen

## ● Alternative A (Redundante Adern)

Bei Fast-Ethernet sind die Adernpaare 1, 2 und 3, 6 für die Datenübertragung zuständig. Die Adernpaare 4, 5 und 7, 8 werden in diesem Fall für die Spannungsversorgung verwendet. Sind nur vier Adern vorhanden, wird die Spannung auf die Adern 1, 2 und 3, 6 aufmoduliert (siehe Variante 2). Diese Alternative eignet sich für eine Datenübertragungsrate von 10/100 MBit/s. Diese Art der Spannungsversorgung ist für 1 GBit/s nicht geeignet, da bei Gigabit alle acht Adern für die Datenübertragung belegt sind.

## ● Alternative B (Phantomspeisung)

Die Spannungsversorgung erfolgt bei Phantomspeisung über die Adernpaare, über die auch die Datenübertragung erfolgt, d. h. alle acht (1 GBit/s) bzw. vier (10/100 MBit/s) Adern werden sowohl für die Datenübertragung als auch für die Spannungsversorgung verwendet.

Ein PoE-fähiges Endgerät muss sowohl Alternative A, sowie auch Alternative B über redundante Adern unterstützen.

Ein PoE-fähiger Switch kann das Endgerät entweder über

- Alternative A oder
- Alternative B oder
- Alternative A und Alternative B versorgen.

#### Hinweis

Der Extender SCALANCE PE408PoE unterstützt Alternative B.

# Endspan

Bei Endspan erfolgt die Stromversorgung über einen Switch, der ein Gerät über Ethernetkabel erreicht. Der Switch muss PoE-fähig sein, z. B. SCALANCE X108PoE, SCALANCE X308-2M PoE, alle SCALANCE XM-400 mit PE408PoE, SCALANCE XR552-12M.

2.4 Power over Ethernet (PoE)

# Midspan

Midspan wird dann eingesetzt, wenn der Switch nicht PoE-fähig ist. Der Strom wird über ein zusätzliches Gerät zwischen dem Switch und dem Endgerät eingespeist. In diesem Fall kann nur eine Datenübertragungsrate von 10/100Mbit/s erreicht werden, weil die Stromversorgung über redundante Adern erfolgt.

Als Schnittstelle für die Stromeinspeisung kann auch ein Power Insert von Siemens verwendet werden. Da Power Insert eine Spannungsversorgung von DC 24V unterstützt, ist es nicht IEEE 802.3af bzw. IEEE 802.3at konform. Beim Einsatz von Power Insert sind folgende Einschränkungen zu beachten:

# WARNUNG

Betreiben Sie das Power Insert nur unter folgenden Bedingungen:

- an Kleinspannungen SELV, PELV nach IEC 60364-4-41
- in USA/CAN an Stromversorgungen nach NEC class 2
- in USA/CAN muss die Verkabelung die Anforderungen des NEC/CEC erfüllen
- Strombelastung maximal 0,5 A

# Leitungslängen

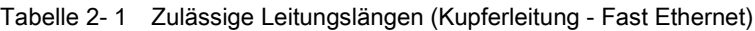

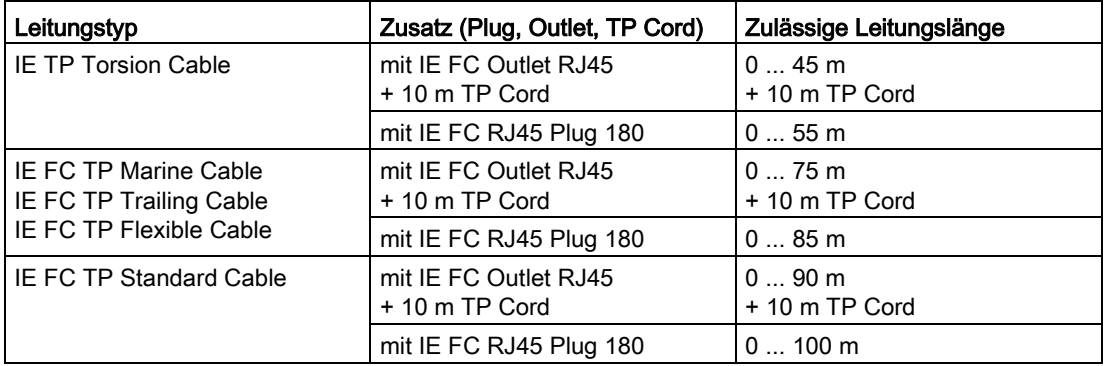

Tabelle 2- 2 Zulässige Leitungslängen (Kupferleitung - Gigabit-Ethernet)

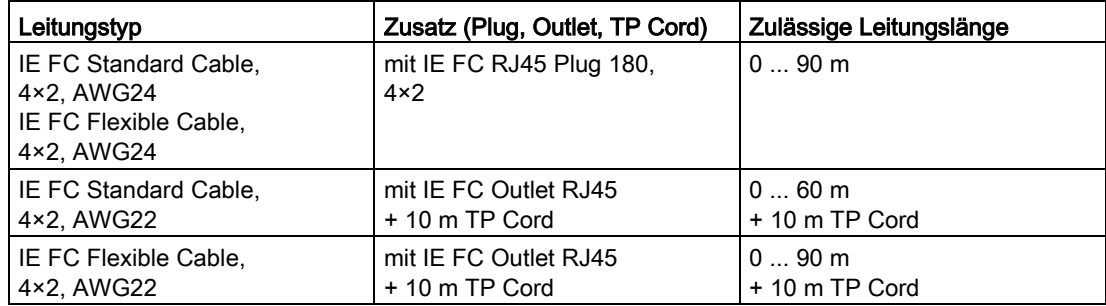

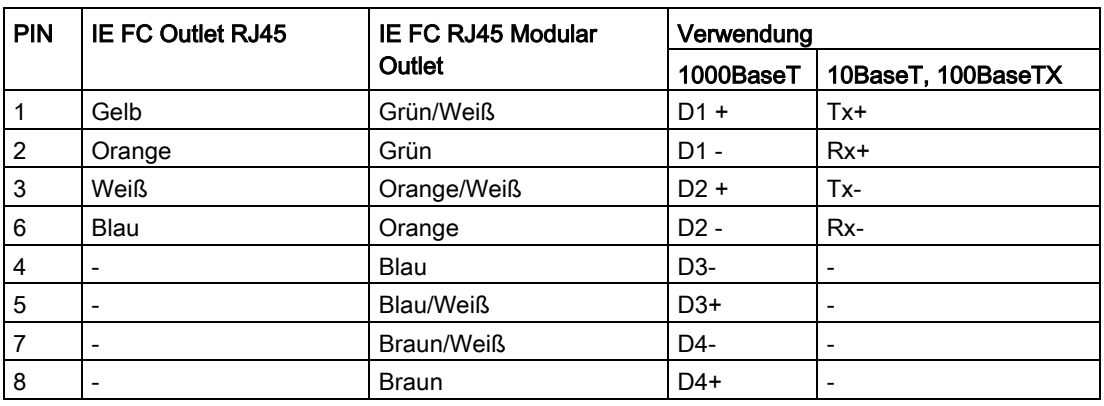

#### Tabelle 2- 3 Konfektionierung

# Beschreibung

2.4 Power over Ethernet (PoE)

# <span id="page-26-0"></span>IP-Adressen 3

# <span id="page-26-1"></span>3.1 IPv4 / IPv6

# Was sind die wesentlichen Unterschiede?

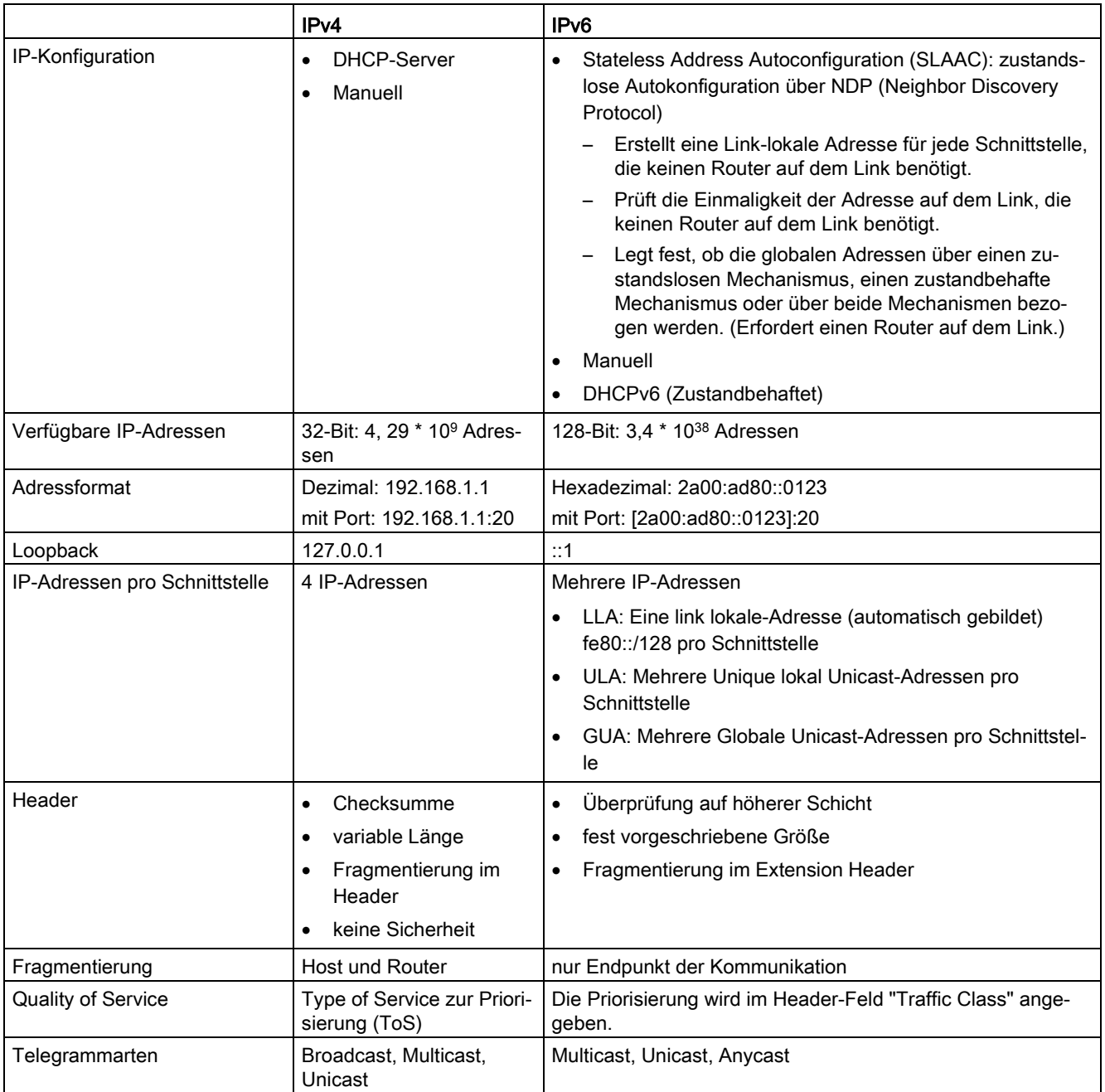

# IP-Adressen

3.1 IPv4 / IPv6

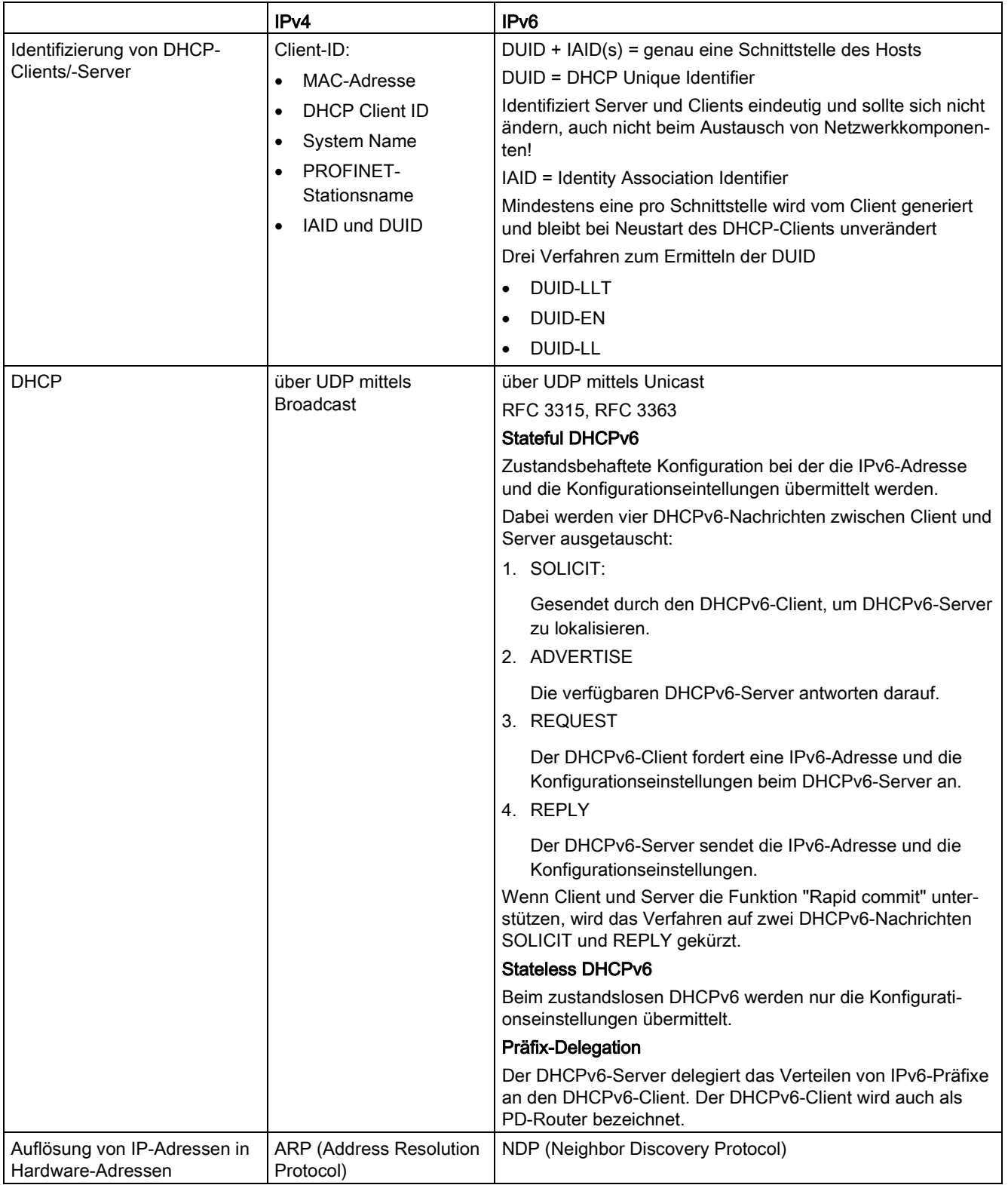

# <span id="page-28-1"></span><span id="page-28-0"></span>3.2 IPv4-Adresse

# 3.2.1 Aufbau einer IPv4-Adresse

#### Adressklassen

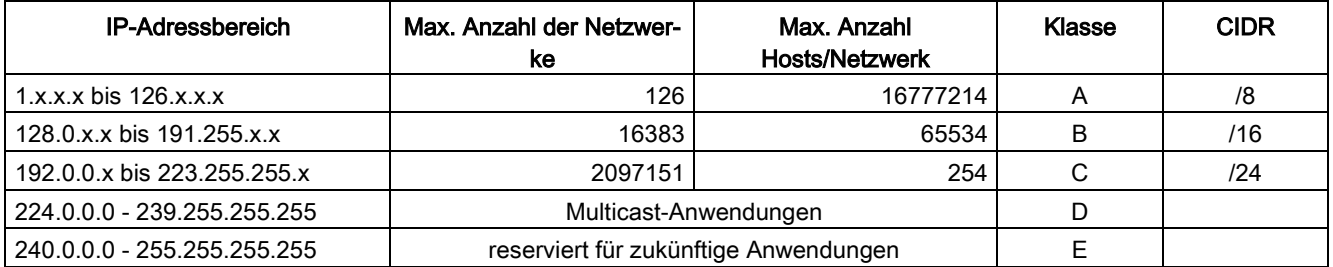

Eine IP-Adresse besteht aus 4 Byte. Jedes Byte wird dezimal dargestellt und ist durch einen Punkt vom vorherigen getrennt. Es ergibt sich also folgender Aufbau, wobei für XXX eine Zahl zwischen 0 und 255 zu setzen ist:

#### XXX.XXX.XXX.XXX

Die IP-Adresse besteht aus zwei Teilen, der Netzwerkadresse und der Endteilnehmeradresse. Dadurch ist es möglich, verschiedene Teilnetze zu bilden. Abhängig davon, welche Bytes der IP-Adresse als Netzwerkadresse und welche als Endteilnehmeradresse genutzt werden, kann eine IP-Adresse einer bestimmten Adressklasse zugeordnet werden.

#### Subnetzmaske

Die Bits der Endteilnehmer-Adresse können für die Bildung von Subnetzen verwendet werden. Dabei stellen die führenden Bits die Adresse des Subnetzes dar, die restlichen Bits werden als Adresse des Rechners im Subnetz interpretiert.

Ein Subnetz wird durch die Subnetzmaske definiert. Der Aufbau der Subnetzmaske entspricht dem einer IP-Adresse. Ist in der Subnetzmaske an einer Bitposition eine "1" gesetzt, gehört das Bit an der entsprechenden Stelle in der IP-Adresse zur Subnetzadresse, andernfalls zur Adresse des Rechners.

Beispiel für ein Klasse B-Netz:

Die Standard-Subnetz-Adresse für Klasse B-Netze ist 255.255.0.0, es stehen also die letzten beiden Bytes für die Festlegung eines Subnetzes zur Verfügung. Wenn 16 Teilnetze definiert werden sollen, muss das dritte Byte der Subnetzadresse auf 11110000 (Binärdarstellung) gesetzt werden. In diesem Fall ergibt sich die Subnetzmaske 255.255.240.0.

Um festzustellen, ob zwei IP-Adressen zum gleichen Subnetz gehören, werden auf die beiden IP-Adressen und die Subnetzmaske eine bitweise UND-Verknüpfung angewendet. Wenn beide Verknüpfungen das gleiche Ergebnis haben, gehören beide IP-Adressen zum gleichen Subnetz, wie z. B. 141.120.246.210 und 141.120.252.108.

Außerhalb des lokalen Netzwerks ist die beschriebene Aufteilung der Endteilnehmer-Adresse ohne Bedeutung, dort ist für die Paketvermittlung nur die IP-Adresse in ihrer Gesamtheit von Interesse.

#### **Hinweis**

In der Bit-Darstellung der Subnetzmaske müssen die "Einsen" linksbündig gesetzt sein, d. h. es dürfen keine "Nullen" zwischen den "Einsen" stehen.

# <span id="page-29-0"></span>3.2.2 Erstmalige Vergabe einer IPv4-Adresse

# Konfigurationsmöglichkeiten

Die erstmalige Vergabe einer IP-Adresse für einen IE-Switch kann nicht mit dem Web Based Management (WBM) erfolgen, weil dieses Konfigurationswerkzeug bereits eine IP-Adresse voraussetzt.

Es gibt folgende Möglichkeiten, einem unkonfigurierten Gerät eine IP-Adresse zuzuweisen:

- DHCP (Default)
- Primary Setup Tool (PST)
	- Um dem IE-Switch mit dem PST eine IP-Adresse zuweisen zu können, muss das Gerät über Ethernet erreichbar sein.
	- Sie finden das PST auf den Internetseiten des Siemens Industry Online Support unter der Beitrags-ID 19440762 [\(https://support.industry.siemens.com/cs/ww/de/view/19440762\)](https://support.industry.siemens.com/cs/ww/de/view/19440762).
	- Beachten Sie für weitere Informationen zur Vergabe der IP-Adresse mit dem PST die Dokumentation "Primary Setup Tool (PST)".

#### ● STEP7

Sie können in STEP7 die Topologie, den Gerätenamen und die IP-Adresse projektieren. Wenn Sie einen unkonfigurierten IE-Switch mit dem Controller verbinden, weist der Controller dem IE-Switch den projektierten Gerätenamen und die IP-Adresse automatisch zu.

#### – STEP7 ab V5.5 SP4

Beachten Sie für weitere Informationen zur Vergabe der IP-Adresse über STEP7 die Dokumentation "Hardware konfigurieren und Verbindungen projektieren mit STEP 7", Abschnitt "Schritte zum Konfigurieren eines PROFINET IO-Systems".

#### – STEP7 Basic ab V12 SP1 bzw. STEP7 Professional ab V12 SP1

Beachten Sie für weitere Informationen zur Vergabe der IP-Adresse über STEP7 (ab V12 SP1) die Online-Hilfe "Informationssystem", Abschnitt "Adressierung von PROFINET-Geräten".

- CLI über die serielle Schnittstelle Beachten Sie für weitere Informationen zur Vergabe der IP-Adresse über das CLI die Dokumentation "SCALANCE XM-400/XR-500 Command Line Interface".
- NCM PC

Beachten Sie für weitere Informationen zur Vergabe der IP-Adresse über NCM PC die Dokumentation "PC-Stationen in Betrieb nehmen - Anleitung und Schnelleinstieg", Abschnitt "PROFINET IO-System anlegen".

## **Hinweis**

DHCP ist im Auslieferungszustand und nach "Auf Werkseinstellungen zurücksetzen und Neustart" eingeschaltet. Wenn ein DHCP-Server im lokalen Netz verfügbar ist und dieser auf den DHCP-Request eines IE-Switches antwortet, werden beim ersten Hochlauf automatisch IP-Adresse, Subnetzmaske und Gateway zugeteilt.

# Siehe auch

RUGGEDCOM EXPLORER SIOS [\(https://support.industry.siemens.com/cs/ww/de/ps/15391/man\)](https://support.industry.siemens.com/cs/ww/de/ps/15391/man) RUGGEDCOM EXPLORER [\(https://support.industry.siemens.com/cs/ww/de/ps/15247/man\)](https://support.industry.siemens.com/cs/ww/de/ps/15247/man)

# <span id="page-30-0"></span>3.2.3 Adressvergabe über DHCP

# Eigenschaften von DHCP

DHCP (Dynamic Host Configuration Protocol) ist ein Verfahren zur automatischen Vergabe von IP-Adressen. Es hat folgende Eigenschaften:

- DHCP kann sowohl während des Hochlaufs eines Geräts als auch im laufenden Betrieb eingesetzt werden.
- Die vergebene IP-Adresse bleibt nur für eine begrenzte Zeitdauer (Lease Time) gültig. Nachdem die Gültigkeitsdauer zur Hälfte abgelaufen ist, kann der DHCP-Client die vergebene IPv4-Adresse verlängern. Nach Ablauf der gesamten Zeitdauer muss der DHCP-Client eine neue IPv4-Adresse anfordern.
- Normalerweise erfolgt keine feste Adresszuordnung, d. h. wenn ein Client erneut eine IP-Adresse anfordert, erhält er in der Regel eine andere Adresse als bei der vorhergehenden Anforderung. Es ist möglich, den DHCP-Server so zu konfigurieren, dass der DHCP-Client auf seine Anfrage immer dieselbe feste Adresse zugeordnet bekommt. Über welchen Parameter der DHCP-Client für die feste Adresszuordnung identifiziert wird, wird im DHCP-Client eingestellt. Die Adresse kann über die MAC-Adresse, die DHCP Client ID, PROFINET-Gerätename, IAID, DUID oder den Gerätenamen zugeordnet werden. Den Parameter konfigurieren Sie unter ["System >](#page-220-1)  [DHCP-Client](#page-220-1) (Seite [221\)](#page-220-1)".
- Folgende DHCP-Optionen werden unterstützt:
	- DHCP-Option 3: Vergabe einer Routeradresse
	- DHCP-Option 6: Vergabe einer DNS-Serveradresse
	- DHCP-Option 66: Vergabe eines dynamischen TFTP-Servernamens
	- DHCP-Option 67: Vergabe eines dynamischen Bootfile-Namens
	- DHCP-Option 82: Vergabe von IP-Adressen in Abhängigkeit des Gerät-Index, Switch-Ports, der VLAN-ID oder benutzerdefinierter Identifikationswerte des DHCP Relay Agent.

## **Hinweis**

DHCP sieht einen Mechanismus vor, nach dem die IP-Adresse nur für eine begrenzte Zeitdauer (Lease Time) zugeteilt wird. Wenn nach Ablauf der Lease Time das Gerät den DHCP Server nicht für einen erneuten Request erreicht, werden die zugewiesene IP-Adresse, die Subnetz-Maske und das Gateway weiterhin benutzt.

Das Gerät ist folglich auch ohne DHCP Server weiterhin unter der zuletzt vergebenen IP Adresse erreichbar. Dies entspricht nicht dem Standard-Verhalten von Office-Geräten, ist jedoch für einen reibungslosen Anlagenbetrieb notwendig.

# <span id="page-32-1"></span><span id="page-32-0"></span>3.3 IPv6-Adressen

# 3.3.1 IPv6-Begriffe

# Netzknoten

Ein Netzknoten ist ein Gerät, das über ein oder mehrere Schnittstellen an ein oder mehrere Netzwerke angeschlossen ist.

# Router

Ein Netzknoten, der IPv6-Pakete weiterleitet.

# Host

Ein Netzknoten, der einen Endpunkt für IPv6-Kommunikationsbeziehungen darstellt.

## Link

Als Link wird in der IPv6-Terminologie eine direkte Layer 3-Verbindung innerhalb eines IPv6- Netzwerks bezeichnet.

## **Nachbar**

Zwei Netzknoten werden als Nachbarn bezeichnet, wenn sie sich auf dem gleichen Link befinden.

# IPv6-Schnittstelle

Physische oder logische Schnittstelle, an der IPv6 aktiviert ist.

# Path MTU

Maximal zulässige Paketgröße auf einem Pfad, von einem Absender zu einem Empfänger.

# Path MTU Discovery

Mechanismus zur Bestimmung der maximal zulässigen Paketgröße entlang des gesamten Pfades von einem Absender zu einem Empfänger.

# LLA

Link lokale-Adresse FE80::/10

Sobald IPv6 auf der Schnittstelle aktiviert wird, wird automatisch eine link lokale-Adresse gebildet. Nur erreichbar für Knoten, die sich auf dem gleichen Link befinden.

# ULA

Unique lokal-Adresse

Definiert in der RFC 4193. Über diese Adresse ist das IPv6-Schnittstelle im LAN erreichbar.

# **GUA**

Globale Unicast-Adresse. Über diese Adresse ist IPv6-Schnittstelle z. B. über das Internet erreichbar.

#### Schnittstellen-ID

Die Schnittstellen-ID wird mit dem EUI-64 Verfahren oder manuell gebildet.

# EUI-64

Extended Unique Indentifier (RFC 4291); Verfahren zur Bildung der Schnittstellen-ID. Bei Ethernet wird die Schnittstellen-ID aus der MAC-Adresse der Schnittstelle gebildet. Teilt die MAC-Adresse in den herstellerspezifischen Teil (OUI) und den netzwerkspezifischen Teil (NIC) und fügt zwischen den beiden Teilen FFFE ein.

Beispiel:

MAC-Adresse = AA:BB:CC:DD:EE:FF

 $OUI = AA:BB:CC$ 

NIC = DD:EE:FF

EUI-64 = OUI + FFFE + NIC = AA:BB:CC:FF:FE:DD:EE:FF

#### Scope

Definiert die Reichweite der IPv6-Adresse.

# <span id="page-33-0"></span>3.3.2 Aufbau einer IPv6-Adresse

# Adressformat IPv6-Notation

IPv6-Adressen bestehen aus 8 Blöcken mit jeweils vierstelligen Hexadezimalziffern (128 Bit insgesamt). Die Blöcke sind durch einen Doppelpunkt getrennt.

Beispiel:

fd00:0000:0000:ffff:02d1:7d01:0000:8f21

Regeln/Vereinfachungen:

● Wenn ein oder mehr Blöcke den Wert 0 haben, ist eine verkürzte Schreibweise möglich.

Die Adresse fd00:0000:0000:ffff:02d1:7d01:0000:8f21 kann verkürzt auch wie folgt notiert werden:

fd00::ffff:02d1:7d01:0000:8f21

Damit Eindeutigkeit gewahrt bleibt, darf diese Verkürzung nur einmal innerhalb der gesamten Adresse angewendet werden.

● Führende Nullen innerhalb eines Blocks dürfen weggelassen werden.

Die Adresse fd00:0000:0000:ffff:02d1:7d01:0000:8f21 kann verkürzt auch wie folgt notiert werden:

fd00::ffff:2d1:7d01:0000:8f21

● Dezimalnotation mit Punkt-Schreibweise

Für die letzten 2 Blöcke bzw. 4 Byte kann die herkömmliche Dezimalnotation in Punkt-Schreibweise verwendet werden.

Beispiel: Die IPv6-Adresse fd00::ffff.125.1.0.1 ist äquivalent zu fd00::ffff:7d01:1

# Aufbau IPv6-Adresse

Das IPv6-Protokoll unterscheidet drei Adressarten: Unicast , Anycast und Multicast. Der folgende Abschnitt beschreibt den Aufbau der globalen Unicast-Adressen.

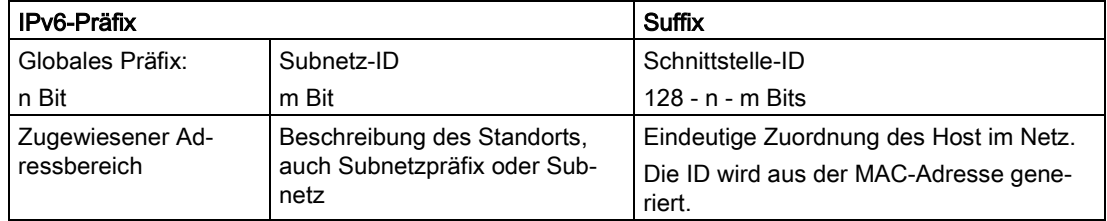

Das Präfix für die link local-Adresse ist immer fe80:0000:0000:0000. Das Präfix wird verkürzt und wie folgt notiert: fe80::

# IPv6-Präfix

Festgelegt in: RFC 4291

Das IPv6-Präfix stellt die Subnetzkennung dar.

Präfixe und IPv6-Adressen werden auf dieselbe Weise angegeben wie bei der CIDR-Notation (Classless Inter-Domain Routing) für IPv4.

## Aufbau

IPv6-Adresse / Präfixlänge

#### Beispiel

IPv6-Adresse: 2001:0db8:1234::1111/48

Präfix: 2001:0db8:1234::/48

Schnittstelle-ID: ::1111

# Eingabe und Darstellung

Die Eingabe von IPv6-Adressen ist in den zuvor beschriebenen Notationen möglich. IPv6- Adressen werden immer in der hexadezimalen Notation angezeigt.

IP-Adressen

3.3 IPv6-Adressen
# Technische Grundlagen 4

# 4.1 Mengengerüst

## Mengengerüst des Geräts

In der folgenden Tabelle ist das Mengengerüst für das Web Based Management und das Command Line Interface des Geräts aufgeführt.

Die Nutzbarkeit verschiedener Funktionen ist vom verwendeten Gerätetyp und einem eventuell gesteckten KEY-PLUG abhängig.

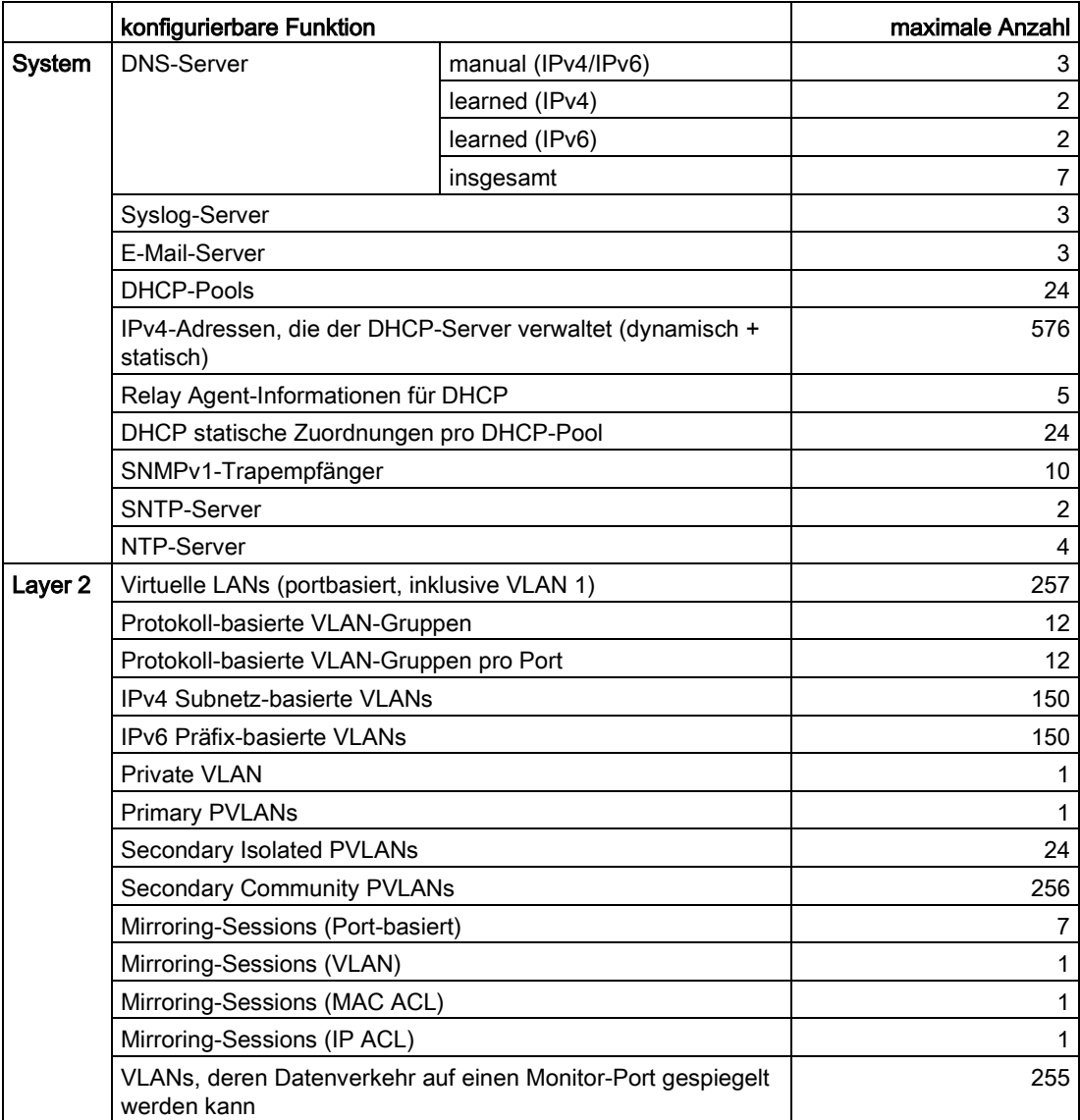

4.1 Mengengerüst

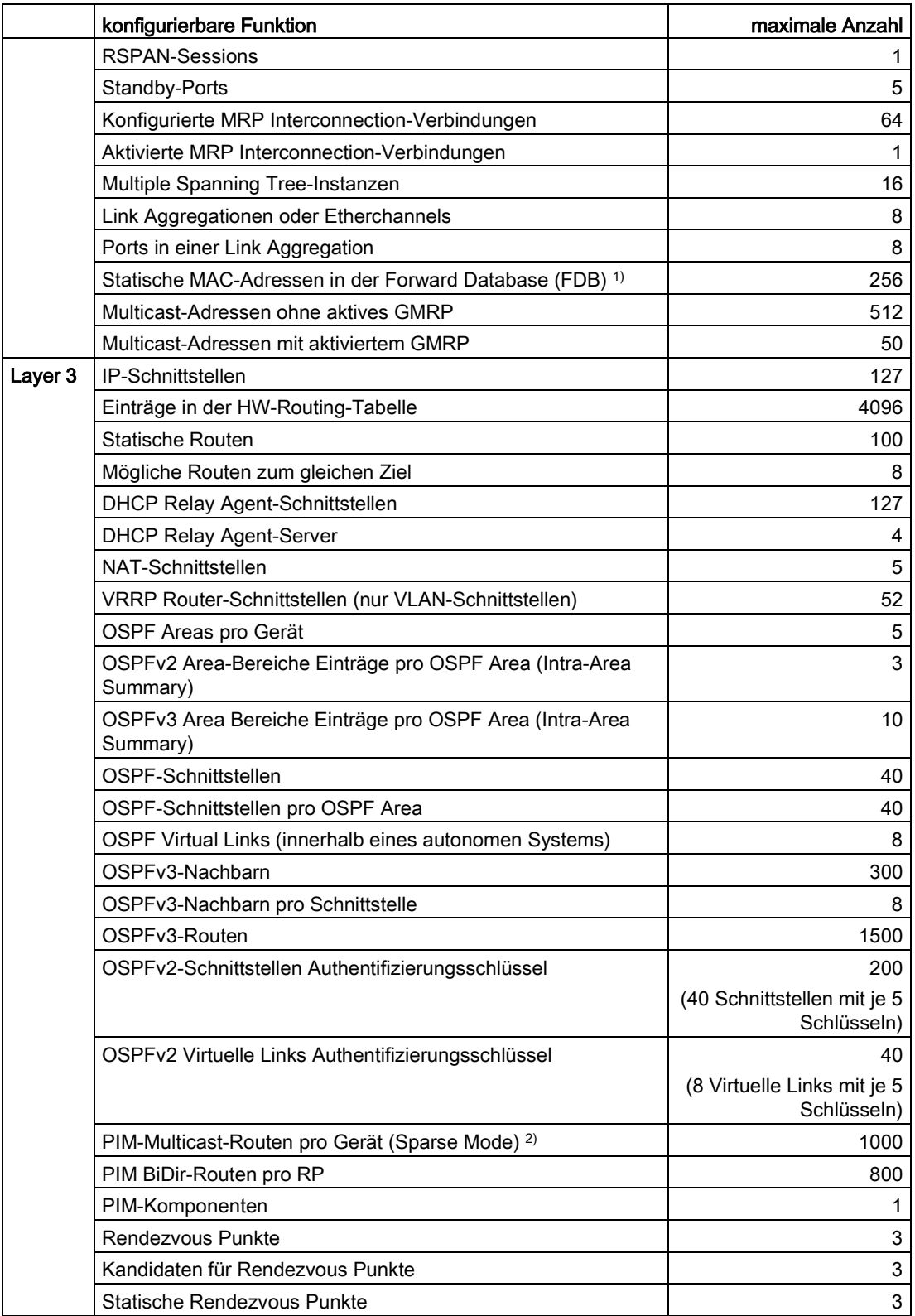

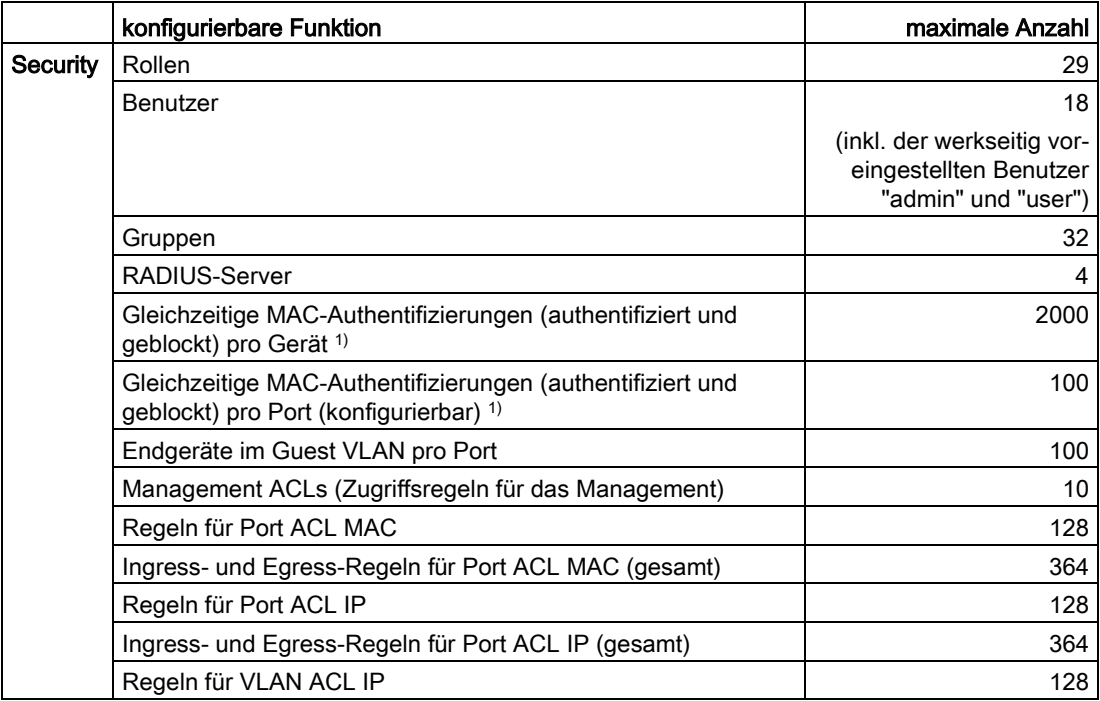

1) Die maximale Anzahl an statisch konfigurierbaren MAC-Unicast-Einträgen ist unabhängig von der Anzahl der MAC-Authentifizierungen. Wenn die maximale Anzahl der MAC-Authentifizierungen pro Gerät überschritten wird, werden alle MAC-Authentifizierungen des Ports zurückgesetzt, an dem der Wert überschritten wurde. Wenn die maximale Anzahl der MAC-Authentifizierungen pro Port überschritten wird, werden alle

MAC-Authentifizierungen des Ports zurückgesetzt.

<sup>2)</sup> Die maximale Anzahl an PIM-Multicast-Routen pro Gerät setzt sich wie folgt zusammen: SSM-Streams + SM-Streams + bidirektionale Streams (von IGMP-Joins) + bidirektionale Routen (von RP-Multicastgruppen)

Abhängig vom Aufbau des PIM-Netzwerks (hierarchischer Aufbau) können beim Bidirektionalen Multicast eine größere Anzahl an Streams unterstützt werden.

## Hinweis

#### Einschränkung der Regelanzahl

Wenn Sie auf der Seite "Security > IP ACL > Protokollkonfiguration" einen der folgenden Werte ändern, wird jeweils ein Komparator benötigt:

- Quell-Port Min.
- Quell-Port Max.
- Ziel-Port Min.
- Ziel-Port Max.

Pro Port und Senderichtung (Ingress/Egress) können Sie 8 Komparatoren verwenden.

# 4.2 SNMP

## **Einleitung**

Mit Hilfe des Simple Network Management Protocol (SNMP) überwachen und steuern Sie Netzwerkkomponenten, z. B. Router oder Switches, von einer zentralen Station aus. SNMP regelt dabei die Kommunikation zwischen den überwachten Geräten und der Überwachungsstation.

Aufgaben von SNMP:

- Überwachung von Netzwerkkomponenten
- Fernsteuerung und Fernparametrierung von Netzwerkkomponenten
- Fehlererkennung und Fehlerbenachrichtigung

In den Versionen v1 und v2c verfügt SNMP über keine Sicherheitsmechanismen. Jeder Nutzer im Netzwerk kann mit geeigneter Software auf die Daten zugreifen und auch Parametrierungen verändern.

Für die einfache Steuerung von Zugriffsrechten ohne Sicherheitsaspekte werden Community-Strings verwendet.

Der Community-String wird zusammen mit der Anfrage übertragen. Wenn der Community-String korrekt ist, antwortet der SNMP-Agent und sendet die geforderten Daten. Wenn der Community-String nicht korrekt ist, verwirft der SNMP-Agent die Anfrage. Für Lese- und Schreibrechte definieren Sie verschiedene Community-Strings. Die Community-Strings werden in Klartext übertragen.

Standardwerte der Community-Strings:

- public besitzt nur Leserechte
- private besitzt Lese- und Schreibrechte

#### Hinweis

Da es sich bei den SNMP-Community Strings um einen Zugriffsschutz handelt, verwenden Sie nicht die Standardwerte "public" oder "private". Ändern Sie diese Werte nach der Erst-Inbetriebnahme.

Weitere einfache Schutzmechanismen auf Geräteebene:

- Allowed Host Dem überwachten System sind die IP-Adressen der überwachenden Systeme bekannt.
- Read Only Wenn Sie einem überwachten Gerät "Read Only" zuweisen, können Überwachungsstationen nur Daten auslesen, aber nicht ändern.

SNMP-Datenpakete sind nicht verschlüsselt und können einfach mitgelesen werden.

Die zentrale Station wird auch als Management-Station bezeichnet. Auf den zu überwachenden Geräten ist ein SNMP-Agent installiert, mit dem die Management-Station Daten austauscht.

Die Management-Station sendet Datenpakete folgenden Typs:

- GET Anfordern eines Datensatzes vom SNMP-Agent
- GETNEXT Ruft den nächsten Datensatz auf.
- GETBULK (verfügbar ab SNMPv2c) Fordert mehrere Datensätze auf einmal an, z. B. mehrere Zeilen einer Tabelle.
- SET

Beinhaltet Parametrierungsdaten für das entsprechende Gerät.

Der SNMP-Agent sendet Datenpakete folgenden Typs:

- RESPONSE Der SNMP-Agent sendet die vom Manager angeforderten Daten zurück.
- TRAP

Wenn ein bestimmtes Ereignis eintritt, sendet der SNMP-Agent eigenständig Traps.

SNMPv1/v2c/v3 verwenden UDP (User Datagram Protocol) und nutzen die UDP-Ports 161 und 162. Die Beschreibung der Daten erfolgt in einer Management Information Base (MIB).

## SNMPv3

SNMPv3 führt gegenüber den Vorgängerversionen SNMPv1 und SNMPv2c ein umfangreicheres Sicherheitskonzept ein.

SNMPv3 unterstützt:

- Vollständig verschlüsselte Benutzerauthentifizierung
- Verschlüsselung des gesamten Datenverkehrs
- Zugriffskontrolle der MIB-Objekte auf Benutzer-/Gruppenebene

Mit der Einführung von SNMPv3 können Sie Benutzerkonfigurationen nicht mehr ohne Weiteres auf andere Geräte übertragen, z. B. indem Sie eine Konfigurationsdatei laden oder den C-PLUG austauschen.

Das SNMPv3-Protokoll verwendet gemäß des Standards eine eindeutige SNMP-Engine-ID als internen Bezeichner für einen SNMP-Agenten. Diese ID muss im Netzwerk eindeutig sein. Sie wird verwendet, um die Zugangsdaten von SNMPv3-Benutzern zu authentifizieren und zu verschlüsseln.

Abhängig davon, ob Sie die Funktion "SNMPv3 Benutzermigration" aktiviert oder deaktiviert haben, wird die SNMP-Engine-ID unterschiedlich generiert.

#### Einschränkung bei der Verwendung der Funktion

Verwenden Sie die Funktion "SNMPv3 Benutzermigration" nur, um im Ersatzteilfall Ihre konfigurierten SNMPv3-Benutzer auf ein Ersatzgerät zu übertragen. Verwenden Sie die Funktion nicht, um konfigurierte SNMPv3-Benutzer auf mehrere Geräte zu übertragen. Wenn Sie eine Konfiguration mit angelegten SNMPv3-Benutzern in mehrere Geräte laden, verwenden diese Geräte hierdurch die gleiche SNMP-Engine-ID. Wenn Sie diese Geräte im gleichen Netzwerk verwenden, widerspricht Ihre Konfiguration dem SNMP-Standard.

## Kompatibilität mit Vorgängerprodukten

Sie können SNMPv3-Benutzer nur auf ein anderes Gerät übertragen, wenn Sie die Benutzer als migrierbare Benutzer erstellt haben. Um einen migrierbaren Benutzer zu erstellen, muss die Funktion "SNMPv3 Benutzermigration" aktiviert sein, wenn Sie den Benutzer erstellen.

# 4.3 VLAN

## 4.3.1 Grundlagen

## Netzwerkdefinition unabhängig von der räumlichen Lage der Teilnehmer

VLAN (Virtual Local Area Network) teilt ein physikalisches Netzwerk in mehrere logische Netzwerke, die voneinander abgeschirmt sind. Hierbei werden Geräte zu logischen Gruppen zusammengefasst. Nur Teilnehmer des gleichen VLANs können sich untereinander adressieren. Da auch Multicast- und Broadcast-Telegramme nur innerhalb des jeweiligen VLANs weitergeleitet werden, wird von Broadcast-Domänen gesprochen.

Daraus ergibt sich als besonderer Vorteil von VLANs eine geringere Netzlast für die Teilnehmer bzw. Netzsegmente anderer VLANs.

Für die Kennung, welches Paket welchem VLAN zugeordnet ist, wird das Telegramm um 4 Byte erweitert [\(VLAN-Tagging](#page-43-0) (Seite [44\)](#page-43-0)). Diese Erweiterung enthält neben der VLAN-ID auch Prioritätsinformationen.

## Möglichkeiten der VLAN-Zuordnung

Es gibt verschiedene Möglichkeiten der Zuordnung zu VLANs:

● Port-basiertes VLAN

Jedem Port eines Geräts wird eine VLAN-ID zugewiesen. Port-basiertes VLAN konfigurieren Sie unter ["Layer 2 > VLAN > Port-basiertes VLAN](#page-324-0) (Seite [325\)](#page-324-0)".

● Protokoll-basiertes VLAN

Jedem Port eines Geräts wird eine Protokollgruppe zugewiesen. Protokoll-basiertes VLAN konfigurieren Sie unter ["Layer 2 > VLAN > Protokoll-basierter VLAN-Port](#page-327-0) (Seite [328\)](#page-327-0)"

● IPv4 Subnetz-basiertes VLAN

Der IPv4-Adresse des Geräts wird eine VLAN-ID zugewiesen. Subnetz-basiertes VLAN konfigurieren Sie unter ["Layer 2 > VLAN > lPv4 Subnetz-basiertes VLAN](#page-328-0) (Seite [329\)](#page-328-0)".

● IPv6 Präfix-basiertes VLAN

Der IPv6-Adresse des Geräts wird eine VLAN-ID zugewiesen. Präfix-basiertes VLAN konfigurieren Sie unter ["Layer 2 > VLAN > IPv6 Präfix-basiertes VLAN](#page-330-0) (Seite [331\)](#page-330-0)".

## Abarbeitung der VLAN-Zuordnung

Wenn auf dem Gerät mehrere VLAN-Zuordnungen angelegt sind, werden die Zuordnungen in folgender Reihenfolge abgearbeitet:

- 1. IPv4 Subnetz-basiertes VLAN/IPv6 Präfix-basiertes VLAN
- 2. Protokoll-basiertes VLAN
- 3. Port-basiertes VLAN

Das Telegramm wird zuerst nach der IP-Adresse untersucht. Wenn im Register "lPv4 Subnetz-basiertes VLAN" bzw. "IPv6 Präfix-basiertes VLAN" eine Regel zutrifft, wird das Telegramm in das entsprechende VLAN gesendet. Wenn keine Regel zutrifft, wird das Telegramm nach seinem Protokolltyp untersucht. Trifft im Register "Protokoll-basiertes VLAN-Port" eine Regel zu, wird das Telegramm in das entsprechende VLAN gesendet. Wenn keine Regel zutrifft, wird das Telegramm über das Port-basierte VLAN gesendet. Die Regeln für das Port-basierte VLAN werden im Register "Port-basiertes VLAN" festgelegt.

# <span id="page-43-0"></span>4.3.2 VLAN-Tagging

## Erweiterung der Ethernet-Telegramme um vier Byte

Für CoS (Class of Service, Telegrammpriorisierung) und für VLAN (Virtuelles Netzwerk) wurde in der Norm IEEE 802.1Q die Erweiterung der Ethernet-Telegramme um das VLAN-Tag festgelegt.

#### Hinweis

Durch das VLAN-Tag erhöht sich die zulässige Gesamtlänge des Telegramms von 1518 auf 1522 Byte.

Es muss geprüft werden, ob die Endteilnehmer im Netz diese Länge / diesen Telegrammtyp verarbeiten können. Ist dies nicht der Fall, dürfen an diese Teilnehmer nur Telegramme mit der Standardlänge gesendet werden.

Die zusätzlichen 4 Bytes befinden sich im Header des Ethernet-Telegramms zwischen der Quelladresse und dem Ethernet-Typ-/Längenfeld:

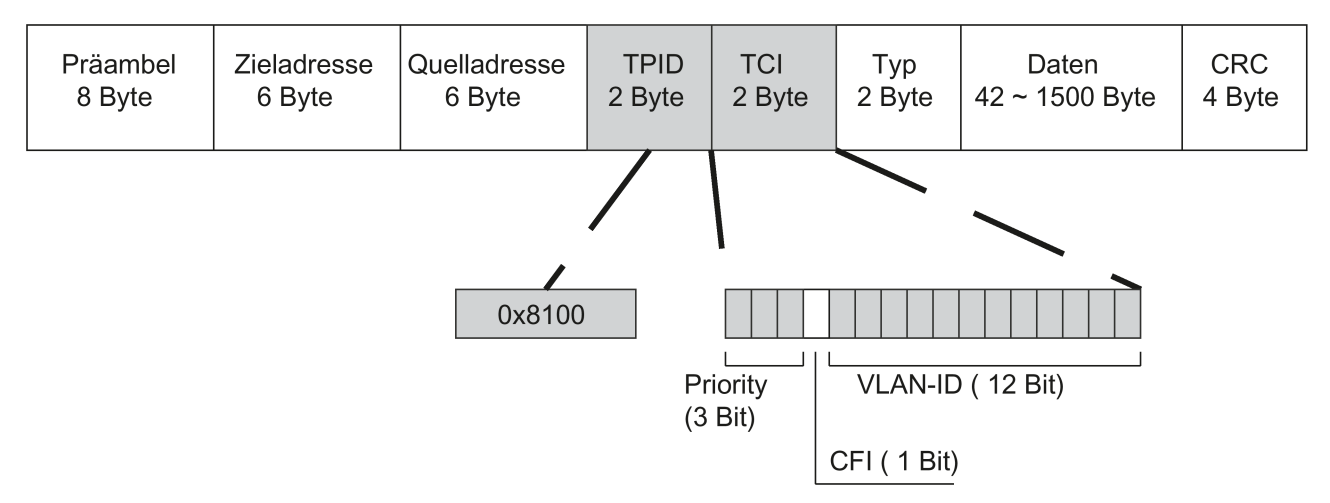

Bild 4-1 Aufbau des erweiterten Ethernet-Telegramms

Die zusätzlichen Bytes beinhalten den Tag Protocol Identifier (TPID) und die Tag Control Information (TCI).

## Tag Protocol Identifier (TPID)

Die ersten 2 Bytes bilden den Tag Protocol Identifier (TPID) und sind fest mit 0x8100 belegt. Dieser Wert gibt an, dass das Datenpaket VLAN-Informationen oder Prioritätsangaben beinhaltet.

## Tag Control Information (TCI)

Die 2 Bytes der Tag Control Information (TCI) beinhalten folgende Informationen:

## CoS-Priorisierung

In dem getaggten Telegramm gibt es 3 Bits für die Priorität, die auch als Class of Service (CoS) bezeichnet werden, siehe auch IEEE 802.1Q.

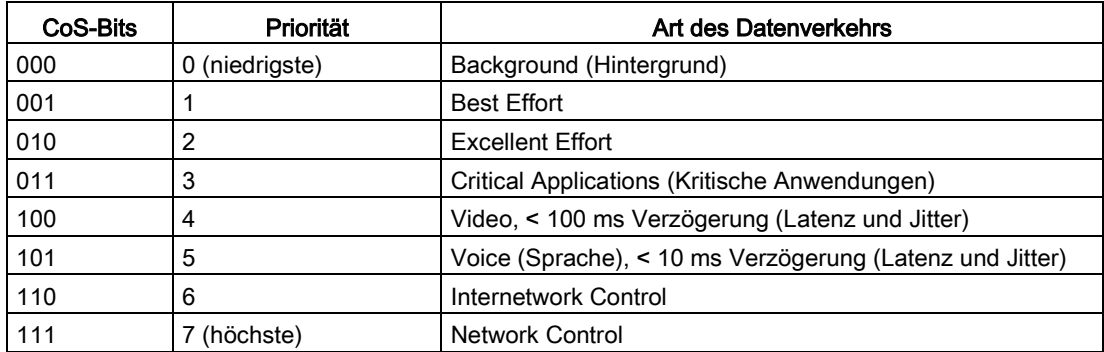

Die Priorisierung der Datenpakete setzt eine Warteschlange in den Komponenten voraus, in der sie die Datenpakete mit der niedrigeren Priorität puffern können.

Das Gerät besitzt mehrere parallele Warteschlangen, in denen die verschieden priorisierten Telegramme abgearbeitet werden. Standardmäßig werden zuerst die Telegramme mit der höchsten Priorität abgearbeitet. Dieses Verfahren gewährleistet auch bei einem hohen Datenaufkommen, dass die Telegramme mit der höchsten Priorität auf jeden Fall gesendet werden.

#### Canonical Format Identifier (CFI)

Der CFI wird für die Kompatibilität zwischen Ethernet und Token Ring benötigt. Die Werte haben folgende Bedeutung:

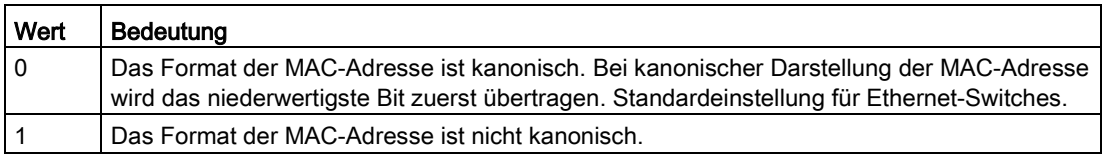

## VLAN-ID

Im 12 Bit-Datenfeld können bis zu 4096 VLAN-IDs gebildet werden. Dabei gelten folgende Festlegungen:

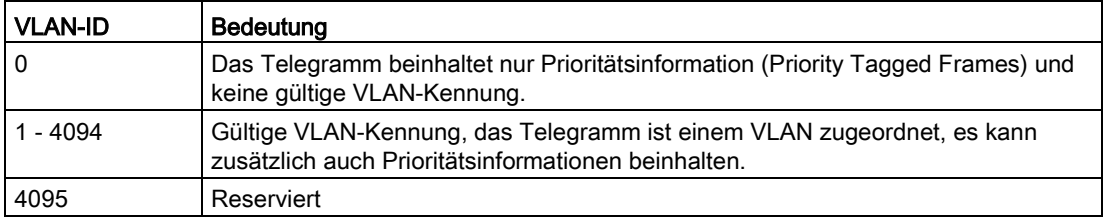

## 4.3.3 Private VLAN

Mit einem Private VLAN (PVLAN) können Sie die Layer 2-Broadcastdomäne eines VLANs unterteilen.

Ein Private VLAN besteht aus folgenden Einheiten:

● Einem Primary Private VLAN (Primary PVLAN)

Das VLAN, das unterteilt wird, wird Primary Private VLAN genannt.

● Secondary Private VLANs (Secondary PVLAN)

Secondary PVLANs existieren nur innerhalb eines Primary PVLANs. Jedes Secondary PVLAN hat eine spezifische VLAN-ID und ist mit dem Primary PVLAN verbunden.

Secondary PVLANs werden in folgende Typen unterteilt:

– Isolated Secondary PVLAN

Geräte innerhalb eines Isolated Secondary PVLANs können nicht über Layer 2 miteinander kommunizieren.

– Community Secondary PVLAN

Geräte innerhalb eines Community Secondary PVLANs können über Layer 2 direkt miteinander kommunizieren. Die Geräte können nicht mit Geräten in anderen Communities des PVLANs über Layer 2 kommunizieren.

#### Hinweis

#### VLAN-ID bei Secondary PVLANs

Wenn Sie auf unterschiedlichen IE-Switches die gleiche VLAN-ID für Secondary PVLANs verwenden, können die Endgeräte in diesen Secondary PVLANs switchübergreifend über Layer 2 miteinander kommunizieren.

## Hinweis Private VLAN-Funktionalität und RADIUS-Authentifizierung

Wenn die VLAN-Zuweisung über RADIUS-Authentifizierung für einen oder mehrere Ports eines VLAN aktiviert ist, sollten Sie dieses VLAN nicht zusätzlich als Private VLAN konfigurieren.

Die Private VLAN-Funktionalität in Zusammenhang mit der VLAN-Zuweisung über RADIUS-Authentifizierung kann zu einem inkonsistenten Systemzustand führen.

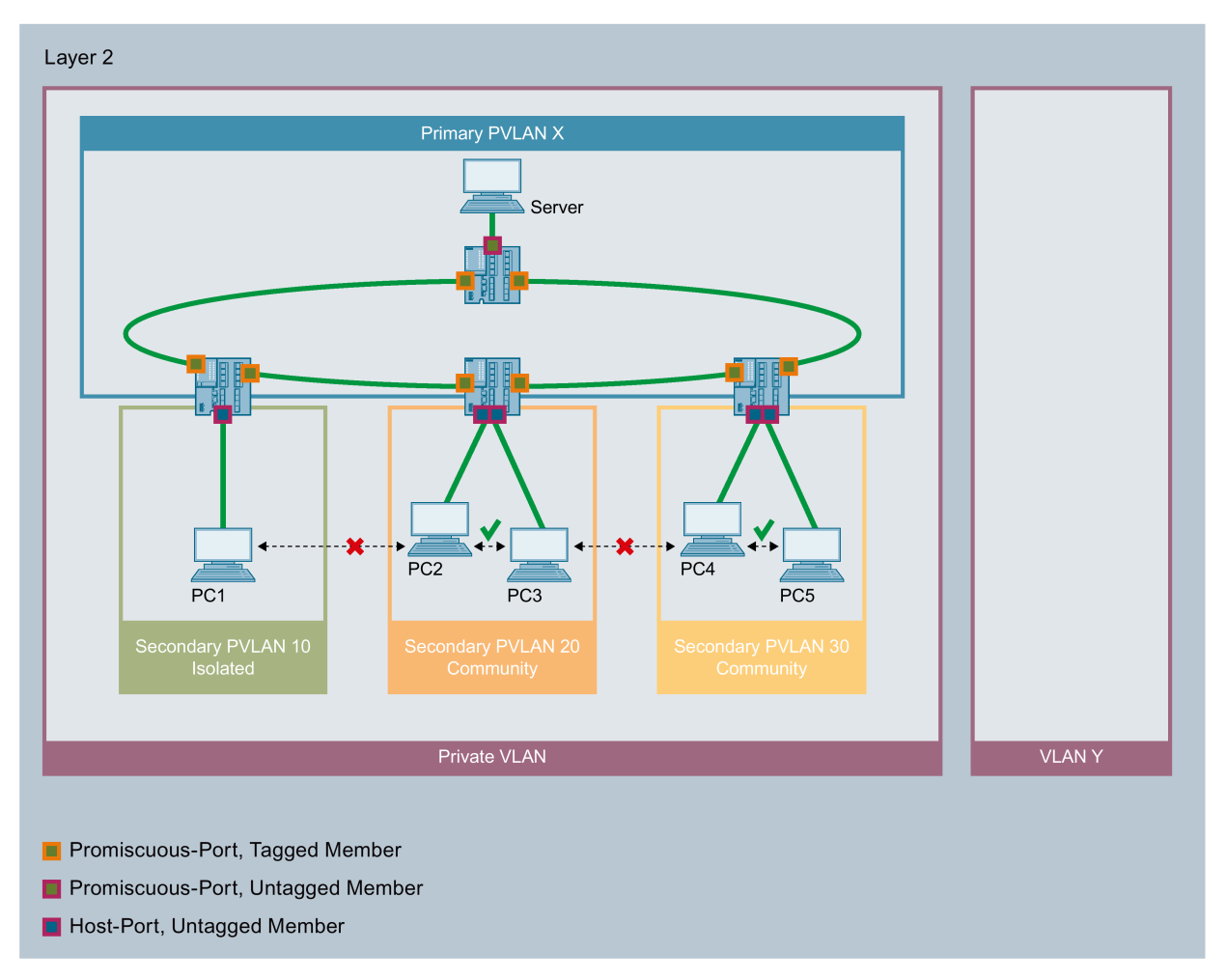

In diesem Beispiel sind die Ports der IE-Switches, die sie mit anderen IE-Switches verbinden, Promiscuous-Ports. Diese Netzwerkports sind Tagged Member in allen PVLANs: Primary PVLAN und allen Secondary PVLANs.

Die Ports, an denen die PCs angeschlossen sind, sind Host-Ports. Die Host-Ports sind jeweils Untagged Member im Primary PVLAN und in ihrem entsprechenden Secondary PVLAN.

Der Port, an dem der Server angeschlossen ist, ist ein Promiscuous Port. Dieser Promiscuous Port ist Untagged Member in allen PVLANs: Primary PVLAN und allen Secondary PVLANs.

In diesem Beispiel können alle PCs mit dem Server kommunizieren. Der Server kann mit allen PCs kommunizieren. Der PC1 kann mit keinem anderen PC kommunizieren. Die PCs innerhalb eines Community Secondary PVLANs können miteinander kommunizieren, jedoch nicht mit den PCs in einem anderen Secondary PVLAN.

# 4.3.4 VLAN-Tunnel

Mit der Funktion Q-in-Q VLAN-Tunnel ist es möglich, den Datenverkehr von verschiedenen Customer-Netzwerken mittels VLAN-Tunnel über ein Provider-Netzwerk weiterzuleiten. Dabei kann jedes Customer-Netzwerk über die volle Anzahl an möglichen VLANs verfügen.

Ein VLAN-Tunnel wird zwischen Provider-Switches aufgebaut, die an den Grenzen eines Provider-Netzwerks konfiguriert sind. Ein Provider-Switch verfügt über die folgenden Typen von Ports:

● Access-Port

Über einen Access-Port ist der Provider-Switch mit einem Customer-Netzwerk verbunden.

– Eingehender Datenverkehr

Der eingehende Datenverkehr an einem Access-Port wird behandelt, als wäre er ungetagged ①. Alle eingehenden Telegramme werden um ein Tag mit der Port-VID des Access-Ports erweitert ②. Bei bereits getaggten Telegrammen bedeutet dies, dass sie um ein zweites 802.1Q-Tag erweitert werden ③, das äußere VLAN-Tag.

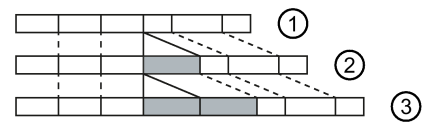

– Ausgehender Datenverkehr

Bei dem ausgehenden Datenverkehr an einem Access-Port wird das äußere VLAN-Tag wieder entfernt.

● Core-Port

Über einen Core-Port ist der Provider-Switch mit einem Provider-Netzwerk verbunden.

Core-Ports sind Mitglieder im Port-VLAN des Access-Ports oder mit dem Port-Typ "Switch-Port VLAN Trunk" konfiguriert.

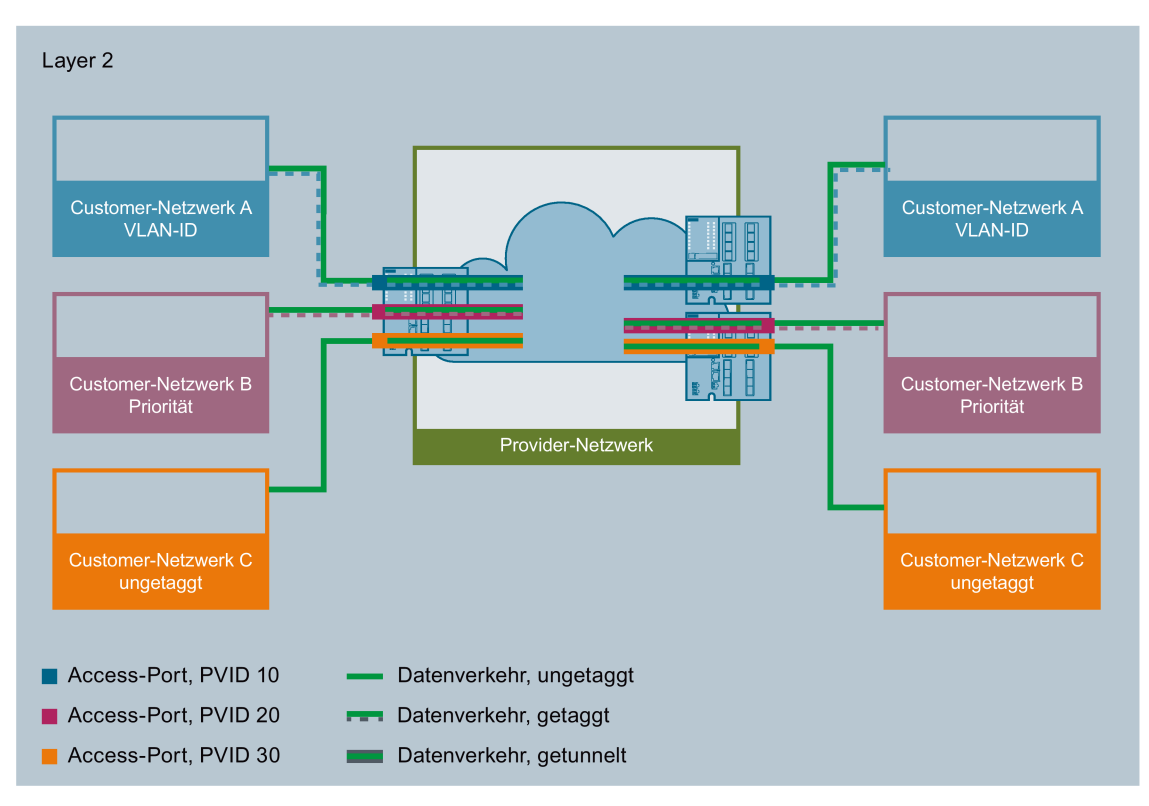

In diesem Beispiel werden der Datenverkehr aus den Custmer-Nertzwerken A, B und C mittels VLAN-Tunnel über das Provider-Netzwerk weitergeleitet. Die Telegramme aus dem Customer-Netzwerk A sind mit einer VLAN-ID getaggt. Die Telegramme aus dem Customer-Netzwerk B sind mit einer Priorität getaggt. Die Telegramme aus dem Customer-Netzwerk C sind ungetaggt.

Wenn die Telegramme den entsprechenden Access-Port erreichen, werden sie um ein Tag mit der Port-VID des Access-Ports erweitert und durch das Provider-Netzwerk getunnelt. Sobald die Telegramme das Provider-Netzwerk velassen, wird das äußere VLAN-Tag (PVID) wieder entfernt. Die Telegramme werden in ihrer ursprünglichen Form weitergeleitet. Die Priorität des Telegramms bleibt dabei erhalten.

# 4.4 Mirroring

Das Gerät bietet die Möglichkeit, ein- oder ausgehende Datenströme parallel auf andere Schnittstellen zur Analyse oder Beobachtung auszuleiten. Dabei gibt es keine Rückwirkung auf die betrachteten Datenströme. Das Verfahren wird Mirroring genannt. In diesem Menüabschnitt schalten Sie das Mirroring ein oder aus und stellen die Parameter ein.

## Ports spiegeln

Einen Port spiegeln bedeutet, dass der Datenverkehr an einem Port (gespiegelter Port) des IE-Switches auf einen anderen Port (Monitor-Port) kopiert wird. Sie können einen oder mehrere Ports auf einen Monitor-Port spiegeln.

Wird am Monitor-Port ein Protokollanalysator angeschlossen, kann damit der Datenverkehr am gespiegelten Port aufgezeichnet werden, ohne dass die Verbindung dort unterbrochen wird. Dadurch ist eine rückwirkungsfreie Untersuchung des Datenverkehrs möglich. Voraussetzung hierfür ist, dass am Gerät ein freier Port als Monitor-Port zur Verfügung steht.

## RSPAN

Mit RSPAN (Remote Switched Port Analyzer) können Sie den Datenverkehr einer Mirroring-Session über ein VLAN an den Monitor-Port leiten. Auf dem RSPAN-VLAN wird der gespiegelte Datenverkehr nicht durch andere Daten gestört. Für die einwandfreie Funktion von RSPAN muss das automatische Lernen von Unicast-Adressen auf allen betroffenen Ports ausgeschaltet sein.

Frames, die direkt an den Monitoring-Quell-Switch adressiert sind, können nicht auf den RSPAN-Ziel-Port gespiegelt werden.

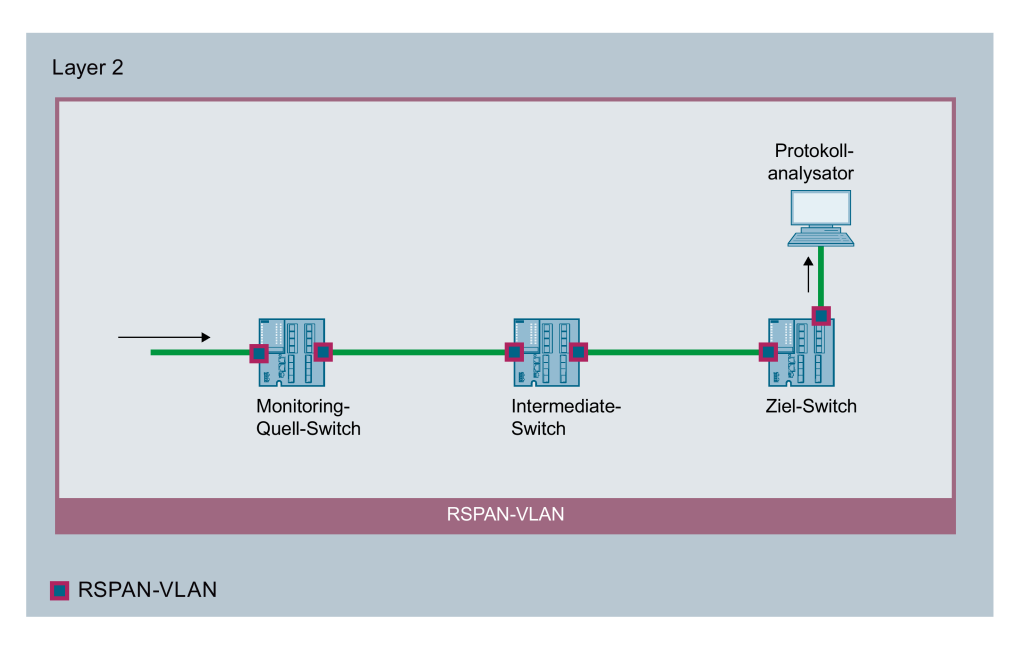

## Function Extender BUS ANALYZER Agent XM-400

Mit den Grundgeräten SCALANCE XM-400 ab Firmware-Version 5.1 können Sie den Function Extender BUS ANALYZER Agent XM-400 verwenden.

Der Function Extender BUS ANALYZER Agent XM-400 ist eine modulare Netzwerkkomponente mit 4 internen Monitor-Ports für Port Mirroring. Auf die internen Ports des Function Extender BUS ANALYZER Agent XM-400 können Ports des Grundgeräts gespiegelt und deren Datenverkehr aufgezeichnet werden. Sie müssen keine Ports des Grundgeräts oder von einem Port Extender dafür reservieren.

- Der gespiegelten Datenverkehr ist auf dem Management Port (M1) des BUS ANALYZER Agent XM-400 verfügbar.
- Um den gespiegelten Datenverkehr aufzuzeichnen, wird die Software BUS ANALYZER SCOPE verwendet.

# 4.5 Redundanzverfahren

# 4.5.1 Spanning Tree

## Vermeidung von Schleifenbildung bei redundanten Verbindungen

Das Spanning Tree-Verfahren ermöglicht es, Netzwerkstrukturen aufzubauen, bei denen es mehrere Verbindungen zwischen zwei IE-Switches/-Bridges gibt. Ein Spanning Tree verhindert, dass es zu einer Schleifenbildung im Netz kommt, indem er genau einen Pfad zulässt und die anderen (redundanten) Ports für den Datenverkehr deaktiviert. Bei einer Unterbrechung können die Daten über einen alternativen Pfad gesendet werden. Die Funktionalität des Spanning Tree-Verfahrens basiert auf dem Austausch von Konfigurationsund Topologieänderungs-Telegrammen.

## Definition der Netztopologie durch Konfigurationstelegramme

Die Geräte tauschen zur Berechnung der Topologie untereinander Konfigurationstelegramme aus, sogenannte BPDUs (Bridge Protocol Data Units). Mit diesen Telegrammen wird die Root Bridge ausgewählt und die Netztopologie erstellt. Darüber hinaus bewirken BPDU-Telegramme den Statuswechsel der Root-Ports.

Die Root Bridge ist die Bridge, die das Spanning Tree-Verfahren für alle beteiligten Komponenten steuert.

Nachdem die Root Bridge festgelegt ist, bestimmt jedes Gerät einen Root-Port. Der Root-Port ist der Port mit den geringsten Pfadkosten zur Root Bridge.

#### Verhalten bei Veränderungen der Netztopologie

Wenn Teilnehmer zu einem Netz hinzukommen oder wegfallen, kann das Auswirkungen auf die optimale Wegewahl der Datenpakete haben. Um diese Änderungen zu berücksichtigen, versendet die Root Bridge in regelmäßigen Abständen Konfigurationsmeldungen. Der Zeitabstand zwischen zwei Konfigurationsmeldungen lässt sich mit dem Parameter "Hello Time" einstellen.

#### Aktualität der Konfigurationsinformation

Mit dem Parameter "Max Age" legen Sie das maximale Alter von Konfigurationsinformationen fest. Erhält eine Bridge Konfigurationsinformationen, die älter sind als in "Max Age" festgelegt, verwirft sie diese Meldung und veranlasst eine Neuberechnung der Wege.

Neue Konfigurationsinformationen werden von einer Bridge jedoch nicht sofort, sondern erst nach dem im Parameter "Forward Delay" festgelegten Zeitraum angewendet. So wird sichergestellt, dass der Betrieb entsprechend der neuen Topologie erst gestartet wird, wenn alle Bridges die notwendigen Informationen haben.

# 4.5.1.1 RSTP, MSTP, CIST

## Rapid Spanning Tree Protocol (RSTP)

Ein Nachteil des STP ist, dass sich das Netz bei einer Störung oder einem Geräteausfall rekonfigurieren muss: Die Geräte beginnen erst im Moment der Unterbrechung, neue Pfade auszuhandeln. Dieser Vorgang dauert bis zu 30 Sekunden. Aus diesem Grunde wurde STP zum "Rapid Spanning Tree Protocol" (RSTP, IEEE 802.1w) erweitert. Dies unterscheidet sich vom STP im Wesentlichen dadurch, dass die Geräte bereits zum Zeitpunkt des ungestörten Betriebs Informationen über Alternativrouten sammeln, die sie sich dann nicht erst beschaffen müssen, wenn eine Störung eingetreten ist. Damit lässt sich die Rekonfigurationszeit für ein RSTP-gesteuertes Netz auf wenige Sekunden reduzieren. Das wird durch folgende Funktionen erreicht:

● Edge-Ports (Endteilnehmer-Port)

Edge-Ports sind Ports, die mit einem Endgerät verbunden sind. Ein Port, der als Edge-Port definiert ist, wird direkt nach einem Verbindungsaufbau aktiviert. Wenn an einem Edge-Port eine Spanning Tree-BPDU empfangen wird, verliert der Port die Rolle als Edge-Port und nimmt wieder am (R)STP teil. Wird nach Ablauf einer Zeitspanne (3x Hello-Time) kein BPDU-Telegramm mehr empfangen, geht der Port wieder in den Edge-Port-Status über.

- Punkt-zu-Punkt (direkte Kommunikation zweier benachbarter Geräte) Durch die direkte Kopplung der Geräte kann eine Zustandsänderung (Umkonfiguration der Ports) ohne Verzögerungen durchgeführt werden.
- Alternativ-Port (Ersatz für den Root-Port) Es ist ein Ersatz für den Root-Port konfiguriert. Bei einem Verbindungsverlust zur Root-Bridge kann das Gerät deshalb ohne Verzögerung durch Neukonfiguration eine Verbindung über den Alternativ-Port aufbauen.
- Reaktion auf Ereignisse Ein Rapid Spanning Tree reagiert auf Ereignisse, beispielsweise einen Verbindungsabbruch, ohne Verzögerung. Es müssen also keine Zeitgeber wie beim Spanning Tree abgewartet werden.
- Zähler maximale Bridge-Sprünge Anzahl der Bridge-Sprünge, die ein Paket maximal ausführen darf, bevor es automatisch ungültig wird.

Prinzipiell werden also beim Rapid Spanning Tree für viele Parameter Alternativen vorkonfiguriert oder bestimmte Eigenschaften der Netzstruktur berücksichtigt, um die Rekonfigurationszeit zu verkürzen.

## Multiple Spanning Tree Protocol (MSTP)

Das Multiple Spanning Tree Protocol (MSTP) ist eine Weiterentwicklung des Rapid Spanning Tree Protocols. Es bietet u. a. die Möglichkeit, mehrere RSTP-Instanzen innerhalb verschiedener VLANs oder VLAN-Gruppen zu betreiben und so z. B. Pfade, die das einfache Rapid Spanning Tree Protocol für den Datenverkehr global sperren würde, innerhalb einzelner VLANs verfügbar zu machen.

## Common and Internal Spanning Tree (CIST)

CIST bezeichnet die intern vom Switch verwendete Instanz, die im Prinzip einer internen RSTP-Instanz gleicht.

# 4.5.2 RSTP+

## 4.5.2.1 Eigenschaften und Funktion von RSTP+

Der Hauptanwendungsfall von RSTP+ ist die redundante Integration von MRP-Ringen in ein RSTP-Netzwerk. Grundsätzlich wäre es möglich, ein solches Netzwerk ausschließlich mit RSTP zu verwalten. In einer Ringtopologie ist MRP aber das effizientere und schnellere Verfahren. Das Ringredundanzverfahren MRP wird von RSTP+ nicht beeinträchtigt, weil beide Verfahren unabhängig voneinander funktionieren.

Ein weiterer Einsatzfall ist die redundante Kopplung von MRP-Ringen. Außerdem ist es mit RSTP+ möglich, zwei RSTP-Netzwerke über einen MRP-Ring zu verbinden. Ohne RSTP+ ist das nicht möglich, weil Spanning Tree an den Ring-Ports abgeschaltet ist.

## Kompatibilität von Geräten ohne RSTP+

Grundsätzlich gilt, dass alle Geräte an den Verbindungsstellen zwischen RSTP-Netzwerk und MRP-Ring das Verfahren RSTP+ unterstützen müssen. Alle übrigen Geräte im MRP-Ring müssen BPDUs (Bridge Protocol Data Unit) weiterleiten.

## 4.5.2.2 Topologie für RSTP+

## RSTP-Netzwerk und MRP-Ring

Die redundante Integration von MRP-Ringen in ein RSTP-Netzwerk ist ohne RSTP+ nicht möglich, weil der Parallelbetrieb von RSTP und MRP an einem Port unzulässig ist. Nur die Geräte des MRP-Rings, die Verbindung zum RSTP-Netzwerk haben, müssen RSTP+ unterstützen. In der dargestellten Beispieltopologie sind das die beiden Geräte RSW1 und RSW4. Die anderen Geräte müssen BPDUs weiterleiten.

Die Kennzeichnung der Geräte in den Grafiken nimmt Bezug auf die jeweilige Funktion des Geräts. "NSW" ist die Abkürzung für Netzwerk-Switch, "RSW" ist die Abkürzung für Ring-Switch.

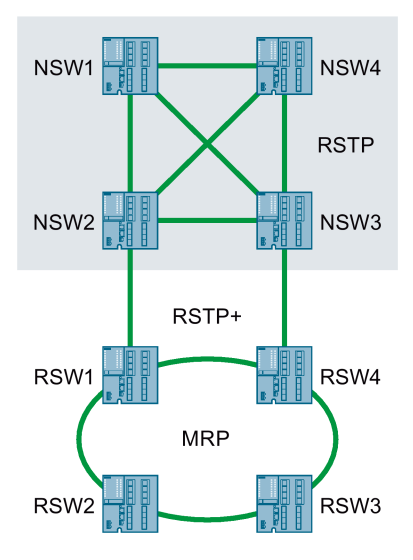

## Mehrere RSTP-Netzbereiche und MRP-Ring

Ein weiterer Einsatzfall von RSTP+ ist die Verbindung von zwei oder mehr RSTP-Netzbereichen über einen MRP-Ring. RSTP+ muss für alle Geräte im MRP-Ring aktiviert sein, die Verbindung zu einem der RSTP-Netzwerke haben. Im dargestellten Beispiel sind das die Geräte RSW1, RSW2, RSW3 und RSW4.

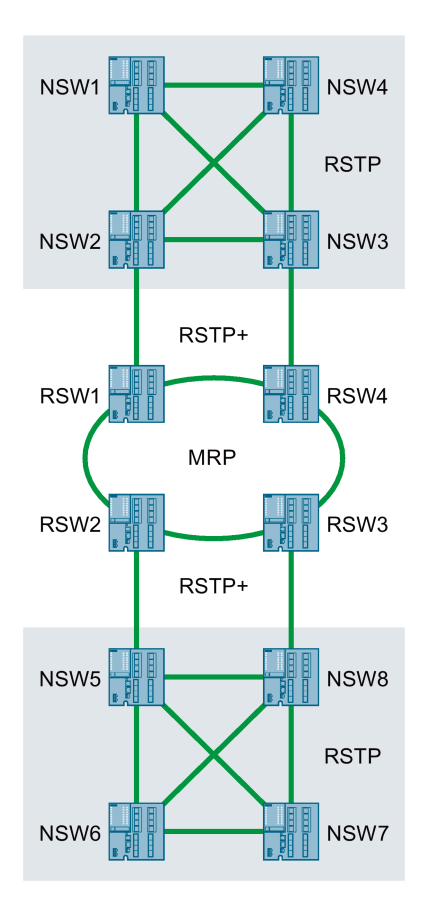

## Mehrere MRP-Ringe

RSTP+ kann auch dazu genutzt werden, mehrere MRP-Ringe über RSTP miteinander zu verbinden. RSTP+ stellt in diesem Fall sicher, dass MRP weiterhin unbeeinträchtigt von RSTP die Ringredundanz verwaltet.

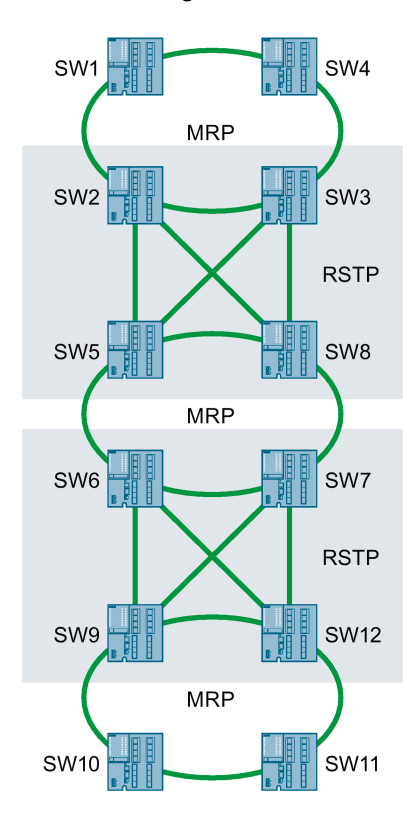

## RSTP-Netzwerk und zwei MRP-Ringe mit MRP-Interconnection

RSTP+ kann auch ein RSTP-Netzwerk mit zwei MRP-Ringen verbinden, die über MRP-Interconnection gekoppelt sind. Die beiden Geräte RSW1 und RSW4 in der dargestellten Beispieltopologie müssen RSTP+ unterstützen. Die an der Verbindung der beiden MRP-Ringe beteiligten Geräte (RSW2, RSW3, RSW5 und RSW8) müssen MRP-Interconnection unterstützen. Zusätzlich müssen die Geräte RSW2 und RSW3 BPDUs (Bridge Protocol Data Unit) weiterleiten.

Für die RSTP+ MRP-Interconnection-Domain-ID gelten im dargestellten Beispiel folgende Regeln:

- Für die Geräte RSW1 und RSW4 muss die gleiche RSTP+ MRP-Interconnection-Domain-ID konfiguriert sein.
- Für die Geräte RSW2, RSW3, RSW5 und RSW8 muss die gleiche RSTP+ MRP-Interconnection-Domain-ID konfiguriert sein.
- Die RSTP+ MRP-Interconnection-Domain-ID der Geräte RSW1 und RSW4 muss sich von der RSTP+ MRP-Interconnection-Domain-ID der Geräte RSW2, RSW3, RSW5 und RSW8 unterscheiden.

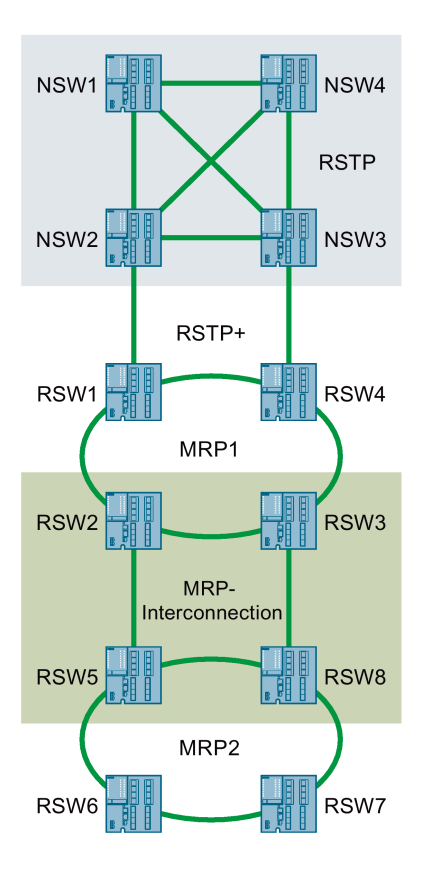

## 4.5.2.3 RSTP+ konfigurieren

Dieses Kapitel beschreibt die Vorgehensweise bei der Konfiguration von RSTP+ im Detail. Führen Sie die Konfigurationsschritte für alle Geräte durch, bei denen RSTP+ aktiviert werden soll. Die Positionsnummern in den Screenshots beziehen sich auf die jeweilige Nummer der Schrittfolge. Die Beschreibung gilt für Geräte, die noch nicht konfiguriert wurden (Werkseinstellungen).

Die Beschreibung gliedert sich in drei Abschnitte:

- Spanning Tree konfigurieren (Schritt 1 bis 4)
- Ringredundanz konfigurieren (Schritt 5 bis 7)
- RSTP+ aktivieren und Leitungen stecken (Schritt 8 bis 9)

#### Allgemeine Konfigurationsregeln

Halten Sie bei der Konfiguration die folgenden Regeln ein, die unabhängig von einer bestimmten Netzwerk-Topologie gelten:

- Die Funktion des Redundanzmanagers sollte nicht von einem der beiden Geräte der RSTP/MRP-Kopplung übernommen werden.
- Zwischen den beiden Ring-Ports der Koppel-Geräte sollte eine direkte LAN-Verbindung bestehen.

## 4.5.2.4 Spanning Tree für RSTP+ konfigurieren

Im WBM gibt es für die Konfiguration von Spanning Tree das Menü "Layer 2 > Spanning Tree". Führen Sie die Schritte 1 bis 4 für jedes Gerät durch, bei dem RSTP+ aktiviert werden soll.

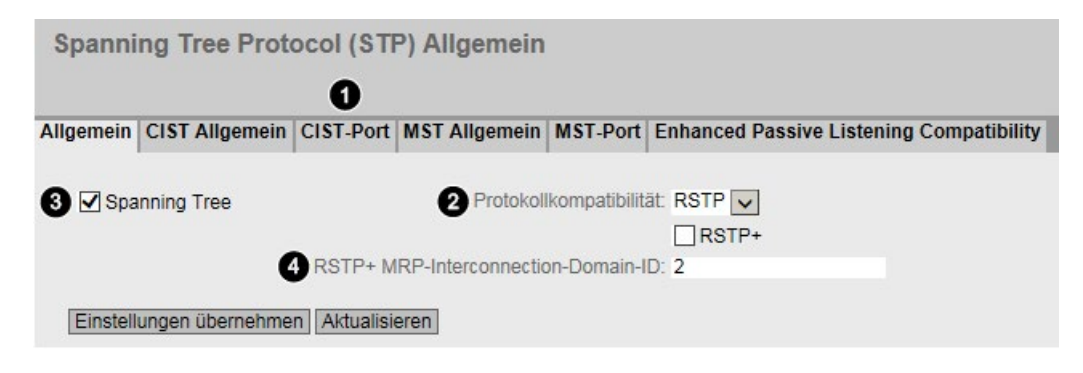

## Schritt 1: Ring-Ports konfigurieren

Sie konfigurieren die Ring-Ports im Register "CIST-Port":

● Deaktivieren Sie die Optionskästchen für die beiden Ring-Ports in der Tabellenspalte "Spanning Tree-Status".

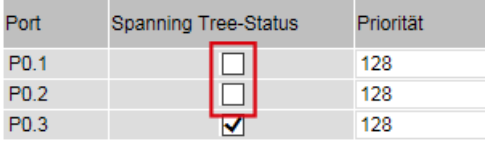

Deaktivieren Sie die Optionskästchen für die beiden Ring-Ports in der Tabellenspalte "Eingeschränkte Rolle". Das ist erforderlich, damit das Verhalten der Ring-Ports ausschließlich von MRP - also vom Redundanzmanager - gesteuert wird. Die Funktion von MRP wird von RSTP+ nicht beeinträchtigt.

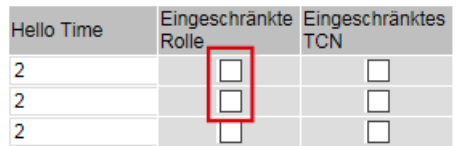

## Schritt 2: Protokollkompatibilität konfigurieren

Wählen Sie aus der Klappliste "Protokollkompatibilität" der Eintrag "RSTP".

#### Schritt 3: Spanning Tree einschalten

Es gibt Geräte, bei denen Spanning Tree bereits ab Werk aktiviert ist. Wenn Spanning Tree noch nicht eingeschaltet ist, aktivieren Sie das Optionskästchen "Spanning Tree".

Die Tabelle im Register "CIST-Port" bietet die Möglichkeit, Spanning Tree für einzelne Ports zu konfigurieren. Die Optionskästchen der Ports für die Verbindung zum RSTP-Netzwerk müssen aktiviert sein.

## Schritt 4: RSTP+ MRP-Interconnection-Domain-ID festlegen

Die RSTP+ MRP-Interconnection-Domain-ID muss netzwerkweit eindeutig sein und sich von einer gegebenenfalls zu konfigurierenden MRP-Interconnection-Domain-ID unterscheiden. Unterschiedliche IDs sind notwendig, um TCNs (Topology Change Notifications) des RSTP-Netzwerks von TCNs des MRP-Rings unterscheiden zu können. Diese Zuordnung ermöglicht es, nur solche FDB-Einträge (Forwarding Database-Einträge) zu löschen, die von der Topologieänderung betroffen sind.

Jedes Gerät überprüft, ob für diese beiden Parameter unterschiedliche Werte konfiguriert wurden. Bei übereinstimmenden IDs gibt das Gerät eine Fehlermeldung aus. Es liegt in der Verantwortung des Netzwerkadministrators, dass diese IDs auch netzwerkweit eindeutig sind. Eine solche Überprüfung kann von einem einzelnen Geräte nicht vorgenommen werden.

Klicken Sie abschließend die Schaltfläche "Einstellungen übernehmen", um die Konfiguration zu speichern.

## 4.5.2.5 Ringredundanz für RSTP+ konfigurieren

Im WBM gibt es für die Konfiguration der Ringredundanz das Menü "Layer 2 > Ringredundanz". Führen Sie im Register "Ring" die Schritte 5 bis 7 für jedes Gerät durch, bei dem RSTP+ aktiviert werden soll.

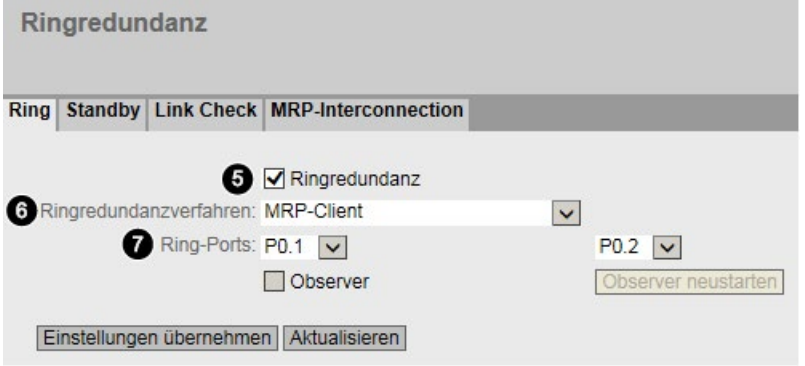

## Schritt 5: Ringredundanz einschalten

Aktivieren Sie das Optionskästchen "Ringredundanz", um MRP einzuschalten.

#### Schritt 6: MRP-Rolle zuweisen

Wählen Sie aus der Klappliste "Ringredundanzverfahren" den Eintrag "MRP-Client" oder "MRP-Auto-Manager". Die Funktion des Redundanzmanagers sollte nicht von einem der beiden Geräte der RSTP-MRP-Kopplung übernommen werden.

## Schritt 7: Ring-Ports festlegen

Wählen Sie aus den beiden Klapplisten die passenden Einträge für die Ring-Ports.

Klicken Sie abschließend die Schaltfläche "Einstellungen übernehmen", um die Konfiguration zu speichern.

## 4.5.2.6 RSTP+ einschalten und Leitungen stecken

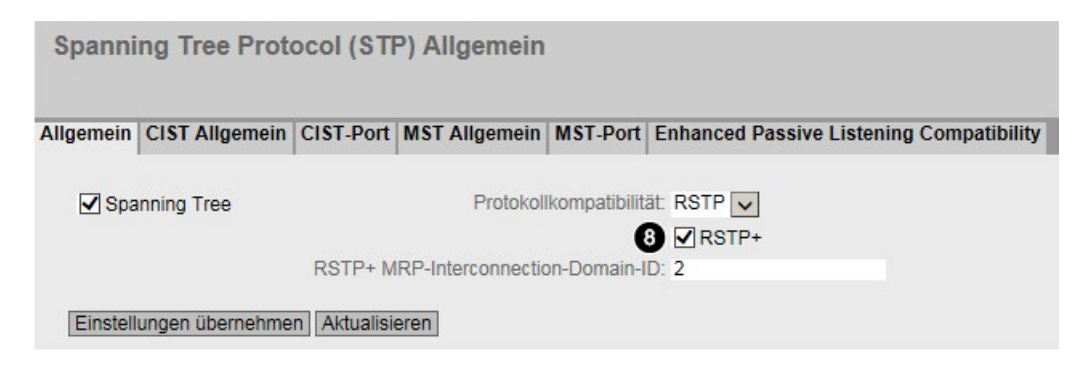

#### Schritt 8: RSTP+ einschalten

Aktivieren Sie das Optionskästchen "RSTP+". Es erscheint ein Dialogfeld mit der Meldung "Spanning Tree ist auf den Ringports aktiviert, weil RSTP+ aktiviert ist.". Diese Meldung wird angezeigt, weil normalerweise ein Parallelbetrieb von Ringredundanz (MRP) und RSTP an einem Port nicht möglich ist. Klicken Sie die Schaltfläche "OK", um das Dialogfeld zu schließen.

Wenn RSTP+ eingeschaltet ist, können Sie die zuvor konfigurierten Parameter nicht mehr ändern. Klicken Sie abschließend die Schaltfläche "Einstellungen übernehmen", um die Konfiguration zu speichern.

#### Schritt 9: Stecken der Leitungen

Wenn Sie alle Geräte konfiguriert haben, stecken Sie die Leitungen entsprechend der geplanten Topologie. Schalten Sie anschließend alle Geräte ein. Nach dem Hochlauf der Geräte ist das Verfahren RSTP+ aktiv.

## 4.5.3 HRP

#### HRP - High Speed Redundancy Protocol

HRP bezeichnet ein Redundanz-Verfahren für Netze in Ring-Topologie. Die Switches sind über Ringports miteinander verbunden. Einer der Switches wird zum Redundanzmanager (RM) konfiguriert. Die anderen Switches sind Redundanz-Clients. Mit Testtelegrammen prüft der Redundanzmanager den Ring auf Unterbrechungsfreiheit. Der Redundanzmanager sendet Testtelegramme über die Ringports und prüft deren Empfang am jeweils anderen Ringport. Die Redundanz-Clients leiten die Testtelegramme weiter.

Wenn die Testtelegramme des RM bei einer Unterbrechung des Rings nicht mehr am anderen Ringport ankommen, schaltet der RM seine beiden Ringports durch und informiert die Redundanz-Clients umgehend über den Wechsel. Die Rekonfigurationszeit nach Unterbrechung des Rings beträgt maximal 300 ms.

#### Standby-Redundanz

Standby-Redundanz ist ein Verfahren, bei dem Ringe, die jeder für sich durch High-Speed Redundancy gesichert sind, redundant gekoppelt werden. Im Ring wird ein Master-/Slave-Gerätepaar konfiguriert, das sich gegenseitig über seine Ringports überwacht. Der Datenverkehr wird im Fehlerfall von einer Ethernet-Verbindung (Standby-Port des Master bzw. Standby-Server) zu einer anderen Ethernet-Verbindung (Standby-Port des Slave) umgeleitet.

## Voraussetzungen

#### **HRP**

● HRP wird in Ringtopologien mit bis zu 50 Geräten unterstützt.

Eine Überschreitung der Geräteanzahl kann zum Ausfall des Datenverkehrs führen.

- Für HRP dürfen im Ring nur Geräte verwendet werden, die diese Funktion auch unterstützen.
- Geräte, die HRP nicht unterstützen, müssen über spezielle HRP-fähige Geräte an den jeweiligen Ring angebunden werden. Diese Verbindung ist bis zum Ring nicht redundant.
- Alle Geräte müssen über ihre Ringports miteinander verbunden sein. Dabei sind Multimodeverbindungen bis 3 km und Singlemodeverbindungen bis 26 km zwischen zwei IE-Switches möglich. Bei größeren Entfernungen kann es zu einer Verlängerung der angegebenen Rekonfigurationszeit kommen.
- Ein Gerät im Ring muss durch Auswahl der Einstellung "HRP-Manager" als Redundanzmanager konfiguriert werden. Bei allen übrigen Geräten im Ring muss entweder die Betriebsart "HRP-Client" oder die Betriebsart "Automatic Redundancy Detection" aktiviert werden.
- Die Standby-Ports müssen im Spanning Tree deaktiviert sein.
- Sie konfigurieren HRP über Web Based Management, Command Line Interface oder SNMP.

#### Standby-Redundanz

- Bei Standby-Koppelpartnern muss HRP fest eingestellt sein.
- Die Ports der Standby-Koppelpartner müssen im Spanning Tree deaktiviert sein.
- Sie konfigurieren die Standby-Redundanz über Web Based Management, Command Line Interface oder SNMP.

# 4.5.4 MRP

## 4.5.4.1 MRP - Media Redundancy Protocol

Das Verfahren "MRP" arbeitet konform zum Media Redundancy Protocol (MRP), das in folgender Norm spezifiziert ist:

IEC 62439-2 Ausgabe 1.0 (2010-02) Industrial communication networks - High availability automation networks Part 2: Media Redundancy Protocol (MRP)

Die Rekonfigurationszeit nach Unterbrechung des Rings beträgt maximal 200 ms.

## Topologie

Die folgende Abbildung zeigt eine mögliche Topologie für Geräte in einem Ring mit MRP.

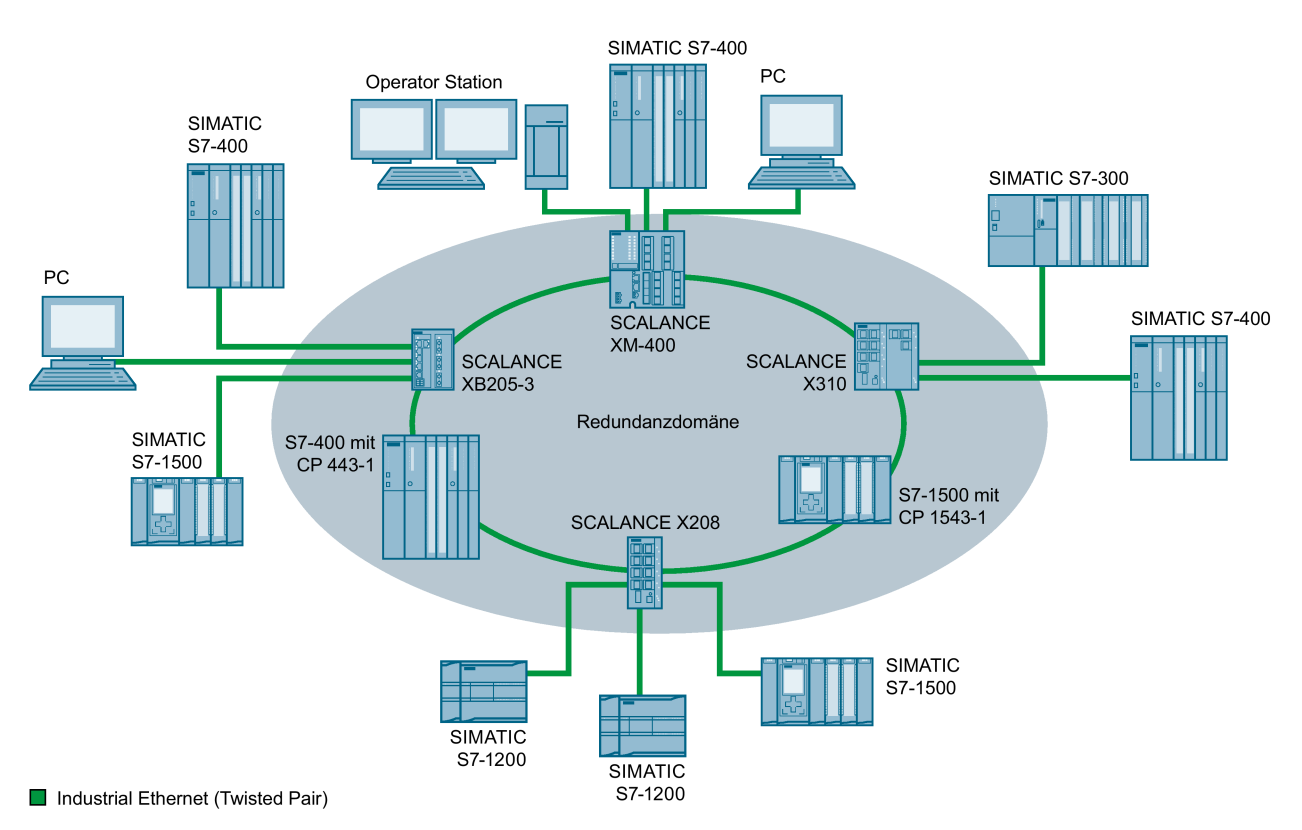

Bild 4-2 Beispiel einer Ringtopologie mit dem Medienredundanzverfahren MRP

Für die Ringtopologie mit Medienredundanz nach dem Verfahren MRP gelten folgende Regeln:

- Alle innerhalb der Ringtopologie verbundenen Geräte sind Mitglieder der gleichen Redundanz-Domäne.
- Ein Gerät im Ring ist Redundanzmanager.
- Alle anderen Geräte im Ring sind Redundanz-Clients.

Nicht MRP-fähige Geräte können über einen Switch SCALANCE X oder einen PC mit MRPfähigem CP an den Ring angebunden werden.

## Voraussetzungen

Voraussetzungen für den störungsfreien Betrieb mit dem Medienredundanzverfahren MRP sind:

● MRP wird in Ringtopologien mit bis zu 50 Geräten unterstützt.

Eine Überschreitung der Geräteanzahl kann zum Ausfall des Datenverkehrs führen.

● Der Ring, in dem Sie MRP einsetzen wollen, darf nur aus Geräten bestehen, die diese Funktion unterstützen.

Dies sind beispielsweise einige der Industrial Ethernet Switches SCALANCE X, einige der Kommunikationsprozessoren (CPs) für die SIMATIC S7 und PG/PC oder Nicht-Siemens-Geräte, die diese Funktion unterstützen.

● Alle Geräte müssen über ihre Ringports miteinander verbunden sein.

Dabei sind Multimodeverbindungen bis 3 km und Singlemodeverbindungen bis 26 km zwischen zwei IE-Switches SCALANCE X möglich. Bei größeren Entfernungen kann es zu einer Verlängerung der angegebenen Rekonfigurationszeit kommen.

- Bei allen Geräten im Ring muss "MRP" aktiviert sein.
- Die Verbindungseinstellungen (Übertragungsmedium / Duplex) müssen für alle Ringports auf Vollduplex und mindestens 100 Mbit/s eingestellt sein. Andernfalls kann es zum Ausfall des Datenverkehrs kommen.
	- STEP 7: Setzen Sie im Eigenschaftendialog aller am Ring beteiligten Ports die Verbindung im Register "Optionen" auf "Automatische Einstellung".
	- WBM: Bei Projektierung über Web Based Management werden die Ringports automatisch auf Autonegotiation eingestellt.

#### Siehe auch

[Projektierung in STEP 7](#page-65-0) (Seite [66\)](#page-65-0)

## 4.5.4.2 Projektierung im WBM

#### Rolle

Die Auswahl der Rolle ist von den folgenden Einsatzfällen abhängig:

- Sie wollen MRP in einer Ringtopologie nur mit Siemens-Geräten einsetzen:
	- Wählen Sie bei mindestens einem Gerät im Ring "Automatic Redundancy Detection" bzw. "MRP Auto-Manager" aus.
	- Wählen Sie bei allen anderen Geräten im Ring "MRP-Client" oder "Automatic Redundancy Detection" aus.
- Sie wollen MRP in einer Ringtopologie einsetzen, die auch Nicht-Siemens-Geräte enthält:
	- Wählen Sie bei genau einem Gerät im Ring die Rolle "MRP Auto-Manager" aus.
	- Wählen Sie bei allen anderen Geräten der Ringtopologie die Rolle "MRP-Client" aus.

#### Hinweis

Die Verwendung von "Automatic Redundancy Detection" ist beim Einsatz von Nicht-Siemens-Geräten nicht möglich.

- Sie projektieren die Geräte in einer MRP-Ringtopologie teilweise über WBM und teilweise über Step 7:
	- Wählen Sie bei den Geräten, die Sie über WBM projektieren, für alle Geräte "MRP-Client" aus.
	- Wählen Sie bei den Geräten, die Sie über Step 7 projektieren, für genau ein Gerät "Manager" oder "Manager (Auto)" und für alle anderen Geräte "MRP-Client" aus.

#### Hinweis

Wenn einem Gerät über Step 7 die Rolle "Manager" zugeordnet wird, muss allen anderen Geräten im Ring die Rolle "MRP-Client" zugeordnet werden. Wenn es in einem Ring ein Gerät mit der Rolle "Manager" und ein Gerät mit der Rolle "Manager (Auto)"/"MRP Auto-Manager" gibt, kann es zu kreisenden Frames und damit zum Ausfall des Netzwerks kommen.

## Projektierung

Im WBM projektieren Sie MRP auf folgenden Seiten:

- [Konfiguration](#page-306-0) (Seite [307\)](#page-306-0)
- [Ring](#page-347-0) (Seite [348\)](#page-347-0)

# <span id="page-65-0"></span>4.5.4.3 Projektierung in STEP 7

## Projektierung in STEP 7

Wählen Sie zur Projektierung in STEP 7 die Parametergruppe "Medienredundanz" an der PROFINET-Schnittstelle.

Stellen Sie folgende Parameter zur MRP-Konfiguration des Geräts ein:

- Domäne
- Rolle
- Ringport
- Diagnosealarme

Diese Einstellungen werden nachfolgend beschrieben.

#### Hinweis

#### Gültige MRP-Projektierung

Stellen Sie bei der MRP-Projektierung in STEP 7 sicher, dass alle Geräte im Ring eine gültige MRP-Projektierung besitzen, bevor Sie den Ring zusammenschließen. Andernfalls kann es zu kreisenden Frames und damit zum Ausfall des Netzwerks kommen.

Ein Gerät im Ring müssen Sie als "Redundanzmanager" konfigurieren, alle anderen Geräte im Ring als "Client".

#### Hinweis

#### Werkseinstellungen beachten

Bei folgenden fabrikneuen und auf Werkseinstellungen gesetzten IE-Switches ist MRP deaktiviert und Spanning Tree aktiviert:

- SCALANCE XB-200 (EtherNet/IP-Varianten)
- SCALANCE XC-200 (EtherNet/IP-Varianten)
- SCALANCE XP-200 (EtherNet/IP-Varianten)
- SCALANCE XR-300WG
- SCALANCE XM-400
- SCALANCE XR-500

Um eine PROFINET-Konfiguration mit MRP in eines der genannten Geräte zu laden, deaktivieren Sie auf dem Gerät zunächst Spanning Tree.

#### Hinweis

#### Umkonfiguration nur bei geöffnetem Ring

Öffnen Sie zunächst den Ring, bevor Sie

- die MRP-Rolle ändern oder
- Ringports umkonfigurieren.

#### Hinweis

#### Neustart und Wiederanlauf

Die MRP-Einstellungen sind auch nach einem Neustart des Geräts oder nach einem Spannungsausfall und Wiederanlauf wirksam, sofern der Spannungsausfall nicht innerhalb von 90 Sekunden nach der Konfigurationsänderung stattfindet.

#### **Hinweis**

#### Priorisierter Hochlauf

Wenn Sie MRP in einem Ring projektieren, dann können Sie in den beteiligten Geräten in PROFINET-Applikationen die Funktion "Priorisierter Hochlauf" nicht nutzen.

Wenn Sie die Funktion "Priorisierter Hochlauf" nutzen wollen, dann müssen Sie MRP in der Projektierung deaktivieren.

Setzen Sie in der STEP 7-Projektierung des betreffenden Geräts die Rolle auf "Nicht Teilnehmer des Rings".

#### Domäne

#### Einfache MRP-Ringe

Wenn Sie einen einzelnen MRP-Ring konfigurieren wollen, belassen Sie in der Klappliste "Domain" den werkseitig vorbelegten Eintrag "mrpdomain-1".

Alle Geräte, die in einem Ring mit MRP projektiert werden, müssen der gleichen Redundanz-Domäne angehören. Ein Gerät kann nicht mehreren Redundanz-Domänen in einem Einfachring angehören.

#### Mehrere MRP-Ringe

Wenn Sie mehrere einzelne MRP-Ringe konfigurieren, werden die Ringteilnehmer über den Parameter "Domain" den einzelnen Ringen zugeordnet. Stellen Sie für alle Geräte innerhalb eines Rings die gleiche Domäne ein. Stellen Sie für die unterschiedlichen Ringe unterschiedliche Domänen ein. Geräte, die nicht zum gleichen Ring gehören, müssen unterschiedliche Domänen haben.

Wenn Sie MRP-Mehrfachringe projektieren möchten, wählen sie als zentralen Redundanzmanager für bis zu vier Ringe ein mehrfachringfähiges Gerät aus. Legen Sie für alle Ring-Instanzen unterschiedliche Domänen fest und ordnen Sie diese den zugehörigen Ringports des Redundanzmanagers zu. Projektieren sie die übrigen Geräte als Clients. Dabei muss bei allen Geräten innerhalb eines Rings die gleiche Domäne eingestellt werden.

#### Hinweis

#### Geeignete Geräte für MRP-Mehrfachringe

Als Redundanzmanager, der mehrere Ringe verbindet, können Sie alle Geräte der folgenden Produktlinien einsetzen:

- SCALANCE X-300 ab Firmware-Version V4.0
- SCALANCE X-400 SCALANCE
	- X408-2 ab Firmware-Version V4.0
	- X414-3E ab Firmware-Version V3.10

#### Hinweis

#### Geeignete Geräte für MRP-Interconnection

Als Medienredundanz Interconnection Manager und Medienredundanz Interconnection Client können Sie alle Geräte der folgenden Produktlinien einsetzen:

- SCALANCE XM-400 ab Firmware-Version V6.2
- SCALANCE XR-500 ab Firmware-Version V6.2

#### Rolle

#### Hinweis

#### Umkonfiguration nur bei geöffnetem Ring!

Die Auswahl der Rolle ist von den folgenden Einsatzfällen abhängig.

● Sie wollen MRP in einer Topologie mit einem Ring nur mit Siemens-Geräten einsetzen und keine Diagnosealarme überwachen:

Ordnen Sie alle Geräte der Domäne "mrpdomain-1" und der Rolle "Manager (Auto)" zu.

Das Gerät, welches im Betrieb tatsächlich die Rolle des Redundanzmanagers übernimmt, wird unter Siemens-Geräten automatisch ausgehandelt.

- Sie wollen MRP in einer Topologie mit mehreren Ringen nur mit Siemens-Geräten einsetzen und keine Diagnosealarme überwachen:
	- Ordnen Sie allen Instanzen des Geräts, das die Ringe verbindet, die Rolle "Manager" zu.
	- Wählen Sie bei allen anderen Geräten der Ringtopologie die Rolle "Client".
- Sie wollen MRP in einer Ringtopologie einsetzen, die auch Nicht-Siemens-Geräte enthält, oder Sie wollen Diagnosealarme zum MRP-Zustand von einem Gerät erhalten (siehe "Diagnosealarme"):
	- Ordnen Sie genau einem Gerät im Ring die Rolle "Manager (Auto)" zu.
	- Wählen Sie bei allen anderen Geräten der Ringtopologie die Rolle "Client".

● Sie wollen MRP deaktivieren:

Wählen Sie die Option "Nicht Teilnehmer des Rings", wenn Sie das Gerät nicht innerhalb einer Ringtopologie mit MRP betreiben wollen.

#### Hinweis

#### Rolle beim Rücksetzen auf Werkseinstellungen

Bei fabrikneuen und auf Werkseinstellungen gesetzten Siemens-Geräten ist folgende MRP-Rolle eingestellt:

- "Manager (Auto)"
	- CPs
- "Automatic Redundancy Detection"
	- SCALANCE X-200
	- SCALANCE XB-200 (PROFINET-Varianten)
	- SCALANCE XC-200 (PROFINET-Varianten)
	- SCALANCE XF-200BA
	- SCALANCE XP-200 (PROFINET-Varianten)
	- SCALANCE X-300
	- SCALANCE X-400

Wenn Sie im Ring ein Nicht-Siemens-Gerät als Redundanzmanager betreiben, kann dies zum Ausfall des Datenverkehrs führen.

Bei folgenden fabrikneuen und auf Werkseinstellungen gesetzten IE-Switches ist MRP deaktiviert und Spanning Tree aktiviert:

- SCALANCE XB-200 (EtherNet/IP-Varianten)
- SCALANCE XC-200 (EtherNet/IP-Varianten)
- SCALANCE XP-200 (EtherNet/IP-Varianten)
- SCALANCE XR-300WG
- SCALANCE XM-400
- SCALANCE XR-500

## Ringport 1 / Ringport 2

Wählen Sie hier jeweils den Port aus, den Sie als Ringport 1 bzw. als Ringport 2 projektieren möchten.

Bei Geräten mit mehr als 8 Ports sind gegebenenfalls nicht alle Ports als Ringport auswählbar.

Die Klappliste zeigt für jeden Gerätetyp die Auswahl der möglichen Ports an. Wenn die Ports werkseitig festgelegt sind, dann sind die Felder gegraut.

## ACHTUNG

#### Ringports beim Rücksetzen auf Werkseinstellungen

Mit dem Rücksetzen auf Werkseinstellungen werden auch die Ringport-Einstellungen zurückgesetzt.

Wenn vor dem Rücksetzen andere Ports als Ringports verwendet wurden, kann bei entsprechendem Anschluss ein zuvor korrekt konfiguriertes Gerät kreisende Frames und damit den Ausfall des Datenverkehrs verursachen.

#### Hinweis

#### Umkonfiguration nur bei geöffnetem Ring

Öffnen Sie zunächst den Ring, bevor Sie die Ringports eines Ring-Managers umkonfigurieren.

#### Diagnosealarme

Aktivieren Sie die Option "Diagnose Alarme", wenn Diagnosealarme zum MRP-Zustand in der lokalen CPU ausgegeben werden sollen.

Folgende Diagnosealarme können gebildet werden:

● Verdrahtungs- bzw. Port-Fehler

Bei folgenden Fehlern an den Ringports werden Diagnosealarme generiert:

- Verbindungsabbruch an einem Ringport
- Ein Nachbar des Ringports unterstützt nicht MRP.
- Ein Ringport ist mit einem Nicht-Ringport verbunden.
- Ein Ringport ist mit dem Ringport einer anderen MRP-Domäne verbunden.
- Statuswechsel Aktiv/Passiv (nur Redundanzmanager)

Wenn sich in einem Ring der Status ändert (Aktiv/Passiv), wird ein Diagnosealarm generiert.

### Parametrierung der Redundanz nicht durch STEP 7 vorgegeben (Alternative Redundanz)

Diese Option betrifft alle SCALANCE X-Switches. Wählen Sie diese Option, wenn die Eigenschaften zur Medienredundanz durch alternative Mechanismen wie WBM, CLI oder SNMP parametriert werden sollen.

Wenn Sie diese Option aktivieren, bleiben bestehende Redundanzeinstellungen erhalten und werden nicht überschrieben. Die Parameter im Feld "MRP-Konfiguration" werden daraufhin zurückgesetzt und gegraut dargestellt. Die Einträge sind dann ohne Bedeutung.

## 4.5.5 MRP-Interconnection

## 4.5.5.1 Topologie und Funktionsprinzip

Das Verfahren MRP-Interconnection ist eine Erweiterung von MRP und ermöglicht die redundante Kopplung von zwei oder mehr MRP-Ringen in nicht echtzeitfähigen Netzwerken. MRP-Interconnection ist - wie MRP - in der Norm IEC 62439-2 spezifiziert. Mit MRP-Interconnection ist eine sehr schnelle Rekonfiguration möglich, die Rekonfigurationszeit beträgt typischerweise weniger als 200 Millisekunden.

## Topologie

In der folgenden Grafik ist die redundante Kopplung von zwei MRP-Ringen dargestellt. MRP-Interconnection unterstützt darüber hinaus auch noch weitere Topologien, die allerdings von der aktuellen Firmware noch nicht unterstützt werden.

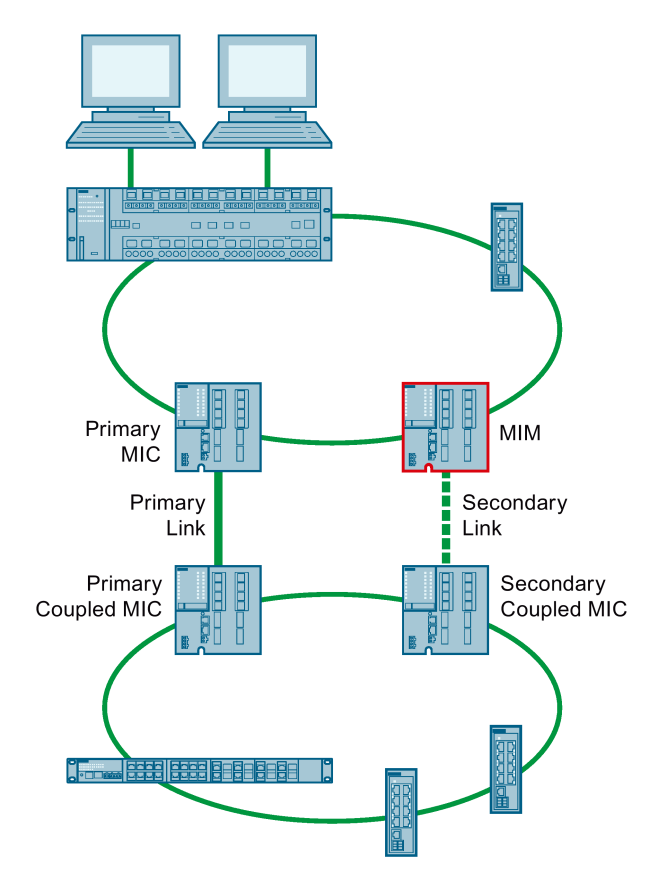

Bild 4-3 Redundante Verbindung von zwei MRP-Ringen mit MRP-Interconnection

## Funktionsprinzip

Voraussetzung für MRP-Interconnection ist, dass MRP in allen beteiligten Ringen eingesetzt wird. Für die beiden MRP-Interconnection-Verbindungen sind vier Geräte erforderlich:

- Ein Medienredundanz Interconnection Manager (MIM, in der Grafik mit roter Kontur dargestellt)
- Drei Medienredundanz Interconnection Clients (Primary MIC, Primary Coupled MIC und Secondary Coupled MIC)

Da jedes Gerät Teil eines MRP-Rings ist, übernimmt jedes Gerät zusätzlich eine der für MRP definierten Rollen, also MRC oder MRM.

Abhängig vom Verbindungsstatus der Interconnection-Ports senden der MIC Statusmeldungen (Link-Up oder Link-Down) an den MIM. Interconnection-Ports sind Ports, zwischen denen die primäre oder die sekundäre Verbindung besteht. Dadurch ist der MIM immer über den Verbindungsstatus zwischen dem Primary MIC und dem Primary Coupled MIC ("Primäre Verbindung") sowie seiner eigenen Verbindung zum Secondary Coupled MIC ("Sekundäre Verbindung") informiert. Im regulären Betrieb erfolgt der Datenaustausch zwischen den beiden Ringen über die primäre Verbindung und der MIM blockiert seinen Interconnection-Port. Wird dem MIM ein Link-Down der primären Verbindung signalisiert, schaltet er seinen Interconnection-Port in den Status "Forwarding" und der Datenaustausch zwischen den beiden Ringen erfolgt über die sekundäre Verbindung zwischen MIM und Secondary Coupled MIC.

#### Hinweis

#### Geeignete Geräte für MRP-Interconnection

Der Interconnection Manager, der Interconnection Client sowie alle anderen Geräte in den Ringen müssen MRP-Interconnection unterstützen. Das ist bei folgenden Geräten gegeben:

- SCALANCE XM-400 ab Firmware-Version V6.2
- SCALANCE XR-500 ab Firmware-Version V6.2

## 4.5.5.2 Eine MRP-Interconnection-Verbindung konfigurieren

Die folgenden Kapitel beschreiben die Vorgehensweise bei der Konfiguration einer MRP-Interconnection-Verbindung im Detail. Führen Sie die Konfigurationsschritte in der angegebenen Reihenfolge durch, um Netzwerkschleifen zu vermeiden. Im Verlauf der Konfiguration sind nicht immer alle Geräte für den Konfigurations-PC erreichbar. Die angegebene Konfiguartionsreihenfolge stellt sicher, dass zumindest die noch nicht konfigurierten Geräte erreichbar bleiben. Die Positionsnummern in den Grafiken beziehen sich auf die jeweilige Nummer der Schrittfolge.

Die Beschreibung gliedert sich in drei Abschnitte:

- Verbinden der Geräte und Basiskonfiguration (Schritt 1 bis Schritt 3)
- Konfiguration der Ringredundanz (Schritt 4 bis Schritt 7)
- Konfiguration von MRP-Interconnection (Schritt 8 bis Schritt 16)
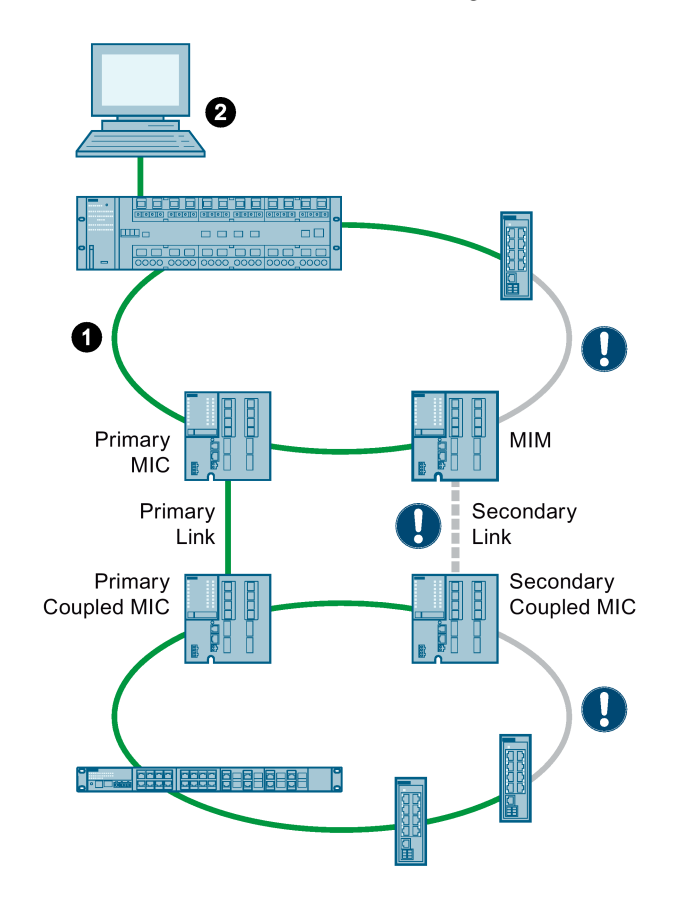

## 4.5.5.3 Verbinden der Geräte und Basiskonfiguration

#### Schritt 1: Leitungen stecken

Verbinden Sie die Geräte entsprechend der geplanten Topologie bis auf jeweils eine Verbindungsstrecke in jedem Ring. Auch die beiden für den "Secondary Link" vorgesehenen Geräte (MIM und Secondary Coupled MIC) dürfen Sie noch nicht verbinden.

#### Schritt 2: IP-Adressen vergeben

Für den Zugriff auf die Geräte nutzen Sie einen am Netzwerk angeschlossenen PC. Weisen Sie jedem Gerät eine IP-Adresse zu, z. B. mit dem Primary Setup Tool. Anschließend konfigurieren Sie die Geräte mit dem WBM oder dem CLI.

## Schritt 3: Spanning Tree konfigurieren

Führen Sie die folgenden beiden Schritte für jedes Gerät durch, wenn für Ihre Netzwerktopologie Spanning Tree erforderlich ist. Deaktivieren Sie Spanning Tree für jedes Gerät, wenn es nicht benötigt wird.

● Legen Sie für die Protokollkompatibilität "RSTP" fest.

(WBM-Menübefehl "Layer 2 > Spanning Tree", Register "Allgemein", Klappliste Protokollkompatibilität)

● Deaktivieren Sie Spanning Tree für die Ring-Ports und die MRP-Interconnection-Ports.

(WBM-Menübefehl "Layer 2 > Spanning Tree", Register "CIST-Port", Tabellenspalte "Spanning Tree-Status")

#### 4.5.5.4 Konfiguration der Ringredundanz

Im WBM gibt es für die Konfiguration der Ringredundanz das Menü "Layer 2 > Ringredundanz". Führen Sie im Register "Ring" die Schritte 4 bis 6 für jedes Gerät durch.

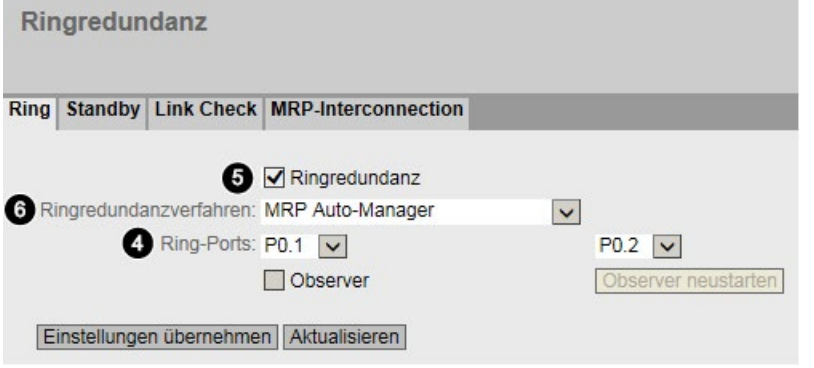

## Schritt 4: Ring-Ports festlegen

Wählen Sie aus den beiden Klapplisten die passenden Einträge für die Ring-Ports.

#### Hinweis

Wenn die gewählten Ports unterschiedliche Hardware-Eigenschaften haben, erscheint die Meldung "Port-Konfiguration der Ring-Ports ist unterschiedlich". Die Meldung kann folgende Ursachen haben:

- Unterschiedliche Übertragungsgeschwindigkeit (Gigabit Ethernet Port / Fast Ethernet Port)
- Unterschiedlicher Übertragungsmodus (Vollduplex / Halbduplex)
- Unterschiedliche Übertragungsmedien (Kupferleitung / Lichtwellenleiter)

Prüfen Sie in diesem Fall, ob die Konfiguration in dieser Form tatsächlich beabsichtigt ist. In der Regel haben unterschiedliche Port-Eigenschaften bei Ring-Ports Funktionseinschränkungen zur Folge, auch wenn eine Datenübertragung grundsätzlich möglich ist.

Detailinformationen zu den Porteigenschaften finden Sie im Menü "System > Ports".

#### Schritt 5: MRP aktivieren

Aktivieren Sie das Optionskästchen "Ringredundanz", um MRP einzuschalten.

#### Schritt 6: MRP-Rolle zuweisen

Für das Verfahren MRP gibt es in der Klappliste Ringredundanzverfahren die folgenden Einträge:

- MRP Auto-Manager
- MRP-Client

Konfigurieren Sie für zwei Geräte in jedem Ring das Ringredundanzverfahren "MRP Auto-Manager", damit auch beim Ausfall eines Geräts eine unverzügliche Rekonfiguration des MRP-Rings erfolgen kann.

#### Hinweis

Wenn Sie mehr als einem Gerät das Ringredundanzverfahren "MRP Auto-Manager" zuweisen, wird das Gerät mit der niedrigsten MAC-Adresse zum Manager. Die übrigen Geräte stellen sich automatisch auf die Betriebsart "MRP-Client" ein.

Klicken Sie abschließend die Schaltfläche "Einstellungen übernehmen", um die Konfiguration zu speichern.

## Schritt 7: Ringe schließen

Nachdem Sie alle Geräte in den beiden Ringen für MRP konfiguriert haben, schließen Sie die beiden MRP-Ringe durch Stecken der Leitungen zwischen den bisher noch nicht verbundenen Geräten. Die Leitung zwischen dem MIM und dem Secondary Coupled MIC dürfen Sie noch nicht stecken.

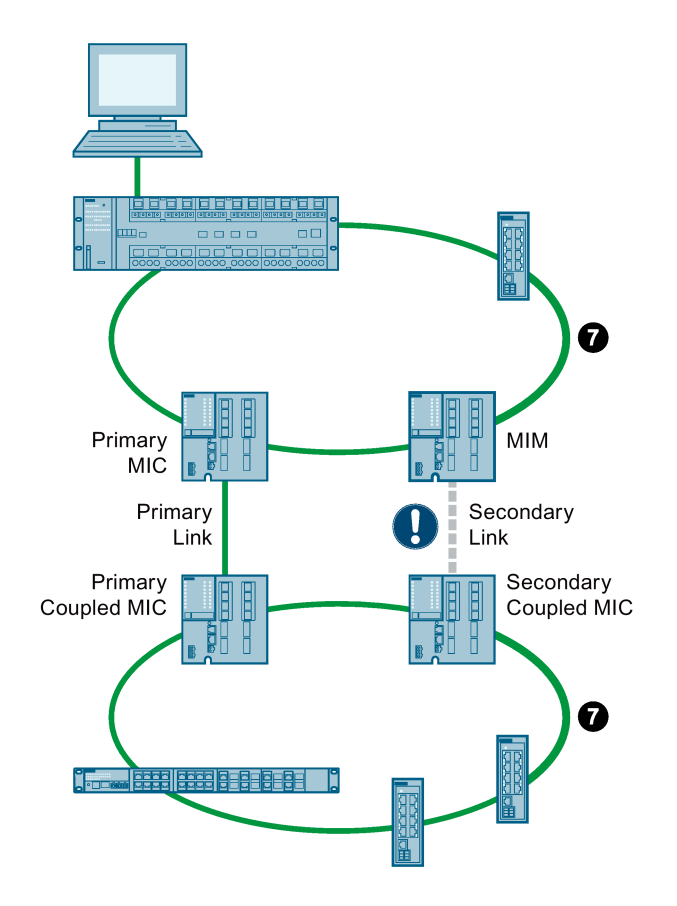

## Informationen über die Ringredundanz

Informationen über den aktuellen Zustand der Ringredundanz finden Sie im WBM und im CLI:

● WBM

Menü "Information > Redundanz", Register "Ringredundanz"

● CLI

Der Befehl show ring-redundancy im User EXEC Modus oder im Privileged EXEC Modus

## 4.5.5.5 Konfiguration von MRP-Interconnection

An der redundanten Kopplung von zwei Ringen mit MRP-Interconnection sind vier Geräte beteiligt. Bei der Konfiguration dieser Geräte müssen Sie eine bestimmte Reihenfolge einhalten, damit noch nicht konfigurierte Geräte für den Konfigurations-PC erreichbar sind. Berücksichtigen Sie folgende Regel:

Konfigurieren Sie zunächst die Geräte der MRP-Interconnection-Verbindung in dem MRP-Ring, an den der Konfigurations-PC nicht angeschlossen ist. Beginnen Sie mit dem Gerät, für dessen MRP-Interconnection-Verbindung noch keine Leitung gesteckt ist, im dargestellten Beispiel also mit dem Gerät "Secondary Coupled MIC".

Daraus ergibt sich diese Konfigurationsreihenfolge:

- 1. Secondary Coupled MIC
- 2. Primary Coupled MIC
- 3. Primary MIC
- 4. MIM

#### **Hinweis**

#### Erreichbarkeit der Geräte und Fehlermeldung wegen fehlender Leitung

- Nach der Konfiguration des Secondary Coupled MIC und des Primary Coupled MIC sind die beiden Ringe getrennt und die beiden genannten Geräte zunächst nicht mehr erreichbar.
- Nach der Konfiguration des Primary MIC sind der Secondary Coupled MIC und der Primary Coupled MIC sowie alle anderen Geräte des zweiten Rings wieder erreichbar.
- Nach der Konfiguration des MIM wird eine Fehlermeldung ausgegeben. Fehlerursache ist die noch nicht gesteckte Leitung zwischen dem MIM und dem Secondary Coupled MIC. Wenn diese Leitung nach dem Abschluss der Konfiguration gesteckt wird (Schritt 16), verschwindet dieser Fehler.

Im WBM gibt es für die Konfiguration von MRP-Interconnection das Menü "Layer 2 > Ringredundanz". Führen Sie im Register "MRP-Interconnection" die Schritte 8 bis 15 für jedes Gerät durch.

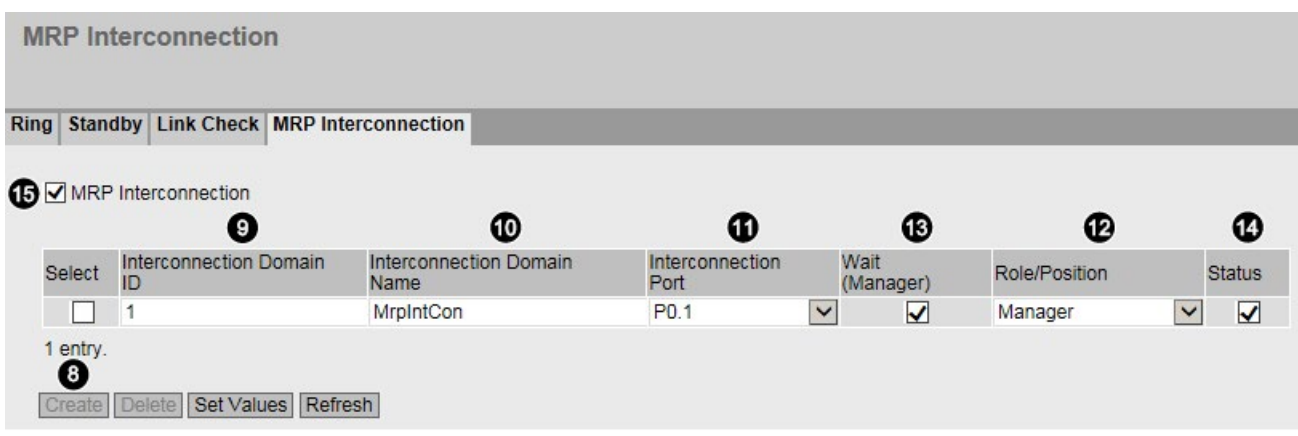

## Schritt 8: Tabelleneintrag für neue Verbindung erzeugen

Klicken Sie auf die Schaltfläche "Erstellen", um in der Tabelle mit den MRP-Interconnection-Verbindungen eine neue Zeile zu erzeugen.

#### Schritt 9: Interconnection-Domain-ID vergeben

Geben Sie die Interconnection-Domain-ID. Beachten Sie bei der Vergabe der ID folgende Regeln:

- Die Interconnection-Domain-ID darf nicht 0 sein.
- Für alle vier Geräte, die für die Kopplung der Ringe eingesetzt werden, müssen Sie die gleiche Interconnection-Domain-ID konfigurieren.

#### Schritt 10: Interconnection-Domain-Name vergeben

Geben Sie einen beliebigen Namen für die Interconnection-Verbindung ein. Sie müssen einen Namen festlegen, allerdings hat der Name keine Auswirkungen auf die Konfiguration. Zulässige Zeichen für diesen Namen sind die Buchstaben 'A' bis 'Z' und 'a' bis 'z' sowie die Ziffern '0' bis '9' und das Zeichen '-'. Das erste und letzte Zeichen des Namens darf kein Bindestrich sein. Der Name darf kein Leerzeichen enthalten. Der Interconnection-Domain-Name muss mindestens aus einem Zeichen bestehen und darf maximal 240 Zeichen lang sein.

#### Schritt 11: Interconnection-Port festlegen

Wählen Sie aus dieser Klappliste den Port aus, der für die MRP-Interconnection-Verbindung genutzt wird. Beachten Sie dabei folgende Einschränkungen:

- Der Port darf nicht abgeschaltet oder geblockt sein. Die Funktion "Unicast Blocking" darf für den Port nicht aktiviert sein.
- Der Port darf nicht für eine Link Aggregation genutzt werden.
- Der Port darf nicht Monitor-Port der Funktion "Mirroring" sein.
- Der Port darf kein Spanning Tree-Port sein.
- Der Port darf kein Ring-Port sein.
- Der Port darf kein Router-Port sein.
- Der Port muss Mitglied in "vlan1" sein.
- Der Port darf kein 802.1X Authenticator-Port sein.
- Der Port darf kein 802.1X Supplicant-Port sein.

## Schritt 12: Rolle und Position des Geräts auswählen

Jedem Gerät, das an einer MRP-Interconnection-Verbindung beteiligt ist, müssen Sie eine Rolle zuweisen. Es gibt die beiden Rollen "Manager" und "Client". Für Clients legen Sie außerdem die Position fest ("Primary" oder "Secondary"). Sie treffen die Auswahl in der Klappliste der Tabellenspalte "Rolle/Position". Im dargestellten Beispiel werden den Geräten die folgenden Rollen zugewiesen:

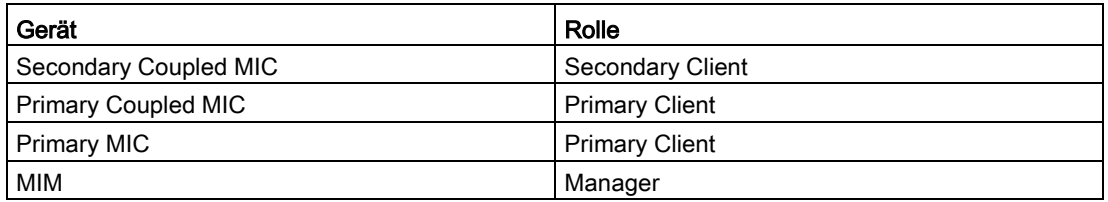

#### Schritt 13: Option "Warten" für den Manager aktivieren

Bei Geräten mit der Rolle "Client" sind die Optionskästchen in dieser Spalte deaktiviert. Aktivieren Sie bei dem Gerät mit der Rolle "Manager" das Optionskästchen "Warten (Manager)", damit die Datenübertragung erst dann startet, wenn der Primary Client für MRP-Interconnection betriebsbereit ist.

#### Schritt 14: MRP-Interconnection-Verbindung aktivieren

Aktivieren Sie das Optionskästchen "Status", um eine MRP-Interconnection-Verbindung zu aktivieren. Beachten Sie dabei folgende Regeln:

- Wenn nicht mindestens eine MRP-Interconnection-Verbindung aktiviert ist, können Sie MRP-Interconnection für das Gerät nicht einschalten.
- Es darf maximal eine MRP-Interconnection-Verbindung aktiviert sein.

Klicken Sie die Schaltfläche "Einstellungen übernehmen".

## Schritt 15: MRP-Interconnection für das Gerät aktivieren

Aktivieren Sie das Optionskästchen "MRP-Interconnection", um MRP-Interconnection einzuschalten. Klicken Sie abschließend die Schaltfläche "Einstellungen übernehmen", um die Konfiguration zu speichern.

## Schritt 16: Leitung für den "Secondary Link" stecken

Nachdem Sie alle Geräte in den beiden Ringen für MRP-Interconnection konfiguriert haben, stecken Sie die Leitung für den "Secondary Link" zwischen den Geräten MIM und Secondary Coupled MIC. Die Fehler-LED leuchtet dann nicht mehr. Danach ist die MRP-Interconnection-Verbindung funktionsfähig.

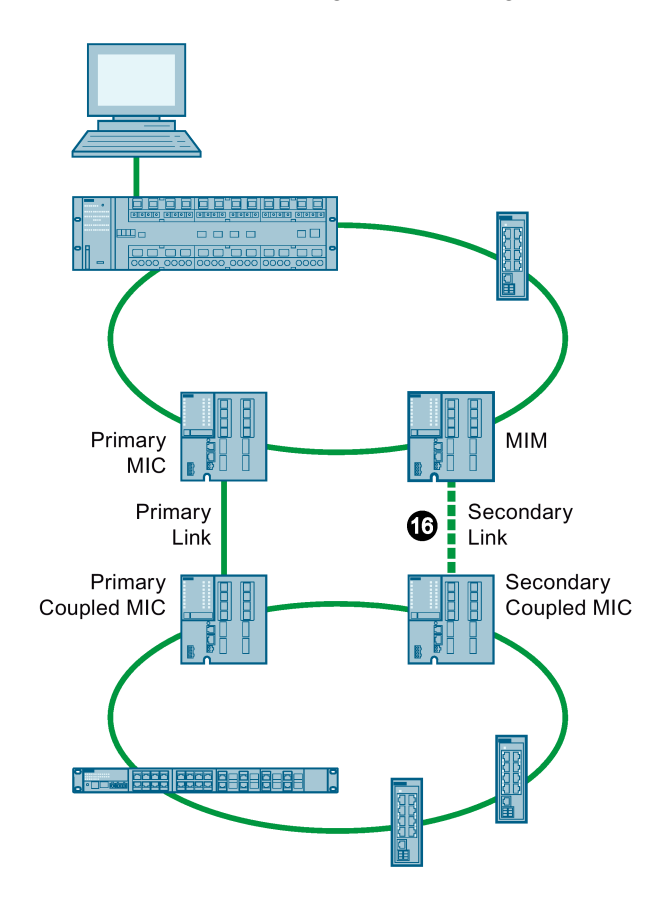

#### Informationen über MRP-Interconnection

Aktuelle Informationen zu MRP-Interconnection finden Sie im WBM und im CLI:

● WBM

Menü "Information > Redundanz", Register "MRP-Interconnection"

● CLI

Der Befehl show ring-redundancy im User EXEC Modus oder im Privileged EXEC Modus

## 4.5.6 Standby

## Allgemeines

SCALANCE X Switches unterstützen neben der Ringredundanz innerhalb eines Ringes auch die redundante Kopplung von Ringen oder offenen Netzsegmenten (Linien). Bei der redundanten Kopplung werden Ringe über zwei Ethernet-Verbindungen miteinander gekoppelt. Hierzu wird in einem Ring ein Master-/Slave-Gerätepaar konfiguriert, das sich gegenseitig überwacht und den Datenverkehr im Fehlerfall von der im Regelfall genutzten Master-Ethernet-Verbindung zur Ausweich-(Slave-)Ethernet-Verbindung umleitet.

## Standby-Redundanz

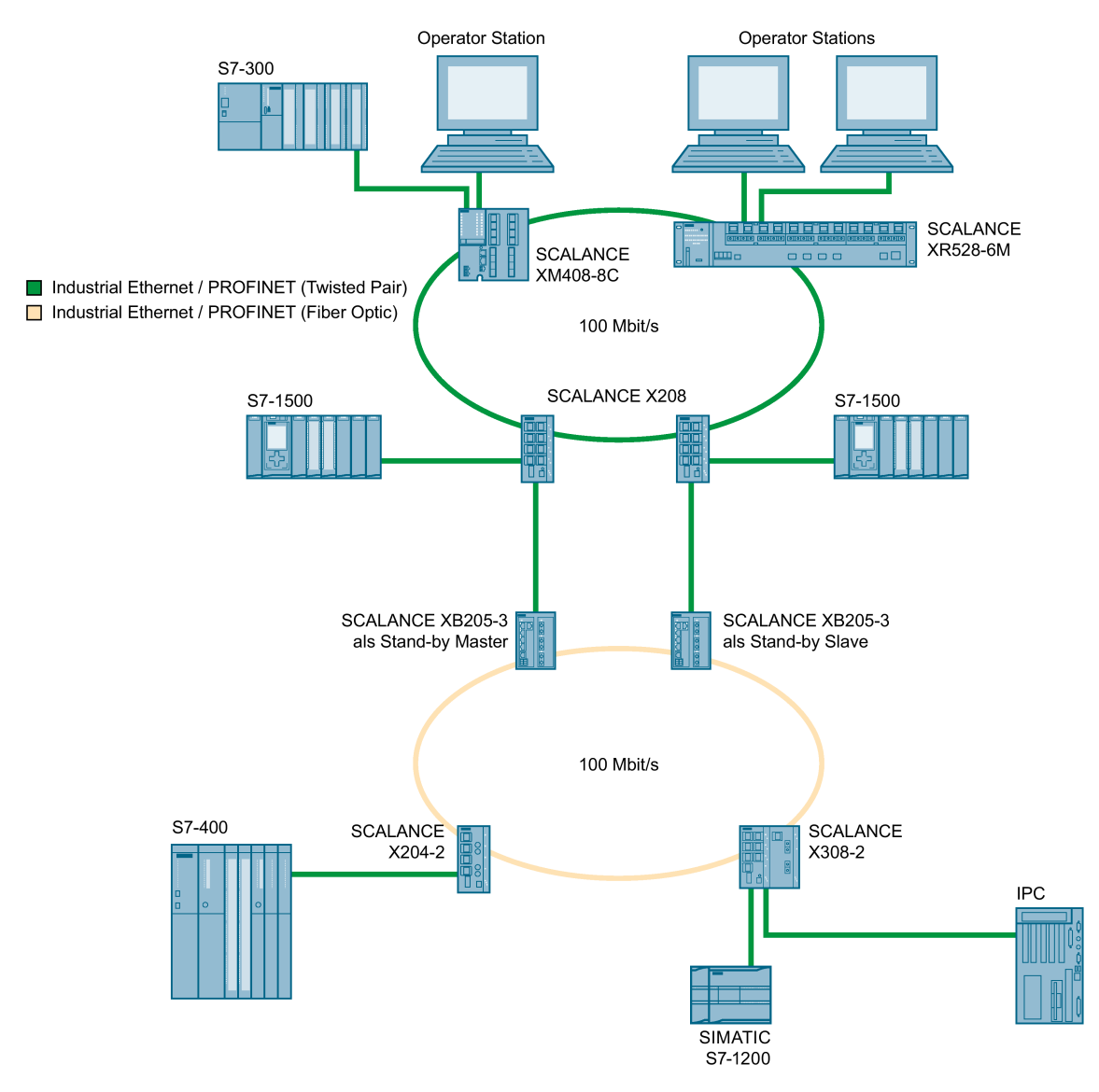

Bild 4-4 Beispiel einer redundanten Kopplung von zwei Ringen

SCALANCE XM-400/XR-500 Web Based Management (WBM) Projektierungshandbuch, 07/2018, C79000-G8900-C248-13 81 Für eine redundante Kopplung, wie im Bild dargestellt, müssen zwei Geräte innerhalb eines Netzsegments als Standby-Redundanz-Switches projektiert werden. Netzsegmente sind hier Ringe mit einem Redundanzmanager. An die Stelle der Ringe können dabei auch Netzsegmente in Linien-Form treten.

Die beiden per Projektierung verbundenen Standby-Redundanz-Switches tauschen Datentelegramme miteinander aus und synchronisieren damit ihren Betriebsstatus (ein Gerät wird Master und das andere Slave). Im fehlerfreien Zustand ist nur beim Master die Koppelstrecke zum anderen Netzsegment aktiv. Fällt diese Koppelstrecke aus (z.B. infolge eines Link-Down oder eines Geräteausfalls), so aktiviert der Slave seine Koppelstrecke, solange der Fehler ansteht.

#### Kopplung mehrerer HRP-Netzsegmente

Wenn Sie mehrere HRP-Ringe oder Linien über Standby-Redundanz verbinden, müssen sich der Standby-Master und der Standby-Slave in einem geschlossenen Netzsegment befinden. Dieses Netzsegment darf keinesfalls offen, d. h. eine Linie, sein.

#### Standby-Master und -Slave in einem geschlossenen Netzsegment

Wenn die Verbindung zwischen Standby-Master und -Slave unterbrochen wird, können die beiden Geräte weiterhin über die redundante Strecke des HRP-Redundanzmanagers kommunizieren.

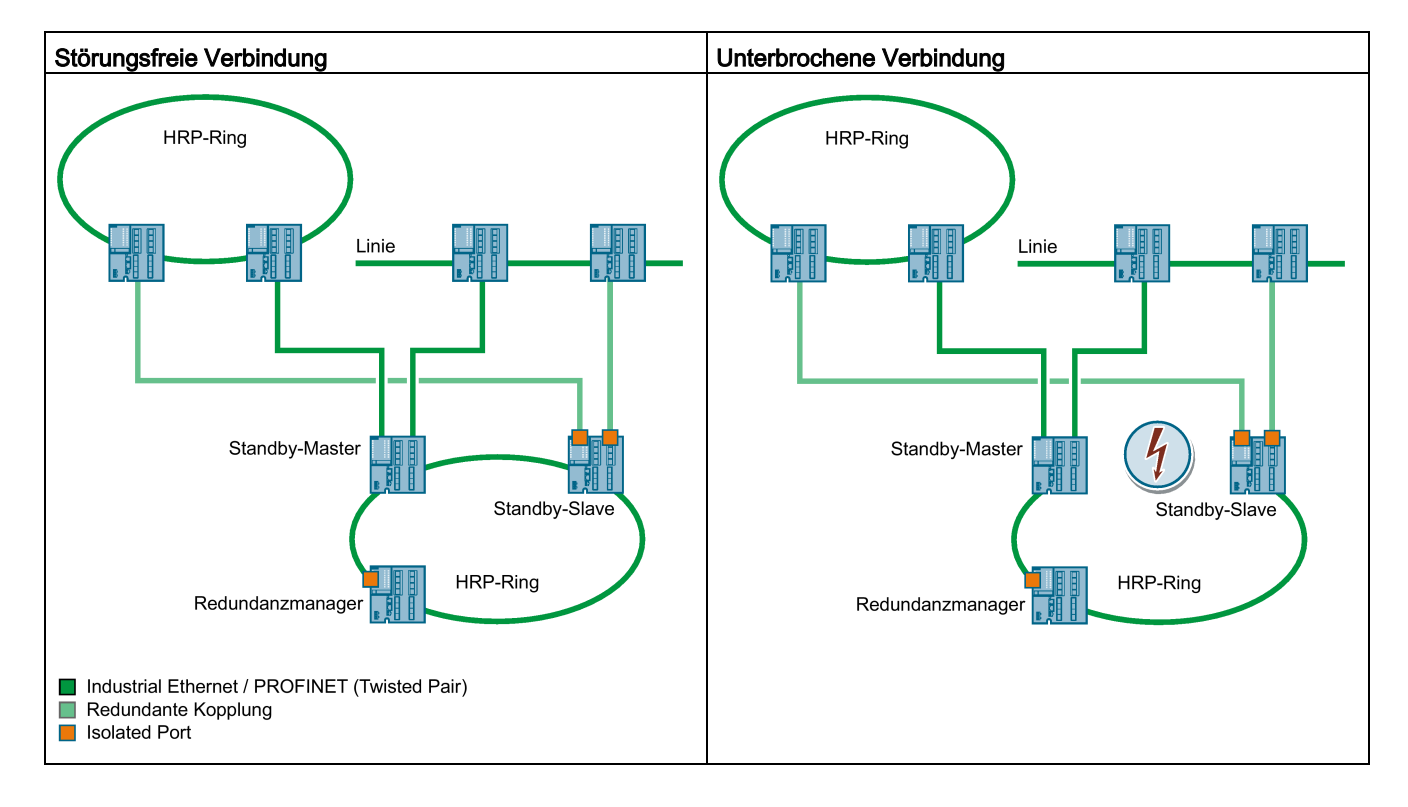

## Standby-Master und -Slave in einem offenen Netzsegment

Wenn die Verbindung zwischen Standby-Master und -Slave unterbrochen wird, können die beiden Geräte nicht mehr kommunizieren. Dies führt zu einer Schleife über die gekoppelten Netzsegmente.

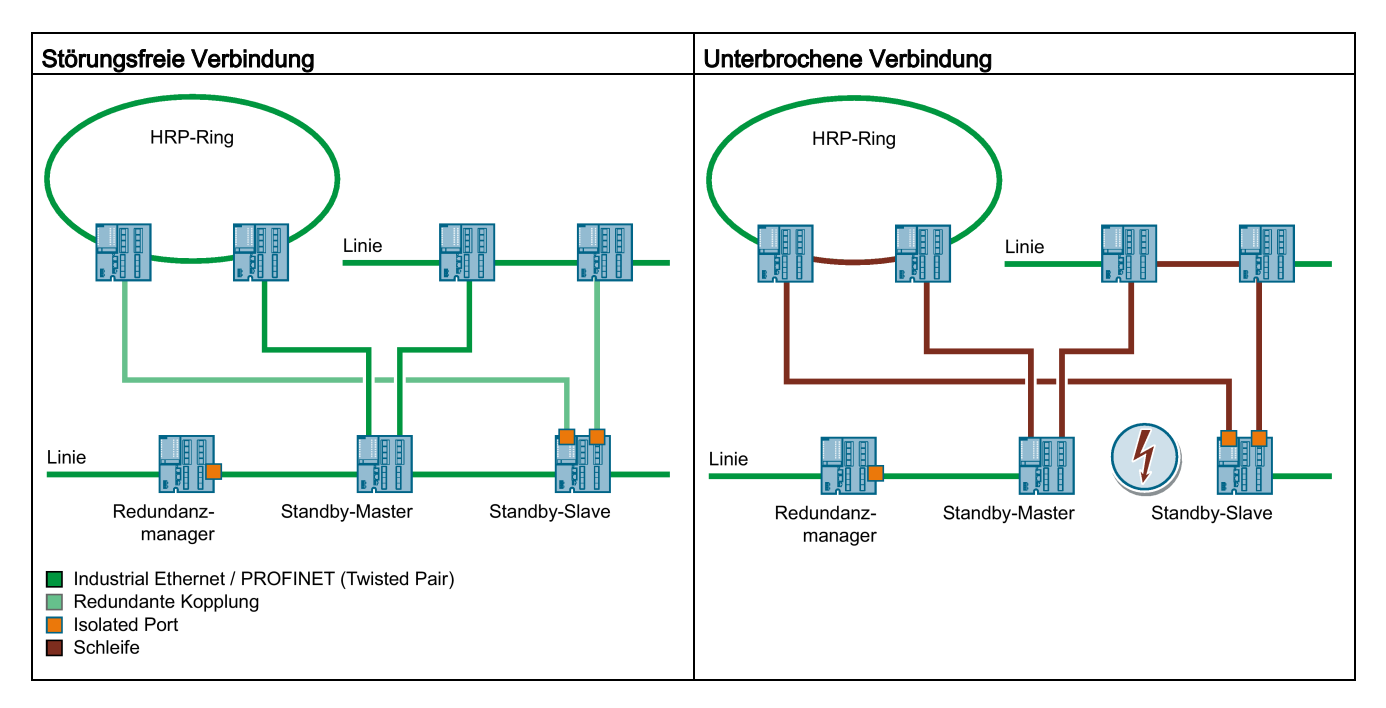

# 4.5.7 Link Check

## Überwachung optischer Verbindungen im Ring

Bei optischen Übertragungsstrecken sind Störungen möglich, bei denen die optische Verbindung nicht vollständig unterbrochen wird, sondern nur sporadisch Telegramme verloren gehen. Solche Störungen können z. B. durch defekte optische Kabel, verschmutzte Steckverbindungen oder Gerätedefekte verursacht werden.

Der Redundanzmanager eines HRP- oder MRP-Rings mit optischen Verbindungen erkennt bei einer solchen Störung einen "Non-Recoverable Ring Error". Der Redundanzmanager kann die Störung nicht beheben, indem er den Ring schließt. Ein Schließen des Rings würde in diesem Fall zu kreisenden Telegrammen führen.

Mit der Funktion Link Check können Sie die Übertragungsqualität optischer Strecken innerhalb eines HRP- oder MRP-Rings überwachen, gestörte Übertragungsstrecken identifizieren und unter bestimmten Bedingungen abschalten. Wenn die gestörte Strecke abgeschaltet ist, kann der Redundanzmanager den Ring schließen und die Kommunikation wiederherstellen.

## Funktionsweise von Link Check

#### Verhalten bei einer ungestörten Verbindung

Wenn Sie Link Check an zwei verbundenen Ring-Ports aktivieren, tauschen die beiden Verbindungspartner auf diesen Ports zyklisch Link Check-Testtelegramme aus. Die Telegramme, die der eine Verbindungspartner erhält, sendet er an den anderen zurück.

Wenn die Geräte ihre versendeten Telegramme vom Verbindungspartner zurückerhalten, ist die Verbindung für Link Check vorbereitet. Daraufhin erhöhen die Verbindungspartner die Sendefrequenz der Link Check-Testtelegramme und die eigentliche Verbindungsüberwachung ist aktiv.

#### Verhalten bei einer Störung

Bei aktiver Verbindungsüberwachung können Sie die Anzahl der gesendeten und empfangenen Link Check-Testtelegrammen auf der Seite "Information > Redundanz > Link Check" einsehen. Anhand dieser Statistik können Sie bereits kleinere Störungen erkennen, bei denen die Störung noch nicht zum Abschalten der Übertragungsstrecke durch Link Check führt.

Link Check erkennt eine Verbindung als fehlerhaft und schaltet diese ab, wenn innerhalb bestimmter Zeiträume zu viele Testtelegramme verloren gehen. Link Check verwendet dabei mehrere Zeitintervalle, um sowohl ein sprunghaftes Auftreten von Fehlern als auch eine kontinuierliche, niedrige Fehlerrate erkennen zu können.

Ein Port, der durch Link Check abgeschaltet wurde, muss zurückgesetzt werden, um wieder kommunizieren zu können. Hierzu haben Sie 2 Möglichkeiten:

- Ziehen Sie das Verbindungskabel und stecken Sie es wieder.
- Setzen Sie die Funktion auf beiden Verbindungspartnern über die Schaltfläche "Zurücksetzen" zurück. Dies muss bei beiden Geräten innerhalb von 30 s erfolgen.

#### **Hinweis**

Wenn Sie die Schaltfläche "Zurücksetzen" verwenden, kann es zu kurzfristiger Schleifenbildungen und damit zum Ausfall des Datenverkehrs kommen. Die Schleife wird automatisch wieder aufgelöst.

Wenn das in Ihrem Anwendungsfall nicht akzeptabel ist, setzen Sie Link Check zurück, indem Sie das Verbindungskabel ziehen und wieder stecken.

Nach dem Zurücksetzen von Link Check wird die Funktion auf dem Port erneut gestartet und die Statistik wird zurückgesetzt.

## Projektierung über einen PROFINET IO-Controller

Wenn MRP über einen PROFINET IO-Controller projektiert wird, können Sie die Funktion Link Check per WBM oder CLI für die optischen Ringports der 1. MRP-Ring-Instanz zuschalten.

Wenn eine neue Projektierung übertragen wird, wird Link Check auf allen Ports automatisch deaktiviert, die nicht als Ringports der 1. MRP-Ring-Instanz konfiguriert wurden.

#### Hinweis

Ereignisse, die die Funktion Link Check betreffen, werden nur indirekt durch PROFINET IO gemeldet. Falls die MRP-Diagnosealarme aktiviert sind und ein Ringport durch LinkCheck deaktiviert wird, wird von Profinet IO eine Fehlermeldung generiert, dass diese Verbindung nicht mehr besteht.

# 4.6 Link Aggregation

#### Link Aggregation

Bei der Link Aggregation werden mehrere parallel verlaufende physikalische Verbindungen gleicher Übertragungsgeschwindigkeit zu einer logischen Verbindung mit höherer Übertragungsgeschwindigkeit zusammengefasst. Dieses Verfahren nach IEEE 802.3ad wird auch Port Trunking oder Channel Bundling genannt.

Link Aggregation funktioniert nur mit Vollduplex-Verbindungen gleicher Übertragungsgeschwindigkeit im Punkt-zu-Punkt-Betrieb. Dadurch wird eine Vervielfachung der Bandbreite bzw. der Übertragungsgeschwindigkeit erreicht. Wenn ein Teil der Verbindung ausfällt, wird der Datenverkehr über die verbliebenen Verbindungsteile abgewickelt.

Zur Steuerung und Kontrolle wird der Link Aggregation Control Layer (LACL) und das Link Aggregation Control Protocol (LACP) verwendet.

# 4.7 Routing-Funktion

## **Einleitung**

Der Begriff Routing beschreibt das Festlegen von Wegen (Routen) für die Kommunikation zwischen verschiedenen Netzwerken, d. h. wie kommt ein Datenpaket aus Subnetz A zu Subnetz B.

SCALANCE X unterstützt folgende Routingfunktionen:

- Statisches Routing Beim statischen Routing werden die Routen in der Routing-Tabelle manuell eingetragen.
- Router Redundanz Mit standardisiertem VRRP (Virtual Router Redundancy Protocol) wird die Verfügbarkeit wichtiger Gateways durch redundante Router gesteigert.
	- VRRPv2 (IPv4)
	- VRRPv3 (IPv4 / IPv6)
- Dynamisches Routing

Die Einträge in der Routing-Tabelle sind dynamisch und werden fortlaufend aktualisiert. Die Einträge werden mithilfe eines der folgenden dynamischen Routing-Protokolle erstellt:

- OSPFv2 (IPv4)
- OSPFv3 (IPv6)
- RIPv2 (IPv4)
- RIPng (IPv6)
- MSDP
- PIM Sparse Mode
- BiDir PIM

## 4.7.1 Statisches Routing

Die Route wird manuell in die Routing-Tabelle eingetragen. Die Route tragen Sie auf folgenden Seiten in die Routing-Tabelle ein:

- Layer 3 (IPv4) > Statische Routen
- Layer 3 (IPv6) > Statische Routen

## Siehe auch

[Statische Routen](#page-429-0) (Seite [430\)](#page-429-0)

## 4.7.2 VRRP

## 4.7.2.1 VRRPv2

#### Router-Redundanz mit VRRP

Mit dem Virtual Router Redundancy Protocol (VRRP) kann dem Ausfall eines Routers in einem Netzwerk begegnet werden.

VRRP kann nur bei virtuellen IP-Schnittstellen (VLAN-Schnittstellen) eingesetzt werden, nicht bei Router-Ports.

Mehrere VRRP-Router in einem Netzsegment werden zu einer logischen Gruppe zusammengefasst, die einen virtuellen Router (VR) darstellt. Definiert wird die Gruppe über die virtuelle ID (VRID). In der Gruppe muss die VRID gleich sein. Für andere Gruppen kann die VRID nicht mehr verwendet werden.

Dem virtuellen Router wird eine virtuelle IP-Adresse und eine virtuelle MAC-Adresse zugeordnet. Einer der VRRP-Router innerhalb der Gruppe wird als Master-Router festgelegt. Der Master-Router hat die Priorität 255. Die anderen VRRP-Router sind Backup-Router. Der Master-Router weist seiner Netzwerk-Schnittstelle die virtuelle IP-Adresse und die virtuelle MAC-Adresse zu. Der Master-Router sendet in bestimmten Intervallen VRRP-Pakete (Advertisements) an die Backup-Router. Mit den VRRP-Paketen signalisiert der Master-Router, dass er noch funktionsfähig ist. Der Master-Router beantwortet auch die ARP-Anfragen.

Wenn der virtuelle Master-Router ausfällt, übernimmt ein Backup-Router die Aufgabe des Master-Routers. Der Backup-Router mit der höchsten Priorität wird zum Master-Router. Wenn die Priorität der Backup-Router gleich ist, entscheidet die größere MAC-Adresse. Der Backup-Router wird zum neuen virtuellen Master-Router.

Der neue virtuelle Master-Router übernimmt die virtuelle MAC- und IP-Adresse. Dadurch müssen keine Routing-Tabellen oder ARP-Tabellen aktualisiert werden. Die Folgen eines Geräteausfalls werden dadurch minimiert.

VRRP konfigurieren Sie unter ["Layer 3 \(IPv4 \)> VRRP](#page-443-0) (Seite [444\)](#page-443-0)".

## 4.7.2.2 VRRP3

Die Version 3 von VRRP basiert auf der Version 2.

#### Hinweis

- Aktivieren Sie Routing, um VRRPv3 zu nutzen.
- VRRPv3 können Sie nur in Verbindung mit VLAN-Schnittstellen verwenden. Router-Ports werden nicht unterstützt.
- Der gleichzeitige Betrieb von VRRP und VRRPv3 ist nicht möglich.
- VRRPv3 unterstützt IPv4 und IPv6. Beide können mit VRRP3 gleichzeitig konfiguriert und betrieben werden.

VRRPv3 konfigurieren Sie unter: IPv4: [Layer 3 \(IPv4 \)> VRRPv3](#page-451-0) (Seite [452\)](#page-451-0) IPv6: [Layer 3 \(IPv6 \)> VRRPv3](#page-506-0) (Seite [507\)](#page-506-0)

## 4.7.3 OSPF

## 4.7.3.1 OSPFv2

## Dynamisches Routing mit OSPFv2

OSPF (Open Shortest Path First) ist ein kostenbasiertes Routingprotokoll. Zum Berechnen der kürzesten und kostengünstigsten Route wird der Short Path First-Algorithmus nach Dijkstra verwendet. Entwickelt wurde OSPF von der IETF (Internet Engineering Task Force).

Sie konfigurieren OSPFv2 unter ["Layer 3 \(IPv4\) > OSPFv2](#page-460-0) (Seite [461\)](#page-460-0)".

OSPFv2 unterteilt ein autonomes System (AS) in verschiedene Bereiche (Areas).

#### Bereiche in OSPF

Folgende Bereiche gibt es:

● Backbone

Der Backbone-Bereich ist der Bereich 0.0.0.0. Mit diesem Bereich sind alle anderen Bereiche verbunden. Der Backbone-Bereich ist entweder direkt oder über virtuelle Verbindungen mit anderen Bereichen verbunden.

Im Backbone-Bereich sind alle Routing-Informationen vorhanden. Somit ist der Backbone-Bereich für die Weiterleitung der Information zwischen verschiedenen Bereichen verantwortlich.

- Stub Area Dieser Bereich enthält die Routen innerhalb seines Bereichs, innerhalb des autonomen Systems und die Standardroute aus dem autonomen System heraus. Die Ziele außerhalb dieses autonomen Systems werden der Standardroute zugeordnet.
- Totally Stubby Area Dieser Bereich kennt nur die Routen innerhalb seines Bereichs und die Standardroute aus dem Bereich heraus.
- Not So Stubby Area (NSSA) Dieser Bereich kann Pakete von anderen autonomen Systemen in die Bereiche des eigenen autonomen Systems weiterleiten (redistribute). Die Pakete werden vom NSSA-Router weiterverteilt.

## Router des OSPF

OSPF unterscheidet folgende Router-Typen:

- Interner Router (IR) Alle OSPF-Schnittstellen des Routers sind demselben Bereich zugeordnet.
- Area Border Router (ABR) Die OSPF-Schnittstellen des Routers sind verschiedenen Bereichen zugeordnet. Eine OSPF-Schnittstelle ist dem Backbone-Bereich zugeordnet. Wenn möglich werden Routen zusammengefasst.
- Backbone Router (BR) Mindestens eine der OSPF-Schnittstellen ist dem Backbone-Bereich zugeordnet.
- Autonomous System Border Router (ASBR) Eine Schnittstelle des Routers ist mit einem anderen AS verbunden, z. B. einem AS, dass das Routing-Protokoll RIP nutzt.

#### Virtuelle Verbindung

Jeder Bereich muss mit dem Backbone-Bereich verbunden sein. In einigen Fällen ist eine direkte physikalische Verbindung nicht möglich. In diesem Fall muss ein Router des betreffenden Bereichs über eine virtuelle Verbindung mit einem Backbone-Router verbunden werden.

## LSA-Typen

Innerhalb des autonomen Systems werden Pakete ausgetauscht, die Informationen zu den Verbindungen eines Routers und die Verbindungsstatusmeldung enthalten. Die Pakete werden auch als LSAs (Link State Advertisements) bezeichnet. Die LSAs werden immer vom Router zum Nachbar-Router gesendet.

Wenn es Änderungen im Netzwerk gibt, werden LSAs an alle Router im Netzwerk versendet. Die Information ist abhängig vom LSA-Typ.

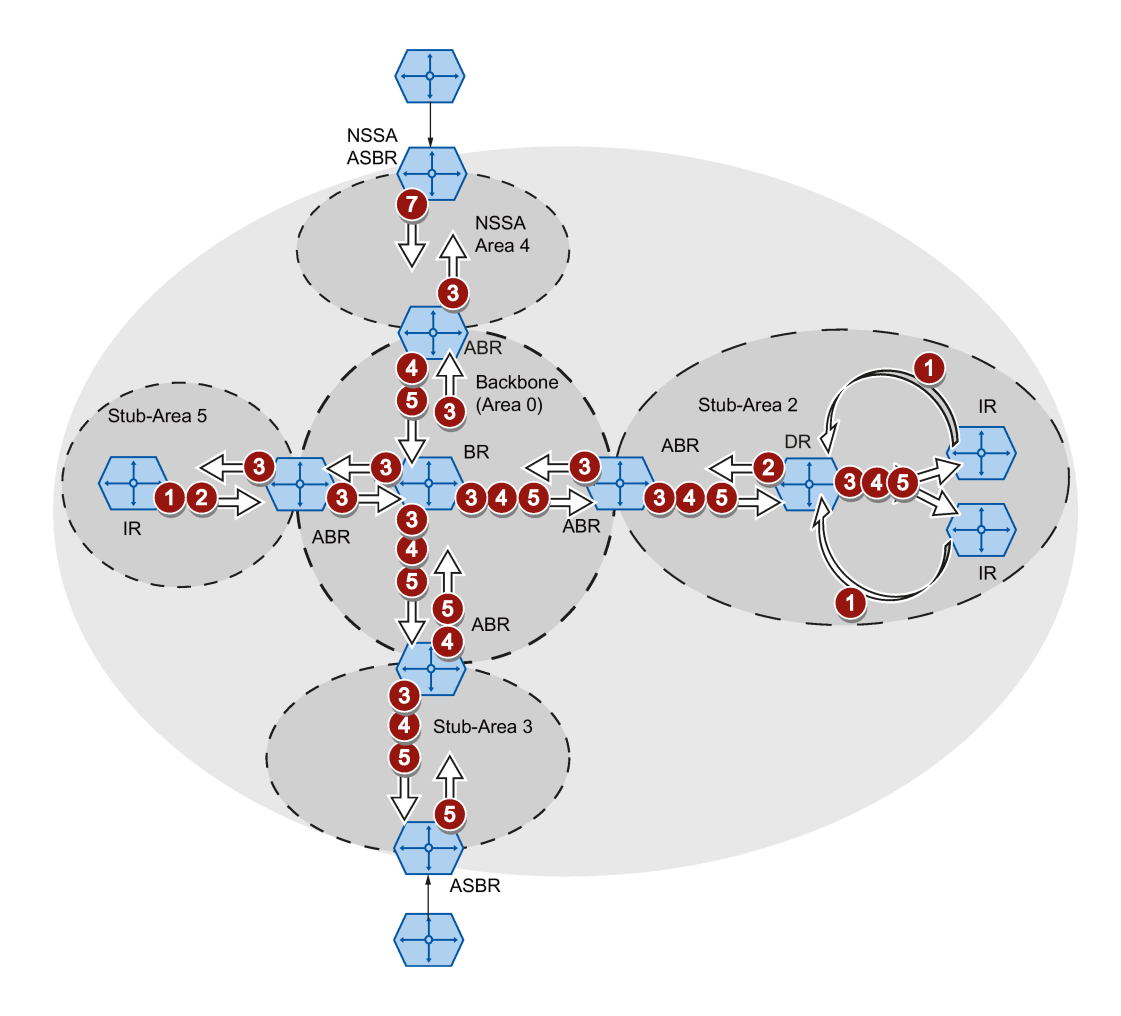

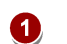

#### Router LSA (LSA-Typ 1)

Der LSA-Typ 1 wird nur innerhalb eines Bereichs gesendet. Für jede aktive Verbindung des Routers, die zu dem betrachteten Bereich gehört, wird ein LSA-Typ 1 erzeugt. Der LSA-Typ 1 enthält Informationen über den Zustand und die Kosten der Verbindung, z. B. IP-Adresse, Netzmaske, Netzwerktyp

#### Network LSA (LSA-Typ 2) 2

Der LSA-Typ 2 wird nur innerhalb eines Bereichs gesendet. Für jedes Netzwerk, das zu dem betrachten Bereich gehört, erzeugt der Router ein LSA-Typ 2. Sind in einem Netzwerk mehrere Router zusammengeschaltet, wird der LSA-Typ 2 vom designierten Router (DR) versendet. Der LSA-Typ 2 enthält u. a. die Netzadresse, die Netzmaske und eine Liste mit Routern, die mit dem Netzwerk verbunden sind

#### Summary LSA (LSA-Typ 3 / LSA-Typ 4) 8

Die Summary LSA wird vom Area Border Router erzeugt und in den Bereich gesendet. Die Summary LSA enthält Informationen über Routen außerhalb des Bereichs, aber innerhalb des AS. Wenn möglich, werden die Routen zusammengefasst.

- Summary LSA (LSA-Typ 3) Der LSA-Typ 3 beschreibt die Routen zu den Netzwerken und propagiert die Standardroute in die Bereiche.
- AS Summary LSA (LSA-Typ 4) Der LSA-Typ 4 beschreibt die Routen zu den ASBR.

#### External LSA (LSA-Typ 5 / LSA-Typ 7)

Die External LSA wird vom ASBR erzeugt. Der LSA-Typ ist abhängig vom Bereich.

- AS External LSA (LSA-Typ 5) Der LSA-Typ 5 wird vom AS Border Router in die Bereiche des Autonomen System gesendet, außer in die Bereiche Stub und NSSA. Die LSA enthält Informationen über Routen zu einem Netzwerk in einem anderen AS. Die Routen sind entweder manuell erstellt oder extern gelernt. Der ASBR verwendet den LSA-Typ 5, um Standardrouten in den Backbone-Bereich zu verteilen.
	- NSSA External LSA (LSA-Typ 7) Der LSA-Typ 7 wird vom AS Border Router einer NSSA erzeugt. Der Router wird auch als NSSA ASBR bezeichnet. Der LSA-Typ 7 wird nur innerhalb der NSSA gesendet. Wenn in dem LSA-Typ 7 das P-Bit = 1 ist, werden diese LSAs vom ABR in den LSA-Typ 5 umgewandelt und in den Backbone-Bereich gesendet.

#### Nachbarschaft aufbauen

 $\mathbf a$ 

Der Router durchläuft folgende Zustände, um eine Verbindung zum Nachbar-Router aufzubauen.

1. Attempt state / Init state

Der Router aktiviert OSPF und beginnt Hello-Pakete zu senden und zu empfangen. Über die empfangenen Hello-Pakete erfährt der Router, welche OSPF-Router in seiner Nähe sind. Der Router überprüft den Inhalt des Hello-Pakets. In dem Hello-Paket ist auch eine Liste der Nachbar-Router (Neighbor Table) des "Absenders" enthalten.

2. Two way state

Wenn z. B. die ID des Bereichs, der Bereichstyp und die Einstellungen der Zeiten übereinstimmen, kann eine Verbindung (adjacencies) zum Nachbar aufgebaut werden. In einem Punkt-zu-Punkt-Netzwerk wird direkt die Verbindung aufgenommen. Wenn in einem Netzwerk mehrere Nachbar-Router zu erreichen sind, wird mithilfe von Hello-Paketen der designierte Router (DR) und der Backup Designated Router (BDR) ermittelt. Der Router mit der höchsten Router-Priorität wird designierter Router. Wenn zwei Router die gleiche Router-Priorität haben, wird der Router mit der größten Router-ID zum designierten Router. Der Router nimmt Verbindung zum designierten Router auf.

3. Exchangestart state

Die Nachbar-Router legen fest, welcher Router mit der Kommunikation beginnt. Der Router mit der höheren Router-ID wird zum Designated Router.

#### 4. Exchange state

Die Nachbar-Router schicken Pakete, die den Inhalt ihrer Nachbarschaftsdatenbank beschreiben. Die Nachbarschaftsdatenbank (Link state database - LSDB) enthält Informationen zur Topologie des Netzes.

5. Loading state

Der Router vervollständigt die empfangenen Informationen. Wenn der Router noch Fragen zum Status einer bestimmten Verbindung hat, schickt er eine Anfrage (Link State Request). Der Nachbar-Router schickt eine Antwort (Link State Update). In der Antwort ist eine entsprechende LSA enthalten. Der Router bestätigt den Erhalt der Antwort (Link State Acknowledge).

6. Full State

Der Informationsaustausch mit dem Nachbar-Router ist abgeschlossen. Die Nachbarschaftsdatenbank der Nachbar-Router ist gleich. Der Router berechnet mithilfe des Short Path First-Algorithmus eine Route zu jedem Ziel. Die Route wird in die Routingtabelle eingetragen.

#### Nachbarschaft überprüfen

Die Hello-Pakete werden nicht nur verwendet, um Nachbarschaftsbeziehungen aufzubauen. Mit Hello-Paketen wird die Verbindung zum Nachbar-Router überprüft, indem diese zyklisch gesendet werden. Wenn innerhalb eines bestimmten Intervalls (Dead Intervall) kein Hello-Paket empfangen wird, wird die Verbindung zum Nachbarn als "ausgefallen" markiert. Die entsprechenden Einträge werden gelöscht.

#### Nachbarschaftsdatenbank aktualisieren

Nachdem die Nachbarschaftsdatenbank aufgebaut ist, werden bei Änderungen in der Topologie LSAs an alle Router im Netzwerk versendet.

#### 4.7.3.2 OSPFv3

Die Version 3 von OSPF basiert auf der Version 2 und wird nur bei IPv6 verwendet. Ein großer Teil der Routing-Mechanismen wurde übernommen. Definiert ist OSPFv3 in den RFCs 2740 und 5340.

Sie konfigurieren OSPFv3 unter "Layer 3 (IPv6) > OSPFv3".

Folgendes hat sich nicht geändert:

- Die Zustände, die ein Router durchläuft, um eine Verbindung zum Nachbar-Router aufzubauen.
- Die Bereiche: Backbone, Stub Area, Totally Stubby Area, Not So Stubby Area (NSSA)
- Die Router-Typen: Interner Router (IR), Area Border Router (ABR), Backbone Router (BR), Autonomous System Area Border Router (ASBR), Designierter Router (DR)
- Die Router-ID, die Area-ID und die ID der LSA werden im IPv4-Adressformat eingegeben: x.x.x.x

## Was hat sich geändert?

#### **Begriffe**

Die Begriffe Netzwerk bzw. Subnetz werden durch Link ersetzt.

#### Authentifizierung

Die Authentifizierung wurde entfernt. OSPFv3 verwendet stattdessen IPsec, das in IPv6 implementiert ist.

#### Nachbar-Router

Die Nachbar-Router werden über die Router-ID identifiziert.

#### Nachbarschaftsdatenbank

Die Nachbarschaftsdatenbank (Link state database - LSDB) wird in verschiedene Geltungsbereiche aufgeteilt:

● Link-Scope LSDB

Enthält die Link LSA

- Area-Scope LSDB Enthält folgende LSAs
	- Router LSA
	- Network LSA
	- Inter-Area Prefix LSA
	- Inter Area-Router LSA
	- Intra-Area Prefix LSA
- AS-Scope LSDB

Enthält die AS External LSA

## LSA-Typen

Für OSPFv3 wurden zwei neue LSA-Typen definiert.

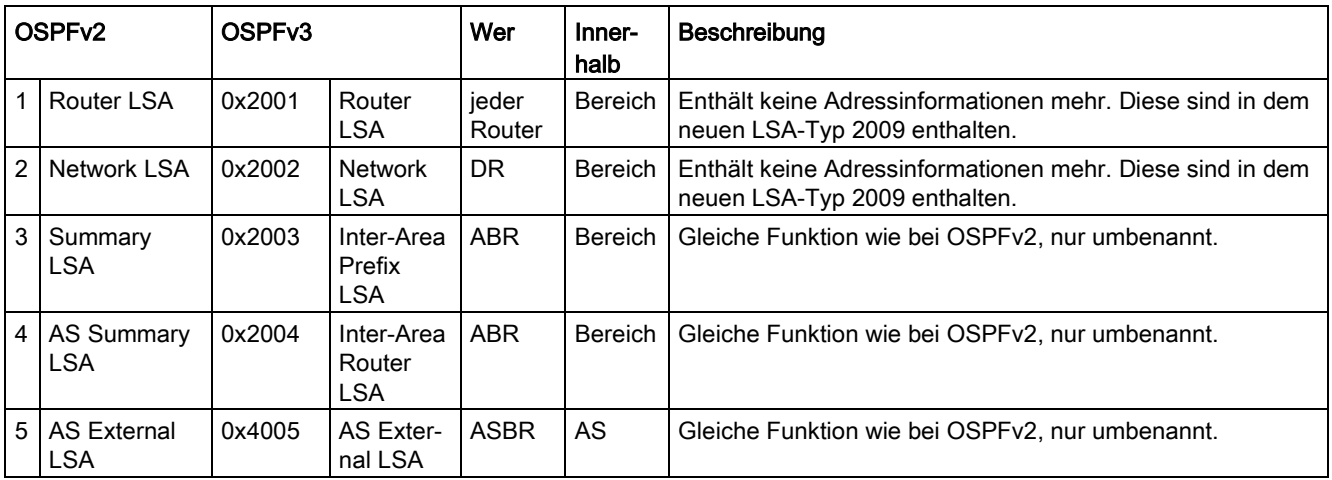

4.7 Routing-Funktion

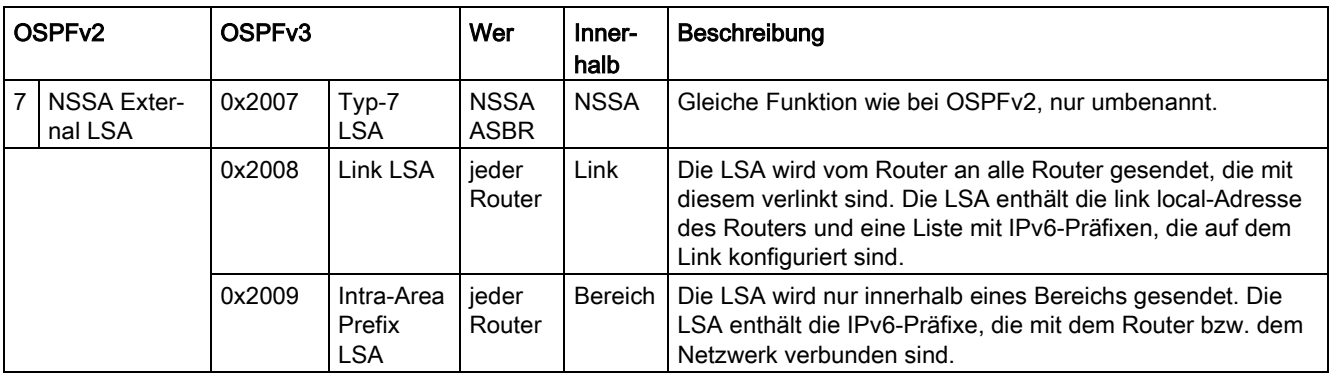

Im Gegensatz zu OSPFv2 kann OSPFv3 unbekannte LSA-Typen weiterleiten. Bisher wurden diese gelöscht und nicht weiter verbreitet.

4.7.4 RIP

## 4.7.4.1 RIPv2

## Dynamisches Routing mit RIPv2

Das Routing Information Protocol (RIPv2) wird verwendet, um Routing-Tabellen automatisch zu erstellen. RIPv2 wird in autonomen Systemen (AS) mit maximal 15 Hops eingesetzt. Es basiert auf dem Distance-Vector-Algorithmus.

RIPv2 wurde von der IETF (Internet Engineering Task Force) entwickelt und ist im RFC 2453 beschrieben.

Sie konfigurieren RIPv2 unter "Layer 3 (IPv4) > RIPv2".

#### Routing-Tabelle aufbauen

Da ein Router zunächst nur seine direkt angeschlossenen Netzwerke kennt, sendet er eine Anfrage an seine direkten Nachbar-Router. Als Antwort erhält er die Routing-Tabellen der Nachbar-Router. Basierend auf den erhaltenen Informationen, baut der Router eine eigene Routing-Tabelle auf.

Die Routing-Tabelle enthält Einträge für alle möglichen Ziele. Jeder Eintrag enthält die Entfernung zum Ziel und den ersten Router auf der Route.

Die Entfernung wird auch als Metrik bezeichnet. Sie gibt die Anzahl der Router an, die entlang einer Route bis zum Ziel durchlaufen werden (Hop Count). Die maximale Entfernung darf 15 Hops betragen.

#### Routing-Tabelle aktualisieren

Nachdem die Routing-Tabelle aufgebaut ist, schickt der Router in Intervallen von 30 Sekunden seine Routing-Tabelle über den UDP-Port 520 an jeden direkten Nachbar-Router.

Neue Routing-Informationen gleicht der Router mit seiner bestehenden Routing-Tabelle ab. Wenn die neuen Informationen kürzere Routen enthalten, werden die bestehenden Routen überschrieben. Der Router merkt sich nur die kürzeste Route zu einem Ziel.

#### Nachbar-Router überprüfen

Wenn ein Router länger als 180 Sekunden keine Nachrichten von einem Nachbar-Router empfängt, markiert er den Router als ungültig. Der Router vergibt für den Nachbar-Router die Metrik 16.

## 4.7.4.2 RIPng

RIPng (RIP next Generation) wird nur bei IPv6 verwendet und ist im RFC 2080 definiert. Wie beim RIP (IPv4) basiert RIPng auf dem Distanz-Vektor-Algorithmus von Bellman-Ford.

Im Gegensatz zu RIPv2 wird RIPng direkt an der Schnittstelle (VLAN-Schnittstelle / Router-Port) aktiviert und nicht global auf dem Gerät.

RIPng verwendet den UDP-Port 521 und RIP den UDP-Port 520.

Sie konfigurieren RIPng unter "Layer 3 (IPv6) > RIPng".

## 4.7.5 PIM

Protocol Independent Multicast (PIM) ermöglicht das Routing von Multicast-Paketen, unabhängig vom unterlagerten Routing-Protokoll, wie OSPFv2 oder statischem Routing (IPv4). PIM erweitert die Routinginformationen des im Router aktiven Unicast-Routing-Protokolls um zusätzliche Informationen für den Multicast-Betrieb.

Voraussetzungen für PIM:

- IGMP ist auf den First-Hop- und Last-Hop-Routern der Routing-Topologie aktiviert.
- PIM ist auf allen Routern der Routing-Topologie aktiviert.
- Es gibt mindestens einen Rendezvous Punkt (RP).
- In jedem Subnetz gibt es einen Designated Router (DR).
- Der DR muss auch der IGMP-Querier sein.

#### PIM-Netzwerk

PIM arbeitet im Sparse-Mode, der für Netzwerke mit geringer Teilnehmerdichte ausgelegt ist.

#### Sparse-Mode (SM)

Wenn ein Router einen Multicast empfängt, sendet er diese Information an den Rendezvous Punkt (RP). Ein Gerät, das einen Muliticast empfangen will, sendet einen IGMP-Join an die

Router in seinem Subnetz. Der Designated Router (DR) des Netzwerks sendet diese Anfrage dem RP. Der RP verfügt damit über die Unicast-Adresse des Senders und eine Unicast-Adresse für den Empfänger, die des DRs.

Im Sparse-Mode wird zwischen Sender und Empfänger auf der Grundlage der Routing-Tabelle der kürzeste Pfad gewählt und die Informationen können gesendet werden.

#### Bidirektionaler Multicast und Designated Forwarder

Die Funktionalität "Bidirektionaler Multicast" ist eine Variante des Sparse-Mode, bei der die Informationen zwischen Sender und Empfänger immer über den Rendezvous Punkt gesendet werden.

Beim Bidirektionalen Multicast wird der DR durch den Designated Forwarder (DF) ersetzt. Wenn der DF einen IGMP-Join erhält, sendet er eine (\*, G)-Meldung an den RP. Der RP ersetzt den \* durch die Quelle und stellt dadurch die Verbindung her. Nur der DF leitet den Multicast weiter.

#### Rendezvous Punkt (RP) und Bootstrap Router (BSR)

Der Rendezvous Punkt verwaltet die Informationen über Sender und Empfänger. Sie können RPs statisch anlegen oder RP-Kandidaten definieren.

Wenn Sie RP-Kandidaten definieren, benötigen Sie einen Bootstrap Router. Der BSR koordiniert die RP-Kandidaten und bestimmt einen RP. Sie definieren BSR-Kandidaten, von denen einer der Bootstrap Router wird.

#### BSR-Border

Mit der Funktion "BSR-Border" können Sie ein PIM-Netzwerk in Domänen unterteilen. Zwischen den PIM-Domänen findet keine BSR-Kommunikation statt, sodass in jeder Domäne ein BSR gewählt wird. Der BSR der Domäne bestimmt einen RP für die Domäne.

#### **MSDP**

Die RPs kommunizieren über PIM-Domänengrenzen mittels MSDP und synchronisieren die Multicastgruppen, die sie empfangen. So kann ein Gerät in Domäne A einen Multicast empfangen, obwohl die Informationen über den Sender durch den RP in Domäne B verwaltet werden.

#### Source specific-Multicast (SSM)

PIM Source specific-Multicast ist eine weitere Variante des Sparse-Mode, die ohne Redenzvous Punkte auskommt. Über IGMPv3 teilt der Empfänger dem Router direkt die Quelle und den Multicast mit, den er empfangen möchte.

## Beispiel

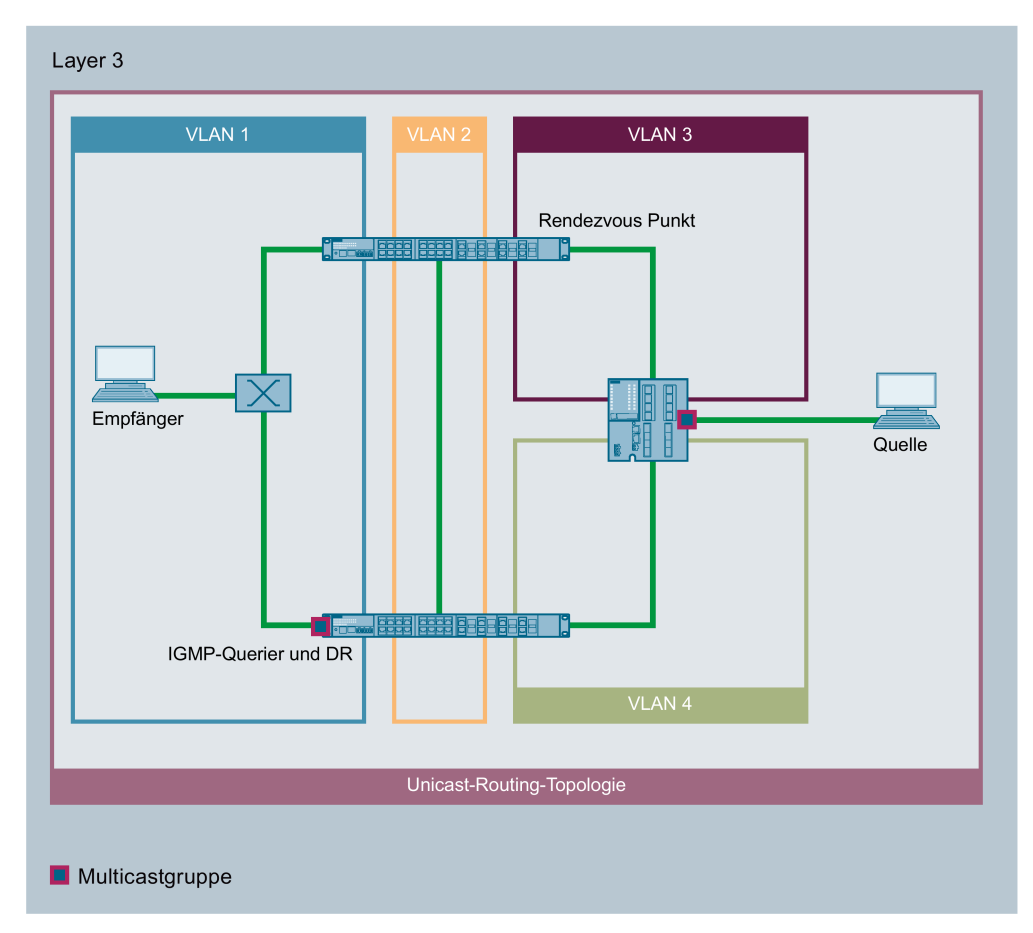

In diesem Beispiel sendet die Quelle einen Multicast an den angeschlossenen Router. Der Router sendet diese Information an den Rendezvous Punkt.

Der Empfänger sendet einen IGMP-Join an seinen IGMP-Querier und Designated Router. Der DR leitet die Anfrage an den RP weiter.

Basierend auf der Routing-Tabelle wird der kürzeste Pfad für den Multicast gewählt.

# 4.8 NAT/NAPT

#### **Hinweis**

NAT/NATP ist nur auf Layer 3 des ISO/OSI-Referenzmodells möglich. Zur Nutzung der NAT-Funktion müssen die Netze das IP-Protokoll verwenden.

Bei Verwendung des ISO-Protokolls, das auf Layer 2 arbeitet, ist keine Nutzung von NAT möglich.

Bei der Network Address Translation (NAT) werden IP-Subnetze in "Inside" und "Outside" unterteilt. Die Unterteilung erfolgt aus der Sicht einer NAT-Schnittstelle. Alle Netze, die über die NAT-Schnittstelle selbst erreichbar sind, gelten für diese Schnittstelle als "Outside". Alle Netze, die über andere IP-Schnittstellen des selben Geräts erreichbar sind, gelten für die NAT-Schnittstelle als "Inside".

Wenn über eine NAT-Schnittstelle geroutet wird, werden die Quell- oder Ziel-IP-Adressen der übertragenen Datenpakete beim Übergang zwischen "Inside" und "Outside" geändert. Ob die Quell- oder Ziel-IP-Adresse geändert wird, ist von der Kommunikationsrichtung abhängig. Es wird immer die IP-Adresse des Kommunikationsteilnehmers angepasst, der sich "Inside" befindet. Abhängig von der Perspektive wird die IP-Adresse eines Kommunikationsteilnehmers als "Local" oder "Global" bezeichnet.

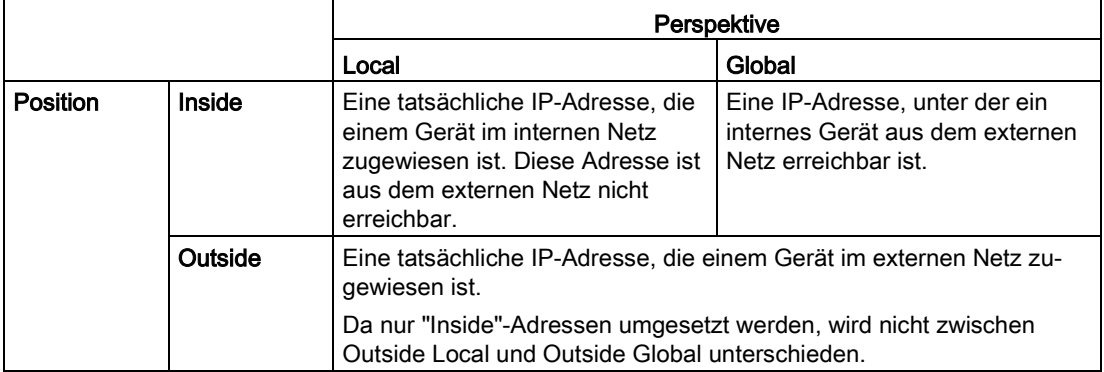

## Beispiel

In dem Beispiel werden zwei IP-Subnetze über einen IE-Switch miteinander verbunden. Die Unterteilung erfolgt aus der Sicht der NAT-Schnittstelle 10.0.0.155. Die Kommunikation von PC2 mit PC1 wird über NAT/NAPT umgesetzt.

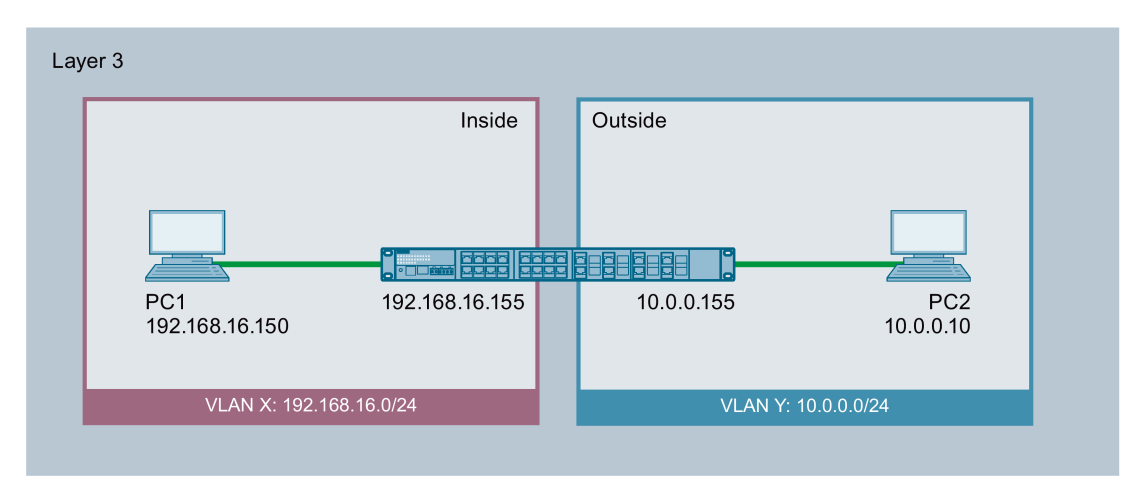

Die tatsächliche IP-Adresse von PC1 (Inside Local) wird statisch mit NAT umgesetzt. Für PC2 ist PC1 unter der Inside Global Adresse erreichbar.

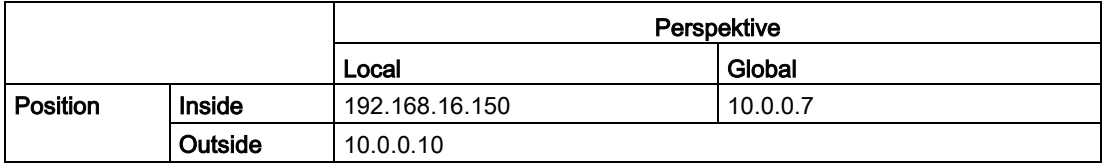

Die tatsächliche IP-Adresse von PC1 (Inside Local) wird mit NAPT (Network Address and Port Translation) umgesetzt. Für PC2 ist PC1 unter der Inside Global Adresse erreichbar.

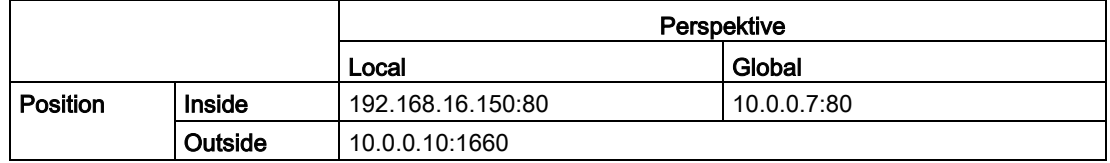

## Rechenkapazität

Der Paketempfang des Geräts ist aufgrund der Lastbegrenzung zur CPU auf 300 Pakete pro Sekunde limitiert. Das entspricht einem maximalen Datendurchsatz von 1,7 MBit/s. Diese Lastbegrenzung gilt nicht pro Schnittstelle, sondern generell für alle Pakete, die zur CPU gehen.

Die gesamte NAT-Kommunikation läuft über die CPU und steht damit in Konkurenz zur IP-Kommunikation, die zur CPU geht, z. B. WBM und Telnet.

Beachten Sie, dass ein großer Teil der Rechenkapazität belegt ist, wenn Sie NAT einsetzen. Dadurch kann der Zugriff über Telnet oder WBM verlangsamt werden.

## **NAT**

Mit "Network Address Translation" (NAT) wird die IP-Adresse in einem Datenpaket durch eine andere ersetzt. NAT wird in der Regel an einem Netzübergang zwischen einem internen Netz und einem externen Netz eingesetzt.

Beim Source-NAT wird die Inside Local-Quell-Adresse eines IP-Pakets von einem Gerät im internen Netz durch ein NAT-Gerät am Netzübergang in eine Inside Global-Adresse umgeschrieben.

Beim Destination-NAT wird die Inside Global-Ziel-Adresse eines IP-Pakets von einem Gerät im externen Net durch ein NAT-Gerät am Netzübergang in eine Inside Local-Adresse umgeschrieben.

Zur Übersetzung der internen in die externe IP-Adresse und zurück pflegt das NAT-Gerät eine Übersetzungsliste. Die Adresszuordnung kann dynamisch oder statisch sein. Sie konfigurieren NAT unter ["Layer 3 \(IPv4\) > NAT](#page-422-0) (Seite [423\)](#page-422-0)".

## NAPT

Bei "Network Address Port Translation" (NAPT) werden mehrere interne IP-Adressen in die gleiche externe IP-Adresse umgeschrieben. Zur Identifikation der einzelnen Teilnehmer wird auch der Port des internen Geräts in der Übersetzungsliste des NAT-Geräts gespeichert und für die externe Adresse umgeschrieben.

Wenn mehrere interne Geräts über das NAT-Gerät eine Anfrage an die gleiche externe Ziel-IP-Adresse senden, trägt das NAT-Gerät jeweils seine eigene externe Quell-IP-Adresse in den Header dieser weitergeleiteten Telegramme ein. Da die weitergeleiteten Telegramme die gleiche externe Quell-IP-Adresse haben, ordnet das NAT-Gerät die Telegramme den Geräten über eine unterschiedliche Portnummer zu.

Wenn ein Gerät aus dem externen Netz einen Dienst im internen Netz nutzen möchte, muss die Übersetzungsliste für die statische Adresszuordnung konfiguriert werden. Sie konfigurieren NAPT unter ["Layer 3 \(IPv4\) > NAT > NAPT](#page-427-0) (Seite [428\)](#page-427-0)".

## NAT/NAPT und IP-Routing

Sie können NAT/NAPT und IP-Routing gleichzeitig aktivieren. In diesem Fall müssen Sie die Erreichbarkeit interner Adressen aus externen Netzwerken durch ACL-Regeln regulieren.

# Konfigurieren mit dem Web Based Management

# 5.1 Web Based Management

#### Funktionsprinzip

Das Gerät verfügt über einen integrierten HTTP-Server für das Web Based Management (WBM). Wird das Gerät über einen Internet-Browser angesprochen, liefert es abhängig von den Benutzereingaben HTML-Seiten an den Client-PC zurück.

Der Benutzer trägt seine Konfigurationsdaten in die vom Gerät gesendeten HTML-Seiten ein. Das Gerät wertet diese Informationen aus und erzeugt dynamisch Antwortseiten.

Der Vorteil dieses Funktionsprinzips ist, dass auf der Client-Seite nur ein Internet-Browser erforderlich ist.

#### Hinweis

#### Sichere Verbindung

Das WBM bietet auch die Möglichkeit, eine gesicherte Verbindung via HTTPS herzustellen.

Verwenden Sie HTTPS für die geschützte Übertragung Ihrer Daten. Wenn Sie auf das WBM ausschließlich über eine sichere Verbindung zugreifen möchten, aktivieren Sie unter "System > Konfiguration" die Option "Nur HTTPS-Server".

#### Voraussetzungen

#### Darstellung des WBM

- Das Gerät verfügt über eine IP-Adresse.
- Zwischen dem Gerät und dem Client-PC besteht eine Verbindung. Mit dem Ping-Befehl können Sie prüfen, ob das Gerät erreichbar ist.
- Der Zugriff über HTTP(S) ist aktiviert.
- Im Internet-Browser ist JavaScript aktiviert.
- Der Internet-Browser darf nicht so eingestellt sein, dass er bei jedem Zugriff auf die Seite diese neu vom Server laden soll. Die Aktualität der dynamischen Seiteninhalte wird über andere Mechanismen sichergestellt. Beim Internet Explorer finden Sie eine entsprechende Einstellmöglichkeit im Menü "Extras > Internetoptionen > Allgemein" im Abschnitt "Browserverlauf" über die Schaltfläche "Einstellungen". Aktivieren Sie bei "Neuere Versionen der gespeicherten Seite suchen" "Automatisch".
- Wenn eine Firewall eingesetzt wird, müssen die entsprechenden Ports freigeschaltet sein.
	- Für den Zugriff über HTTP: TCP-Port 80
	- Für den Zugriff über HTTPS: TCP-Port 443

Die Darstellung des WBM wurde mit folgenden Desktop Internet-Browsern getestet:

- Microsoft Internet Explorer 11
- Mozilla Firefox 60
- Google Chrome V67

#### Hinweis

#### Kompatibilitätsansicht

Deaktivieren Sie im Microsoft Internet Explorer die Kompatibilitätsansicht, damit eine korrekte Darstellung gewährleistet und die einwandfreie Konfiguration über das WBM möglich ist.

#### Darstellung des WBM auf mobilen Geräten

Für mobile Geräte gelten folgende minimale Voraussetzungen:

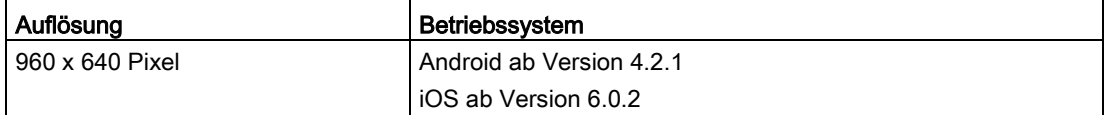

Getestet mit folgenden Internet-Browsern für mobile Geräte:

- Apple Safari ab Version 8 auf iOS ab Version 8.1.3 (iPad Mini Model A1432)
- Google Chrome ab Version 40 auf Android ab Version 5.0.2 (Nexus 7C Asus)
- Mozilla Firefox ab Version 35 auf Android ab Version 5.0.2 (Nexus 7C Asus)

#### Hinweis

#### Seitendarstellung und Bedienung des WBM auf mobilen Geräten

Die Darstellung und Bedienung der WBM-Seiten auf mobilen Geräten kann von der Darstellung und Bedienung derselben Seiten auf Desktop-Geräten abweichen. Einige Seiten liegen auch in einer für mobile Geräte optimierten Darstellung vor.

# 5.2 Login

## Verbindung zu einem Gerät herstellen

Führen Sie folgende Schritte durch, um mit einem Internet-Browser eine Verbindung zu einem Gerät herzustellen:

- 1. Zwischen dem Gerät und dem Client-PC besteht eine Verbindung. Mit dem ping-Befehl können Sie nachprüfen, ob eine Verbindung besteht.
- 2. Geben Sie im Adressfeld des Internet-Browsers die IP-Adresse oder die URL des Gerätes ein. Wenn eine einwandfreie Verbindung zum Gerät besteht, erscheint die Anmeldeseite des Web Based Managements (WBM).

## Anmeldung mit Hilfe des Internet-Browsers

#### Auswahl der Sprache des WBM

- 1. Wählen Sie aus der Klappliste im oberen rechten Bereich die Sprachversion der WBM-Seiten aus.
- 2. Klicken Sie auf die Schaltfläche "Go", um in die ausgewählte Sprache zu wechseln.

#### Hinweis

#### Verfügbare Sprachen

Seit der Version 5.0 sind Englisch und Deutsch verfügbar. Weitere Sprachen folgen in einer späteren Version.

## 5.2 Login

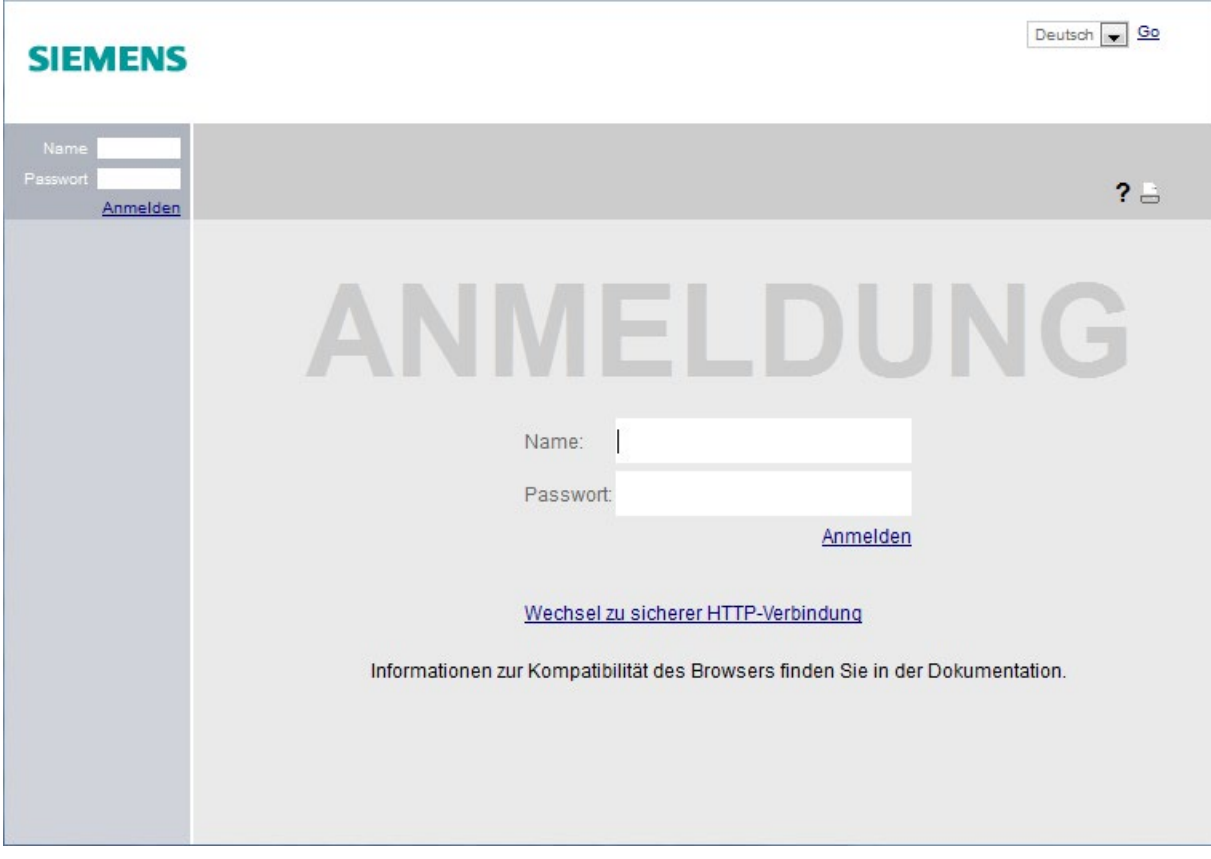

## Anmeldung über HTTP

Sie haben zwei Möglichkeiten, sich über HTTP anzumelden. Entweder benutzen Sie die Anmeldemöglichkeit in der Mitte des Browser-Fensters oder die Anmeldemöglichkeit im linken oberen Bereich des Browser-Fensters.

Für beide Möglichkeiten gelten folgende Schritte, um sich anzumelden:

- 1. Eingabefeld "Name":
	- Wenn Sie sich das erste Mal oder nach einem "Auf Werkseinstellungen zurücksetzen und Neustart" anmelden, geben Sie den werkseitig voreingestellten Benutzer "admin" ein.

Mit diesem Benutzerkonto können Sie Einstellungen des Geräts verändern (lesender und schreibender Zugriff auf die Konfigurationsdaten).

#### Hinweis

#### Werkseitig voreingestellter Benutzer "user"

Ab der Firmware-Version 6.0 ist der werkseitig voreingestellte Benutzer "user" im Auslieferzustand nicht mehr verfügbar.

Wenn Sie ein Gerät auf die Firmware V6.0 aktualisieren, ist der werkseitig voreingestellte Benutzer "user" zunächst noch verfügbar. Wenn Sie das Gerät auf die Werkseinstellungen zurücksetzen ("Auf Werkseinstellungen zurücksetzen und Neustart"), wird der werkseitig voreingestellte Benutzer "user" gelöscht.

Sie können Benutzer mit der Rolle "user" anlegen.

- Geben Sie den Benutzernamen des angelegten Benutzerkontos ein. Lokale Benutzerkonten und Rollen konfigurieren Sie unter "Security > Benutzer".
- 2. Eingabefeld "Passwort":
	- Wenn Sie sich das erste Mal oder nach einem "Auf Werkseinstellungen zurücksetzen und Neustart" anmelden, geben Sie das Passwort des werkseitig voreingestellten Benutzers "admin" ein: "admin".
	- Geben Sie das Passwort des entsprechenden Benutzerkontos ein
- 3. Klicken Sie auf die Schaltfläche "Anmelden" oder bestätigen Sie die Eingabe mit "Enter".

#### Hinweis

Wenn Sie sich das erste Mal oder nach einem "Auf Werkseinstellungen zurücksetzen und Neustart" anmelden, können Sie einmalig den werksseitig voreingestellten Benutzer "admin" umbenennen. Danach ist ein Umbenennen von "admin" nicht mehr möglich. Tragen Sie den neuen Namen in das entsprechende Eingabefeld ein.

Wenn Sie sich das erste Mal oder nach einem "Auf Werkseinstellungen zurücksetzen und Neustart" mit dem voreingestellten Benutzer "admin" anmelden, werden Sie aufgefordert, das Passwort zu ändern.

Das neue Passwort muss die folgenden Passwortrichtlinien erfüllen:

- Passwortlänge: mindestens 8 Zeichen, maximal 128 Zeichen
- Mindestens 1 Großbuchstabe
- Mindestens 1 Sonderzeichen
- Mindestens 1 Zahl

Zur Bestätigung müssen Sie das Passwort wiederholen. Beide Passworteingaben müssen übereinstimmen.

Klicken Sie auf die Schaltfläche "Einstellungen übernehmen", um den Vorgang abzuschließen und das neue Passwort zu aktivieren.

Wenn Sie sich erfolgreich angemeldet haben, erscheint die Startseite.

## Anmeldung über HTTPS

Das Web Based Management bietet auch die Möglichkeit, sich über die gesicherte Verbindung des HTTPS-Protokolls mit dem Gerät zu verbinden. Gehen Sie folgendermaßen vor:

- 1. Klicken Sie auf den Link "Wechsel zu sicherer HTTP-Verbindung" in der Anmeldeseite oder geben Sie im Adressfeld des Internet-Browsers "https://" und die IP-Adresse des Geräts ein.
- 2. Prüfen Sie die angezeigte Zertifikatswarnung und bestätigen Sie diese gegebenenfalls. Die Anmeldeseite des Web Based Management erscheint.
- 3. Eingabefeld "Name":
	- Wenn Sie sich das erste Mal oder nach einem "Auf Werkseinstellungen zurücksetzen und Neustart" anmelden, geben Sie den werkseitig voreingestellten Benutzer "admin" ein.

#### Hinweis

Wenn Sie sich das erste Mal oder nach einem "Auf Werkseinstellungen zurücksetzen und Neustart" anmelden, können Sie einmalig den werksseitig voreingestellten Benutzer "admin" umbenennen. Danach ist ein Umbenennen von "admin" nicht mehr möglich. Tragen Sie den neuen Namen in das entsprechende Eingabefeld ein.

Mit diesem Benutzerkonto können Sie Einstellungen des Geräts verändern (lesender und schreibender Zugriff auf die Konfigurationsdaten).

#### **Hinweis**

#### Werkseitig voreingestellter Benutzer "user"

Ab der Firmware-Version 6.0 ist der werkseitig voreingestellte Benutzer "user" im Auslieferzustand nicht mehr verfügbar.

Wenn Sie ein Gerät auf die Firmware V6.0 aktualisieren, ist der werkseitig voreingestellte Benutzer "user" zunächst noch verfügbar. Wenn Sie das Gerät auf die Werkseinstellungen zurücksetzen ("Auf Werkseinstellungen zurücksetzen und Neustart"), wird der werkseitig voreingestellte Benutzer "user" gelöscht.

Sie können Benutzer mit der Rolle "user" anlegen.

- Geben Sie den Benutzernamen des angelegten Benutzerkontos ein. Lokale Benutzerkonten und Rollen konfigurieren Sie unter "Security > Benutzer".
- 4. Eingabefeld "Passwort":
	- Wenn Sie sich das erste Mal oder nach einem "Auf Werkseinstellungen zurücksetzen und Neustart" anmelden, geben Sie das Passwort des werkseitig voreingestellten Benutzers "admin" ein: "admin".
	- Geben Sie das Passwort des entsprechenden Benutzerkontos ein

5. Klicken Sie auf die Schaltfläche "Anmelden" oder bestätigen Sie die Eingabe mit "Enter".

Wenn Sie sich das erste Mal oder nach einem "Auf Werkseinstellungen zurücksetzen und Neustart" mit dem voreingestellten Benutzer "admin" anmelden, werden Sie aufgefordert das Passwort zu ändern.

Das neue Passwort muss die folgenden Passwortrichtlinien erfüllen:

- Passwortlänge: mindestens 8 Zeichen, maximal 128 Zeichen
- Mindestens 1 Großbuchstabe
- Mindestens 1 Sonderzeichen
- Mindestens 1 Zahl

Zur Bestätigung müssen Sie das Passwort wiederholen. Beide Passworteingaben müssen übereinstimmen.

Klicken Sie auf die Schaltfläche "Einstellungen übernehmen", um den Vorgang abzuschließen und das neue Passwort zu aktivieren.

Wenn Sie sich erfolgreich angemeldet haben, erscheint die Startseite.

# 5.3 Das Menü "Information"

## 5.3.1 Startseite

#### Ansicht der Startseite

Wenn Sie die IP-Adresse des Geräts eingeben, dann wird Ihnen nach erfolgreicher Anmeldung die Startseite angezeigt. Sie können auf dieser Seite keine Konfigurationen vornehmen.

#### Allgemeiner Aufbau der WBM-Seiten

Ihnen stehen allgemein folgende Bereiche auf jeder WBM-Seite zur Verfügung:

- Auswahlbereich (1): Oberer Bereich
- Anzeigebereich (2): Oberer Bereich
- Navigationsbereich (3): Linker Bereich
- Inhaltsbereich (4): Mittlerer Bereich

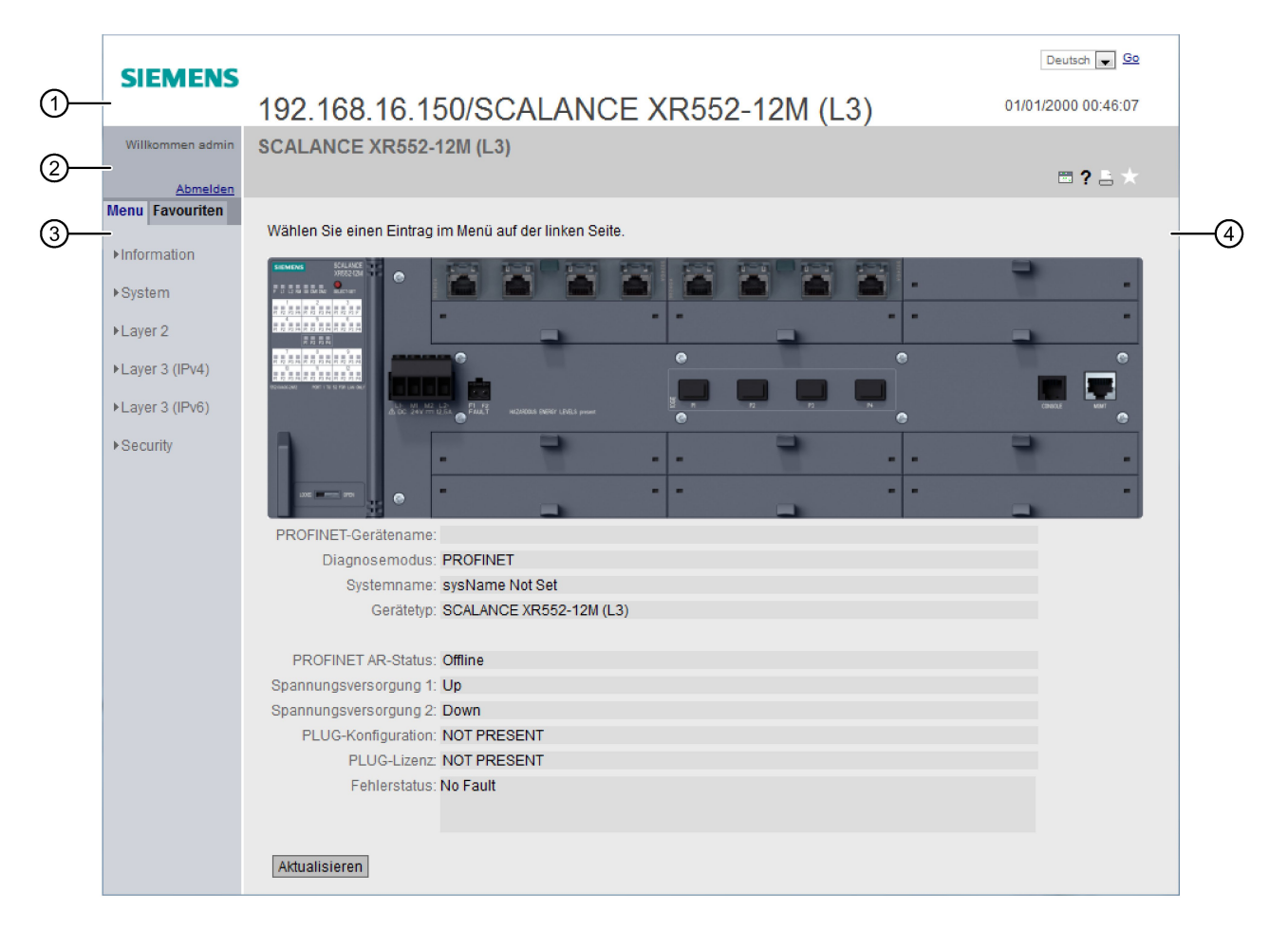
## Auswahlbereich (1)

Im Auswahlbereich wird Ihnen Folgendes angeboten:

● Logo der Siemens AG

Wenn Sie auf das Logo klicken, gelangen Sie auf die Internetseite des entsprechenden Grundgeräts im Siemens Industry Online Support.

- Anzeige von: "Gerätestandort / Systemnamen"
	- "Gerätestandort" enthält die Ortsangabe des Geräts. Im Auslieferzustand wird die In-Band-Port-IP-Adresse des Geräts angezeigt.
	- "Systemnamen" ist der Gerätename. Im Auslieferzustand wird der Gerätetyp angezeigt.

Den Inhalt dieser Anzeige können Sie unter "System > Allgemein > Geräte" ändern.

- Klappliste für die Sprachauswahl
- Systemdatum und Systemzeit mit Statusanzeige

Der Inhalt dieser Anzeige können Sie unter "System > Systemzeit" ändern.

Wenn die Systemzeit nicht eingestellt ist, ist der Status & Ist die Systemzeit konfiguriert. aber die Systemzeit ist nicht synchronisierbar, ist ein gelbes Warndreieck <sup>au</sup> zu sehen. Prüfen Sie, ob der Zeitserver erreichbar ist. Passen Sie gegebenfalls Ihre Projektierung an. Wenn die Systemzeit eingestellt und/oder synchronisierbar ist, ist der Status ...

## Anzeigebereich (2)

Im oberen Teil des Anzeigebereichs befindet sich der vollständige Titel des aktuell gewählten Menüpunkts.

Im unteren Teil des Anzeigebereichs befindet sich Folgendes:

● Abmelden

Sie können sich auf jeder WBM-Seite abmelden, indem Sie auf den Link "Logout" klicken.

● Leuchtdiodensimulation

Jede Komponente eines Geräts verfügt über mehrere Leuchtdioden, die Informationen über den Betriebszustand des Geräts liefern. Abhängig vom Aufstellort ist der direkte Zugang zum Gerät jedoch nicht immer möglich. Aus diesem Grund bietet das Web Based Management eine Simulationsdarstellung für die Leuchtdioden. Nicht belegte Steckplätze oder Anschlüsse werden als graue LEDs dargestellt. Die Bedeutung der Leuchtdiodenanzeigen ist in der Betriebsanleitung beschrieben.

Durch Anklicken des simulierten "SELECT/SET"-Tasters können Sie den Anzeigemodus (LEDs DM bzw. D1/D2) umschalten.

Wenn Sie diese Schaltfläche anklicken, rufen Sie das Fenster der Leuchtdiodensimulation auf. Sie können dieses Fenster während des Menüwechsels einblenden und beliebig verschieben. Um die Leuchtdiodensimulation zu schließen, klicken Sie innerhalb des Fensters der Leuchtdiodensimulation auf die "Schließen"- Schaltfläche.

## • Hilfe ?

Wenn Sie diese Schaltfläche anklicken, wird die Hilfeseite des aktuell gewählten Menüpunkts in einem neuen Browser-Fenster aufgerufen. Auf der Hilfeseite finden Sie eine Beschreibung des Inhaltsbereichs. Unter Umständen sind Optionen beschrieben, die auf dem Gerät nicht zur Verfügung stehen.

Auf jeder Hilfeseite gibt es am oberen Rand ein Eingabefeld für die Suchfunktion. Geben Sie dort einen Begriff ein, zu dem Sie weitere Informationen benötigen und starten Sie die Suche durch Betätigen der Eingabetaste. In einem Dialogfeld wird eine Liste mit WBM-Seiten angezeigt, die den gesuchten Begriff enthalten. Nach dem Anklicken eines Listenelements wird die entsprechende WBM-Seite in einem neuen Register des Browsers geöffnet.

### $\bullet$  Drucken

Wenn Sie diese Schaltfläche anklicken, wird ein Popup-Fenster geöffnet. Das Popup-Fenster enthält eine Ansicht des Seiteninhalts, die für Drucker optimiert ist.

#### Hinweis

#### Drucken großer Tabellen

Wenn Sie große Tabellen ausdrucken wollen, verwenden Sie bitte die "Print-Preview" Funktion Ihres Internet-Browsers.

#### ● Favoriten

Im Lieferzustand ist die Schaltfläche auf allen Seiten deaktiviert

Wenn Sie diese Schaltfläche anklicken, ändert sich das Symbol x und die aktuell geöffnete Seite oder das aktuell geöffnete Register wird als Favorit markiert. Sobald Sie die Schaltfläche einmal aktiviert haben, wird der Navigationsbereich in zwei Register unterteilt. Das erste Register "Menü" enthält alle verfügbaren Menüs, wie bisher. Das zweite Register "Favoriten" enthält alle Seiten/Register, die Sie als Favoriten markiert haben. Im Register "Favoriten" werden die Seiten/Register entsprechend der Struktur im Register "Menü" angeordnet.

Wenn Sie alle angelegten Favoriten wieder deaktivieren, wird auch das Register "Favoriten" wieder entfernt. Klicken Sie hierzu auf den entsprechenden Seiten/Registern die Schaltfläche **an.** 

Sie können die Favoriten-Konfiguration eines Geräts auf der Seite "System > Laden & Speichern" über HTTP oder TFTP speichern, hochladen und löschen.

## Navigationsbereich (3)

Im Navigationsbereich stehen Ihnen verschiedene Menüs zur Verfügung. Klicken Sie die einzelnen Menüs an, um sich die Untermenüs anzeigen zu lassen. Die Untermenüs enthalten Seiten, aus denen man Informationen entnehmen kann oder mit denen Sie Konfigurationen vornehmen können. Diese Seiten werden immer im Inhaltsbereich angezeigt.

Wenn Sie Favoriten angelegt haben, ist der Navigationsbereich in zwei Register unterteilt: "Menü" und "Favoriten".

# Inhaltsbereich (4)

Der Inhaltsbereich enthält eine Grafik des Geräts. Die Grafik ist dynamisch. Das Grundgerät ist immer abgebildet. Wenn Extender/Medienmodule mit dem Grundgerät verbunden sind, werden diese zusätzlich angezeigt.

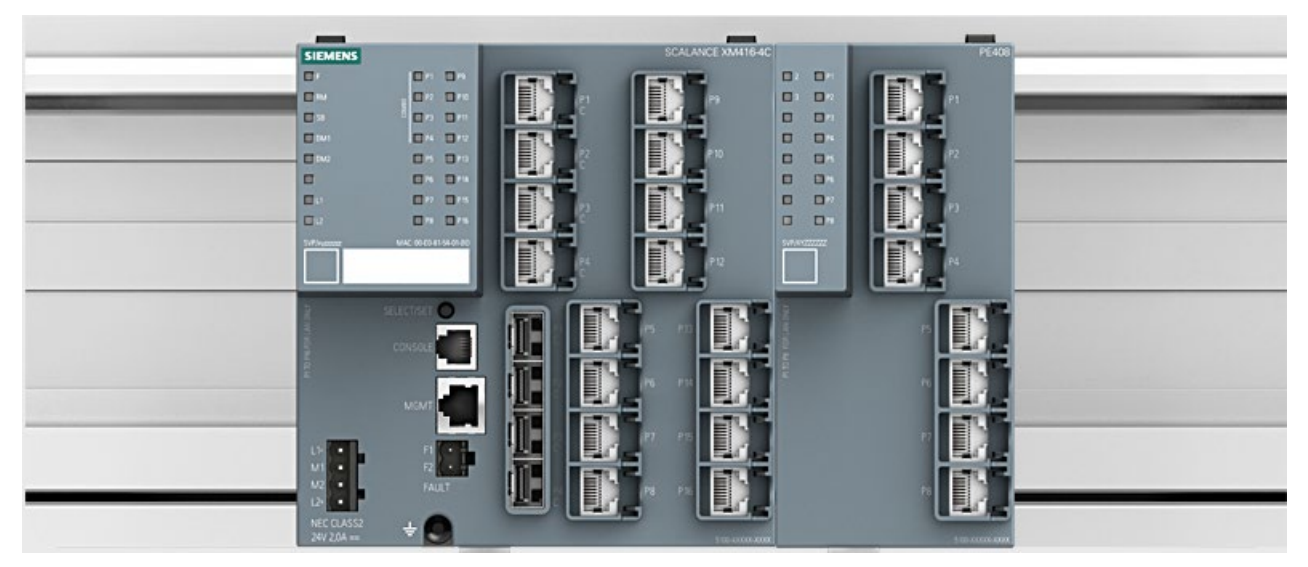

Bild 5-1 Beispiel eines Gerätebildes: SCALANCE XM416-4C mit einem Port Extender PE408

Unter dem Gerätebild wird Folgendes angezeigt:

● PROFINET-Gerätename

Zeigt den PROFINET-Gerätenamen an.

**Diagnosemodus** 

Zeigt an, ob EtherNet/IP oder PROFINET aktiviert ist.

● Systemname

Zeigt den Namen des Geräts an.

● Gerätetyp

Zeigt die Typenbezeichnung des Geräts an.

● PROFINET AR-Status

Zeigt den PROFINET Application Relation Status an.

– Online

Zu einem PROFINET-Controller besteht eine Verbindung. Der PROFINET-Controller hat seine Konfigurationsdaten in das Gerät geladen. Das Gerät kann Statusdaten zum PROFINET-Controller senden.

In diesem Zustand sind die Parameter, die über den PROFINET-Controller eingestellt werden, nicht am Gerät konfigurierbar.

– Offline

Zu einem PROFINET-Controller besteht keine Verbindung.

### ● Spannungsversorgung 1 / Spannungsversorgung 2

– Up

Die Versorgungsspannung 1 bzw. 2 liegt an

– Down

Die Versorgungsspannung 1 bzw. 2 liegt nicht an oder die zulässige Spannung ist unterschritten.

#### ● PLUG-Konfiguration

Zeigt den Status der Konfigurationsdaten auf dem PLUG an, siehe Kapitel "System > PLUG > PLUG-Konfiguration".

#### ● PLUG-Lizenz

Zeigt den Status der Lizenz auf dem PLUG an, siehe Kapitel "System > PLUG > PLUG Lizenz".

● Fehlerstatus

Zeigt den Fehlerstatus des Geräts an.

### Häufig verwendete Schaltflächen

Die Seiten des WBM enthalten standardmäßig folgende Schaltflächen:

● Aktualisieren der Anzeige mit "Aktualisieren"

Seiten des Web Based Managements, die aktuelle Parameter anzeigen, haben am unteren Rand die Schaltfläche "Aktualisieren". Klicken Sie auf diese Schaltfläche, wenn Sie für die angezeigte Seite aktuelle Daten vom Gerät anfordern wollen.

#### Hinweis

Wenn Sie auf die Schaltfläche "Aktualisieren" klicken, bevor Sie Ihre Konfigurationsänderungen mit Hilfe der Schaltfläche "Einstellungen übernehmen" auf das Gerät übertragen haben, dann werden Ihre Änderungen gelöscht und die bisherige Konfiguration wird aus dem Gerät geladen und hier angezeigt.

Speichern von Einträgen mit "Einstellungen übernehmen"

Seiten, auf denen Sie Konfigurationseinstellungen festlegen können, haben am unteren Rand die Schaltfläche "Einstellungen übernehmen". Die Schaltfläche wird erst aktiv, wenn Sie auf der Seite mindestens einen Wert ändern. Klicken Sie auf die Schaltfläche, um eingegebene Konfigurationsdaten im Gerät zu speichern. Nach dem Speichern ist die Schaltfläche wieder inaktiv.

#### **Hinweis**

Das Ändern der Konfigurationsdaten ist nur mit der Rolle "admin" möglich.

#### ● Anlegen von Einträgen mit "Erstellen"

Seiten, auf denen Sie neue Einträge erstellen können, haben am unteren Rand die Schaltfläche "Erstellen". Klicken Sie auf diese Schaltfläche, um einen neuen Eintrag zu erstellen.

## Löschen von Einträgen mit "Löschen"

Seiten, auf denen Sie Einträge löschen können, haben am unteren Rand die Schaltfläche "Löschen". Klicken Sie auf diese Schaltfläche, um die zuvor markierten Einträge aus dem Gerätespeicher zu löschen. Der Löschvorgang bewirkt auch eine Aktualisierung der Seite im WBM.

### ● Vorwärts blättern mit "Weiter"

Auf Seiten mit sehr vielen Datensätzen ist die Anzahl der auf einer Seite darstellbaren Datensätze beschränkt. Klicken Sie auf die Schaltfläche "Weiter", um innerhalb der Datensätze vorwärts zu blättern.

### ● Rückwärts blättern mit "Zurück"

Auf Seiten mit sehr vielen Datensätzen ist die Anzahl der auf einer Seite darstellbaren Datensätze beschränkt. Klicken Sie auf die Schaltfläche "Zurück" um innerhalb der Datensätze rückwärts zu blättern.

### Meldungen

Wenn Sie die Betriebsart "Automatisches Speichern" aktiviert haben und einen Parameter ändern, erscheint im Anzeigebereich folgende Meldung "Die Änderungen werden automatisch in x Sekunden gespeichert. Um die Änderungen sofort zu speichern, klicken Sie auf 'Schreiben der Startkonfiguration'." Der Speichervorgang startet erst, nachdem der Timer in der Meldung abgelaufen ist. Hierzu erscheint folgende Meldung "Die Konfigurationsdaten werden gespeichert. Schalten Sie das Gerät nicht aus.". Die Dauer des Speichervorgangs ist vom Gerät abhängig. Schalten Sie das Gerät nicht sofort aus, nachdem der Timer abgelaufen ist.

# 5.3.2 Versionen

### Versionen von Hardware und Software

Diese Seite zeigt die Ausgabestände der Hardware und der Software des Geräts. Sie können auf dieser Seite keine Konfigurationen vornehmen.

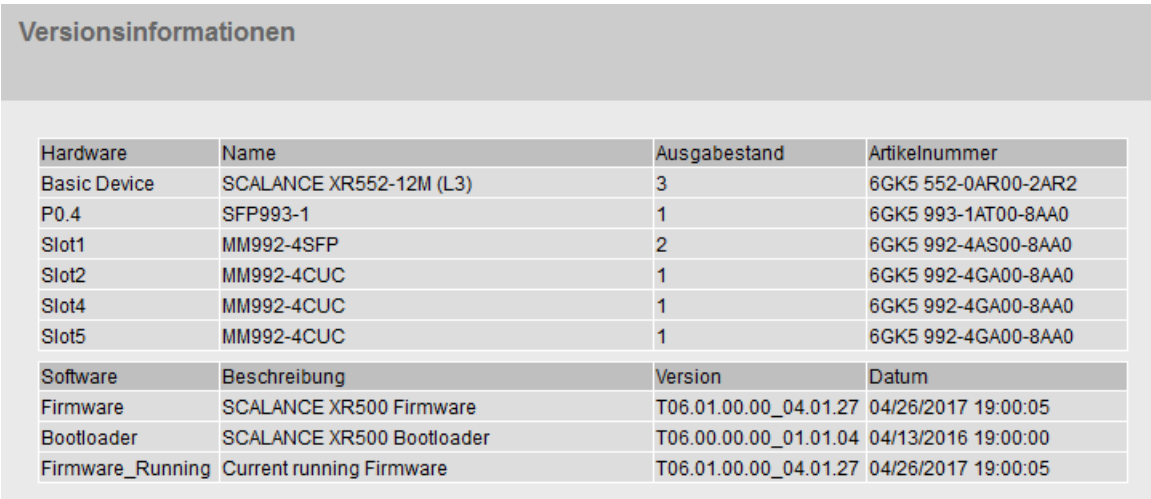

Aktualisieren

## Beschreibung der angezeigten Werte

Die Tabelle 1 gliedert sich in folgende Spalten:

#### ● Hardware

- Basic Device Zeigt das Grundgerät an.
- PX.X

X.X = Port, bei dem das SFP-Modul gesteckt ist.

– SlotX

"X" = Steckplatznummer: In diesem Steckplatz eingestecktes Modul.

● Name

Zeigt den Namen des Geräts oder des Moduls an.

● Ausgabestand

Zeigt den Hardware-Ausgabestand des Geräts an.

● Artikelnummer

Zeigt die Artikelnummer des Geräts oder des beschriebenen Moduls an.

Die Tabelle 2 gliedert sich in folgende Spalten:

- Software
	- Firmware

Zeigt die aktuelle Firmware-Version an. Wenn eine neue Firmware-Datei geladen wurde und das Gerät noch nicht neu gestartet ist, wird hier die Firmware-Version der geladenen Firmware-Datei angezeigt. Nach dem nächsten Neustart wird die geladene Firmware aktiviert und verwendet.

- Bootloader Zeigt die Version der Boot-Software an, die im Gerät gespeichert ist.
- Beschreibung

Zeigt die Kurzbeschreibung der Software an.

● Version

Zeigt die Versionsnummer des Software-Ausgabestands an.

● Datum

Zeigt das Erstellungsdatum des Software-Ausgabestands an.

# 5.3.3 Identification & Maintenance

### Hersteller- und Wartungsdaten

Diese Seite beinhaltet Informationen zu gerätespezifischen Hersteller- und Wartungsdaten wie Bestellnummer, Seriennummer, Versionsnummern etc. Sie können auf dieser Seite keine Konfigurationen vornehmen.

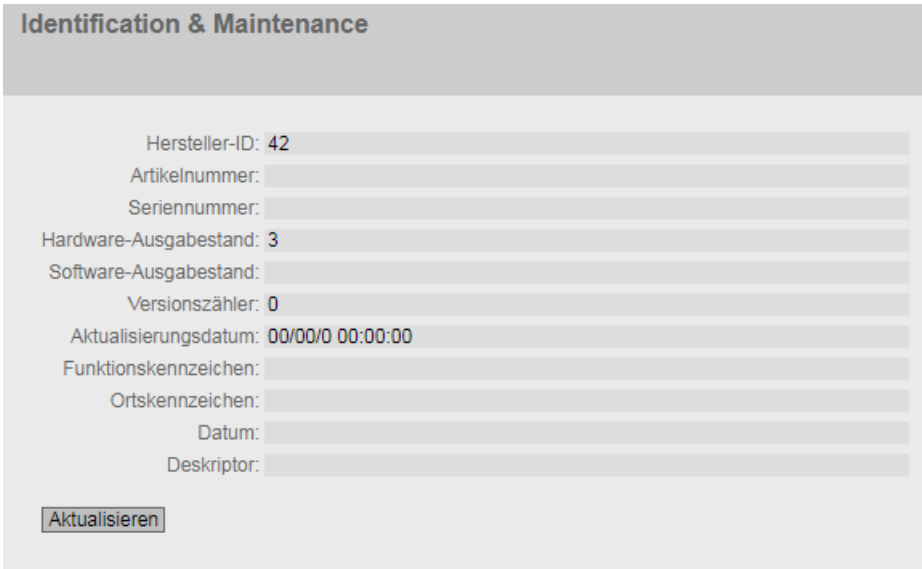

### Beschreibung der angezeigten Werte

Die Tabelle gliedert sich in folgende Zeilen:

- Hersteller-ID Zeigt die Herstellerkennung an.
- Artikelnummer Zeigt die Artikelnummer an.
- Seriennummer Zeigt die Seriennummer an.
- Hardware-Ausgabestand Zeigt den Hardware-Ausgabestand an.
- Software-Ausgabestand Zeigt den Software-Ausgabestand an.
- Versionszähler Unabhängig von einer Versionsänderung, zeigt dieses Feld immer den Wert "0" an.
- Aktualisierungsdatum

Datum und Uhrzeit der letzten Versionsänderung

#### ● Funktionskennzeichen

Zeigt das Funktionskennzeichen (Anlagenkennzeichen) des Geräts an. Das Anlagenkennzeichen (AKZ) wird bei der Projektierung des Geräts mit HWKonfig von STEP7 angelegt.

#### ● Ortskennzeichen

Zeigt das Ortskennzeichen des Geräts an. Das Ortskennzeichen (OKZ) wird bei der Projektierung des Geräts mit HWKonfig von STEP7 angelegt.

#### ● Datum

Zeigt das Datum, das bei der Projektierung des Geräts mit HWKonfig von STEP7 angelegt wurde.

#### ● Deskriptor

Zeigt die Beschreibung, die bei der Projektierung des Geräts mit HWKonfig von STEP7 angelegt wurde.

# 5.3.4 ARP / Nachbarn

### 5.3.4.1 ARP-Tabelle

### Zuordnung von MAC-Adresse und IPv4-Adresse

Über das Address Resolution Protocol (ARP) erfolgt die eindeutige Zuordnung von MAC-Adresse zu IPv4-Adresse. Diese Zuordnung wird von jedem Netzteilnehmer in seiner eigenen ARP-Tabelle gepflegt. Die WBM-Seite zeigt die ARP-Tabelle des Geräts.

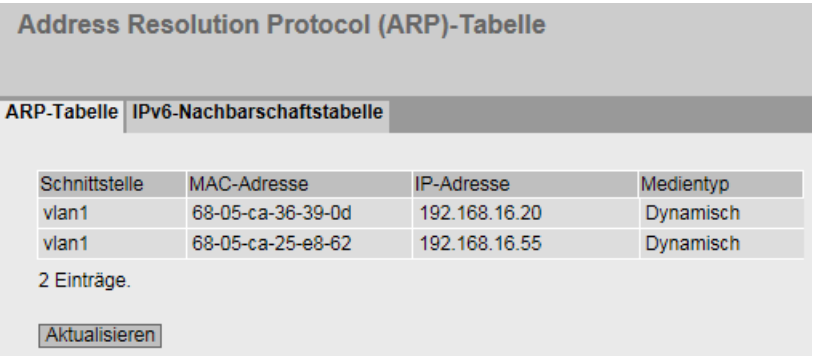

### Beschreibung der angezeigten Werte

Die Tabelle gliedert sich in folgende Spalten:

- Schnittstelle Zeigt die Schnittstelle an, über die der Zeileneintrag gelernt wurde.
- MAC-Adresse

Zeigt die MAC-Adresse des Ziel- oder Quellgeräts an.

- IP-Adresse Zeigt die IPv4-Adresse des Zielgeräts an.
- Medientyp

Zeigt die Art der Verbindung.

- Dynamisch Das Gerät hat die Adressdaten automatisch erkannt.
- Statisch

Die Adressen wurden als statische Adressen eingetragen.

# 5.3.4.2 IPv6-Nachbarschaftstabelle

### Zuordnung von MAC-Adresse und IPv6-Adresse

Über die IPv6-Nachbarschaftstabelle erfolgt die eindeutige Zuordnung von MAC-Adresse zu IPv6-Adresse. Diese Zuordnung wird von jedem Netzteilnehmer in seiner eigenen Nachbarschaftstabelle gepflegt.

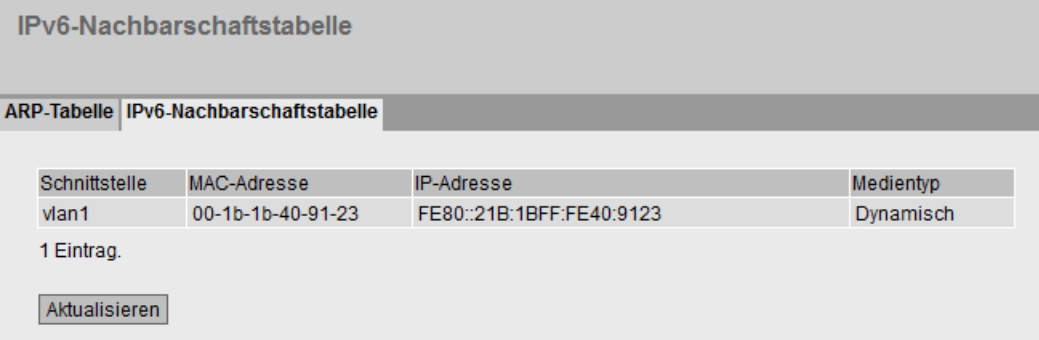

## Beschreibung der angezeigten Werte

Die Tabelle gliedert sich in folgende Spalten:

● Schnittstelle

Zeigt die Schnittstelle an, über die der Zeileneintrag gelernt wurde.

● MAC-Adresse

Zeigt die MAC-Adresse des Ziel- oder Quellgeräts an.

● IP-Adresse

Zeigt die IPv6-Adresse des Zielgeräts an.

● Medientyp

Zeigt die Art der Verbindung.

- Dynamisch Das Gerät hat die Adressdaten automatisch erkannt.
- Statisch

Die Adressen wurden als statische Adressen eingetragen.

# 5.3.5 Log-Tabelle

## Protokollierung von Ereignissen

Das Gerät bietet die Möglichkeit, auftretende Ereignisse zu protokollieren, die Sie zum Teil auf der Seite des Menüs "System > Ereignisse" festlegen können. So kann beispielsweise festgehalten werden, wann ein Authentifizierungsversuch fehlgeschlagen ist oder wann sich der Verbindungsstatus eines Ports geändert hat.

Der Inhalt der Ereignisprotokoll-Tabelle bleibt auch nach dem Ausschalten des Geräts erhalten.

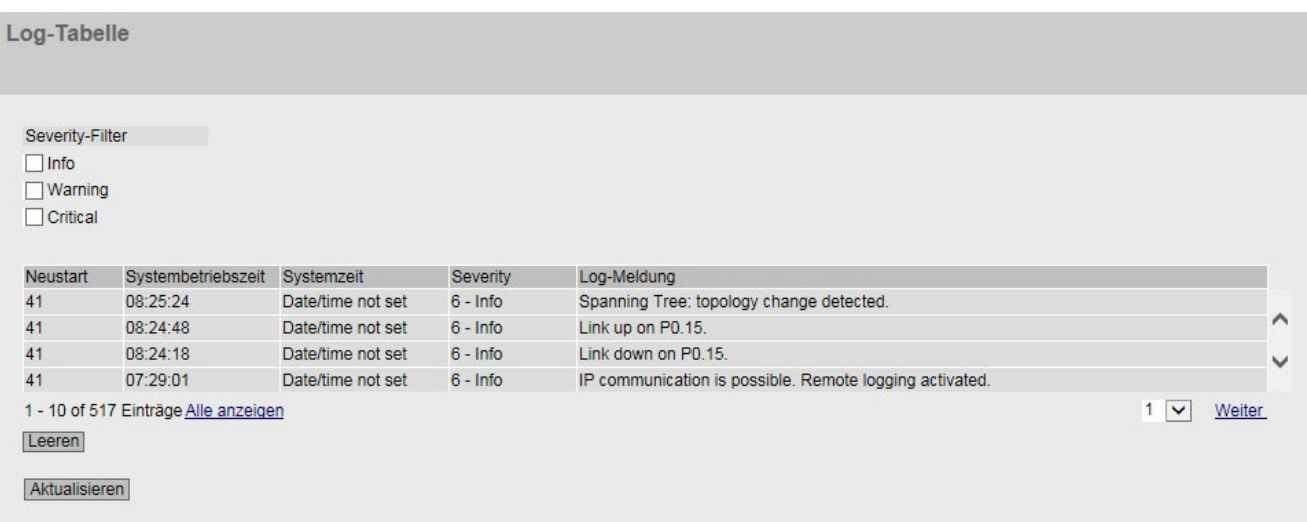

## Beschreibung der angezeigten Werte

#### Severity-Filter

Sie können die Einträge der Tabelle nach Fehlerschwere filtern. Wählen Sie in den Optionskästchen oberhalb der Tabelle die gewünschten Einträge aus.

● Info

Wenn dieser Parameter aktiviert ist, werden alle Einträge der Kategorie "Info" angezeigt.

● Warning

Wenn dieser Parameter aktiviert ist, werden alle Einträge der Kategorie "Warning" angezeigt.

● Critical

Wenn dieser Parameter aktiviert ist, werden alle Einträge der Kategorie "Critical" angezeigt.

Um alle Einträge anzuzeigen, wählen Sie entweder alle aus oder lassen Sie die Optionskästchen leer.

Die Tabelle gliedert sich in folgende Spalten:

#### ● Neustart

Zählt die Anzahl der Neustarts seit dem letzten Zurücksetzen auf Werkseinstellungen und gibt an, nach welchem Neustart des Geräts das entsprechende Ereignis eingetreten ist.

#### ● Systembetriebszeit

Zeigt die Laufzeit des Geräts seit dem letzten Neustart an, zu der das beschriebene Ereignis eingetreten ist.

#### ● Systemzeit

Wenn die Systemzeit gesetzt ist, werden Datum und Uhrzeit angezeigt, bei der das Ereignis eingetreten ist.

• Severity

Einordnung des Eintrags in obige Kategorien.

● Log-Meldung

Zeigt eine Kurzbeschreibung des eingetretenen Ereignisses an.

### Beschreibung der Schaltflächen und Eingabefelder

#### Schaltfläche "Leeren"

Klicken Sie auf diese Schaltfläche, um den Inhalt der Ereignisprotokolldatei zu löschen. Es werden alle Einträge gelöscht, unabhängig davon, was Sie unter "Severity-Filter" ausgewählt haben.

Die Anzeige wird dabei ebenfalls geleert. Erst wenn nach einem Wiederherstellen der Werkseinstellungen das Gerät neu gestartet ist, wird der Neustart-Zähler zurückgesetzt.

#### Hinweis

Die Anzahl der Einträge in dieser Tabelle ist auf 1200 beschränkt. Die Tabelle kann für jede Severity 400 Einträge enthalten. Wenn diese Zahl erreicht ist, werden die ältesten Einträge der jeweiligen Severity verworfen. Die Tabelle verbleibt permanent im Speicher.

### Schaltfläche "Alle anzeigen"

Klicken Sie auf diese Schaltfläche, um alle Einträge auf der WBM-Seite anzuzeigen. Beachten Sie, dass das Anzeigen aller Meldungen einige Zeit beanspruchen kann.

#### Schaltfläche "Weiter"

Klicken Sie auf diese Schaltfläche, um zur nächsten Seite zu navigieren.

#### Schaltfläche "Zurück"

Klicken Sie auf diese Schaltfläche, um zur vorherigen Seite zu navigieren.

### Klappliste für Seitenwechsel

Wählen Sie aus der Klappliste die gewünschte Seite aus, um zu einer bestimmten Seite zu navigieren.

#### Schaltfläche "Aktualisieren"

Erneuert die Anzeige der Werte in der Tabelle.

# 5.3.6 Fehler

## **Fehlerstatus**

Wenn ein Fehler auftritt, wird er auf dieser Seite angezeigt. Am Gerät werden Fehler dadurch signalisiert, dass die rote Fehler-LED leuchtet.

Gemeldet werden interne Fehler des Geräts sowie Fehler, die Sie auf folgenden Seiten konfigurieren:

- "System > Ereignisse"
- "System > Fehlerkontrolle"

Fehler des Ereignisses "Kalt-/Warmstart" können Sie durch eine Bestätigung löschen.

Die Berechnung des Fehlerzeitpunkts beginnt jeweils nach dem letzten Systemstart.

Wenn keine Fehler vorliegen, schaltet sich die Fehler-LED ab.

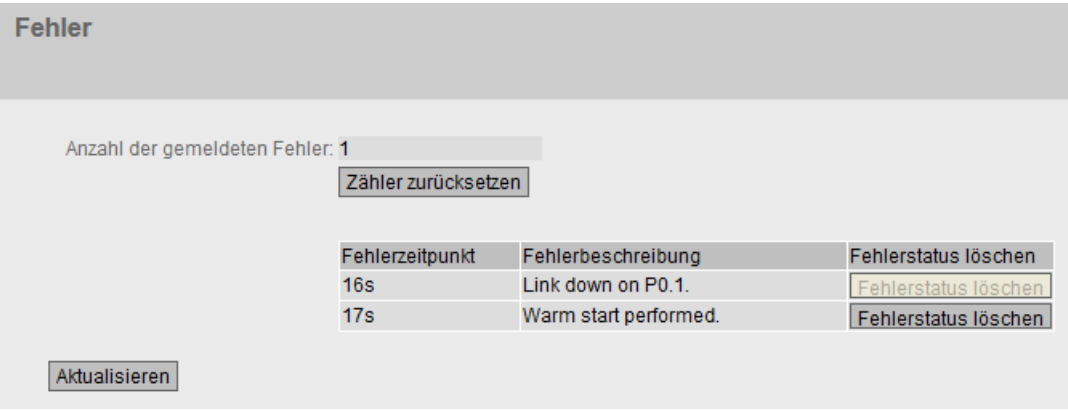

### Beschreibung der angezeigten Werte

## ● Anzahl der gemeldeten Fehler

Anzahl der seit dem letzten Hochlauf angezeigten Fehler.

#### ● Zähler zurücksetzen

Klicken Sie auf "Zähler zurücksetzen", um den Zähler zurückzusetzen. Der Zähler wird durch einen Neustart zurückgesetzt.

Die Tabelle enthält die folgenden Spalten:

● Fehlerzeitpunkt

Zeigt die Laufzeit des Geräts seit dem letzten Systemstart an, zu der der beschriebene Fehler aufgetreten ist.

● Fehlerbeschreibung

Zeigt eine Kurzbeschreibung des aufgetretenen Fehlers an.

## ● Fehlerstatus löschen

Wenn die Schaltfläche "Fehlerstatus löschen" aktiv ist, können Sie den Fehler löschen.

# 5.3.7 Redundanz

### 5.3.7.1 Spanning Tree

#### **Einleitung**

Die Seite zeigt die aktuellen Informationen zu Spanning Tree und die Einstellungen der Root Bridge an.

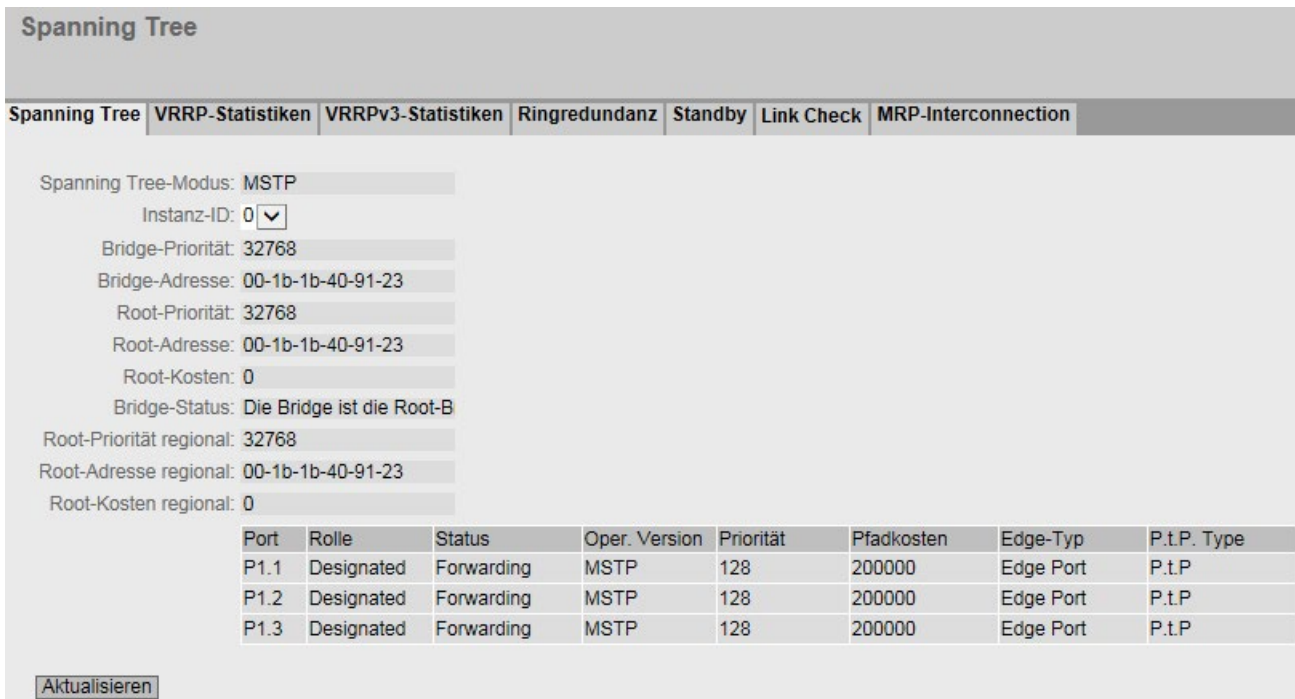

## Beschreibung der angezeigten Werte

Folgende Felder werden angezeigt:

● Spanning Tree-Modus

Zeigt den eingestellten Modus an. Den Modus legen Sie bei "Layer 2 > Konfiguration" und bei "Layer 2 > MSTP > Allgemein" fest. Folgende Werte sind möglich:

 $-$  '-'

- STP
- RSTP
- MSTP

#### ● Instanz-ID

Zeigt die Nummer der Instanz an. Der Parameter ist abhängig vom projektierten Modus.

## ● Bridge-Priorität / Root-Priorität

Anhand der Bridge-Priorität wird festgelegt, welches Gerät Root Bridge wird. Die Bridge mit der höchsten Priorität (d. h. dem kleinsten Wert für diesen Parameter) wird Root Bridge. Wenn in einem Netz mehrere Geräte die gleiche Priorität besitzen, dann wird das Gerät Root Bridge, dessen MAC-Adresse den niedrigsten Zahlenwert hat. Beide Parameter, Bridge-Priorität und MAC-Adresse, bilden zusammen die Bridge-Kennung. Da die Root Bridge alle Wegeänderungen verwaltet, sollte sie wegen der Laufzeit der Telegramme möglichst zentral angeordnet sein. Der Wert für die Bridge-Priorität ist ein ganzzahliges Vielfaches von 4096 mit einem Wertebereich von 0 bis 61440.

## Bridge-Adresse / Root-Adresse

Die Bridge-Adresse zeigt die MAC-Adresse des Geräts und die Root-Adresse zeigt die MAC-Adresse der Root-Switch an.

● Root-Kosten

Zeigt die Pfadkosten von dem Gerät bis zur Root Bridge.

● Bridge-Status

Zeigt den Status der Bridge an, z. B. ob das Gerät die Root-Bridge ist.

- Root-Priorität regional (nur bei MSTP verfügbar) Beschreibung siehe Bridge Priority / Root Priority
- Root-Adresse regional (nur bei MSTP verfügbar) Zeigt die MAC-Adresse des Geräts.
- Root-Kosten regional (nur bei MSTP verfügbar)

Zeigt die Pfadkosten von der regionalen Root Bridge bis zur Root Bridge.

Die Tabelle gliedert sich in folgende Spalten:

**Port** 

Zeigt den Port an, über den das Gerät kommuniziert. Der Port setzt sich aus der Modulnummer und der Portnummer zusammen, z. B. Port 0.1 ist Modul 0, Port 1.

**Rolle** 

Zeigt den Status des Ports an. Folgende Werte sind möglich:

– Disabled

Der Port wurde manuell aus dem Spanning Tree entfernt und wird vom Spanning Tree nicht mehr berücksichtigt.

- Designated Die Ports, die von der Root-Bridge wegführen.
- Alternate

Der Port mit einem alternativen Weg zu einem Netzwerksegment

– Backup

Wenn ein Switch mehrere Ports zu dem gleichen Netzwerksegment hat, wird der "schlechtere" Port zum Backup-Port.

– Root

Der Port, der den besten Weg zur Root Bridge bietet.

– Master

Dieser Port zeigt zu einer Root-Bridge, die außerhalb der MST-Region liegt.

– RSTP+

Ringports von Geräten, bei denen RSTP+ aktiviert ist.

#### ● Status

Zeigt den momentanen Status an, in dem sich der Port befindet. Die Werte werden nur angezeigt. Der Parameter ist abhängig vom projektierten Protokoll. Folgende Status sind möglich:

– Discarding

Der Port empfängt BPDU-Telegramme. Andere aus- oder eingehende Telegramme werden verworfen.

– Listening

Der Port empfängt und sendet BPDU-Telegramme. Der Port ist in den Spanning Tree-Algorithmus einbezogen. Andere aus- und eingehende Telegramme werden verworfen.

– Learning

Der Port lernt aktiv die Topologie, d. h. die Teilnehmeradressen. Andere aus- und eingehende Telegramme werden verworfen.

– Forwarding

Der Port ist nach der Umkonfigurationszeit aktiv im Netz. Der Port empfängt und sendet Datentelegramme.

### ● Oper. Version

Beschreibt die Art des Spanning Tree, in dem der Port arbeitet

● Priorität

Kann der vom Spanning-Tree ermittelte Weg alternativ über mehrere Ports eines Gerätes führen, so wird der Port mit der höchsten Priorität (d. h. dem kleinsten Wert für diesen Parameter) ausgewählt. Für die Priorität kann ein Wert von 0 bis 240 in 16er Schritte eingegeben werden. Wenn Sie einen Wert eingeben, der nicht durch 16 teilbar ist, wird der Wert automatisch angepasst. Der Standardwert ist 128.

### ● Pfadkosten

Dieser Parameter dient zur Berechnung des zu wählenden Weges. Es wird die Strecke mit dem geringsten Wert als Weg ausgewählt. Haben mehrere Ports eines Gerätes den gleichen Wert, wird der Port mit der niedrigsten Portnummer ausgewählt. Ist der Wert im Feld "kalk. Kosten" "0", so wird der automatisch ermittelte Wert angezeigt. Im anderen Fall wird der Wert des Feldes "kalk. Kosten" angezeigt. Die Ermittlung der Wegekosten richtet sich maßgeblich nach der

Übertragungsgeschwindigkeit. Je höher die erzielbare Übertragungsgeschwindigkeit ist, umso kleiner ist der Wert für die Wegekosten.

Typische Werte für Wegekosten bei Rapid Spanning Tree:

- $-$  10.000 Mbit/s = 2.000
- $1000$  Mbit/s = 20.000
- $100$  Mbit/s = 200.000
- $-10$  Mbit/s = 2.000.000.

## Edge-Typ

Zeigt den Typ der Verbindung an. Folgende Werte sind möglich:

– Edge Port

An diesem Port befindet sich ein Endgerät.

– No Edge Port

An diesem Port befindet sich ein Spanning Tree- oder Rapid Spanning Tree-Gerät.

● P.t.P. Type

Zeigt die Art der Punkt-zu-Punkt-Verbindung an. Folgende Werte sind möglich:

- P.t.P. Bei Halbduplex wird von einer Punkt-zu-Punkt-Verbindung ausgegangen.
- Shared Media Bei einer Vollduplexverbindung wird nicht von einer Punkt-zu-Punkt-Verbindung ausgegangen.

## 5.3.7.2 VRRP-Statistiken

## **Einleitung**

Diese Seite zeigt die Statistiken des VRRP-Protokolls und aller konfigurierten virtuellen Router an.

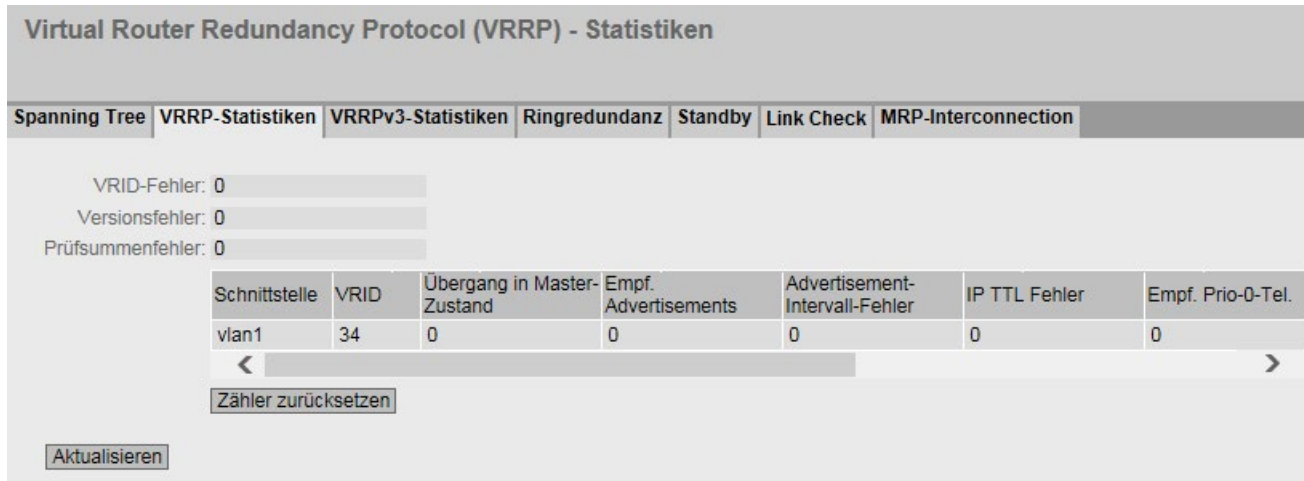

## Beschreibung der angezeigten Werte

Folgende Felder werden angezeigt:

#### ● VRID-Fehler

Zeigt an, wie viele VRRP-Pakete empfangen wurden, die eine nicht unterstütze VRID enthalten.

#### ● Versionsfehler

Zeigt an, wie viele VRRP-Pakete empfangen wurden, die eine ungültige Versionsnummer enthalten.

#### ● Prüfsummenfehler

Zeigt an, wie viele VRRP-Pakete empfangen wurden, die eine ungültige Prüfsumme enthalten.

Die Tabelle gliedert sich in folgende Spalten:

● Schnittstelle

Schnittstelle, auf die sich die Einstellungen beziehen.

● VRID

Zeigt die ID des virtuellen Routers an. Gültige Werte sind 1..255.

- Übergang in Master-Zustand Zeigt an, wie häufig dieser virtuelle Router in den Zustand "Master" ging.
- Empf. Advertisements

Zeigt an, wie häufig ein VRRP-Paket empfangen wurde, das eine falsche Adressliste enthalten hat.

### ● Advertisement-Intervall-Fehler

Zeigt an, wie viele fehlerhafte VRRP-Pakete empfangen wurden, deren Intervall nicht mit dem lokal gesetzten Wert übereinstimmt.

### ● IP TTL Fehler

Zeigt an, wie viele fehlerhafte VRRP-Pakete empfangen wurden, deren TTL (Time to live) Wert im IP Header nicht stimmt.

### ● Empf. Prio-0-Tel.

Zeigt an, wie viele VRRP-Pakete mit der Priorität 0 empfangen wurden. VRRP-Pakete mit der Priorität 0 werden versendet, wenn ein Master-Router heruntergefahren wird. Diese Pakete ermöglichen dann eine schnelle Übergabe an den entsprechenden Backup Router.

### ● Ges. Prio-0-Tel.

Zeigt an, wie viele VRRP-Pakete mit der Priorität 0 versendet wurden. Pakete mit der Priorität 0 werden versendet, wenn ein Master-Router heruntergefahren wird. Diese Pakete ermöglichen dann eine schnelle Übergabe an den entsprechenden Backup Router.

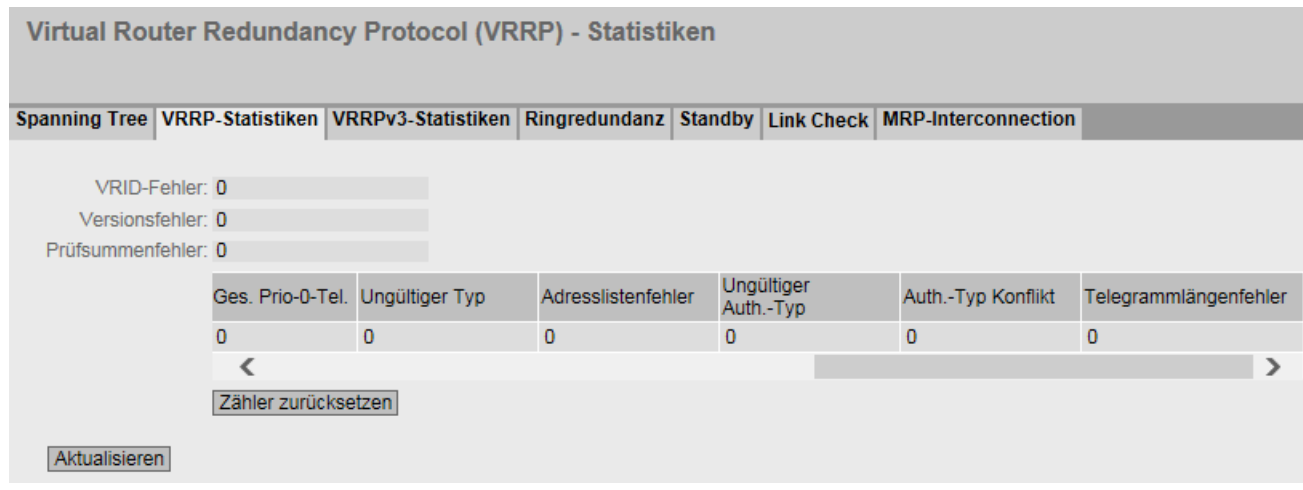

#### ● Ungültiger Typ

Zeigt an, wie viele fehlerhafte VRRP-Pakete empfangen wurden, deren Authentifizierungstyp nicht Typ 0 war. Typ 0 bedeutet "keine Authentifizierung".

#### ● Adresslistenfehler

Zeigt an, wie viele fehlerhafte VRRP-Pakete empfangen wurden, deren Adressliste nicht mit der lokal konfigurierten Liste übereinstimmt.

### ● Ungültiger Auth. Typ

Zeigt an, wie viele fehlerhafte VRRP-Pakete empfangen wurden, deren Authentifizierungstyp nicht übereinstimmt.

### ● Auth. Typ Konflikt

Zeigt an, dass unterschiedliche Authentifizierungstypen eingestellt sind.

## ● Telegrammlängenfehler

Zeigt an, wie viele fehlerhafte VRRP-Pakete empfangen wurden, deren Länge nicht korrekt ist.

# 5.3.7.3 VRRPv3-Statistiken

### **Einleitung**

Diese Seite zeigt die Statistiken des VRRPv3-Protokolls und aller konfigurierten virtuellen Router an.

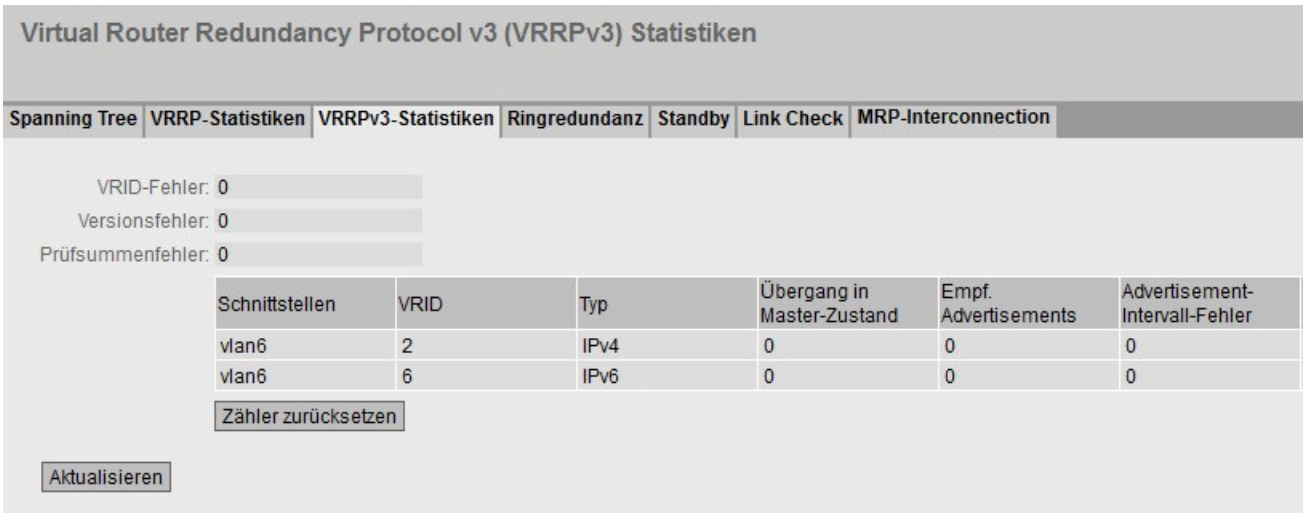

### Beschreibung der angezeigten Werte

Folgende Felder werden angezeigt:

● VRID-Fehler

Zeigt an, wie viele VRRPv3-Pakete empfangen wurden, die eine nicht unterstütze VRID enthalten.

#### ● Versionsfehler

Zeigt an, wie viele VRRPv3-Pakete empfangen wurden, die eine ungültige Versionsnummer enthalten.

#### ● Prüfsummenfehler

Zeigt an, wie viele VRRPv3-Pakete empfangen wurden, die eine ungültige Prüfsumme enthalten.

Die Tabelle gliedert sich in folgende Spalten:

### ● Schnittstellen

Schnittstelle, auf die sich die Einstellungen beziehen.

● VRID

Zeigt die ID des virtuellen Routers an. Gültige Werte sind 1 ... 255.

● Typ

Zeigt die Version des IP-Protokolls an

### ● Übergang in Master-Zustand

Zeigt an, wie häufig dieser virtuelle Router in den Zustand "Master" ging.

#### ● Empf. Advertisements

Zeigt an, wie viele VRRPv3-Paket empfangen wurden.

#### ● Advertisement-Intervall-Fehler

Zeigt an, wie viele fehlerhafte VRRPv3-Pakete empfangen wurden, deren Intervall nicht mit dem lokal gesetzten Wert übereinstimmt.

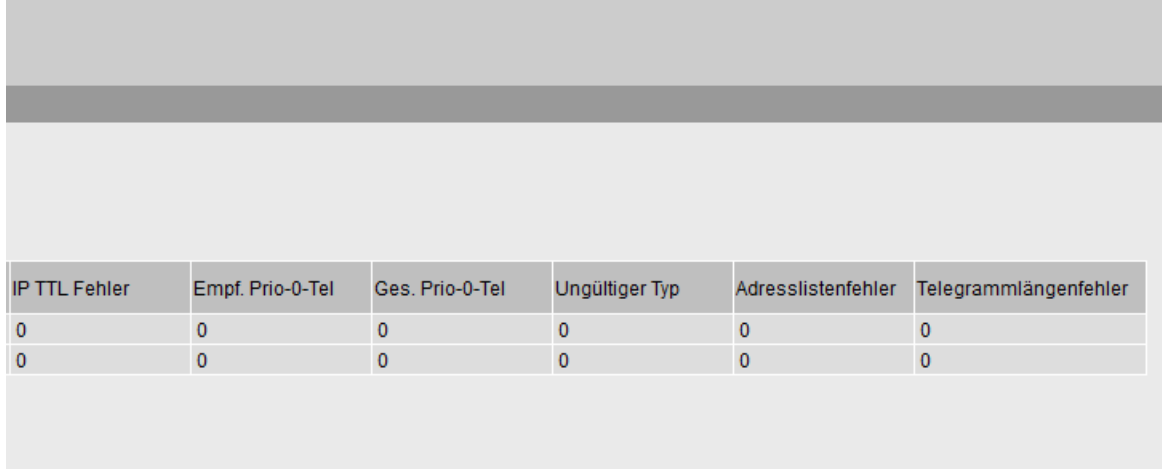

### ● IP TTL Fehler

Zeigt an, wie viele fehlerhafte VRRPv3-Pakete empfangen wurden, deren TTL (Time to live) Wert im IP Header nicht stimmt.

### ● Empf. Prio-0-Tel

Zeigt an, wie viele VRRPv3-Pakete mit der Priorität 0 empfangen wurden. VRRPv3- Pakete mit der Priorität 0 werden versendet, wenn ein Master-Router heruntergefahren wird. Diese Pakete ermöglichen dann eine schnelle Übergabe an den entsprechenden Backup Router.

### ● Ges. Prio-0-Tel

Zeigt an, wie viele VRRPv3-Pakete mit der Priorität 0 versendet wurden. Pakete mit der Priorität 0 werden versendet, wenn ein Master-Router heruntergefahren wird. Diese Pakete ermöglichen dann eine schnelle Übergabe an den entsprechenden Backup Router.

### ● Ungültiger Typ

Zeigt an, wie viele fehlerhafte VRRPv3-Pakete empfangen wurden, deren Wert im Feld "Typ" des IP-Headers ungültig ist.

#### ● Adresslistenfehler

Zeigt an, wie viele fehlerhafte VRRPv3-Pakete empfangen wurden, deren Adressliste nicht mit der lokal konfigurierten Liste übereinstimmt.

#### ● Telegrammlängenfehler

Zeigt an, wie viele fehlerhafte VRRPv3-Pakete empfangen wurden, deren Länge nicht korrekt ist.

### 5.3.7.4 Ringredundanz

### Informationen zur Ringredundanz

Auf dieser Seite erhalten Sie Informationen zum Status des Geräts bezogen auf Ringredundanz. Die Textfelder dieser Seite sind nur lesbar.

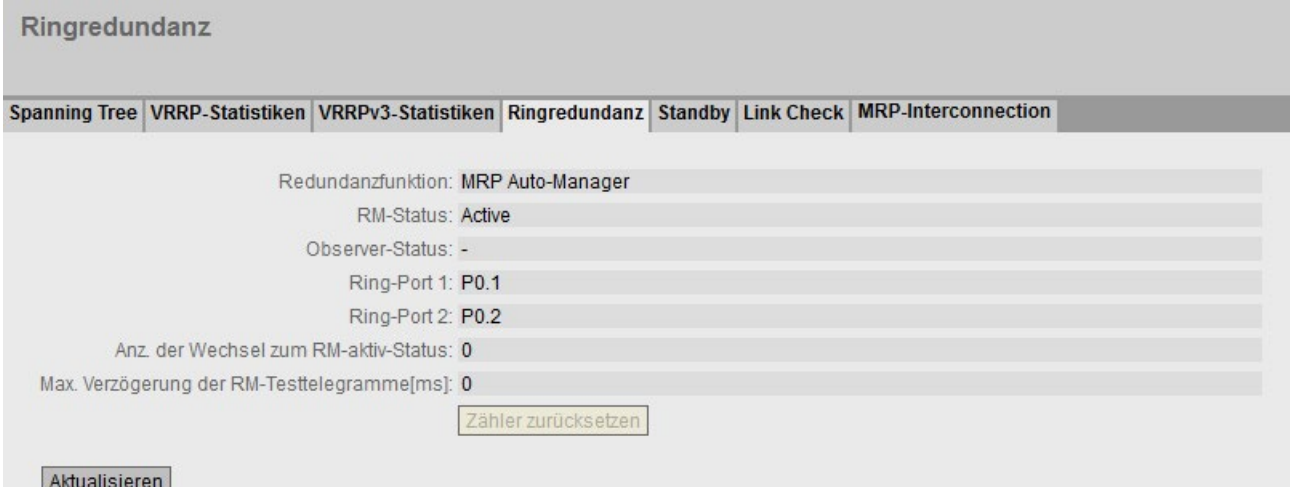

### Beschreibung der angezeigten Werte

Die Tabelle gliedert sich in folgende Spalten:

#### **Redundanzfunktion**

Die Spalte "Redundanzfunktion" zeigt die Rolle des Geräts innerhalb des Rings an:

- No Ring Redundancy (off) Der IE-Switch arbeitet ohne Redundanz-Funktion.
- HRP-Client Der IE-Switch arbeitet als HRP-Client.
- HRP-Manager Der IE-Switch arbeitet als HRP-Manager.
- MRP-Client Der IE-Switch arbeitet als MRP-Client.
- MRP-Manager

Der IE-Switch arbeitet als MRP-Manager. Über STEP 7 wurde die Rolle "Manager" für das Gerät einstellen.

– MRP Auto-Manager

Der IE-Switch arbeitet als MRP-Manager. Über WBM bzw. CLI wurde die Rolle "MRP Auto-Manager" oder über STEP 7 die Rolle "Manager (Auto)" eingestellt.

#### ● RM-Status

Die Spalte "RM-Status" zeigt an, ob der IE-Switch als Redundanzmanager arbeitet und ob er in dieser Funktion den Ring geöffnet oder durchgeschaltet hat.

– Passive:

Der IE-Switch arbeitet als Redundanzmanager und hat den Ring geöffnet, d.h. die an die Ringports angeschlossene Linie von Switches arbeitet fehlerfrei. Der Zustand Passiv wird auch angezeigt, wenn der IE-Switch nicht als Redundanzmanager arbeitet (RM Function Disabled).

– Active:

Der IE-Switch arbeitet als Redundanzmanager und hat den Ring geschlossen, d.h. die an die Ringports angeschlossene Linie von Switches ist unterbrochen (Fehlerfall). Der Redundanzmanager schaltet die Verbindung zwischen seinen Ringports durch und stellt damit wieder eine durchgehende Linientopologie her.

– Wenn die Medienredundanz in Ringtopologien komplett abgeschaltet ist, dann werden die zuletzt konfigurierten Ringports angezeigt und es erscheint der Text "Ring Redundancy disabled".

### ● Observer-Status

Zeigt den aktuellen Zustand des Observers an.

### ● Ring-Port 1 und Ring-Port 2

Die Spalten "Ring-Port 1" und "Ring-Port 2" zeigen die Ports an, die als Ringports verwendet werden.

#### ● Anz. der Wechsel zum RM-aktiv-Status

Zeigt an, wie oft das Gerät als Redundanzmanager in den aktiven Zustand geschaltet hat, d. h. den Ring geschlossen hat.

Wenn die Redundanzfunktion deaktiviert ist oder das Gerät "HRP-/MRP-Client" ist, dann erscheint der Text "Redundanzmanager deaktiviert".

#### ● Max. Verzögerung der RM-Testtelegramme [ms]

Zeigt die maximale Verzögerungszeit für Testtelegramme des Redundanzmanagers an.

Wenn die Redundanzfunktion deaktiviert ist oder das Gerät "HRP-/MRP-Client" ist, dann erscheint der Text "Redundanzmanager deaktiviert".

● Klicken Sie auf die Schaltfläche "Zähler zurücksetzen", um die Zähler auf dieser Seite zurückzusetzen.

### 5.3.7.5 Standby

#### Informationen zur Standby-Redundanz

Auf dieser Seite erhalten Sie Informationen zum Status des Geräts bezogen auf Standby-Redundanz. Die Textfelder dieser Seite sind nur lesbar.

#### **Hinweis**

#### Gerät mit höherer MAC-Adresse wird Master

Für die redundante Kopplung von HRP-Ringen werden immer zwei Geräte als Master- /Slave-Gerätepaar konfiguriert. Dies gilt auch für unterbrochene HRP-Ringe = Linien. Im fehlerfreien Zustand übernimmt immer das Gerät mit der höheren MAC-Adresse die Funktion des Masters.

Wichtig ist diese Art der Zuordnung insbesondere bei einem Gerätetausch. Abhängig von den MAC-Adressen kann das bisherige Gerät mit Slave-Funktion die Rolle des Standby-Masters übernehmen.

Unter dem Reiter Standby finden Sie den Status der Standby-Funktion:

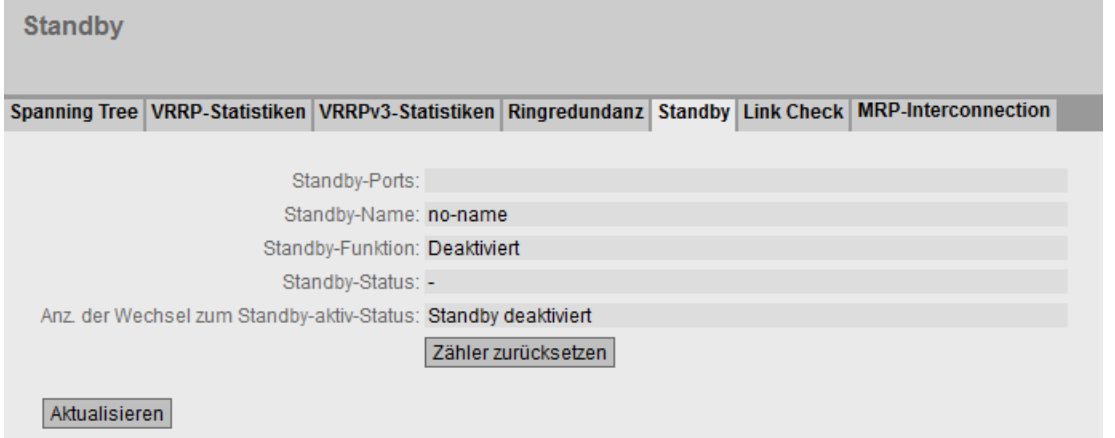

## Beschreibung der angezeigten Werte

Die Tabelle gliedert sich in folgende Spalten:

● Standby-Ports

Zeigt den Standby-Port an.

● Standby-Name

Name der Standby-Verbindung

- Standby-Funktion
	- Master:

Das Gerät hat Verbindung zum Partnergerät und arbeitet als Master. Im fehlerfreien Betrieb ist bei diesem Gerät der Standby-Port aktiv.

– Slave:

Das Gerät hat Verbindung zum Partnergerät und arbeitet als Slave. Im fehlerfreien Betrieb ist bei diesem Gerät der Standby-Port inaktiv.

– Disabled:

Standby-Kopplung ist deaktiviert. Das Gerät arbeitet weder als Master noch als Slave. Ein als Standby-Port konfigurierter Port arbeitet als normaler Port ohne Standby-Funktion.

– Waiting for Connection...:

Es wurde noch keine Verbindung zum Partnergerät aufgenommen. Der Standby-Port ist inaktiv. In diesem Fall ist entweder die Projektierung auf dem Partnergerät nicht konsistent (z.B. falscher Verbindungsname, Standby-Kopplung deaktiviert) oder es liegt ein physikalischer Fehler vor (z.B. Geräteausfall, Link-Down).

– Connection Lost:

Bestehende Verbindung zum Partnergerät verloren. In diesem Fall wurde entweder die Projektierung auf dem Partnergerät geändert (z.B. anderer Verbindungsname, Standby-Kopplung deaktiviert) oder es liegt ein physikalischer Fehler vor (z.B. Geräteausfall, Link-Down).

### ● Standby-Status

Das Anzeigefeld "Standby-Status" zeigt den Status des Standby-Ports an:

– Active:

Der Standby-Port dieses Geräts ist aktiv, d. h. für den Telegrammverkehr freigeschaltet.

– Passive:

Der Standby-Port dieses Geräts ist inaktiv, d. h. für den Telegrammverkehr gesperrt.

– "-":

Die Standby-Funktion ist deaktiviert..

### ● Anz. der Wechsel zum Standby-aktiv-Status

Zeigt an, wie oft der IE-Switch den Standby-Status vom Zustand "Passive" in den Zustand "Active" geändert hat. Wenn die Verbindung eines Standby-Ports beim Standby-Master ausfällt, wechselt der IE-Switch in den Zustand "Active".

Wenn die Standby-Funktion deaktiviert ist, erscheint der Text "Standby deaktiviert" in diesem Feld.

Klicken Sie auf die Schaltfläche "Zähler zurücksetzen", um die Zähler auf dieser Seite zurückzusetzen.

Nach jedem Neustart des Geräts werden die Zähler automatisch zurückgesetzt.

## 5.3.7.6 Link Check

## Überwachung optischer Verbindungen im Ring

Die Seite zeigt die folgende Informationen zu Link Check an:

- Die Ports, auf denen Sie Link Check aktivieren können
- Den aktuellen Status
- Die Statistik gesendeter und empfangener Link Check-Telegramme der überwachten Verbindungen

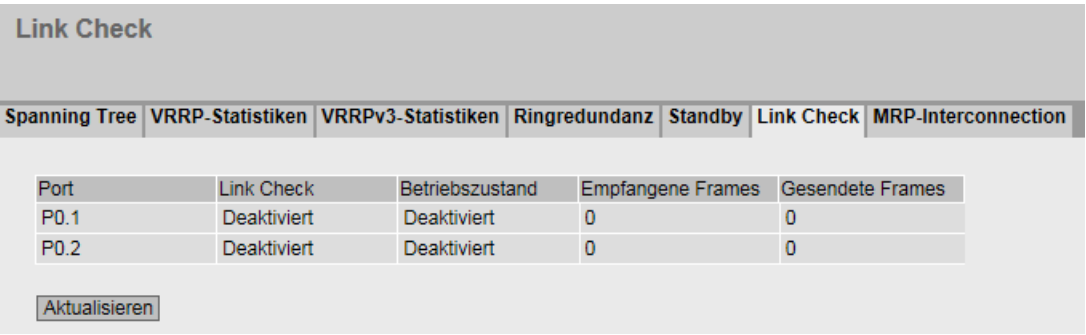

## Beschreibung der angezeigten Werte

Folgende Felder werden angezeigt:

● Port

Zeigt den Port an, auf den sich die nachfolgenden Informationen beziehen. Der Port setzt sich aus der Modulnummer und der Portnummer zusammen, z. B. Port 0.1 ist Modul 0, Port 1.

● Link Check

Zeigt an, ob die Funktion Link Check aktiviert oder deaktiviert ist.

**Betriebszustand** 

Zeigt den Status der Funktion Link Check. Es gibt folgende Zustände:

– Deaktiviert

Die Funktion ist deaktiviert.

– Aktiviert

Die Funktion ist aktiviert. Der Verbindungspartner hat die Überwachung noch nicht bestätigt.

– Running

Die Funktion ist aktiviert. Die Verbindungsüberwachung ist aktiv. Die ausgehenden und eingehenden Testtelegramme werden gezählt und abgeglichen.

– Fehler

Die Funktion ist aktiviert. Link Check hat einen Fehler auf der überwachten Strecke detektiert und den Port abgeschaltet.

## ● Empfangene Frames

Zeigt an, wie viele Link Check-Testtelegramme empfangen wurden.

● Gesendete Frames

Zeigt an, wie viele Link Check-Testtelegramme gesendet wurden.

# 5.3.7.7 MRP-Interconnection

### Redundante Kopplung von Ringen

Die Seite zeigt die konfigurierten MRP-Interconnection-Verbindungen und Detailinformationen zu den einzelnen Parametern an.

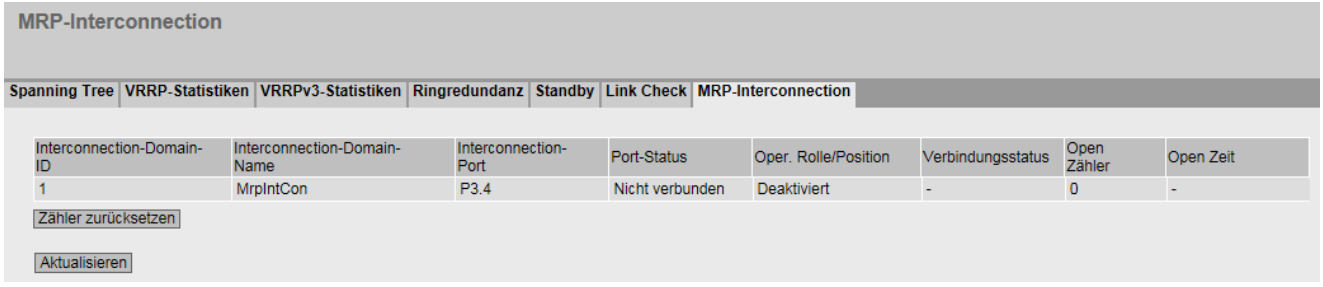

### Beschreibung

Folgende Felder werden angezeigt:

- Interconnection-Domain-ID Die ID der MRP-Interconnection-Verbindung.
- Interconnection-Domain-Name Der Name der MRP-Interconnection-Verbindung.
- Interconnection-Port Der Port, der für die MRP-Interconnection-Verbindung genutzt wird.
- Port-Status

Zeigt an, ob der Port ein- oder ausgeschaltet ist. Datenverkehr ist nur über einen eingeschalteten Port möglich. Es gibt folgende Möglichkeiten:

- Forwarding Der Port wird genutzt.
- Blocked Der Port ist gesperrt.
- Disabled Der Port ist deaktiviert.
- Not connected Der Port ist nicht verbunden.

#### ● Oper. Rolle/Position

Zeigt die Rolle des Geräts an. Bei der Rolle "Client" wird außerdem die Position des Clients angezeigt. Es gibt folgende Möglichkeiten:

- Disabled
- Manager
- Primary Client
- Secondary Client

### ● Verbindungsstatus

Der Status der MRP-Interconnection-Domäne. Es gibt folgende Möglichkeiten:

- Deaktiviert
- Nicht definiert
- Interconnection offen Die redundante Verbindung ist nicht verfügbar.
- Interconnection geschlossen Die redundante Verbindung ist verfügbar.

#### ● Zähler Intercon. offen

Zeigt an, wie oft nach dem letzten Zurücksetzen der Zähler beim MIM der Zustand "Interconnection offen" eingetreten ist. Bei einem MIC ist dieser Wert immer "0".

#### ● Zeitpunkt Intercon. offen

Zeit, die seit dem letzten Eintreten des Zustands "Interconnection offen" vergangen ist. Bei einem MIC wird hier kein Wert angezeigt.

### ● Zähler zurücksetzen

Klicken Sie auf "Zähler zurücksetzen", um den Zähler zurückzusetzen. Der Zähler wird durch einen Neustart zurückgesetzt.

## 5.3.8 Ethernet-Statistiken

## 5.3.8.1 Schnittstellenstatistik

### Schnittstellenstatistik

Die Seite zeigt die Statistik aus der Schnittstellentabelle der Management Information Base (MIB).

Ethernet-Statistiken: Schnittstellenstatistik

Schnittstellenstatistik Telegrammlänge Telegrammtyp Telegrammfehler History

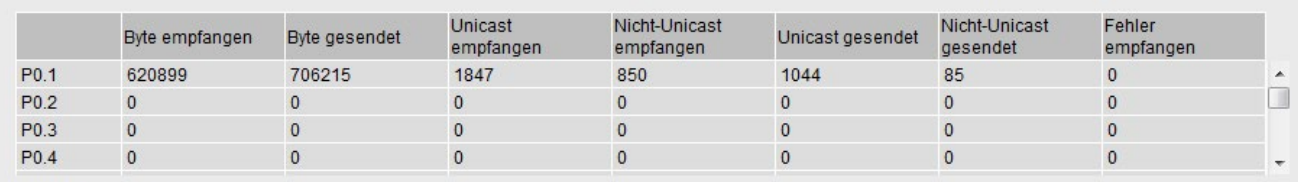

Zähler zurücksetzen

Aktualisieren

## Beschreibung der angezeigten Werte

Die Tabelle gliedert sich in folgende Spalten:

#### ● Byte empfangen

Zeigt die Anzahl der empfangenen Bytes an.

● Byte gesendet

Zeigt die Anzahl der gesendeten Bytes an.

#### ● Unicast empfangen

Zeigt die Anzahl der empfangenen Unicast-Telegramme an.

#### ● Nicht-Unicast empfangen

Zeigt die Anzahl der empfangenen Telegramme an, die nicht vom Telegrammtyp Unicast sind.

#### ● Unicast gesendet

Zeigt die Anzahl der gesendeten Unicast-Telegramme an.

### ● Nicht-Unicast gesendet

Zeigt die Anzahl der gesendeten Telegramme an, die nicht vom Telegrammtyp Unicast sind.

#### ● Fehler empfangen

Zeigt die Anzahl aller möglichen RX-Fehler an, siehe Register "Telegrammfehler".

### Beschreibung der Schaltfläche

### Schaltfläche "Zähler zurücksetzen"

Klicken Sie auf "Zähler zurücksetzen", um alle Zähler zurückzusetzen. Die Zähler werden durch einen Neustart zurückgesetzt.

## 5.3.8.2 Telegrammlänge

### Telegramme sortiert nach Länge

Diese Seite zeigt, wie viele Telegramme mit welcher Länge an jedem Port gesendet und empfangen wurden. Sie können auf dieser Seite keine Konfigurationen vornehmen.

Die angezeigten Werte werden durch RMON übermittelt.

Auf der Seite "Layer 2 > RMON > Statistik" können Sie einstellen, für welche Ports Werte angezeigt werden sollen.

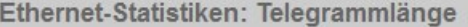

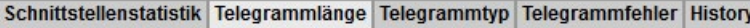

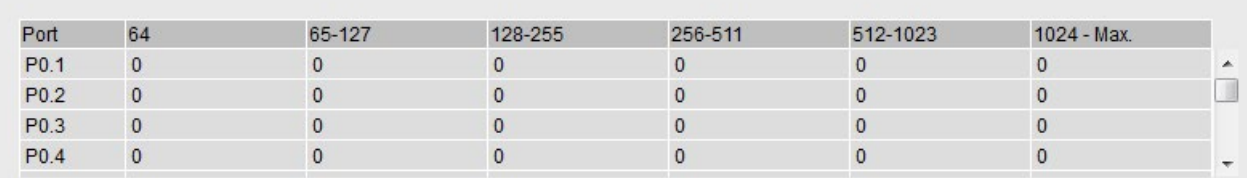

Zähler zurücksetzen

Aktualisieren

#### Beschreibung der angezeigten Werte

Die Tabelle gliedert sich in folgende Spalten:

● Port

Zeigt die verfügbaren Ports und Link Aggregationen an. Der Port setzt sich aus der Modulnummer und der Portnummer zusammen, z. B. Port 0.1 ist Modul 0, Port 1.

#### Hinweis

#### Anzeige der Telegrammstatistik

Beachten Sie bei der Statistik der Telegrammlängen, dass sowohl eingehende als auch ausgehende Telegramme gezählt werden.

#### ● Telegrammlängen

Die weiteren Spalten hinter der jeweiligen Portnummer enthalten die absoluten Zahlen der Telegramme entsprechend ihrer Telegrammlänge. Dabei wird in folgenden Telegrammlängen unterschieden:

- 64 Byte
- 65 127 Byte
- 128 255 Byte
- 256 511 Byte
- 512 1023 Byte
- 1024 Max.

### Hinweis

#### Datenverkehr auf geblockten Ports

Aus technischen Gründen können auf geblockten Ports Datenpakete angezeigt werden.

## Beschreibung der Schaltfläche

### Schaltfläche "Zähler zurücksetzen"

Klicken Sie auf "Zähler zurücksetzen", um alle Zähler zurückzusetzen. Die Zähler werden durch einen Neustart zurückgesetzt.

### 5.3.8.3 Telegrammtyp

### Empfangene Telegramme sortiert nach Telegrammtyp

Diese Seite zeigt, wie viele Telegramme der Typen "Unicast", "Multicast" und "Broadcast" an jedem Port empfangen wurden. Sie können auf dieser Seite keine Konfigurationen vornehmen.

Die angezeigten Werte werden durch RMON übermittelt.

Auf der Seite "Layer 2 > RMON > Statistik" können Sie einstellen, für welche Ports Werte angezeigt werden sollen.

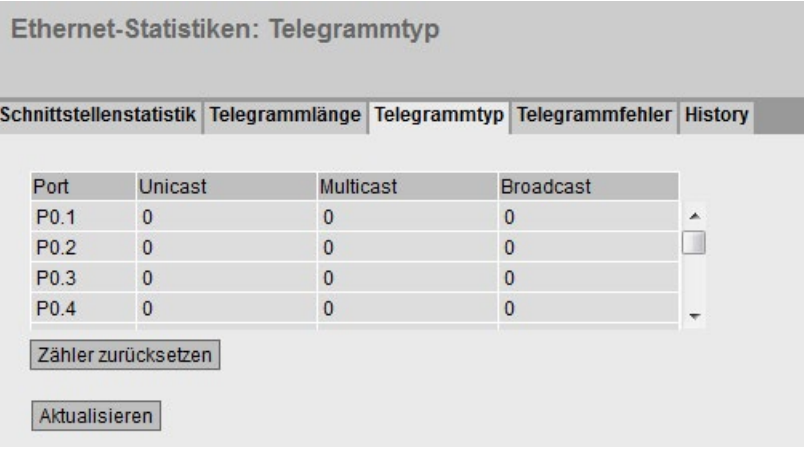

### Beschreibung der angezeigten Werte

Die Tabelle gliedert sich in folgende Spalten:

● Port

Zeigt die verfügbaren Ports und Link Aggregationen an. Der Port setzt sich aus der Modulnummer und der Portnummer zusammen, z. B. Port 0.1 ist Modul 0, Port 1.

#### ● Unicast / Multicast / Broadcast

Die weiteren Spalten hinter der jeweiligen Portnummer enthalten die absoluten Zahlen der eingegangenen Telegramme entsprechend der Telegrammtypen "Unicast", "Multicast" und "Broadcast".

## Beschreibung der Schaltfläche

### Schaltfläche "Zähler zurücksetzen"

Klicken Sie auf "Zähler zurücksetzen", um alle Zähler zurückzusetzen. Die Zähler werden durch einen Neustart zurückgesetzt.

### 5.3.8.4 Telegrammfehler

### Fehlerhaft empfangene Telegramme

Die Seite zeigt, wie viele fehlerhafte Telegramme pro Port empfangen wurden. Sie können auf dieser Seite keine Konfigurationen vornehmen.

Die angezeigten Werte werden durch RMON übermittelt.

Auf der Seite "Layer 2 > RMON > Statistik" können Sie einstellen, für welche Ports Werte angezeigt werden sollen.

Ethernet-Statistiken: Telegrammfehler

#### Schnittstellenstatistik Telegrammlänge Telegrammtyp Telegrammfehler History

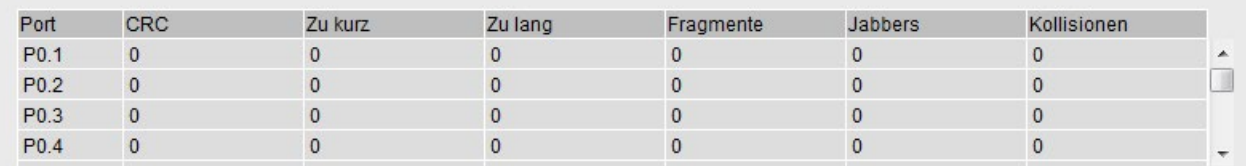

Zähler zurücksetzen

Aktualisieren

### Beschreibung der angezeigten Werte

Die Tabelle gliedert sich in Spalten wie folgt:

#### ● Port

Zeigt die verfügbaren Ports und Link Aggregationen an. Der Port setzt sich aus der Modulnummer und der Portnummer zusammen, z. B. Port 0.1 ist Modul 0, Port 1.

#### ● Fehlertypen

Die weiteren Spalten hinter der jeweiligen Portnummer enthalten die absoluten Zahlen der eingegangenen Telegramme entsprechend ihres Fehlertyps.

Dabei wird in den Spalten der Tabelle nach folgenden Fehlertypen unterschieden:

– CRC

Pakete, deren Inhalt nicht mit der zugehörigen CRC-Prüfsumme übereinstimmt.

- Zu kurz Pakete mit einer Länge kleiner als 64 Byte.
- Zu lang Pakete, die aufgrund einer zu großen Länge verworfen wurden.
- Fragmente Pakete mit einer Länge kleiner als 64 Byte und einer falschen CRC-Prüfsumme.
- Jabbers

VLAN-getaggte Pakete mit einer falschen CRC-Prüfsumme, die aufgrund einer zu großen Länge verworfen wurden.

– Kollisionen Erkannte Kollisionen.

### Beschreibung der Schaltfläche

#### Schaltfläche "Zähler zurücksetzen"

Klicken Sie auf "Zähler zurücksetzen", um alle Zähler zurückzusetzen. Die Zähler werden durch einen Neustart zurückgesetzt.

# 5.3.8.5 History

### Stichproben der Statistiken

Die Seite zeigt pro Port Stichproben mit Informationen aus den RMON-Statistiken an.

Auf der Seite "Layer 2 > RMON > History" können Sie einstellen, für welche Ports Stichproben genommen werden sollen.

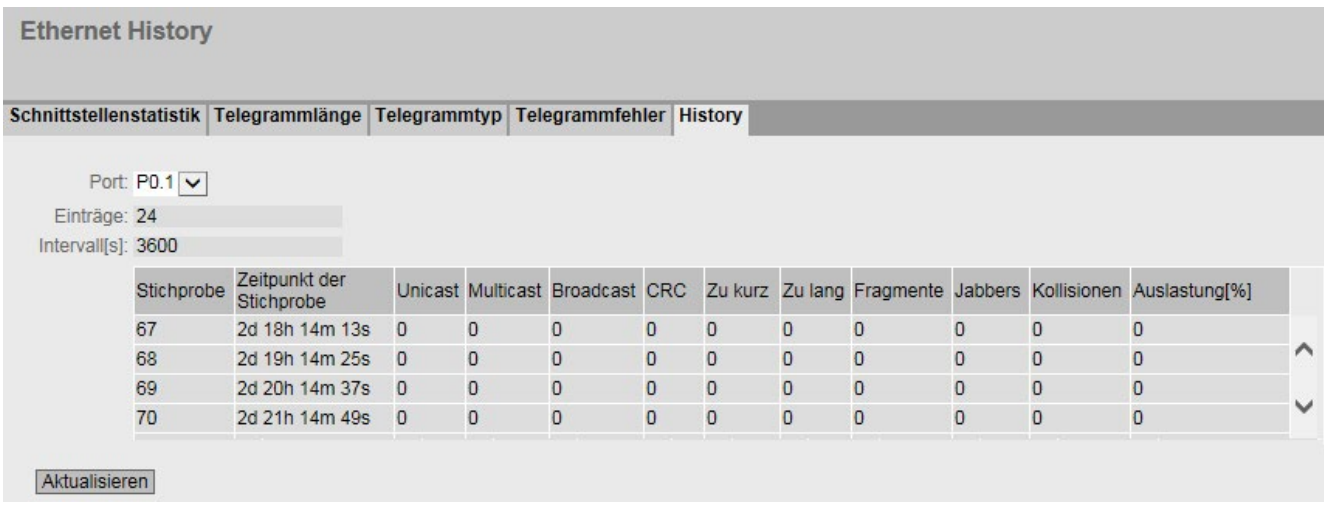

Bild 5-2 History

## **Einstellungen**

● Port

Wählen Sie den Port, für den die History angezeigt werden soll.

## Beschreibung der angezeigten Werte

● Einträge

Maximale Anzahl der Stichproben, die gleichzeitig gespeichert werden.

● Intervall[s]

Intervall, nachdem der aktuelle Stand der Statistik als Stichprobe gespeichert wird.

Die Tabelle gliedert sich in folgende Spalten:

● Stichprobe

Nummer der Stichprobe

● Zeitpunkt der Stichprobe

Systembetriebszeit, zu der die Stichprobe genommen wurde.

● Unicast

Anzahl der empfangenen Unicast-Telegramme.

### ● Multicast

Anzahl der empfangenen Multicast-Telegramme.

### ● Broadcast

Anzahl der empfangenen Broadcast-Telegramme.

#### ● CRC

Anzahl von Telegrammen mit fehlerhafter CRC-Prüfsumme.

### ● Zu kurz

Anzahl der Telegramme, die kleiner als 64 Bytes sind.

### ● Zu lang

Anzahl der Telegramme, die verworfen werden, weil sie zu groß sind.

### ● Fragmente

Anzahl der Telegramme, die kleiner als 64 Bytes sind und eine fehlerhafte CRC-Prüfsumme haben.

#### ● Jabbers

Anzahl der Telegramme mit VLAN-Tag, die eine fehlerhafte CRC-Prüfsumme haben und verworfen werden, weil sie zu groß sind.

#### ● Kollisionen

Anzahl der Kollisionen empfangener Telegramme.

### ● Auslastung[%]

Auslastung des Ports während einer Stichprobe.
# 5.3.9 Unicast

# Status der Unicast-Filtertabelle

Diese Seite zeigt den aktuellen Inhalt der Unicast-Filtertabelle. In dieser Tabelle sind die Quelladressen von Unicast-Adresstelegrammen aufgeführt. Einträge können entweder dynamisch erfolgen, wenn ein Teilnehmer ein Telegramm an einen Port sendet oder statisch durch Parametrierung seitens des Anwenders.

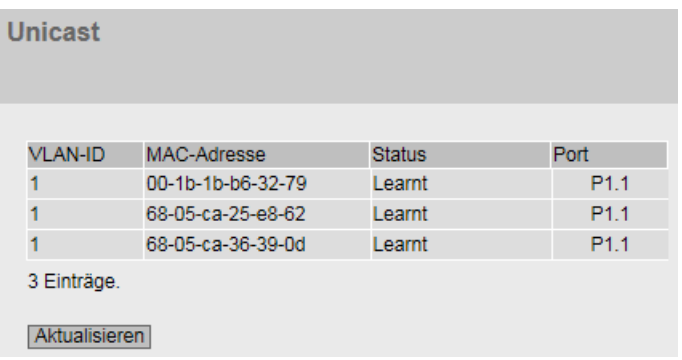

## Beschreibung der angezeigten Werte

Die Tabelle enthält folgende Spalten:

● VLAN-ID

Zeigt die VLAN-ID, die dieser MAC-Adresse zugeordnet ist.

● MAC-Adresse

Zeigt die MAC-Adresse des Teilnehmers, die das Gerät gelernt hat oder die der Anwender projektiert hat.

#### ● Status

Zeigt den Status jedes Adresseintrags:

– Learnt

Die angegebene Adresse wurde durch Empfang eines Telegramms dieses Teilnehmers gelernt und wird nach Ablauf der Aging Time wieder gelöscht, sollten keine weiteren Pakete dieses Teilnehmers empfangen werden.

#### Hinweis

Bei einem Link-Down werden gelernte MAC-Einträge gelöscht.

– Static

Vom Anwender projektiert. Statische Adressen sind permanent gespeichert, d.h. sie werden nach Ablauf der Aging Time oder beim Neustart des Switchs nicht gelöscht.

– Other

Die angegebene Adresse wurde durch Private VLAN indirekt gelernt.

● Port

Zeigt an, über welchen Port der Teilnehmer mit der angegebenen Adresse erreichbar ist. Vom Gerät empfangene Telegramme, deren Zieladresse mit dieser Adresse übereinstimmt, werden an diesen Port weitergegeben.

# 5.3.10 Multicast

# 5.3.10.1 Multicast

#### Status der Multicast-Filtertabelle

Diese Tabelle zeigt die aktuell in der Filtertabelle eingetragenen Multicast-Telegramme mit ihren Zielports. Die Einträge können dynamisch (das Gerät hat sie gelernt) oder statisch (der Anwender hat sie parametriert) erfolgt sein.

#### Hinweis

Das Gerät lernt keine reservierten Multicastadressen, siehe auch RFC 5771.

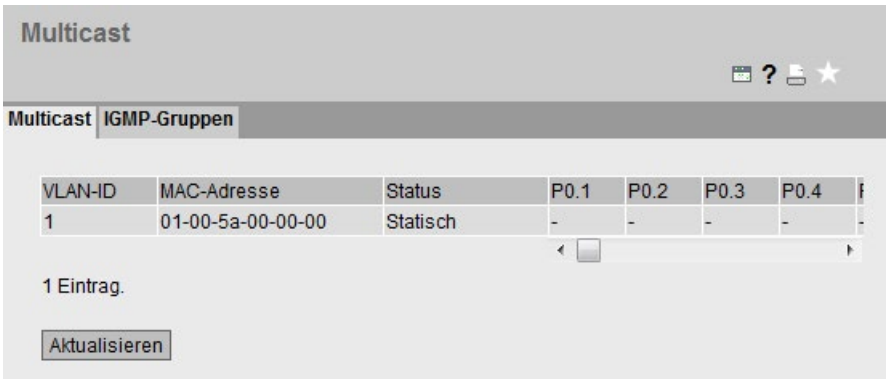

#### Beschreibung der angezeigten Werte

Die Tabelle enthält folgende Spalten:

● VLAN-ID

Zeigt VLAN-ID des VLANs an, dem die MAC-Multicast-Adresse zugeordnet ist.

● MAC-Adresse

Zeigt MAC-Multicast-Adresse an, die das Gerät gelernt hat oder die der Anwender projektiert hat.

# ● Status

Zeigt den Status jedes Adress-Eintrags. Dabei sind folgende Angaben möglich:

– Statisch

Die Adresse wurde vom Anwender statisch eingetragen. Statische Adressen sind permanent gespeichert, d.h. sie werden nicht nach Ablauf der Aging Time oder beim Neustart des Geräts gelöscht. Sie müssen vom Anwender gelöscht werden.

- IGMP-Snooping Der Zielport für diese Adresse wurde über IGMP-Konfiguration ermittelt.
- MLD

Der Zielport für diese Adresse wurde über MLD-Konfiguration ermittelt.

– GMRP

Der Zielport für diese Adresse wurde über ein empfangenes GMRP-Telegramm registriert.

#### ● Liste der Ports

Für jeden Steckplatz gibt es eine Spalte. Innerhalb einer Spalte wird für jeden Port die Zugehörigkeit zur Multicast-Gruppe angezeigt:

– M

(Member) Über diesen Port werden Multicast-Telegramme gesendet.

– R

(Registered) Mitglied der Multicast-Gruppe, die Registrierung erfolgte über ein GMRP-Telegramm.

– I

(IGMP/MLD) Mitglied der Multicast-Gruppe, die Registrierung erfolgte über ein IGMP/MLD-Telegramm.

– –

Kein Mitglied der Multicast-Gruppe. Über diesen Port werden keine Multicast-Telegramme mit der definierten Multicast-MAC-Adresse gesendet.

– F

(Forbidden) Kein Mitglied der Multicast-Gruppe. Außerdem darf diese Adresse nicht dynamisch über GMRP oder IGMP/MLD gelernt werden.

# 5.3.10.2 IGMP-Gruppen

## Status der Multicast-Filtertabelle

Diese Tabelle zeigt die aktuell in der Filtertabelle eingetragenen konfigurierten und gejointen Multicastgruppen.

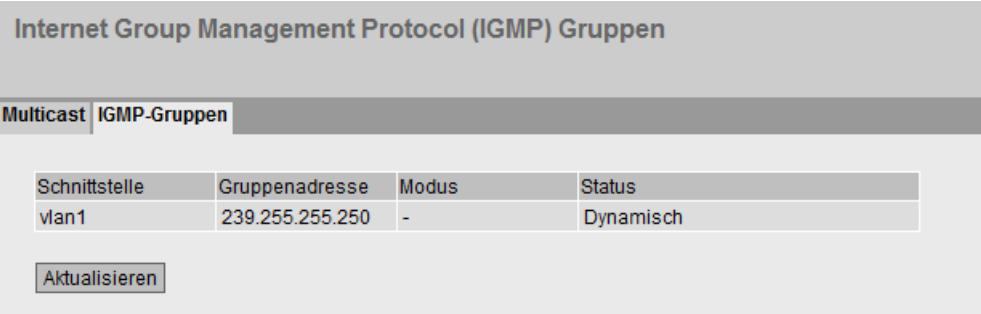

## Beschreibung der angezeigten Werte

Die Tabelle enthält folgende Spalten:

● Schnittstelle

Zeigt die IGMP-Schnittstelle an.

● Gruppenadresse

Zeigt die Adresse der Multicastgruppe an, die das Gerät gelernt hat oder die der Anwender projektiert hat.

● Modus

Zeigt an, ob der Empfänger angegeben hat, dass ein Multicast von einer bestimmten Quelle empfangen bzw. abgelehnt werden soll.

 $-$  '-'

Es wird IGMPv1 oder IGMPv2 verwendet oder der Empfänger hat keine Quellen bevorzugt bzw. ausgeschlossen.

– Include

Der Multicast soll von bestimmten Quellen empfangen werden.

– Exclude

Der Multicast soll von bestimmten Quellen nicht empfangen werden.

● Status

Zeigt den Status jedes Eintrags. Dabei sind folgende Angaben möglich:

– Statisch

Die Multicastgruppe wurde statisch konfiguriert.

– Dynamisch

Die Multicastgruppe wurde über IGMP-Konfiguration gelernt.

# 5.3.11 LLDP

# Status der Nachbarschaftstabelle

Diese Seite zeigt den aktuellen Inhalt der Nachbarschaftstabelle. In dieser Tabelle sind die Informationen gespeichert, die der LLDP-Agent von angeschlossenen Geräten empfangen hat.

Über welche Schnittstellen der LLDP-Agent Informationen empfängt bzw. versendet, legen Sie in folgendem Kapitel fest: "Layer 2 > LLDP".

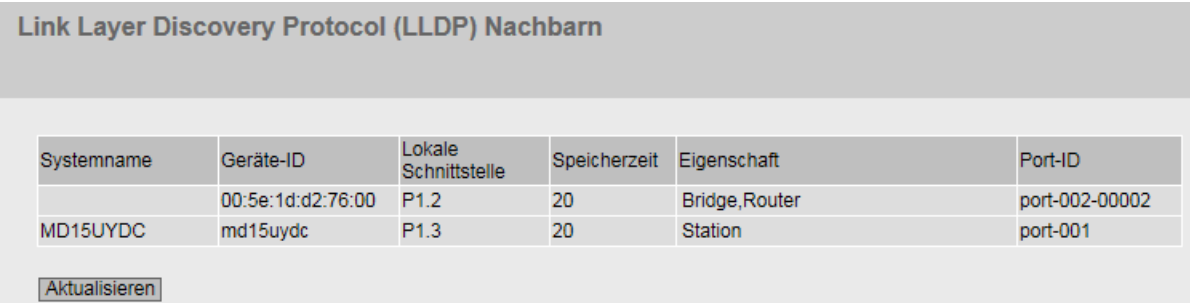

Bild 5-3 Information LLDP

## Beschreibung der angezeigten Werte

Die Tabelle enthält folgende Spalten:

● Systemname

Systemname des angeschlossenen Geräts.

● Geräte-ID

Gerätekennung des angeschlossenen Geräts. Die Geräte-ID entspricht dem Gerätenamen, der über PST (STEP 7) vergeben wird. Wenn kein Gerätename vergeben ist, wird die MAC-Adresse des Geräts angezeigt.

#### Lokale Schnittstelle

Port, an dem der IE-Switch die Informationen empfangen hat.

● Speicherzeit

Ein Eintrag bleibt für die hier angegebene Zeit im Gerät gespeichert. Wenn der IE-Switch in dieser Zeit keine neuen Informationen von dem angeschlossenen Gerät erhält, wird der Eintrag gelöscht.

#### ● Eigenschaft

Zeigt die Eigenschaften des angeschlossenen Geräts an:

- Router
- Bridge
- Telephone
- DOCSIS Cable Device
- WLAN Access Point
- Repeater
- Station
- Other

#### ● Port-ID

Port des Geräts, der mit dem IE-Switch verbunden ist.

# 5.3.12 Fiber Monitoring Protocol

#### Überwachung optischer Strecken

Mit Fiber Monitoring können Sie optische Strecken überwachen. Die Tabelle zeigt den aktuellen Zustand der Ports.

Welche Werte überwacht werden, stellen Sie auf folgender Seite ein: "Layer 2 > FMP".

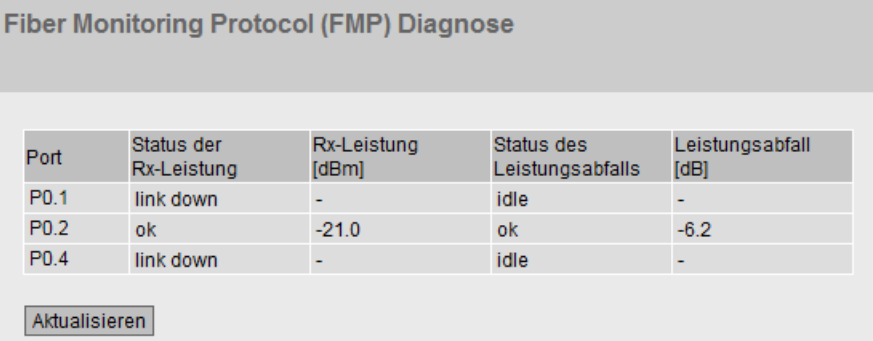

## Beschreibung der angezeigten Werte

#### Port

Zeigt die optischen Ports an, die Fiber Monitoring unterstützen. Dies ist von den Transceivern abhängig.

### Status der Rx-Leistung

#### ● disabled

Fiber Monitoring ist deaktiviert.

● ok

Der Wert für die Empfangsleistung der optischen Strecke liegt innerhalb der eingestellten Grenzen.

### ● maint. req.

Die Strecke sollte überprüft werden.

Es wird eine Warnung gemeldet.

#### ● maint. dem.

Die Strecke muss überprüft werden.

Es wird ein Alarm gemeldet und die Fehler-LED leuchtet.

● link down

Die Verbindung zum Kommunikationspartner ist unterbrochen. Es wird kein Link detektiert.

#### Rx-Leistung[dBm]

Zeigt den aktuellen Wert der Empfangsleistung an. Der Wert kann eine Toleranz von +/- 3 dB haben.

Wenn keine Verbindung (Link down) besteht oder Fiber Monitoring deaktiviert ist, wird "-" angezeigt. Wenn bei dem Partner-Port Fiber Monitoring nicht aktiviert ist, wird der Wert 0.0 angezeigt.

#### Status des Leistungsabfalls

Um den Leistungsabfall der Verbindung überwachen zu können, muss für den optischen Port des Verbindungspartners die Funktion Fiber Monitoring aktiviert sein.

● disabled

Fiber Monitoring ist deaktiviert.

● ok

Der Wert für den Leistungsabfall der optischen Strecke liegt innerhalb der definierten Grenzen.

● maint. req.

Die Strecke sollte überprüft werden.

Es wird eine Warnung gemeldet.

#### ● maint. dem.

Die Strecke muss überprüft werden.

Es wird ein Alarm gemeldet und die Fehler-LED leuchtet.

#### ● idle

Der Port hat keine Verbindung zu einem anderen Port mit aktiviertem Fiber Monitoring.

Wenn 5 Zyklen lang keine Diagnoseinformationen vom optischen Port des Verbindungspartners empfangen wurden, gilt die Fiber Monitoring-Verbindung als unterbrochen. Ein Zyklus dauert 5 Sekunden.

#### Leistungsabfall[dB]

Zeigt den aktuellen Wert des Leistungsabfalls an. Der Wert kann eine Toleranz von +/- 3 dB haben.

Wenn keine Verbindung (Link down) besteht, Fiber Monitoring deaktiviert ist oder der Partner-Port Fiber Monitoring nicht unterstützt, wird "-" angezeigt.

# 5.3.13 IPv4-Routing

## 5.3.13.1 Routing-Tabelle

#### **Einleitung**

Diese Seite zeigt die Routen an, die aktuell verwendet werden.

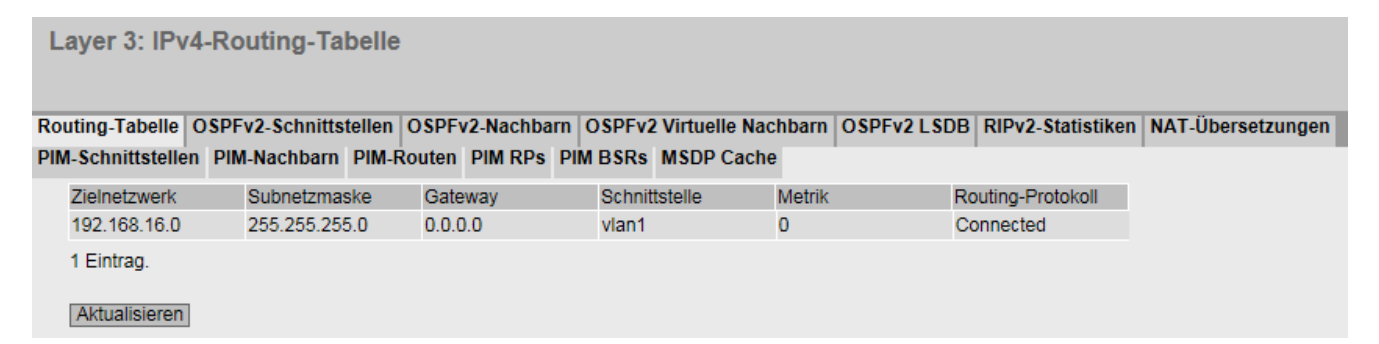

#### Beschreibung der angezeigten Werte

Die Tabelle gliedert sich in folgende Spalten:

● Zielnetzwerk

Zeigt die Ziel-Adresse dieser Route an.

- Subnetzmaske Zeigt die Subnetzmaske dieser Route an.
- Gateway

Zeigt das Gateway für diese Route an.

● Schnittstelle

Zeigt die Schnittstelle für diese Route an.

### ● Metrik

Zeigt die Metrik der Route an. Je größer der Wert, desto länger benötigen Pakete zu Ihrem Ziel.

#### ● Routing-Protokoll

Zeigt an, aus welchem Routing-Protokoll der Eintrag der Routingtabelle stammt. Folgende Einträge sind möglich:

- Connected: Verbundene Routen
- Static: Statische Routen
- RIP: Routen über RIP
- OSPF: Routen über OSPF
- Other: Sonstige Routen

# 5.3.13.2 OSPFv2-Schnittstellen

# Übersicht

Diese Seite zeigt die Konfiguration der OSPF-Schnittstelle an.

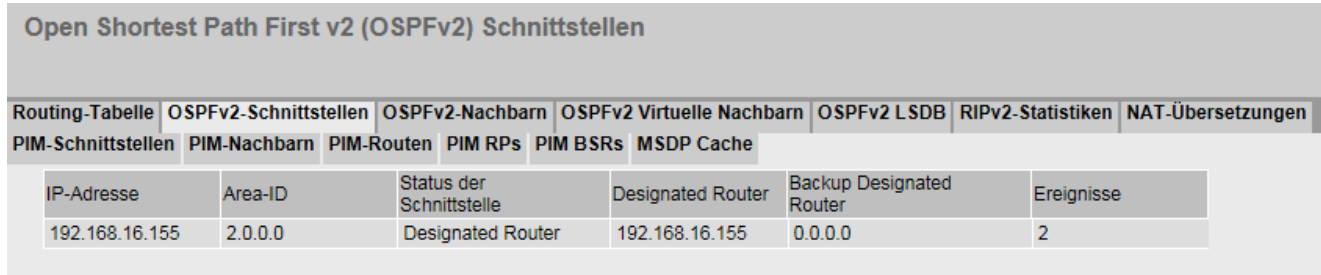

Aktualisieren

# Beschreibung der angezeigten Werte

Die Tabelle gliedert sich in folgende Spalten:

● IP-Adresse

Zeigt IPv4-Adresse der OSPF-Schnittstelle an

● Area-ID

Zeigt die Area-ID an, zu der die OSPF-Schnittstelle gehört.

5.3 Das Menü "Information"

#### ● Status der Schnittstellen

Zeigt den Status der Schnittstelle an:

- Down Die Schnittstelle ist nicht verfügbar.
- Loop back Loop back-Schnittstelle
- Waiting Hochfahren und Aushandeln der Schnittstelle.
- Point to Point Punkt-zu-Punkt-Verbindung
- Designated Router Der Router ist ein designierter Router und erzeugt Network LSA.
- Backup D. Router Der Router ist der Backup-Router für den designierten Router.
- Other D. Router Die Schnittstelle ist hochgefahren. Der Router ist weder ein designierter noch designierter Backup-Router.

#### ● OSPF-Status

Zeigt den Status von OSPF an.

- Enabled: OSPF ist an der Schnittstelle aktiviert.
- Disabled: OSPF ist an der Schnittstelle deaktiviert.
- Designated Router

Zeigt die IPv4-Adresse des designierten Routers für diese OSPF-Schnittstelle an.

#### ● Backup Designated Router

Zeigt die IPv4-Adresse des designierten Backup-Routers für diese OSPF-Schnittstelle an.

#### ● Ereignisse

Zeigt die Anzahl der Statusänderungen von OSPF an.

# 5.3.13.3 OSPFv2-Nachbarn

# Übersicht

Diese Seite zeigt die dynamisch erfassten Nachbar-Router an den jeweiligen Netzwerken an.

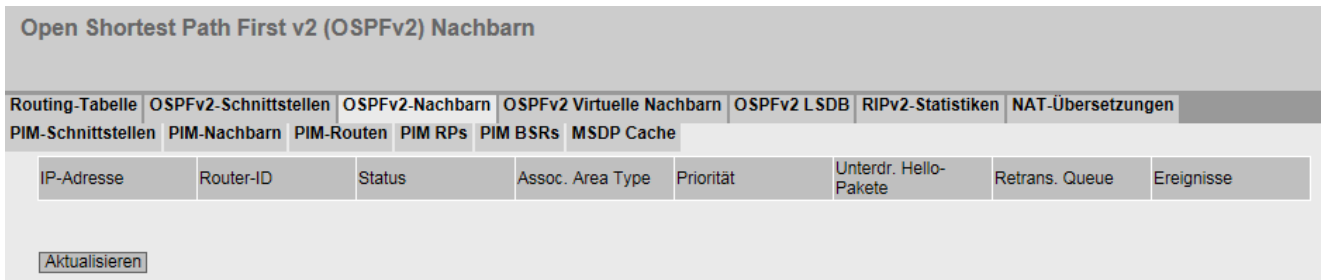

# Beschreibung der angezeigten Werte

Die Tabelle gliedert sich in folgende Spalten:

● IP-Adresse

Zeigt die IPv4-Adresse des Nachbar-Routers in diesem Netzwerk an.

- Router-ID Zeigt die ID des Nachbar-Routers an. Beide Adressen können übereinstimmen.
- Status

Zeigt den Status des Nachbar-Routers an. Der Status kann folgende Werte annehmen:

- unknown Status des Nachbar-Routers unbekannt.
- down Der Nachbar-Router ist nicht erreichbar.
- attempt und init Kurzlebige Status während der Initialisierung
- two-way Beiderseitiger Empfang von Hello-Paketen. Festlegen des designierten Routers und des designierten Backup-Routers.
- exchangestart, exchange und loading Status während des Austausches der LSAs
- full

Die Datenbank ist komplett und innerhalb des Bereichs synchron. Die Routen können nun ermittelt werden.

#### Hinweis

#### Normalzustand

Wenn der Partner-Router ein designierter Router oder ein designierter Backup Router ist, ist der Status "full". Andernfalls ist der Status "two-way".

5.3 Das Menü "Information"

#### ● Assoc. Area Type

Zeigt die Bereichsart an, über die die Nachbarschaftsbeziehung besteht. Es gibt folgende Bereichsarten:

- Normal
- Stub
- NSSA
- Backbone
- Priorität

Zeigt die Priorität des Nachbar-Routers an. Diese ist nur während der Auswahl des designierten Routers auf einem Netzwerk von Bedeutung. Bei virtuellen Nachbar-Routern ist diese Angabe nicht relevant.

#### ● Unterdr. Hello-Pakete

Zeigt die unterdrückten Hello-Pakete zum Nachbar-Router an. Dieses Feld steht normalerweise auf "no".

#### ● Hello-Queue

Zeigt die Länge der Warteschlange mit den noch zu übertragenden Hello-Paketen an.

● Ereignisse

Zeigt die Anzahl der Statusänderungen an.

# 5.3.13.4 OSPFv2 Virtuelle Nachbarn

# Übersicht

Diese Seite zeigt die konfigurierten virtuellen Nachbarn an.

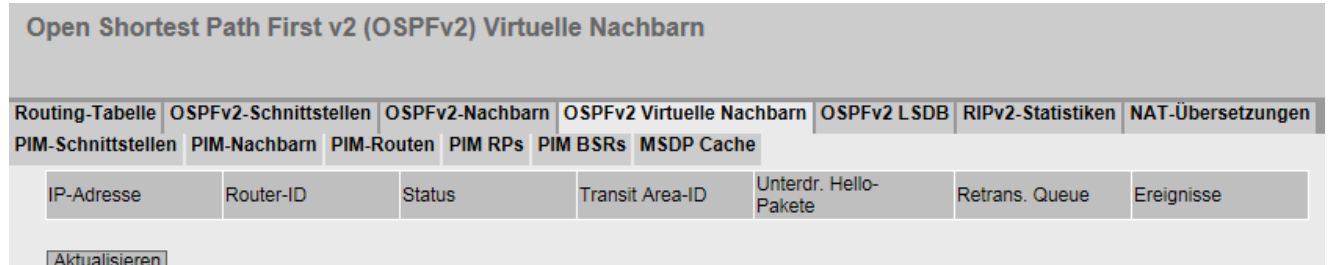

# Beschreibung der angezeigten Werte

Die Tabelle gliedert sich in folgende Spalten:

● IP-Adresse

Zeigt die IPv4-Adresse des virtuellen Nachbar-Routers in diesem Netzwerk an.

● Router-ID

Zeigt die Router ID des virtuellen Nachbar-Routers an.

5.3 Das Menü "Information"

#### **Status**

Zeigt den Status des Nachbar-Routers an. Der Status kann folgende Werte annehmen:

- unknown Status des Nachbar-Routers unbekannt.
- down Der Nachbar-Router ist nicht erreichbar.
- attempt und init Kurzlebige Status während der Initialisierung
- two-way Beidseitiger Empfang von Hello-Paketen. Festlegen des designierten Routers und des designierten Backup-Routers.
- exchangestart, exchange und loading Status während des Austausches der LSAs
- full

Die Datenbank ist komplett und innerhalb des Bereichs synchron. Die Routen können nun ermittelt werden.

#### Hinweis

#### Normalzustand

Wenn der Partner-Router ein designierter Router oder ein designierter Backup Router ist, ist der Status "full". Andernfalls ist der Status "two-way".

#### ● Trans. Area-ID

Zeigt die ID des Bereichs an, über die die virtuelle Nachbarschaftsbeziehung besteht.

#### ● Unterdr. Hello-Pakete

Zeigt an, ob es unterdrückte Hello-Pakete zum virtuellen Nachbarn-Router gibt.

- no: Keine unterdrückte Hello-Pakete sind vorhanden (default)
- yes: Unterdrückte Hello-Pakete sind vorhanden.

#### ● Hello-Queue

Zeigt die Länge der Warteschlange mit den noch zu übertragenden Hello-Paketen an.

#### ● Ereignisse

Zeigt die Anzahl der Statusänderungen an.

# 5.3.13.5 OSPFv2 LSDB

# Übersicht .

Die Link State Database ist die zentrale Datenbank zur Verwaltung aller Verbindungen innerhalb eines Bereichs. Sie besteht aus den so genannten Link State Advertisements (LSAs). Die wichtigsten Daten dieser LSAs werden auf dieser WBM-Seite angezeigt.

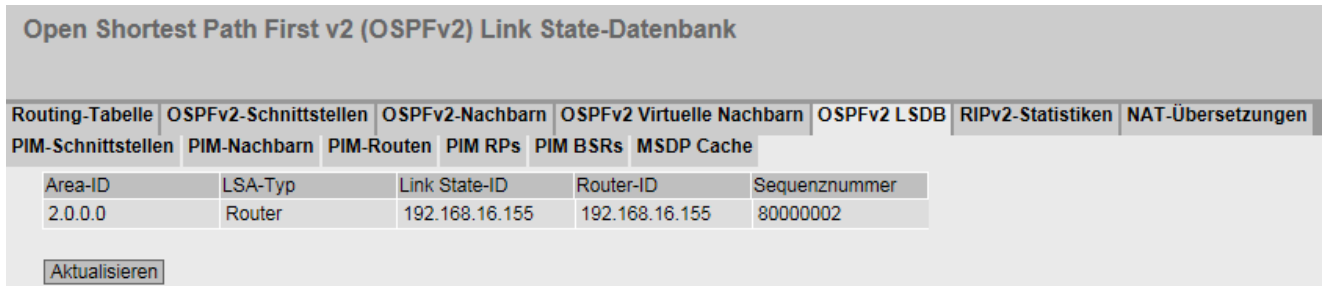

## Beschreibung der angezeigten Felder

Die Tabelle gliedert sich in folgende Spalten:

● Area-ID

Zeigt die ID des Bereichs an, zu der die LSA gehört. Wenn die LSA eine externe Verbindung ist, wird ein '-' angezeigt.

● LSA-Typ

Zeigt den LSA-Typ an. Folgende Werte sind möglich:

- Unknown LSA-Typ nicht bekannt.
- Router

Die Router LSA (Typ 1) wird vom OSPF-Router innerhalb eines Bereichs gesendet. Die LSA enthält Informationen über den Status aller Routerschnittstellen.

– Network

Die Network LSA (Typ 2) wird vom designierten Router innerhalb eines Bereichs gesendet. Die LSA enthält eine Liste mit Routern, die mit dem Netzwerk verbunden sind.

– NSSA External

Die NSSA External LSA (Typ 7) wird vom NSSA-ASBR innerhalb einer NSSA gesendet. Der NSSA-ASBR empfängt LSAs vom Typ 5 und konvertiert die Information in LSAs vom Typ 7. Diese LSAs kann der NSSA-Router innerhalb einer NSSA weiter senden.

**Summary** 

Die Summary LSA (Typ 3) wird vom ABR innerhalb eines Bereichs gesendet. Die LSA enthält Informationen über Routen zu anderen Netzwerken.

– AS Summary

Die AS Summary LSA (Typ 4) wird vom Area Border Routers innerhalb eines Bereichs gesendet. Die LSA enthält Informationen über Routen zu anderen autonomen Systemen.

– AS External

Die AS External LSA (Typ 5) wird vom AS Border Router innerhalb einer autonomen Systems gesendet. Die LSA enthält Informationen über Routen von einem Netzwerk in ein anderes Netzwerk.

- Link State-ID Zeigt die ID der LSA an.
- Router-ID

Zeigt die ID des Routers an, der diese LSA gesendet hat.

● Sequenznummer

Zeigt die Sequenznummer der LSA an. Mit jeder Erneuerung eines LSAs wird diese Sequenz-Nummer um eins hoch gezählt.

#### 5.3.13.6 RIPv2-Statistiken

#### Übersicht

Diese Seite zeigt die Statistik der RIP-Schnittstelle an.

# Beschreibung der angezeigten Werte

Routing Information v2 (RIPv2) Statistik Routing-Tabelle OSPFv2-Schnittstellen OSPFv2-Nachbarn OSPFv2 Virtuelle Nachbarn OSPFv2 LSDB RIPv2-Statistiken NAT-Übersetzungen PIM-Schnittstellen PIM-Nachbarn PIM-Routen PIM RPs PIM BSRs MSDP Cache IP-Adresse Ignorierte Pakete Ignorierte Routen Gesendete Updates Aktualisieren

Bild 5-4 Information RIPv2 Statistics

Die Tabelle gliedert sich in folgende Spalten:

- IP-Adresse Zeigt IPv4-Adresse der RIPv2-Schnittstelle an
- Ignorierte Pakete

Anzahl der empfangen RIP-Telegramme, die gelöscht und deswegen nicht beachtet wurden.

● Ignorierte Routen

Anzahl der Routen gültiger RIP-Telegramme, die nicht berücksichtigt werden konnten.

● Gesendete Updates

Zeigt an, wie oft der Router seine Routing-Tabelle an seine Nachbar-Router gesendet hat.

# 5.3.13.7 NAT-Übersetzungen

# Übersicht

Diese Seite zeigt die aktiven NAT-Verbindungen an.

# Beschreibung der angezeigten Werte

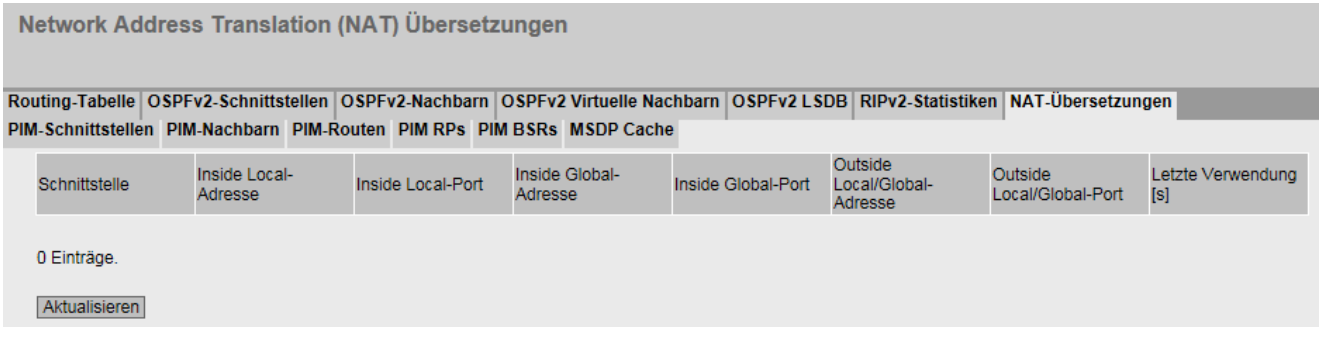

Die Tabelle gliedert sich in folgende Spalten:

● Schnittstelle

Zeigt die IP-Schnittstelle an.

● Inside Local-Adresse

Zeigt die tatsächliche Adresse des Geräts an, das von extern erreichbar sein soll.

● Inside Local-Port

Zeigt den Port an, der der Inside Local-Adresse zugeordnet ist.

#### ● Inside Global-Adresse

Zeigt die Adresse an, unter der das Gerät von extern erreichbar ist.

● Inside Global-Port

Zeigt den Port an, der der Inside Global-Adresse zugeordnet ist.

#### ● Outside Local/Global-Adresse

Zeigt die Adresse des Kommunikationspartners an.

#### ● Outside Local/Global-Port

Zeigt den Port des externen Kommunikationspartner an.

#### ● Letzte Verwendung[s]

Zeigt den Zeitpunkt an, zu dem das letzte Paket übertragen wurde.

# 5.3.13.8 PIM-Schnittstellen

# Übersicht

Diese Seite zeigt die PIM-Schnittstellen an.

Protocol Independent Multicast (PIM) Protokoll-Schnittstellen

Routing-Tabelle | OSPFv2-Schnittstellen | OSPFv2-Nachbarn | OSPFv2 Virtuelle Nachbarn | OSPFv2 LSDB | RIPv2-Statistiken NAT-Übersetzungen PIM-Schnittstellen PIM-Nachbarn PIM-Routen PIM RPs PIM BSRs MSDP Cache

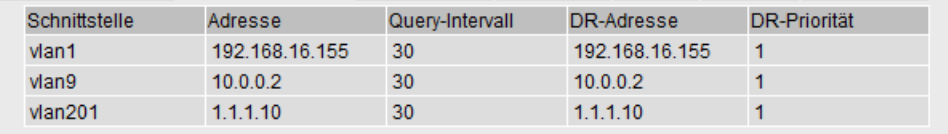

Aktualisieren

# Beschreibung der angezeigten Werte

Die Tabelle gliedert sich in folgende Spalten:

● Schnittstelle

Zeigt die PIM-Schnittstelle an.

● Adresse

Zeigt die IP-Adresse der Schnittstelle an.

● Query-Intervall

Jeder PIM-Router bzw. jede PIM-Schnittstelle sendet in dem angegebenen Intervall zyklisch Hello-Pakete. Somit lernt jeder PIM-Router seine Nachbarn kennen und der Designated Router kann festgelegt werden.

● DR-Adresse

Zeigt die IP-Adresse des Designated Routers an.

● DR-Priorität

Zeigt die DR-Priorität der Schnittstelle an.

# 5.3.13.9 PIM-Nachbarn

# Übersicht

Diese Seite zeigt die die PIM-Nachbarschaftstabelle an.

# Beschreibung der angezeigten Werte

Protocol Independent Multicast (PIM) Protokoll-Nachbarn

Routing-Tabelle OSPFv2-Schnittstellen OSPFv2-Nachbarn OSPFv2 Virtuelle Nachbarn OSPFv2 LSDB RIPv2-Statistiken NAT-Übersetzungen PIM-Schnittstellen PIM-Nachbarn PIM-Routen PIM RPs PIM BSRs MSDP Cache

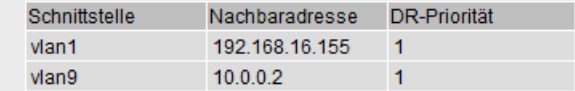

Aktualisieren

Die Tabelle gliedert sich in folgende Spalten:

● Schnittstelle

Zeigt die PIM-Schnittstelle an. Über diese Schnittstelle sind die PIM-Router miteinander verbunden.

● Nachbaradresse

Zeigt die IP-Adresse des Nachbarn an.

● DR-Priorität

Zeigt die DR-Priorität der Schnittstelle an.

# 5.3.13.10 PIM-Routen

# Übersicht

Die Seite zeigt die PIM-Routingtabelle an.

Protocol Independent Multicast (PIM) Protokoll-Routen Routing-Tabelle OSPFv2-Schnittstellen OSPFv2-Nachbarn OSPFv2 Virtuelle Nachbarn OSPFv2 LSDB RIPv2-Statistiken NAT-Übersetzungen PIM-Schnittstellen PIM-Nachbarn PIM-Routen PIM RPs PIM BSRs MSDP Cache Ausgehend Adresse der Maske der Eingehende Ausgehende Quell-Adresse **Status** Multicastgruppe Multicastgruppe Schnittstellen Schnittstelle 255.255.255.255 224.0.0.6  $10.0.1.1$  $v$ lan1 Forwarding vlan1 Aktualisieren

# Beschreibung der angezeigten Werte

Wählen Sie aus, welche PIM-Routen angezeigt werden sollen:

- Alle
- Ausgehend

Abhängig von Ihrer Auswahl werden in der Tabelle nicht alle Spalten anzeigt.

Die Tabelle gliedert sich in folgende Spalten:

● Adresse der Multicastgruppe

Zeigt die Adresse der Multicastgruppe an.

#### Maske der Multicastgruppe

Zeigt die Subnetzmaske an, die das Multicastband einschränkt.

- Quell-Adresse
	- IP-Adresse

Zeigt die Quell-IP-Adresse des Multicastpakets an.

– \*

(\*,G)-Meldungen beinhalten die Gruppe und die Information, die Meldung in Richtung RP weiterzureichen.

Die Route wird über den RP geführt.

#### ● Eingehende Schnittstellen

Zeigt an, über welche Schnittstelle der Multicast empfangen wird.

#### ● Ausgehende Schnittstellen

Zeigt an, über welche Schnittstelle der Multicast weitergeleitet wird.

#### ● Status

Zeigt an, ob eine Multicastgruppe verwendet wird.

– Forwarding

Die Multicastgruppe wird verwendet.

– Pruned

Die Multicastgruppe wird nicht verwendet.

# 5.3.13.11 PIM RPs

#### Stichproben der Statistiken

Die Seite zeigt Informationen zu Rendezvous Punkten an.

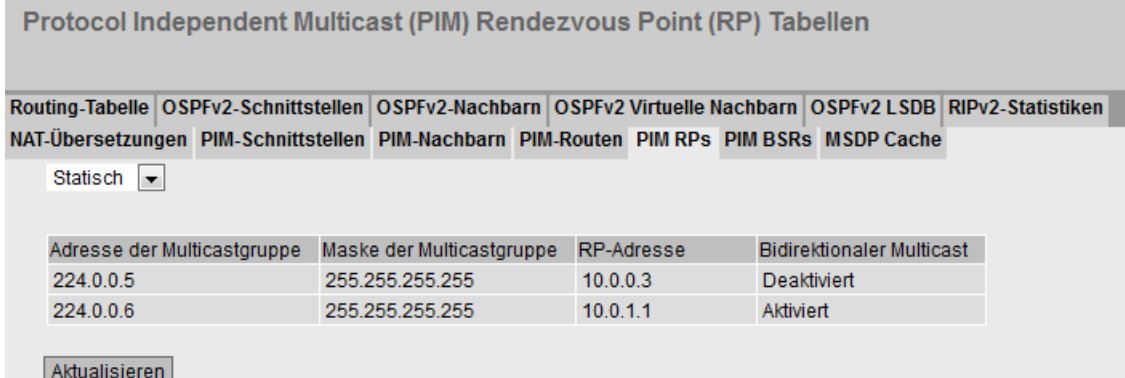

# Beschreibung der angezeigten Werte

Wählen Sie aus, welche Rendezvous Punkte angezeigt werden sollen:

● Kandidat

Zeigt die Schnittstellen des Geräts an, die Kandidaten für Rendezvous Punkte sind.

● Gewählt (Designated)

Zeigt die Designated Router des Geräts an.

● Statisch

Zeigt die statischen Rendezvous Punkte des Geräts an.

Abhängig von Ihrer Auswahl werden in der Tabelle nicht alle Spalten anzeigt.

Die Tabelle gliedert sich in folgende Spalten:

● Adresse der Multicastgruppe

Zeigt die Adresse der Multicastgruppe an.

● Maske der Multicastgruppe

Zeigt die Subnetzmaske an, die das Multicastband einschränkt.

● RP-Adresse

Zeigt die IP-Adresse des RPs an.

● RP-Priorität

Zeigt die Priorität der Schnittstelle als RP an.

#### ● Bidirektionaler Multicast

Zeigt an, ob die Funktionalität "Bidirektionaler Multicast" aktiviert oder deaktiviert ist.

## 5.3.13.12 PIM BSRs

# Übersicht

Diese Seite zeigt Informationen zu Bootstrap-Routern (BSR) an.

Protocol Independent Multicast (PIM) Bootstrap Routers (BSR)

Routing-Tabelle OSPFv2-Schnittstellen OSPFv2-Nachbarn OSPFv2 Virtuelle Nachbarn OSPFv2 LSDB RIPv2-Statistiken NAT-Übersetzungen PIM-Schnittstellen PIM-Nachbarn PIM-Routen PIM RPs PIM BSRs MSDP Cache

Adresse des gewählten BSRs 10.0.0.2

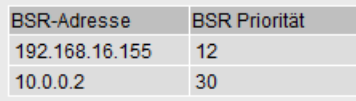

Aktualisieren

#### Beschreibung der angezeigten Werte

Die Seite enthält folgende Felder:

● Adresse des gewählten BSRs

Zeigt die IP-Adresse des BSRs, der innerhalb eines PIM-Netzwerks bzw. einer PIM-Domäne gewählt wurde.

Die Tabelle gliedert sich in folgende Spalten:

## ● Adresse des BSR-Kandidaten

Zeigt die Schnittstellen des Geräts an, die Kandidaten für den BSR auf dem PIM-Router sind.

#### ● Priorität des BSR-Kandidaten

Zeigt die Priorität des BSRs an.

# 5.3.13.13 MSDP-Cache

# Übersicht

Diese Seite zeigt die MSDP-Partner an.

# Multicast Source Discovery Protocol (MSDP) Source-Active (SA) Cache

Routing-Tabelle OSPFv2-Schnittstellen OSPFv2-Nachbarn OSPFv2 Virtuelle Nachbarn OSPFv2 LSDB RIPv2-Statistiken NAT-Übersetzungen PIM-Schnittstellen PIM-Nachbarn PIM-Routen PIM RPs PIM BSRs MSDP Cache

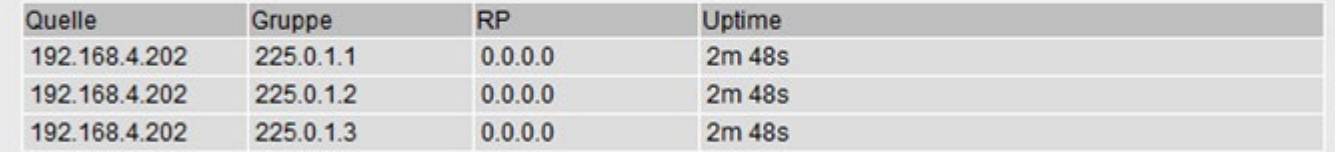

Aktualisieren

# Beschreibung der angezeigten Werte

Die Tabelle gliedert sich in folgende Spalten:

● Quelle

Zeigt die Quelle des Multicasts an.

● Gruppe

Zeigt die Multicastgruppe an.

● RP

Zeigt den MSDP-Partner an.

● Betriebszeit

Zeigt die verbleibende Zeit an, nach der ein Eintrag aus dem SA-Cache gelöscht wird, wenn keine SA-Cache-Updates empfangen werden.

# 5.3.14 IPv6-Routing

# 5.3.14.1 IPv6-Routing-Tabelle

# **Einleitung**

Diese Seite zeigt die IPv6-Routen an, die aktuell verwendet werden.

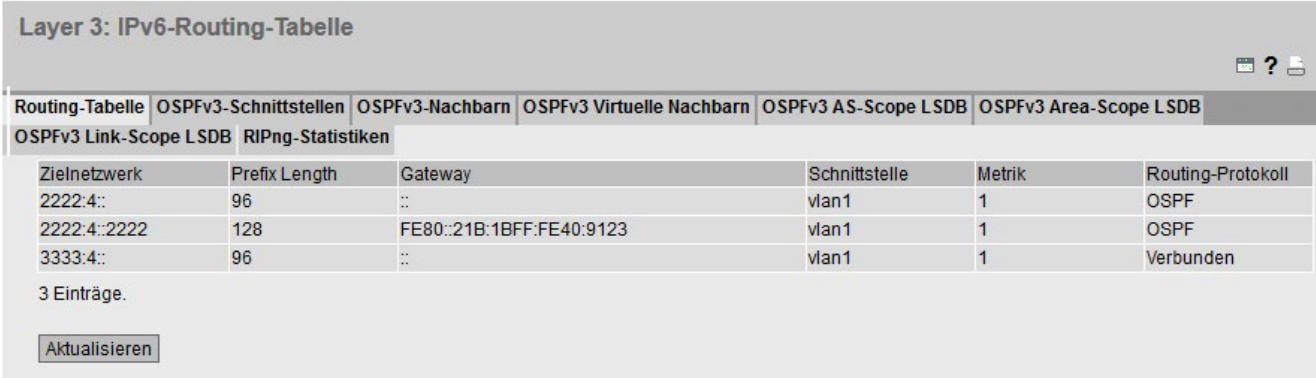

## Beschreibung der angezeigten Werte

Die Tabelle gliedert sich in folgende Spalten:

● Zielnetzwerk

Zeigt die Ziel-Adresse dieser Route an.

● Präfixlänge

Zeigt die Präfixlänge dieser Route an.

● Gateway

Zeigt das Gateway für diese Route an.

● Schnittstelle

Zeigt die Schnittstelle für diese Route an.

● Metrik

Zeigt die Metrik der Route an. Je größer der Wert, desto länger benötigen Pakete zu Ihrem Ziel.

### ● Routing-Protokoll

Zeigt an, aus welchem Routing-Protokoll der Eintrag der Routingtabelle stammt. Folgende Einträge sind möglich:

- Verbunden: Verbundene Routen
- Statisch: Statische Routen
- RIPng: Routen über RIPng
- OSPFv3: Routen über OSPFv3
- Sonstige: Sonstige Routen

# 5.3.14.2 OSPFv3-Schnittstellen

# Übersicht

Diese Seite zeigt die Konfiguration der OSPFv3-Schnittstelle an.

Open Shortest Path First v3 (OSPFv3) Schnittstellen

Routing-Tabelle | OSPFv3-Schnittstellen | OSPFv3-Nachbarn | OSPFv3-Virtuelle Nachbarn | OSPFv3 AS-Scope LSDB | OSPFv3 Area-Scope LSDB OSPFv3 Link-Scope LSDB RIPng-Statistiken

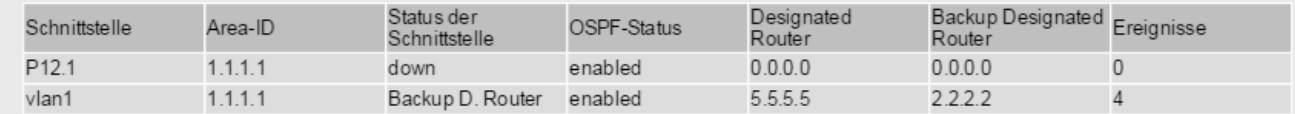

Aktualisieren

#### Beschreibung der angezeigten Werte

Die Tabelle gliedert sich in folgende Spalten:

● Schnittstelle

Zeigt die Schnittstelle an, auf die sich die Einstellungen bezieht.

● Area-ID

Zeigt die Area-ID an, zu der die OSPF-Schnittstelle gehört.

5.3 Das Menü "Information"

# ● Status der Schnittstelle

Zeigt den Status der Schnittstelle an:

– Down

Die Schnittstelle ist nicht verfügbar.

– Loop back

Loop back-Schnittstelle

– Waiting

Hochfahren und Aushandeln der Schnittstelle.

– Point to Point

Punkt-zu-Punkt-Verbindung

– Designated Router

Der Router ist ein designierter Router und erzeugt Network LSA.

– Backup D. Router

Der Router ist der Backup-Router für den designierten Router.

– S D. Router

Die Schnittstelle ist hochgefahren. Der Router ist weder ein designierter noch designierter Backup-Router.

#### ● OSPF-Status

Zeigt den Status von OSPF an.

- Enabled: OSPF ist an der Schnittstelle aktiviert.
- Disabled: OSPF ist an der Schnittstelle deaktiviert.

#### ● Designated Router

Zeigt die IPv6-Adresse des designierten Routers für diese OSPFv3-Schnittstelle an.

#### ● Backup Designated Router

Zeigt die IPv6-Adresse des designierten Backup-Routers für diese OSPFv3-Schnittstelle an.

● Ereignisse

Zeigt die Anzahl der Statusänderungen von OSPFv3 an.

# 5.3.14.3 OSPFv3-Nachbarn

# Übersicht

Diese Seite zeigt die dynamisch erfassten Nachbar-Router an den jeweiligen Netzwerken an.

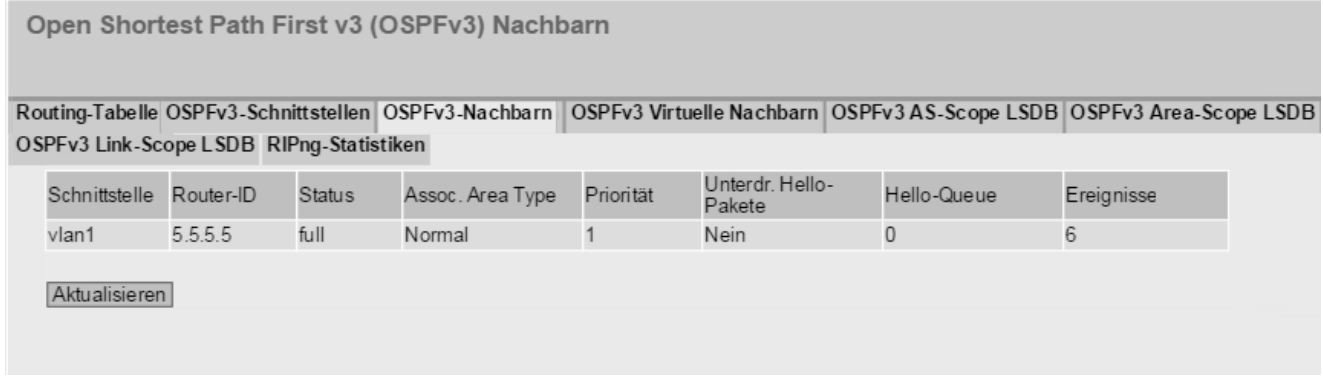

# Beschreibung der angezeigten Werte

Die Tabelle gliedert sich in folgende Spalten:

● Schnittstelle

Zeigt die OSPFv3-Schnittstelle an, über die der Nachbar-Router erreichbar ist.

● Router-ID

Zeigt die ID des Nachbar-Routers an.

5.3 Das Menü "Information"

### ● Status

Zeigt den Status des Nachbar-Routers an. Der Status kann folgende Werte annehmen:

- unknown Status des Nachbar-Routers unbekannt.
- down Der Nachbar-Router ist nicht erreichbar.
- attempt und init Kurzlebiger Status während der Initialisierung
- two-way Beiderseitiger Empfang von Hello-Paketen. Festlegen des designierten Routers und des designierten Backup-Routers.
- exchangestart, exchange und loading Status während des Austausches der LSAs
- full

Die Datenbank ist komplett und innerhalb des Bereichs synchron. Die Routen können nun ermittelt werden.

#### Hinweis

#### Normalzustand

Wenn der Partner-Router ein designierter Router oder ein designierter Backup Router ist, ist der Status "full". Andernfalls ist der Status "two-way".

#### ● Assoc. Area Type

Zeigt die Bereichsart an, über die die Nachbarschaftsbeziehung besteht. Es gibt folgende Bereichsarten:

- Normal
- Stub
- NSSA
- Backbone

#### ● Priorität

Zeigt die Priorität des Nachbar-Routers an. Diese ist nur während der Auswahl des designierten Routers auf einem Netzwerk von Bedeutung. Bei virtuellen Nachbar-Routern ist diese Angabe nicht relevant.

#### ● Unterdr. Hello-Pakete

Zeigt die unterdrückten Hello-Pakete zum Nachbar-Router an. Dieses Feld steht normalerweise auf "Nein".

● Hello-Queue

Zeigt die Länge der Warteschlange mit den noch zu übertragenden Hello-Paketen an.

● Ereignisse

Zeigt die Anzahl der Statusänderungen an.

# 5.3.14.4 OSPFv3 Virtuelle Nachbarn

# Übersicht

Diese Seite zeigt die konfigurierten virtuellen Nachbarn an.

Open Shortest Path First v3 (OSPFv3) Virtuelle Nachbarn

Routing-Tabelle | OSPFv3-Schnittstellen | OSPFv3-Nachbarn | OSPFv3-Virtuelle Nachbarn | OSPFv3 AS-Scope LSDB | OSPFv3 Area-Scope LSDB OSPFv3 Link-Scope LSDB RIPng-Statistiken

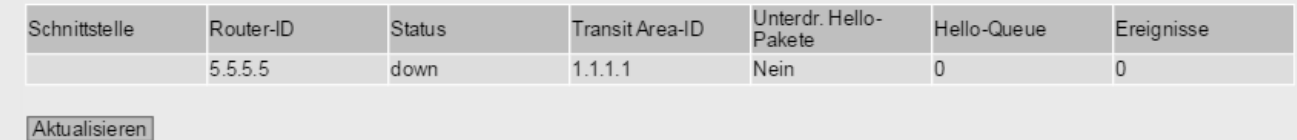

# Beschreibung der angezeigten Werte

Die Tabelle gliedert sich in folgende Spalten:

● Schnittstelle

Zeigt die OSPFv3-Schnittstelle an, über die der Nachbar-Router erreichbar ist.

● Router-ID

Zeigt die ID des virtuellen Nachbar-Routers an.

● Status

Zeigt den Status des virtuellen Nachbar-Routers an. Der Status kann folgende Werte annehmen:

- unknown Status des Nachbar-Routers unbekannt.
- down Der Nachbar-Router ist nicht erreichbar.
- attempt und init Kurzlebige Status während der Initialisierung
- two-way Beiderseitiger Empfang von Hello-Paketen. Festlegen des designierten Routers und des designierten Backup-Routers.
- exchangestart, exchange und loading Status während des Austausches der LSAs

#### $-$  full

Die Datenbank ist komplett und innerhalb des Bereichs synchron. Die Routen können nun ermittelt werden.

#### Hinweis

#### Normalzustand

Wenn der Partner-Router ein designierter Router oder ein designierter Backup Router ist, ist der Status "full". Andernfalls ist der Status "two-way".

#### ● Trans. Area-ID

Zeigt die ID des Bereichs an, über die die virtuelle Nachbarschaftsbeziehung besteht.

#### ● Unterdr. Hello-Pakete

Zeigt die unterdrückten Hello-Pakete zum Nachbar-Router an. Dieses Feld steht normalerweise auf "Nein".

#### ● Hello-Queue

Zeigt die Länge der Warteschlange mit den noch zu übertragenden Hello-Paketen an.

● Ereignisse

Zeigt die Anzahl der Statusänderungen an.

# 5.3.14.5 OSPFv3 AS-Scope LSDB

#### Übersicht .

Die AS-Scope LSDB besteht aus den AS External LSAs. Die wichtigsten Daten dieser LSAs werden auf dieser Seite angezeigt

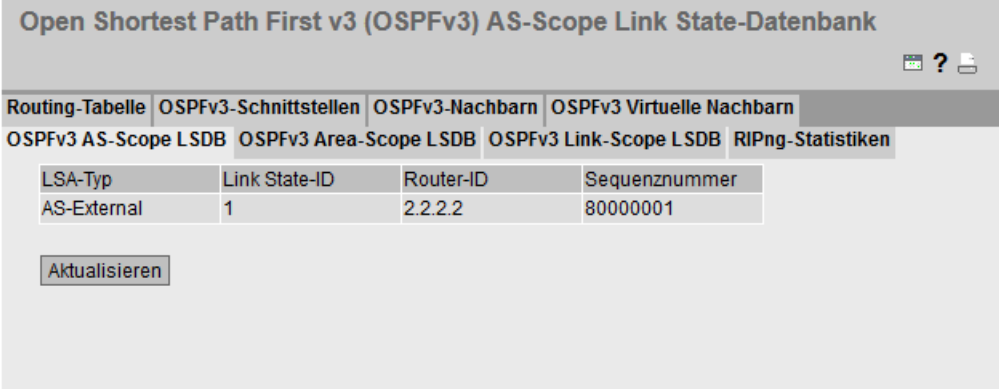

5.3 Das Menü "Information"

## Beschreibung der angezeigten Werte

Die Tabelle gliedert sich in folgende Spalten:

#### ● LSA-Typ

– AS External

Die AS External LSA (Typ 0x4005) wird vom AS Border Router innerhalb einer autonomen Systems gesendet. Die LSA enthält Informationen über Routen von einem Netzwerk in ein anderes Netzwerk.

#### ● Link State-ID

Zeigt die ID der LSA an.

● Router-ID

Zeigt die ID des Routers an, der diese LSA gesendet hat.

#### ● Sequenznummer

Zeigt die Sequenznummer der LSA an. Mit jeder Erneuerung eines LSAs wird diese Sequenznummer um eins hoch gezählt.

## 5.3.14.6 OSPFv3 Area-Scope LSDB

## Übersicht .

Die Area-Scope LSDB ist die zentrale Datenbank zur Verwaltung aller Verbindungen innerhalb eines Bereichs. Sie Die wichtigsten Daten der LSAs werden auf dieser Seite angezeigt.

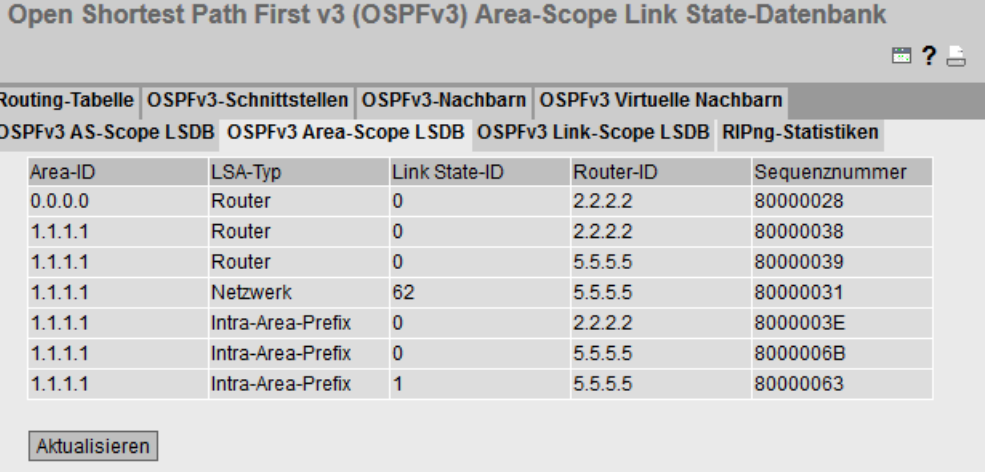

# Beschreibung der angezeigten Werte

Die Tabelle gliedert sich in folgende Spalten:

● Area-ID

Zeigt die ID des Bereichs an, zu der die LSA gehört. Wenn der LSA eine externe Verbindung ist, wird ein '-' angezeigt.

● LSA-Typ

Zeigt den LSA-Typ an. Folgende Werte sind möglich:

– Router

Die Router LSA (Typ 0x2001) wird vom OSPF-Router innerhalb eines Bereichs gesendet. Die LSA enthält Informationen über den Status aller Routerschnittstellen. Enthält aber keine Adressinformationen mehr. Diese sind in dem neuen LSA-Typ 0x2009 enthalten.

– Network

Die Network LSA (Typ 0x2002) wird vom designierten Router innerhalb eines Bereichs gesendet. Die LSA enthält eine Liste mit Routern, die mit dem Netzwerk verbunden sind. Enthält aber keine Adressinformationen mehr. Diese sind in dem neuen LSA-Typ 2009 enthalten.

– Inter-Area Prefix

Die Inter-Area Prefix LSA (Typ 0x2003) wird vom ABR innerhalb eines Bereichs gesendet. Die LSA enthält Informationen über Routen zu anderen Netzwerken.

– Inter-Area Router

Die Inter-Area Router LSA (Typ 0x2004) wird vom Area Border Routers innerhalb eines Bereichs gesendet. Die LSA enthält Informationen über Routen zu anderen autonomen Systemen.

– NSSA

Die NSSA LSA (Typ 0x2007) wird vom NSSA-ASBR innerhalb einer NSSA gesendet. Der NSSA-ASBR empfängt LSAs vom Typ 0x4005 und konvertiert die Information in LSAs vom Typ 0x2007. Diese LSAs kann der NSSA-Router innerhalb einer NSSA weiter senden.

– Intra-Area Prefix

Die Intra-Area Prefix LSA (Typ 0x2009) wird nur innerhalb eines Bereichs gesendet. Sie enthält die IPv6-Präfixe, die mit dem Router bzw. das Netzwerk verbunden sind.

● Link State-ID

Zeigt die ID der LSA an.

● Router-ID

Zeigt die ID des Routers an, der diese LSA gesendet hat.

● Sequenznummer

Zeigt die Sequenznummer der LSA an. Mit jeder Erneuerung eines LSAs wird diese Sequenz-Nummer um eins hoch gezählt.

# 5.3.14.7 OSPFv3 Link-Scope LSDB

# Übersicht .

Die Link-Scope LSDB besteht aus den Link LSAs. Die wichtigsten Daten dieser LSAs werden auf dieser Seite angezeigt

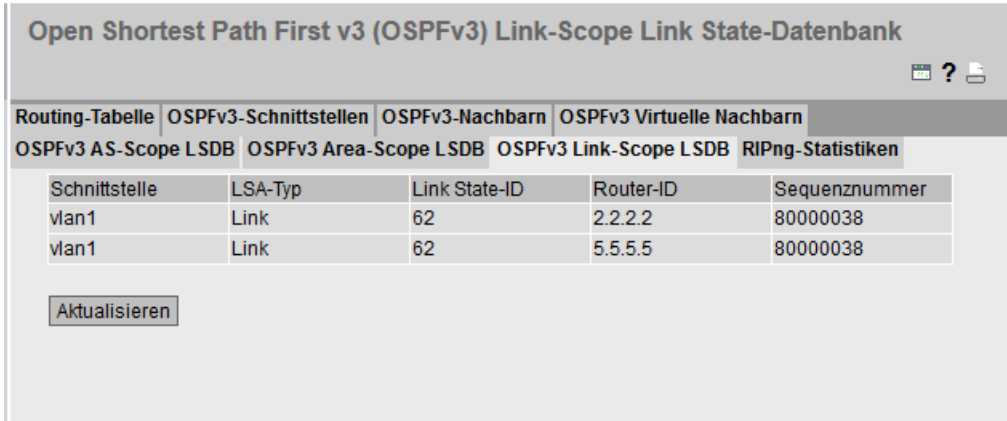

## Beschreibung der angezeigten Werte

Die Tabelle gliedert sich in folgende Spalten:

● Schnittstelle

Zeigt die OSPFv3-Schnittstelle an, zu der die Link-LSA gehört.

- LSA-Typ
	- Link

Die Link LSA (Typ 0x2009) wird vom Router an alle Router gesendet, die mit diesem verlinkt sind. Sie enthält die link local-Adresse des Routers und eine Liste mit IPv6- Präfixen, die auf dem Link konfiguriert sind.

#### ● Link State-ID

Zeigt die ID der LSA an.

● Router-ID

Zeigt die ID des Routers an, der diese LSA gesendet hat.

● Sequenznummer

Zeigt die Sequenznummer der LSA an. Mit jeder Erneuerung eines LSAs wird diese Sequenznummer um eins hoch gezählt.

# 5.3.14.8 RIPng-Statistiken

# Übersicht

Diese Seite zeigt die Statistik der RIPng-Schnittstellen an.

|               |               |                         |                        | Routing-Tabelle OSPFv3-Schnittstellen OSPFv3-Nachbarn OSPFv3 Virtuelle Nachbarn OSPFv3 AS-Scope LSDB |                    |
|---------------|---------------|-------------------------|------------------------|----------------------------------------------------------------------------------------------------|--------------------|
|               |               |                         |                        |                                                                                                    |                    |
| Schnittstelle | <b>Status</b> | Empfangene<br>Meldungen | Empfangene<br>Anfragen | Empfangene<br>Antworten                                                                              | Unbekannte Befehle |
| vlan1         | <b>UD</b>     | 484                     | 0                      | 484                                                                                                  | $\Omega$           |
| $v$ lan $6$   | down          | $\Omega$                | 0                      | 0                                                                                                    | 0                  |

Bild 5-5 RIPng Statistiken - Teil 1

# Beschreibung der angezeigten Werte

Die Tabelle gliedert sich in folgende Spalten:

● Schnittstelle

Zeigt die RIPng-Schnittstelle an.

● Status

Zeigt den Status der RIPng-Schnittstelle an.

- up
- down
- Empfangene Meldungen

Zeigt an, wie oft der Router Meldungen empfangen hat.

● Empfangene Anfragen

Zeigt an, wie oft der Router Anfragen empfangen hat.

● Empfangene Antworten

Zeigt an, wie oft der Router Antworten empfangen hat.

● Unbekannte Befehle

Zeigt an, wie viele RIPng-Pakete empfangen wurden, deren Wert im Feld "Kommandos" des RIPng-Headers unbekannt ist. Bekannte Werte sind 1 für Anfragen und 2 für Antworten.

5.3 Das Menü "Information"

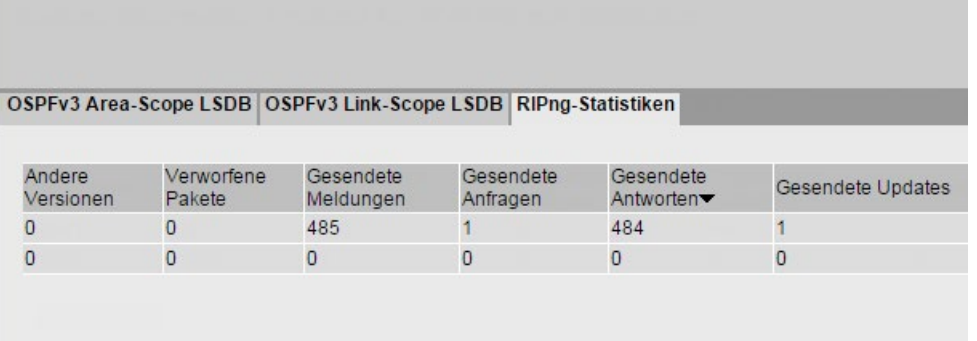

Bild 5-6 RIPng Statistiken - Teil 2

#### ● Andere Version

Zeigt an, wie viele RIPng-Pakete empfangen wurden, deren Wert im Feld "Version" nicht 1 ist.

#### ● Verworfene Pakete

Zeigt an, wie oft der Router RIPng-Pakete verworfen hat.

#### ● Gesendete Meldungen

Zeigt an, wie oft der Router Meldungen gesendet hat.

#### ● Gesendete Anfragen

Zeigt an, wie oft der Router Anfragen gesendet hat.

#### ● Gesendete Anworten

Zeigt an, wie oft der Router Antworten gesendet hat

#### ● Gesendete Updates

Zeigt an, wie oft der Router seine Routingtabelle an seine Nachbar-Router gesendet hat.

# 5.3.15 DHCP-Server

Diese Seite zeigt an, welche IPv4-Adressen den Geräten vom DHCP-Server zugeordnet wurden.

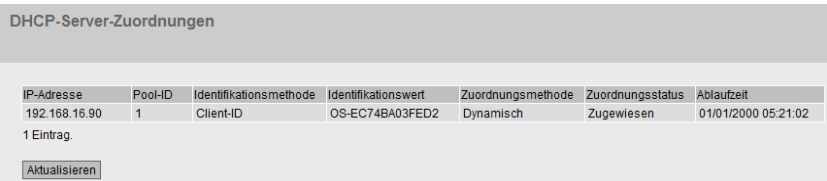

# Beschreibung

#### ● IP-Adresse

Zeigt die IPv4-Adresse an, die dem DHCP-Client zugeordnet ist.

● Pool-ID

Zeigt die Nummer des IPv4-Adressbands an.

#### ● Identifikationsmethode

Zeigt die Methode an, nach der der DHCP-Client identifiziert wird.

#### ● Identifikationswert

Zeigt die MAC-Adresse oder die Client-ID des DHCP-Clients an.

#### ● Zuordnungsmethode

Zeigt an, ob die IPv4-Adresse statisch oder dynamisch vergeben wurde. Die statischen Einträge konfigurieren Sie unter "System > DHCP > Statische Zuordnung".

#### ● Zuordnungsstatus

Zeigt den Status der Zuordnung an.

- Zugeordnet Die Zuordnung wird verwendet.
- Nicht verwendet Die Zuordnung wird nicht verwendet.
- Wird geprüft Die Zuordnung wird geprüft.
- Unbekannt Der Status der Zuordnung ist unbekannt.

#### ● Ablaufzeit

Zeigt an, bis wann die vergebene IPv4-Adresse noch gültig ist. Bis zu diesem Zeitpunkt muss der DHCP-Client entweder eine neue IPv4-Adresse anfordern oder die Gültigkeitsdauer der vergebenen IPv4-Adresse verlängern.

## Beschreibung der Schaltflächen und Eingabefelder

#### Schaltfläche "Alle anzeigen"

Klicken Sie auf diese Schaltfläche, um alle Einträge auf der WBM-Seite anzuzeigen. Beachten Sie, dass das Anzeigen aller Meldungen einige Zeit beanspruchen kann.

#### Schaltfläche "Weiter"

Klicken Sie auf diese Schaltfläche, um zur nächsten Seite zu navigieren.

#### Schaltfläche "Zurück"

Klicken Sie auf diese Schaltfläche, um zur vorherigen Seite zu navigieren.

#### Klappliste für Seitenwechsel

Wählen Sie aus der Klappliste die gewünschte Seite aus, um zu einer bestimmten Seite zu navigieren.

#### Schaltfläche "Aktualisieren"

Erneuert die Anzeige der Werte in der Tabelle.

## 5.3.16 SNMP

Diese Seite zeigt die angelegten SNMPv3-Gruppen an. Die SNMPv3-Gruppen konfigurieren Sie unter "System > SNMP".

Simple Network Management Protocol v3 (SNMPv3) Gruppen Übersicht

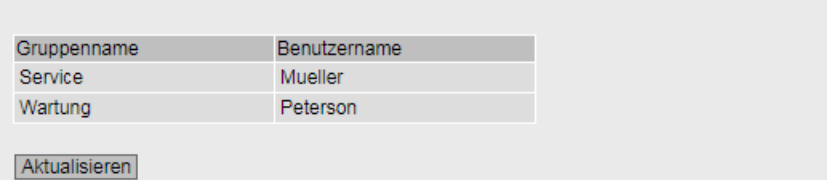

#### Beschreibung

Die Tabelle gliedert sich in folgende Spalten:

● Gruppenname

Zeigt den Gruppennamen an.

● Benutzername

Zeigt den Benutzer an, welcher der Gruppe zugeordnet ist.
# 5.3.17 Security

# 5.3.17.1 Übersicht

#### Hinweis

Es ist von den Rechten des angemeldeten Benutzers abhängig, welche Werte angezeigt werden.

Die Seite zeigt die Sicherheitseinstellungen sowie die lokalen und externen Benutzerkonten an.

#### **Security-Übersicht**

#### Übersicht Unterstützte Funktionsrechte Rollen Gruppen

Dienste Telnet-Server: Aktiviert SSH-Server: Aktiviert Webserver: HTTP/HTTPS SNMP: SNMPv1/v2c/v3 Management ACL: Deaktiviert: Keine Zugriffsbeschränkung Login-Authentifizierung: Lokal Passwortrichtlinie: Hoch Lokale Benutzerkonten Benutzerkonto Rolle admin admin Externe Benutzerkonten Benutzerkonto Rolle admin admin Aktualisieren

# **Beschreibung**

# Dienste

Die Liste "Dienste" zeigt die Sicherheitseinstellungen an.

### ● Telnet-Server

Die Einstellung konfigurieren Sie unter "System > Konfiguration".

- Aktiviert: Unverschlüsselter Zugriff auf das CLI
- Deaktiviert: Kein unverschlüsselter Zugriff auf das CLI

# ● SSH-Server

Die Einstellung konfigurieren Sie unter "System > Konfiguration".

- Aktiviert: Verschlüsselter Zugriff auf das CLI
- Deaktiviert: Kein verschlüsselter Zugriff auf das CLI

# ● Webserver

Die Einstellung konfigurieren Sie unter "System > Konfiguration"

- HTTP/HTTPS: Der Zugriff auf das WBM ist über HTTP und HTTPS möglich.
- HTTPS: Der Zugriff auf das WBM ist nur noch über HTTPS möglich.

# ● SNMP

Die Einstellung konfigurieren Sie unter "System > SNMP > Allgemein".

- "-" (SNMP deaktiviert) Ein Zugriff auf die Geräteparameter ist über SNMP nicht möglich.
- SNMPv1/v2c/v3 Ein Zugriff auf die Geräteparameter ist mit den SNMP Versionen 1, 2c oder 3 möglich.
- SNMPv3 Ein Zugriff auf die Geräteparameter ist nur mit der SNMP Version 3 möglich.

# ● Management ACL

Einstellung konfigurieren Sie unter "Security > Management ACL"

- Aktiviert: Nur eingeschränkter Zugriff: Der Zugang wird über eine Access Control List (ACL) eingeschränkt.
- Deaktiviert: Keine Zugriffsbeschränkung: Management ACL ist nicht aktiviert.
- Aktiviert: Keine Zugriffsbeschränkung: Management ACL ist aktiviert, aber der Zugang wird nicht über eine Access Control List (ACL) eingeschränkt.

5.3 Das Menü "Information"

# Login-Authentifizierung

Die Einstellung konfigurieren Sie unter "Security > AAA > Allgemein".

– Lokal

Die Authentifizierung muss lokal auf dem Gerät erfolgen.

– RADIUS

Die Authentifizierung muss über einen RADIUS-Server erfolgen.

– Lokal und RADIUS

Die Authentifizierung kann sowohl über die im Gerät vorhandenen Benutzer (Benutzername und Passwort) als auch über einen RADIUS-Server erfolgen.

Es wird zuerst in der lokalen Datenbank nach dem Benutzer gesucht. Wenn der Benutzer dort nicht vorhanden ist, wird eine RADIUS-Anfrage geschickt.

– RADIUS mit Fallback Lokal

Die Authentifizierung muss über einen RADIUS-Server erfolgen.

Nur wenn der RADIUS-Server im Netz nicht erreichbar ist, wird eine lokale Authentifizierung durchgeführt.

#### ● Passwortrichtlinie

Zeigt an, welche Passwortrichtlinie aktuell verwendet wird.

#### Lokale und externe Benutzerkonten

Lokale Benutzerkonten und Rollen konfigurieren Sie unter "Security > Benutzer".

Wenn Sie ein lokales Benutzerkonto anlegen, wird automatisch auch ein externes Benutzerkonto erzeugt.

Bei lokalen Benutzerkonten handelt es sich um Benutzer mit jeweils einem Passwort zur Anmeldung auf dem Gerät.

In der Tabelle "Externe Benutzerkonten" wird ein Benutzer mit einer Rolle verknüpft. In diesem Beispiel wird der Benutzer "Observer" mit der Rolle "user" verknüpft. Der Benutzer ist auf einem RADIUS-Server definiert. Die Rolle ist lokal auf dem Gerät definiert. Wenn ein RADIUS-Server einen Benutzer authentifiziert, die zugehörige Gruppe jedoch unbekannt oder nicht vorhanden ist, prüft das Gerät, ob es für den Benutzer einen Eintrag in der Tabelle "Externe Benutzerkonten" gibt. Wenn ein entsprechender Eintrag existiert, wird der Benutzer mit den Rechten der verknüpften Rolle angemeldet. Wenn die zugehörige Gruppe auf dem Gerät bekannt ist, werden beide Tabellen ausgewertet. Dem Benutzer wird die Rolle mit den größeren Rechten zugewiesen.

#### Hinweis

Die Tabelle "Externe Benutzerkonten" wird nur ausgewertet, wenn Sie im RADIUS-Autorisierungsmodus "Herstellerspezifisch" eingestellt haben.

Über CLI können Sie auf die externen Benutzerkonten zugreifen.

Die Tabellen "Lokale Benutzerkonten" und "Externe Benutzerkonten" gliedern sich in folgende Spalten:

### ● Benutzerkonto

Zeigt den Namen des lokalen Benutzers an.

#### ● Rolle

Zeigt die Rolle des Benutzers an. Weitere Informationen zu den Funktionsrechten der Rolle erhalten Sie unter "Information > Security > Rollen".

# 5.3.17.2 Unterstützte Funktionsrechte

#### Hinweis

Es ist von der Rolle des angemeldeten Benutzers abhängig, welche Werte angezeigt werden.

Die Seite zeigt die Funktionsrechte an, die lokal auf dem Gerät verfügbar sind.

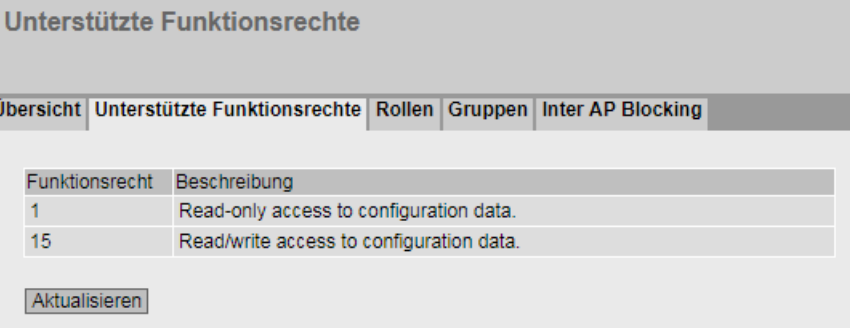

# Beschreibung der angezeigten Werte

### ● Funktionsrecht

Zeigt die Nummer des Funktionsrechts an. Den Nummern sind unterschiedliche Rechte in Bezug auf die Geräteparameter zugeordnet.

● Beschreibung

Zeigt die Beschreibung des Funktionsrechts an.

# 5.3.17.3 Rollen

### Hinweis

Es ist von der Rolle des angemeldeten Benutzers abhängig, welche Werte angezeigt werden.

Die Seite zeigt die Rollen an, die lokal auf dem Gerät gültig sind.

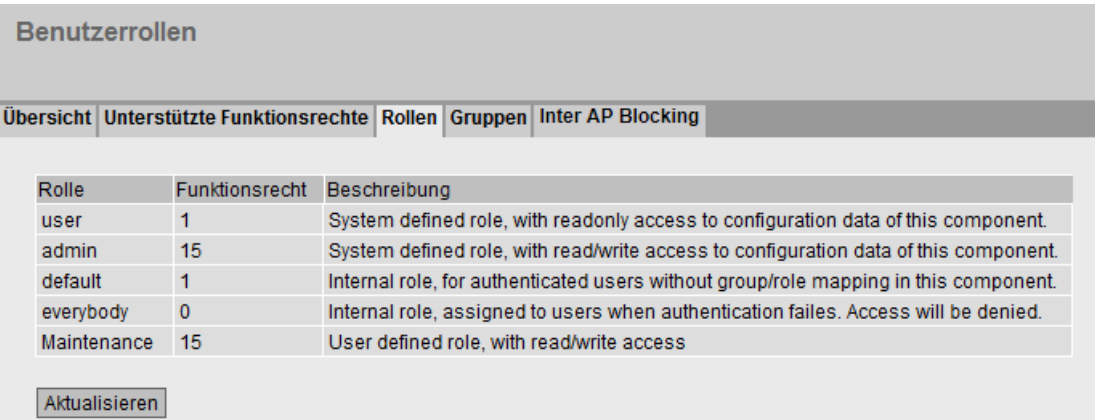

## Beschreibung der angezeigten Werte

Die Tabelle enthält folgende Spalten:

● Rolle

Zeigt den Namen Rolle an.

● Funktionsrecht

Zeigt das Funktionsrecht der Rolle an:

– 1

Benutzer mit dieser Rolle können Geräteparameter lesen, aber nicht verändern.

– 15

Benutzer mit dieser Rolle können Geräteparameter sowohl lesen als auch verändern.

– 0

Hierbei handelt es sich um eine Rolle, die das Gerät intern vergibt, wenn ein Benutzer nicht authentifiziert werden konnte. Dem Benutzer wird der Zugriff auf das Gerät verweigert.

● Beschreibung

Zeigt eine Beschreibung der Rolle an.

# 5.3.17.4 Gruppen

#### Hinweis

Es ist von der Rolle des angemeldeten Benutzers abhängig, welche Werte angezeigt werden.

Diese Seite zeigt an, welche Gruppe mit welcher Rolle verknüpft ist. Die Gruppe ist auf einem RADIUS-Server definiert. Die Rolle ist lokal auf dem Gerät definiert.

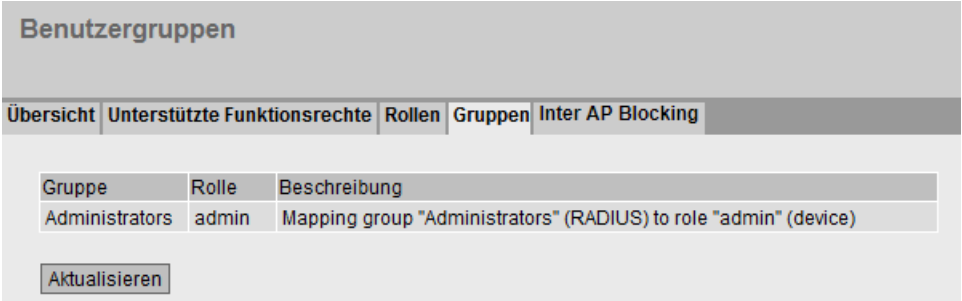

# Beschreibung der angezeigten Werte

Die Tabelle gliedert sich in folgende Spalten:

● Gruppe

Zeigt den Namen der Gruppe an. Der Name entspricht der Gruppe auf dem RADIUS-Server.

● Rolle

Zeigt den Namen der Rolle an. Benutzer, die über den RADIUS-Server mit der verknüpften Gruppe authentifiziert werden, erhalten die Rechte dieser Rolle lokal auf dem Gerät.

● Beschreibung

Zeigt die Beschreibung für die Verknüpfung an.

# 5.4.1 Konfiguration

# **Systemkonfiguration**

Die WBM-Seite enthält die Konfigurationsübersicht über die Zugriffsmöglichkeiten des Geräts.

Legen Sie fest, über welche Dienste auf das Gerät zugegriffen wird. Zu einigen Diensten gibt es weitere Konfigurationsseiten, auf denen detailliertere Einstellungen möglich sind.

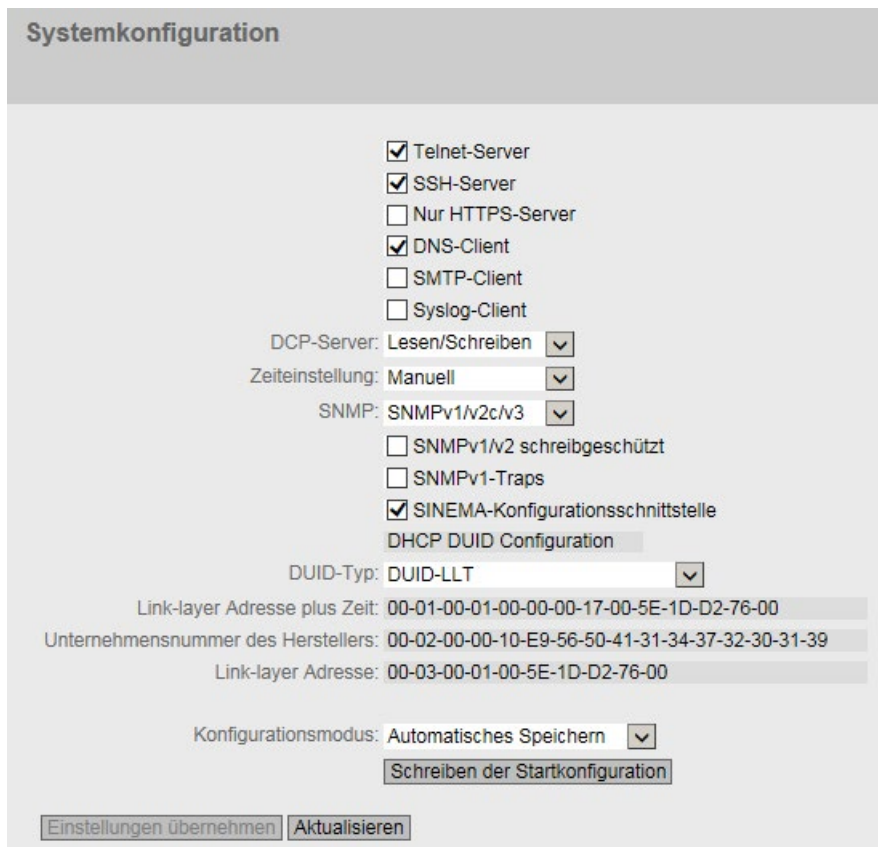

### Beschreibung der angezeigten Felder

Die Seite enthält folgende Felder:

#### ● Telnet-Server

Aktivieren oder deaktivieren Sie den Dienst "Telnet-Sever" für den unverschlüsselten Zugriff auf das CLI.

#### ● SSH-Server

Aktivieren oder deaktivieren Sie den Dienst "SSH-Server" für den verschlüsselten Zugriff auf das CLI.

# ● Nur HTTPS-Server

Wenn diese Funktion aktiviert ist, können Sie nur über HTTPS auf das Gerät zugreifen.

#### ● DNS-Client

Aktivieren oder deaktivieren Sie, dass der IE-Switch als DNS-Client fungiert. Weitere Einstellungen konfigurieren Sie unter "System > DNS".

#### ● SMTP-Client

Aktivieren oder deaktivieren Sie den SMTP-Client. Weitere Einstellungen konfigurieren Sie unter "System > SMTP-Client".

#### ● Syslog-Client

Aktivieren oder deaktivieren Sie den Syslog-Client. Weitere Einstellungen konfigurieren Sie unter "System > Syslog-Client".

#### ● DCP-Server

Legen Sie fest, ob mit DCP (Discovery and Configuration Protocol) auf das Gerät zugegriffen werden kann:

- "-" (Deaktiviert) DCP ist deaktiviert. Geräteparameter können weder gelesen noch geändert werden.
- Lesen/Schreiben Mit DCP können Geräteparameter sowohl gelesen als auch verändert werden.
- Schreibgeschützt Mit DCP können Geräteparameter zwar gelesen, aber nicht verändert werden.

# Zeiteinstellung

Wählen Sie aus der Klappliste die Einstellung. Folgende Einstellungen sind möglich:

– Manuell

Die Systemzeit wird manuell eingestellt. Weitere Einstellungen konfigurieren Sie unter "System > Systemzeit > Manuelle Einstellung".

– SIMATIC Time

Die Systemzeit wird über einen SIMATIC Zeitgeber eingestellt. Weitere Einstellungen konfigurieren Sie unter "System > Systemzeit > SIMATIC Time Client".

– SNTP-Client

Die Systemzeit wird über einen SNTP Server eingestellt. Weitere Einstellungen konfigurieren Sie unter "System > Systemzeit > SNTP-Client".

- NTP-Client Die Systemzeit wird über einen NTP Server eingestellt. Weitere Einstellungen konfigurieren Sie unter "System > Systemzeit > NTP-Client".
- PTP-Client (nur bei SCALANCE XR528-6M und XR552-12M) Die Systemzeit wird über PTP eingestellt. Weitere Einstellungen konfigurieren Sie unter "System > Systemzeit > PTP-Client".
- SNMP

Wählen Sie aus der Klappliste das Protokoll. Folgende Einstellungen sind möglich:

- "-" (SNMP deaktiviert) Ein Zugriff auf die Geräteparameter ist über SNMP nicht möglich.
- SNMPv1/v2c/v3

Ein Zugriff auf die Geräteparameter ist mit den SNMP Versionen 1, 2c oder 3 möglich. Weitere Einstellungen konfigurieren Sie unter "System > SNMP > Allgemein".

– SNMPv3

Ein Zugriff auf die Geräteparameter ist nur mit der SNMP Version 3 möglich. Weitere Einstellungen konfigurieren Sie unter " System > SNMP > Allgemein".

# ● SNMPv1/v2 schreibgeschützt

Aktivieren oder deaktivieren Sie den schreibenden Zugriff auf SNMP-Variablen bei SNMPv1/v2c.

● SNMPv1-Traps

Aktivieren oder deaktivieren Sie das Versenden von Traps (Alarmtelegramme). Weitere Einstellungen konfigurieren Sie unter "System > SNMP > Traps".

# ● SINEMA-Konfigurationsschnittstelle

Wenn die SINEMA Konfigurationsschnittstelle aktiviert ist, können Sie Konfigurationen über das TIA-Portal auf den IE-Switch laden.

● DUID-Type

Legen Sie fest, welcher DUID-Typ verwendet wird. Die DUID-Typen sind in der RFC 3315 definiert.

– DUID-LLT

DUID basiert auf der Link-layer-Adresse der Schnittstelle und einem Zeitstempel

– DUID-EN

DUID wird vom Hersteller (EN = Enterprise number) vergeben

### – DUID-LL

DUID basiert auf der Link-layer-Adresse der Schnittstelle

### ● Link-layer Adresse plus Zeit (LLT)

Der Wert basiert auf der Link-layer-Adresse der Schnittstelle und einem Zeitstempel. Der Wert wird nach jedem Zurücksetzen auf die Werkseinstellungen neu generiert. Bei Bedarf kann der Wert geändert werden.

### Unternehmensnummer des Herstellers (EN)

Der Wert basiert auf der Unternehmensnummer, die spezifisch für den Hersteller ist. Der Wert wird nach jedem Zurücksetzen auf die Werkseinstellungen neu generiert. Bei Bedarf kann der Wert geändert werden.

### ● Link-layer Adresse (LL)

Die Link-layer-Adresse basiert auf der MAC-Adresse. Der Wert wird nach jedem Zurücksetzen auf die Werkseinstellungen neu generiert. Bei Bedarf kann der Wert geändert werden.

● NFC (nur bei SCALANCE XM-400)

Aktivieren oder deaktivieren Sie die Funktion "NFC" (Near Field Communication).

Weitere Informationen zu NFC finden Sie in der Betriebsanleitung "SCALANCE XM400".

### **Konfigurationsmodus**

Wählen Sie aus der Klappliste die Betriebsart. Folgende Betriebsarten sind möglich:

– Automatisches Speichern

Automatischer Sicherungsbetrieb. Ca. 1 Minute nach der letzten Parameteränderung oder beim Neustart des Geräts wird die Konfiguration automatisch abgespeichert.

– Trial

Trial-Modus. Im Trial-Modus werden Änderungen zwar übernommen aber nicht in der Konfigurationsdatei (Startup Configuration) gespeichert.

Um Änderungen in der Konfigurationsdatei abzuspeichern, verwenden Sie die Schaltfläche "Schreiben der Startkonfiguration". Die Schaltfläche "Schreiben der Startkonfiguration" wird eingeblendet, wenn Sie den Trial-Modus einstellen. Zusätzlich wird im Anzeigebereich die Meldung "Der Konfigurationsmodus Trial ist aktiv - Klicken Sie auf die Schaltfläche "Schreiben der Startkonfiguration" um Ihre Einstellungen zu speichern" angezeigt sobald es ungespeicherte Änderungen gibt. Diese Meldung ist auf jeder WBM-Seite sichtbar, bis die vorgenommenen Änderungen entweder gespeichert werden oder das Gerät neu gestartet wird.

### Vorgehensweise zur Konfiguration

- 1. Um die gewünschte Funktion zu nutzen, aktivieren Sie das entsprechende Optionskästchen.
- 2. Wählen Sie aus den Klapplisten die gewünschten Optionen.
- 3. Klicken Sie auf die Schaltfläche "Einstellungen übernehmen".

# 5.4.2 Allgemein

# 5.4.2.1 Gerät

### Allgemeine Geräteinformationen

Diese Seite enthält die allgemeinen Geräteinformationen.

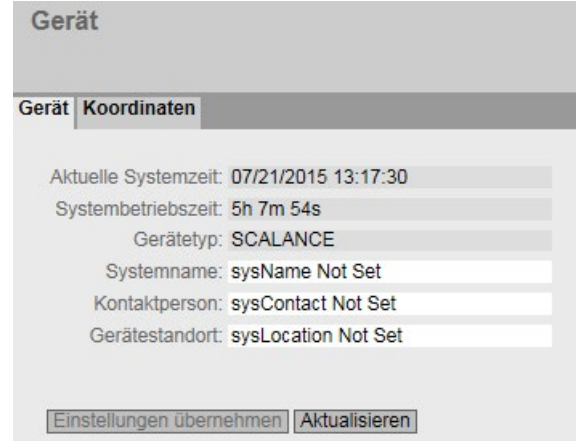

Die Felder "Aktuelle Systemzeit", "Systembetriebszeit" und "Gerätetyp" können nicht geändert werden.

### Beschreibung

Die Seite enthält folgende Felder:

### ● Aktuelle Systemzeit

Zeigt die aktuelle Systemuhrzeit an. Die Systemuhrzeit wird entweder vom Anwender eingestellt oder per Uhrzeittelegramm synchronisiert: entweder SINEC H1 Uhrzeittelegramm, NTP oder SNTP. (Nur lesbar)

#### ● Systembetriebszeit

Zeigt die Laufzeit des Geräts seit dem letzten Neustart an. (Nur lesbar)

● Gerätetyp

Zeigt die Typenbezeichnung des Geräts an. (Nur lesbar)

● Systemname

Sie können den Namen des Geräts eintragen. Der eingetragene Name wird im Auswahlbereich angezeigt. Es sind maximal 255 Zeichen möglich. Der Systemname wird auch in der CLI-Eingabeaufforderung (Prompt) angezeigt. In der CLI-Eingabeaufforderung ist die Anzahl der Zeichen begrenzt. Der Systemname wird nach 16 Zeichen abgeschnitten.

#### ● Kontaktperson

Sie können den Namen einer Kontaktperson eintragen, die für die Verwaltung des Geräts zuständig ist. Es sind maximal 255 Zeichen möglich.

### ● Gerätestandort

Sie können den Montageort des Geräts eintragen. Der eingetragene Montageort wird im Auswahlbereich angezeigt. Es sind maximal 255 Zeichen möglich.

#### Hinweis

In den Eingabefeldern wird der ASCII-Code 0x20 bis 0x7e verwendet.

### Vorgehensweise

- 1. Tragen Sie in das Eingabefeld "Kontaktperson" den für das Gerät zuständigen Ansprechpartner ein.
- 2. Tragen Sie in das Eingabefeld "Gerätestandort" die Ortsbezeichnung des Aufstellungsorts ein.
- 3. Tragen Sie in das Eingabefeld "Systemname" den Namen des Geräts ein.
- 4. Klicken Sie auf die Schaltfläche "Einstellungen übernehmen".

### 5.4.2.2 Koordinaten

#### Informationen über die geografischen Koordinaten

Im Fenster "Geografische Koordinaten" können Informationen über die geografischen Koordinaten eingetragen werden. Die Parameter der geografischen Koordinaten (Breitengrad, Längengrad und die Höhe über dem Ellipsoid gemäß WGS84) werden direkt in die Eingabefelder im Fenster "Geografische Koordinaten" eingetragen.

#### Ermittlung der Koordinaten

Nutzen Sie zur Ermittlung der geografischen Koordinaten des Geräts entsprechendes Kartenmaterial.

Die geografischen Koordinaten können auch durch einen GPS-Empfänger ermittelt werden. Meist werden die geografischen Koordinaten von diesen Geräten direkt angezeigt und müssen nur noch in die Eingabefelder dieser Seite übertragen werden.

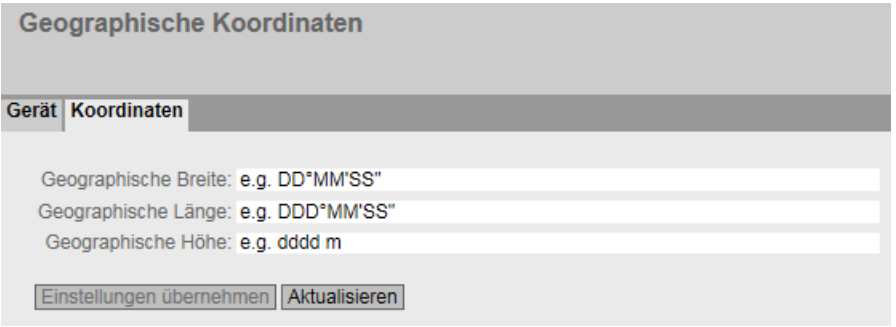

# Beschreibung

Die Seite enthält folgende Eingabefelder mit einer maximalen Länge von 32 Zeichen:

### Eingabefeld "Geographische Breite"

Geografische Breite: Hier wird der Wert für nördliche oder südliche Breite für den Standort des Geräts eingegeben.

Der Wert +49° 1´31.67" bedeutet, dass sich das Gerät auf 49 Grad, 1 Bogenminute und 31.67 Bogensekunden nördlicher Breite befindet.

Die südliche Breite wird mit einem führenden Minuszeichen dargestellt. Sie können auch die Buchstaben N (nördliche Breite) oder S (südliche Breite) an die Zahlenangabe anhängen (49° 1´31.67" N).

### Eingabefeld "Geographische Länge"

Geografische Länge: Hier wird der Wert für östliche oder westliche Länge für den Standort des Geräts eingegeben.

Der Wert +8° 20´58.73" bedeutet, dass sich das Gerät auf 8 Grad, 20 Bogenminuten und 58.73 Bogensekunden östlicher Länge befindet.

Die westliche Länge wird mit einem führenden Minuszeichen dargestellt. Sie können auch die Buchstaben O bzw. E (östliche Länge) oder W (westliche Länge) an die Zahlenangabe anhängen (8° 20´58.73" E).

### Eingabefeld: "Geographische Höhe"

Geografische Höhe: Hier wird der Wert für geografische Höhe über oder unter normal Null (Meereshöhe) in Metern eingegeben.

Z.B. 158 m bedeutet, dass sich das Gerät in einer Höhe von 158 m über normal Null befindet.

Höhenangaben unterhalb von normal Null (z. B. am Toten Meer) werden mit einem führenden Minuszeichen dargestellt.

# Vorgehensweise

- 1. Geben Sie in das Eingabefeld "Geographische Breite" den ermittelten Breitengrad ein.
- 2. Geben Sie in das Eingabefeld "Geographische Länge" den ermittelten Längengrad ein.
- 3. Geben Sie in das Eingabefeld "Geographische Höhe" die ermittelte Höhe über dem Meeresspiegel ein.
- 4. Klicken Sie auf die Schaltfläche "Einstellungen übernehmen".

# 5.4.3 Agent IP

Hier nehmen Sie die IP-Konfiguration des Geräts vor.

Bei Geräten mit mehreren IP-Schnittstellen verweist dieser Aufruf auf den Menüpunkt "Subnetze > Konfiguration" im Menü "Layer 3 (IPv4)" und die dortige Konfiguration der TIA-Schnittstelle.

# 5.4.4 DNS

# 5.4.4.1 DNS-Client

Auf dieser Seite können Sie bis zu drei DNS-Server mit IPv4- oder IPv6-Adressen manuell konfigurieren. Manuell konfigurierten DNS-Servern wird jeweils ein Index von 1 bis 3 zugeordnet. Das Gerät kann über DHCP zwei DNS-Server mit IPv4-Adressen lernen. Zusätzlich können noch zwei DNS-Server mit IPv6-Adressen gelernt werden. Gelerneten DNS-Servern wird automatisch ein Index von 4 bis 7 zugeordnet.

Bei mehreren DNS-Servern wird durch die Reihenfolge in der Tabelle festlegen, in welcher Reihenfolge die Server angefragt werden. Der obere Server wird zuerst angefragt. Insgesamt können auf dem Gerät sieben DNS-Server konfiguriert sein. Manuell konfigurierte DNS-Server werden bevorzugt.

Der DNS-Server (Domain Name System) ordnet einer IP-Adresse einen Domainnamen zu, sodass ein Gerät eindeutig identifiziert werden kann.

Wenn diese Funktion aktiviert ist, kann das Gerät als DNS-Client mit einem DNS-Server kommunizieren. Sie haben die Möglichkeit Namen in IP-Adressfeldern einzutragen.

#### Hinweis

Um die Funktion "DNS-Client" zu nutzen, muss sich ein DNS-Server im Netzwerk befinden.

# Beschreibung

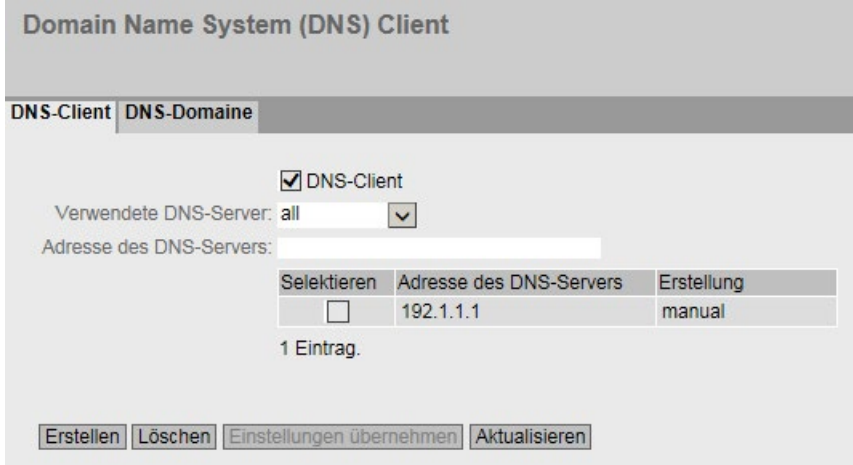

Die Seite enthält folgende Felder:

● DNS-Client

Aktivieren oder deaktivieren Sie, dass das Gerät als DNS-Client fungiert.

### ● Verwendete DNS-Server

Hier legen Sie fest, welche DNS-Server das Gerät verwendet:

– learned only

Das Gerät verwendet nur die durch DHCP zugewiesenen DNS-Server.

– Manual only

Das Gerät verwendet nur die manuell projektierten DNS-Server. Die DNS-Server müssen mit dem Internet verbunden sein. Maximal drei DNS-Server sind projektierbar.

– All

Das Gerät verwendet alle verfügbaren DNS-Server.

### ● Adresse des DNS-Servers

Geben Sie die IP-Adresse des DNS-Servers ein.

Die Tabelle enthält folgende Spalten:

● Selektieren

Aktivieren Sie in der zu löschenden Zeile das Optionskästchen.

### ● Adresse des DNS-Servers

Zeigt die IP-Adresse des DNS-Servers an.

● Erstellung

Hier wird angezeigt, ob der DNS-Server manuell konfiguriert wurde oder durch DHCP zugewiesen wurde.

### Vorgehensweise

#### DNS aktivieren

- 1. Aktivieren Sie das Optionskästchen "DNS-Client".
- 2. Klicken Sie auf die Schaltfläche "Einstellungen übernehmen".

### DNS-Server anlegen

- 1. Geben Sie im Feld "Adresse des DNS-Servers" die IP-Adresse des DNS-Servers ein.
- 2. Klicken Sie auf die Schaltfläche "Erstellen".

#### DNS-Server filtern

- 1. Wählen Sie in der Klappliste "Verwendete DNS-Server" aus, welche DNS-Server verwendet werden sollen.
- 2. Klicken Sie auf die Schaltfläche "Einstellungen übernehmen".

# 5.4.4.2 DNS-Domaine

Auf dieser Seite können Sie bis zu 4 Domainnamen festlegen. Der primäre Domainname wird zuerst herangezogen, um einen Hostnamen aufzulösen.

Die Domainnamen 2 bis 4 können gelernt oder auf dieser Seite manuell konfiguriert werden. Bei mehreren DNS-Servern ist durch die Reihenfolge in der Tabelle festgelegt, in welcher Reihenfolge die Domainnamen herangezogen werden.

Wenn Domainnamen hinterlegt sind, haben Sie bei einigen IP-Adressfeldern die Möglichkeit, den Hostnamen einzutragen.

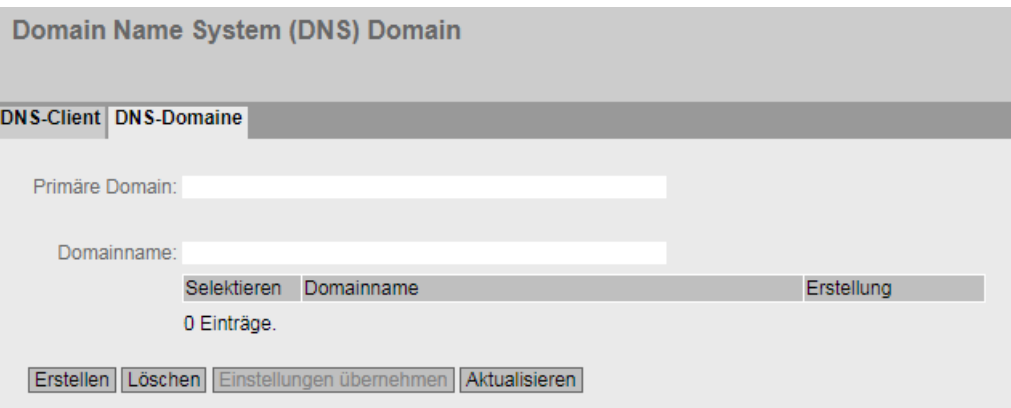

# Beschreibung

Die Seite enthält folgende Felder:

### ● Primäre Domain

Geben Sie den Namen der primären Domain ein. Dieser Eintrag wird zuerst herangezogen, um einen Hostnamen aufzulösen.

● Domainname

Geben Sie den Namen der weiteren Domain ein.

Die Tabelle enthält folgende Spalten:

● Selektieren

Aktivieren Sie in der zu löschenden Zeile das Optionskästchen.

● Domainname

Zeigt den Namen der weiteren Domain an.

● Erstellung

Zeigt an, ob der Domainname manuell konfiguriert wurde oder durch DHCP zugewiesen wurde.

# Vorgehensweise

# Primäre Domain festlegen

1. Geben Sie im Feld "Primäre Domain" die Bezeichnung der primären Domain ein.

2. Klicken Sie auf die Schaltfläche "Einstellungen übernehmen".

### Weitere Domain festlegen

- 1. Geben Sie im Feld "Domainname" die Bezeichnung für die weiteren Domains ein.
- 2. Klicken Sie auf die Schaltfläche "Erstellen".

# 5.4.5 Neustart

### Zurücksetzen der Voreinstellungen

In diesem Menü finden Sie eine Schaltfläche zum Neustart des Geräts sowie die Möglichkeit, das Gerät auf die Werkseinstellungen bzw. die Defaulteinstellungen verschiedener Profile zurückzusetzen.

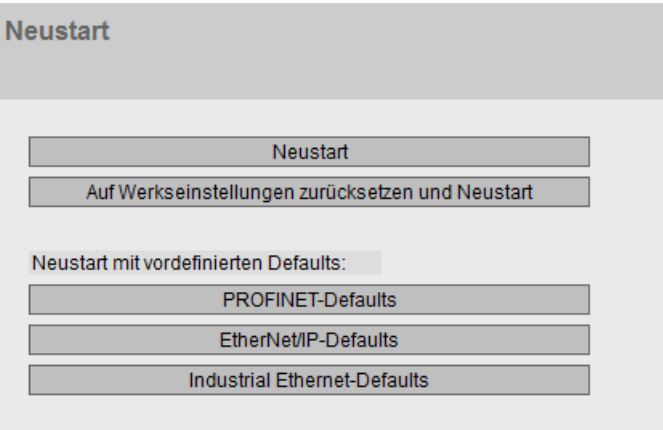

### **Neustart**

Beachten Sie folgende Punkte beim Neustart eines Geräts:

- Sie können einen Neustart des Geräts nur mit Administrator-Rechten durchführen.
- Der Neustart eines Geräts sollte nur durch die Schaltflächen dieses Menüs oder durch die entsprechenden CLI-Befehle und nicht durch Aus- und Einschalten der Spannungsversorgung am Gerät erfolgen.
- Wenn sich das Gerät im Modus "Trial" befindet, müssen Konfigurationsänderungen vor einem Neustart manuell abgespeichert werden. Vorgenommene Änderungen werden erst nach dem Anklicken der Schaltfläche "Einstellungen übernehmen" auf der jeweiligen WBM-Seite im Gerät wirksam.
- Wenn sich das Gerät im Modus "Automatisches Speichern" befindet, werden die letzten Änderungen automatisch vor einem Neustart gespeichert.

## Auf Werkseinstellungen zurücksetzen

Durch das Zurücksetzen aller Einstellungen auf die Werkseinstellungen gehen auch die IP-Adresse und die Passwörter verloren. Das Gerät ist danach nur über die serielle Schnittstelle, das Primary Setup Tool oder über DHCP ansprechbar.

## **ACHTUNG**

Bei entsprechendem Anschluss kann ein zuvor korrekt konfiguriertes Gerät nach dem Zurücksetzten kreisende Telegramme und damit den Ausfall des Datenverkehrs verursachen.

# Auf Defaults zurücksetzen (Profile)

Die Profile bieten eine Vorkonfiguration für verschiedene Einsatzfälle der Geräte.

Wenn Sie ein Gerät mit den Defaulteinstellungen eines Profils neustarten, werden die Einstellungen auf die Werkseinstellungen zurückgesetzt und einige Parameter so gesetzt, dass sie für einen bestimmten Einsatzfall ausgelegt sind. Im Gegensatz zum Zurücksetzen auf Werkseinstellungen bleiben Benutzer und Passwörter nach dem Neustart erhalten. Die konfigurierte IP-Adresse geht verloren, sodass das Gerät danach nur über die serielle Schnittstelle, das Primary Setup Tool oder über DHCP ansprechbar ist.

# **ACHTUNG**

Bei entsprechendem Anschluss kann ein zuvor korrekt konfiguriertes Gerät nach dem Zurücksetzten kreisende Telegramme und damit den Ausfall des Datenverkehrs verursachen.

Welche Einstellungen speziell für ein Profil gesetzt werden, wird vor dem Neustart angezeigt.

Die Profile können unabhängig von der Werkseinstellung des Geräts genutzt werden.

### Beschreibung der angezeigten Felder

#### Hinweis

Beachten Sie die Auswirkungen der einzelnen Funktionen, die in den oberen Abschnitten beschrieben sind.

Für den Neustart des Geräts stehen Ihnen mit den Schaltflächen auf dieser Seite folgende Möglichkeiten zur Verfügung:

### ● Neustart

Klicken Sie auf diese Schaltfläche, um das System neu zu starten. Sie müssen den Neustart in einer Dialogbox bestätigen. Bei einem Neustart wird das Gerät neu initialisiert, die interne Firmware wird neu geladen und das Gerät führt einen Selbsttest durch. Die Einstellungen der Startkonfiguration bleiben erhalten, z. B. die IP-Adresse des Geräts. Die gelernten Einträge in der Adresstabelle werden gelöscht. Sie können das Browser-Fenster geöffnet lassen, während das Gerät neu startet. Nach dem Neustart müssen Sie sich wieder neu anmelden.

# ● Auf Werkseinstellungen zurücksetzen und Neustart

Klicken Sie auf diese Schaltfläche, um die Werkseinstellungen des Geräts wiederherzustellen und das Gerät neu zu starten. Sie müssen den Neustart in einer Dialogbox bestätigen.

Die Werkseinstellungen sind vom Gerät abhängig.

Für den Neustart des Geräts mit einem vordefinierten Profil stehen Ihnen mit den Schaltflächen auf dieser Seite folgende Möglichkeiten zur Verfügung:

# ● PROFINET-Defaults

Klicken Sie auf diese Schaltfläche, um die Defaulteinstellungen des PROFINET-Profils wiederherzustellen und das Gerät neu zu starten. Sie müssen den Neustart in einer Dialogbox bestätigen. In der Dialogbox werden die Einstellungen angezeigt, die speziell auf den Betrieb mit dem Protokoll PROFINET abgestimmt sind.

### **EtherNet/IP-Defaults**

Klicken Sie auf diese Schaltfläche, um die Defaulteinstellungen des EtherNet/IP-Profils wiederherzustellen und das Gerät neu zu starten. Sie müssen den Neustart in einer Dialogbox bestätigen. In der Dialogbox werden die Einstellungen angezeigt, die speziell auf den Betrieb mit dem Protokoll EtherNet/IP abgestimmt sind.

# ● Industrial Ethernet-Defaults

Klicken Sie auf diese Schaltfläche, um die Defaulteinstellungen des Industrial Ethernet-Profils wiederherzustellen und das Gerät neu zu starten. Sie müssen den Neustart in einer Dialogbox bestätigen. In der Dialogbox werden die Einstellungen angezeigt, die speziell auf den Betrieb im Industrial Ethernet-Umfeld abgestimmt sind.

# 5.4.6 Laden & Speichern

# Übersicht der Dateitypen

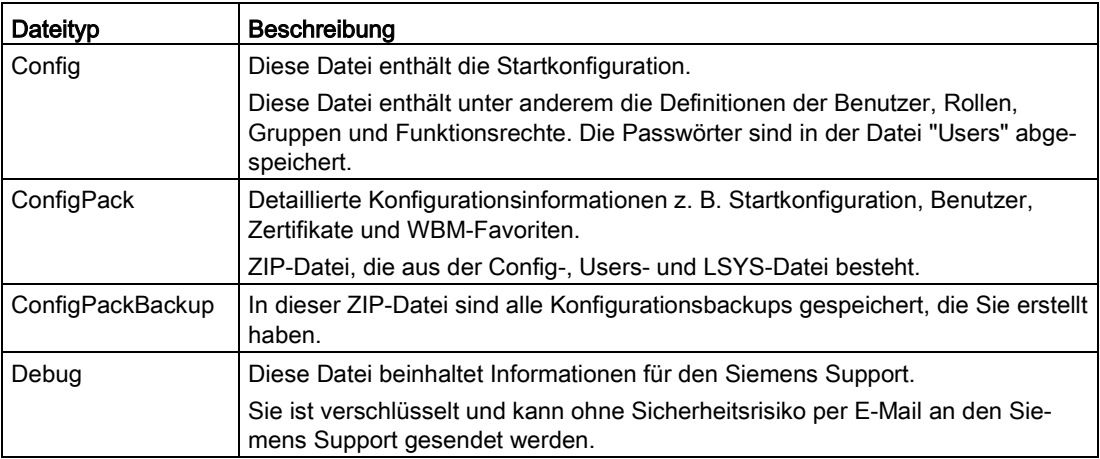

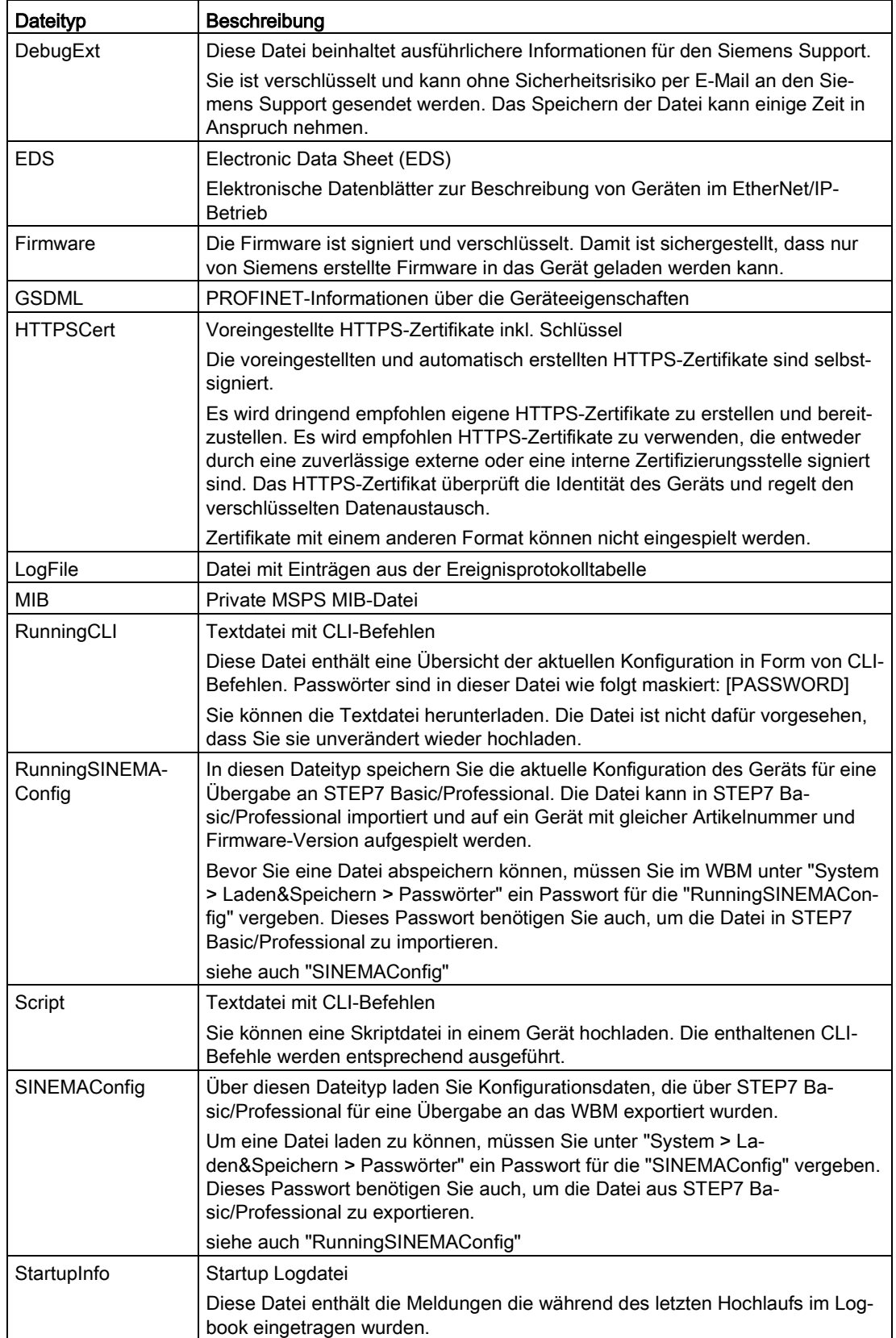

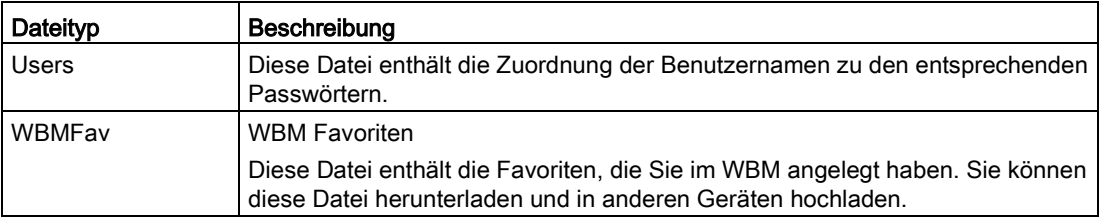

# 5.4.6.1 HTTP

### Laden und speichern von Daten über HTTP

Das WBM bietet die Möglichkeit, Gerätedaten in einer externen Datei auf Ihrem Client-PC zu speichern bzw. solche Daten aus einer externen Datei vom Client-PC in die Geräte zu laden. So können Sie z. B. eine neue Firmware aus einer Datei von Ihrem Client-PC laden.

#### **Hinweis**

Diese WBM-Seite ist sowohl für Verbindungen über HTTP als auch für Verbindungen über HTTPS verfügbar.

#### Firmware

Die Firmware ist signiert und verschlüsselt. Damit ist sichergestellt, dass nur von Siemens erstellte Firmware in das Gerät geladen werden kann.

#### **Hinweis**

Inkompatibilität zu Firmware-Vorgängerversionen ohne/mit gestecktem PLUG

Bei der Installation einer Vorgängerversion kann es zu Verlust der Konfigurationsdaten kommen. In diesem Fall startet das Gerät nach der Installation der Firmware mit den Werkseinstellungen.

Wenn in diesem Fall ein PLUG im Gerät gesteckt ist, hat dieser nach dem Neustart den Status "Not Accepted", da sich auf dem PLUG weiterhin die Konfigurationsdaten der vorherigen, aktuelleren Firmware befinden. Somit kann ohne Konfigurationsdatenverlust zur vorherigen, aktuelleren Firmware zurückgekehrt werden. Falls die ursprüngliche Konfiguration auf dem PLUG nicht mehr benötigt wird, kann der PLUG manuell über die WBM-Seite "System > PLUG" gelöscht oder neu beschrieben werden.

### Konfigurationsdateien

### Hinweis

### Konfigurationsdateien und Trial-Modus/Automatic Save-Modus

Im Automatic Save-Modus wird eine automatische Sicherung durchgeführt, bevor die Konfigurationsdateien (ConfigPack und Config) übertragen werden. Im Trial-Modus werden Änderungen zwar übernommen aber nicht in den Konfigurationsdateien (ConfigPack und Config) gespeichert. Verwenden Sie die Schaltfläche "Schreiben der Startkonfiguration" auf der WBM-Seite "System > Konfiguration", um Änderungen in den Konfigurationsdateien abzuspeichern.

# CLI-Skriptdatei

Sie können bestehende CLI-Konfigurationen herunterladen (RunningCLI) und eigene CLI-Skripte hochladen (Script).

### Hinweis

Das herunterladbare CLI-Skript ist nicht dafür vorgesehen, dass Sie es unverändert wieder hochladen.

### Austausch von Konfigurationsdaten mit STEP7 Basic/Professional über eine Datei

Über die beiden Dateitypen "RunningSINEMAConfig" und "SINEMAConfig" können Sie Konfigurationsdaten zwischen einem Gerät (WBM) und STEP7 Basic/Professional über eine Datei austauschen.

Voraussetzungen:

- Gleiche Artikelnummer
- Gleiche Firmware-Version
- Passwort

Das Passwort vergeben Sie im WBM unter "System > Laden&Speichern > Passwörter".

Die Dateitypen können wie folgt genutzt werden:

● Zur Offline-Diagnose

Sie können die fehlerhafte Konfiguration eines Geräts als "RunningSINEMAConfig" über das WBM speichern und in STEP7 Basic/Professional importieren. Die Diagnose in STEP7 Basic/Professional erfolgt, ohne dass eine Verbindung zu einem realen Gerät besteht. Eine korrigierte Konfiguration kann exportiert und als "SINEMAConfig" wieder über das WBM geladen werden.

● Zur Konfiguration

Sie können ein Gerät in STEP7 Basic/Professional konfigurieren, ohne dass eine Verbindung zu einem realen Gerät besteht. Die Konfiguration kann exportiert und als "SINEMAConfig" über das WBM in das reale Gerät geladen werden.

# Hochladen und Speichern über HTTP

### HTTP TFTP SFTP Passwörter

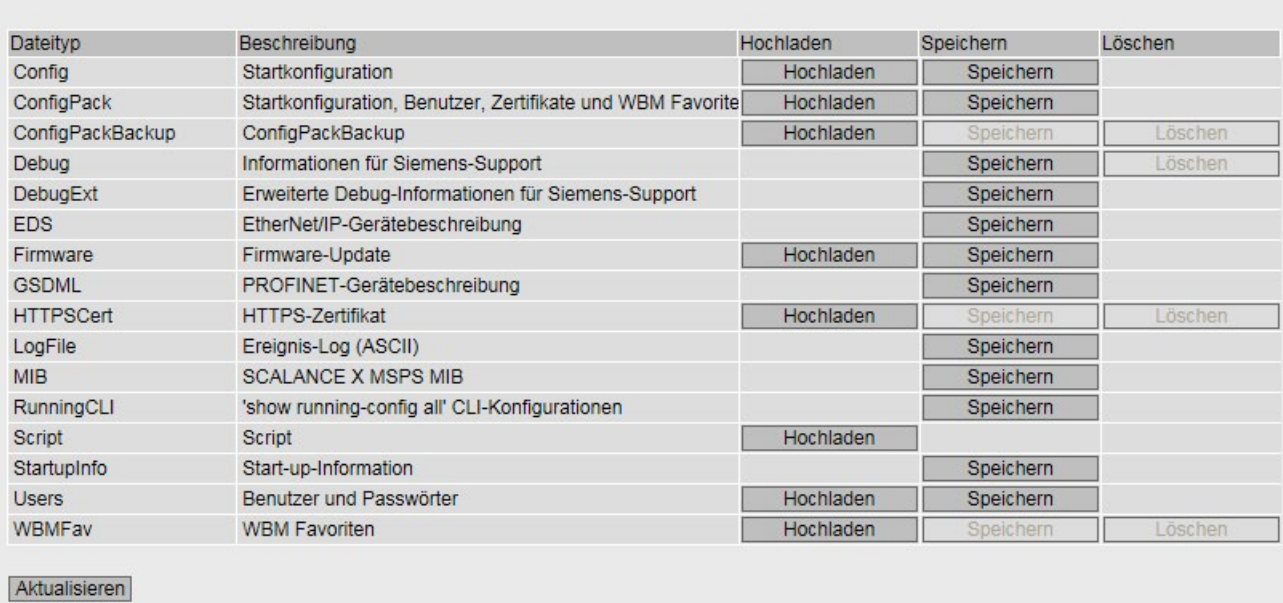

### Beschreibung der angezeigten Felder

Die Tabelle gliedert sich in folgende Spalten:

● Dateityp

Zeigt den Dateityp an.

● Beschreibung

Zeigt die Kurzbeschreibung des Dateityps an.

● Hochladen

Mit dieser Schaltfläche können Sie Dateien auf das Gerät hochladen. Die Schaltfläche ist aktivierbar, wenn diese Funktion von dem Dateityp unterstützt wird.

● Speichern

Mit dieser Schaltfläche können Sie Dateien vom Gerät herunterladen. Die Schaltfläche ist nur aktivierbar, wenn diese Funktion von dem Dateityp unterstützt wird und die Datei auf dem Gerät vorhanden ist.

● Löschen

Mit dieser Schaltfläche können Sie Dateien vom Gerät löschen. Die Schaltfläche ist nur aktivierbar, wenn diese Funktion von dem Dateityp unterstützt wird und die Datei auf dem Gerät vorhanden ist.

#### Hinweis

Löschen Sie nach einem Firmware-Update den Cache Ihres Internet-Browsers.

# Vorgehensweise zur Konfiguration

### Daten über HTTP hochladen

1. Starten Sie das Hochladen durch Anklicken einer der Schaltflächen "Hochladen".

Es öffnet sich ein Dialogfenster zum Hochladen einer Datei.

2. Wählen Sie die gewünschte Datei aus und bestätigen Sie das Hochladen.

Die Datei wird hochgeladen.

3. Wenn ein Neustart notwendig ist, wird eine entsprechende Meldung ausgegeben. Klicken Sie auf die Schaltfläche "OK", um den Neustart durchzuführen. Wenn Sie auf die Schalfläche "Abbrechen" klicken, wird kein Neustart des Geräts durchgeführt. Erst nach einem Neustart werden die Änderungen wirksam.

### Daten über HTTP herunterladen

- 1. Starten Sie das Herunterladen durch Anklicken einer der Schaltflächen "Speichern".
- 2. Wählen Sie einen Speicherort und einen Namen für die Datei.
- 3. Speichern Sie die Datei.

Die Datei wird heruntergeladen und gespeichert.

### Daten über HTTP löschen

1. Starten Sie das Löschen durch Anklicken einer der Schaltflächen "Löschen".

Die Datei wird gelöscht.

#### Konfigurationsdaten wiederverwenden

Wenn mehrere Geräte die gleiche Konfiguration erhalten sollen und die Zuweisung der IP-Adressen über DHCP erfolgt, kann durch Abspeichern und Einlesen von Konfigurationsdaten der Aufwand zur Neukonfiguration reduziert werden.

Gehen Sie folgendermaßen vor, um Konfigurationsdaten wiederzuverwenden:

- 1. Speichern Sie die Konfigurationsdaten eines konfigurierten Geräts auf Ihrem PC.
- 2. Laden Sie diese Konfigurationsdateien auf alle weiteren Geräte, die Sie so konfigurieren wollen.
- 3. Falls für einzelne Geräte individuelle Einstellungen erforderlich sind, müssen Sie diese online am betreffenden Gerät vornehmen.

#### Hinweis

Konfigurationsdaten sind mit einer Prüfsumme versehen. Wenn Sie die Dateien bearbeiten, können Sie die Dateien nicht mehr auf den IE-Switch hochladen.

# 5.4.6.2 TFTP

## Laden und speichern von Daten über einen TFTP-Server

Auf dieser Seite können Sie den TFTP-Server und die Dateinamen konfigurieren. Weiter bietet das WBM die Möglichkeit, Gerätedaten in einer externen Datei auf einem TFTP-Server zu speichern bzw. solche Daten aus einer externen Datei vom TFTP-Server in die Geräte zu laden. So können Sie z. B. eine neue Firmware aus einer Datei von einem TFTP-Server laden.

### Firmware

Die Firmware ist signiert und verschlüsselt. Damit ist sichergestellt, dass nur von Siemens erstellte Firmware in das Gerät geladen werden kann.

### Hinweis

Inkompatibilität zu Firmware-Vorgängerversionen ohne/mit gestecktem PLUG

Bei der Installation einer Vorgängerversion kann es zu Verlust der Konfigurationsdaten kommen. In diesem Fall startet das Gerät nach der Installation der Firmware mit den Werkseinstellungen.

Wenn in diesem Fall ein PLUG im Gerät gesteckt ist, hat dieser nach dem Neustart den Status "Not Accepted", da sich auf dem PLUG weiterhin die Konfigurationsdaten der vorherigen, aktuelleren Firmware befinden. Somit kann ohne Konfigurationsdatenverlust zur vorherigen, aktuelleren Firmware zurückgekehrt werden. Falls die ursprüngliche Konfiguration auf dem PLUG nicht mehr benötigt wird, kann der PLUG manuell über die WBM-Seite "System > PLUG" gelöscht oder neu beschrieben werden.

### Konfigurationsdateien

### Hinweis

### Konfigurationsdateien und Trial-Modus/Automatic Save-Modus

Im Automatic Save-Modus wird eine automatische Sicherung durchgeführt, bevor die Konfigurationsdateien (ConfigPack und Config) übertragen werden. Im Trial-Modus werden Änderungen zwar übernommen aber nicht in den Konfigurationsdateien (ConfigPack und Config) gespeichert. Verwenden Sie die Schaltfläche "Schreiben der Startkonfiguration" auf der WBM-Seite "System > Konfiguration", um Änderungen in den Konfigurationsdateien abzuspeichern.

# CLI-Skriptdatei

Sie können bestehende CLI-Konfigurationen herunterladen (RunningCLI) und eigene CLI-Skripte hochladen (Script).

### Hinweis

Das herunterladbare CLI-Skript ist nicht dafür vorgesehen, dass Sie es unverändert wieder hochladen.

### Austausch von Konfigurationsdaten mit STEP7 Basic/Professional über eine Datei

Über die beiden Dateitypen "RunningSINEMAConfig" und "SINEMAConfig" können Sie Konfigurationsdaten zwischen einem Gerät (WBM) und STEP7 Basic/Professional über eine Datei austauschen.

Voraussetzungen:

- Gleiche Artikelnummer
- Gleiche Firmware-Version
- Passwort

Das Passwort vergeben Sie im WBM unter "System > Laden&Speichern > Passwörter".

Die Dateitypen können wie folgt genutzt werden:

● Zur Offline-Diagnose

Sie können die fehlerhafte Konfiguration eines Geräts als "RunningSINEMAConfig" über das WBM speichern und in STEP7 Basic/Professional importieren. Die Diagnose in STEP7 Basic/Professional erfolgt, ohne dass eine Verbindung zu einem realen Gerät besteht. Eine korrigierte Konfiguration kann exportiert und als "SINEMAConfig" wieder über das WBM geladen werden.

● Zur Konfiguration

Sie können ein Gerät in STEP7 Basic/Professional konfigurieren, ohne dass eine Verbindung zu einem realen Gerät besteht. Die Konfiguration kann exportiert und als "SINEMAConfig" über das WBM in das reale Gerät geladen werden.

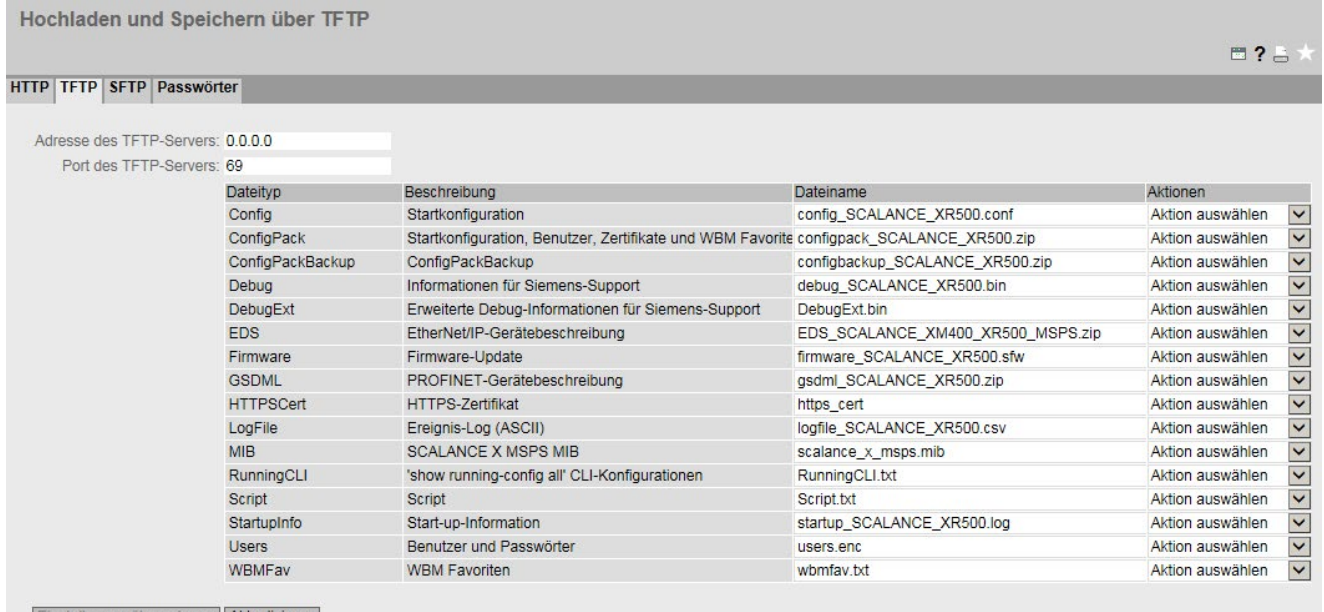

Einstellungen übernehmen Aktualisieren

# Beschreibung der angezeigten Felder

Die Seite enthält folgende Felder:

● Adresse des TFTP-Servers

Tragen Sie hier die IP-Adresse oder den FQDN (Fully Qualified Domain Name) des TFTP-Servers ein, mit dem Sie Daten austauschen.

### ● Port des TFTP-Servers

Tragen Sie hier den Port des TFTP-Servers ein, über den der Datenaustausch abgewickelt werden soll. Gegebenenfalls können Sie den Standardwert 69 entsprechend Ihren spezifischen Anforderungen ändern.

Die Tabelle gliedert sich in folgende Spalten:

● Dateityp

Zeigt den Dateityp an.

**Beschreibung** 

Zeigt die Kurzbeschreibung des Dateityps an.

● Dateiname

Für jeden Dateityp ist hier ein Dateiname vorgegeben.

### Hinweis

### Änderung des Dateinamens

Sie können den in dieser Spalte vorgegebenen Dateinamen ändern. Nach dem Anklicken der Schaltfläche "Einstellungen übernehmen" ist der geänderte Name im Gerät gespeichert und kann auch mit dem Command Line Interface genutzt werden.

#### ● Aktionen

Wählen Sie aus der Klappliste die Aktion aus. Die Auswahl ist abhängig vom gewählten Dateityp. z. B. können Sie die Log-Datei nur speichern. Folgende Aktionen sind möglich:

– Datei speichern

Mit dieser Auswahl speichern Sie eine Datei auf dem TFTP-Server.

– Datei hochladen

Mit dieser Auswahl laden Sie eine Datei vom TFTP-Server.

### Vorgehensweise zur Konfiguration

#### Daten über TFTP laden bzw. speichern

- 1. Tragen Sie im Eingabefeld "Adresse des TFTP-Servers" die IP-Adresse oder den FQDN des TFTP-Servers ein.
- 2. Tragen Sie im Eingabefeld "Port des TFTP-Servers" den verwendeten Port des TFTP-Servers ein.
- 3. Tragen Sie ggf. im Eingabefeld "Dateiname" den Namen einer Datei ein, in die Sie speichern bzw. aus der Sie Daten übernehmen wollen.
- 4. Wählen Sie aus der Klappliste "Aktionen" die Aktion, die Sie durchführen wollen.
- 5. Klicken Sie auf die Schaltfläche "Einstelllungen übernehmen", um die ausgewählten Aktionen zu starten.
- 6. Wenn ein Neustart notwendig ist, wird eine entsprechende Meldung ausgegeben. Klicken Sie auf die Schaltfläche "OK", um den Neustart durchzuführen. Wenn Sie auf die Schalfläche "Abbrechenl" klicken, wird kein Neustart des Geräts durchgeführt. Erst nach einem Neustart werden die Änderungen wirksam.

### Konfigurationsdaten wiederverwenden

Wenn mehrere Geräte die gleiche Konfiguration erhalten sollen und die Zuweisung der IP-Adressen über DHCP erfolgt, kann durch Abspeichern und Einlesen von Konfigurationsdaten der Aufwand zur Neukonfiguration reduziert werden.

Gehen Sie folgendermaßen vor, um Konfigurationsdaten wiederzuverwenden:

- 1. Speichern Sie die Konfigurationsdaten eines konfigurierten Geräts auf Ihrem PC.
- 2. Laden Sie diese Konfigurationsdateien auf alle weiteren Geräte, die Sie so konfigurieren wollen.
- 3. Falls für einzelne Geräte individuelle Einstellungen erforderlich sind, müssen Sie diese online am betreffenden Gerät vornehmen.

Beachten Sie, dass die Konfigurationsdaten kodiert gespeichert werden. Deshalb können die Dateien nicht mit einem Texteditor bearbeitet werden.

# 5.4.6.3 SFTP

### Laden und speichern von Daten über einen SFTP-Server

SFTP (SSH File Transfer Protocol) überträgt die Dateien verschlüsselt. Auf dieser Seite konfigurieren Sie die Zugangsdaten für den SFTP-Server.

Weiter bietet das WBM die Möglichkeit, Gerätedaten in einer externen Datei auf Ihrem Client-PC zu speichern bzw. solche Daten aus einer externen Datei vom PC in die Geräte zu laden. So können Sie z. B. eine neue Firmware aus einer Datei von Ihrem Admin-PC laden.

Zudem lassen sich auf dieser Seite die Zertifikate laden, die für den Aufbau einer gesicherten VPN-Verbindung notwendig sind.

#### Firmware

Die Firmware ist signiert und verschlüsselt. Es ist sichergestellt, dass nur von Siemens erstellte Firmware in das Gerät geladen werden kann.

# Konfigurationsdateien

### Hinweis

### Konfigurationsdateien und Modus Trial/Automatisches Speichern

Im Modus "Automatisches Speichern" wird eine automatische Sicherung durchgeführt, bevor die Konfigurationsdateien (ConfigPack und Config) übertragen werden. Im Modus "Trial" werden Änderungen zwar übernommen aber nicht in den Konfigurationsdateien (ConfigPack und Config) gespeichert. Verwenden Sie die Schaltfläche "Schreiben der Startkonfiguration" auf der WBM-Seite "System > Konfiguration", um Änderungen in den Konfigurationsdateien abzuspeichern.

# CLI-Skriptdatei

Sie können bestehende CLI-Konfigurationen herunterladen (RunningCLI) und eigene CLI-Skripte hochladen (Script).

### Hinweis

Das herunterladbare CLI-Skript ist nicht dafür vorgesehen, dass Sie es unverändert wieder hochladen.

CLI-Befehle zum Speichern und Laden von Dateien können nicht über die CLI-Skriptdatei (Script) ausgeführt werden.

### Austausch von Konfigurationsdaten mit STEP7 Basic/Professional über eine Datei

Über die beiden Dateitypen "RunningSINEMAConfig" und "SINEMAConfig" können Sie Konfigurationsdaten zwischen einem Gerät (WBM) und STEP7 Basic/Professional über eine Datei austauschen.

Voraussetzungen:

- Gleiche Artikelnummer
- Gleiche Firmware-Version
- Passwort

Das Passwort vergeben Sie im WBM unter "System > Laden&Speichern > Passwörter".

Die Dateitypen können wie folgt genutzt werden:

● Zur Offline-Diagnose

Sie können die fehlerhafte Konfiguration eines Geräts als "RunningSINEMAConfig" über das WBM speichern und in STEP7 Basic/Professional importieren. Die Diagnose in STEP7 Basic/Professional erfolgt, ohne dass eine Verbindung zu einem realen Gerät besteht. Eine korrigierte Konfiguration kann exportiert und als "SINEMAConfig" wieder über das WBM geladen werden.

● Zur Konfiguration

Sie können ein Gerät in STEP7 Basic/Professional konfigurieren, ohne dass eine Verbindung zu einem realen Gerät besteht. Die Konfiguration kann exportiert und als "SINEMAConfig" über das WBM in das reale Gerät geladen werden.

Hochladen und Speichern über SFTP

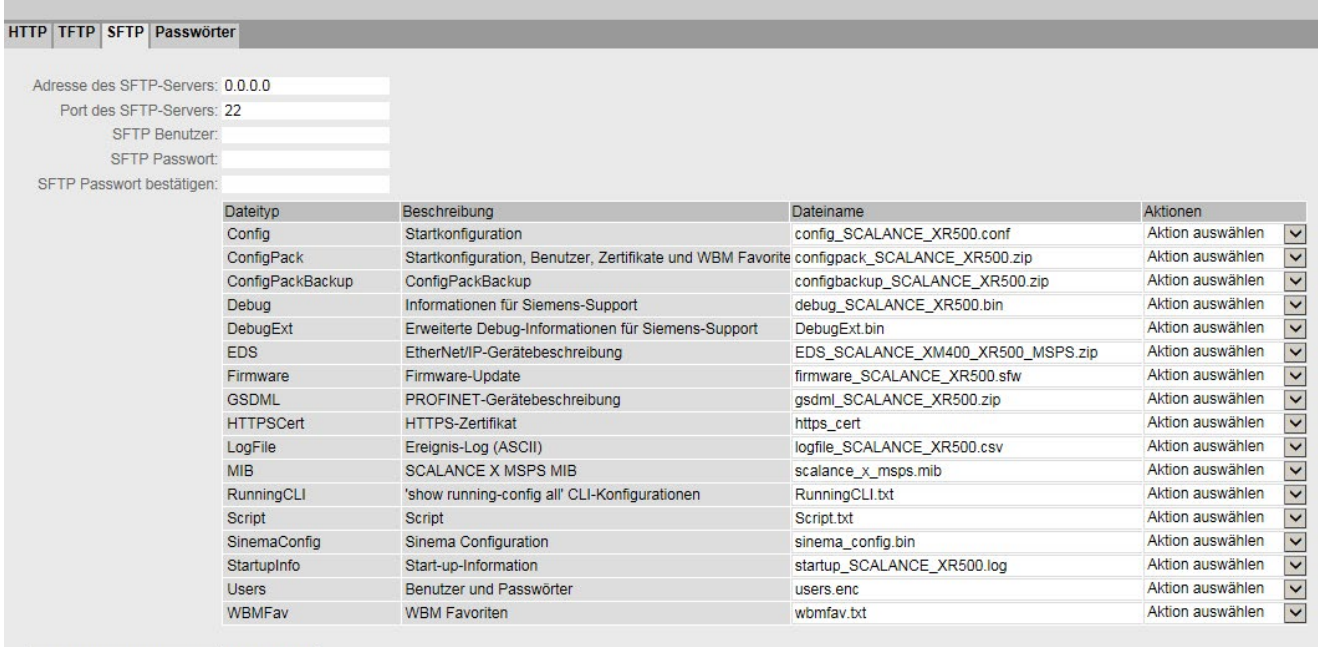

Ilungen übernehmen Aktualisieren

### Beschreibung

Die Seite enthält folgende Felder:

#### ● Adresse des SFTP-Servers

Geben Sie die IP-Adresse oder den FQDN des SFTP-Servers ein, mit dem Sie Daten austauschen.

#### ● Port des SFTP-Servers

Geben Sie den Port des SFTP-Servers ein, über den der Datenaustausch abgewickelt werden soll. Gegebenenfalls können Sie den Standardwert 22 entsprechend Ihren spezifischen Anforderungen ändern.

#### ● SFTP Benutzer

Geben Sie den Benutzer für den Zugriff auf den SFTP-Server ein. Vorausgesetzt, auf dem SFTP-Server ist ein Benutzer mit den entsprechenden Rechten angelegt.

#### ● SFTP Passwort

Geben Sie das Passwort für den Benutzer ein

#### • SFTP Passwort bestätigen

Bestätigen Sie das Passwort.

Die Tabelle gliedert sich in folgende Spalten:

● Dateityp

Zeigt den Dateityp an.

### ● Beschreibung

Zeigt die Kurzbeschreibung des Dateityps an.

# **Dateiname**

Für jeden Dateityp ist hier ein Dateiname vorgegeben.

# **Hinweis**

### Änderung des Dateinamens

Sie können den in dieser Spalte vorgegebenen Dateinamen ändern. Nach dem Anklicken der Schaltfläche "Einstellungen übernehmen" ist der geänderte Name im Gerät gespeichert und kann auch mit dem Command Line Interface genutzt werden.

### ● Aktionen

Wählen Sie aus der Klappliste die Aktion aus. Die Auswahl ist abhängig vom gewählten Dateityp. z. B. können Sie die Log-Datei nur speichern. Folgende Aktionen sind möglich:

#### Datei speichern

Mit dieser Auswahl speichern Sie eine Datei auf dem SFTP-Server.

#### – Datei hochladen

Mit dieser Auswahl laden Sie eine Datei vom SFTP-Server.

### Vorgehensweise

### Daten über SFTP laden bzw. speichern

- 1. Geben Sie bei "Adresse des SFTP-Servers" die Adresse des SFTP-Servers ein.
- 2. Geben Sie bei "Port des SFTP-Servers" den verwendeten Port des SFTP-Servers ein.
- 3. Geben Sie die Benutzerdaten (Benutzername und Passwort) ein, die für den Zugriff auf den SFTP-Server notwendig sind.
- 4. Geben Sie ggf. bei "Dateiname" den Namen einer Datei ein, in die Sie speichern bzw. aus der Sie Daten übernehmen wollen.

#### Hinweis

#### Dateien, deren Zugriff passwortgeschützt ist

Um diese Dateien erfolgreich ins Gerät zuladen, müssen Sie unter "System" > "Laden & Speichern" > "Passwörter" das für die Datei festgelegte Passwort eingeben.

- 5. Wählen Sie in der Klappliste "Aktionen" die Aktion aus, die Sie durchführen wollen.
- 6. Klicken Sie auf "Einstellungen übernehmen", um die ausgewählte Aktion zu starten.
- 7. Wenn ein Neustart notwendig ist, wird eine entsprechende Meldung ausgegeben. Klicken Sie auf die Schaltfläche "OK", um den Neustart durchzuführen. Wenn Sie auf die Schalfläche "Abbrechen" klicken, wird kein Neustart des Geräts durchgeführt. Erst nach einem Neustart werden die Änderungen wirksam.

#### Konfigurationsdaten wiederverwenden

Wenn mehrere identische Geräte die gleiche Konfiguration erhalten sollen und die Zuweisung der IP-Adressen über DHCP erfolgt, kann durch Abspeichern und Einlesen von Konfigurationsdaten der Aufwand zur Neukonfiguration reduziert werden.

Gehen Sie folgendermaßen vor, um Konfigurationsdaten wiederzuverwenden:

- 1. Speichern Sie die Konfigurationsdaten eines konfigurierten Geräts auf Ihrem PC.
- 2. Laden Sie diese Konfigurationsdateien auf alle weiteren Geräte, die Sie so konfigurieren wollen.
- 3. Falls für einzelne Geräte individuelle Einstellungen erforderlich sind, müssen Sie diese online am betreffenden Gerät vornehmen.

#### Hinweis

Konfigurationsdaten sind mit einer Prüfsumme versehen. Wenn Sie die Daten verändern, können Sie sie nicht mehr auf den IE-Switch hochladen.

### 5.4.6.4 Passwörter

Es gibt Dateien, deren Zugriff passwortgeschützt ist. Um z. B. das HTTPS-Zertifikat verwenden zu können, müssen Sie auf dieser WBM-Seite das entsprechende Passwort angeben.

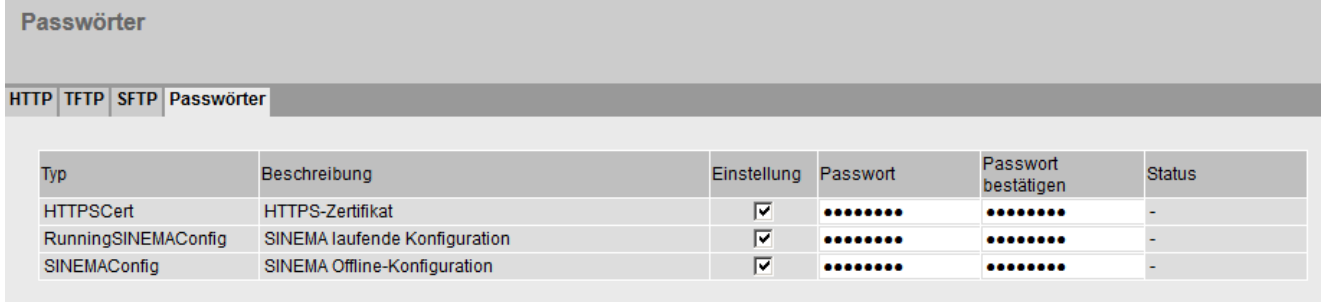

Einstellungen übernehmen Aktualisieren

### **Beschreibung**

Die Tabelle gliedert sich in folgende Spalten:

● Typ

Zeigt den Dateityp an.

● Beschreibung

Zeigt die Kurzbeschreibung des Dateityps an.

● Einstellung

Wenn aktiviert, wird die Datei verwendet. Nur aktivierbar, wenn das Passwort konfiguriert ist.

● Passwort

Geben Sie das Passwort für die Datei ein.

## ● Passwort bestätigen

Bestätigen Sie das Passwort.

● Status

Zeigt an, ob das Passwort zur Datei auf dem Gerät passen.

– gültig

Das Optionskästchen "Aktiviert" ist aktiviert und das Passwort passt zu der Datei.

- ungültig Das Optionskästchen "Aktiviert" ist aktiviert, aber das Passwort passt nicht zur Datei oder es ist noch keine Datei geladen.
- '-'

Das Passwort kann nicht ausgewertet werden oder wird noch nicht verwendet. Das Optionskästchen "Aktiviert" ist nicht aktiviert.

# Vorgehensweise

- 1. Tragen Sie bei "Passwort" das Passwort ein.
- 2. Um das Passwort zu bestätigen, tragen Sie bei "Passwort bestätigen" das Passwort nochmals ein.
- 3. Aktivieren Sie die Option "Aktiviert".
- 4. Klicken Sie auf die Schaltfläche "Einstellungen übernehmen".

# 5.4.7 Ereignisse

# 5.4.7.1 Konfiguration

### Systemereignisse auswählen

Auf dieser Seite legen Sie fest, wie ein Gerät auf Systemereignisse reagiert. Durch Aktivieren der entsprechenden Optionen legen Sie fest, wie das Gerät bei Ereignissen reagiert. Klicken Sie zum Aktivieren oder Deaktivieren der Optionen in die entsprechenden Optionskästchen der jeweiligen Spalte.

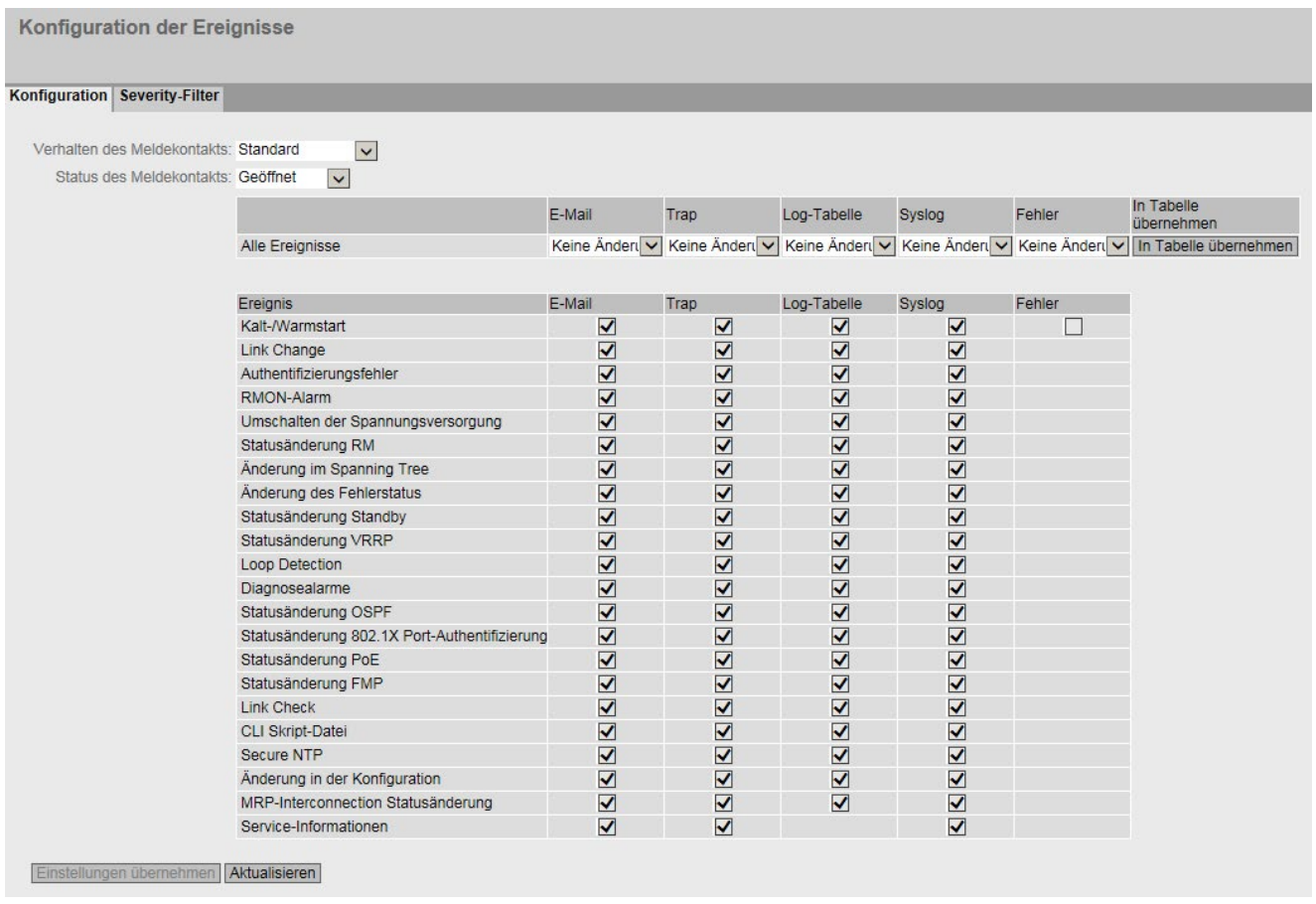

### Beschreibung der angezeigten Felder

Die Seite enthält folgende Felder:

● Klappliste "Verhalten des Meldekontakts"

Wählen Sie aus der Klappliste das Verhalten des Meldekontakts. Folgende Verhalten sind möglich:

– Standard

Standardeinstellung für den Meldekontakt. Ein auftretender Fehler wird durch die Fehler-LED angezeigt und der Meldekontakt wird geöffnet. Wenn der Fehlerzustand nicht mehr besteht, erlischt die Fehler-LED und der Meldekontakt wird geschlossen.

– Benutzerdefiniert

Die Funktion des Meldekontakts ist unabhängig vom auftretenden Fehler. Der Meldekontakt kann durch Benutzeraktionen beliebig geöffnet oder geschlossen werden.

# Klappliste "Status des Meldekontakts"

Wählen Sie aus der Klappliste den Zustand des Meldekontakts. Folgende Zustände sind möglich:

- Geschlossen Meldekontakt ist geschlossen.
- Geöffnet

Meldekontakt ist geöffnet.

Die Tabelle gliedert sich in folgende Spalten:

● E-Mail

Das Gerät sendet eine E-Mail. Voraussetzung ist, dass der SMTP-Server eingerichtet und die Funktion "SMTP Client" aktiviert ist.

● Trap

Das Gerät löst einen SNMP-Trap aus. Voraussetzung ist, dass unter "System > Konfiguration" "SNMPv1 Traps" aktiviert ist.

Log-Tabelle

Das Gerät schreibt einen Eintrag in die Ereignisprotokoll-Tabelle, siehe "Information > Log-Tabelle"

● Syslog

Das Gerät schreibt einen Eintrag auf den Systemprotokoll-Server. Voraussetzung ist, dass der Systemprotokoll-Server eingerichtet und die Funktion "Syslog-Client" aktiviert ist.

### **Fehler**

Das Gerät löst einen Fehler aus. Die Fehler-LED leuchtet auf

## ● Ereignis

Die Spalte enthält folgende Werte:

- Kalt-/Warmstart Das Gerät wurde eingeschaltet oder vom Anwender neu gestartet.
- Link Change

Dieses Ereignis tritt nur auf, wenn der Port-Status überwacht wird und sich entsprechend geändert hat, siehe "System > Fehlerkontrolle > Link Change".

- Authentifizierungsfehler Dieses Ereignis tritt beim Versuch eines Zugriffs mit fehlerhaftem Passwort auf.
- RMON-Alarm Ein Alarm oder ein Ereignis ist im Zusammenhang mit der Fernüberwachung des Systems aufgetreten.
- Umschalten der Spannungsversorgung Dieses Ereignis tritt nur auf, wenn die Spannungsversorgungsleitungen 1 und 2 überwacht werden. Es zeigt an, dass ein Wechsel auf Leitung 1 bzw. auf Leitung 2 stattgefunden hat. Siehe "System > Fehlerkontrolle > Spannungsversorgung".
- Statusänderung RM Der Redundanzmanager hat eine Unterbrechung oder Wiederherstellung des Rings erkannt und hat die Strecke um- bzw. zurückgeschaltet.
- Änderung im Spanning Tree Die STP- bzw. RSTP- oder MSTP-Topologie hat sich geändert.
- Änderung im Fehlerstatus Der Fehlerstatus hat sich geändert. Der Fehlerstatus kann sich auf die aktivierte Portüberwachung, auf das Ansprechen der Meldekontakte oder die Spannungsüberwachung beziehen.
- Statusänderung Standby

Ein Gerät mit aufgebauter Standby-Verbindung (Master oder Slave) hat die Koppelstrecke zum anderen Ring (Standby-Port) aktiviert oder deaktiviert. Der Datenverkehr wurde von einer Ethernet-Verbindung (Standby-Port des Master) zu der anderen Ethernet-Verbindung (Standby-Port des Slave) umgeleitet.

- Statusänderung VRRP (Nur bei Routing über VRRP) Der Zustand des virtuellen Routers hat sich geändert.
- Loop Detection

Es wurde eine Schleife im Netzsegment erkannt.

– Diagnosealarme

Ein Diagnosewert hat eine bestimmte Grenze unter- bzw. überschritten.

– Statusänderung OSPF

Der Status von OSPF hat sich geändert.

- Statusänderung 802.1X Port-Authentifizierung Dieses Ereignis tritt bei 802.1X-Authentifizierungen auf.
- Statusänderung PoE Der Zustand von PoE hat sich geändert.
– Statusänderung FMP

Der Wert der Empfangsleistung bzw. der Betrag des Leistungsabfalls hat eine bestimmte Grenze unter- bzw. überschritten.

– Link Check

Es wurde eine Störungen bei einer optischen Übertragungsstrecke erkannt.

– CLI Skript-Datei

Es wurde ein Fehler in der CLI Skript-Datei erkannt.

– Secure NTP

Bei der Nutzung von Secure NTP ist ein Fehler aufgetreten, z. B. wurde ein Schlüssel mit falscher Länge angegeben.

– Änderung in der Konfiguration

Die Konfiguration wurde persistent gespeichert.

– Statusänderung MRP-Interconnection

Dieses Ereignis wird ausgelöst, wenn die redundante Verbindung nicht mehr verfügbar ist. Dabei kann sowohl der Verlust der primären als auch der sekundären MRP-Interconnection-Verbindung die Ursache sein.

– Service-Informationen

Für bestimmte Ereignisse werden auch ohne Konfiguration Einträge in der Log-Tabelle erstellt. Für diese Ereignisse können Sie hier weitere Folgeaktionen konfigurieren (E-Mail, Trap, Syslog).

## Vorgehensweise zur Konfiguration

- 1. Aktivieren Sie das Optionskästchen in der Zeile des gewünschten Ereignisses. Wählen Sie dabei das Ereignis in der Spalte unter den folgenden Aktionen aus:
	- E-Mail
	- Trap
	- Log-Tabelle
	- Syslog
	- Fehler
- 2. Klicken Sie auf die Schaltfläche "Einstellungen übernehmen".

# 5.4.7.2 Severity-Filter

## Einstellung der Severity-Filter

Stellen Sie auf dieser Seite die Schwellwertstufen für das Versenden von Systemereignisbenachrichtigungen ein.

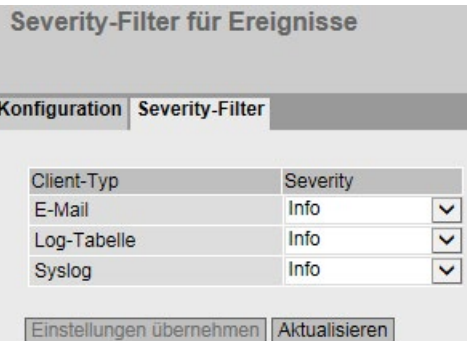

In der ersten Tabellenspalte ist der Client-Typ angegeben, für den Sie die Einstellungen vornehmen:

● E-Mail

Versand von Systemereignismeldungen per E-Mail

● Log-Tabelle

Eintragen von Systemereignissen in die Log-Tabelle

● Syslog

Versand von Systemereignismeldungen an einen Syslog-Server

Wählen Sie aus den Klapplisten der zweiten Tabellenspalte die gewünschte Stufe aus.

Sie haben folgende Werte zur Auswahl:

● Critical

Systemereignisse werden ab dem Severity-Level Critical bearbeitet.

● Warning

Systemereignisse werden ab dem Severity-Level Warning bearbeitet.

● Info

Systemereignisse werden ab dem Severity-Level Info bearbeitet.

# Vorgehensweise

Gehen Sie folgendermaßen vor, um die gewünschte Stufe zu konfigurieren:

- 1. Wählen Sie aus den Klapplisten in der zweiten Tabellenspalte hinter den Client-Typen die gewünschten Werte aus.
- 2. Klicken Sie auf die Schaltfläche "Einstellungen übernehmen".

# 5.4.8 SMTP-Client

# Netzüberwachung durch E-Mails

Das Gerät bietet die Möglichkeit, beim Auftreten eines Alarmereignisses automatisch eine E-Mail (z.B. an den Netzwerkadministrator) zu senden. Die E-Mail enthält die Identifikation des absendenden Geräts, eine Beschreibung der Alarmursache in Klartext sowie einen Zeitstempel. Damit kann für Netze mit wenigen Teilnehmern eine einfache zentrale Netzüberwachung auf Basis eines E-Mail-Systems aufgebaut werden. Bei eintreffenden E-Mail-Störmeldungen kann über die Identifikation des Absenders per Internet-Browser das WBM gestartet werden, um weitere Diagnoseinformationen auszulesen.

Auf dieser Seite können Sie bis zu drei SMTP-Server und die dazugehörigen E-Mail-Adressen konfigurieren.

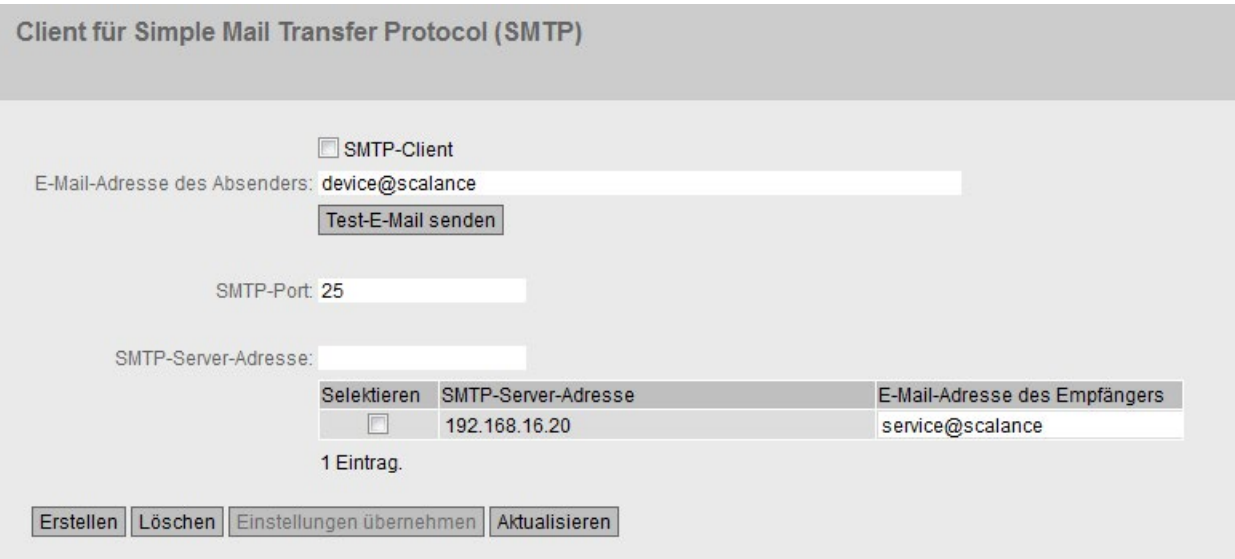

# Beschreibung

Die Seite enthält folgende Felder:

● SMTP-Client

Aktivieren oder deaktivieren Sie den SMTP-Client.

● E-Mail-Adresse des Absenders

Geben Sie den Absendernamen ein, der in der E-Mail angegeben werden soll, z. B. den Gerätenamen.

Diese Einstellung gilt für alle konfigurierten SMTP-Server.

● Test-E-Mail senden

Verschicken Sie eine Test-E-Mail, um Ihre Konfiguration zu prüfen.

## ● SMTP-Port

Geben Sie den Port ein, über den Ihr SMTP-Server erreichbar ist.

Werkseinstellung: 25

Diese Einstellung gilt für alle konfigurierten SMTP-Server.

## ● SMTP-Server-Adresse

Geben Sie die IP-Adresse, den FQDN (Fully Qualified Domain Name) oder den Hostnamen des SMTP-Servers ein.

Die Tabelle enthält folgende Spalten:

#### ● Selektieren

Aktivieren Sie in einer zu löschenden Zeile das Optionskästchen.

#### ● SMTP-Server-Adresse

Zeigt die IP-Adresse, den FQDN (Fully Qualified Domain Name) oder den Hostnamen des SMTP-Servers.

● E-Mail-Adresse des Empfängers Geben Sie die E-Mail-Adresse ein, an die das Gerät im Fehlerfall eine E-Mail sendet.

## Vorgehensweise

- 1. Aktivieren Sie die Option "SMTP-Client".
- 2. Geben Sie in das Eingabefeld "SMTP-Server-Adresse" die IP-Adresse, den FQDN oder den Hostnamen des SMTP-Servers ein.
- 3. Klicken Sie auf die Schaltfläche "Erstellen". In der Tabelle wird ein neuer Eintrag erzeugt.
- 4. Geben Sie in das Eingabefeld "E-Mail-Adresse des Empfängers" die E-Mail-Adresse ein, an die das Gerät im Fehlerfall eine E-Mail senden soll.
- 5. Klicken Sie auf die Schaltfläche "Einstellungen übernehmen".

## Hinweis

Je nach Eigenschaften und Konfiguration des SMTP-Servers kann es notwendig sein, das Eingabefeld "E-Mail-Adresse des Absenders" anzupassen. Informieren Sie sich beim Administrator des SMTP-Servers.

# 5.4.9 DHCPv4

# 5.4.9.1 DHCP-Client

## Einstellung des DHCP-Modus

Wenn das Gerät als DHCP-Client konfiguriert ist, startet es eine DHCP-Anfrage. Das Gerät erhält vom DHCP-Server als Antwort eine IPv4-Adresse zugewiesen. Der Server verwaltet einen Adressbereich, aus welchem er IPv4-Adressen vergibt. Es ist auch möglich, den Server so zu konfigurieren, dass der Client auf seine Anfrage immer dieselbe IPv4-Adresse zugewiesen bekommt.

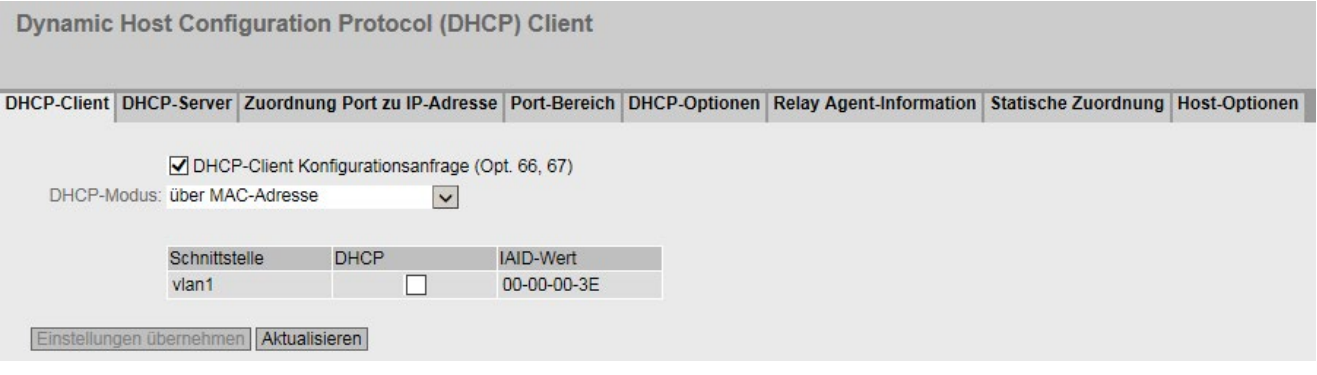

# **Beschreibung**

Die Seite enthält folgende Felder:

## DHCP-Client Konfigurationsanfrage (Opt. 66, 67)

Wenn aktiviert, verwendet der DHCP-Client die Optionen dazu, die Konfigurationsdatei (Option 67) vom TFTP-Server (Option 66) herunterzuladen. Nach dem Neustart verwendet das Gerät die Daten aus der Konfigurationsdatei.

#### Hinweis

#### Konfigurationsdatei und Firmware-Version

Die Konfigurationsdatei dient zum Abspeichern und Einlesen von Konfigurationsdaten innerhalb einer Firmware-Version z. B. 6.2. Konfigurationsdateien, die mit einer Firmware-Version kleiner oder gleich 6.1 erstellt wurden, können nicht auf einem Gerät mit einer Firmware-Version 6.2 eingelesen werden.

DHCP-Modus

Legen Sie fest, mit welcher Art von Kennung sich der DHCP-Client bei seinem DHCP-Server anmeldet:

- über MAC-Adresse Die Identifikation läuft über die MAC-Adresse ab.
- über DHCP-Client-ID Die Identifikation läuft über eine frei definierte DHCP-Client-ID ab.

– über Systemname

Die Identifikation läuft über den Systemnamen ab. Ist der Systemname 255 Zeichen lang, dann wird das letzte Zeichen nicht zur Identifikation benutzt.

– über IAID und DUID

Damit kann sich der DHCP-Client an DHCP-Servern anmelden, die den Parallelbetrieb von IPv4-und IPv6 unterstützten.

Die Identifikation läuft über die IAID und die DUID ab und bezeichnet genau eine IP-Schnittstelle des Geräts bezeichnet.

IAID (Interface Association Identifier): Für jede IP-Schnittstelle wird mindestens eine IAID generiert. Die IAID bleibt bei Neustart des DHCP-Clients unverändert.

DUID (DHCP Unique Identifier): Identifiziert Server und Clients eindeutig und gilt für alle IP-Schnittstellen des Geräts. Die DUID bleibt bei Neustart unverändert. Es sei denn, der Benutzer ändert diese.

Die Tabelle gliedert sich in folgende Spalten:

● Schnittstelle

Schnittstelle, auf die sich die Einstellung bezieht.

● DHCP

Aktivieren oder deaktivieren Sie den DHCP-Client für die entsprechende Schnittstelle.

● IAID-Wert

Der Wert des Interface Association Identifier (IAID), mit dem sich die Schnittstelle (DHCP-Client) am DHCP-Server identifiziert.

# Vorgehensweise

Gehen Sie folgendermaßen vor, um die IP-Adresse via DHCP Client ID zu konfigurieren:

1. Wählen Sie in der Klappliste "DHCP-Modus" die Identifikationsmethode aus.

Wenn Sie den DHCP-Modus "über DHCP-Client-ID" auswählen, erscheint ein Eingabefeld.

Geben Sie in das aktivierte Eingabefeld "DHCP-Client-ID" eine Zeichenkette zur Identifikation des Geräts ein. Diese wird dann vom DHCP-Server ausgewertet.

- 2. Wählen Sie die Option "DHCP-Client Konfigurationsanfrage (Opt. 66, 67)", wenn der DHCP-Client die Optionen 66 und 67 dazu verwenden soll, eine Konfigurationsdatei herunterzuladen und diese dann zu aktivieren.
- 3. Aktivieren Sie die Option "DHCP" in der Tabelle.
- 4. Klicken Sie auf die Schaltfläche "Einstellungen übernehmen".

#### Hinweis

Wird eine Konfigurationsdatei heruntergeladen, so kann dies einen Neustart des Systems auslösen. Wenn sich die aktuell laufende Konfiguration und die Konfiguration in der heruntergeladenen Konfigurationsdatei unterscheiden, startet das System neu.

Achten Sie darauf, dass in dieser Konfigurationsdatei die Option "DHCP-Client Konfigurationsanfrage (Opt. 66, 67)" nicht mehr gesetzt ist.

## 5.4.9.2 DHCP-Server

Das Gerät können Sie als DHCP-Server betreiben. Damit ist es möglich, den angeschlossenen Geräten automatisch IP-Adressen zuzuweisen. Die IP-Adressen werden entweder dynamisch aus einem von Ihnen vergebenen Adressband (Pool) verteilt oder es wird eine bestimmte IP-Adresse einem bestimmten Gerät zugewiesen.

Sowohl bei der dynamischen als auch bei der statischen Zuweisung wird ein Pool anhand folgender Kriterien ausgewählt:

1. Bei der DHCP-Anfrage ist die Option 82 aktiviert.

Der DHCP-Server prüft, ob es einen Pool mit Option 82 gibt. Sie konfigurieren dieses Kriterium im Register "Relay Agent-Information".

2. Die DHCP-Anfrage wurde über einen Relay Agent empfangen.

Der DHCP-Server prüft, ob der Relay Agent im Subnetz eines Pools liegt.

3. Der Port, über den die DHCP-Anfrage empfangen wurde, ist im Port-Bereich aktiviert.

Der DHCP-Server prüft, ob die IP-Schnittstelle des Ports im Subnetz eines Pools liegt. Sie konfigurieren dieses Kriterium auf der Seite "Layer 3 (IPv4) > Subnetze".

Beachten Sie bei der Konfiguration, dass die Auswahl des Pools anhand der oben genannten Kriterien eindeutig möglich sein muss. Wenn die Kriterien zu mehreren Pools passen, wird nur ein Pool ausgewählt. Die anderen Pools, zu denen die gleichen Kriterien passen, werden niemals ausgewählt.

Auf dieser Seite legen Sie das Adressband fest, aus dem das angeschlossene Gerät eine beliebige IP-Adresse erhält. Die statische Zuordnung der IP-Adressen konfigurieren Sie unter "Statische Zuordnung".

## Hinweis

## DHCP-Server-Zuordnungen löschen

Wenn Sie ein IPv4-Adressband deaktivieren bzw. löschen oder den DHCP-Server aus- und wieder einschalten, werden die DHCP-Server-Zuordnungen gelöscht, siehe "Information > DHCP-Server".

**Dynamic Host Configuration Protocol (DHCP) Server** 

DHCP-Client DHCP-Server Zuordnung Port zu IP-Adresse Port-Bereich DHCP-Optionen Relay Agent-Information Statische Zuordnung Host-Optionen

**☑** DHCP-Server

□ Adresse vor dem Anbieten mit ICMP-Echo prüfen

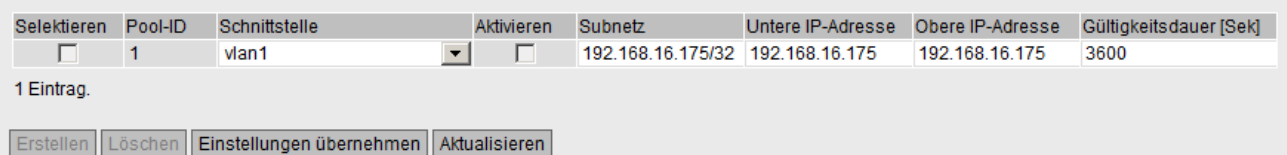

# Voraussetzung

Die angeschlossenen Geräte sind so konfiguriert, dass sie die IP-Adresse von einem DHCP-Server beziehen.

# Beschreibung

Die Seite enthält folgende Felder:

## ● DHCP-Server

Aktivieren oder deaktivieren Sie den DHCP-Server auf dem Gerät.

#### Hinweis

Damit keine Konflikte mit IPv4-Adressen entstehen, darf im Netzwerk nur ein Gerät als DHCP-Server konfiguriert sein.

Wenn Sie auf den Geräten einer VRRP-Gruppe einen DHCP-Server betreiben wollen, beachten Sie das Kapitel "Layer 3 (IPv4/IPv6) > VRRP/VRRPv3 > Router".

## ● Adresse vor dem Anbieten mit ICMP-Echo prüfen

Wenn aktiviert, prüft der DHCP-Server, ob eine IP-Adresse schon vergeben ist. Dazu sendet der DHCP-Server ICMP-Echomeldungen (Ping) an diese IPv4-Adresse. Wenn keine Antwort zurückkommt, wird die IPv4-Adresse vergeben.

#### Hinweis

Bei statischen Zuordnungen wird diese Prüfung nicht durchgeführt.

## Hinweis

Wenn es in Ihrem Netzwerk Geräte gibt, bei denen der Echo-Dienst standardmäßig deaktiviert ist, kann es zu Konflikten bei den IPv4-Adressen kommen. Um dies zu vermeiden, vergeben Sie diesen Geräten eine IPv4-Adresse, die außerhalb des vom DHCP-Server verwendeten IPv4-Adressbands liegt.

Die Tabelle gliedert sich in folgende Spalten:

## ● Selektieren

Aktivieren Sie in der zu löschenden Zeile das Optionskästchen.

● Pool-ID

Zeigt die Nummer des IPv4-Adressbands an. Wenn Sie auf die Schaltfläche "Erstellen" klicken, wird eine neue Zeile mit einer eindeutigen Nummer (Pool-ID) angelegt.

## ● Schnittstelle

Wählen Sie eine IP-Schnittstelle oder einen Router-Port aus. Über diese Schnittstelle werden die IPv4-Adressen dynamisch vergeben.

## Aktivieren

Legen Sie fest, ob dieses IPv4-Adressband verwendet wird.

#### **Hinweis**

Wenn Sie das IPv4-Adressband aktivieren, werden dessen Einstellungen in diesem sowie in den weiteren DHCP-Registern ausgegraut und sind nicht mehr editierbar.

### ● Subnetz

Tragen Sie den Netzadressbereich ein, der den Geräten zugewiesen wird. Verwenden Sie die CIDR-Schreibweise.

#### Untere IP-Adresse

Tragen Sie die IPv4-Adresse ein, die den Anfang des dynamischen IPv4-Adressbands festlegt. Die IPv4-Adresse muss innerhalb des Netzadressbereichs liegen, den Sie bei "Subnetz" konfiguriert haben.

#### ● Obere IP-Adresse

Tragen Sie die IPv4-Adresse ein, die das Ende des dynamischen IPv4-Adressbands festlegt. Die IPv4-Adresse muss innerhalb des Netzadressbereichs liegen, den Sie bei "Subnetz" konfiguriert haben.

#### Gültigkeitsdauer [Sek]

Legen Sie fest, für wie viele Sekunden die vergebene IPv4-Adresse gültig bleibt. Nachdem die Gültigkeitsdauer zur Hälfte abgelaufen ist, kann der DHCP-Client die vergebene IPv4-Adresse verlängern. Nach Ablauf der gesamten Zeitdauer muss der DHCP-Client eine neue IPv4-Adresse anfordern.

## Vorgehensweise

## DHCP-Server global aktivieren

- 1. Aktivieren Sie das Optionskästchen "DHCP-Server".
- 2. Klicken Sie auf die Schaltfläche "Einstellungen übernehmen".

#### DHCP-Pool konfigurieren

1. Klicken Sie auf die Schaltfläche "Erstellen".

Es wird eine neue Zeile mit einer eindeutigen Nummer (Pool-ID) angelegt.

- 2. Wählen Sie eine IP-Schnittstelle aus.
- 3. Klicken Sie auf die Schaltfläche "Einstellungen übernehmen".

Im Register "Zuordnung Port zu IP-Adresse" wird eine neue Zeile für die Pool-ID angelegt. In der Spalte "Port" stehen alle Ports zur Auswahl, die derzeit zu dem ausgewählten VLAN gehören.

Im Register "Port-Bereich" wird eine neue Zeile für die Pool-ID angelegt. In der Zeile werden alle Ports aktiviert, die derzeit zu dem ausgewählten VLAN gehören.

Im Register "DHCP-Optionen" werden die Standardoptionen für den Pool angelegt.

4. Sie haben folgende Möglichkeiten, den Pool zu konfigurieren:

## DHCP-Pool für ein IPv4-Adressband konfigurieren

- Geben Sie das Subnetz, die untere und obere IPv4-Adresse ein.
- Geben Sie die Gültigkeitsdauer ein.
- Klicken Sie auf die Schaltfläche "Einstellungen übernehmen".

#### DHCP-Pool für eine IPv4-Adresse konfigurieren und einem bestimmten Port zuordnen

- Wechseln Sie in das Register "Zuordnung Port zu IP-Adresse".
- Wählen Sie den gewünschten Port aus.

Im Register "Port-Bereich" ist nur noch der ausgewählte Port aktiviert.

- Geben Sie die IPv4-Adresse und die Subnetzmaske ein.
- Klicken Sie auf die Schaltfläche "Einstellungen übernehmen".

Im Register "DHCP-Server" sind die Felder "Subnetz", "Untere IP-Adresse" und "Obere IP-Adresse" entsprechend ausgefüllt.

- Konfigurieren Sie im Register "DHCP-Server" die Gültigkeitsdauer.
- 5. Nehmen Sie die gewünschten Einstellungen für den Pool in den weiteren DHCP-Registern vor.

#### DHCP-Pool aktivieren

- 1. Aktivieren Sie im Register "DHCP-Server" das Optionskästchen "Aktivieren".
- 2. Klicken Sie auf die Schaltfläche "Einstellungen übernehmen".

## DHCP-Pool löschen

#### Hinweis

Sie können nur Einträge löschen, die nicht aktiviert sind.

- 1. Aktivieren Sie in der zu löschenden Zeile das Optionskästchen "Selektieren". Wiederholen Sie den Vorgang für alle Einträge, die Sie löschen wollen.
- 2. Klicken Sie auf die Schaltfläche "Löschen".

Der Eintrag wird gelöscht.

# 5.4.9.3 Zuordnung Port zu IP-Adresse

Auf dieser Seite ordnen Sie einem bestimmten Port genau eine IP-Adresse zu.

Nachdem Sie im Register "DHCP-Server" ein IPv4-Adressband angelegt haben, wird in diesem Register eine neue Zeile angelegt.

Die Konfiguration auf dieser Seite wirkt sich auf die Register "DHCP-Server" und "Port-Bereich" aus.

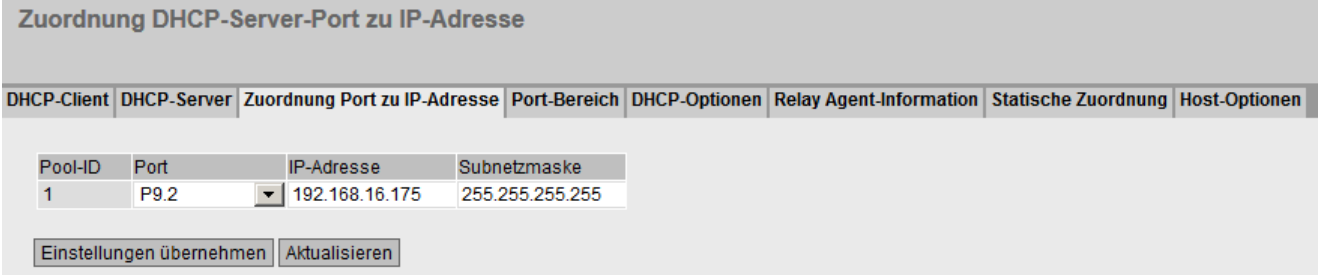

# **Beschreibung**

Die Tabelle enthält folgende Spalten:

● Pool-ID

Zeigt die Nummer des IPv4-Adressbands an. Für jedes Adressband wird eine Zeile angelegt.

● Port

Wählen Sie aus der Klappliste die Einstellung. Sie haben folgende Einstellungsmöglichkeiten:

– Px.y

Legen Sie fest, über welchen Port die IPv4-Adresse vergeben werden sollen. Sie können nur Ports auswählen, die sich in dem entsprechenden VLAN befinden.

Wenn Sie einen Port auswählen, ist im Register "Port-Bereich" nur noch dieser Port aktiviert.

– Nicht ausgewählt

Bei dieser Einstellung sind im Register "Port-Bereich" keine Ports oder mehr als ein Port ausgewählt.

Wenn Sie die Einstellung "Nicht ausgewählt" auswählen, werden alle Ports im Register "Port-Bereich" deaktiviert.

## ● IP-Adresse

Geben Sie eine IPv4-Adresse an.

Im Register "DHCP-Server" werden die Felder "Untere IP-Adresse" und "Obere IP-Adresse" entsprechend ausgefüllt.

#### Subnetzmaske

Geben Sie eine dazugehörige Subnetzmaske an.

Im Register "DHCP-Server" wird das Feld "Subnetz" entsprechend ausgefüllt.

## Vorgehensweise

#### Port einer IP-Adresse zuordnen

- 1. Wählen Sie den gewünschten Port aus.
- 2. Geben Sie die IPv4-Adresse und die Subnetzmaske ein.
- 3. Klicken Sie auf die Schaltfläche "Einstellungen übernehmen".

Im Register "Port-Bereich" ist für den entsprechenden DHCP-Pool nur noch der ausgewählte Port aktiviert.

Im Register "DHCP-Server" sind für den entsprechenden DHCP-Pool die Felder "Subnetz", "Untere IP-Adresse" und "Obere IP-Adresse" entsprechend ausgefüllt.

## 5.4.9.4 Port-Bereich

Auf dieser Seite definieren Sie die Ports, über die die IPv4-Adressen eines Adressbands vergeben werden.

Nachdem Sie im Register "DHCP-Server" ein IPv4-Adressband angelegt haben, wird in diesem Register eine neue Zeile angelegt und alle Ports ausgewählt, die sich zu diesem Zeitpunkt in dem entsprechenden VLAN befinden. Wenn Sie nachträglich Ports zu dem VLAN hinzufügen, werden die Ports in diesem Register nicht automatisch aktiviert.

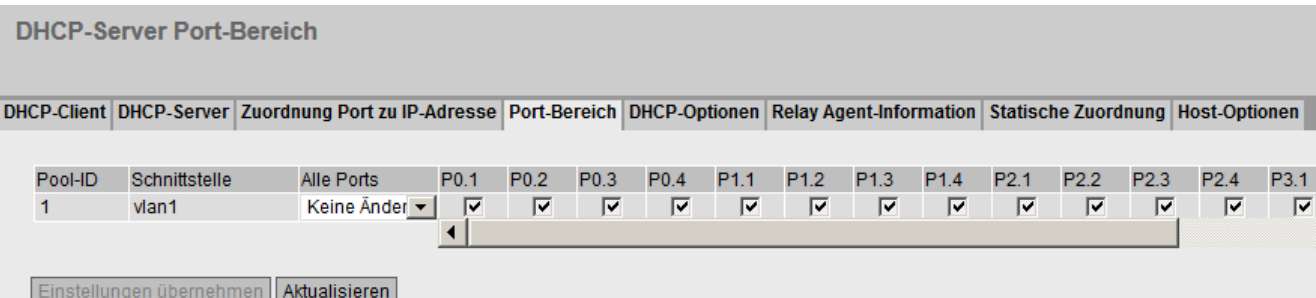

Beschreibung

Die Tabelle enthält folgende Spalten:

● Pool-ID

Zeigt die Nummer des IPv4-Adressbands an. Für jedes Adressband wird eine Zeile angelegt.

● Schnittstelle

Zeigt die zugeordnete IP-Schnittstelle an.

● Alle Ports

Wählen Sie aus der Klappliste die Einstellung. Sie haben folgende Einstellungsmöglichkeiten:

– Aktiviert

Das Optionskästchen wird bei allen Ports des entsprechenden VLANs aktiviert.

– Deaktiviert

Das Optionskästchen wird bei allen Ports entsprechenden VLANs deaktiviert.

– Keine Änderung

Die Tabelle bleibt unverändert.

● Px.y

Legen Sie fest, über welche Ports die IPv4-Adressen des Adressbands vergeben werden sollen.

Sie können nur Ports auswählen, die sich in dem entsprechenden VLAN befinden.

#### Hinweis

## Auswirkungen auf andere Register

Wenn Sie genau einen Port aktivieren, ist dieser Port im Register "Zuordnung Port zu IP-Adresse" ausgewählt.

Wenn Sie keinen Port oder mehr als einen Port aktivieren, ist im Register "Zuordnung Port zu IP-Adresse" die Einstellung "Nicht ausgewählt" ausgewählt.

# Vorgehensweise

#### Ports einzeln konfigurieren

- 1. Aktivieren bzw. deaktivieren Sie das Optionskästchen bei den gewünschten Ports.
- 2. Klicken Sie auf die Schaltfläche "Einstellungen übernehmen".

#### Alle Ports konfigurieren

- 1. Wählen Sie in der Klappliste "Alle Ports" den gewünschten Eintrag.
- 2. Klicken Sie auf die Schaltfläche "Einstellungen übernehmen".

# 5.4.9.5 DHCP-Optionen

Auf dieser Seite legen Sie fest, welche DHCP-Optionen der DHCP-Server unterstützt. Die verschiedenen DHCP-Optionen sind im RFC 2132 definiert.

Die DHCP-Optionen 1, 3, 6, 66 und 67 werden automatisch beim Erstellen des IPv4- Adressbands angelegt. Mit Ausnahme der DHCP-Option 1 sind die Optionen löschbar. Bei der DHCP-Option 1 wird automatisch die Subnetzmaske eingestellt, die Sie unter "DHCP-Server" für das Adressband eingegeben haben. Bei der DHCP-Option 3 können Sie über ein Optionskästchen die interne IPv4-Adresse des DHCP-Servers als DHCP-Parameter einstellen.

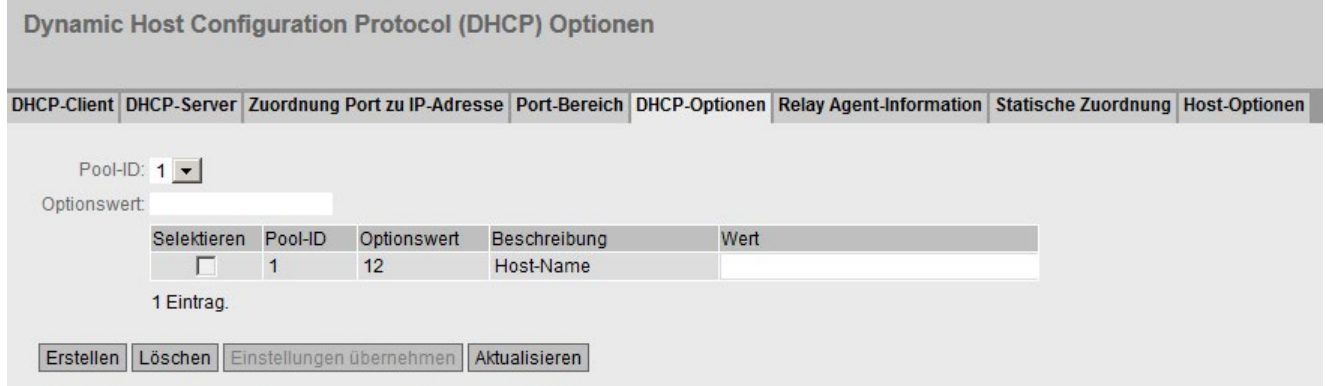

# Beschreibung

Die Seite enthält folgende Felder:

● Pool-ID

Wählen Sie das gewünschte IPv4-Adressband aus.

● Optionswert

Geben Sie die Nummer der gewünschten DHCP-Option ein. Die verschiedenen DHCP-Optionen sind im RFC 2132 definiert. Die unterstützten DHCP-Optionen werden im folgenden Absatz aufgeführt.

Die Tabelle gliedert sich in folgende Spalten:

● Selektieren

Aktivieren Sie in der zu löschenden Zeile das Optionskästchen.

● Pool-ID

Zeigt die Nummer des IPv4-Adressbands an.

● Optionswert

Zeigt die Nummer der DHCP-Option an.

## ● Beschreibung

Zeigt eine Beschreibung der DHCP-Option an.

## ● Schnittstellen-IP verwenden

Wenn Sie das Optionskästchen aktivieren, wird die IPv4-Adresse als Default-Gateway verwendet, die der IP-Schnittstelle des Adressbands zugeordnet ist. Wenn das Optionskästchen deaktiviert ist, können Sie eine IPv4-Adresse eingeben.

### ● Wert

Geben Sie den DHCP-Parameter ein, der dem DHCP-Client übergeben wird. Der Inhalt ist abhängig von der DHCP-Option.

– DHCP-Option 3 (Default-Gateway):

Geben Sie den DHCP-Parameter als IPv4-Adresse an, z. B. 192.168.100.2.

– DHCP-Option 6 (DNS):

Geben Sie den DHCP-Parameter als IPv4-Adresse an, z. B. 192.168.100.2. Sie können bis zu drei IPv4-Adressen durch Komma getrennt angeben.

– DHCP-Option 12 (Host-Name)

Geben Sie den Hostnamen im String-Format an.

– DHCP-Option 66 (TFTP-Server):

Geben Sie den DHCP-Parameter als IPv4-Adresse an, z. B. 192.168.100.2.

– DHCP-Option 67 (Bootfile-Name)

Geben Sie den Namen der Bootdatei im String-Format an.

## Unterstützte DHCP-Optionen

Folgende DHCP-Optionen werden unterstützt:

- Option 1
- Option 3
- Option 6
- Option 12
- Option 66
- Option 67

## Vorgehensweise

## DHCP-Option anlegen

- 1. Wählen Sie eine Pool-ID aus.
- 2. Geben Sie den Optionswert ein.
- 3. Klicken Sie auf die Schaltfläche "Erstellen".
- 4. Geben Sie einen Wert ein.
- 5. Aktivieren Sie bei der Option 3 ggf. das Optionskästchen "Schnittstellen-IP verwenden".
- 6. Klicken Sie auf die Schaltfläche "Einstellungen übernehmen".

## DHCP-Option löschen

1. Aktivieren Sie in der zu löschenden Zeile das Optionskästchen "Selektieren".

Wiederholen Sie den Vorgang für alle Einträge, die Sie löschen wollen.

2. Klicken Sie auf die Schaltfläche "Löschen".

Der Eintrag wird gelöscht.

# 5.4.9.6 Relay Agent-Information

Auf dieser Seite definieren Sie, dass Geräten mit einer bestimmten Remote-ID und Circuit-ID die IPv4-Adressen aus einem bestimmten Adressband zugeordnet werden.

Wenn Sie für ein Adressband einen solchen Eintrag erstellen, reagieren die Ports des Adressbands nur auf DHCP-Anfragen über einen DHCP Relay Agent (Option 82). Sie können weitere Adressbänder für die gleichen IP-Schnittstellen anlegen, sodass die Ports auf verschiedene Anfragen reagieren.

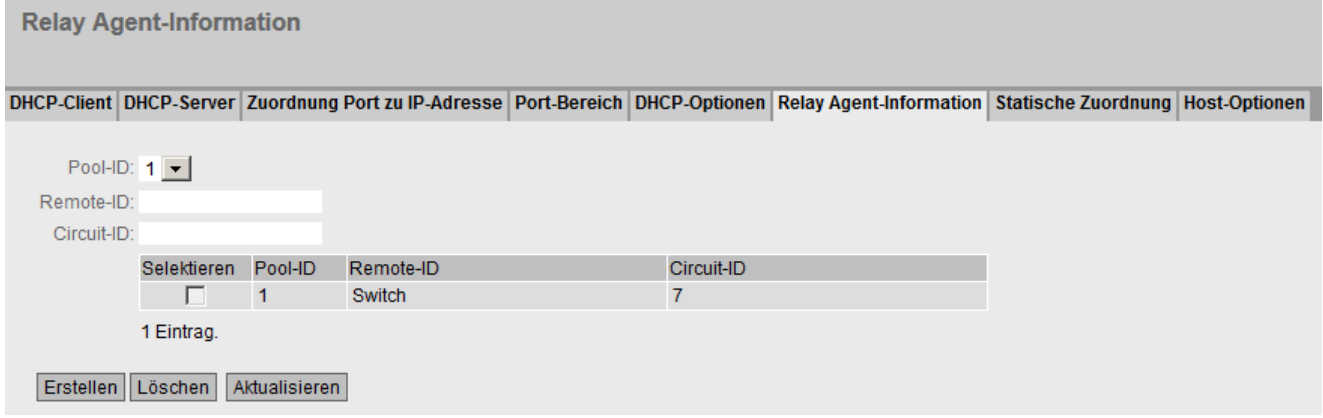

# **Beschreibung**

Die Seite enthält folgende Felder:

● Pool-ID

Wählen Sie das gewünschte IPv4-Adressband aus.

• Remote-ID

Tragen Sie die Remote-ID ein.

● Circuit-ID

Tragen Sie die Circuit-ID ein.

Die Tabelle gliedert sich in folgende Spalten:

● Selektieren

Aktivieren Sie in der zu löschenden Zeile das Optionskästchen.

● Pool-ID

Zeigt die Nummer des IPv4-Adressbands an.

● Remote-ID

Zeigt die Remote-ID an.

● Circuit-ID

Zeigt die Circuit-ID an.

# Vorgehensweise

## Eintrag anlegen

- 1. Wählen Sie eine Pool-ID aus.
- 2. Geben Sie die Remote-ID ein.
- 3. Geben Sie die Circuit-ID ein.
- 4. Klicken Sie auf die Schaltfläche "Erstellen".

## Eintrag löschen

- 1. Aktivieren Sie in der zu löschenden Zeile das Optionskästchen "Selektieren".
	- Wiederholen Sie den Vorgang für alle Einträge, die Sie löschen wollen.
- 2. Klicken Sie auf die Schaltfläche "Löschen".

Der Eintrag wird gelöscht.

# 5.4.9.7 Statische Zuordnung

Auf dieser Seite definieren Sie, dass DHCP-Clients abhängig von ihrer Client-ID bzw. MAC-Adresse eine vorgegebene IPv4-Adresse zugeordnet wird.

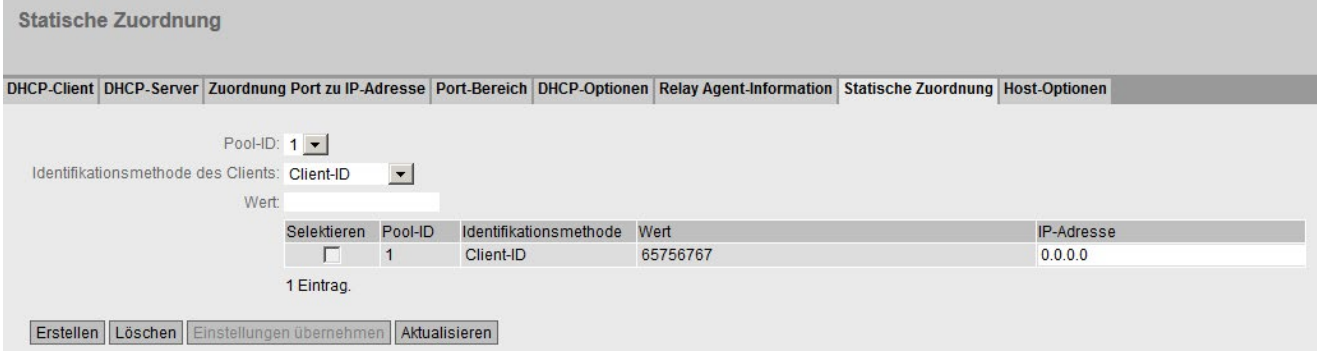

# Beschreibung

Die Seite enthält folgende Felder:

● Pool-ID

Wählen Sie das gewünschte IPv4-Adressband aus.

## ● Identifikationsmethode des Clients

Wählen Sie die Methode, nach der ein Client identifiziert wird.

– Ethernet MAC

Der Client wird über seine MAC-Adresse identifiziert.

– Client-ID

Der Client wird über eine frei definierte DHCP-Client-ID identifiziert.

● Wert

Tragen Sie die MAC-Adresse (Ethernet MAC) oder die Client-ID (Client-ID) des Clients ein.

Die Tabelle gliedert sich in folgende Spalten:

● Selektieren

Aktivieren Sie in der zu löschenden Zeile das Optionskästchen.

● Pool-ID

Zeigt die Nummer des IPv4-Adressbands an.

## ● Identifikationsmethode

Zeigt an, ob der Client über seine MAC-Adresse oder die Client-ID identifiziert wird.

● Wert

Zeigt die MAC-Adresse oder Client-ID des Clients an.

● IP-Adresse

Legen Sie die IPv4-Adresse fest, die dem Client zugewiesen wird. Die IPv4-Adresse muss innerhalb des IPv4-Adressbands liegen.

# Vorgehensweise

# Statische Zuordnung anlegen

- 1. Wählen Sie eine Pool-ID aus.
- 2. Wählen Sie die Identifikationsmethode des Clients aus.
- 3. Geben Sie den Wert ein.
- 4. Klicken Sie auf die Schaltfläche "Erstellen".
- 5. Legen Sie die IPv4-Adresse fest, die dem Client zugewiesen wird.
- 6. Klicken Sie auf die Schaltfläche "Einstellungen übernehmen".

## Statische Zuordnung löschen

1. Aktivieren Sie in der zu löschenden Zeile das Optionskästchen "Selektieren".

Wiederholen Sie den Vorgang für alle Einträge, die Sie löschen wollen.

2. Klicken Sie auf die Schaltfläche "Löschen".

Der Eintrag wird gelöscht.

# 5.4.9.8 Host-Optionen

Für Gerät, denen Sie eine statische IP-Adresse zugewiesen haben, können Sie auf dieser Seite DHCP-Optionen festlegen. Mit den DHCP-Optionen stellt der DHCP-Server den Clients zusätzliche Konfigurationsparameter zur Verfügung.

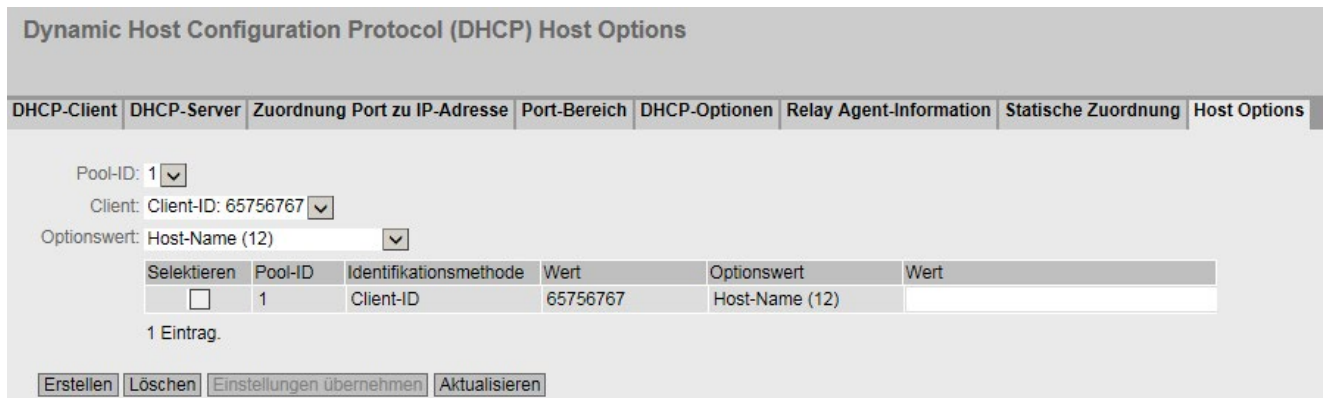

# Beschreibung

Die Seite enthält folgende Felder:

● Pool-ID

Wählen Sie das gewünschte IPv4-Adressband aus.

● Client

Wählen Sie das Gerät aus, für das Sie eine DHCP-Option festlegen wollen.

● Optionswert

Wählen Sie aus dieser Klappliste die DHCP-Option aus. Folgende Optionen sind verfügbar:

- Host-Name (12)
- Name des TFTP-Servers (66)
- Name des Bootfiles (67)

Die Tabelle gliedert sich in folgende Spalten:

#### ● Selektieren

Aktivieren Sie dieses Optionskästchen, um eine Zeile zu markieren, die Sie löschen wollen.

● Pool-ID

Zeigt die Nummer des IPv4-Adressbands an.

#### ● Identifikationsmethode

Zeigt an, wie der Client identifiziert wird. Es gibt die folgenden Möglichkeiten:

- MAC-Adresse
- Client-ID
- DUID
- Wert

Zeigt den Wert des Parameters an, mit dem sich der Client identifiziert. Es gibt die folgenden Möglichkeiten:

- MAC-Adresse
- Client-ID
- DUID

## ● Optionswert

Zeigt die Option an.

● Wert

Je nach gewählter Option der Host-Name, der Name des TFTP-Servers oder der Name des Bootfiles.

## Vorgehensweise

## Option festlegen

- 1. Wählen Sie eine Pool-ID aus.
- 2. Wählen Sie den Client aus.
- 3. Wählen Sie den Optionswert aus.
- 4. Klicken Sie auf die Schaltfläche "Erstellen". In der Tabelle wird eine zusätzliche Zeile erzeugt.
- 5. Tragen Sie in der neu erzeugten Zeile den Wert für die DHCP-Option ein.
- 6. Klicken Sie auf die Schaltfläche "Einstellungen übernehmen".

#### Option löschen

- 1. Aktivieren Sie das Optionskästchen der Zeile, die Sie löschen wollen.
- 2. Klicken Sie auf die Schaltfläche "Löschen"

# 5.4.10 DHCPv6

# 5.4.10.1 DHCPv6-Client

Auf dieser Seite legen Sie fest, ob der DHCPv6-Client neben den Konfigurationseinstellungen auch die IPv6-Adresse bezieht oder die Funktion "Präfix-Delegation" unterstützt.

## Präfix-Delegation

Der DHCPv6-Server delegiert das Verteilen des IPv6-Präfixes an den DHCPv6-Client. Dazu muss eine IPv6-Schnittstelle auf dem DHCPv6-Client als PD-Client konfiguriert werden. Über den PD-Client bezieht der DHCPv6-Client ein IPv6-Präfix vom DHCPv6 Server und legt es unter einem Präfixname ab. Die IPv6-Schnittstellen des DHCPv6-Clients, die das Präfix übernehmen sollen, werden als sogenannte PD-Sub-Clients konfiguriert..

Die PD-Sub-Clients konfigurieren Sie unter "Layer 3 (IPv6) > DHCPv6-Client > DHCPv6 PD Sub-Client".

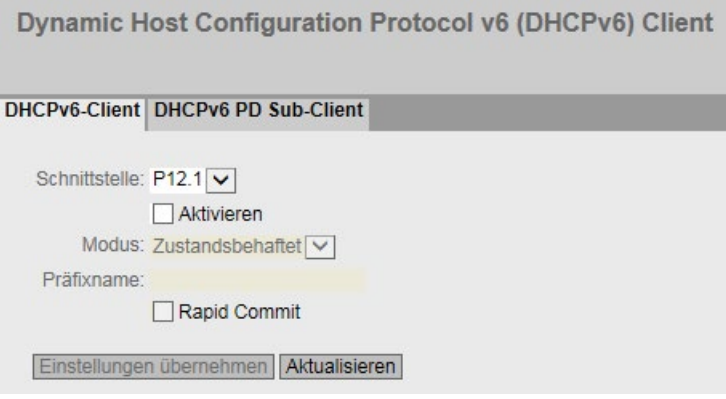

# Beschreibung

Die Seite enthält Folgendes:

● Schnittstelle

Wählen Sie die IP-Schnittstelle aus, über die als DHCPv6-Client fungiert.

● Aktivieren

Aktivieren oder deaktivieren Sie den DHCPv6-Client für die entsprechende Schnittstelle.

● Modus

Legen Sie das Verfahren fest.

- Zustandsbehaftet: Bezieht die IPv6-Adresse und die Konfigurationsdatei vom DHCPv6-Server
- Zustandslos: Bezieht nur die Konfigurationsdatei vom DHCPv6-Server
- Präfix-Delegation: Der DHCPv6-Client übernimmt das Verteilen des IPv6-Präfixes.

## ● Präfixname

Geben Sie den Präfixnamen ein, der vom DHCPv6-Router weiterverteilt wird. Nur beim Verfahren "Präfix-Delegation" editierbar. Unter diesem Namen legt der DHCPv6-Router das IPv6-Präfix des DHCPv6-Servers ab.

## ● Rapid Commit

Wenn aktiviert, wird das Verfahren für die IPv6-Adresszuweisung verkürzt. Anstatt 4 DHCPv6-Nachrichten (SOLICIT, ADVERTISE , REQUEST, REPLY) werden nur 2 DHCPv6-Nachrichten (SOLICIT, REPLY) verwendet. Weitere Informationen zu den Nachrichten finden Sie in der RFC 3315.

# Vorgehensweise zur Konfiguration

1. Wählen Sie die Schnittstelle aus

- 2. Aktivieren Sie den DHCPv6-Client
- 3. Wählen den Modus aus.
- 4. Geben Sie einen Namen für das Präfix an. Nur notwendig, wenn bei Modus "Präfix-Delegation" eingestellt ist.
- 5. Klicken Sie auf die Schaltfläche "Einstellung übernehmen".

# 5.4.10.2 DHCPv6 PD Sub Client

Auf dieser Seite legen Sie fest, welche IPv6-Schnittstellen des DHCPv6-Clients, die den Präfix übernehmen sollen. Dies geschieht indem ihnen als IP-Adresse der Präfixname gefolgt von einem Präfix und der gewünschten Präfixlänge zugewiesen wird. Hierbei werden die ersten Bits des konfigurierten Präfix durch die im Präfixnamen hinterlegten Werte ersetzt

## Beispiel:

Unter dem Präfixnamen "test" ist folgendes IPv6-Präfix abgelegt: 2001:DB8:1234::/48

Präfix = 2002:AF9:5678::1

Präfixlänge = 64

Daraus ergibt sich folgende IPv6-Adresse 2001:DB8:1234::1

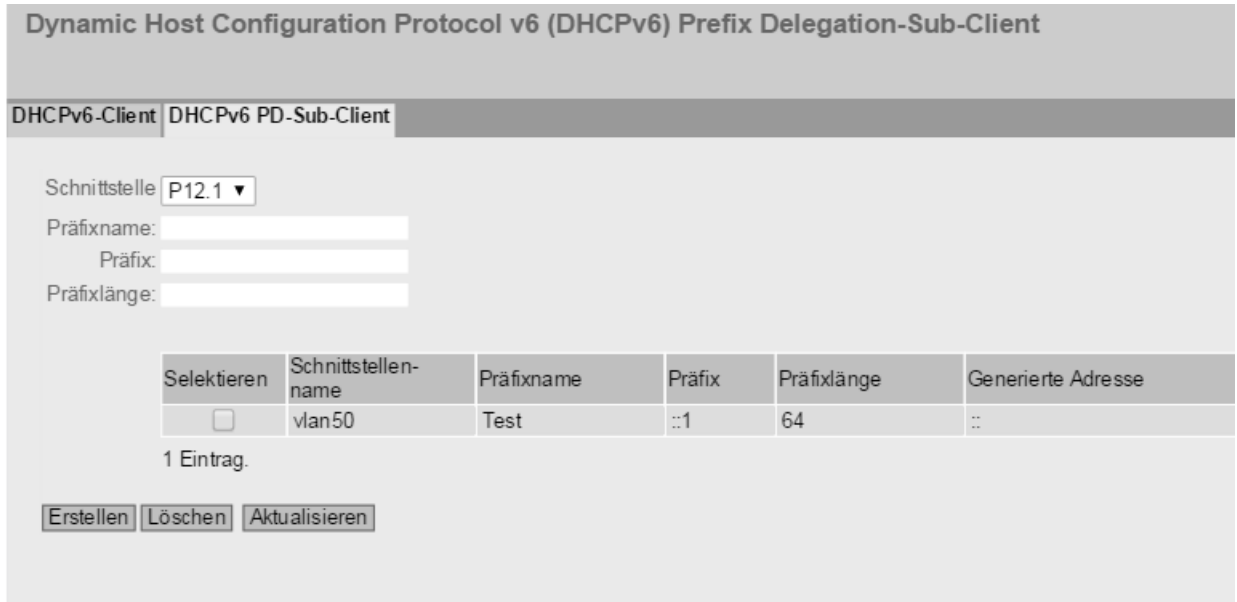

# Beschreibung

Die Seite enthält Folgendes:

● Schnittstelle

Wählen Sie die Schnittstelle aus, die als PD-Sub-Client fungiert. Nur IP-Schnittstellen auswählbar

● Präfixname

Geben Sie den Präfixnamen ein, der vom PD-Router weiterverteilt wird. Unter diesem Namen legt der PD-Router das IPv6-Präfix des DHCPv6-Servers ab.

● Präfix

Geben Sie die Netzwerkkennung des Hosts an.

● Präfixlänge

Geben Sie die Anzahl der linksseitigen Bits an, die dem Präfix angehören.

Die Tabelle enthält folgende Spalten

● Selektieren

Aktivieren Sie in der zu löschenden Zeile das Optionskästchen

● Schnittstellenname

Zeigt den Namen der Schnittstelle

● Präfixname

Zeigt den Namen des Präfixes an.

● Präfix

Zeigt das Präfix an.

## ● Präfixlänge

Zeigt die Präfixlänge an.

### ● Generierte Adresse

Zeigt die IPv6-Adresse an, die aus Präfixnamen, Präfix und Präfixlänge gebildet wurde.

## 5.4.11 SNMP

## 5.4.11.1 Allgemein

## Konfiguration von SNMP

Auf dieser Seite treffen Sie grundlegende Einstellungen für SNMP. Aktivieren Sie die Optionen abhängig von der Funktion, die Sie nutzen wollen.

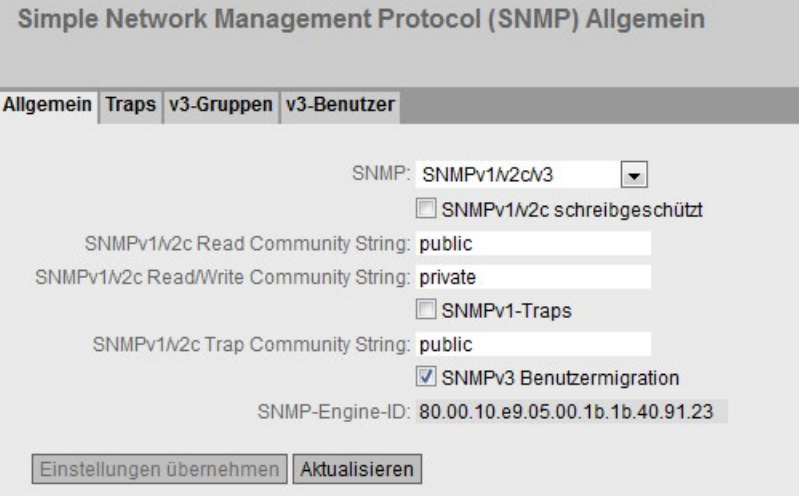

# Beschreibung

Die Seite enthält folgende Felder:

#### **SNMP**

Wählen Sie aus der Klappliste das SNMP-Protokoll. Folgende Einstellungen sind möglich:

- "-" (Deaktiviert) SNMP deaktiviert.
- $-$  SNMP<sub>v1/v2c/v3</sub> SNMPv1/v2c/v3 wird unterstützt.

#### Hinweis

Beachten Sie, dass SNMP in den Versionen 1 und 2c über keine Sicherheitsmechanismen verfügt.

– SNMPv3 Nur SNMPv3 wird unterstützt.

## SNMPv1/v2c schreibgeschützt

Wenn Sie diese Option aktivieren, kann SNMPv1/v2c nur lesend auf die SNMP-Variablen zugreifen.

## Hinweis

## Community String

Verwenden Sie aus Sicherheitsgründen nicht die Standardwerte "public" oder "private". Ändern Sie die Community Strings nach der Erst-Installation.

Die empfohlene Mindestlänge für Community Strings sind 6 Zeichen.

Aus Sicherheitsgründen ist mit dem SNMPv1/v2c Read Community String nur eingeschränkter Zugriff auf Objekte der SNMPCommunityMIB möglich. Mit dem SNMPv1/v2c Read/Write Community String haben Sie vollen Zugriff auf die SNMPCommunityMIB.

## ● SNMPv1/v2c Read Community String

Tragen Sie den Community String für den lesenden Zugriff des SNMP-Protokolls ein.

## ● SNMPv1/v2c Read/Write Community String

Tragen Sie den Community String für den lesenden und schreibenden Zugriff des SNMP-Protokolls ein.

● SNMPv1-Traps

Aktivieren oder deaktivieren Sie das Senden von SNMPv1-Traps (Alarmtelegramme). Im Register "Trap" legen Sie die IP-Adressen der Geräte fest, an die SNMPv1-Traps gesendet werden.

## SNMPv1/v2c Trap Community String

Tragen Sie den Community String für das Senden von SNMPv1/v2c-Meldungen ein.

### SNMPv3 Benutzermigration

– Aktiviert

Wenn die Funktion aktiviert ist, wird eine SNMP-Engine-ID generiert, die migriert werden kann. Sie können konfigurierte SNMPv3-Benutzer auf ein anderes Gerät übertragen.

Wenn Sie diese Funktion aktivieren und die Konfiguration des Geräts auf ein anderes Gerät laden, bleiben konfigurierte SNMPv3-Benutzer erhalten.

**Deaktiviert** 

Wenn die Funktion deaktiviert ist, wird eine gerätespezifische SNMP-Engine-ID generiert. Um die ID zu generieren, wird die Agent-MAC-Adresse des Geräts verwendet. Sie können diese SNMP-Benutzerkonfiguration nicht auf andere Geräte übertragen.

Wenn Sie die Konfiguration des Geräts auf ein anderes Gerät laden, werden alle konfigurierten SNMPv3-Benutzer gelöscht.

#### ● SNMP-Engine-ID

Zeigt die SNMP-Engine-ID an.

#### Vorgehensweise

- 1. Wählen Sie aus der Klappliste "SNMP" die gewünschte Option:
	- "-" (Deaktiviert)
	- SNMPv1/v2c/v3
	- SNMPv3
- 2. Aktivieren Sie das Optionskästchen "SNMPv1/v2c schreibgeschützt", wenn Sie mit SNMPv1/v2c nur lesend auf SNMP-Variablen zugreifen wollen.
- 3. Tragen Sie im Eingabefeld "SNMPv1/v2c Read Community String" die gewünschte Zeichenkette ein.
- 4. Tragen Sie im Eingabefeld "SNMPv1/v2c Read/Write Community String" die gewünschte Zeichenkette ein.
- 5. Aktivieren Sie ggf. die SNMPv3 Benutzermigration.
- 6. Klicken Sie auf die Schaltfläche "Einstellungen übernehmen".

### Siehe auch

[SNMP](#page-39-0) (Seite [40\)](#page-39-0)

# 5.4.11.2 Traps

## SNMP-Traps bei Alarmereignissen

Beim Eintreten eines Alarmereignisses kann ein Gerät SNMP-Traps (Alarmtelegramme) an bis zu zehn verschiedene Management-Stationen gleichzeitig senden. Es werden nur bei solchen Ereignissen Traps gesendet, die im Menüpunkt "Events" festgelegt wurden.

#### **Hinweis**

Traps werden nur dann versendet, wenn Sie im Register "Allgemein" oder unter "System > Konfiguration" die Option "SNMPv1-Traps" aktiviert haben.

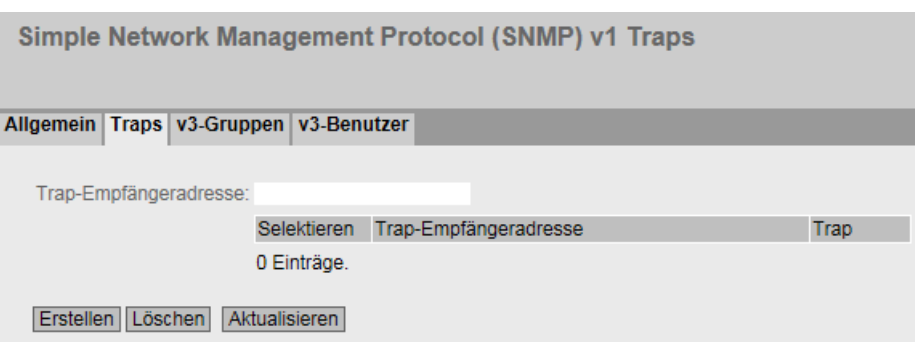

# Beschreibung

## ● Trap-Empfängeradresse

Tragen Sie die IP-Adresse, den FQDN (Fully Qualified Domain Name) oder den Hostnamen der Station ein, an die das Gerät SNMP-Traps sendet. Sie können bis zu zehn verschiedene Empfänger angeben.

Die Tabelle gliedert sich in folgende Spalten:

● Selektieren

Wählen Sie die Zeile, die Sie löschen wollen.

● Trap-Empfängeradresse

Ändern Sie bei Bedarf die IP-Adresse, den FQDN (Fully Qualified Domain Name) oder den Hostnamen der Stationen.

● Trap

Aktivieren oder deaktivieren Sie das Senden von Traps. Stationen, die eingetragen, aber nicht selektiert sind, erhalten keine SNMP-Traps.

# Vorgehensweise

## Trap-Eintrag erstellen

- 1. Tragen Sie bei "Trap-Empfängeradresse" die IP-Adresse, den FQDN oder den Hostnamen der Station ein, an die das Gerät Traps senden soll.
- 2. Klicken Sie auf die Schaltfläche "Erstellen", um einen neuen Trap-Eintrag zu erstellen.
- 3. Aktivieren Sie in der gewünschten Zeile "Trap".
- 4. Klicken Sie auf die Schaltfläche "Einstellungen übernehmen".

#### Trap-Eintrag löschen

- 1. Aktivieren Sie in der zu löschenden Zeile "Selektieren".
- 2. Klicken Sie auf die Schaltfläche "Löschen". Der Eintrag wird gelöscht.

## 5.4.11.3 v3-Gruppen

#### Security-Einstellungen und Rechtevergabe

SNMP Version 3 bietet eine Rechtevergabe, Authentifizierung und Verschlüsselung auf Protokollebene. Das Security-Level und die Lese-/Schreibrechte werden gruppenspezifisch definiert. Für jedes Mitglied einer Gruppe gelten automatisch die entsprechenden Einstellungen.

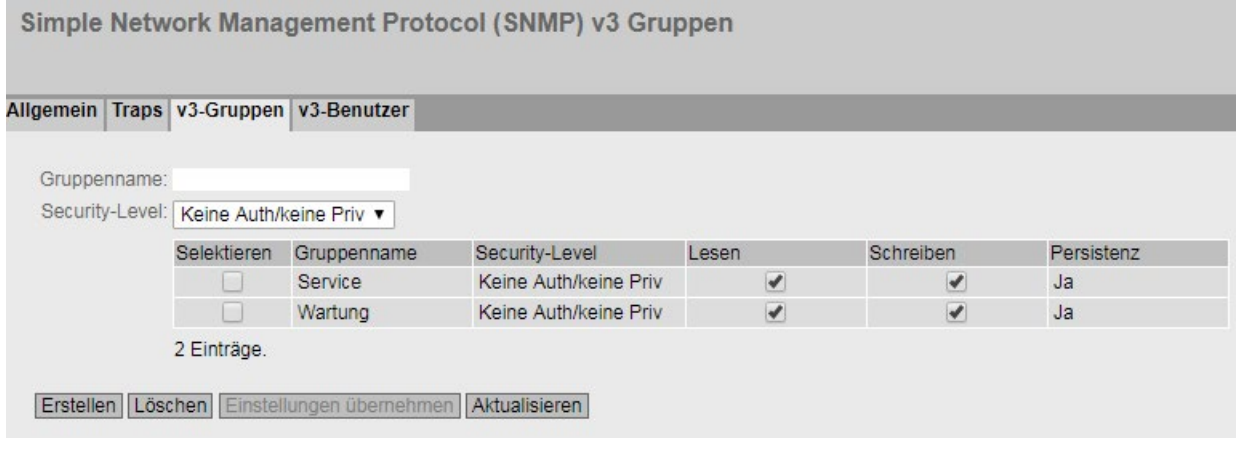

## Beschreibung

Die Seite enthält folgende Felder:

● Gruppenname

Tragen Sie den Namen der Gruppe ein. Die maximale Länge beträgt 32 Zeichen.

• Security-Level

Wählen Sie die Sicherheitsstufe (Authentifizierung, Verschlüsselung) aus, die für die gewählte Gruppe gültig ist. Es gibt folgende Möglichkeiten:

- Keine Auth/keine Priv Keine Authentifizierung aktiviert / keine Verschlüsselung aktiviert.
- Auth/keine Priv Authentifizierung aktiviert / keine Verschlüsselung aktiviert.
- Auth/Priv Authentifizierung aktiviert / Verschlüsselung aktiviert.

Die Tabelle gliedert sich in folgende Spalten:

● Selektieren

Wählen Sie die Zeile, die Sie löschen wollen.

- Gruppenname Zeigt die definierten Gruppennamen an.
- Security-Level

Zeigt die konfigurierte Sicherheitsstufe an.

● Lesen

Aktivieren oder deaktivieren Sie den Lesezugriff für die gewünschte Gruppe.

● Schreiben

Aktivieren oder deaktivieren Sie den Schreibzugriff für die gewünschte Gruppe.

#### Hinweis

Damit der Schreibzugriff funktioniert, müssen Sie ebenfalls den Lesezugriff aktivieren.

**Persistenz** 

Zeigt an, ob die Gruppe einem SNMPv3-Benutzer zugeordnet ist. Wenn die Gruppe keinem SNMPv3-Benutzer zugeordnet ist, wird kein automatisches Speichern ausgelöst und die konfigurierte Gruppe ist nach einem Neustart des Geräts gelöscht.

– Ja

Die Gruppe ist einem SNMPv3-Benutzer zugeordnet.

– Nein

Die Gruppe ist keinem SNMPv3-Benutzer zugeordnet.

## Vorgehensweise

#### Anlegen einer neuen Gruppe

- 1. Geben Sie bei "Gruppenname" den gewünschten Gruppennamen ein.
- 2. Wählen Sie aus der Klappliste "Security-Level" die gewünschte Sicherheitsstufe aus.
- 3. Klicken Sie auf die Schaltfläche "Erstellen", um einen neuen Eintrag zu erzeugen.
- 4. Legen Sie bei "Lesen" die gewünschten Leserechte für die Gruppe fest.
- 5. Legen Sie bei "Schreiben" die gewünschten Schreibrechte für die Gruppe fest.
- 6. Klicken Sie auf die Schaltfläche "Einstellungen übernehmen".

## Ändern einer Gruppe

- 1. Legen Sie bei "Lesen" die gewünschten Leserechte für die Gruppe fest.
- 2. Legen Sie bei "Schreiben" die gewünschten Schreibrechte für die Gruppe fest.
- 3. Klicken Sie auf die Schaltfläche "Einstellungen übernehmen".

#### Hinweis

Der einmal vergebene Gruppenname und die Sicherheitsstufe können nach dem Anlegen nicht mehr geändert werden. Wenn Sie den Gruppennamen oder die Sicherheitsstufe ändern wollen, müssen Sie die Gruppe löschen und mit dem neuen Namen neu anlegen und neu konfigurieren.

#### Löschen einer Gruppe

- 1. Aktivieren Sie in der zu löschenden Zeile "Selektieren". Wiederholen Sie den Vorgang für alle Gruppen, die Sie löschen wollen.
- 2. Klicken Sie auf die Schaltfläche "Löschen". Die Einträge werden gelöscht.

# 5.4.11.4 v3-Benutzer

#### Benutzerspezifische Sicherheitseinstellungen

Auf der WBM-Seite können Sie SNMPv3-Benutzer neu anlegen, ändern oder löschen. Das benutzerbasierte Sicherheitsmodell arbeitet mit dem Konzept des Benutzernamens, d. h. jedes Telegramm wird mit einer Benutzerkennung versehen. Diesen Benutzernamen und die betreffenden Sicherheitseinstellungen überprüfen sowohl der Absender wie auch der Empfänger.

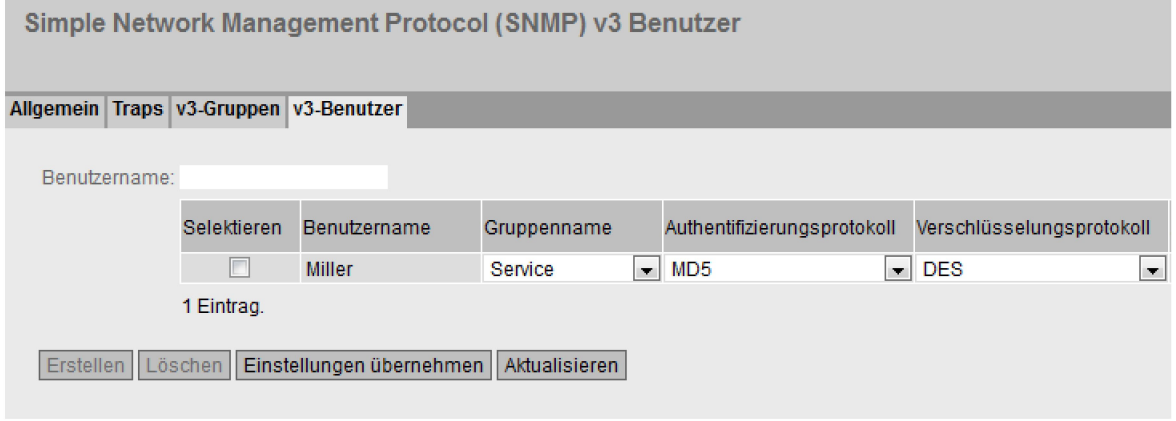

#### SNMPv3-Benutzer - erster Teil der Tabelle

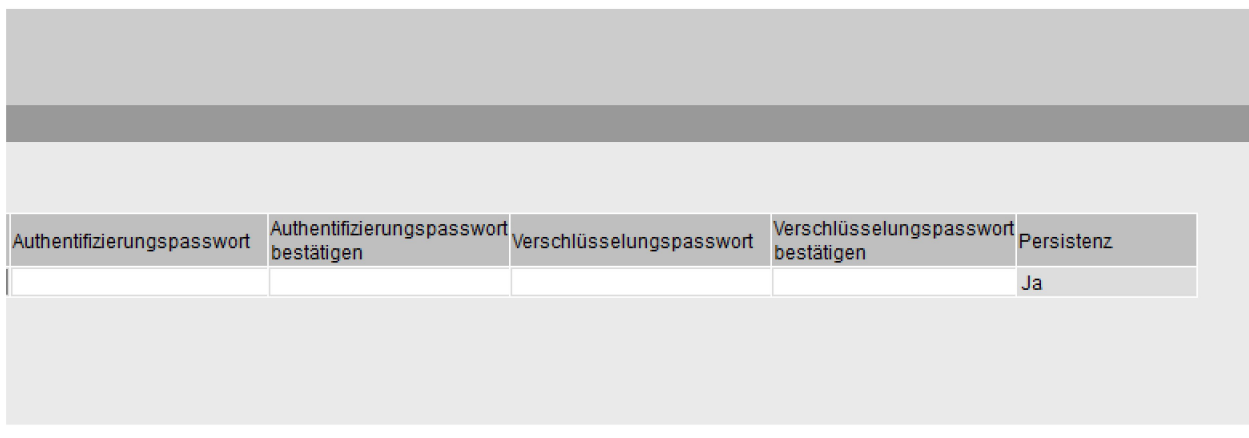

SNMPv3-Benutzer - zweiter Teil der Tabelle

# Beschreibung

Die Seite enthält folgende Felder:

● Benutzername

Tragen Sie einen frei wählbaren Benutzernamen ein. Nach der Datenübernahme können Sie den Namen nicht mehr ändern.

Die Tabelle gliedert sich in folgende Spalten:

● Selektieren

Wählen Sie die Zeile, die Sie löschen wollen.

- Benutzername Zeigt die angelegten Benutzer an.
- Gruppenname Wählen Sie die Gruppe aus, die dem Benutzer zugeordnet wird.

## ● Authentifizierungsprotokoll

Legen Sie das Authentifizierungsprotokoll fest, für das ein Passwort hinterlegt werden soll.

Folgende Einstellungen gibt es:

- Keine
- MD5
- SHA

#### ● Verschlüsselungsprotokoll

Legen Sie fest, ob ein Passwort zur Verschlüsselung mit dem DES-Algorithmus hinterlegt werden soll. Nur aktivierbar, wenn auch ein Authentifizierungsprotokoll ausgewählt wurde.

#### ● Authentifizierungspasswort

Geben Sie in das erste Eingabefeld das Authentifizierungspasswort ein. Das Passwort muss mindestens 1 Zeichen lang sein, die maximale Länge beträgt 32 Zeichen.

#### Hinweis

#### Länge des Passworts

Als wichtige Maßnahme zur Erhöhung der Sicherheit empfehlen wir, dass das Passwort mindestens 6 Zeichen lang ist und Sonderzeichen, Groß-/Kleinschreibung sowie Zahlen enthält.

#### ● Authentifizierungspasswort bestätigen

Bestätigen Sie das Passwort durch die Wiederholung der Eingabe.

#### ● Verschlüsselungspasswort

Geben Sie Ihr Verschlüsselungspasswort ein. Das Passwort muss mindestens 1 Zeichen lang sein, die maximale Länge beträgt 32 Zeichen.

#### Hinweis

#### Länge des Passworts

Als wichtige Maßnahme zur Erhöhung der Sicherheit empfehlen wir, dass das Passwort mindestens 6 Zeichen lang ist und Sonderzeichen, Groß-/Kleinschreibung sowie Zahlen enthält.

# ● Verschlüsselungspasswort bestätigen

Bestätigen Sie das Verschlüsselungspasswort durch die Wiederholung der Eingabe.

### **Persistenz**

Zeigt an, ob der Benutzer einer SNMPv3-Gruppe zugeordnet ist. Wenn der Benutzer keiner SNMPv3-Gruppe zugeordnet ist, wird kein automatisches Speichern ausgelöst und der konfigurierte Benutzer ist nach einem Neustart des Geräts gelöscht.

– Ja

Der Benutzer ist einer SNMPv3-Gruppe zugeordnet.

– Nein

Der Benutzer ist keiner SNMPv3-Gruppe zugeordnet.

## Vorgehensweise

#### Neuen Benutzer anlegen

- 1. Geben Sie im Eingabefeld "Benutzername" den Namen des neuen Benutzers ein.
- 2. Klicken Sie auf die Schaltfläche "Erstellen". In der Tabelle wird ein neuer Eintrag erzeugt.
- 3. Wählen Sie bei "Gruppenname" die Gruppe aus, der der neue Benutzer angehören soll.

Wenn die Gruppe noch nicht angelegt ist, wechseln Sie auf die Seite "v3-Gruppen" und legen Sie die Einstellungen für diese Gruppe fest.

- 4. Wenn für die ausgewählte Gruppe eine Authentifizierung notwendig ist, wählen Sie bei "Authentifizierungsprotokoll" den Authentifizierungsalgorithmus. Tragen Sie in die entsprechenden Eingabefelder das Authentifizierungspasswort sowie dessen Bestätigung ein.
- 5. Wenn für die Gruppe eine Verschlüsselung festgelegt wurde, wählen Sie bei "Verschlüsselungsprotokoll" den Algorithmus aus. Tragen Sie in die entsprechenden Eingabefelder das Verschlüsselungspasswort sowie dessen Bestätigung ein.
- 6. Klicken Sie auf die Schaltfläche "Einstellungen übernehmen".

#### Benutzer löschen

- 1. Aktivieren Sie in der zu löschenden Zeile "Selektieren". Wiederholen Sie den Vorgang für alle Benutzer, die Sie löschen wollen.
- 2. Klicken Sie auf die Schaltfläche "Löschen". Der Eintrag wird gelöscht.

# 5.4.12 Systemzeit

Um die Systemzeit des Geräts einzustellen, gibt es unterschiedliche Methoden. Es kann immer nur eine Methode aktiv sein.

Wenn eine Methode aktiviert wird, dann wird automatisch die bisher aktivierte Methode deaktiviert.

## 5.4.12.1 Manuelle Einstellung

#### Manuelle Einstellung der Systemzeit

Auf dieser Seite stellen Sie selbst das Datum und die Uhrzeit des Systems ein. Damit diese Einstellung verwendet wird, müssen Sie "Manuelle Zeiteinstellung" aktivieren.

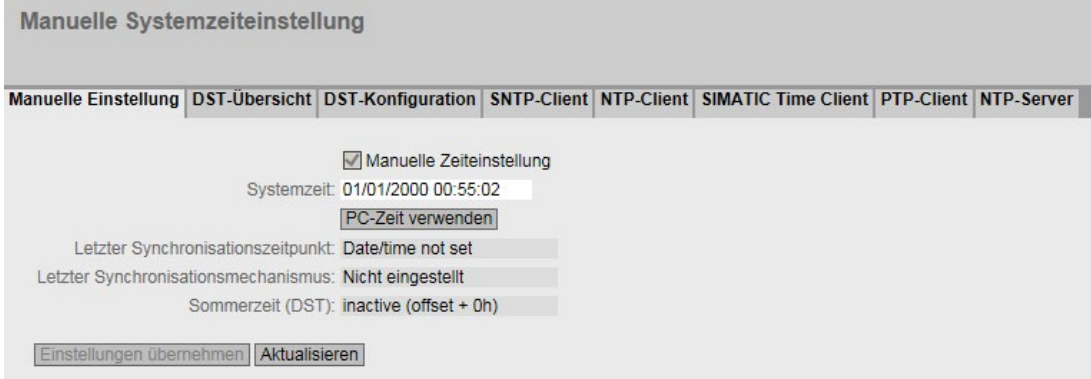

# Beschreibung

Die Seite enthält folgende Felder:

● Manuelle Zeiteinstellung

Aktivieren oder deaktivieren Sie die manuelle Zeiteinstellung. Wenn Sie die Option aktivieren, wird das Eingabefeld "Systemzeit" editierbar.

● Systemzeit

Geben Sie Datum und Uhrzeit im Format "MM/DD/YYYY HH:MM:SS" ein.

● PC-Zeit verwenden

Klicken Sie auf die Schaltfläche, um die Zeiteinstellung des PCs zu übernehmen.

● Letzter Synchronisationszeitpunkt

Zeigt an, wann die letzte Uhrzeitsynchronisation stattgefunden hat. Wenn keine Uhrzeitsynchronisation möglich war, enthält das Feld die Angabe "Datum/Zeit nicht eingestellt".

## Letzter Synchronisationsmechanismus

Zeigt an, wie die letzte Zeitsynchronisation durchgeführt wurde.

- Nicht eingestellt Die Zeit wurde nicht eingestellt.
- Manuell Manuelle Zeiteinstellung
- SNTP Automatische Zeitsynchronisation über SNTP
- NTP Automatische Zeitsynchronisation über NTP
- SIMATIC Automatische Zeitsynchronisation über SIMATIC-Uhrzeittelegramm
- PTP

Automatische Zeitsynchronisation über PTP

## ● Sommerzeit (DST)

Zeigt an, ob die Umstellung der Sommerzeit aktiv ist.

– active (offset +1 h)

Die Systemzeit wurde auf Sommerzeit umgestellt, d. h. es wird eine Stunde hinzugezählt. Die aktuelle Systemzeit sehen Sie oben rechts im Auswahlbereich des WBM.

In dem Feld "Systemzeit" wird weiterhin die eingestellte Zeit angezeigt.

– inactive (offset +0 h) Die aktuelle Systemzeit wird nicht verändert.

# Vorgehensweise

- 1. Aktivieren Sie die Option "Manuelle Zeiteinstellung".
- 2. Klicken Sie in das Eingabefeld "Systemzeit".
- 3. Geben Sie im Eingabefeld "Systemzeit" Datum und Uhrzeit im Format " MM/DD/YYYY HH:MM:SS" ein.
- 4. Klicken Sie auf die Schaltfläche "Einstellungen übernehmen". Datum und Uhrzeit werden übernommen und im Feld "Letzter Synchronisationsmechanismus" wird "Manuell" eingetragen.

# 5.4.12.2 DST-Übersicht

## Umstellung der Sommerzeit

Auf dieser Seite können Sie neue Einträge für die Umstellung der Sommerzeit anlegen. Die Tabelle gibt Ihnen einen Überblick über die vorhanden Einträge.

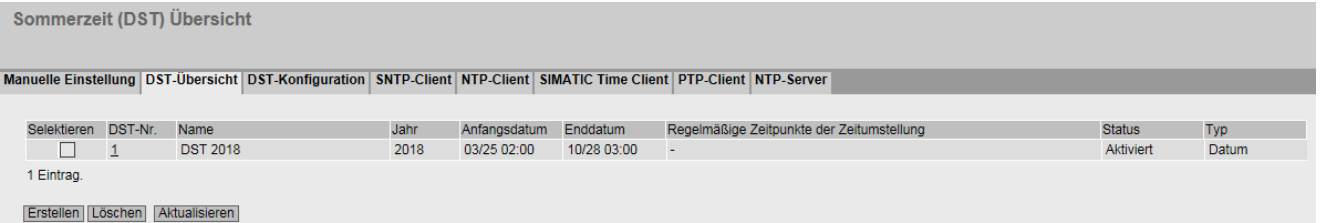

# **Einstellungen**

Die Seite enthält folgende Felder:

#### ● Selektieren

Wählen Sie die Zeile, die Sie löschen wollen.

● DST-Nr.

Zeigt die Nummer des Eintrags an.

Wenn Sie einen neuen Eintrag anlegen, wird eine neue Zeile mit einer eindeutigen Nummer angelegt.

### ● Name

Zeigt den Namen des Eintrags an.

● Jahr

Zeigt das Jahr an, für das der Eintrag angelegt wurde.

● Anfangsdatum

Zeigt Monat, Tag und Uhrzeit für den Start der Sommerzeit an.

#### ● Enddatum

Zeigt Monat, Tag und Uhrzeit für das Ende der Sommerzeit an.

#### ● Regelmäßige Zeitpunkte der Umstellung

Bei einem Eintrag des Typs "Regel" wird die Zeitspanne angezeigt, bestehend aus Woche, Tag, Monat und Uhrzeit, in der die Sommerzeit aktiv ist.

Bei einem Eintrag des Typs "Datum" wird ein "-" angezeigt.
## ● Status

Zeigt der Status des Eintrags an:

– Aktiviert

Der Eintrag wurde korrekt angelegt.

– Ungültig

Der Eintrag wurde neu angelegt und Anfangs- und Enddatum sind identisch.

● Typ

Zeigt an, wie die Umstellung der Sommerzeit erfolgt:

– Datum

Es ist ein festes Datum für die Umstellung der Sommerzeit eingetragen.

– Regel

Es ist eine Regel für die Umstellung der Sommerzeit definiert.

# Vorgehensweise

#### Eintrag anlegen

1. Klicken Sie auf die Schaltfläche "Erstellen".

In der Tabelle wird ein neuer Eintrag angelegt.

2. Klicken Sie in der Spalte "DST-Nr." auf den gewünschten Eintrag.

Sie wechseln auf die Seite "DST-Konfiguration".

3. Wählen Sie in der Klappliste "Typ" den gewünschten Typ aus.

Abhängig von dem gewählten Typ stehen Ihnen verschiedene Einstellungen zur Verfügung.

- 4. Geben Sie im Feld "Name" einen Namen ein.
- 5. Wenn Sie den Typ "Datum" ausgewählt haben, füllen Sie folgende Felder aus:
	- Jahr
	- Tag (für Start- und Enddatum)
	- Stunde (für Start- und Enddatum)
	- Monat (für Start- und Enddatum)
- 6. Wenn Sie den Typ "Regel" ausgewählt haben, füllen Sie folgende Felder aus:
	- Stunde (für Start- und Enddatum)
	- Monat (für Start- und Enddatum)
	- Woche (für Start- und Enddatum)
	- Tag (für Start- und Enddatum)
- 7. Klicken Sie auf die Schaltfläche "Einstellungen übernehmen".

#### Eintrag löschen

- 1. Aktivieren Sie in der zu löschenden Zeile "Selektieren".
- 2. Klicken Sie auf die Schaltfläche "Löschen". Der Eintrag wird gelöscht.

## 5.4.12.3 DST-Konfiguration

#### Umstellung der Sommerzeit konfigurieren

Auf dieser Seite können Sie die Einträge für die Umstellung der Sommerzeit konfigurieren. Durch die Umstellung auf Sommer- bzw. Winterzeit ist die Systemzeit für die lokale Zeitzone korrekt eingestellt.

Sie können eine Regel für die Umstellung der Sommerzeit definieren oder ein festes Datum angeben.

#### **Einstellungen**

#### Hinweis

Der Inhalt dieser Seite ist abhängig davon, was Sie im Feld "Typ" auswählen.

Die Felder "DST-Nr.", "Typ" und "Name" werden immer angezeigt.

#### ● DST-Nr.

Wählen Sie die Nummer des Eintrags aus.

#### ● Typ

Wählen Sie aus, wie die Umstellung der Sommerzeit erfolgen soll:

– Datum

Sie können ein festes Datum für die Umstellung der Sommerzeit angeben.

Diese Einstellung eignet sich für Regionen, in denen die Umstellung der Sommerzeit keiner Regel folgt.

– Regel

Sie können eine Regel für die Umstellung der Sommerzeit definieren.

Diese Einstellung eignet sich für Regionen, in denen die Sommerzeit immer an einem bestimmten Wochentag beginnt bzw. endet.

**Name** 

Geben Sie einen Namen für den Eintrag an.

Der Name kann maximal 16 Zeichen lang sein.

# Einstellungen bei der Auswahl "Datum"

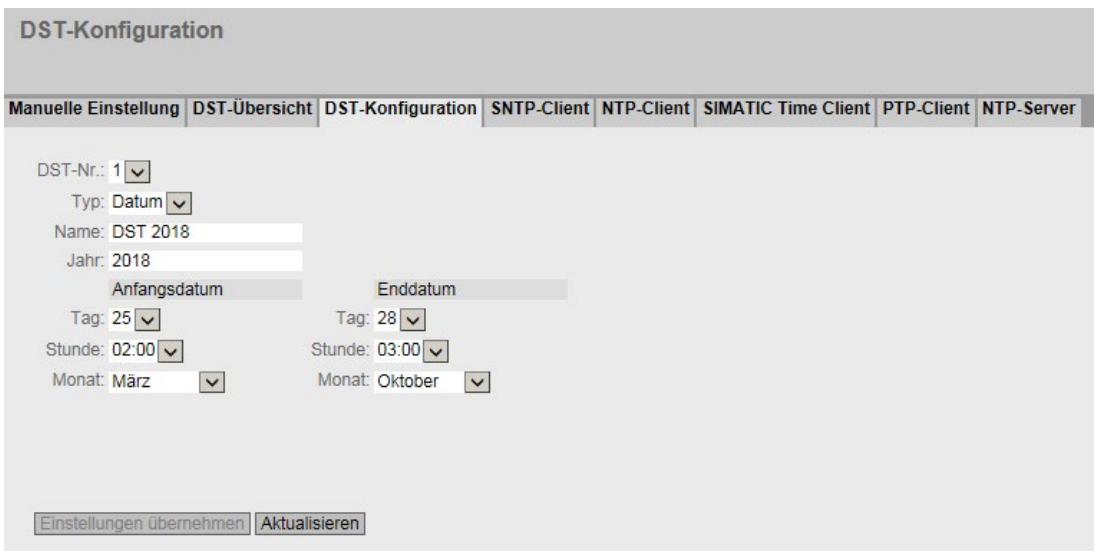

Sie können ein festes Datum für den Beginn und das Ende der Sommerzeit angeben.

● Jahr

Geben Sie das Jahr für die Umstellung der Sommerzeit an.

● Anfangsdatum

Geben Sie folgende Werte für den Beginn der Sommerzeit an:

– Tag

Geben Sie den Tag an.

– Stunde

Geben Sie die Stunde an.

– Monat

Geben Sie den Monat an.

## ● Enddatum

Geben Sie folgende Werte für das Ende der Sommerzeit an:

– Tag

Geben Sie den Tag an.

– Stunde

Geben Sie die Stunde an.

– Monat

Geben Sie den Monat an.

# Einstellungen bei der Auswahl "Regel"

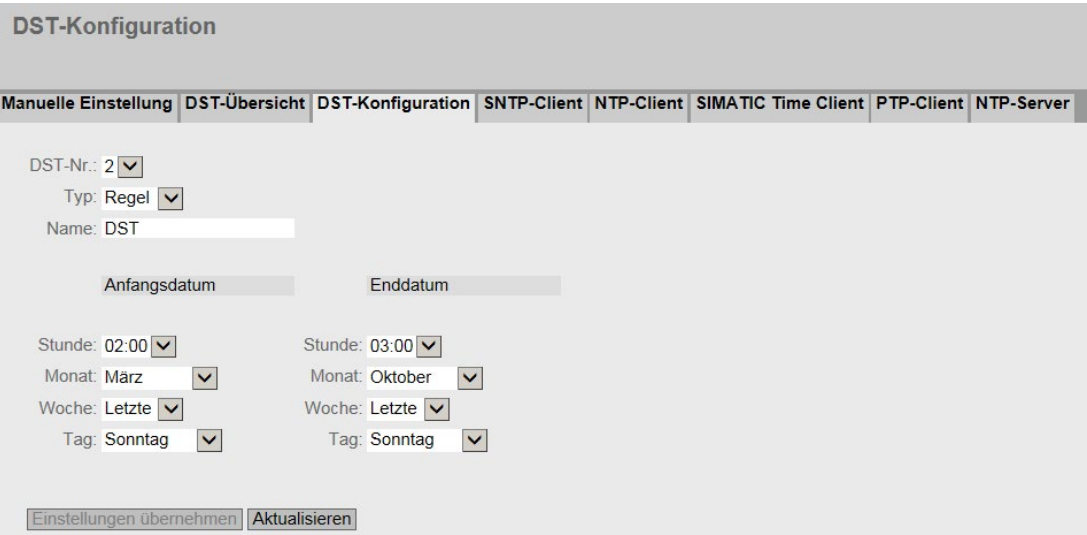

Sie können eine Regel für die Umstellung der Sommerzeit erstellen.

#### ● Jahr

Geben Sie das Jahr für die Umstellung der Sommerzeit an.

#### ● Anfangsdatum

Geben Sie folgende Werte für den Beginn der Sommerzeit an:

- Stunde Geben Sie die Stunde an.
- Monat Geben Sie den Monat an.
- Woche

Geben Sie die Woche an. Sie können die erste bis vierte oder die letzte Woche des Monats auswählen.

– Tag Geben Sie den Wochentag an.

#### ● Enddatum

Geben Sie folgende Werte für das Ende der Sommerzeit an:

- Stunde Geben Sie die Stunde an.
- Monat Geben Sie den Monat an.
- Woche Geben Sie die Woche an. Sie können die erste bis vierte oder die letzte Woche des Monats auswählen.
- Tag

Geben Sie den Wochentag an.

# 5.4.12.4 SNTP-Client

## Uhrzeitsynchronisation im Netzwerk

Das SNTP (Simple Network Time Protocol) dient zur Zeitsynchronisation im Netzwerk. Die Zeittelegramme werden von einem SNTP-Server im Netz versendet.

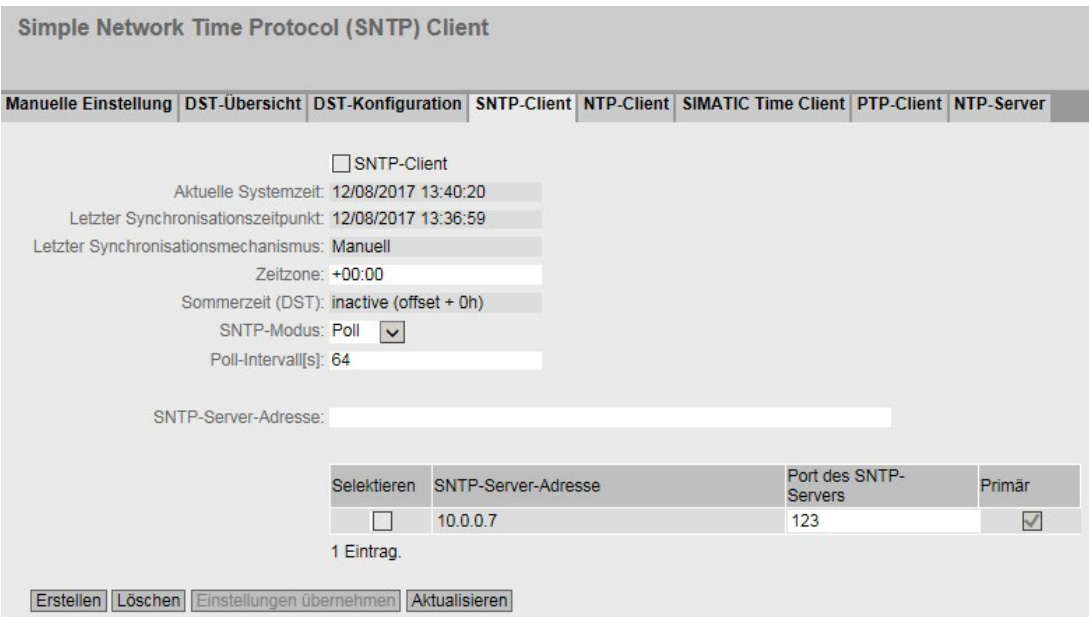

# Beschreibung

Die Seite enthält folgende Felder:

● SNTP-Client

Aktivieren oder deaktivieren Sie die automatische Zeitsynchronisation über SNTP.

● Aktuelle Systemzeit

Zeigt das aktuelle Datum und die aktuelle Normalzeit an, die vom IE-Switch empfangen wurden. Wenn Sie eine Zeitzone angeben, wird die Zeitangabe entsprechend angepasst.

## ● Letzter Synchronisationszeitpunkt

Zeigt an, wann die letzte Uhrzeitsynchronisation stattgefunden hat.

#### ● Letzter Synchronisationsmechanismus

Zeigt an, wie die letzte Zeitsynchronisation durchgeführt wurde. Folgende Arten gibt es:

- Nicht eingestellt Die Zeit wurde nicht eingestellt.
- Manuell Manuelle Zeiteinstellung
- SNTP Automatische Zeitsynchronisation über SNTP
- NTP Automatische Zeitsynchronisation über NTP

– SIMATIC

Automatische Zeitsynchronisation über SIMATIC-Uhrzeittelegramm

– PTP

Automatische Zeitsynchronisation über PTP

#### ● Zeitzone

Geben Sie in diesem Feld Ihre verwendete Zeitzone im Format "+/- HH:MM" an. Die Zeitzone bezieht sich auf UTC Standard-Weltzeit.

Die Zeitangabe im Feld "Aktuelle Systemzeit" wird entsprechend angepasst.

#### Sommerzeit (DST)

Zeigt an, ob die Umstellung der Sommerzeit aktiv ist.

– active (offset +1 h)

Die Systemzeit wurde auf Sommerzeit umgestellt, d. h. es wird eine Stunde hinzugezählt. Die aktuelle Systemzeit sehen Sie oben rechts im Auswahlbereich des WBM.

In dem Feld "Aktuelle Systemzeit" wird weiterhin die Normalzeit inkl. Zeitzone angezeigt.

– inactive (offset +0 h) Die aktuelle Systemzeit wird nicht verändert.

## ● SNTP-Modus

Wählen Sie aus der Klappliste die Synchronisationsart aus. Folgende Synchronisierungsarten sind möglich:

– Listen

Bei diesem Modus ist das Gerät passiv und empfängt SNTP-Telegramme, die die Uhrzeit liefern. Einstellungen in den Eingabefeldern "SNTP-Server-Adresse" und "Port des SNTP-Servers" haben in diesem Modus keine Wirkung.

In diesem Modus werden nur IPv4-Adressen unterstützt.

#### Hinweis

Der SNTP-Modus "Listen" des SNTP-Clients und der NTP-Server können nicht gleichzeitig aktiviert sein.

– Poll

Wenn Sie diesen Modus wählen, wird das Eingabefeld "Poll-Intervall[s]" zur weiteren Konfiguration eingeblendet. In diesem Modus werden die Einstellungen in den Eingabefeldern "SNTP-Server-Adresse" und "Port des SNTP-Servers" berücksichtigt. Bei dieser Synchronisationsart ist das Gerät aktiv und sendet eine Zeitabfrage an den SNTP-Server.

In diesem Modus werden IPv4- und IPv6-Adressen unterstützt.

#### ● Poll-Intervall[s]

Geben Sie den Zeitabstand zwischen zwei Zeitanfragen ein. In diesem Feld geben Sie das Abfrageintervall in Sekunden an. Mögliche Werte sind 16 bis 16284 Sekunden.

#### SNTP-Server-Adresse

Geben Sie die IP-Adresse oder den FQDN (Fully Qualified Domain Name) des SNTP-Servers ein.

## Port des SNTP-Servers

Geben Sie den Port des SNTP-Servers ein. Folgende Ports sind möglich:

- 123 (Standard-Port)
- $-1025$  bis 36564
- Primär

Bei dem SNTP-Server, den Sie zuerst anlegen, wird das Häckchen gesetzt. Wenn mehrere SNTP-Server angelegt sind, wird der primäre Server zuerst angefragt.

## Vorgehensweise

- 1. Klicken Sie in das Optionskästchen "SNTP-Client", um die automatische Zeiteinstellung zu aktivieren.
- 2. Geben Sie in das Eingabefeld "Zeitzone" die lokale Zeitdifferenz zur Weltzeit (UTC) ein. Das Eingabeformat ist "+/-HH:MM" (z.B. +02:00 für MESZ, die mitteleuropäische Sommerzeit), da der SNTP-Server immer die UTC-Zeit sendet. Diese Zeit wird dann mithilfe der Angabe für die Zeitzone in die lokale Zeit umgerechnet. Die Umstellung der Sommerzeit konfigurieren Sie auf den Seiten "System > Systemzeit > DST-Übersicht" und "System > Systemzeit > DST-Konfiguration". Dies müssen Sie ebenfalls bei der Eingabe in das Eingabefeld "Zeitzone" berücksichtigen.
- 3. Wählen Sie aus der Klappliste "SNTP-Modus" aus folgenden Optionen aus:
	- Poll
		- Für diese Betriebsart müssen Sie Folgendes konfigurieren:
		- Zeitzonendifferenz (Schritt 2)
		- Abfrageintervall (Schritt 4)
		- Zeit-Server (Schritt 5)
		- Port (Schritt 7)
		- Schließen Sie die Konfiguration mit Schritt 8 ab.
	- Listen

Für diese Betriebsart müssen Sie Folgendes konfigurieren:

- Zeitdifferenz zu der vom Server gesendeten Zeit (Schritt 2)
- Zeit-Server (Schritt 5)
- Port (Schritt 7)
- Schließen Sie die Konfiguration mit Schritt 8 ab.
- 4. Geben Sie in das Eingabefeld "Poll-Intervall[s]" die Zeitspanne in Sekunden ein, nach der eine neue Zeitanfrage beim Zeit-Server gestartet werden soll.
- 5. Geben Sie im Eingabefeld "SNTP-Server-Adresse" die IP-Adresse oder den FQDN des SNTP-Servers ein, dessen Telegramme für die Synchronisation der Uhrzeit verwendet werden sollen.
- 6. Klicken Sie auf die Schaltfläche "Erstellen".

In der Tabelle wird eine Zeile für den SNTP-Server angelegt.

- 7. Geben Sie in der Spalte "Port des SNTP-Servers" den Port ein, über den der SNTP-Server verfügbar ist. Der Port kann nur geändert werden, wenn die IPv4-Adresse oder den FQDN-Namen des SNTP-Servers eingetragen ist.
- 8. Klicken Sie auf die Schaltfläche "Einstellungen übernehmen", um Ihre Änderungen in das Gerät zu übertragen.

# 5.4.12.5 NTP-Client

## Automatische Zeiteinstellung über NTP

Wenn die Uhrzeitsynchronisation über NTP erfolgen soll, können Sie hier die entsprechenden Einstellungen vornehmen.

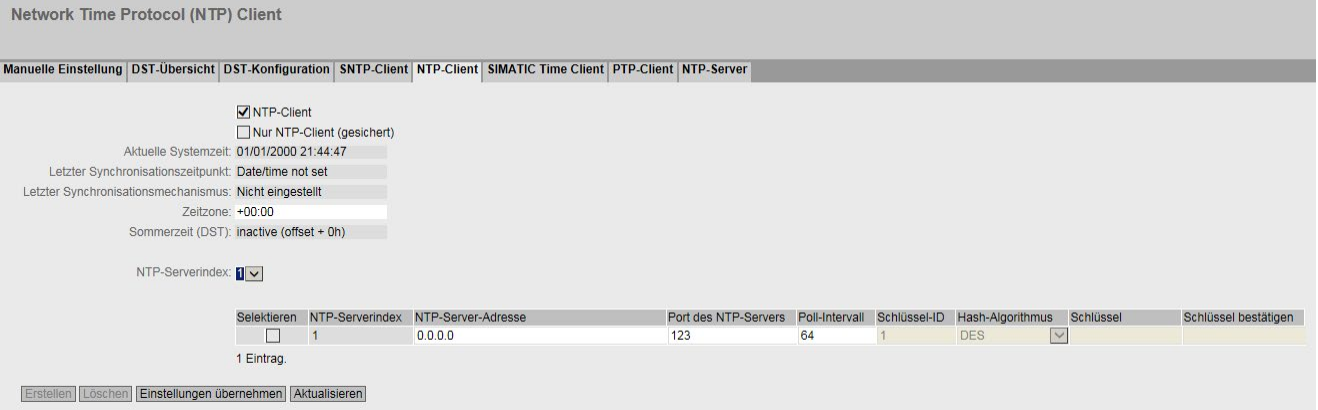

## Beschreibung

Die Seite enthält folgende Felder:

● NTP-Client

Markieren Sie dieses Optionskästchen, um die automatische Zeitsynchronisation über NTP zu aktivieren.

#### ● Nur NTP-Client (gesichert)

Wenn aktiviert, erhält das Gerät die Systemzeit von einem gesicherten NTP-Server. Die Einstellung gilt für alle Severeinträge.

Um den gesicherten NTP-Client zu aktivieren, sind die Parameter für die Authentifizierung (Schlüssel-ID, Hash-Algorithmus, Schlüssel) zu konfigurieren.

#### Hinweis

Die Nutzung eines gesicherten NTP-Servers ist unbedingt empfehlenswert.

#### ● Aktuelle Systemzeit

Zeigt das aktuelle Datum und die aktuelle Normalzeit an, die vom IE-Switch empfangen wurden. Wenn Sie eine Zeitzone angeben, wird die Zeitangabe entsprechend angepasst.

#### ● Letzter Synchronisationszeitpunkt

Zeigt an, wann die letzte Uhrzeitsynchronisation stattgefunden hat.

## Letzter Synchronisationsmechanismus

Zeigt an, wie die letzte Zeitsynchronisation durchgeführt wurde. Folgende Arten gibt es:

- Nicht eingestellt Die Zeit wurde nicht eingestellt.
- Manuell Manuelle Zeiteinstellung
- SNTP Automatische Zeitsynchronisation über SNTP
- NTP Automatische Zeitsynchronisation über NTP
- SIMATIC Automatische Zeitsynchronisation über SIMATIC-Uhrzeittelegramm
- PTP

Automatische Zeitsynchronisation über PTP

#### ● Zeitzone

Geben Sie in diesem Feld Ihre verwendete Zeitzone im Format "+/- HH:MM" an. Die Zeitzone bezieht sich auf UTC Standard-Weltzeit.

Die Zeitangabe im Feld "Aktuelle Systemzeit" wird entsprechend angepasst.

#### Sommerzeit (DST)

Zeigt an, ob die Umstellung der Sommerzeit aktiv ist.

– active (offset +1 h)

Die Systemzeit wurde auf Sommerzeit umgestellt, d. h. es wird eine Stunde hinzugezählt. Die aktuelle Systemzeit sehen Sie oben rechts im Auswahlbereich des WBM.

In dem Feld "Aktuelle Systemzeit" wird weiterhin die Normalzeit inkl. Zeitzone angezeigt.

- inactive (offset +0 h) Die aktuelle Systemzeit wird nicht verändert.
- NTP-Serverindex

Wählen Sie den Index des NTP-Servers aus. Sie können bis zu vier NTP-Server bzw. SecureNTP-Server konfigurieren. Die NTP-Server werden in der Reihenfolge des NTP-Serverindex angefragt. Die Zeit des zuerst gefundenen Servers wird übernommen. Werden Zeit-Telegramme eines NTP-Servers mit einem kleineren Stratum-Wert empfangen, wird diese Zeit übernommen. Die Umschaltung auf die Zeit mit dem kleineren Stratum dauert ca. 30 Minuten.

Die Tabelle gliedert sich in folgende Spalten:

● Selektieren

Aktivieren Sie in der zu löschenden Zeile das Optionskästchen.

● NTP-Serverindex

Der Index des NTP-Servers.

#### ● NTP-Server-Adresse

Geben Sie die IP-Adresse, den FQDN (Fully Qualified Domain Name) oder den Hostnamen des NTP-Servers an.

#### ● Port des NTP-Servers

Geben Sie den Port des NTP-Servers an. Folgende Ports sind möglich:

- 123 (Standard-Port)
- $-1025$  bis 36564

#### ● Poll-Intervall[s]

Geben Sie hier den Zeitabstand zwischen zwei Uhrzeitanfragen fest. Je größer der Zeitabstand, desto ungenauer ist die Uhrzeit des Geräts. Mögliche Werte sind 64 bis 1024Sekunden.

Die folgenden Felder sind nur für einen gesicherten NTP-Client von Bedeutung. Wenn das Optionskästchen "Nur NTP-Client (gesichert)" nicht aktiviert ist, sind diese Felder gegraut:

● Schlüssel-ID

Geben Sie die ID des Authentifizierungsschlüssels ein.

● Hash-Algorithmus

Legen Sie das Format für den Authentifizierungsschlüssel fest.

● Schlüssel

Geben Sie den Authentifizierungsschlüssel ein. Der Schlüssel darf nur druckbare ASCII-Zeichen enthalten.

● Schlüssel bestätigen

Geben Sie den Authentifizierungsschlüssel zur Bestätigung ein.

#### Vorgehensweise

#### Uhrzeitsynchronisation über NTP-Server

- 1. Klicken Sie in das Optionskästchen "NTP-Client", um die automatische Zeiteinstellung über NTP zu aktivieren.
- 2. Geben Sie in das Eingabefeld "Zeitzone" die lokale Zeitdifferenz zur Weltzeit (UTC) ein. Das Eingabeformat ist "+/-HH:MM" (z.B. +02:00 für MESZ, die mitteleuropäische Sommerzeit), da der NTP-Server immer die UTC-Zeit sendet. Diese Zeit wird dann mithilfe der Angabe für die Zeitzone in die lokale Zeit umgerechnet. Die Umstellung der Sommerzeit konfigurieren Sie auf den Seiten "System > Systemzeit > DST-Übersicht" und "System > Systemzeit > DST-Konfiguration". Dies müssen Sie ebenfalls bei der Eingabe in das Eingabefeld "Zeitzone" berücksichtigen.
- 3. Wählen Sie den "NTP-Serverindex" aus.
- 4. Klicken Sie auf die Schaltfläche "Erstellen".

In der Tabelle wird eine Zeile für den NTP-Server angelegt.

- 5. Geben Sie im Eingabefeld "NTP-Server-Adresse" die IP-Adresse, den FQDN oder den Hostnamen des NTP-Servers ein, dessen Telegramme für die Synchronisation der Uhrzeit verwendet werden sollen.
- 6. Geben Sie in der Spalte "Port des NTP-Servers" den Port ein, über den der NTP-Server verfügbar ist. Der Port kann nur geändert werden, wenn die IPv4-Adresse oder den FQDN-Namen des NTP-Servers eingetragen ist.
- 7. Geben Sie in der Spalte "Poll-Intervall" die Zeitspanne in Sekunden ein, nach der eine neue Zeitanfrage beim Zeit-Server gestartet werden soll.
- 8. Klicken Sie auf die Schaltfläche "Einstellungen übernehmen".

#### Uhrzeitsynchronisation über einen gesicherten NTP-Server

Um die Uhrzeit über einen gesicherten NTP-Server zu synchronisieren, sind folgende zusätzliche Schritte notwendig:

- 1. Klicken Sie in das Optionskästchen "Nur NTP-Client (gesichert)", um die automatische Zeiteinstellung über gesichertes NTP zu aktivieren.
- 2. Konfigurieren Sie die Authentifizierung.
	- Geben Sie bei "Schlüssel-ID" die ID des Authentifizierungsschlüssels ein.
	- Wählen Sie bei "Hash-Algorithmus" das entsprechende Format aus.
	- Geben Sie bei "Schlüssel" den Authentifizierungsschlüssel ein.

Mit diesen Eingaben authentifiziert sich der NTP-Client am gesicherten NTP-Server. Auf dem gesicherten NTP-Server müssen diese Einträge vorhanden sein.

3. Klicken Sie auf die Schaltfläche "Einstellungen übernehmen".

# 5.4.12.6 SIMATIC Time Client

## Zeiteinstellung über SIMATIC Time Client

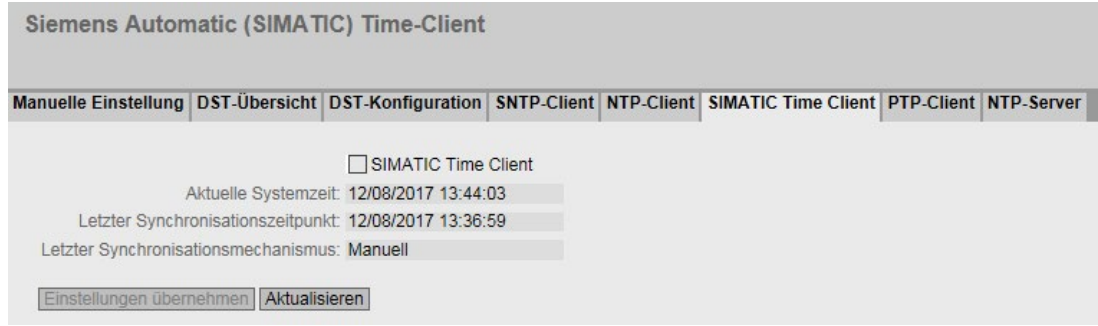

# Beschreibung

Die Seite enthält folgende Felder:

● SIMATIC Time Client

Markieren Sie dieses Optionskästchen, um das Gerät als SIMATIC Time Client zu aktivieren.

● Aktuelle Systemzeit Zeigt die aktuelle Systemzeit an.

#### Letzter Synchronisationszeitpunkt Zeigt an, wann die letzte Uhrzeitsynchronisation stattgefunden hat.

#### ● Letzter Synchronisationsmechanismus

Zeigt an, wie die letzte Zeitsynchronisation durchgeführt wurde. Folgende Arten gibt es:

- Nicht eingestellt Die Zeit wurde nicht eingestellt.
- Manuell Manuelle Zeiteinstellung
- SNTP Automatische Zeitsynchronisation über SNTP
- NTP Automatische Zeitsynchronisation über NTP
- SIMATIC Automatische Zeitsynchronisation über SIMATIC-Uhrzeittelegramm
- PTP Automatische Zeitsynchronisation über PTP

# Vorgehensweise

- 1. Klicken Sie in das Optionskästchen "SIMATIC Time Client", um den SIMATIC Time Client zu aktivieren.
- 2. Klicken Sie auf die Schaltfläche "Einstellungen übernehmen".

# 5.4.12.7 PTP-Client

Folgende Geräte unterstützen die Uhrzeitsynchronisation über PTP:

- SCALANCE XR528-6M
- SCALANCE XR552-12M

#### Automatische Zeiteinstellung über PTP

Wenn die Uhrzeitsynchronisation über PTP erfolgen soll, können Sie hier die entsprechenden Einstellungen vornehmen.

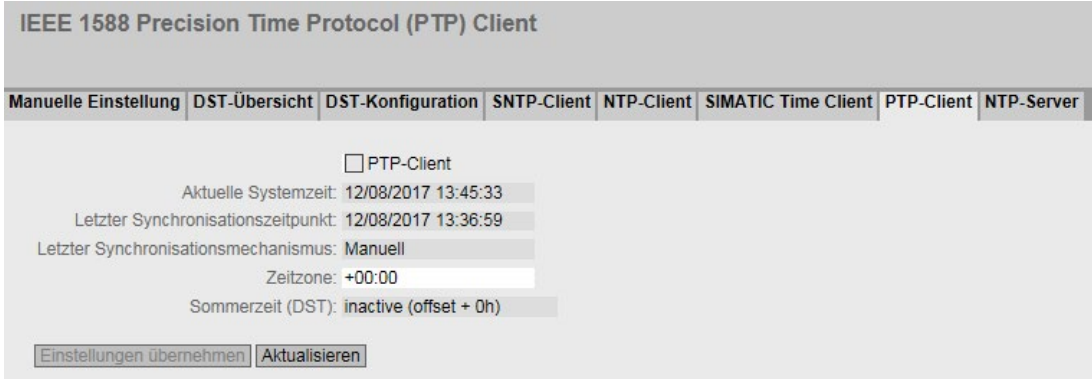

# Beschreibung

Die Seite enthält folgende Felder:

● PTP-Client

Markieren Sie dieses Optionskästchen, um die automatische Zeitsynchronisation über PTP zu aktivieren.

#### ● Aktuelle Systemzeit

Zeigt das aktuelle Datum und die aktuelle Normalzeit an, die durch die Zeitsyschronisation im Netzwerk ermittelt wurden. Wenn Sie eine Zeitzone angeben, wird die Zeitangabe entsprechend angepasst.

#### Letzter Synchronisationszeitpunkt

Zeigt an, wann die letzte Uhrzeitsynchronisation stattgefunden hat.

#### ● Letzter Synchronisationsmechanismus

Zeigt an, wie die letzte Zeitsynchronisation durchgeführt wurde. Folgende Arten gibt es:

- Nicht eingestellt Die Zeit wurde nicht eingestellt.
- Manuell Manuelle Zeiteinstellung
- SNTP Automatische Zeitsynchronisation über SNTP
- NTP Automatische Zeitsynchronisation über NTP
- SIMATIC Automatische Zeitsynchronisation über SIMATIC-Uhrzeittelegramm
- PTP

Automatische Zeitsynchronisation über PTP

● Zeitzone

Geben Sie in diesem Feld Ihre verwendete Zeitzone im Format "+/- HH:MM" an. Die Zeitzone bezieht sich auf UTC Standard-Weltzeit.

Die Zeitangabe im Feld "Aktuelle Systemzeit" wird entsprechend angepasst.

#### Sommerzeit (DST)

Zeigt an, ob die Umstellung der Sommerzeit aktiv ist.

– active (offset +1 h)

Die Systemzeit wurde auf Sommerzeit umgestellt, d. h. es wird eine Stunde hinzugezählt. Die aktuelle Systemzeit sehen Sie oben rechts im Auswahlbereich des WBM.

In dem Feld "Aktuelle Systemzeit" wird weiterhin die Normalzeit inkl. Zeitzone angezeigt.

inactive (offset  $+0$  h) Die aktuelle Systemzeit wird nicht verändert.

# Vorgehensweise

- 1. Klicken Sie in das Optionskästchen "PTP-Client", um die automatische Zeiteinstellung über PTP zu aktivieren.
- 2. Geben Sie ggf. eine Zeitzone an.
- 3. Klicken Sie auf die Schaltfläche "Einstellungen übernehmen".

#### 5.4.12.8 NTP-Server

Auf dieser WBM-Seite konfigurieren Sie das Gerät als NTP-Server. Die anderen Geräte können über diesen NTP-Server die aktuelle Zeit abrufen. Damit sind die versorgten Geräte nicht auf eine Verbindung zu einem externen Zeitserver angewiesen.

#### Hinweis

#### **Zeitsynchronisation**

Damit das Gerät die angeschlossenen Geräte auf einen korrekten Zeitstand synchronisiert, konfigurieren Sie das Gerät auch als NTP-Client. Als NTP-Client bezieht das Gerät die präzise Zeit von einem externen Zeitserver und verteilt diese als NTP-Server an seine NTP-Clients.

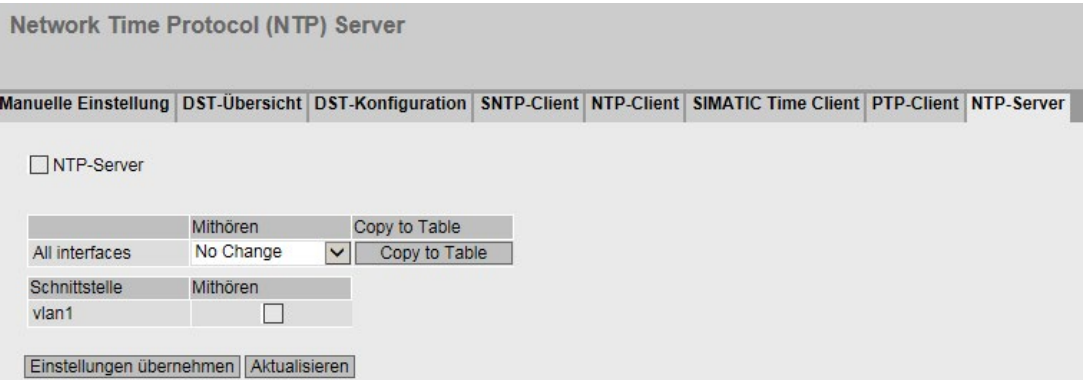

#### Beschreibung

Die Seite enthält folgende Felder:

● NTP-Server

Aktivieren oder deaktivieren Sie den Dienst NTP-Server.

#### Hinweis

Der SNTP-Modus "Listen" des SNTP-Clients und der NTP-Server können nicht gleichzeitig aktiviert sein.

Die Tabelle 1 gliedert sich in folgende Spalten:

● An allen Schnittstellen

Zeigt an, dass die Einstellungen für alle Schnittstellen der Tabelle 2 gültig sind.

● Mithören

Wählen Sie in der Klappliste die Einstellung für alle Schnittstellen aus. Wenn "Keine Änderung" ausgewählt ist, bleiben die Einträge der entsprechenden Spalte in der Tabelle 2 unverändert.

## ● In Tabelle übernehmen

Wenn Sie auf die Schaltfläche klicken, wird die Einstellung für alle Schnittstellen der Tabelle 2 übernommen

Die Tabelle 2 gliedert sich in folgende Spalten

● Schnittstelle

Über diese Schnittstelle wird die Zeit mittels NTP übermittelt.

**Mithören** 

Wenn aktiviert, können die anderen Geräte über diese Schnittstelle die Uhrzeit abrufen.

# 5.4.13 Automatische Abmeldung

# Einstellung der automatischen Abmeldung

Stellen Sie auf dieser Seite die Zeitintervalle ein, nach denen bei Inaktivität des Benutzers automatisch eine Abmeldung vom WBM oder CLI erfolgt.

Wenn Sie automatisch abgemeldet wurden, dann müssen Sie sich wieder neu anmelden.

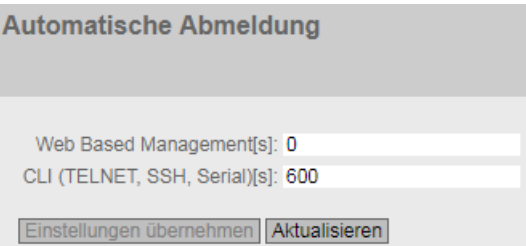

# Konfiguration

- 1. Tragen Sie in das Eingabefeld "Web Based Management[s]" einen Wert von 60-3600 Sekunden ein. Wenn Sie den Wert 0 eintragen, ist die automatische Abmeldung deaktiviert.
- 2. Tragen Sie in das Eingabefeld "CLI (TELNET, SSH, Serial)[s]" einen Wert von 60-600 Sekunden ein. Wenn Sie den Wert 0 eintragen, ist die automatische Abmeldung deaktiviert.
- 3. Klicken Sie auf die Schaltfläche "Einstellungen übernehmen".

# 5.4.14 Konfiguration des SELECT/SET-Tasters

# Beschreibung des SELECT/SET-Tasters

Der Taster "SELECT/SET" dient zum:

- Umschalten des Anzeigemodus,
- Zurücksetzen auf werkseitige Voreinstellungen,
- Definieren der Meldemaske und der LED-Anzeige.

Eine detaillierte Beschreibung der einzelnen Funktionen die am Taster bedient werden können, finden Sie in der Betriebsanleitung des Geräts.

Auf dieser Seite kann die Funktionalität des SELECT/SET-Tasters eingeschränkt oder komplett deaktiviert werden.

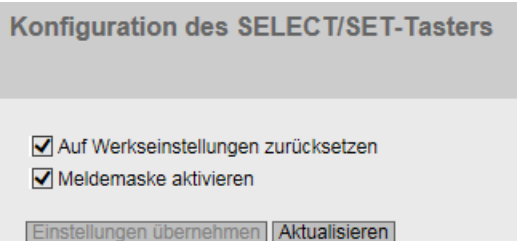

# Beschreibung der angezeigten Felder

Folgende Funktionalitäten sind möglich:

● Auf Werkseinstellungen zurücksetzen

Aktivieren oder deaktivieren Sie die Funktion "Auf Werkseinstellungen zurücksetzen" am SELECT/SET-Taster.

# **N** VORSICHT

Tasterfunktion "Auf Werkseinstellungen zurücksetzen" beim Hochlauf aktiv

Wenn Sie diese Funktion in Ihrer Projektierung deaktiviert haben, ist die Deaktivierung nur im laufenden Betrieb gültig. Bei einem Hochlauf, z.B. nach "Stromaus", ist die Funktion bis zum Laden der Projektierung aktiv und das Gerät kann so auch unbeabsichtigt auf die Werkseinstellungen zurückgesetzt werden. Dies kann zu unerwünschten Störungen des Netzwerkbetriebs führen, da das Gerät nach diesem Vorfall erst neu projektiert werden muss. Ein gesteckter PLUG wird dabei ebenfalls gelöscht und in den Auslieferzustand versetzt.

# VORSICHT

# Zurücksetzen über WBM und CLI

Wenn Sie die Funktion "Auf Werkseinstellungen zurücksetzen" in Ihrer Projektierung deaktiviert haben, ist die Deaktivierung nicht für den CLI-Befehl "neustart" und für die WBM-Seite "System > Neustart" gültig. Das Gerät kann so auch unbeabsichtigt auf die Werkseinstellungen zurückgesetzt werden. Dies kann zu unerwünschten Störungen des Netzwerkbetriebs führen, da das Gerät dann neu projektiert werden muss. Ein gesteckter PLUG wird dabei ebenfalls gelöscht und in den Auslieferzustand versetzt.

## Meldemaske aktivieren

Aktivieren oder deaktivieren Sie die Funktion "Definieren der Meldemaske über die LED-Anzeige" am SELECT/SET-Taster.

# Vorgehensweise zur Konfiguration

- 1. Um die Funktionalität zu nutzen, aktivieren Sie das entsprechende Optionskästchen.
- 2. Klicken Sie auf die Schaltfläche "Einstellungen übernehmen".

# 5.4.15 Syslog-Client

# Systemereignis-Agent

Syslog nach RFC 3164 wird für die Übermittlung von kurzen, unverschlüsselten Textmeldungen per UDP im IP-Netz verwendet. Dazu wird ein Syslog-Server benötigt.

# Voraussetzungen für das Versenden der Protokolleinträge:

- Die Syslog-Funktion ist im Gerät aktiviert.
- Die Syslog-Funktion für das jeweilige Ereignis ist aktiviert.
- In Ihrem Netz befindet sich ein Syslog-Server, der die Log-Einträge entgegen nimmt. (Da es sich um eine UDP-Verbindung handelt, gibt es keine Rückmeldung an den Absender.)
- Die IP-Adresse oder den FQDN (Fully Qualified Domain Name) des Syslog-Servers ist im Gerät eingetragen.

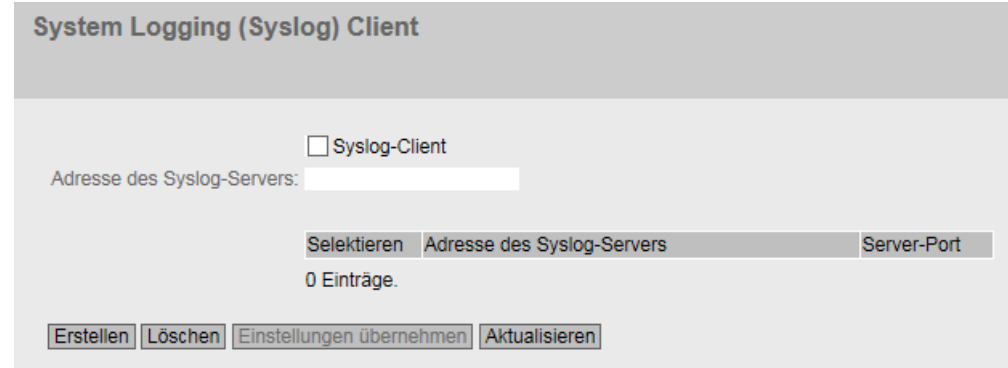

# Beschreibung

Die Seite enthält folgende Felder:

- Syslog-Client Aktivieren oder deaktivieren Sie die Syslog-Funktion.
- Adresse des Syslog-Servers

Geben Sie die IP-Adresse, den FQDN (Fully Qualified Domain Name) oder den Hostnamen des Syslog-Servers an.

Die Tabelle enthält folgende Spalten

● Selektieren

Wählen Sie die Zeile, die Sie löschen wollen.

● Adresse des Syslog-Servers

Zeigt die IP-Adresse, den FQDN (Fully Qualified Domain Name) oder den Hostnamen des Syslog-Servers an.

● Server-Port

Geben Sie den verwendeten Port des Syslog-Servers ein.

# Vorgehensweise

#### Funktion aktivieren

- 1. Aktivieren Sie das Optionskästchen "Syslog-Client".
- 2. Klicken Sie auf die Schaltfläche "Einstellungen übernehmen".

#### Neuen Eintrag anlegen

- 1. Geben Sie in das Eingabefeld "Adresse des Syslog-Servers" die IP-Adresse, den FQDN oder den Hostnamen des Syslog-Servers ein, auf dem die Protokolleinträge gespeichert werden sollen.
- 2. Klicken Sie auf die Schaltfläche "Erstellen". In der Tabelle wird eine neue Zeile eingefügt.
- 3. Geben Sie in das Eingabefeld "Server-Port" die Nummer des UDP-Ports des Servers ein.
- 4. Klicken Sie auf die Schaltfläche "Einstellungen übernehmen".

#### **Hinweis**

Die Standardeinstellung des Server Ports ist Port 514.

#### Eintrag ändern

- 1. Löschen Sie den Eintrag.
- 2. Legen Sie einen neuen Eintrag an.

#### Eintrag löschen

- 1. Aktivieren Sie in der zu löschenden Zeile das Optionskästchen.
- 2. Klicken Sie auf die Schaltfläche "Löschen". Alle markierten Einträge werden gelöscht und die Anzeige wird aktualisiert.

# 5.4.16 Ports

# 5.4.16.1 Übersicht

# Portkonfiguration im Überblick

Die Seite zeigt für alle Ports des Geräts die Konfiguration für den Datentransfer an. Sie können auf dieser Seite keine Konfigurationen vornehmen.

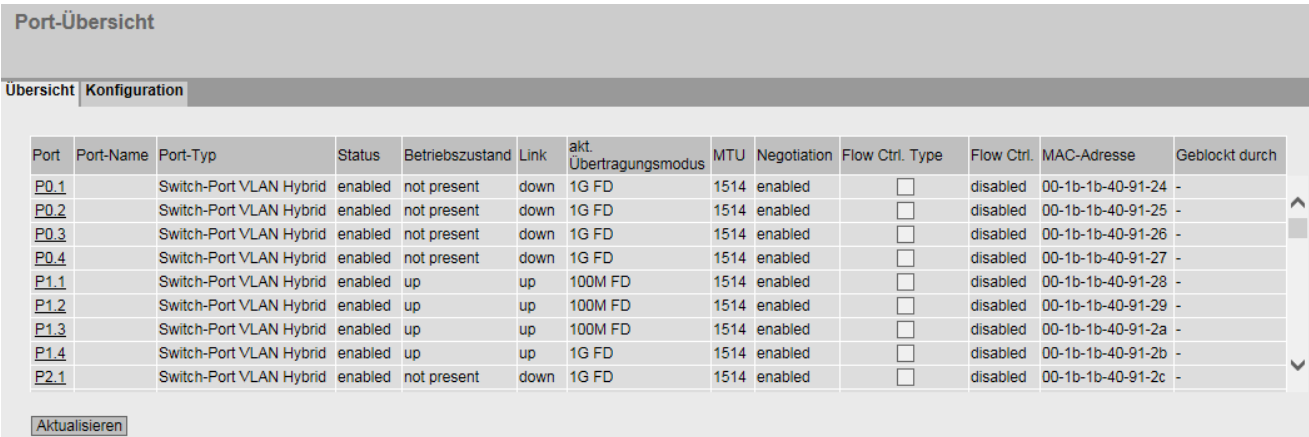

#### Beschreibung der angezeigten Felder

Die Tabelle gliedert sich in folgende Spalten:

● Port

Zeigt die konfigurierbaren Ports an. Der Eintrag ist ein Link. Wenn Sie auf den Link klicken, wird die entsprechende Konfigurationsseite geöffnet. Der Port setzt sich aus der Modulnummer und der Portnummer zusammen, z. B. Port 0.1 ist Modul 0, Port 1.

● Port-Name

Zeigt den Namen des Ports.

- Port-Typ (Nur bei Routing) Zeigt den Typ des Ports an. Folgende Typen sind möglich:
	- Router-Port
	- Switch-Port VLAN Hybrid
	- Switch-Port VLAN Trunk
	- Switch-Port PVLAN Host
	- Switch-Port PVLAN Promiscuous
	- Switch-Port VLAN Access

## ● Combo Port Medientyp

Diese Spalte enthält nur bei Combo Ports einen Wert.

Zeigt den Modus des Combo Ports an:

- auto
- rj45
- sfp

#### ● Status

Zeigt an, ob der Port ein- oder ausgeschaltet ist. Datenverkehr ist nur über einen eingeschalteten Port möglich.

#### ● Betriebszustand

Zeigt den aktuellen Betriebszustand an. Der Betriebszustand ist vom konfigurierten "Status" und dem "Link" abhängig. Es gibt folgende Möglichkeiten:

– up

Sie haben für den Port den Status "enabled" konfiguriert und der Port hat eine gültige Verbindung zum Netzwerk.

– down

Sie haben für den Port den Status "disabled" oder "Link down" konfiguriert oder der Port hat keine Verbindung.

– not present

Bei modularen Geräten wird dieser Status angezeigt, wenn z. B. kein Medienmodul gesteckt ist.

## ● Link

Zeigt den Verbindungsstatus zum Netzwerk am. Beim Verbindungsstatus ist Folgendes möglich:

– up

Der Port hat eine gültige Verbindung zum Netzwerk, es wird ein "Link Integrity Signal" empfangen.

– down

Die Verbindung ist unterbrochen, weil beispielsweise das angeschlossene Gerät ausgeschaltet ist.

#### • Akt. Übertragungsmodus

Zeigt die Übertragungsparameter des Ports an.

# ● MTU (Maximum Transmission Unit)

Zeigt die Paketgröße an.

#### ● Negotiation

Zeigt an, ob die automatische Konfiguration aktiviert oder deaktiviert ist.

• Flow Ctrl. Type

Gibt an, ob für den Port die Flusskontrolle aktiviert oder deaktiviert ist.

#### ● Flow Ctrl.

Gibt an, ob bei diesem Port die Flusskontrolle arbeitet.

# ● MAC-Adresse

Zeigt die MAC-Adresse des Ports an.

## ● Geblockt durch

Zeigt an, warum sich der Port im Zustand "blocked" befindet:

– -

Der Port ist nicht geblockt.

– Ringredundanz

Der Port gehört zu einem Redundanzmanager. Wenn sich der Redundanzmanager im Status "Passive" befindet, ist einer der Ring-Ports im Zustand "blocking".

– Spanning Tree

Der Port hat im Spanning Tree den Status "Discarding". Der Port ist Teil eines Spanning Trees, jedoch liegt er auf einem redundanten Pfad und ist für den Datenverkehr deaktiviert.

– Loop Detection

Es wurde ein Loop erkannt und als Reaktion auf einen Loop wurde für den Port der Zustand "disable" konfiguriert.

– Link Check

Es wurde eine Störungen bei einer optischen Übertragungsstrecke erkannt und als Reaktion wurde für den Port der Zustand "disable" konfiguriert.

– Link Aggregation-Mitglied

Der Port ist Teil einer Link Aggregation und wurde durch LACP deaktiviert.

– Link Aggregation (LoopD)

Der Port ist Teil einer Link Aggregation. Es wurde ein Loop erkannt und als Reaktion auf einen Loop wurde für die Link Aggregation der Zustand "disable" konfiguriert.

– Link Aggregation (STP)

Der Port ist Teil einer Link Aggregation. Die Link Aggregation wurde durch Spanning Tree in den Status "Discarding" geschaltet.

– Admin down

Für den Port ist der Status "disabled" konfiguriert, siehe "System > Ports > Konfiguration".

– Link down

Für den Port ist der Status "enabled" konfiguriert, aber es besteht keine Verbindung, siehe "System > Ports > Konfiguration".

– Power down

Für den Port ist der Status "Link down" konfiguriert, siehe "System > Ports > Konfiguration".

– Standby

Auf dem Gerät ist die Standby-Redundanz aktiviert. Der Port ist ein Standby-Port mit dem Status "Passive".

– MRP-Interconnection

Der Port ist ein MRP-Interconnection-Port und befindet sich im Status "Blocked".

# Abweichende Anzeige der Übertragungsparameter bei Combo Ports

Im Verbindungsstatus "down" entsprechen die angezeigten Übertragungsparameter nicht den eigentlichen Werten des Combo Ports. Im Verbindungsstatus "up" werden die korrekten Werte angezeigt.

#### Ausgangslage

Es ist ein Stecktransceiver am Combo Port gesteckt, mit folgenden Einstellungen:

- Combo Port Medientyp: auto
- Status: enabled
- Link: down

#### Anzeige der Übertragungsparameter

Bei 100 MBit/s-Stecktransceivern

- Ist-Verhalten: Mode: 1G HD
- Soll-Verhalten: Mode: 100M FD

Bei 1 GBit/s-Stecktransceivern

- Ist-Verhalten: Mode: 1G HD
- Soll-Verhalten: Mode: 1G FD

# 5.4.16.2 Konfiguration

# Ports konfigurieren

Mit dieser Seite können Sie alle Ports des Geräts konfigurieren.

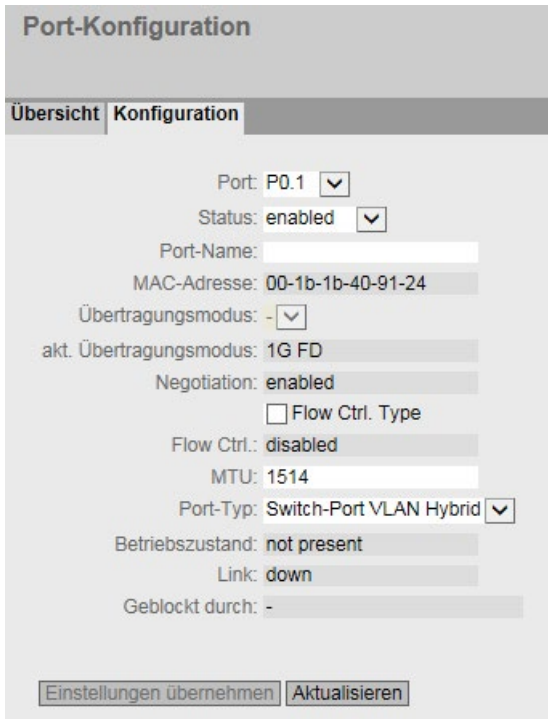

# Beschreibung der angezeigten Felder

Die Tabelle gliedert sich in folgende Zeilen:

● Port

Wählen Sie aus der Klappliste den zu konfigurierenden Port aus. Der Port setzt sich aus der Modulnummer und der Portnummer zusammen, z. B. Port 0.1 ist Modul 0, Port 1.

● Status

Legen Sie fest, ob der Port ein oder ausgeschaltet ist.

– enabled

Der Port ist eingeschaltet. Der Datenverkehr ist nur über einen eingeschalteten Port möglich.

– disabled

Der Port ist ausgeschaltet, aber die Verbindung besteht noch.

- link down Der Port ist ausgeschaltet und die Verbindung zum Partnergerät ist abgebaut.
- Port-Name

Tragen Sie hier einen Namen für den Port ein.

#### ● MAC-Adresse

Zeigt die MAC-Adresse des Ports an.

#### ● Übertragungsmodus

Wählen Sie aus dieser Klappliste die Übertragungsgeschwindigkeit und das Übertragungsverfahren des Ports aus. Wenn Sie die Betriebsart auf "Auto negotiation" stellen, werden diese Parameter automatisch mit dem angeschlossenen Endgerät ausgehandelt. Dieses muss sich hierzu ebenfalls in der Betriebsart "Auto negotiation" befinden.

#### Hinweis

Damit der Port und der Partner-Port miteinander kommunizieren können, müssen die Einstellungen auf beiden Seiten übereinstimmen.

#### Hinweis

#### "Übertragungsmodus" bei Combo Ports

Um den "Übertragungsmodus" eines Combo Ports einstellen zu können, ändern Sie den "Combo Port Medientyp" in "rj45".

Wenn für den "Combo Port Medientyp" "auto" eingestellt ist und der RJ45-Port verwendet wird, können Sie den "Übertragungsmodus" nicht einstellen.

#### ● Akt. Übertragungsmodus

Zeigt die Übertragungsgeschwindigkeit und das Übertragungsverfahren des Ports an. Die Übertragungsgeschwindigkeit kann 10 Mbit/s, 100 Mbit/s, 1000 Mbit/s oder 10Gbit/s betragen. Als Übertragungsverfahren können Vollduplex (FD) oder Halbduplex (HD) konfiguriert werden.

#### ● Negotiation

Zeigt an, ob die automatische Anschlusskonfiguration zum Partner-Port aktiviert oder deaktiviert ist.

● Flow Ctrl. Type

Aktivieren oder deaktivieren Sie die Funktion Flow Control (Flusskontrolle) für den Port.

#### Hinweis

#### Ein-/Ausschalten der Flusskontrolle bei "Auto Negotiation"

Sie können die Flusskontrolle nur aktivieren oder deaktivieren, wenn die Funktion "Auto Negotiation" ausgeschaltet ist. Sie können "Auto Negotiation" danach wieder aktivieren.

● Flow Ctrl.

Zeigt an, ob bei diesem Port die Flusskontrolle arbeitet.

● MTU

Tragen Sie die Paketgröße ein.

Port-Typ (Nur bei Routing)

Wählen Sie aus der Klappliste die Art des Ports aus.

# **Hinweis** Private VLAN-Funktionalität und RADIUS-Authentifizierung

Wenn die VLAN-Zuweisung über RADIUS-Authentifizierung für einen oder mehrere Ports eines VLAN aktiviert ist, sollten Sie dieses VLAN nicht zusätzlich als Private VLAN konfigurieren.

Die Private VLAN-Funktionalität in Zusammenhang mit der VLAN-Zuweisung über RADIUS-Authentifizierung kann zu einem inkonsistenten Systemzustand führen.

– Router-Port

Der Port ist ein Layer 3-Schnittstelle. Er unterstützt keine Layer 2-Funktionen.

– Switch-Port VLAN Hybrid

Der Port sendet getaggte und ungetaggte Telegramme. Er ist nicht automatisch Mitglied eines VLANs.

– Switch-Port VLAN Trunk

Der Port sendet nur getaggte Telegramme und ist automatisch Mitglied in allen VLANs.

– Switch-Port PVLAN Host

Host-Ports gehören zu einem Secondary PVLAN.

Schließen Sie an Host-Ports Geräte an, die nur mit bestimmten Geräten des PVLANs kommunizieren sollen.

– Switch-Port PVLAN Promiscuous

Promiscuous-Ports gehört zu einem Primary PVLAN.

Schließen Sie an Promiscuous-Ports Geräte an, die mit allen anderen Geräten des PVLANs kommunizieren sollen.

– Switch-Port VLAN Access

Access-Ports gehört zu einem Provider-Switch, der die Funktion Q-in-Q VLAN-Tunnel unterstützt.

Schließen Sie an Access-Ports ein Customer-Netzwerk an.

## ● Combo Port Medientyp

Legen Sie den Modus des Combo Ports fest:

– auto

Wenn Sie diesen Modus wählen, hat der Stecktransceiver-Port Priorität.

Sobald ein Stecktransceiver gesteckt wird, wird eine bestehende Verbindung am festen RJ45-Port getrennt. Wenn kein Stecktransceiver gesteckt ist, kann eine Verbindung über den festen RJ45-Port hergestellt werden.

– rj45

Wenn Sie diesen Modus wählen, wird der feste RJ45-Port verwendet, unabhängig vom Stecktransceiver-Port.

Wenn ein Stecktransceiver gesteckt ist, wird er deaktiviert und stromlos geschaltet.

– sfp

Wenn Sie diesen Modus wählen, wird der Stecktransceiver-Port verwendet, unabhängig vom festen RJ45-Port.

Wenn eine RJ45-Verbindung besteht, wird diese getrennt, da der RJ45-Port stromlos geschaltet wird.

Die Werkseinstellung für die Combo Ports ist der Modus auto.

#### Hinweis

#### Automatische Anpassung durch PROFINET-Konfiguration

Beim Aufbau einer PROFINET-Verbindung wird auch der die Einstellung des Combo Port Medientyps automatisch angepasst:

- Wenn eine Stecktransceiver konfiguriert ist, wird der Combo Port Medientyp auf "sfp" gesetzt.
- Wenn der feste RJ45-Port konfiguriert ist, wird der Combo Port Medientyp auf "rj45" gesetzt.

Damit die automatische Anpassung durchgeführt werden kann, muss der Combo Port Medientyp auf "auto" gesetzt sein.

Konfigurieren Sie den Combo Port Medientyp entsprechend über das WBM oder CLI.

#### **Betriebszustand**

Zeigt den aktuellen Betriebszustand an. Der Betriebszustand ist vom konfigurierten "Status" und dem "Link" abhängig. Es gibt folgende Möglichkeiten:

– up

Sie haben für den Port den Status "enabled" konfiguriert und der Port hat eine gültige Verbindung zum Netzwerk.

– down

Sie haben für den Port den Status "disabled" oder "Link down" konfiguriert oder der Port hat keine Verbindung.

– not present

Bei modularen Geräten wird dieser Status angezeigt, wenn z. B. kein Medienmodul gesteckt ist.

## ● Link

Zeigt den Verbindungsstatus zum Netzwerk an. Es gibt folgende Möglichkeiten:

– up

Der Port hat eine gültige Verbindung zum Netzwerk, es wird ein "Link IntegritySignal" empfangen.

– down

Die Verbindung ist unterbrochen, weil z. B. das angeschlossene Gerät ausgeschaltet ist.

## ● Geblockt durch

Zeigt an, warum sich der Port im Zustand "blocked" befindet:

– -

Der Port ist nicht geblockt.

– Ringredundanz

Der Port gehört zu einem Redundanzmanager. Wenn sich der Redundanzmanager im Status "Passive" befindet, ist einer der Ring-Ports im Zustand "blocking".

– Spanning Tree

Der Port hat im Spanning Tree den Status "Discarding". Der Port ist Teil eines Spanning Trees, jedoch liegt er auf einem redundanten Pfad und ist für den Datenverkehr deaktiviert.

– Loop Detection

Es wurde ein Loop erkannt und als Reaktion auf einen Loop wurde für den Port der Zustand "disable" konfiguriert.

– Link Check

Es wurde eine Störungen bei einer optischen Übertragungsstrecke erkannt und als Reaktion wurde für den Port der Zustand "disable" konfiguriert.

– Link Aggregation-Mitglied

Der Port ist Teil einer Link Aggregation und wurde durch LACP deaktiviert.

– Link Aggregation (LoopD)

Der Port ist Teil einer Link Aggregation. Es wurde ein Loop erkannt und als Reaktion auf einen Loop wurde für die Link Aggregation der Zustand "disable" konfiguriert.

– Link Aggregation (STP)

Der Port ist Teil einer Link Aggregation. Die Link Aggregation wurde durch Spanning Tree in den Status "Discarding" geschaltet.

– Admin down

Für den Port ist der Status "disabled" konfiguriert, siehe "System > Ports > Konfiguration".

– Link down

Für den Port ist der Status "enabled" konfiguriert, aber es besteht keine Verbindung, siehe "System > Ports > Konfiguration".

– Power down

Für den Port ist der Status "Link down" konfiguriert, siehe "System > Ports > Konfiguration".

– Standby

Auf dem Gerät ist die Standby-Redundanz aktiviert. Der Port ist ein Standby-Port mit dem Status "Passive".

– MRP-Interconnection State Change

Der Port ist ein MRP-Interconnection-Port und befindet sich im Status "Blocked".

## Veränderung der Port-Konfiguration

Klicken Sie in das entsprechende Feld, um die Konfiguration zu ändern.

#### Hinweis

Optische Ports arbeiten immer mit dem Übertragungsverfahren Vollduplex und mit maximaler Übertragungsgeschwindigkeit. Deshalb können Sie bei optischen Ports folgende Einstellungen nicht vornehmen:

- Automatische Konfiguration
- Übertragungsgeschwindigkeit
- Übertragungsverfahren

#### Hinweis

Das Gerät verhindert oder reduziert bei Überlastung eines Ports durch verschiedene Automatismen die Rückwirkung auf andere Ports und Prioritätsklassen (Class of Service). Dies kann auch bei aktivierter Flusskontrolle dazu führen, dass Telegramme verworfen werden.

Port-Überlastungen treten auf, wenn das Gerät mehr Telegramme empfängt, als es senden kann, z.B. infolge unterschiedlicher Übertragungsgeschwindigkeiten.

#### Vorgehensweise zur Konfiguration

- 1. Ändern Sie die Einstellungen entsprechend Ihrer Konfiguration.
- 2. Klicken Sie auf die Schaltfläche "Einstellungen übernehmen".

# 5.4.17 Fehlerkontrolle

# 5.4.17.1 Spannungsversorgung

## Einstellungen zur Überwachung der Spannungsversorgung

Konfigurieren Sie, ob die Spannungsversorgung durch das Meldesystem überwacht werden soll. Je nach Hardware-Variante gibt es ein oder zwei Spannungsanschlüsse (Line 1 / Line 2). Bei redundanter Spannungsversorgung konfigurieren Sie die Überwachung für jede einzelne Zuleitung getrennt.

Es wird dann ein Fehler durch das Meldesystem signalisiert, wenn an einem überwachten Anschluss (Anschluss 1 oder Anschluss 2) keine oder eine zu geringe Spannung anliegt.

#### **Hinweis**

Die zulässigen Betriebsspannungsgrenzen entnehmen Sie der Kompaktbetriebsanleitung des Geräts.

Ein Fehler führt zum Auslösen des Meldekontakts und zum Aufleuchten der Fehler-LED am Gerät und kann abhängig von der Konfiguration einen Trap, eine E-Mail oder einen Eintrag in der Ereignisprotokoll-Tabelle auslösen.

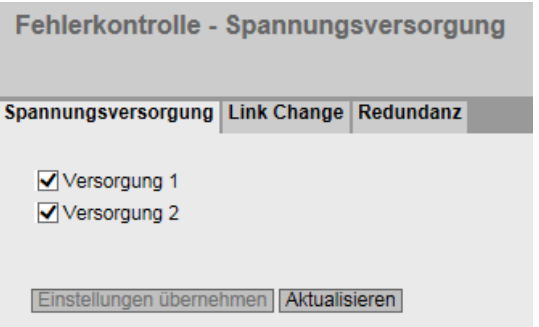

# Vorgehensweise

- 1. Klicken Sie in das Optionskästchen vor dem entsprechenden Anschlussnamen, den Sie überwachen wollen, um die Überwachungsfunktion ein- oder auszuschalten.
- 2. Klicken Sie auf die Schaltfläche "Einstellungen übernehmen".

# 5.4.17.2 Link Change

### Konfiguration der Fehlerüberwachung von Zustandsänderungen bei Verbindungen

Auf dieser Seite konfigurieren Sie, ob bei einer Zustandsänderung einer Netzwerkverbindung eine Fehlermeldung ausgelöst wird.

Bei aktivierter Verbindungsüberwachung wird ein Fehler signalisiert,

- wenn an einem Port ein Link vorhanden sein soll und dieser fehlt.
- oder wenn an dem Port kein Link vorhanden sein soll und ein Link erkannt wird.

Ein Fehler führt zum Auslösen des Meldekontakts und zum Aufleuchten der Fehler-LED am Gerät und kann abhängig von der Konfiguration einen Trap, eine E-Mail oder einen Eintrag in der Ereignisprotokoll-Tabelle auslösen.

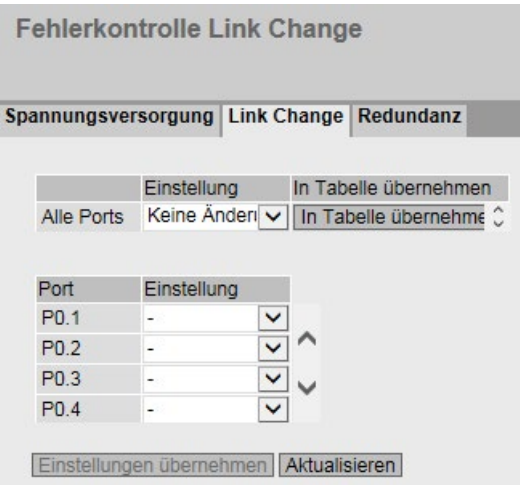

#### Beschreibung der angezeigten Felder

Die Tabelle 1 gliedert sich in folgende Spalten:

● 1. Spalte

Zeigt an, dass die Einstellungen für alle Ports gültig sind.

● Einstellung

Wählen Sie aus der Klappliste die Einstellung. Folgende Einstellungsmöglichkeiten haben Sie:

– "-" (Deaktiviert)

– Up

- Down
- Keine Änderung: Einstellung in der Tabelle 2 bleibt unverändert.

#### ● In Tabelle übernehmen

Wenn Sie auf die Schaltfläche klicken, wird die Einstellung für alle Ports der Tabelle 2 übernommen.

Die Tabelle 2 gliedert sich in folgende Spalten:

● Port

Zeigt die verfügbaren Ports und Link Aggregationen an. Der Port setzt sich aus der Modulnummer und der Portnummer zusammen, z. B. Port 0.1 ist Modul 0, Port 1.

● Einstellung

Wählen Sie aus der Klappliste die Einstellung aus. Folgende Möglichkeiten haben Sie:

– Up

Die Fehlerbehandlung wird beim Übergang in den aktiven Zustand des Ports ausgelöst.

(Von "Link down" nach "Link up")

– Down

Die Fehlerbehandlung wird beim Übergang in den inaktiven Zustand des Ports ausgelöst.

(Von "Link up" nach "Link down")

– "-" (Deaktiviert) Die Fehlerbehandlung wird nicht ausgelöst.

## Vorgehensweise zur Konfiguration

#### Fehlerüberwachung für einen Port konfigurieren

- 1. Wählen Sie aus der entsprechenden Klappliste die Optionen der Steckplätze/Ports, deren Verbindungsstatus Sie überwachen wollen.
- 2. Klicken Sie auf die Schaltfläche "Einstellungen übernehmen".

#### Fehlerüberwachung für alle Ports konfigurieren

- 1. Wählen Sie in der Klappliste der Spalte "Einstellung" die gewünschte Einstellung aus.
- 2. Klicken Sie auf die Schaltfläche "In Tabelle übernehmen". Die Einstellung wird für alle Ports der Tabelle 2 übernommen.
- 3. Klicken Sie auf die Schaltfläche "Einstellungen übernehmen".

#### 5.4.17.3 Redundanz

Auf dieser Seite konfigurieren Sie, ob bei einer Zustandsänderung einer redundanten Verbindung eine Fehlermeldung ausgelöst wird.

```
Fehlerkontrolle - Redundanz
Spannungsversorgung Link Change Redundanz
  Redundanzverlust (nur HRP)
  Einstellungen übernehmen Aktualisieren
```
# **Einstellung**

## ● Redundanzverlust (nur HRP)

Aktivieren oder deaktivieren Sie die Verbindungsüberwachung. Wenn die Redundanz der Verbindung verloren geht, wird ein Fehler signalisiert.

# 5.4.18 PROFINET

# Einstellungen für PROFINET

Auf dieser Seite konfigurieren Sie den Modus von PROFINET.

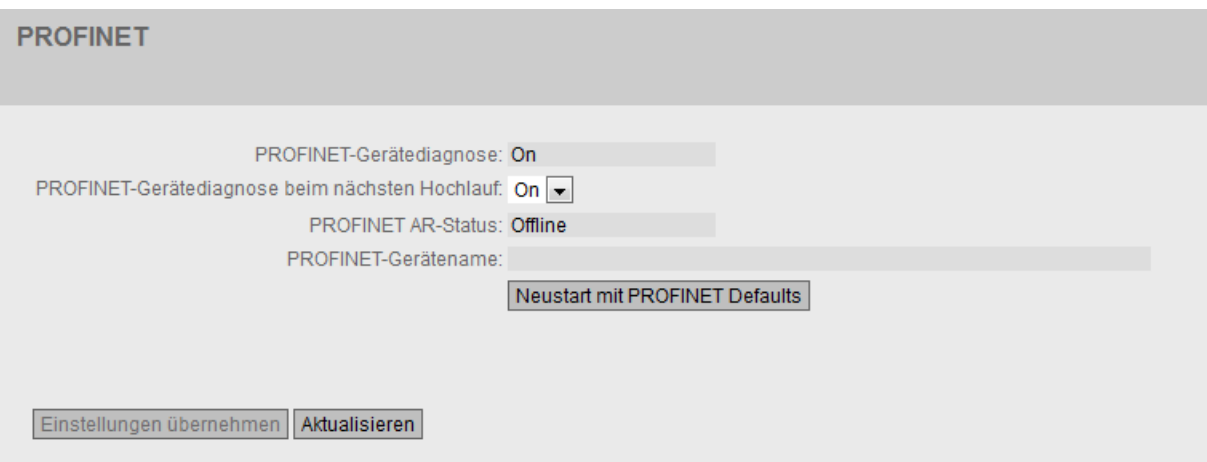

# Beschreibung der angezeigten Felder

Die Seite enthält folgende Felder:

● PROFINET-Gerätediagnose

Zeigt an, ob PROFINET aktiviert ("On") oder deaktiviert ("Off") ist.

● PROFINET-Gerätediagnose beim nächsten Hochlauf

Stellen Sie ein, ob PROFINET nach dem nächsten Neustart des Geräts aktiviert ("On") oder deaktiviert ("Off") sein soll.

#### Hinweis PROFINET und EtherNet/IP

Wenn PROFINET eingeschaltet wird, wird EtherNet/IP ausgeschaltet. Das Umschalten von PROFINET und EtherNet/IP hat keine Auswirkungen auf DCP.

#### Hinweis

#### PROFINET AR-Status

Wenn eine PROFINET-Verbindung aufgebaut ist, d. h. der PROFINET AR-Status "Online" ist, können Sie PROFINET nicht deaktivieren.

# **PROFINET AR-Status**

Dieses Feld zeigt den Status des PROFINET-Verbindungsverhältnisses an, d.h. ob das Gerät mit einem PROFINET-Controller "Online" oder "Offline" verbunden ist. Online bedeutet hierbei, dass eine Verbindung zu einem PROFINET-Controller besteht, dass dieser seine Konfigurationsdaten auf das Gerät geladen hat und das Gerät Statusdaten zum PROFINET-Controller senden kann. In diesem Zustand, der auch "in Data exchange" genannt wird, sind die Parameter, die über den PROFINET-Controller eingestellt werden, nicht konfigurierbar.

#### ● PROFINET-Gerätename

In diesem Feld erscheint der PROFINET-Gerätenamen gemäß der Projektierung in der HW-Konfig von STEP 7.

#### ● Neustart mit PROFINET Defaults

Klicken Sie auf diese Schaltfläche, um die Defaulteinstellungen des PROFINET-Profils wiederherzustellen und das Gerät neu zu starten. Sie müssen den Neustart in einer Dialogbox bestätigen. In der Dialogbox werden die Einstellungen angezeigt, die speziell auf den Betrieb mit dem Protokoll PROFINET abgestimmt sind.

#### ACHTUNG

Durch das Zurücksetzen der Einstellungen auf die Defaulteinstellungen eines Profils geht auch die IP-Adresse verloren. Das Gerät ist danach nur über die serielle Schnittstelle, das Primary Setup Tool oder über DHCP ansprechbar.

Bei entsprechendem Anschluss kann ein zuvor korrekt konfiguriertes Gerät nach dem Zurücksetzen kreisende Telegramme und damit den Ausfall des Datenverkehrs verursachen.

# 5.4.19 EtherNet/IP

# EtherNet Industrial Protocol (EtherNet/IP)

Auf dieser Seite konfigurieren Sie den Modus von EtherNet/IP.

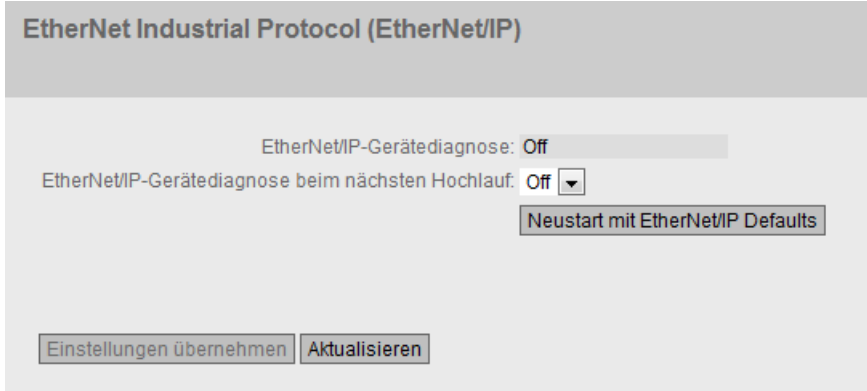

# Beschreibung

Die Seite enthält folgende Felder:

#### ● EtherNet/IP-Gerätediagnose

Zeigt an, ob EtherNet/IP aktiviert ("On") oder deaktiviert ("Off") ist.

## ● EtherNet/IP-Gerätediagnose beim nächsten Hochlauf

Stellen Sie ein, ob EtherNet/IP nach dem nächsten Neustart des Geräts aktiviert ("On") oder deaktiviert ("Off") sein soll.

# Hinweis

# EtherNet/IP und PROFINET

Wenn EtherNet/IP eingeschaltet wird, wird PROFINET ausgeschaltet. Das Umschalten von EtherNet/IP und PROFINET hat keine Auswirkungen auf DCP.

# **Hinweis** PROFINET AR-Status

Wenn eine PROFINET-Verbindung aufgebaut ist, d. h. der PROFINET AR-Status "Online" ist, können Sie EtherNet/IP nicht aktivieren.

# Neustart mit EtherNet/IP Defaults

Klicken Sie auf diese Schaltfläche, um die Defaulteinstellungen des EtherNet/IP-Profils wiederherzustellen und das Gerät neu zu starten. Sie müssen den Neustart in einer Dialogbox bestätigen. In der Dialogbox werden die Einstellungen angezeigt, die speziell auf den Betrieb mit dem Protokoll EtherNet/IP abgestimmt sind.

# ACHTUNG

Durch das Zurücksetzen der Einstellungen auf die Defaulteinstellungen eines Profils geht auch die IP-Adresse verloren. Das Gerät ist danach nur über die serielle Schnittstelle, das Primary Setup Tool oder über DHCP ansprechbar.

Bei entsprechendem Anschluss kann ein zuvor korrekt konfiguriertes Gerät nach dem Zurücksetzen kreisende Telegramme und damit den Ausfall des Datenverkehrs verursachen.

# 5.4.20 PLUG

# 5.4.20.1 Konfiguration

### ACHTUNG

#### C-PLUG / KEY-PLUG nicht im laufenden Betrieb ziehen oder stecken!

Ein PLUG darf nur bei ausgeschaltetem Gerät entnommen oder eingesetzt werden. Das Gerät überprüft im Sekundenabstand, ob ein PLUG gesteckt ist. Wird festgestellt, dass der PLUG entfernt wurde, erfolgt ein Neustart. War in dem Gerät ein gültiger KEY-PLUG gesteckt, wird das Gerät nach dem Neustart in einen definierten Fehlerzustand versetzt.

# Informationen über die Konfiguration des C-PLUG / KEY-PLUG

Diese Seite liefert Detailinformationen über die Konfiguration, die im C-PLUG bzw. KEY-PLUG abgelegt ist. Darüber hinaus gibt es die Möglichkeit, den PLUG auf "Factory Default" zurückzusetzen oder mit einem neuen Inhalt zu versehen.

#### Hinweis

Die Aktion wird erst dann durchgeführt, wenn Sie auf die Schaltfläche "Einstellungen übernehmen" klicken.

Die Aktion kann nicht rückgängig gemacht werden.

Wenn Sie sich nach der Auswahl gegen die Ausführung entscheiden, dann klicken Sie auf die Schaltfläche "Aktualisieren". Dadurch werden die Daten dieser Seite aus dem Gerät neu ausgelesen und Ihre Auswahl wird aufgehoben.

#### Hinweis

#### Inkompatibilität zu Vorgängerversionen mit gestecktem PLUG

Bei der Installation einer Vorgängerversion kann es zu Verlust der Konfigurationsdaten kommen. In diesem Fall startet das Gerät nach der Installation der Firmware mit den Werkseinstellungen. Wenn in diesem Fall ein PLUG im Gerät gesteckt ist, hat dieser nach dem Neustart den Status "Not Accepted", da die sich auf dem PLUG weiterhin die Konfigurationsdaten der vorherigen, aktuelleren Firmware befinden. Somit kann ohne Konfigurationsdatenverlust zur vorherigen, aktuelleren Firmware zurückgekehrt werden.

Falls die ursprüngliche Konfiguration auf dem PLUG nicht mehr benötigt wird, kann der PLUG manuell über "System > PLUG" gelöscht oder neu beschrieben werden.

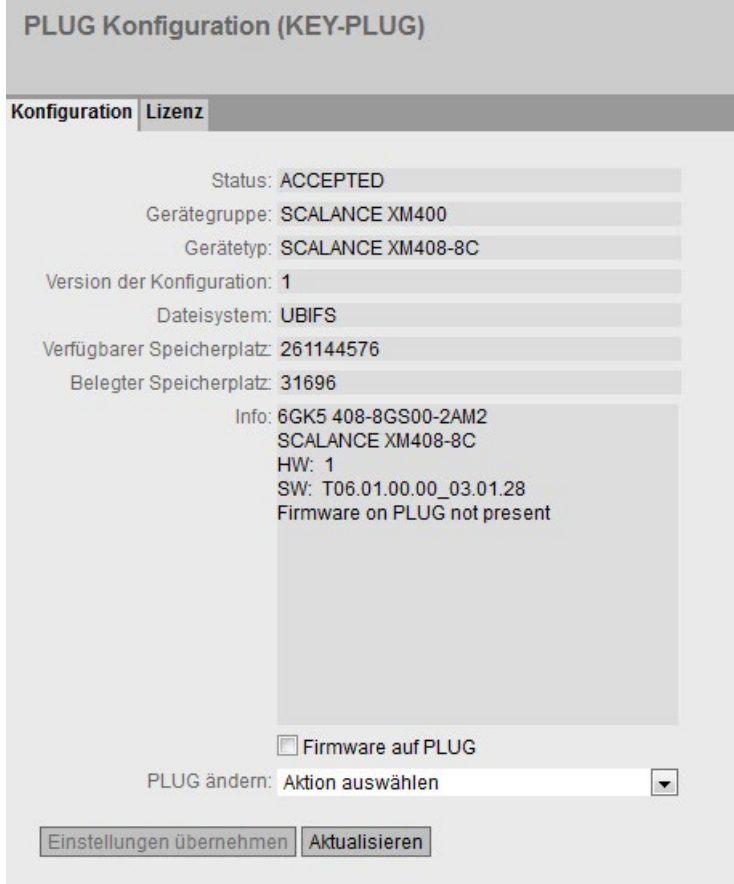

# Beschreibung der angezeigten Felder

Die Tabelle gliedert sich in folgende Zeilen:

● Status

Zeigt den Status des PLUG an. Es gibt die folgenden Möglichkeiten:

- ACCEPTED Es ist ein PLUG mit einer gültigen und passenden Konfiguration im Gerät vorhanden.
- NOT ACCEPTED Ungültige bzw. inkompatible Konfiguration auf dem gesteckten PLUG.
- NOT PRESENT Im Gerät ist kein C-PLUG oder KEY-PLUG gesteckt.
- FACTORY

PLUG ist gesteckt und enthält keine Konfiguration. Dieser Status wird auch angezeigt, wenn der PLUG im Betrieb formatiert wurde.

– MISSING Es ist kein PLUG gesteckt. Im Gerät sind Funktionen konfiguriert, für die eine Lizenz erforderlich ist.
## ● Gerätegruppe

Zeigt an, von welcher SIMATIC NET-Produktlinie der C-PLUG bzw. KEY-PLUG im vorangegangenen Betrieb genutzt wurde.

## ● Gerätetyp

Zeigt den Gerätetyp innerhalb der Produktlinie an, von dem der C-PLUG bzw. KEY-PLUG im vorangegangenen Betrieb genutzt wurde.

## ● Version der Konfiguration

Die Version der Konfigurationsstruktur. Diese Angabe betrifft die vom Gerät unterstützten Konfigurationsmöglichkeiten und hat nichts mit der konkreten Hardware-Konfiguration zu tun. Diese Revisionsangabe ändert sich also nicht, wenn Sie Zusatzkomponenten (z.B. Module bzw. Extender) hinzufügen oder entfernen, sie kann sich aber ändern, wenn Sie ein Firmware-Update durchführen.

#### **Dateisystem**

Zeigt den Typ des Dateisystems an, das auf dem PLUG vorhanden ist.

## ACHTUNG

### Neues Dateisystem UBI

Ab Firmware-Version 3.0 ist UBI das Standard-Dateisystem für den C-PLUG bzw. KEY-PLUG. Wird in einem solchen Gerät ein C-PLUG mit dem bisherigen Dateisystem IECP erkannt, wird dieser C-PLUG für das Dateisystem UBI formatiert und die Daten werden neu auf den C-PLUG geschrieben.

Die Änderung des Dateisystems erfolgt auch nach einem Firmware-Update auf V3.0. Ein Downgrade auf die Vorgängerversion der entsprechenden Firmware ist dann problematisch. Die Firmware kann den C-PLUG bzw. KEY-PLUG weder lesen noch schreiben und auch ein "Erase PLUG to Factory Default" ist nicht möglich.

## ● Verfügbarer Speicherplatz

Zeigt die maximale Speicherkapazität des Dateisystems in Byte an, das auf dem PLUG vorhanden ist.

#### **Belegter Speicherplatz**

Zeigt den belegten Speicherplatz im Dateisystem des PLUG in Byte an.

● Info

Zeigt zusätzliche Informationen über das Gerät an, das den PLUG im vorangegangenen Betrieb genutzt hatte, z. B. Bestellnummer, Typenbezeichnung sowie die Ausgabestände von Hard- und Software. Der angezeigte Software-Ausgabestand entspricht dem Ausgabestand, in dem zuletzt die Konfiguration geändert wurde. Beim Status "NOT ACCEPTED" werden weitere Informationen zur Problemursache angezeigt.

## ● Firmware auf PLUG

Wenn die Funktion aktiviert ist, wird die Firmware auf dem PLUG abgespeichert. Damit können mit dem PLUG automatische Firmware-Updates/Downgrades durchgeführt werden. In dem Feld "Info" wird angezeigt, ob die Firmware auf dem PLUG gespeichert ist oder nicht.

#### ● Klappliste "PLUG ändern"

Wählen Sie aus der Klappliste die Einstellung. Sie haben folgende Möglichkeiten, um die Konfiguration auf dem C-PLUG bzw. KEY-PLUG zu ändern:

- Aktuelle Konfiguration auf den PLUG schreiben Diese Option ist nur verfügbar, wenn der Status des PLUG "NOT ACCEPTED" oder "FACTORY" ist. Die im internen Flash-Speicher des Geräts vorhandene Konfiguration wird auf den PLUG kopiert.
- PLUG auf Werkseinstellungen zurücksetzen Löscht alle Daten vom PLUG und führt eine Low-Level-Formatierung durch.

### Vorgehensweise zur Konfiguration

- 1. Sie können in diesem Feld nur dann Einstellungen vornehmen, wenn Sie mit Administratorrechten angemeldet sind. Wählen Sie hier aus, wie Sie den Inhalt des PLUG verändern wollen.
- 2. Wenn Sie die Firmware auf dem PLUG speichern wollen, aktivieren Sie das Optionskästchen "Firmware auf PLUG".
- 3. Wählen Sie aus der Klappliste "PLUG ändern" die gewünschte Option aus.
- 4. Klicken Sie auf die Schaltfläche "Einstellungen übernehmen".

#### 5.4.20.2 Lizenz

#### ACHTUNG

#### C-PLUG / KEY-PLUG nicht im laufenden Betrieb ziehen oder stecken!

Ein PLUG darf nur bei ausgeschaltetem Gerät entnommen oder eingesetzt werden. Das Gerät überprüft im Sekundenabstand, ob ein PLUG gesteckt ist. Wird festgestellt, dass der PLUG entfernt wurde, erfolgt ein Neustart. War in dem Gerät ein gültiger KEY-PLUG gesteckt, wird das Gerät nach dem Neustart in einen definierten Fehlerzustand versetzt.

Wenn das Gerät einmal mit einem PLUG konfiguriert wurde, kann das Gerät ohne diesen PLUG nicht mehr genutzt werden. Um das Gerät wieder nutzen zu können, setzen Sie das Gerät auf Werkeinstellungen zurückgesetzt.

#### Hinweis

#### Inkompatibilität zu Vorgängerversionen mit gestecktem PLUG

Bei der Installation einer Vorgängerversion kann es zu Verlust der Konfigurationsdaten kommen. In diesem Fall startet das Gerät nach der Installation der Firmware mit den Werkseinstellungen. Wenn in diesem Fall ein PLUG im Gerät gesteckt ist, hat dieser nach dem Neustart den Status "Not Accepted", da sich auf dem PLUG weiterhin die Konfigurationsdaten der vorherigen, aktuelleren Firmware befinden. Somit kann ohne Konfigurationsdatenverlust zur vorherigen, aktuelleren Firmware zurückgekehrt werden.

Falls die ursprüngliche Konfiguration auf dem PLUG nicht mehr benötigt wird, kann der PLUG manuell über "System > PLUG" gelöscht oder neu beschrieben werden.

## Informationen über die Lizenz des KEY-PLUG

Ein C-PLUG kann nur die Konfiguration eines Geräts speichern. Ein KEY-PLUG enthält zusätzlich zur Konfiguration eine Lizenz, die bestimmte Funktionen Ihres SIMATIC NET-Geräts freischaltet.

Diese Seite liefert Detailinformationen über die Lizenz auf dem KEY-PLUG. In diesem Beispiel enthält der KEY-PLUG die Daten zur Freischaltung der Layer 3 Funktionen des Geräts.

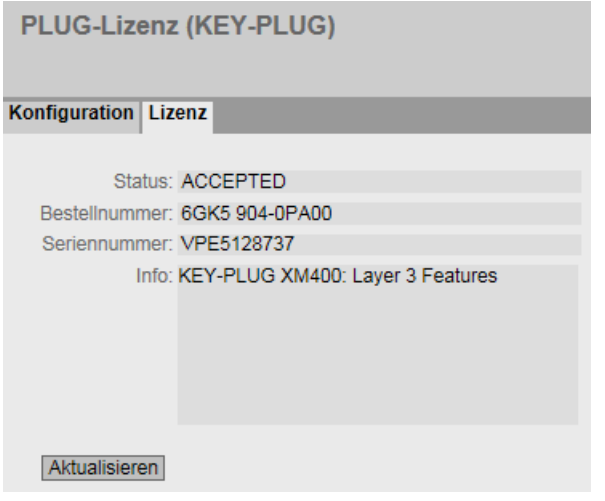

## Beschreibung der angezeigten Felder

#### ● Status

Zeigt den Status des KEY-PLUG an. Es gibt die folgenden Möglichkeiten:

- ACCEPTED Der im Gerät vorhandene KEY-PLUG enthält eine passende und gültige Lizenz.
- NOT ACCEPTED

Die Lizenz des gesteckten KEY-PLUG ist nicht gültig.

- NOT PRESENT Im Gerät ist kein KEY-PLUG gesteckt.
- MISSING

Es ist kein KEY-PLUG oder ein C-PLUG mit dem Status "FACTORY" gesteckt. Im Gerät sind Funktionen konfiguriert, für die eine Lizenz erforderlich ist.

- WRONG Der gesteckte KEY-PLUG passt nicht zum Gerät.
- UNKNOWN Unbekannter Inhalt des KEY-PLUG.
- DEFECTIVE Der Inhalt des KEY-PLUG ist fehlerhaft.

#### ● Bestellnummer

Zeigt die Bestellnummer des KEY-PLUG an. Es gibt den KEY-PLUG für unterschiedliche Funktionserweiterungen und für verschiedene Zielsysteme.

#### ● Seriennummer

Zeigt die Serien-Nummer des KEY-PLUG.

#### ● Info

Zeigt zusätzliche Informationen über das Gerät an, das den KEY-PLUG im vorangegangenen Betrieb genutzt hatte, z. B. Bestellnummer, Typenbezeichnung sowie die Ausgabestände von Hard- und Software. Der angezeigte Software-Ausgabestand entspricht dem Ausgabestand, in dem zuletzt die Konfiguration geändert wurde. Beim Status "NOT ACCEPTED" werden weitere Informationen zur Problemursache angezeigt.

#### **Hinweis**

Beim Speichern der Konfiguration wird die Information mitgespeichert, ob zu diesem Zeitpunkt ein KEY-PLUG im Gerät gesteckt war. Diese Konfiguration ist dann auch nur lauffähig, wenn ein KEY-PLUG mit der gleichen Bestellnummer / Lizenz gesteckt ist.

## 5.4.21 Ping

## Erreichbarkeit einer Adresse in einem IP-Netzwerk

Mit der Ping-Funktion können Sie überprüfen, ob eine bestimmte IP-Adresse im Netzwerk erreichbar ist.

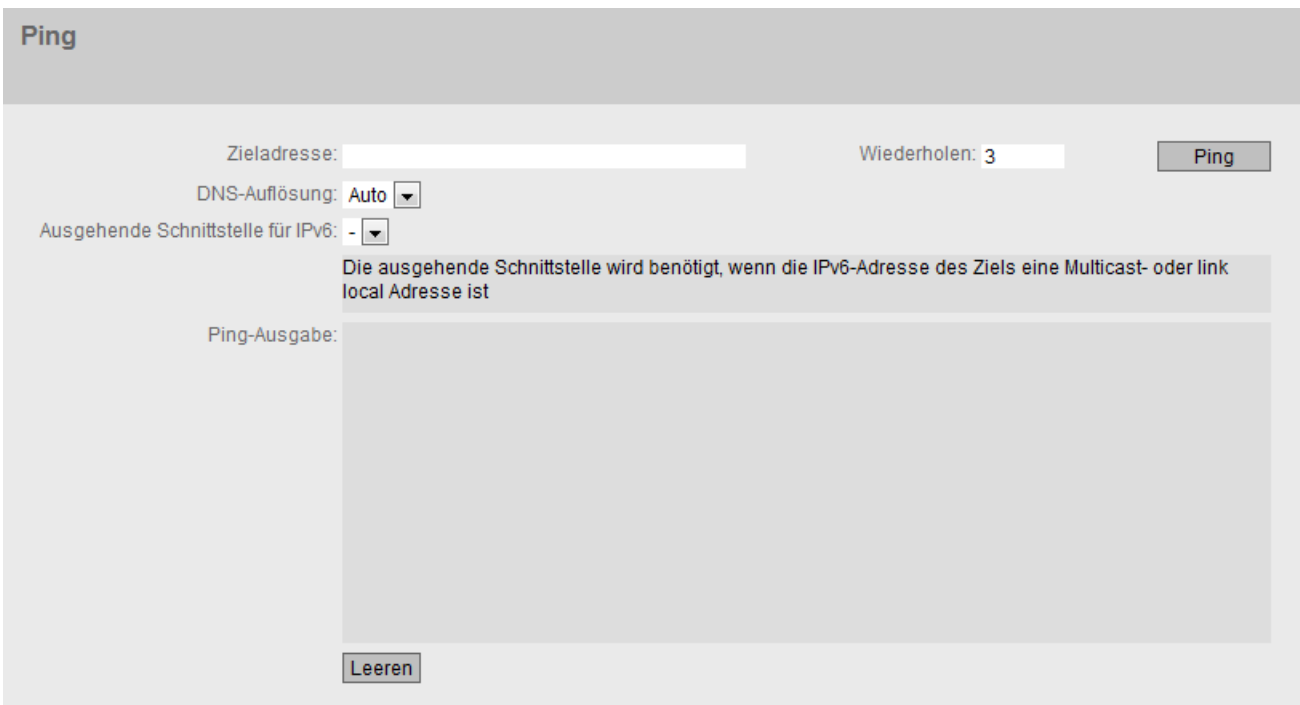

## Beschreibung

Die Seite enthält folgende Felder:

### ● Zieladresse

Geben Sie die IPv4-, IPv6-Adresse oder den FQDN (Fully Qualified Domain Name) des Geräts ein.

● Wiederholen

Tragen Sie die Anzahl der Ping-Anforderungen ein.

### ● DNS-Auflösung

Wählen Sie aus in welchen IP-Adress-Typ ein eingegebener FQDN aufgelöst werden soll.

– Auto

In diesem Modus wird der IP-Adress-Typ automatisch gewählt.

– IPv4

Der eingegebene FQDN wird in einer IPv4-Adresse aufgelöst.

– IPv6

Der eingegebene FQDN wird in einer IPv6-Adresse aufgelöst.

## ● Ausgehende Schnittstelle für IPv6

Diese Auswahl wird nur benötigt, wenn die Zieladresse eine Multicast- oder eine Linklokale Adresse ist.

- "-" (Werkseinstellung)
- Wählen Sie die entsprechende IPv6-Schnittstelle aus.
- Ping

Klicken Sie diese Schaltfläche, um die Ping-Funktion zu starten.

Ping-Ausgabe

Dieses Feld zeigt die Ausgabe der Ping-Funktion an.

## 5.4.22 DCP Discovery

Auf dieser Seite können Sie eine Schnittstelle auswählen und nach den Geräten suchen, die über die Schnittstelle erreichbar sind und DCP unterstützen. DCP Discovery sucht nur nach Geräten, die im gleichen Subnetz liegen wie die Schnittstelle. Die erreichbaren Geräte werden in einer Tabelle aufgelistet. In der Tabelle können Sie die Netzwerkparameter der Geräte überprüfen und anpassen. Zum Identifizieren und zum Konfigurieren der Geräte wird das Discovery Configuration Protocol (DCP) verwendet.

#### Hinweis

#### DCP Discovery

Die Funktion ist nur in dem mit der TIA-Schnittstelle assoziierten VLAN verfügbar. Die TIA-Schnittstelle konfigurieren Sie unter "System > Agent IP".

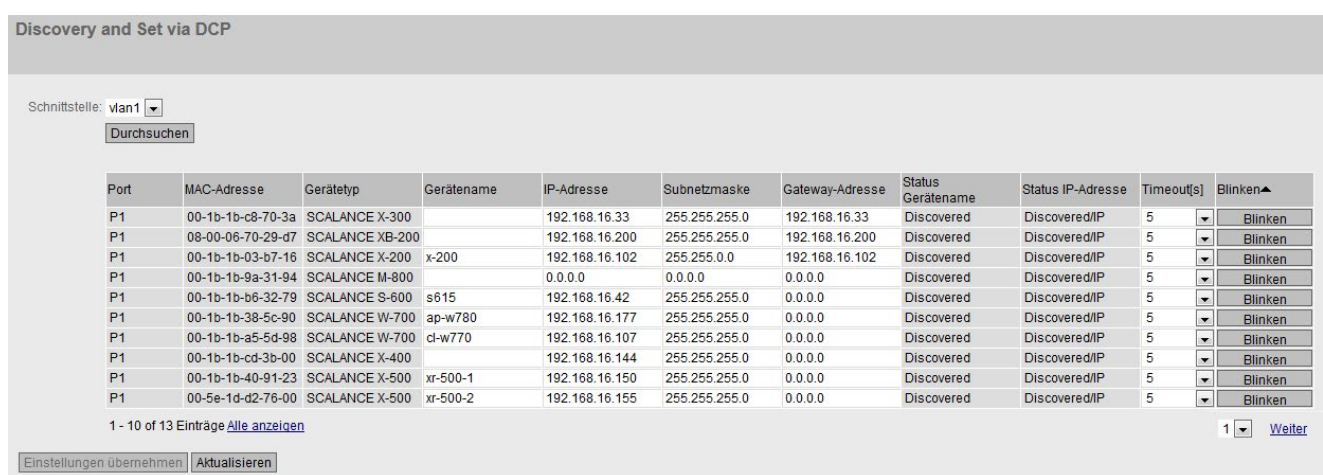

#### Voraussetzung:

Um die Netzwerkparameter anzupassen, benötigt DCP Schreibrechte auf dem Gerät. Wenn der Zugriff schreibgeschützt ist, sind die Netzwerkparameter nicht konfigurierbar.

Auf den SCALANCE-Geräten konfigurieren Sie den Zugriff konfigurieren unter "System > Konfiguration".

#### Beschreibung

Die Seite enthält folgende Felder:

#### ● Schnittstelle

Wählen Sie die gewünschte Schnittstelle aus.

● Durchsuchen

Startet die Suche nach Geräten, die über die gewählte Schnittstelle erreichbar sind.

Nach dem Abschluss der Suche werden die erreichbaren Geräte in der Tabelle aufgelistet. Die Tabelle ist auf 100 Einträge begrenzt.

Die Tabelle gliedert sich in folgende Spalten:

● Port

Zeigt den Port an, über den das Gerät erreichbar ist.

● MAC-Adresse

Zeigt die MAC-Adresse des Geräts an.

● Gerätetyp

Zeigt an, zu welcher Produktlinie bzw. Produktgruppe das Gerät gehört.

Gerätename

Passen Sie bei Bedarf den PROFINET-Gerätenamen an. Der Gerätename muss DNSkonform sein.

Wenn der Gerätename nicht verwendet wird, ist das Feld leer.

### ● IP-Adresse

Passen Sie bei Bedarf die IPv4-Adresse des Geräts an.

Die IPv4-Adresse sollte innerhalb Ihres Netzwerks eindeutig sein und zum Netzwerk passen. Die IPv4-Adresse 0.0.0.0 bedeutet, dass noch keine IPv4-Adresse eingestellt ist.

### ● Subnetzmaske

Passen Sie bei Bedarf die Subnetzmaske des Geräts an.

### ● Gateway-Adresse

Passen Sie bei Bedarf die IPv4-Adresse des Gateways an.

## ● Status Gerätename

- None: Der Gerätename wird nicht verwendet.
- Discoverd: Der eingestellte Gerätename wird verwendet.
- Configured: Dem Gerät wurde ein neuer Gerätename zugewiesen.

#### ● Status IP-Adresse

- Discovered/IP: Das Gerät verwendet eine statische IPv4-Adresse.
- Discovered/DHCP: Das Gerät hat die IPv4-Adresse von einem DHCP-Server bezogen.
- Configured: Dem Gerät wurde eine neue IPv4-Adresse zugewiesen.

## ● Timeout[s]

Legen Sie die Zeitdauer für das Blinken fest. Wenn die Zeit abgelaufen ist, wird das Blinken beendet.

## **Blinken**

Lässt die Port-LEDs des ausgewählten Geräts blinken.

### Vorgehensweise zur Konfiguration

- 1. Wählen Sie die TIA-Schnittstelle aus.
- 2. Um alle Geräte anzuzeigen, die über die TIA-Schnittstelle erreichbar sind, klicken Sie auf die Schaltfläche "Durchsuchen".
- 3. Passen Sie die gewünschten Eigenschaften an.
- 4. Klicken Sie auf die Schaltfläche "Einstellungen übernehmen".

Der Status der geänderten Eigenschaften ändert sich in "Configured".

5. Um sicherzustellen, dass die Eigenschaften korrekt übernommen wurden, klicken Sie erneut auf die Schaltfläche "Durchsuchen".

Der Status der geänderten Eigenschaften ändert sich in "Discovered".

## 5.4.23 PoE

#### Hinweis

Der Menüpunkt "PoE" wird nur bei Geräten angezeigt, die PoE unterstützen.

### 5.4.23.1 Allgemein

#### Einstellungen für Power over Ethernet (PoE)

Auf dieser Seite sehen Sie Informationen zu der Leistung, die der IE-Switch über PoE liefert.

Der SCALANCE XR-500 stellt ein PSE (Power Sourcing Equipment) dar. Beim SCALANCE XM-400 wird jede Gruppe von vier PoE-fähigen Ports als ein PSE bezeichnet. Die angezeigten Werte gelten jeweils nur für das entsprechende PSE.

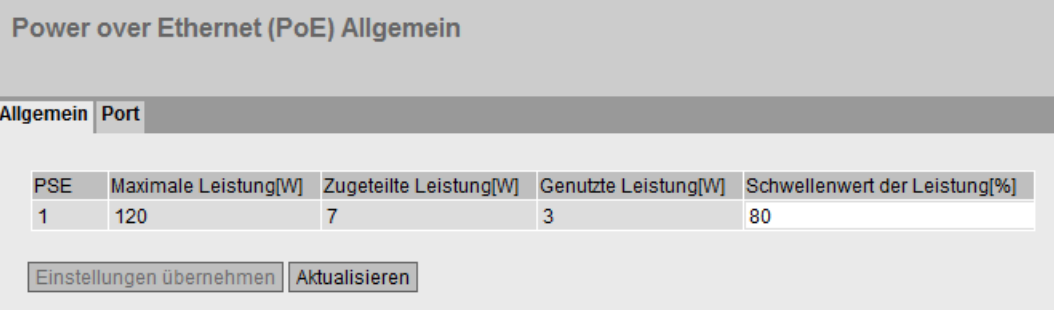

## Beschreibung der angezeigten Felder

● PSE (nur lesbar)

Zeigt die Nummer des PSE an.

Maximale Leistung [W] (nur lesbar)

Maximale Leistung, die ein PSE für die Versorgung von PoE-Geräten zur Verfügung stellt.

Der Wert "Maximale Leistung" ist bei SCALANCE XM-400 einstellbar.

● Zugeteilte Leistung [W] (nur lesbar)

Summe der durch die PoE-Geräte entsprechend der "Klassifizierung" reservierten Leistung.

### Genutzte Leistung [W] (nur lesbar)

Summe der von den Endgeräten genutzten Leistung.

● Schwellenwert der Leistung [%]

Sobald die von den Endgeräten verbrauchte Leistung größer ist als der hier angegebene Prozentanteil, wird ein Event ausgelöst.

## Power over Ethernet bei SCALANCE XM-400

Bei SCALANCE XM-400 können Sie die Funktion "Power over Ethernet" über den Port Extender PE408PoE nutzen.

#### PoE-Spannungsversorgung

Der Anschluss der PoE-Spannungsversorgung erfolgt extern. Pro Port Extender PE408PoE können Sie 2 PoE-Spannungsversorgungen anschließen. Jeder PE408PoE verfügt daher über 2 PSEs (Power Sourcing Equipment) mit jeweils 4 Ports.

#### Nummerierung der PSEs

Um die PSEs bei der Projektierung unterscheiden zu können, sind sie nummeriert:

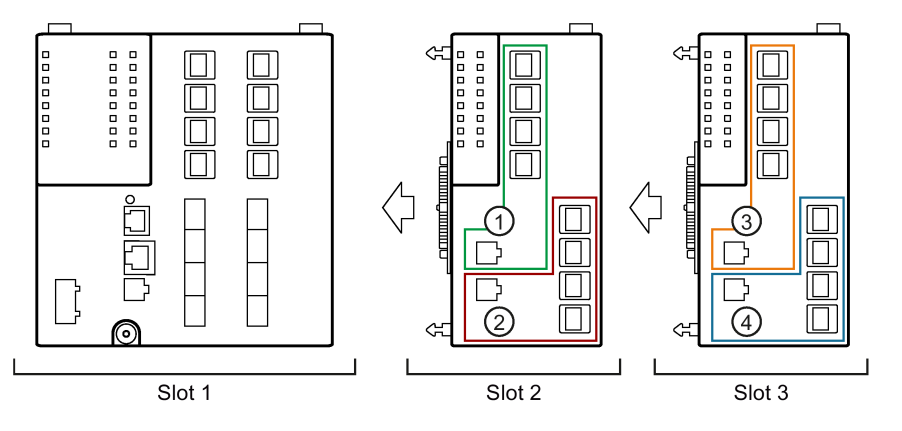

Bild 5-7 SCALANCE XM-400 mit 2 Port Extendern PE408PoE

Wenn ein PE408PoE in Slot 2 gesteckt ist, haben die dazugehörigen PSEs die Indizes 1 und 2. Wenn ein PE408PoE in Slot 3 gesteckt ist, haben die dazugehörigen PSEs die Indizes 3 und 4.

Die Nummerierung der PSEs ist an die Slots gebunden. Wenn in Slot 2 ein Port Extender ohne PoE gesteckt ist und in Slot 3 ein PE408PoE, dann haben die PSEs in Slot 3 weiterhin die Indizes 3 und 4.

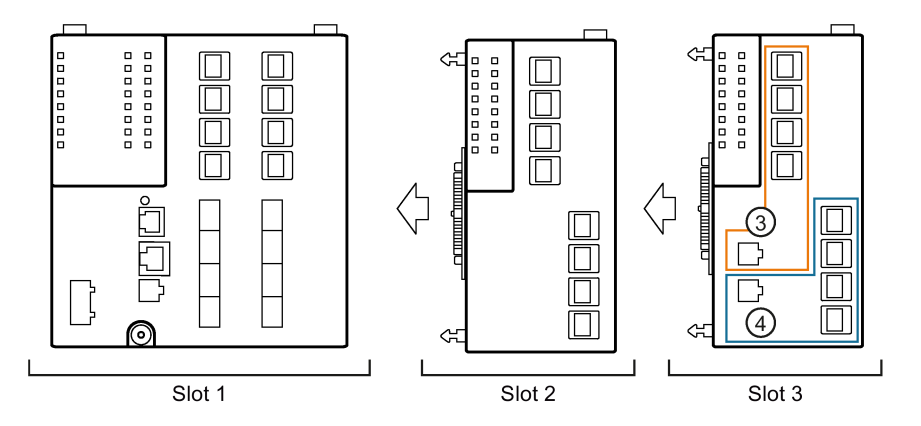

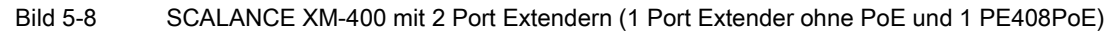

Bei einem SCALANCE XM416-4C, mit dem Sie nur einen Port Extender verbinden können, sind die Indizes der PSEs entsprechend 1 und 2.

## Power over Ethernet bei SCALANCE XR528-6M und SCALANCE XR552-12M

Bei SCALANCE XR528-6M und SCALANCE XR552-12M können nur die Modulschächte 1 bis 3 mit PoE-Modulen bestückt werden.

## 5.4.23.2 Port

### Einstellungen für die Ports

Für jeden einzelnen PoE-Port können Sie festlegen, ob eine Spannungsversorgung über Ethernet erfolgen soll. Außerdem können Sie für jeden angeschlossenen Verbraucher eine Priorität festlegen. Geräte, für die eine hohe Priorität festgelegt wurde, werden im Bedarfsfall gegenüber anderen bei der Spannungsversorgung bevorzugt.

Auf dieser Seite sehen Sie Detailinformationen zu den einzelnen PoE-Ports.

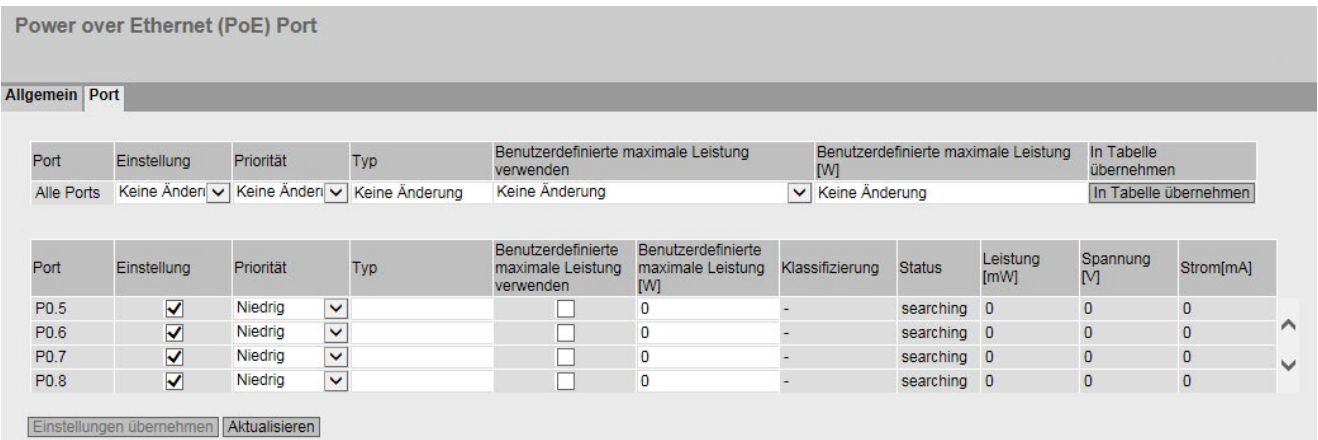

## Beschreibung der angezeigten Felder

Die Seite enthält zwei Tabellen. In der Tabelle 1 können Sie Einstellungen vornehmen und diese allen Ports gleichzeitig zuweisen. In der Tabelle 2 können Sie für jeden Port unterschiedliche Einstellungen vornehmen.

Die Tabelle 1 gliedert sich in folgende Spalten:

● Port

Zeigt an, dass die Einstellungen für alle Ports gültig sind.

● Einstellung

Wählen Sie die gewünschte Einstellung.

Wenn "Keine Änderung" ausgewählt ist, bleibt der Eintrag in der Tabelle 2 unverändert.

● Priorität

Wählen Sie die gewünschte Priorität.

Wenn "Keine Änderung" ausgewählt ist, bleibt der Eintrag in der Tabelle 2 unverändert.

● Typ

Hier können Sie eine Zeichenkette eingeben, die das angeschlossene Gerät näher beschreibt. Die maximale Länge beträgt 255 Zeichen.

#### ● Benutzerdefinierte maximale Leistung verwenden

Wählen Sie, ob die benutzerdefinierte maximale Leistung verwendet werden soll.

Wenn "Keine Änderung" ausgewählt ist, bleibt der Eintrag in der Tabelle 2 unverändert.

#### Benutzerdefinierte maximale Leistung [W]

Geben Sie die maximale Leistung an, die ein Port für die Versorgung eines angeschlossenen Geräts zur Verfügung stellt.

Dieser Wert wird nur berücksichtigt, wenn das dazugehörige Optionskästchen "Benutzerdefinierte maximale Leistung verwenden" aktiviert ist.

Wenn "Keine Änderung" eingetragen ist, bleibt der Eintrag in der Tabelle 2 unverändert.

#### ● In Tabelle übernehmen

Wenn Sie auf die Schaltfläche klicken, werden die Einstellungen für alle Ports der Tabelle 2 übernommen.

Die Tabelle 2 gliedert sich in folgende Spalten:

#### ● Port

Zeigt die konfigurierbaren PoE-Ports an. Der Port setzt sich aus der Modulnummer und der Portnummer zusammen, z. B. Port 0.1 ist Modul 0, Port 1.

#### ● Einstellung

Schalten Sie die PoE-Spannungsversorgung für diesen Port frei oder unterbrechen Sie sie.

#### ● Priorität

Wählen Sie aus der Klappliste die Priorität, mit der dieser Port bei der Spannungsversorgung berücksichtigt wird.

Es gibt folgende Einstellmöglichkeiten mit aufsteigender Relevanz:

- Niedrig
- Hoch
- Kritisch

Wenn die Leistung der angeschlossenen Spannungsversorgung nicht ausreicht, um alle angeschlossenen Geräte zu versorgen, werden Geräte mit einer höheren Priorität vorrangig versorgt.

Ist für zwei Ports die gleiche Priorität vorgegeben, wird im Bedarfsfall der Port mit der niedrigeren Nummer bevorzugt.

#### ● Typ

Hier können Sie eine Zeichenkette eingeben, die das angeschlossene Gerät näher beschreibt. Die maximale Länge beträgt 255 Zeichen.

#### ● Benutzerdefinierte maximale Leistung verwenden

Wenn Sie dieses Optionskästchen für einen Port aktivieren, wird die benutzerdefinierte maximale Leistung verwendet.

### Benutzerdefinierte maximale Leistung [W]

Geben Sie die maximale Leistung an, die ein Port für die Versorgung eines angeschlossenen Geräts zur Verfügung stellt.

Dieser Wert wird nur berücksichtigt, wenn das dazugehörige Optionskästchen "Benutzerdefinierte maximale Leistung verwenden" aktiviert ist.

Die benutzerdefinierte Leistung wird mit dem Wertebereich der Klasse abgeglichen, die das angeschlossene Gerät angibt:

- Wenn die benutzerdefinierte Leistung innerhalb der Klasse des angeschlossenen Geräts liegt, wird der benutzerdefinierte Wert verwendet.
- Wenn die benutzerdefinierte Leistung über der Klasse des angeschlossenen Geräts liegt, wird der höchste Wert der Klasse verwendet.
- Wenn die benutzerdefinierte Leistung unter der Klasse des angeschlossenen Geräts liegt, wird der niedrigste Wert der Klasse verwendet.

Wenn die Leistungsaufnahme des angeschlossenen Geräts die definierte bzw. verwendete maximale Leistung überschreitet, wird das angeschlossene Gerät abgeschaltet.

#### ● Klassifizierung (nur lesbar)

Die Klassifizierung gibt die Klasse des Geräts an.

#### ● Status (nur lesbar)

Zeigt an, in welchem Zustand sich der Port befindet.

Es gibt folgende Zustände:

– disabled

Die PoE-Spannungsversorgung für diesen Port ist deaktiviert.

– delivering

Die PoE-Spannungsversorgung für diesen Port ist aktiviert und es ist ein Gerät angeschlossen.

– searching

Die PoE-Spannungsversorgung für diesen Port ist aktiviert, aber es ist kein Gerät angeschlossen.

#### Hinweis

Wenn ein Gerät an einen PoE-fähigen Port angeschlossen wird, wird geprüft, ob die Leistung des Ports für das angeschlossene Gerät ausreicht.

Wenn die Leistung des Ports nicht ausreicht, ist PoE zwar unter Einstellung aktiviert, der Port hat jedoch den Status disabled. Der Port wurde dann vom PoE-Power Management deaktiviert.

#### ● Leistung [mW] (nur lesbar)

Zeigt die Leistung an, die der SCALANCE an diesem Port liefert.

## ● Spannung [V] (nur lesbar)

Zeigt die Spannung an, die an diesem Port anliegt.

#### • Strom [mA] (nur lesbar)

Zeigt den Strom an, mit dem ein Gerät an diesem Port versorgt wird.

## 5.4.24 Port-Diagnose

### 5.4.24.1 Kabel-Tester

Mit dieser Seite kann jeder einzelne Ethernet-Port eine unabhängige Fehlerdiagnose am Kabel durchführen. Dieser Test wird durchgeführt, ohne dass das Kabel ausgesteckt, ein Kabeltester angeschlossen und am anderen Ende ein Loopback-Modul installiert ist. Kurzschlüsse sowie Leitungsunterbrechungen können auf wenige Meter genau lokalisiert werden.

#### Hinweis

Bitte beachten Sie, dass dieser Test nur zulässig ist, wenn auf dem zu testenden Port keine Datenverbindung aufgebaut ist.

Sollte dennoch auf dem zu testenden Port eine Datenverbindung bestehen, so wird diese kurzzeitig unterbrochen.

Ein automatischer Wiederaufbau der Verbindung kann scheitern und muss dann manuell erfolgen.

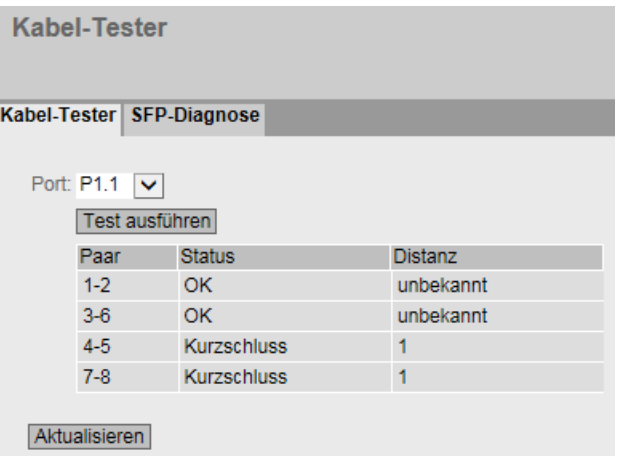

## Beschreibung

Die Seite enthält folgende Felder:

**Port** 

Wählen Sie aus der Klappliste den gewünschten Port aus.

● Test ausführen

Aktiviert die Fehlerdiagnose. Das Ergebnis wird in der Tabelle dargestellt.

Die Tabelle enthält folgende Spalten:

● Paar

Zeigt das Adernpaar im Kabel an.

## Hinweis

#### Adernpaare

bei 10/100 Mbit Netzwerkkabeln werden die Adernpaare 4-5 und 7-8 nicht verwendet.

1000 Mbit bzw. Gigabit Ethernet verwendet alle 4 Adernpaare.

Dabei ist die Zuordnung Adernpaar - Pinbelegung wie folgt (DIN EN 50173):

Paar 1 = Pin 4-5

Paar 2 = Pin 1-2

Paar 3 = Pin 3-6

Paar 4 = Pin 7-8

#### ● Status

Zeigt den Status der Leitung an.

#### **Distanz**

Zeigt die Entfernung zum offenen Kabelende, Kabelbruch oder zum Kurzschluss in Metern an. Der Wert für die Entfernung hat eine Toleranz von +/- 1 m..

Wenn der Status "OK" ist, wird die Länge mit "unbekannt" angegeben.

## 5.4.24.2 SFP-Diagnose

Mit dieser Seite führen Sie für jeden einzelnen SFP-Port eine unabhängige Fehlerdiagnose durch. Dieser Test wird durchgeführt, ohne dass ein Kabel ausgesteckt, ein Kabeltester angeschlossen und am anderen Ende ein Loopback-Modul installiert werden muss.

#### Hinweis

Bitte beachten Sie, dass dieser Test nur zulässig ist, wenn auf dem zu testenden Port keine Datenverbindung aufgebaut ist. Sollte dennoch auf dem zu testenden Port eine Datenverbindung bestehen, so wird diese kurzzeitig unterbrochen. Ein automatischer Wiederaufbau der Verbindung kann scheitern und muss dann manuell erfolgen.

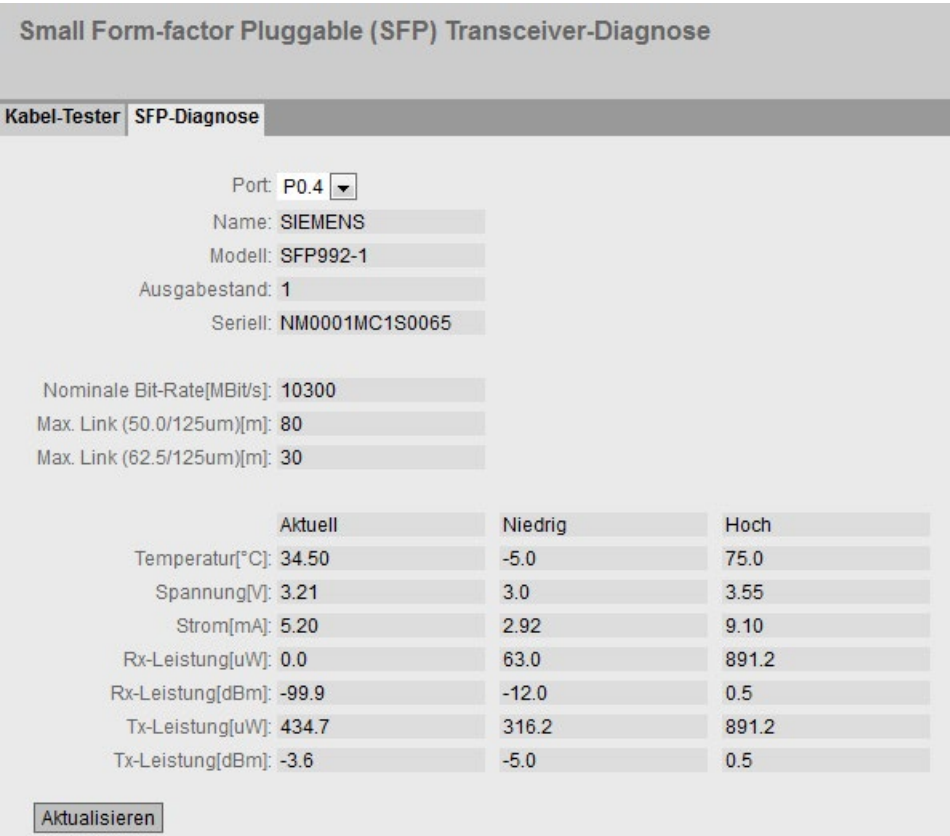

## Beschreibung

Die Seite enthält folgende Felder:

● Port

Wählen Sie aus der Klappliste den gewünschten Port aus.

● Aktualisieren

Erneuert die Anzeige der Werte des eingestellten Ports. Das Ergebnis wird in der Tabelle dargestellt.

Die Werte werden in den folgenden Feldern angezeigt:

● Name

Zeigt den Namen der Schnittstelle an.

- Modell Zeigt die Art der Schnittstelle an.
- Ausgabestand

Zeigt den Hardware Ausgabestand des SFP an.

● Seriell

Zeigt die Seriennummer des SFP an.

● Nominale Bit-Rate[MBit/s]

Zeigt die Nenn-Bitrate der Schnittstelle an.

## ● Max. Link (50.0/125um)[m]

Zeigt die maximale Distanz in Metern an, die mit diesem Medium möglich sind.

#### ● Max. Link (62.5/125um)[m]

Zeigt die maximale Distanz in Metern an, die mit diesem Medium möglich sind.

Die folgende Tabelle zeigt die Werte des in diesem Port eingesetzten SFP-Stecktransceivers an:

#### Hinweis

#### Abweichungen der angezeigten Werte von den technischen Daten

Die angezeigten Werte für die minimale und maximale Sende- bzw. Empfangsleistung können sich geringfügig von den in der Betriebsanleitung angegebenen Werten unterscheiden. Maßgeblich sind die auf der WBM-Seite angezeigten Werte.

#### ● Temperatur[°C]

Zeigt die Temperatur der Schnittstelle an.

#### ● Spannung[V]

Zeigt die an der Schnittstelle anliegende Spannung in Volt an.

● Strom[mA]

Zeigt die Stromaufnahme der Schnittstelle in Milliampere an.

#### ● Rx-Leistung[μW]/Rx-Leistung[dBm]

Zeigt die Empfangsleistung der Schnittstelle in Mikrowatt/Dezibel Milliwatt an.

#### ● Tx-Leistung[μW]/Tx-Leistung[dBm]

Zeigt die Sendeleistung der Schnittstelle in Mikrowatt/Dezibel Milliwatt an.

● Spalte Aktuell

Zeigt den aktuellen Wert an.

● Spalte Niedrig

Zeigt den niedrigsten Wert an.

● Spalte Hoch

Zeigt den höchsten Wert an.

## 5.4.25 Backup der Konfiguration

#### Backup

Auf dieser Seite können Sie Backups Ihrer Konfiguration speichern.

Die erstellten Backups werden unter dem Dateityp "ConfigPackBackup" gespeichert. Auf der Seite "System > Laden & Speichern > HTTP/TFTP" können Sie Konfigurationsbackups auf Ihrem Client-PC speichern bzw. von dort laden.

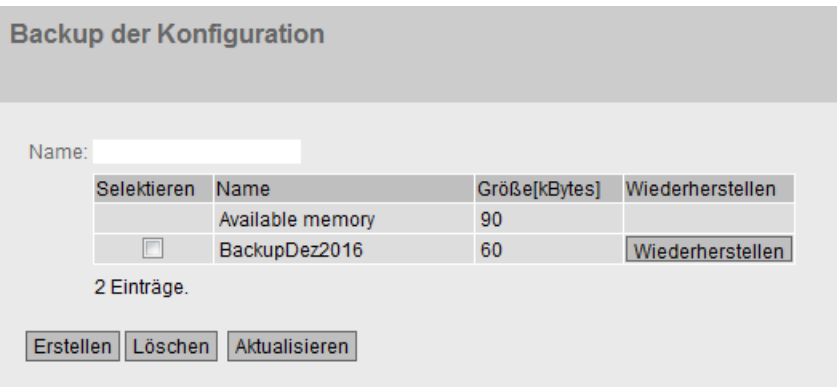

#### **Beschreibung**

Die Seite enthält folgende Felder:

● Name

Geben Sie einen Namen für das Backup ein.

Die Tabelle enthält folgende Spalten:

● Selektieren

Wählen Sie die Zeile, die Sie löschen wollen.

● Name

Zeigt den Namen des Backups an.

● Größe[kBytes]

Die erste Zeile "Available memory" zeigt an, wie viel Speicherplatz für Backups auf dem Gerät verfügbar ist. Wenn Sie ein Backup erstellen, verringert sich der verfügbare Speicherplatz entsprechend.

In den weiteren Zeilen wird jeweils die Größe des Backups angezeigt.

● Wiederherstellen

Klicken Sie auf die Schaltfläche "Wiederherstellen", um das entsprechende Backup wieder auf das Gerät zu laden.

#### Vorgehensweise

- 1. Geben Sie den gewünschten Namen ein.
- 2. Klicken Sie auf die Schaltfläche "Erstellen".

Die aktuelle Konfiguration wird als Konfigurationsbackup gespeichert.

Das Speichern des Backups kann einige Zeit in Anspruch nehmen. Für das Backup wird eine neue Zeile angelegt. Die Größe des Backups wird angezeigt und von dem verfügbaren Speicherplatz abgezogen.

# 5.5 Das Menü "Layer 2"

## 5.5.1 Konfiguration

### Layer 2 konfigurieren

Auf dieser Seite nehmen Sie eine Basiskonfiguration der Funktionen des Layer 2 vor. In der jeweiligen Konfigurationsseite dieser Funktionen sind detailliertere Einstellungen möglich. Auf den Konfigurationsseiten können Sie auch die Einstellungen prüfen.

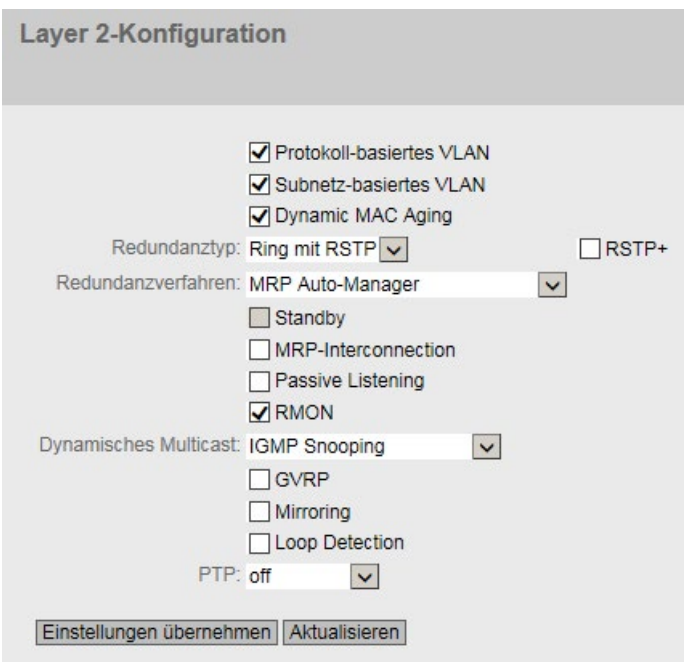

## Beschreibung der angezeigten Felder

#### ● Protokoll-basiertes VLAN

Aktivieren oder deaktivieren Sie protokollbasiertes VLAN. Weitere Einstellungen unter "Layer 2 > VLAN".

#### ● Subnetz-basiertes VLAN

Aktivieren oder deaktivieren Sie Subnetz basiertes VLAN. Weitere Einstellungen unter "Layer 2 > VLAN".

#### ● Dynamic MAC Aging

Aktivieren oder deaktivieren Sie den Mechanismus "Aging". Weitere Einstellungen konfigurieren Sie unter "Layer 2 > Dynamic MAC Aging".

5.5 Das Menü "Layer 2"

### ● Redundanztyp

Folgende Einstellungen gibt es:

#### – "-" (Deaktiviert)

Die Redundanzfunktion ist deaktiviert.

#### – Spanning Tree

Wenn Sie diese Option auswählen, legen Sie in der Klappliste "Redundanzverfahren" den gewünschten Redundanzmodus fest.

#### – Ring

Wenn Sie diese Option auswählen, legen Sie in der Klappliste "Redundanzverfahren" den gewünschten Redundanzmodus fest.

#### – Ring mit RSTP

Diese Einstellung ermöglicht den Parallelbetrieb von Ringredundanz und RSTP auf einem Gerät. Der Parallelbetrieb auf einem Port ist allerdings nicht möglich.

#### Hinweis

### Einschränkung bzgl. Ports bei der Option "Ring mit RSTP"

Wenn Sie die Option "Ring mit RSTP" aktiviert haben, dürfen folgende Ports nicht im Spanning Tree enthalten sein:

- Ring-Ports
- Standby-Ports
- Standby-Koppelports

Wenn Sie diese Option auswählen, ist der Kompatibilitätsmodus für Spanning Tree fest auf RSTP gesetzt. In der Klappliste "Redundanzverfahren" legen Sie den Redundanzmodus der Ringredundanz fest.

Die aktuelle Einstellung können Sie in den Menüs "Ring-Redundanz" und "Spanning Tree" ändern.

#### ● RSTP+

Aktiviert RSTP+. Sie können dieses Optionskästchen nur aktivieren, wenn als Redundanzverfahren MRP konfiguriert wurde.

#### **Redundanzverfahren**

Wenn Sie in der Klappliste "Redundanztyp" "Ring" oder "Ring with RSTP" auswählen, stehen Ihnen folgende Auswahlmöglichkeiten zur Verfügung:

– Automatic Redundancy Detection

Wählen Sie diese Einstellung, um eine automatische Konfiguration der Redundanzbetriebsart vorzunehmen.

Im Modus "Automatic Redundancy Detection" stellt das Gerät automatisch fest, ob sich ein Gerät mit der Rolle "HRP Manager" im Ring befindet. Ist dies der Fall, so nimmt das Gerät die Rolle "HRP Client" ein.

Wird kein HRP Manager gefunden, so handeln alle Geräte mit der Einstellung "Automatic Redundancy Detection" oder "MRP Auto-Manager" untereinander aus, welches Gerät die Rolle "MRP Manager" einnimmt. Dabei wird immer das Gerät mit der niedrigsten MAC-Adresse zum "MRP Manager". Die übrigen Geräte stellen sich automatisch auf die Betriebsart "MRP Client" ein.

– MRP Auto-Manager

Im Modus "MRP Auto-Manager" handeln die Geräte untereinander aus, welches Gerät die Rolle "MRP Manager" einnimmt. Dabei wird immer das Gerät mit der niedrigsten MAC-Adresse zum "MRP Manager". Die übrigen Geräte stellen sich automatisch auf die Betriebsart "MRP Client" ein.

Im Gegensatz zur Einstellung "Automatic Redundancy Detection" sind die Geräte nicht in der Lage zu erkennen, ob ein HRP-Manager im Ring ist.

### Hinweis

## MRP-Projektierung in STEP 7

Wenn Sie über STEP 7 die Rolle "Manager (Auto)" oder "Manager" für das Gerät einstellen, wird auf dieser WBM-Seite in beiden Fällen "MRP Auto-Manager" angezeigt. In der Anzeige im CLI wird zwischen den beiden Rollen unterschieden.

– MRP-Client

Das Gerät nimmt die Rolle MRP-Client ein.

– HRP-Client

Das Gerät nimmt die Rolle HRP-Client ein.

– HRP-Manager

Das Gerät nimmt die Rolle HRP-Manager ein.

Bei der Projektierung eines HRP-Rings muss ein Gerät als HRP-Manager eingestellt werden. Bei allen übrigen Geräten muss "HRP Client" oder "Automatic Redundancy Detection" eingestellt sein.

Wenn Sie in der Klappliste "Redundanztyp" "Spanning Tree" auswählen, stehen Ihnen folgende Auswahlmöglichkeiten zur Verfügung:

– STP

Aktiviert Spanning Tree Protocol. Typische Rekonfigurationszeiten bei Spanning Tree liegen zwischen 20 und 30 Sekunden. Weitere Einstellungen konfigurieren Sie unter "Layer 2 > Spanning Tree".

– RSTP

Aktiviert Rapid Spanning Tree Protocol (RSTP). Wenn an einem Port ein Spanning Tree-Telegramm erkannt wird, fällt dieser Port von RSTP auf Spanning Tree zurück. Weitere Einstellungen konfigurieren Sie unter "Layer 2 > Spanning Tree".

#### Hinweis

Bei RSTP (Rapid Spanning Tree-Protokoll) kann es zu kurzzeitiger Schleifenbildung mit Telegrammverdoppelung oder zu Telegrammüberholungen kommen. Wenn das in Ihrem Anwendungsfall nicht akzeptabel sein sollte, müssen Sie das langsamere Standardverfahren Spanning Tree benutzen.

#### – MSTP

Aktiviert Multiple Spanning Tree Protocol (MSTP). Weitere Einstellungen konfigurieren Sie unter "Layer 2 > Spanning Tree".

### ● Standby

Aktivieren oder deaktivieren Sie die Funktion Standby Redundanz. Weitere Einstellungen finden Sie unter "Layer 2 > Ringredundanz".

#### ● MRP-Interconnection

Aktivieren oder deaktivieren Sie die Funktion MRP-Interconnection. Weitere Einstellungen finden Sie unter "Layer 2 > Ringredundanz > MRP-Interconnection".

#### **Passive Listening**

Aktivieren oder deaktivieren Sie die Funktion passive Listening.

#### ● RMON

Wenn Sie dieses Optionskästchen aktivieren, ermöglicht Remote Monitoring (RMON), Diagnosedaten im Gerät zu sammeln, aufzubereiten und über SNMP von einer Netzwerkmanagement-Station, die ebenfalls RMON unterstützt, auszulesen. Diese Diagnosedaten, wie zum Beispiel portbezogene Lastverläufe, ermöglichen es, Probleme im Netzwerk frühzeitig zu erkennen und zu beseitigen. Die "Ethernet Statistics Counter" sind Bestandteil der RMON Funktion. Wenn Sie RMON deaktivieren, wird der "Ethernet Statistic Counter" bei "Information > Ethernet-Statistiken" nicht weiter aktualisiert.

#### ● Dynamisches Multicast

Folgende Einstellung sind möglich:

– "-" (Deaktiviert)

#### – IGMP Snooping

Aktiviert IGMP (Internet Group Management Protocol). Weitere Einstellungen konfigurieren Sie unter "Layer 2 > Mulitcast > IGMP".

#### – MLD Snooping

Aktiviert MLD. Weitere Einstellungen konfigurieren Sie unter "Layer 2 > Mulitcast > MLD".

#### – IGMP und MLD Snooping

Aktiviert IGMP und MDL.

#### – GMRP

Aktiviert GMRP (GARP Multicast Registration Protocol). Weitere Einstellungen konfigurieren Sie unter "Layer 2 > Mulitcast > GMRP".

#### Hinweis

GMRP und IGMP können nicht gleichzeitig betrieben werden.

#### ● GVRP

Aktivieren oder deaktivieren Sie "GVRP" (GARP VLAN Registration Protocol). Weitere Einstellungen konfigurieren Sie unter "Layer 2 > VLAN > GVRP".

#### **Mirroring**

Aktivieren oder deaktivieren Sie die Port-Spiegelung. Weitere Einstellungen konfigurieren Sie unter "Layer 2 > Mirroring".

### ● Loop Detection

Aktivieren oder deaktivieren Sie die Funktion Loop Detection. Damit werden Schleifen im Netzwerk erkannt. Weitere Einstellungen finden Sie unter "Layer 2 > Loop Detection"

#### ● PTP

Folgende Einstellung sind möglich:

– aus

Das Gerät verarbeitet keine PTP-Nachrichten. PTP-Nachrichten werden aber nach den Regeln des Switchs weitergeleitet.

– transparent

Das Gerät übernimmt die Funktion einer Transparent Clock und leitet PTP-Nachrichten an andere Teilnehmer weiter, wobei es Eintragungen in das Korrekturfeld der PTP-Nachricht vornimmt.

Weitere Einstellungen finden Sie unter "Layer 2 > PTP"

## 5.5.2 QoS

## 5.5.2.1 CoS-Zuordnung

#### CoS-Warteschlange

Hier werden CoS-Prioritäten bestimmten Warteschlangen (Traffic Queues) zugeordnet.

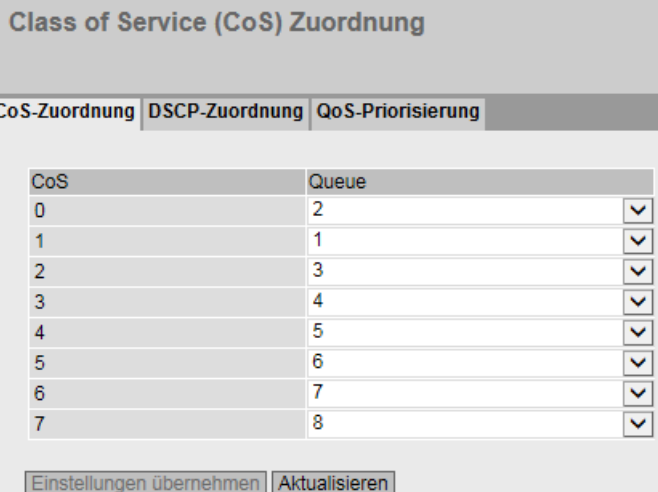

5.5 Das Menü "Layer 2"

## Beschreibung der angezeigten Felder

Die Tabelle gliedert sich in folgende Spalten:

● CoS

Zeigt CoS-Priorität der eingehenden Pakete an.

● Queue

Wählen Sie aus der Klappliste die Weiterleitungs-Warteschlange (Sendepriorität) aus, welcher der CoS-Priorität zugeordnet wird.

Je höher die Nummer der Warteschlange desto höher die Sendepriorität.

Bei den Queues 1 - 6 werden gelegentlich Frames mit einer niedrigeren Priorität abgearbeitet, auch wenn sich Frames mit einer hohen Priorität in der Warteschlange befinden.

Bei den Queues 7 - 8 werden nur Frames mit einer hohen Priorität abgearbeitet, solange sich hoch priorisierte Frames in der Warteschlange befinden.

Die Service-Klassen (CoS) sind den Warteschlangen (Queue) wie folgt zugeordnet:

- $\bullet$  CoS 0  $\rightarrow$  Queue 2
- $\bullet$  CoS 1  $\rightarrow$  Queue 1
- $\bullet$  CoS 2  $\rightarrow$  Queue 3
- $\bullet$  CoS 3  $\rightarrow$  Queue 4
- CoS  $4 \rightarrow$  Queue 5
- $\bullet$  CoS 5  $\rightarrow$  Queue 6
- $\bullet$  CoS 6  $\rightarrow$  Queue 7
- $\bullet$  CoS 7  $\rightarrow$  Queue 8

#### Vorgehensweise zur Konfiguration

- 1. Wählen Sie zu jedem Wert der Spalte "CoS" mit Hilfe der Klappliste "Queue" die Weiterleitungs-Warteschlange aus.
- 2. Klicken Sie auf die Schaltfläche "Einstellungen übernehmen".

## 5.5.2.2 DSCP-Zuordnung

## DSCP-Zuordnung

Auf dieser Seite werden DSCP-Einstellungen verschiedenen Warteschlangen (Traffic Queues) zugeordnet.

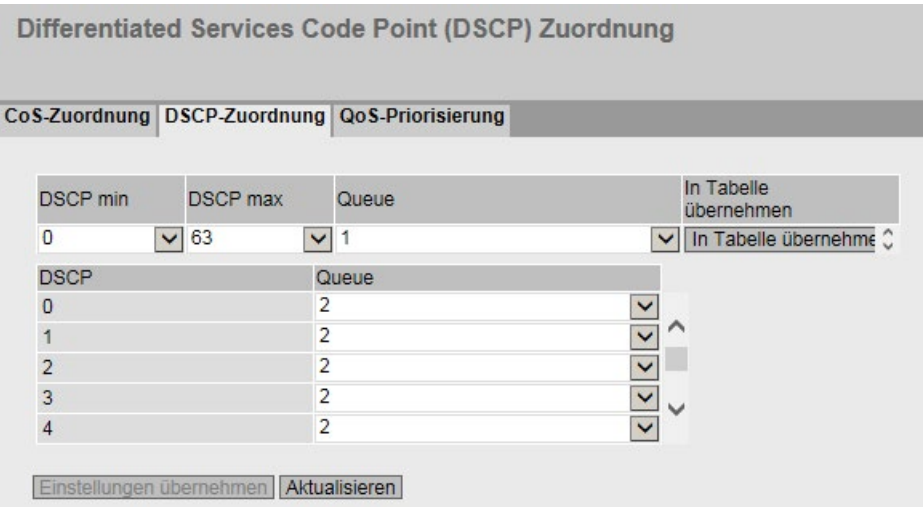

#### Beschreibung der angezeigten Werte

Die Tabelle 1 gliedert sich in folgende Spalten:

● DSCP min

Wählen Sie aus der Klappliste den minimalen Wert für einen Bereich von DSCP-Codes aus, denen Sie eine Queue zuweisen wollen.

● DSCP max

Wählen Sie aus der Klappliste den maximalen Wert für einen Bereich von DSCP-Codes aus, denen Sie eine Queue zuweisen wollen.

● Queue

Wählen Sie aus der Klappliste die Weiterleitungs-Warteschlange (Sendepriorität) aus, welcher dem Bereich von DSCP-Codes zugeordnet wird.

● In Tabelle übernehmen

Wenn Sie auf die Schaltfläche klicken, werden den DSCP-Codes im angegebenen Bereich die gewählte Weiterleitungs-Warteschlange (Sendepriorität) zugewiesen.

Die Tabelle 2 gliedert sich in folgende Spalten:

● DSCP

Zeigt DSCP-Priorität der eingehenden Pakete an.

● Queue

Wählen Sie aus der Klappliste die Weiterleitungs-Warteschlange (Sendepriorität) aus, welcher dem DSCP-Wert zugeordnet wird.

Je höher die Queue-Nummer desto höher die Sendepriorität.

Bei den Queues 1 - 6 werden gelegentlich Frames mit einer niedrigeren Priorität abgearbeitet, auch wenn sich Frames mit einer hohen Priorität in der Warteschlange befinden.

Bei den Queues 7 - 8 werden nur Frames mit einer hohen Priorität abgearbeitet, solange sich hoch priorisierte Frames in der Warteschlange befinden.

Die DSCP-Codes sind den Warteschlangen (Queue) wie folgt zugeordnet:

- DSCP-Codes  $0 7 \rightarrow$  Queue 2
- $\bullet$  DSCP-Codes 8 15  $\rightarrow$  Queue 1
- DSCP-Codes 16 23  $\rightarrow$  Queue 3
- DSCP-Codes 24 31  $\rightarrow$  Queue 4
- DSCP-Codes  $32 39 \rightarrow$  Queue 5
- DSCP-Codes 40 47  $\rightarrow$  Queue 6
- $\bullet$  DSCP-Codes 48 55  $\rightarrow$  Queue 7
- DSCP-Codes 56 63 → Queue 8

#### Vorgehensweise zur Konfiguration

- 1. Wählen Sie zu jedem Wert der Spalte "DSCP" mithilfe der Klappliste "Queue" die Weiterleitungs-Warteschlange aus.
- 2. Klicken Sie auf die Schaltfläche "Einstellungen übernehmen".

## 5.5.2.3 QoS-Priorisierung

### Festlegen der Priorität

Auf dieser Seite können Sie portgranular einstellen, nach welchem Verfahren weiterzuleitende Frames priorisiert werden.

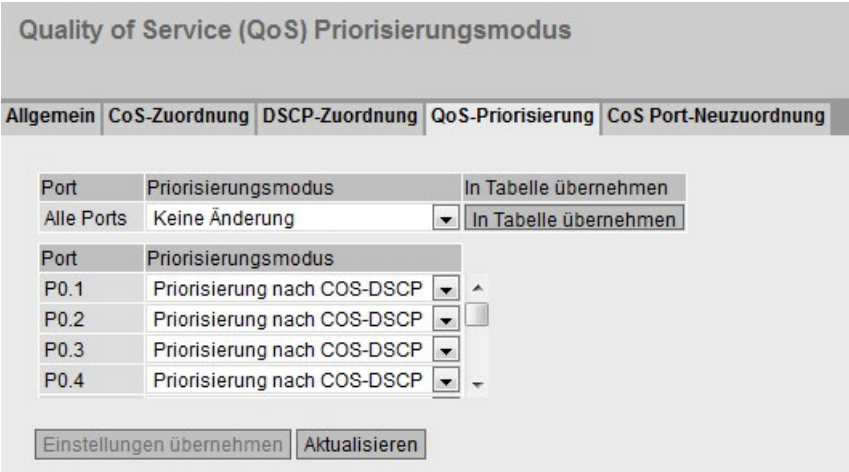

### Beschreibung der angezeigten Werte

Die Tabelle 1 gliedert sich in folgende Spalten:

● Port

Zeigt an, dass die Einstellung für alle Ports der Tabelle 2 gültig ist.

● Priorisierungsmodus

Wählen Sie aus der Klappliste die Einstellung. Folgende Einstellmöglichkeiten haben Sie:

- Portpriorisierung
- Priorisierung nach COS
- Priorisierung nach DSCP
- Priorisierung nach COS-DSCP
- Keine Änderung

Tabelle 2 bleibt unverändert.

#### ● In Tabelle übernehmen

Wenn Sie auf die Schaltfläche klicken, wird die Einstellung für alle Ports der Tabelle 2 übernommen.

Die Tabelle 2 gliedert sich in folgende Spalten:

● Port

Zeigt die konfigurierbaren Ports an. Der Port setzt sich aus der Modulnummer und der Portnummer zusammen, z. B. Port 0.1 ist Modul 0, Port 1.

● Priorisierungsmodus

Wählen Sie aus der Klappliste den gewünschten Modus:

#### Hinweis

Die Priorisierung des Empfangsports konfigurieren Sie auf der Seite "Layer 2 > VLAN > Port-basiertes VLAN".

Die Zuordnung der folgenden Prioritäten zu einer Queue konfigurieren Sie auf der Seite "Layer 2 > QoS > CoS-Zuordnung":

- Empfangsport
- VLAN-Tag
- Broadcast- und Agent-Frame

Die Zuordnung der DSCP-Priorisierung zu einer Queue konfigurieren Sie auf der Seite "Layer 2 > QoS > DSCP-Zuordnung".

– Portpriorisierung

Der Switch sortiert ankommende Frames entsprechend der Priorisierung des Empfangsports in eine Queue ein.

Wenn ein DSCP-Wert im IP-Header vorhanden ist, wird dieser nicht berücksichtigt. Wenn ein VLAN-Tag vorhanden ist, wird dessen Prioritätswert durch den Prioritätswert des Empfangsports ersetzt.

– Priorisierung nach COS

Wenn ein ankommendes Frame ein VLAN-Tag enthält, sortiert der Switch es entsprechend dieser Priorisierung in eine Queue ein.

Wenn das Frame kein VLAN-Tag enthält, sortiert der Switch das Frame entsprechend der Priorisierung des Empfangsports in eine Queue ein.

Wenn ein DSCP-Wert im IP-Header vorhanden ist, wird dieser nicht berücksichtigt.

– Priorisierung nach DSCP

Wenn ein ankommendes Frame eine DSCP-Priorisierung enthält, sortiert der Switch es entsprechend dieser Priorisierung in eine Queue ein.

Wenn das Frame keine DSCP-Priorisierung enthält, sortiert der Switch das Frame entsprechend der Priorisierung des Empfangsports in eine Queue ein.

Wenn das Frame ein VLAN-Tag enthält, wird dieses nicht berücksichtigt.

– Priorisierung nach COS-DSCP

Bei einem ankommenden Frame wird sequenziell geprüft, welche Priorisierung es enthält.

Wenn das Frame eine DSCP-Priorisierung enthält, wird es wie im Modus "Priorisierung nach DSCP" behandelt.

Wenn das Frame keine DSCP-Priorisierung enthält, prüft der Switch, ob das Frame ein VLAN-Tag enthält. Wenn es ein VLAN-Tag enthält, sortiert der Switch es entsprechend dieser Priorisierung in eine Queue ein. Wenn das Frame weder eine DSCP-Priorisierung noch ein VLAN-Tag enthält, sortiert der Switch das Frame entsprechend der Priorisierung des Empfangsports in eine Queue ein.

## Vorgehensweise zur Konfiguration

- 1. Wählen Sie aus der Klappliste den gewünschten Priorisierungsmodus aus.
- 2. Klicken Sie auf die Schaltfläche "Einstellungen übernehmen".

## 5.5.3 Lastkontrolle

### Begrenzung der Transferrate eingehender und ausgehender Daten

Auf dieser Seite konfigurieren Sie die Lastbegrenzung (maximale Anzahl von Datenpaketen pro Sekunde) für die einzelnen Ports. Sie können festlegen, für welche Kategorie von Telegrammen diese Grenzwerte gelten sollen.

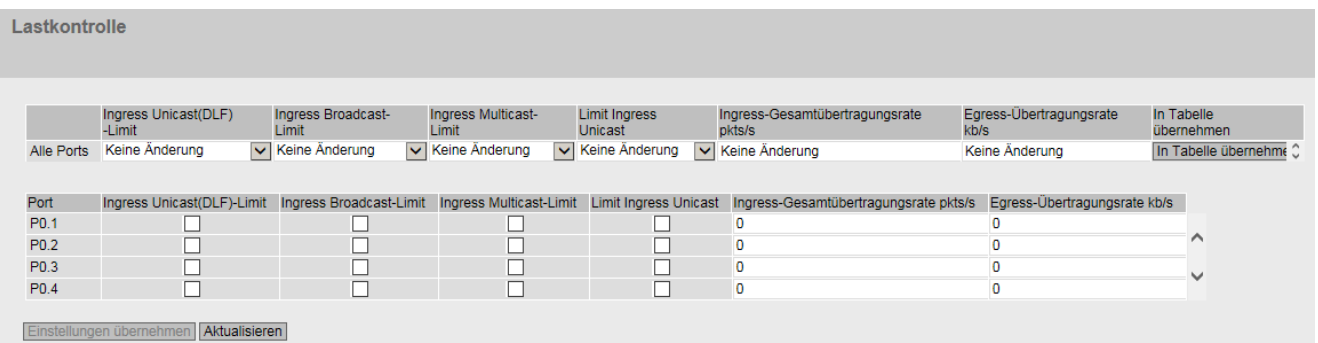

## Beschreibung der angezeigten Werte

Die Tabelle 1 gliedert sich in folgende Spalten:

● 1. Spalte

Zeigt an, dass die Einstellungen für alle Ports gültig sind.

Ingress Unicast (DLF)-Limit / Ingress Broadcast-Limit / Ingress Multicast-Limit / Ingress Unicast-Limit

Wählen Sie in der Klappliste die gewünschte Einstellung aus.

- aktiviert: Aktiviert die Funktion.
- deaktiviert: Deaktiviert die Funktion
- Keine Änderung: Einstellung in der Tabelle 2 bleibt unverändert

# 5.5 Das Menü "Layer 2"

#### ● Ingress-Gesamtübertragungsrate pkts/s

Legen Sie die maximale Anzahl der eingehenden Pakete fest, die vom Gerät verarbeitet werden. Wenn "Keine Änderung" eingetragen ist, bleibt der Eintrag in der Tabelle unverändert.

#### ● Egress-Übertragungsrate kb/s

Legen Sie Datenrate für alle ausgehenden Telegramme fest. Wenn "Keine Änderung" eingetragen ist, bleibt der Eintrag in der Tabelle unverändert

#### ● In Tabelle übernehmen

Wenn Sie auf die Schaltfläche klicken, werden die Einstellungen für alle Ports der Tabelle 2 übernommen.

Die Tabelle 2 gliedert sich in folgende Spalten:

● Port

Zeigt den jeweiligen Steckplatz und den dazugehörigen Port an, auf die sich die weiteren Angaben beziehen. Dieses Feld ist nicht konfigurierbar. Der Port setzt sich aus der Modulnummer und der Portnummer zusammen, z. B. Port 0.1 ist Modul 0, Port 1.

#### ● Ingress Unicast (DLF)-Limit

Aktivieren oder deaktivieren Sie die Datenrate zur Begrenzung der eingehenden Unicast-Telegramme mit nicht auflösbarer Adresse (Destination Lookup Failure).

#### ● Ingress Broadcast-Limit

Aktivieren oder deaktivieren Sie die Datenrate zur Begrenzung der eingehenden Broadcast-Telegramme.

#### ● Ingress Multicast-Limit

Aktivieren oder deaktivieren Sie die Datenrate zur Begrenzung der eingehenden Multicast-Telegramme.

#### ● Ingress Unicast-Limit

Aktivieren oder deaktivieren Sie die Datenrate zur Begrenzung der eingehenden Unicast-Telegramme mit auflösbarer Adresse.

#### ● Ingress-Gesamtübertragungsrate pkts/s

Legen Sie die maximale Anzahl der eingehenden Pakete fest, die vom Gerät verarbeitet werden.

#### ● Egress-Übertragungsrate kb/s

Legen Sie Datenrate für alle ausgehenden Telegramme fest.

#### Hinweis

#### Rundungen der Werte, Abweichung vom Sollwert

Beachten Sie bei der Eingabe der Rate-Werte, dass das WBM auf korrekte Werte rundet.

Sind Werte für Total Ingress Rate und Egress Rate konfiguriert, können die tatsächlichen Werte im Betrieb leicht von den eingestellten Werten abweichen.

## Vorgehensweise zur Konfiguration

- 1. Tragen Sie in der Zeile des zu konfigurierenden Ports die entsprechenden Werte in die Spalten "Ingress-Gesamtübertragungsrate" und "Egress-Übertragungsrate" ein.
- 2. Um die Begrenzung für die eingehenden Telegramme zu verwenden, aktivieren Sie in der Zeile die Optionskästchen. Für die ausgehenden Telegramme wird der Wert in der Spalte "Egress-Übertragungsrate" verwendet.
- 3. Klicken Sie auf die Schaltfläche "Einstellungen übernehmen".

## 5.5.4 VLAN

## 5.5.4.1 Allgemein

#### VLAN-Konfigurationsseite

Auf dieser Seite definieren Sie das VLAN und legen die Verwendung der Ports fest.

#### Hinweis

#### Ändern der Agent VLAN-ID

Wenn der Konfigurations-PC direkt über Ethernet mit dem Gerät verbunden ist und Sie die Agent VLAN-ID ändern, ist nach der Änderung das Gerät über Ethernet nicht mehr erreichbar.

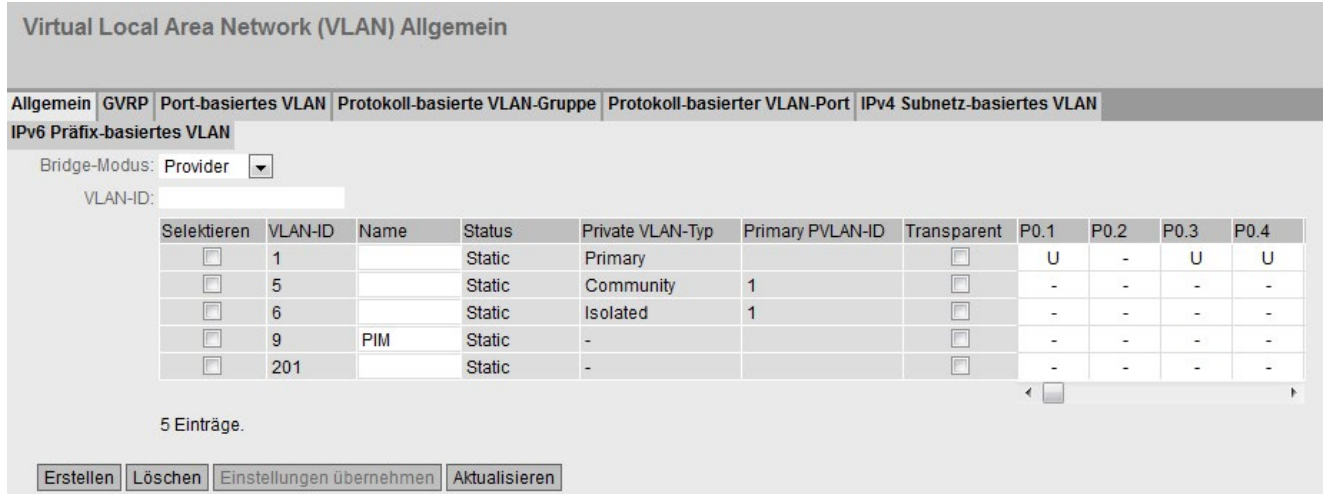

## Wichtige Regeln für VLANs

Berücksichtigen Sie bei der Konfiguration und beim Betrieb Ihrer VLANs folgende Regeln:

- Telegramme mit der VLAN-ID "0" werden wie ungetaggte Telegramme behandelt, behalten jedoch ihren Prioritätswert.
- Alle Ports am Gerät senden standardmäßig Telegramme ohne VLAN-Tag, um sicher zu gehen, dass der Endteilnehmer diese Telegramme empfangen kann.
- Bei SCALANCE X-Geräten ist an allen Ports die VLAN-ID "1" voreingestellt.
- Wenn an einem Port ein Endteilnehmer verbunden ist, dann sollen ausgehende Telegramme ohne Tag versendet werden (statischer Zugriffs-Port). Wenn sich an dem Port ein weiterer Switch befindet, so ist das Telegramm mit einem Tag zu versehen (Trunk Port).
- Bei einem Trunk Port erfolgt die VLAN-Zuordnung dynamisch. Statische Konfigurationen können nur durchgeführt werden, wenn der Port zusätzlich zur Eigenschaft Trunk Port noch statisch als Member in den betreffenden VLANs eingetragen wird. Ein Beispiel für eine statische Konfiguration ist das Zuweisen von Multicastgruppen in bestimmten VLANs.

### Beschreibung der angezeigten Felder

Die Seite enthält folgende Felder:

● Bridge-Modus

Wählen Sie die Rolle des Geräts. Folgende Rollen gibt es:

– Customer

Wenn Sie das Gerät mit der Rolle "Customer" betreiben, verhält es sich wie ein Standard-IE-Switch.

– Provider

Wenn Sie das Gerät mit der Rolle "Provider" betreiben, verfügt es zusätzlich zu den Eigenschaften der Rolle "Customer" über die Möglichkeit, äußere VLAN-Tags zu verwalten. In dieser Rolle können Sie die Funktion Q-in-Q VLAN-Tunnel verwenden.

● VLAN-ID

Tragen Sie im Eingabefeld "VLAN-ID" die VLAN-ID ein. Wertebereich: 1 ... 4094

Die Tabelle gliedert sich in folgende Spalten:

● Selektieren

Wählen Sie die Zeile, die Sie löschen wollen.

● VLAN-ID

Zeigt die VLAN-ID an. Die VLAN-ID (eine Zahl zwischen 1 und 4094) kann nur beim Anlegen eines neuen Datensatzes einmalig vergeben werden und ist danach nicht mehr änderbar. Zur Änderung muss der gesamte Datensatz gelöscht und neu angelegt werden. Bis zu 257 VLANs können definiert werden.

● Name

Tragen Sie einen Namen für das VLAN ein. Der Name hat nur informativen Charakter und keine Auswirkungen auf die Konfiguration. Die Länge ist max. 32 Zeichen.

### **Status**

Zeigt die Statusart des Eintrags in der internen Portfiltertabelle an. Dabei bedeutet statisch, dass die Adresse vom Anwender statisch eingetragen wurde. Die Angabe GVRP bedeutet, dass die Konfiguration über ein GVRP-Telegramm registriert wurde. Voraussetzung dafür ist allerdings, dass GVRP für das Gerät aktiviert wurde.

#### Private VLAN-Typ

Zeigt den Typ des PVLANs an.

### **Primary VLAN-ID**

Zeigt bei Secondary PVLANs die ID des dazugehörigen Primary PVLANs an.

#### **Transparent**

Wenn Sie dieses Optionskästchen aktivieren, schalten Sie ein VLAN in den transparenten Modus. Ports, die diesem VLAN als Mitglied oder ungetaggtes Mitglied zugeordnet waren, werden nun zu transparenten Ports.

#### Das bedeutet:

- Die Port-VLAN-ID der transparente Port wird auf die ID dieses VLANs eingestellt.
- Ungetaggte Telegramme, die an diesen Ports empfangen werden, werden an allen anderen transparenten Ports ebenfalls ohne Tag weitergeleitet, sofern sie nicht durch eine Protokoll-, oder Subnetzregel in ein Standard-VLAN geleitet werden.
- Telegramme, die mit VLAN-ID "0" getagged sind und an diesen Ports empfangen werden, werden an allen anderen transparenten Ports ebenfalls getagged mit VLAN-ID "0" weitergeleitet, sofern sie nicht durch eine Protokoll-, oder Subnetzregel in ein Standard-VLAN geleitet werden.
- Telegramme, die mit der VLAN-ID des transparenten VLANs getagged sind und an diesen Ports empfangen werden, werden an allen transparenten Ports ebenfalls getagged mit der VLAN-ID des Transparent VLANs weitergeleitet.
- Andere Telegramme werden entsprechend der normalen VLAN-Regeln weitergeleitet, wobei sich ein transparenten Port wie ein Untagged Member in diesem VLAN verhält.
- Alle Ports, die nicht Mitglied oder ungetaggtes Mitglied in dem betreffenden VLAN waren, werden automatisch in den Status "Forbidden" gesetzt.
- Solange ein VLAN als transparenten VLAN konfiguriert ist, können die Portzugehörigkeiten dieses VLANs nicht modifiziert werden.
- Sie können nur jeweils ein VLAN als transparentes VLAN konfigurieren.

#### Hinweis

Wenn Sie den transparenten Modus bei einem VLAN wieder deaktivieren, bleibt die zuvor beschriebene Portkonfiguration erhalten.

5.5 Das Menü "Layer 2"

### ● Liste der Ports

Legen Sie die Verwendung des Ports fest. Folgende Möglichkeiten gibt es:

– "-"

Der Port ist kein Mitglied des angegebenen VLANs.

Bei der Neudefinition sind alle Ports mit der Kennung "-" belegt.

– M

Der Port ist Mitglied des VLANs. In diesem VLAN gesendete Telegramme werden mit dem entsprechenden VLAN-Tag weitergeleitet.

 $\mathsf{P}$ 

Der Port ist Mitglied des VLANs. Die Registrierung erfolgt über ein GVRP-Telegramm.

– U (Großbuchstabe)

Der Port ist ungetaggtes Mitglied des VLANs. In diesem VLAN gesendete Telegramme werden ohne VLAN-Tag weitergeleitet. Von diesem Port werden Telegramme ohne VLAN-Tag gesendet.

– u (Kleinbuchstabe)

Der Port ist ungetaggtes Mitglied des VLANs, jedoch ist das VLAN nicht als Port-VLAN konfiguriert. In diesem VLAN gesendete Telegramme werden ohne VLAN-Tag weitergeleitet.

– F

Der Port ist kein Mitglied des angegebenen VLANs und es ist nicht möglich, dass das VLAN dynamisch über GVRP an diesem Port registriert werden kann. Wenn ein Port bei einem VLAN diese Option aufweist, dann kann er kein Mitglied dieses VLAN werden, auch dann nicht, wenn er als Trunk-Port konfiguriert wird. Weitere Einstellungen konfigurieren Sie unter "Layer 2 > VLAN > Port-basiertes VLAN".

– T

Diese Option wird nur angezeigt und kann im WBM nicht ausgewählt werden. Dieser Port ist Trunk-Port und wurde dadurch Mitglied in allen VLANs. Sie konfigurieren diese Funktion im CLI (Command Line Interface) mit Hilfe des Befehls "switchport mode trunk".

## Vorgehensweise zur Konfiguration

- 1. Tragen Sie im Eingabefeld "VLAN-ID" eine ID ein.
- 2. Klicken Sie auf die Schaltfläche "Erstellen". In der Tabelle wird ein neuer Eintrag erzeugt. Die Felder sind standardmäßig mit "-" belegt.
- 3. Tragen Sie bei Name einen Namen für das VLAN ein.
- 4. Schalten Sie das VLAN in den transparenten oder in den standardkonformen Modus.
- 5. Legen Sie die Verwendung der Ports in dem VLAN fest. Wenn Sie z. B. M auswählen, ist der Port Mitglied des VLANs. Das in diesem VLAN gesendete Telegramm wird mit dem entsprechenden VLAN-Tag weitergeleitet.
- 6. Klicken Sie auf die Schaltfläche "Einstellungen übernehmen".

## 5.5.4.2 GVRP

## Konfiguration der GVRP-Funktion

Über ein GVRP-Telegramm kann sich ein anderes Gerät am Port des Geräts für eine bestimmte VID registrieren. Ein anderes Gerät kann z. B. ein Endteilnehmer oder ein Switch sein. Das Gerät kann außerdem GVRP-Telegramme über diesen Port senden.

Auf dieser Seite können Sie jeden Port für die GVRP-Funktionalität aktivieren.

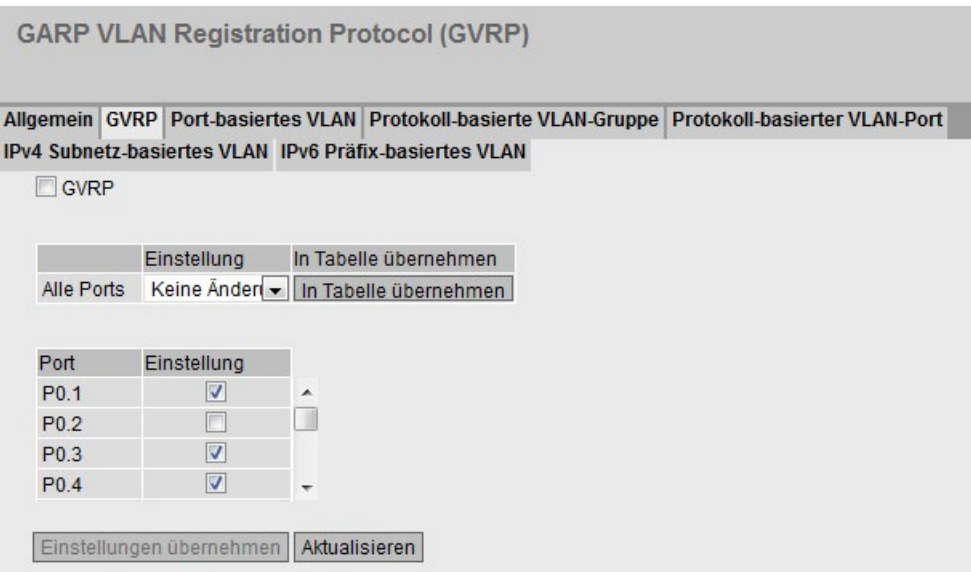

## Timer

Bei den oben genannten Protokollen sind fogende Timer eingestellt. Die Werte der Timer sind nicht konfigurierbar.

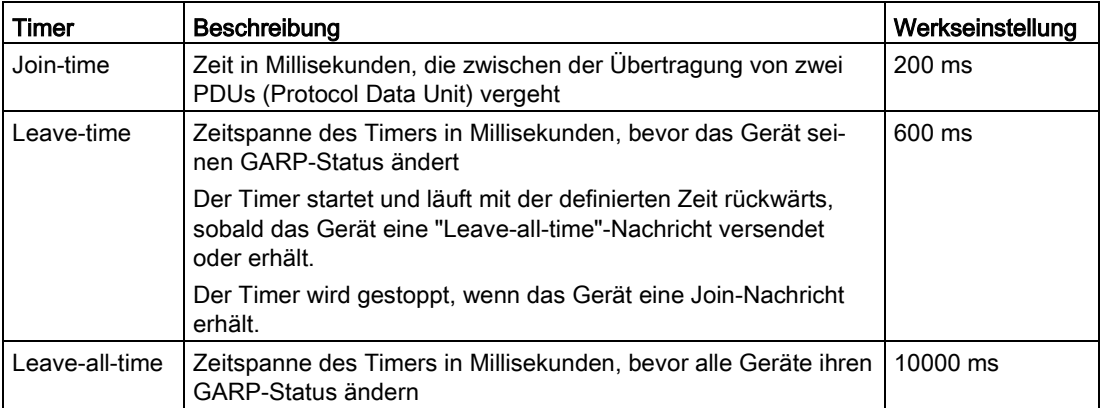

Bei Geräten, die über Layer 2 verbunden sind, müssen die gleichen Werte für die GARP/GMRP-Timer eingestellt sein. Wenn bei den GARP/GMRP-Timern unterschiedliche Werte eingestellt sind, können GARP-Anwendungen, wie z. B. GMRP und GVRP, nicht erfolgreich ausgeführt werden.

5.5 Das Menü "Layer 2"

## Beschreibung der angezeigten Felder

Die Seite enthält folgendes Feld:

#### ● GVRP

Aktivieren oder deaktivieren Sie die Funktion "GVRP".

Die Tabelle 1 gliedert sich in folgende Spalten:

● 1. Spalte

Zeigt an, dass die Einstellungen für alle Ports der Tabelle 2 gültig sind.

● Einstellung

Wählen Sie aus der Klappliste die Einstellung. Folgende Einstellungsmöglichkeiten haben Sie:

- Aktiviert Aktiviert das Senden von GVRP-Telegrammen.
- Deaktiviert Deaktiviert das Senden von GVRP-Telegrammen.
- Keine Änderung Keine Änderung in Tabelle 2.

#### ● In Tabelle übernehmen

Wenn Sie auf die Schaltfläche klicken, wird die Einstellung für alle Ports der Tabelle 2 übernommen.

Die Tabelle 2 gliedert sich in folgende Spalten:

● Port

Zeigt alle verfügbaren Ports an. Der Port setzt sich aus der Modulnummer und der Portnummer zusammen, z. B. Port 0.1 ist Modul 0, Port 1.

● Einstellung

Aktivieren oder deaktivieren Sie das Senden von GVRP-Telegrammen.

#### Vorgehensweise zur Konfiguration

- 1. Klicken Sie in das Optionskästchen "GVRP".
- 2. Klicken Sie in das Optionskästchen hinter jedem Port in der Spalte "Einstellung", um GVRP für diesen Port zu aktivieren oder zu deaktivieren. Wiederholen Sie den Vorgang für jeden Port, für den Sie die Funktion freischalten oder sperren wollen.
- 3. Klicken sie auf die Schaltfläche "Einstellungen übernehmen".
# 5.5.4.3 Port-basiertes VLAN

## Verarbeitung empfangener Telegramme

Auf dieser Seite legen Sie die Konfiguration der Port-Eigenschaften für den Telegrammempfang fest.

Port-basiertes Virtual Local Area Network (VLAN) Konfiguration

Allgemein GVRP Port-basiertes VLAN Protokoll-basierte VLAN-Gruppe Protokoll-basierter VLAN-Port IPv4 Subnetz-basiertes VLAN IPv6 Präfix-basiertes VLAN

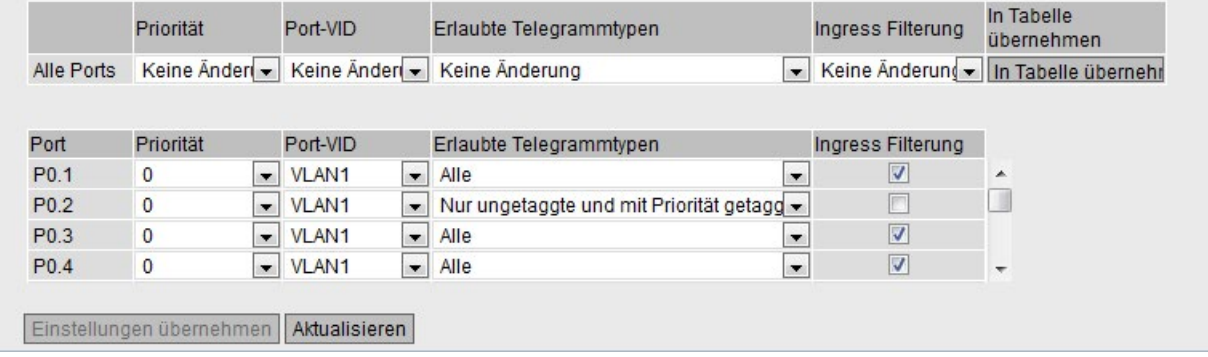

# Beschreibung der angezeigten Felder

Die Tabelle 1 gliedert sich in folgende Spalten:

● Port

Zeigt an, dass die Einstellungen für alle Ports gültig sind.

● Priorität / Port-VID / Erlaubte Telegrammtypen / Ingress Filterung

Wählen Sie in der Klappliste die Einstellung aus. Wenn "Keine Änderung" ausgewählt ist, bleibt der Eintrag in der Tabelle 2 unverändert.

● In Tabelle übernehmen

Wenn Sie auf die Schaltfläche klicken, wird die Einstellung für alle Ports der Tabelle 2 übernommen.

Die Tabelle 2 gliedert sich in folgende Spalten:

● Port

Zeigt die verfügbaren Ports und Link Aggregationen an. Der Port setzt sich aus der Modulnummer und der Portnummer zusammen, z. B. Port 0.1 ist Modul 0, Port 1.

● Priorität

Wählen Sie aus der Klappliste die Priorität aus, mit der ungetaggte Telegramme versehen werden.

Die CoS-Priorität (Class of Service), die im VLAN-Tag verwendet wird. Wird ein Telegramm ohne Tag empfangen, wird ihm diese Priorität zugeordnet. Diese Priorität legt fest, wie dieses Telegramm im Vergleich zu anderen Telegrammen weiterhin bearbeitet wird.

Es gibt insgesamt acht Prioritäten, mit den Werten 0 bis 7, wobei 7 der höchsten Priorität entspricht (IEEE 802.1p Port Priority).

#### ● Port-VID

Wählen Sie aus der Klappliste die VLAN-ID aus. Nur die VLAN-IDs sind wählbar, die Sie auf der Seite "VLAN > Allgemein" definiert haben.

Wenn ein empfangenes Telegramm kein VLAN-Tag hat, so wird es um ein Tag mit der hier angegebenen VLAN-ID ergänzt und entsprechend den Regeln am Port gesendet.

#### **Erlaubte Telegrammtypen**

Legen Sie fest, welche Arten von Telegrammen akzeptiert werden. Es gibt folgende Alternativen:

– Nur getaggte Frames

Das Gerät verwirft alle ungetaggten Telegramme. Telegramme, die mit "0" getagged sind, werden wie ungetaggte Telegramme behandelt. Das Gerät leitet alle getaggten Telegramme weiter. Andernfalls gelten die Weiterleitungsregeln entsprechend der Konfiguration.

– Nur ungetaggte und mit Priorität getaggte Frames

Das Gerät verwirft alle getaggten Telegramme. Das Gerät leitet alle ungetaggten Telegramme sowie Telegramme mit einer Priorität (Priority Tagged Frames) weiter. Andernfalls gelten die Weiterleitungsregeln entsprechend der Konfiguration.

Wenn Sie den Bridge-Modus "Provider" konfiguriert haben, bedeutet diese Einstellung für das Gerät, dass es alle eingehenden Telegramme als ungetaggte Telegramme behandelt.

– Alle

Das Gerät leitet alle Telegramme weiter.

## ● Ingress Filterung

Legen Sie fest, ob die VID von empfangenen Telegrammen ausgewertet wird. Sie haben folgende Möglichkeiten:

– Aktiviert

Die VLAN-ID empfangener Telegramme bestimmt die Weiterleitung: Für die Weiterleitung eines VLAN-getaggten Telegramms muss der Empfangsport Mitglied im selben VLAN sein. Am Empfangsport werdenTelegramme aus unbekannten VLANs verworfen.

– Deaktiviert Alle Telegramme werden weitergeleitet.

# Vorgehensweise zur Konfiguration

- 1. Klicken Sie in der Zeile des zu konfigurierenden Ports in das entsprechende Feld der Tabelle, um es zu konfigurieren.
- 2. Tragen Sie in die Eingabefelder die einzustellenden Werte ein.
- 3. Wählen Sie aus den Klapplisten die einzustellenden Werte aus.
- 4. Klicken Sie auf die Schaltfläche "Einstellungen übernehmen".

# 5.5.4.4 Protokoll-basierte VLAN-Gruppe

# **Einleitung**

Auf dieser Seite legen Sie Gruppen fest und ordnen ihnen ein Protokoll zu.

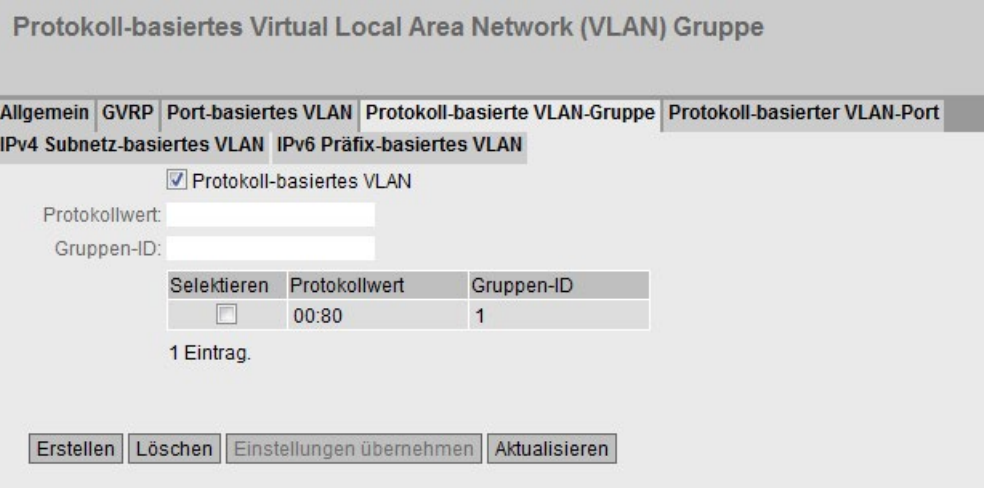

# Beschreibung der angezeigten Felder

Die Seite enthält folgende Felder:

● Protokoll-basiertes VLAN

Aktivieren oder deaktivieren Sie die protokoll-basierte VLAN-Zuordnung.

● Protokollwert

Tragen Sie den hexadezimalen Protokollwert ein. Einige Beispiele sind:

- PROFINET: 88:92
- IP: 08:00
- Novell: 81:37
- netbios: f0:f0
- appletalk: 80:9b
- Gruppen-ID

Tragen Sie die ID der Gruppe ein.

Die Tabelle gliedert sich in folgende Spalten:

- Selektieren Wählen Sie die Zeile, die Sie löschen wollen.
- Protokollwert Zeigt den Protokollwert an.
- Gruppen-ID

Zeigt die Gruppen ID an.

# Vorgehensweise zur Konfiguration

## Eintrag hinzufügen

- 1. Tragen Sie im Eingabefeld "Protokollwert" den Protokollwert ein.
- 2. Tragen Sie im Eingabefeld "Gruppen-ID" die ID für die Gruppe ein.
- 3. Klicken Sie auf die Schaltfläche "Erstellen". In der Tabelle wird ein neuer Eintrag erzeugt.
- 4. Klicken Sie auf die Schaltfläche "Einstellungen übernehmen".

## Eintrag löschen

- 1. Prüfen Sie auf dem Register "Protokoll-basierter VLAN-Port", dass die Protokollgruppe an keinem Port verwendet wird.
- 2. Aktivieren Sie in der zu löschenden Zeile das Optionskästchen.
- 3. Klicken Sie auf die Schaltfläche "Löschen".
- 4. Klicken Sie auf die Schaltfläche "Einstellungen übernehmen".

# 5.5.4.5 Protokoll-basierter VLAN-Port

## **Einleitung**

Auf dieser Seite legen Sie fest, welches Protokoll und welches VLAN dem einzelnen Port zugeordnet wird.

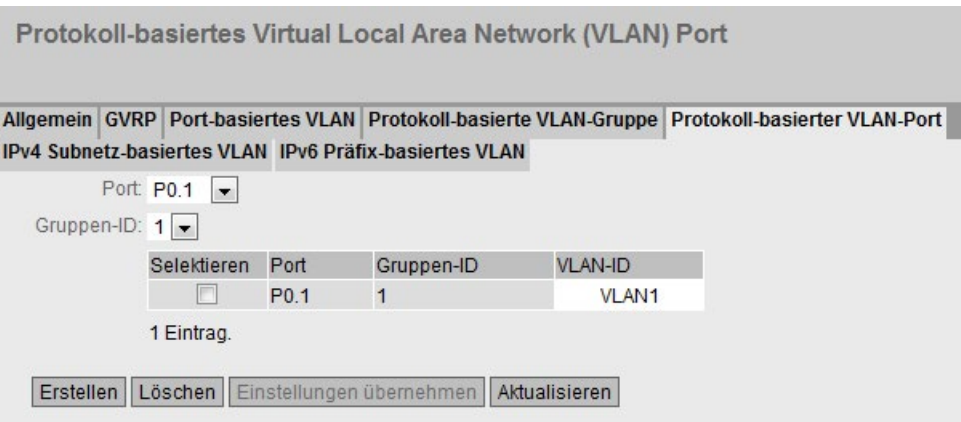

## Beschreibung der angezeigten Felder

Die Seite enthält folgende Felder:

● Port

Wählen Sie in der Klappliste den Port aus. Alle verfügbaren Ports und die Link Aggregationen werden angeboten.

● Gruppen-ID

Wählen Sie in der Klappliste die Gruppen ID aus. Die ID legen Sie auf der WBM-Seite "Protocol Based VLAN Group" fest.

Die Tabelle gliedert sich in folgende Spalten:

● Selektieren

Wählen Sie die Zeile, die Sie löschen wollen.

● Port

Alle verfügbaren Ports und die Link Aggregationen werden angezeigt.

- Gruppen-ID Zeigt die Gruppen ID an, die dem Port zugeordnet ist.
- VLAN-ID Wählen Sie in der Klappliste die VLAN ID aus, die Sie dem Port zuordnen.

#### Vorgehensweise zur Konfiguration

- 1. Wählen Sie aus der Klappliste "Port" den Port.
- 2. Wählen Sie aus der Klappliste "Gruppen-ID" die Gruppen ID.
- 3. Klicken Sie auf die Schaltfläche "Erstellen". In der Tabelle wird ein neuer Eintrag erzeugt.
- 4. Legen Sie bei "VLAN-ID" die VLAN ID fest.
- 5. Klicken Sie auf die Schaltfläche "Einstellungen übernehmen".

## 5.5.4.6 IPv4 Subnetz-basiertes VLAN

## **Einleitung**

Auf dieser Seite legen Sie fest, welche VLAN-ID dem Subnetz zugeordnet wird.

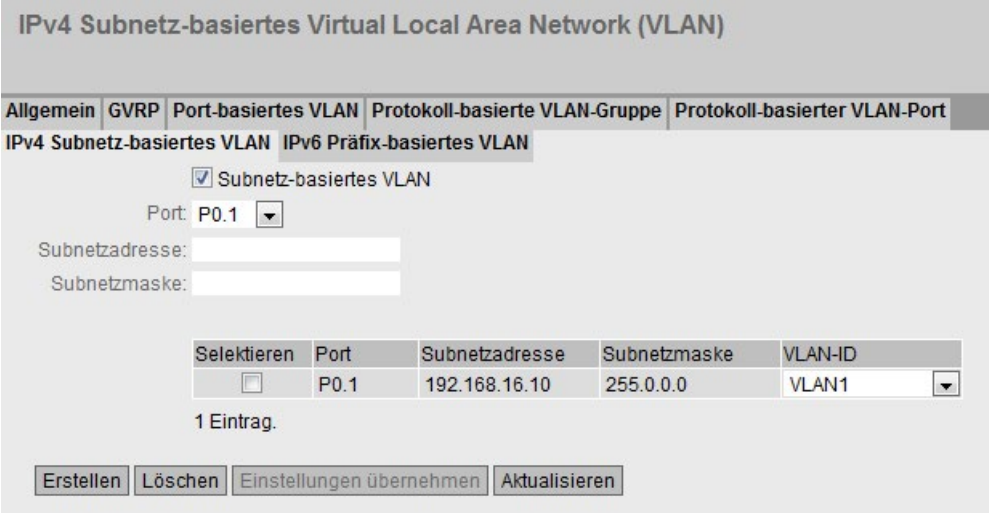

## Beschreibung der angezeigten Felder

Die Seite enthält folgende Felder:

#### ● Subnetz-basiertes VLAN

Aktivieren oder deaktivieren Sie die IPv4 subnetz-basierte VLAN-Zuordnung

#### ● Port

Wählen Sie in der Klappliste den Port aus. Alle verfügbaren Ports und die Link Aggregationen werden angeboten.

## ● Subnetzadresse

Tragen Sie die IPv4-Adresse des Subnetzes ein. Beispiel: 192.168.10.0 für das Netz 192.168.10.x mit den Teilnehmern 192.168.10.1 bis 192.168.10.254.

#### ● Subnetzmaske

Tragen Sie die Subnetzmaske ein.

Die Tabelle gliedert sich in folgende Spalten:

● Selektieren

Wählen Sie die Zeile, die Sie löschen wollen.

● Port

Alle verfügbaren Ports und die Link Aggregationen werden angezeigt.

## ● Subnetzadresse

Zeigt die Subnetzadresse an, die dem Port zugeordnet ist.

● Subnetzmaske

Zeigt die Subnetzmaske an, die dem Port zugeordnet ist.

● VLAN-ID

Wählen Sie die VLAN-ID aus, die Sie dem Port bzw. dem Subnetz zuordnen.

## Vorgehensweise zur Konfiguration

- 1. Wählen Sie bei "Port" einen Port aus der Klappliste.
- 2. Tragen Sie bei "Subnetzadresse" die Subnetzadresse ein.
- 3. Tragen Sie bei "Subnetzmaske" die Subnetzmaske ein.
- 4. Klicken Sie auf die Schaltfläche "Erstellen". In der Tabelle wird ein neuer Eintrag erzeugt.
- 5. Wählen Sie in der Klappliste "VLAN-ID" die VLAN-ID aus.
- 6. Klicken Sie auf die Schaltfläche "Einstellungen übernehmen".

# 5.5.4.7 IPv6 Präfix-basiertes VLAN

# **Einleitung**

Auf dieser Seite legen Sie fest, welche VLAN-ID dem IPv6-Präfix zugeordnet wird.

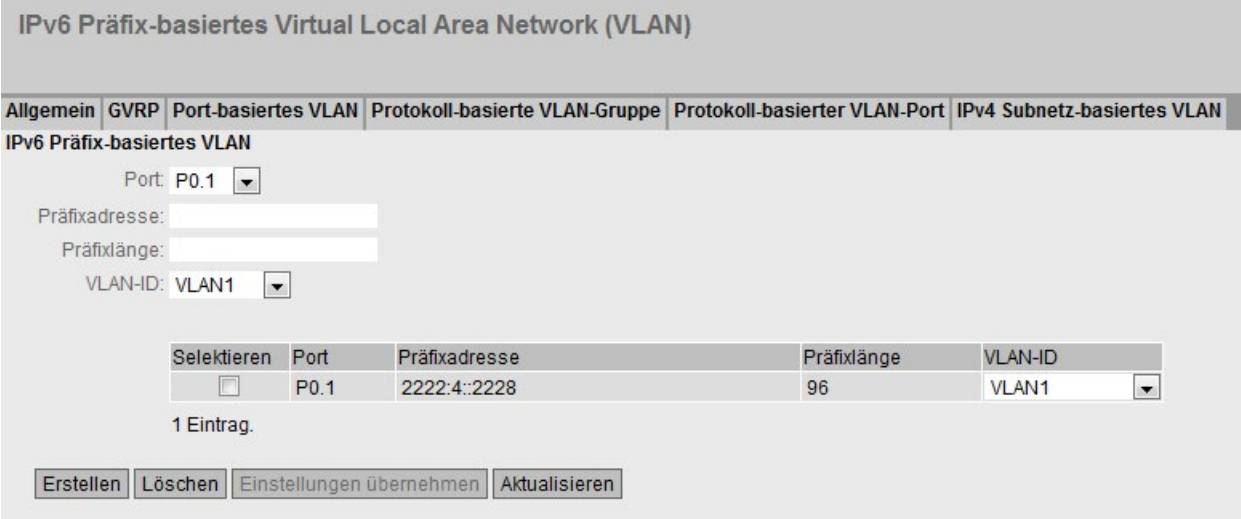

## Beschreibung der angezeigten Felder

Die Seite enthält folgende Felder:

● Port

Wählen Sie in der Klappliste den Port aus. Alle verfügbaren Ports und die Link Aggregationen werden angeboten.

● Präfixadresse

Tragen Sie die IPv6-Adresse ein.

● Präfixlänge

Geben Sie die Anzahl der linksseitigen Bits an, die dem Präfix angehören.

● VLAN-ID

Wählen Sie die VLAN-ID aus, die Sie dem Port bzw. dem Präfix zuordnen.

Die Tabelle gliedert sich in folgende Spalten:

● Selektieren

Wählen Sie die Zeile, die Sie löschen wollen.

● Port

Alle verfügbaren Ports und die Link Aggregationen werden angezeigt.

● Präfixadresse

Zeigt die IPv6-Adresse des Ports an.

## ● Präfixlänge

Zeigt die Präfixlänge an.

● VLAN-ID

Wählen Sie die VLAN-ID aus, die Sie dem Port bzw. dem Präfix zuordnen.

## Vorgehensweise zur Konfiguration

- 1. Wählen Sie bei "Port" einen Port aus der Klappliste.
- 2. Tragen Sie bei "Präfixadresse" die IPv6-Adresse ein.
- 3. Tragen Sie bei "Präfixlänge" die Präfixlänge ein.
- 4. Wählen Sie in der Klappliste "VLAN-ID" die VLAN-ID aus.
- 5. Klicken Sie auf die Schaltfläche "Erstellen". In der Tabelle wird ein neuer Eintrag erzeugt.

# 5.5.5 Private VLAN

# 5.5.5.1 Allgemein

## Private VLAN-Konfigurationsseite

Auf dieser Seite definieren Sie die Typen der PVLANs und ordnen Secondary PVLANs einem Primary PVLAN zu.

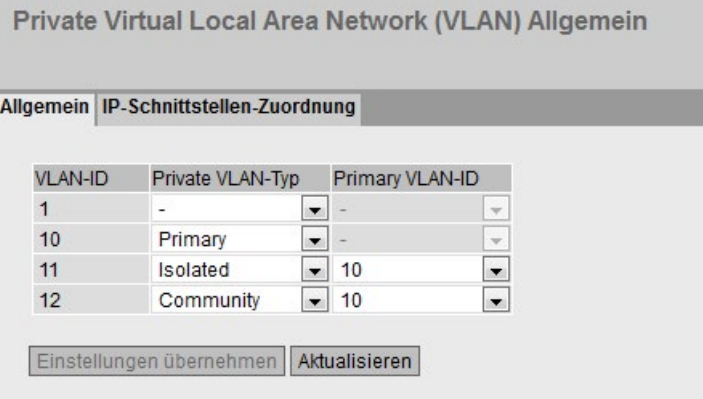

# Beschreibung der angezeigten Felder

Die Tabelle gliedert sich in folgende Spalten:

● VLAN-ID

Zeigt die VLAN-ID an.

● Private VLAN-Typ

Legen Sie den Typ des PVLANs fest:

– -

Diese VLANs sind keine Private VLANs.

– Primary

Mit diesem Typ definieren Sie ein Primary PVLAN. Sie können in einem PVLAN nur ein Primary PVLAN definieren. Das Primary PVLAN verwendet die VLAN-ID des VLANs.

– Isolated

Mit diesem Typ definieren Sie ein Secondary PVLAN. Geräte innerhalb eines Isolated Secondary PVLANs können nicht über Layer 2 miteinander kommunizieren. Das Secondary PVLAN hat eine spezifische VLAN-ID.

– Community

Mit diesem Typ definieren Sie ein Secondary PVLAN. Die Geräte in diesem Secondary PVLAN können über Layer 2 miteinander kommunizieren. Das Secondary PVLAN hat eine spezifische VLAN-ID.

**Primary VLAN-ID** 

Wählen Sie bei Secondary PVLANs die VLAN-ID des Primary PVLANs aus.

## Vorgehensweise zur Konfiguration

1. Legen Sie die gewünschten VLANs an, auf der Seite "Layer 2 > VLAN > Allgemein".

#### Hinweis

Auf allen IE-Switches eines PVLANs müssen alle Secondary PVLANs bekannt sein. Auch wenn ein IE-Switch keinen Host-Port in einem Secondary PVLAN hat, muss das Secondary PVLAN auf dem IE-Switch bekannt sein.

- 2. Wechseln Sie auf die Seite "Layer 2 > Private VLAN> Allgemein". Dort wird für jedes VLAN eine Zeile angelegt.
- 3. Legen Sie auf dieser Seite den "Private VLAN-Typ" fest.
- 4. Klicken Sie auf die Schaltfläche "Einstellungen übernehmen".
- 5. Geben Sie bei den Secondary PVLANs das zugehörige Primary PVLAN an.
- 6. Klicken Sie auf die Schaltfläche "Einstellungen übernehmen".
- 7. Wählen Sie bei den gewünschten Ports den entsprechenden Port-Typ aus, auf der Seite "System > Ports > Konfiguration":
	- Switch-Port PVLAN Promiscuous
	- Switch-Port PVLAN Host
- 8. Legen Sie die Verwendung der Ports fest, auf der Seite "Layer 2 > VLAN > Allgemein".
	- Wählen Sie für Promiscuous-Ports, die mit einem anderen Promiscuous-Port verbunden sind, in allen PVLANs die Einstellung "M" aus.
	- Wählen Sie für Promiscuous-Ports, die mit einem Endgerät verbunden sind, in allen PVLANs die Einstellung "u" (Kleinbuchstabe) aus.

Im Primary PVLAN wird die Einstellung nach dem Speichern automatisch in "U" (Großbuchstabe) geändert.

– Wählen Sie für Host-Ports im Primary PVLAN und in seinem Secondary PVLAN die Einstellung "u" (Kleinbuchstabe) aus.

In seinem Secondary PVLAN wird die Einstellung nach dem Speichern automatisch in "U" (Großbuchstabe) geändert.

Bei ankommenden ungetaggten Frames wird die Port-VLAN-ID des VLANs gesetzt, in dem der Port mit der Einstellung "U" (Großbuchstabe) eingetragen ist.

# 5.5.5.2 IP-Schnittstellen-Zuordnung

## Private VLAN-Konfigurationsseite

Auf dieser Seite legen Sie fest, aus welchen Secondary PVLANs die IP-Schnittstelle des Primary PVLANs erreichbar sein soll.

Konfigurieren Sie die IP-Schnittstellen-Zuordnung für alle Funktionen, bei denen ein Endgerät aus dem Secondary PVLAN über die IP-Schnittstelle des Primary PVLANs kommunizieren muss.

Beispiele:

- Ein Endgerät im Secondary PVLANs ist als DHCP-Client konfiguriert. Es ist ein Remote DHCP-Server eingerichtet. Ein PVLAN-Switch ist als DHCP Relay Agent konfiguriert. Konfigurieren Sie eine IP-Schnittstelle im Primary PVLAN des DHCP Relay Agents. Ordnen Sie die Secondary PVLANs, in denen sich DHCP-Clients befinden, dieser IP-Schnittstelle zu.
- Ein PVLAN-Switch ist als Router konfiguriert. Konfigurieren Sie eine IP-Schnittstelle im Primary PVLAN des Routers. Ordnen Sie die Secondary PVLANs dieser IP-Schnittstelle zu, in denen sich Endgeräte befinden, die den Router als Gateway verwenden.

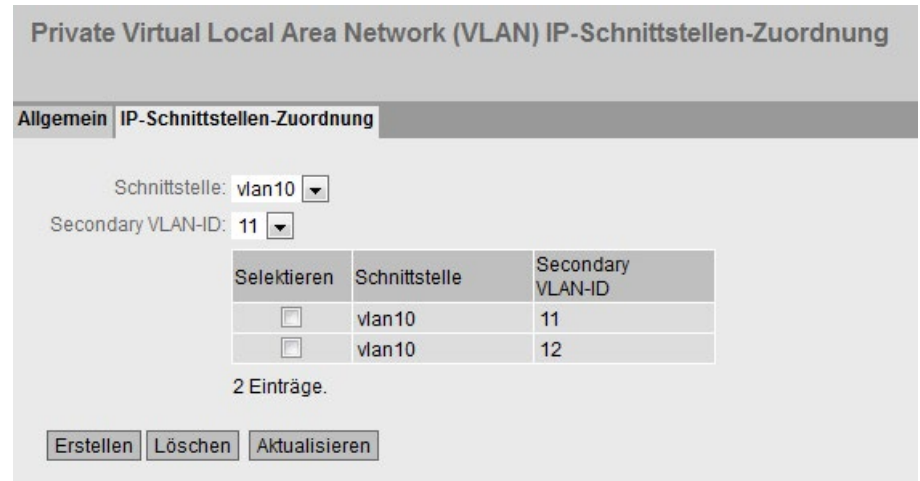

## Beschreibung der angezeigten Felder

Die Seite enthält folgende Felder:

● Schnittstelle

Wählen Sie das Primary PVLAN mit einer IP-Schnittstelle aus.

• Secondary VLAN-ID

Wählen Sie ein Secondary VLAN-ID aus, aus dem die IP-Schnittstelle des Primary PVLANs erreichbar sein soll.

Die Tabelle gliedert sich in folgende Spalten:

● Selektieren

Wählen Sie die Zeile, die Sie löschen wollen.

● Schnittstelle

Zeigt die IP-Schnittstelle an.

● Secondary VLAN-ID

Zeigt die Secondary VLAN-ID des Secondary PVLANs an, aus dem die IP-Schnittstelle des Primary PVLANs erreichbar ist.

## Vorgehensweise zur Konfiguration

- 1. Erstellen Sie für das Primary PVLAN eine IP-Schnittstelle.
- 2. Wählen Sie das Primary PVLAN mit einer IP-Schnittstelle aus.
- 3. Wählen Sie eine Secondary VLAN-ID aus.
- 4. Klicken Sie auf die Schaltfläche "Erstellen".

# 5.5.6 Provider Bridge

## 5.5.6.1 Tunnel-Ports

## Konfigurationsseite für Tunnel-Ports

Auf dieser Seite aktivieren Sie die Funktion Q-in-Q VLAN-Tunnel. Telegramme, die ein Tunnel-Port empfängt, werden um ein äußeres VLAN-Tag, die PVID des Ports, erweitert.

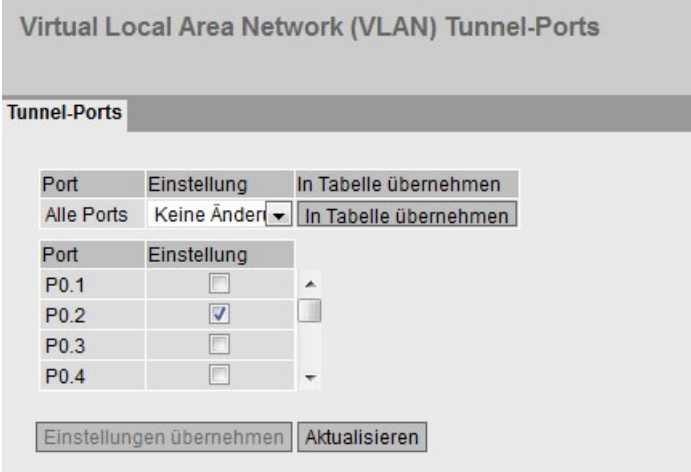

## Beschreibung der angezeigten Felder

Die Tabelle 1 gliedert sich in folgende Spalten:

● 1. Spalte

Zeigt an, dass die Einstellungen für alle Ports der Tabelle 2 gültig sind.

● Einstellung

Wählen Sie aus der Klappliste die Einstellung. Folgende Einstellungsmöglichkeiten haben Sie:

– Aktiviert

Aktiviert die Funktion Q-in-Q VLAN-Tunnel auf allen Ports.

- Deaktiviert Deaktiviert die Funktion Q-in-Q VLAN-Tunnel auf allen Ports.
- Keine Änderung Tabelle 2 bleibt unverändert.
- In Tabelle übernehmen

Wenn Sie auf die Schaltfläche klicken, werden die Einstellungen für alle Ports der Tabelle 2 übernommen.

Die Tabelle 2 gliedert sich in folgende Spalten:

● Port

Zeigt alle verfügbaren Ports an. Der Port setzt sich aus der Modulnummer und der Portnummer zusammen, z. B. Port 0.1 ist Modul 0, Port 1.

● Einstellung

Aktivieren oder deaktivieren Sie die Funktion für diesen Port.

# Vorgehensweise zur Konfiguration

Um einen Port als Tunnel-Port zu konfigurieren, gehen Sie wie folgt vor:

- 1. Wechseln Sie auf die Seite "Layer 2 > VLAN > Allgemein".
- 2. Konfigurieren Sie den Bridge-Modus "Provider".
- 3. Klicken Sie auf die Schaltfläche "Einstellungen übernehmen".

Die Layer 2-Porteinstellungen (VLAN, Spanning Tree) werden auf die Werkseinstellungen zurückgesetzt und das Gerät wird neugestartet.

- 4. Wechseln Sie auf die Seite "Layer 2 > VLAN > Allgemein".
- 5. Geben Sie die gewünschte VLAN-ID ein.
- 6. Klicken Sie auf die Schaltfläche "Erstellen".
- 7. Wechseln Sie auf die Seite "Layer 2 > VLAN > Port-basiertes VLAN".
- 8. Wählen Sie bei dem Port die Port-VID des erstellten VLANs aus.
- 9. Wählen Sie für den Port bei "Erlaubte Telegrammtypen" die Einstellung "Nur ungetaggte und mit Priorität getaggte Frames" aus.
- 10.Klicken Sie auf die Schaltfläche "Einstellungen übernehmen".
- 11.Wechseln Sie auf die Seite "Layer 2 > VLAN > Allgemein".
- 12.Wählen Sie für den Port in dem gewünschten VLAN die Einstellung "U" (Großbuchstabe) aus.
- 13.Wählen Sie für den Port in allen anderen VLANs die Einstellung "-" aus.
- 14.Klicken Sie auf die Schaltfläche "Einstellungen übernehmen".

15.Deaktivieren Sie folgende Protokolle auf dem Port:

- Auf der Seite "Layer 2 > VLAN > GVRP" das Optionskästchen bei "Einstellung".
- Auf der Seite "Layer 2 > Spanning Tree > CIST-Port" das Optionskästchen bei "Spanning Tree-Status".
- Auf der Seite "Layer 2 > Multicast > GMRP" das Optionskästchen bei "Einstellung".

16.Wechseln Sie auf die Seite "System > Ports > Konfiguration".

17.Wählen Sie den gewünschten Port aus.

18.Wählen Sie den Port-Typ "Switch-Port VLAN Access" aus.

19.Klicken Sie auf die Schaltfläche "Einstellungen übernehmen".

20.Wechseln Sie auf die Seite "Layer 2 > Provider-Bridge > Tunnel-Ports".

- 21.Aktivieren Sie bei dem gewünschten Port das Optionskästchen.
- 22.Klicken Sie auf die Schaltfläche "Einstellungen übernehmen".

Auf der Seite "Layer 2 > VLAN > Allgemein" wird die Einstellung nach dem Speichern automatisch in "Q" geändert.

# 5.5.7 Mirroring

## 5.5.7.1 Allgemein

#### Hinweis

Es kann nicht garantiert werden, dass beim Mirroring des Datenverkehrs alle Pakete gespiegelt werden. Dies ist insbesondere abhängig von der Last auf den gespiegelten Ports und der Anzahl der Sessions. Um die höchste Genauigkeit zu erzielen, wird die Begrenzung auf eine Session empfohlen.

## Mirroring Allgemein

Auf dieser Seite können Sie die Funktion "Mirroring" ein- bzw. ausschalten und die Basiseinstellungen vornehmen.

#### **Hinweis**

Das Spiegeln eines Ports funktioniert nicht über Switch-Core-Grenzen. Beachten Sie hierzu auch die Betriebsanleitung des Geräts.

#### Hinweis

Sie müssen die Portspiegelung ausschalten, wenn Sie an den Monitor-Port ein normales Endgerät anschließen. Dies gilt nicht für den Function Extender BUS ANALYZER Agent XM-400.

## Datenrate beachten

Wenn die maximale Datenrate des gespiegelten Ports höher ist als die des Monitor-Ports, kann es zu Datenverlusten kommen und der Monitor-Port gibt nicht mehr die Abläufe am gespiegelten Port wieder. Auf einem Monitor-Port können mehrere Ports gleichzeitig gespiegelt werden.

# **Einstellungen**

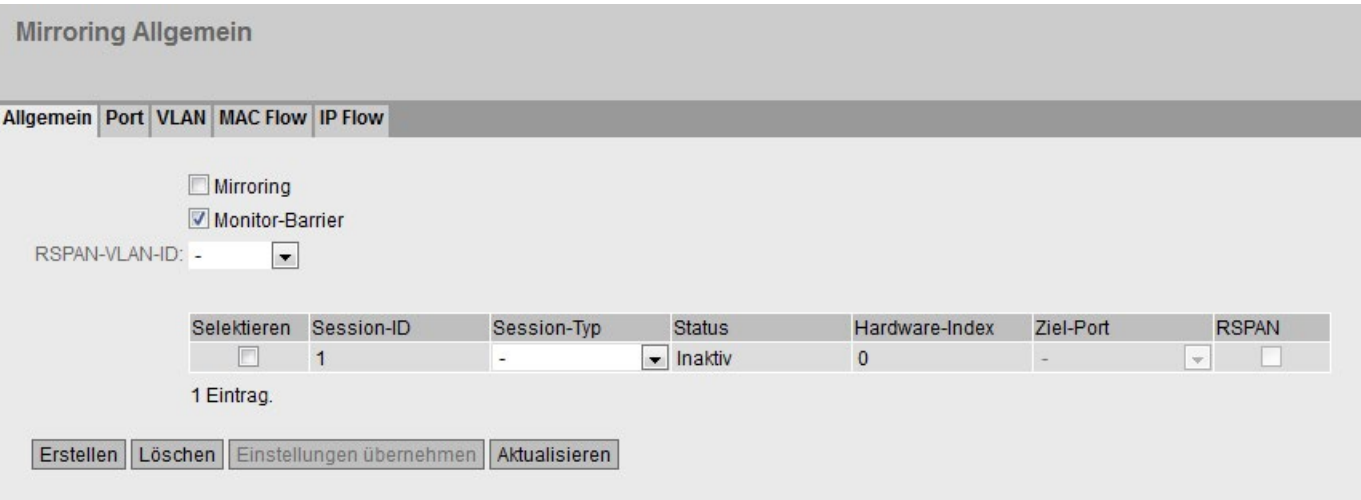

Die Seite enthält folgende Felder:

#### ● Mirroring

Klicken Sie in dieses Optionskästchen, um das Mirroring zu aktivieren bzw. zu deaktivieren.

#### Monitor-Barrier

Klicken Sie in dieses Optionskästchen, um Monitor-Barrier zu aktivieren bzw. zu deaktivieren.

## Hinweis

## Auswirkungen von Monitor Barrier

Wenn Sie diese Option einschalten, ist das Management des Switches über den Monitor-Port nicht mehr erreichbar. Folgende portspezifische Funktionen werden geändert:

- Die DCP-Weiterleitung wird ausgeschaltet.
- LLDP wird ausgeschaltet.
- Unicast-, Multicast- und Broadcast-Blocking werden eingeschaltet.

Die vorherigen Zustände dieser Funktionen werden nach Beendigung von Monitor Barrier nicht wieder hergestellt. Sie werden auf die Default-Werte zurückgesetzt und müssen eventuell neu konfiguriert werden.

Sie können diese Funktionen manuell konfigurieren, auch wenn Monitor Barrier eingeschaltet ist. Sie erlauben damit aber auch wieder den entsprechenden Datenverkehr auf dem Monitor-Port. Wenn Sie dies nicht wünschen, achten Sie darauf, dass nur der zu beobachtende Datenverkehr auf die Schnittstelle geleitet wird.

Wird Mirroring ausgeschaltet, dann werden die genannten portspezifischen Funktionen auf die Default-Werte zurückgesetzt. Das Zurücksetzen erfolgt unabhängig davon, ob die Funktionen manuell oder automatisch durch das Einschalten von "Monitor-Barrier" konfiguriert wurden.

#### Hinweis

#### Function Extender BUS ANALYZER Agent XM-400

Wenn der Zielport ein Port des Function Extender BUS ANALYZER Agent XM-400 ist, dann ist die Option Monitor-Barrier immer aktivert. Das Aktivieren erfolgt unabhängig davon, ob das Optionskästchen aktiviert oder deaktiviert wurde.

#### ● RSPAN-VLAN-ID

Wählen Sie ein VLAN aus, auf dem der Datenverkehr einer Mirroring-Session ungestört übertragen wird.

Die Tabelle für die Basiseinstellungen enthält folgende Felder:

● Selektieren

Wählen Sie die Zeile, die Sie löschen wollen.

● Session-ID

Die Session-ID wird automatisch vergeben, wenn ein neuer Eintrag angelegt wird.

● Session-Typ

Wählen Sie aus der Klappliste den gewünschten Eintrag aus:

– -

keine

– Port-basiert

Port basiertes Mirroring

– VLAN

VLAN basiertes Mirroring

– MAC ACL

Mirroring der MAC Access Control List

– IP ACL

Mirroring der IP Access Control List

#### Hinweis

Wenn Sie eine Session des Typs "VLAN", "MAC ACL" oder "IP ACL" angelegt haben, können Sie keine weiteren Sessions anlegen. Von dem Typ "Port-based" können Sie bis zu 7 Sessions anlegen.

#### Hinweis

Wenn der "Session-Typ" einer bestehenden Session geändert wird, gehen alle bisherigen Konfigurationen dieser Session verloren.

#### **Status**

Das Feld zeigt an, ob Mirroring aktiv ist.

## Hardware-Index

Wenn Sie aus einem VLAN mehr als einen Quell-Port für das Port-basierte Egress-Mirroring auswählen, werden unbekannte Unicast- und Multicast-Telegramme sowie Broadcast-Telegramme nur einmal an den Ziel-Port weitergeleitet. Bei mehreren Sessions sind die entsprechenden Telegramme nur in einer Session sichtbar. Sie werden nur an dem Ziel-Port mit dem niedrigsten Hardware-Index gespiegelt.

● Ziel-Port

Wählen Sie aus der Klappliste den Zielport aus, auf den in dieser Session gespiegelt werden soll.

#### Hinweis

## Function Extender BUS ANALYZER Agent XM-400

Wenn Sie einen Funktion Extender BUS ANALYZER Agent XM-400 mit einem Grundgerät SCALANCE XM-400 verbinden, können Sie bis zu vier Ports des Function Extender BUS ANALYZER Agent XM-400 als Zielports auswählen. Der Function Extender BUS ANALYZER Agent XM-400 unterstützt Port-basiertes, VLAN-basiertes, MAC ACL-basiertes und IP ACL-basiertes Mirroring.

#### **RSPAN**

Aktivieren bzw. deaktivieren Sie RSPAN für eine Session.

## Vorgehensweise

#### Mirroring-Session anlegen

- 1. Aktivieren Sie Mirroring.
- 2. Klicken Sie auf die Schaltfläche "Erstellen", um in der Tabelle einen weiteren Eintrag anzulegen.

Die Session-ID wird dabei automatisch vergeben. Abhängig von der Auswahl des Session-Typ können Sie eine oder mehrere Mirroring-Sessions anlegen.

- 3. Wählen Sie einen "Session-Typ" aus.
- 4. Klicken Sie auf die Schaltfläche "Einstellungen übernehmen".
- 5. Wählen Sie einen Zielport aus.
- 6. Klicken Sie auf die Schaltfläche "Einstellungen übernehmen", um die gewählten Einstellungen zu speichern und zu aktivieren.
- 7. Wechseln Sie zu den folgenden Registern, um zu der jeweiligen Session-ID weitere Detaileinstellungen vorzunehmen.

## Mirroring-Session löschen

- 1. Klicken Sie in der ersten Spalte in das Optionskästchen, um die Zeile zu markieren.
- 2. Klicken Sie auf die Schaltfläche "Löschen", um die markierten Zeilen zu löschen.

## Mirroring mit RSPAN

1. Erstellen Sie ein VLAN für den RSPAN-Datenverkehr bei allen beteiligten Geräten.

#### Hinweis

Sie können nur ein RSPAN-VLAN anlegen.

- 2. Erstellen Sie eine Mirroring-Session.
- 3. Wählen Sie die "RSPAN-VLAN ID" aus.
- 4. Aktivieren Sie das Optionskästchen in der Spalte "RSPAN".
- 5. Klicken Sie auf die Schaltfläche "Einstellungen übernehmen", um die gewählten Einstellungen zu speichern.

## 5.5.7.2 Port

#### Ports spiegeln

Sie können die Einstellungen auf dieser Seite nur dann konfigurieren, wenn auf dem Register "Allgemein" zuvor eine Session-ID mit dem Session-Type "Port-basiert" erzeugt wurde.

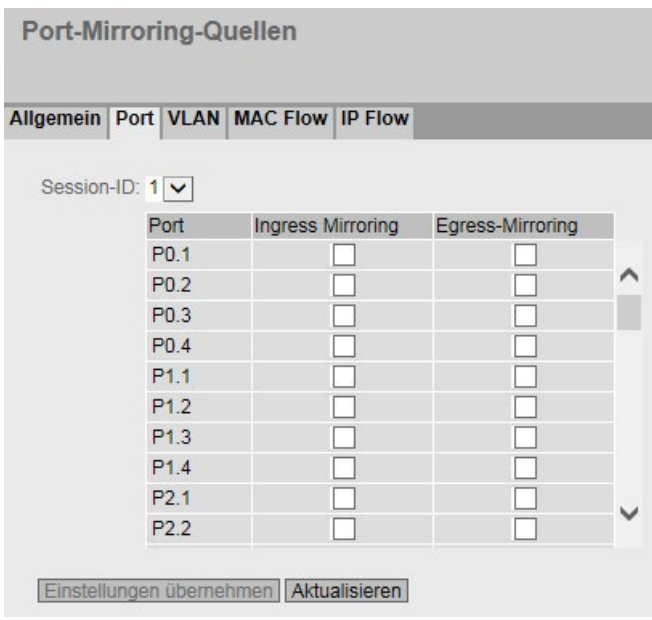

# Beschreibung der angezeigten Felder

Die Seite enthält folgende Klappliste:

• Session-ID

Wählen Sie die Session aus, die überwacht werden soll. Bis zu 7 parallele Sessions sind möglich, deren Ports sich nicht überschneiden dürfen.

Die Tabelle gliedert sich in folgende Spalten:

● Port

Zeigt alle verfügbaren Ports an. Der Port setzt sich aus der Modulnummer und der Portnummer zusammen, z. B. Port 0.1 ist Modul 0, Port 1.

Ingress-Mirroring

Aktiviert oder deaktivieren Sie am gewünschten Port das Mithören der eingehenden Pakete.

● Egress-Mirroring

Aktiviert oder deaktivieren Sie am gewünschten Port das Mithören der ausgehenden Pakete.

## Vorgehensweise zur Konfiguration

- 1. Wählen Sie in der Klappliste "Session-ID" die Session aus, die Sie zuvor unter dem Register "Allgemein" angelegt haben.
- 2. Klicken Sie in der Tabelle in die Optionskästchen der Zeile hinter dem zu spiegelnden Port.

Wählen Sie dabei aus, ob Sie eingehende oder ausgehende Pakete mithören wollen. Zum Mithören des gesamten Datenverkehrs eines Ports müssen Sie beide Optionskästchen markieren.

3. Klicken Sie auf die Schaltfläche "Einstellungen übernehmen".

# 5.5.7.3 VLAN

## VLAN-Quellen der Portspiegelung

Sie können die Einstellungen auf dieser Seite nur dann konfigurieren, wenn auf dem Register "Allgemein" zuvor eine Session-ID mit dem Session-Type "VLAN" erzeugt wurde.

Auf dieser Seite bestimmen Sie das VLAN, dessen eingehender Datenverkehr auf den Monitorport gespiegelt wird.

Es kann vorkommen, dass am Monitor-Port Datenpakete sichtbar sind, die nicht im definierten VLAN empfangen wurden. Diese Datenpakete kommen von Funktionen, die am Gerät aktiviert sind, z. B. SIMATIC Time Client. Um diese Datenpakete beim VLAN-Mirroring zu vermeiden, deaktivieren Sie die entsprechenden Funktionen auf dem Gerät vor einer Aufzeichnung.

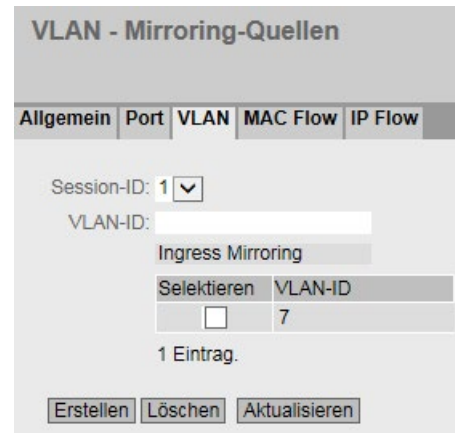

# Beschreibung der angezeigten Felder

Die Seite enthält folgende Felder:

● Session-ID

Wählen Sie die Session aus, die überwacht werden soll. Es ist nur eine Session möglich.

● VLAN-ID

Tragen Sie im Eingabefeld "VLAN-ID" die VLAN-ID ein. Wertebereich: 1 ... 4094

Die Tabelle "Ingress-Mirroring" gliedert sich in folgende Spalten:

● Selektieren

Wählen Sie die Zeile, die Sie löschen wollen.

● VLAN-ID

Zeigt die VLAN-ID an, für die eingehende Telegramme gespiegelt werden. Die VLAN-ID (eine Zahl zwischen 1 und 4094) kann nur beim Anlegen eines neuen Datensatzes einmalig vergeben werden und ist danach nicht mehr änderbar. Zur Änderung muss der gesamte Datensatz gelöscht und neu angelegt werden.

# 5.5.7.4 MAC Flow

# ACL-Filter für die Portspiegelung

Sie können die Einstellungen auf dieser Seite nur dann konfigurieren, wenn auf dem Register "Allgemein" zuvor eine Session-ID mit dem Session-Type "MAC ACL" erzeugt wurde.

Der ACL-Filter bestimmt, welche Daten am Monitor-Port bereitgestellt werden.

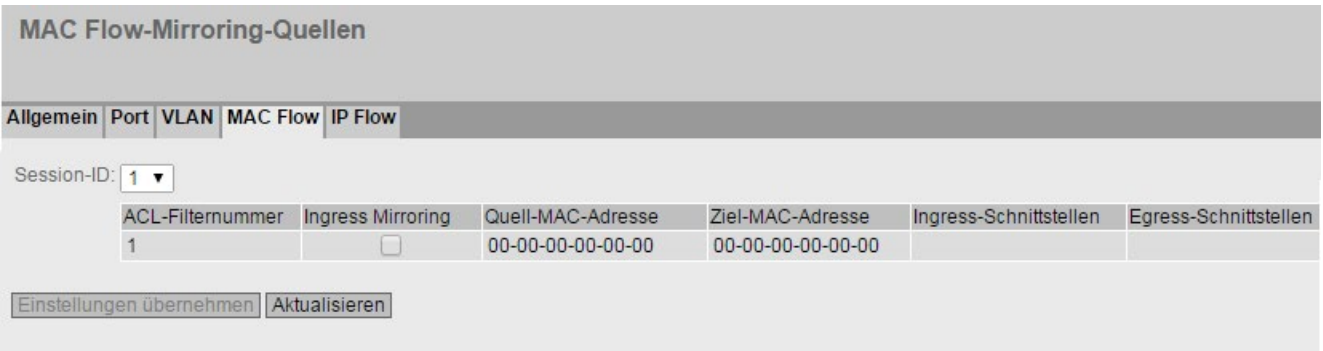

# Beschreibung der angezeigten Felder

- Session-ID Wählen Sie die Session aus, die überwacht werden soll. Es ist nur eine Session möglich.
- ACL-Filternummer Zeigt die Nummer des ACL-Filters an.
- Ingress-Mirroring Zeigt an, ob eingehende Pakete gespiegelt werden.

#### Hinweis

## Regeln

Die ausgewählte Regel wird nur dann aktiv, wenn Sie für mindestens eine Schnittstelle festlegen, nach welchen ACL-Regeln die eingehenden Pakete gefiltert werden. Die Einstellungen konfigurieren Sie unter "Security > MAC ACL > Ingress-Regeln".

## ● Quell-MAC-Adresse

Zeigt die MAC-Adresse des Absenders an.

● Ziel-MAC-Adresse

Zeigt die MAC-Adresse des Empfängers an.

## Ingress-Schnittstellen

Zeigt alle Schnittstellen an, für die diese Regel gilt. Der ACL-Filter bestimmt, welche eingehenden Datenströme auf den Monitor-Port (Ziel-Port) gespiegelt werden..

## Egress-Schnittstellen

Zeigt alle Schnittstellen an, für die diese Regel gilt.

# 5.5.7.5 IP Flow

# ACL-Filter für die Portspiegelung

Sie können die Einstellungen auf dieser Seite nur dann konfigurieren, wenn auf dem Register "Allgemein" zuvor eine Session-ID mit dem Session-Typ "IP ACL" erzeugt wurde.

Der ACL-Filter bestimmt, welche Daten am Monitor-Port bereitgestellt werden.

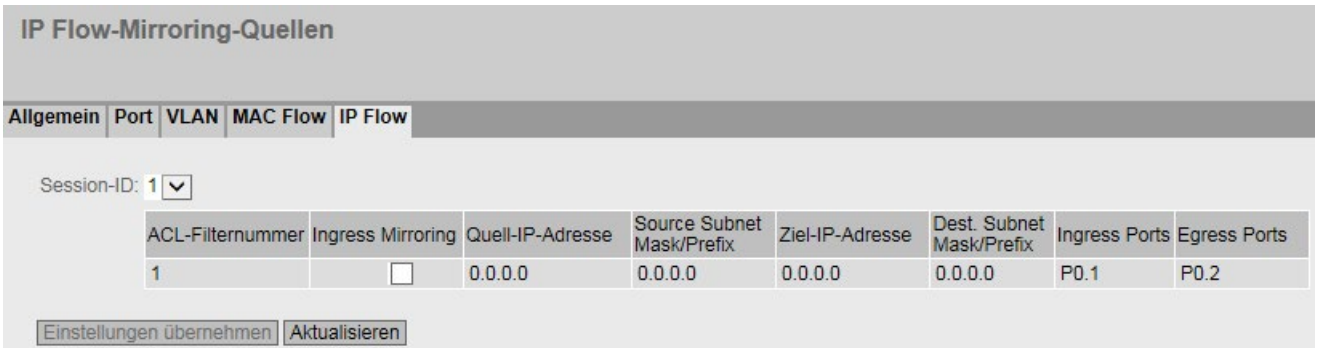

## Beschreibung der angezeigten Felder

• Session-ID

Wählen Sie die Session aus, die überwacht werden soll. Es ist nur eine Session möglich.

- ACL-Filternummer Zeigt die Nummer des ACL-Filters an.
- Ingress-Mirroring

Zeigt an, ob eingehende Pakete gespiegelt werden.

#### Hinweis

#### Regeln

Die ausgewählte Regel wird nur dann aktiv, wenn Sie für mindestens eine Schnittstelle festlegen, nach welchen ACL-Regeln die eingehenden Pakete gefiltert werden. Die Einstellungen konfigurieren Sie unter "Security > IP ACL > Ingress-Regeln".

#### ● Quell-IP-Adresse

Zeigt die IPv4-Adresse des Absenders an.

- Quell-Subnetzmaske Zeigt die Subnetzmaske des Absenders an.
- Ziel-IP-Adresse Zeigt die IPv4-Adresse des Empfängers an.
- Ziel-Subnetzmaske

Zeigt die Subnetzmaske des Empfängers an.

## Ingress-Schnittstellen

Zeigt alle Schnittstellen an, für die diese Regel gilt. Der ACL-Filter bestimmt, welche eingehenden Datenströme auf den Monitor-Port (Ziel-Port) gespiegelt werden.

Egress-Schnittstelle

Zeigt alle Schnittstellen an, für die diese Regel gilt.

# 5.5.8 Dynamic MAC Aging

## Protokolleinstellungen und Switch-Funktionalität

Das Gerät lernt automatisch die Quelladressen der angeschlossenen Teilnehmer. Diese Information wird dazu benutzt, um Datentelegramme gezielt an die betroffenen Teilnehmer weiterzuleiten. Dadurch wird die Netzlast für die anderen Teilnehmer reduziert. Erhält ein Gerät innerhalb einer bestimmten Zeitspanne kein Telegramm, dessen Quelladresse mit einer gelernten Adresse übereinstimmt, dann löscht es die gelernte Adresse. Dieser Mechanismus wird als "Aging" bezeichnet. Durch Aging wird verhindert, dass Telegramme fehlgeleitet werden, wenn z.B. ein Endgerät an einen anderen Port angeschlossen wird.

Wenn die Option nicht aktiviert ist, löscht ein Gerät gelernte Adressen nicht automatisch.

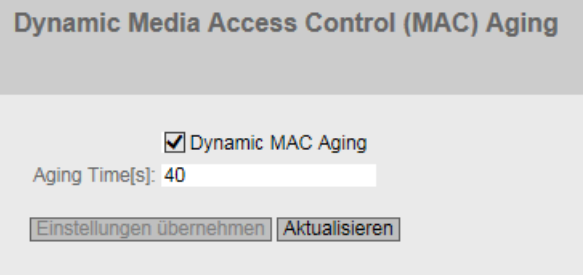

# Beschreibung der angezeigten Felder

Die Seite enthält folgende Felder:

● Dynamic MAC Aging

Aktivieren oder deaktivieren Sie die Funktion zum automatischen Aging von gelernten MAC-Adressen.

● Aging Time[s]

Tragen Sie die Zeitspanne in Sekunden ein. Nach dieser Zeitspanne wird eine gelernte Adresse gelöscht, wenn das Gerät keine weiteren Telegramme von dieser Absenderadresse mehr empfängt.

Wertebereich: 10 - 630 Sekunden

## Vorgehensweise zur Konfiguration

- 1. Aktivieren Sie das Optionskästchen "Dynamic MAC Aging".
- 2. Tragen Sie in das Eingabefeld "Aging Time[s]" die Zeitspanne in Sekunden ein.
- 3. Klicken Sie auf die Schaltfläche "Einstellungen übernehmen".

# 5.5.9 Ringredundanz

5.5.9.1 Ring

## Regeln für die Ringredundanz

#### Werkseinstellungen

- Die Werkseinstellung definiert als Redundanzverfahren MSTP.
- Bei SCALANCE XM-400 definiert die Werkseinstellung die Ports P1.1 und P1.2 als Ring-Ports.
- Bei SCALANCE XR-500 definiert die Werkseinstellung die Ports P0.1 und P0.2 als Ring-Ports.

#### Ringredundanz aktivieren

Sie können die Ringredundanz wie folgt aktivieren:

- über das WBM
- über das CLI
- über einen PROFINET-Konfigurations-Download

# Konfiguration der Ringredundanz

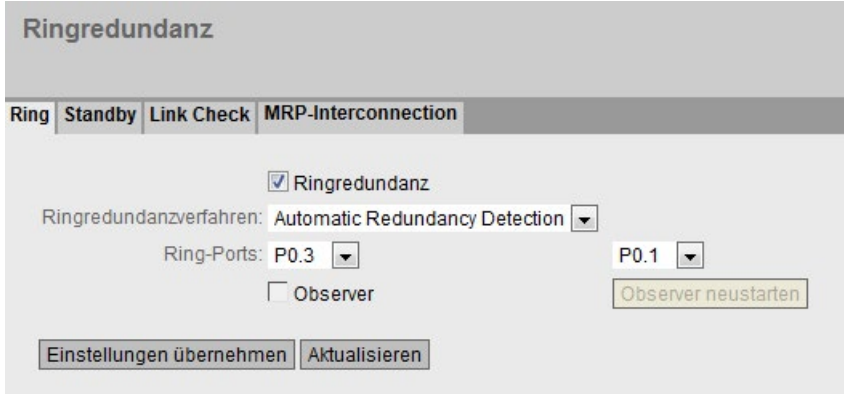

# Ringredundanz

Wenn Sie das Optionskästchen "Ringredundanz" aktivieren, schalten Sie die Ringredundanz ein. Es werden die auf dieser Seite eingestellten Ringports verwendet.

#### **Ringredundanzverfahren**

Hier stellen Sie die Betriebsart der Ringredundanz ein.

Folgende Betriebsarten stehen zur Verfügung:

– Automatic Redundancy Detection

Wählen Sie diese Einstellung, um eine automatische Konfiguration der Redundanzbetriebsart vorzunehmen.

Im Modus "Automatic Redundancy Detection" stellt das Gerät automatisch fest, ob sich ein Gerät mit der Rolle "HRP Manager" im Ring befindet. Ist dies der Fall, so nimmt das Gerät die Rolle "HRP Client" ein.

Wird kein HRP Manager gefunden, so handeln alle Geräte mit der Einstellung "Automatic Redundancy Detection" oder "MRP Auto-Manager" untereinander aus, welches Gerät die Rolle "MRP Manager" einnimmt. Dabei wird immer das Gerät mit der niedrigsten MAC-Adresse zum "MRP Manager". Die übrigen Geräte stellen sich automatisch auf die Betriebsart "MRP Client" ein.

– MRP Auto-Manager

Im Modus "MRP Auto-Manager" handeln die Geräte untereinander aus, welches Gerät die Rolle "MRP Manager" einnimmt. Dabei wird immer das Gerät mit der niedrigsten MAC-Adresse zum "MRP Manager". Die übrigen Geräte stellen sich automatisch auf die Betriebsart "MRP Client" ein.

Im Gegensatz zur Einstellung "Automatic Redundancy Detection" sind die Geräte nicht in der Lage zu erkennen, ob ein HRP-Manager im Ring ist.

#### **Hinweis**

## MRP-Projektierung in STEP 7

Wenn Sie über STEP 7 die Rolle "Manager (Auto)" oder "Manager" für das Gerät einstellen, wird auf dieser WBM-Seite in beiden Fällen "MRP Auto-Manager" angezeigt. In der Anzeige im CLI wird zwischen den beiden Rollen unterschieden.

MRP-Client

Das Gerät nimmt die Rolle MRP-Client ein.

– HRP-Client

Das Gerät nimmt die Rolle HRP-Client ein.

– HRP-Manager

Das Gerät nimmt die Rolle HRP-Manager ein.

Bei der Projektierung eines HRP-Rings muss ein Gerät als HRP-Manager eingestellt werden. Bei allen übrigen Geräten muss "HRP Client" oder "Automatic Redundancy Detection" eingestellt sein.

## ● Ring-Ports

Hier stellen Sie die Ports ein, die bei der Ringredundanz als Ringports verwendet werden sollen.

Der Ringport, den Sie im linken Drop-down-Menü auswählen, ist bei HRP der "Isolated Port".

Bei MRP wird beim Linkaufbau entschieden, welcher Port der "Isolated Port" wird.

#### ● Observer

Aktivieren/Deaktivieren Sie den Observer. Die Funktion "Observer" steht nur in HRP-Ringen zur Verfügung.

Der Ringport, der im linken Drop-down-Menü ausgewählt ist, wird an den "Isolated Port" eines HRP-Managers angeschlossen.

Der Observer überwacht Fehlfunktionen des Redundanzmanagers oder Fehlkonfigurationen eines HRP-Rings.

Wenn der Observer aktiviert ist, dann kann er bei erkannten Fehlern den angeschlossenen Ring unterbrechen. Dazu schaltet der Observer einen Ringport in den Zustand "blocking". Wenn der Fehler aufgelöst wird, schaltet der Observer den Port wieder frei.

#### ● Observer neu starten

Wenn viele Fehler schnell hintereinander auftreten, schaltet der Observer seinen Port nicht mehr selbstständig frei. Der Ringport bleibt dauerhaft im Zustand "blocking". Dies wird durch die Fehler-LED und einen Meldetext signalisiert.

Nach der Fehlerbehebung können Sie den Port über die Schaltfläche "Observer neu starten" wieder freischalten.

## Werkseinstellungen wiederherstellen

Werden die Werkseinstellungen (Reset to Factory Defaults) wiederhergestellt, dann ist die Ringredundanz deaktiviert und die werkseitigen Ringports werden ausgewählt. Dies kann kreisende Telegramme und den Ausfall des Datenverkehrs verursachen, wenn in einer vorherigen Projektierung andere Einstellungen verwendet wurden.

## Zustand der Ring-Ports beim Redundanzmanager tauschen

Wenn Sie einen Redundanzmanager konfigurieren, stellen Sie den Zustand der Ring-Ports fest ein. Bei HRP geht der erste Ring-Port in den Zustand "blocking" und der zweite Ring-Port in den Zustand "forwarding". Bei aktivierter Ringredundanz können Sie den Zustand dieser Ring-Ports tauschen.

#### Hinweis

Achten Sie darauf, dass Sie zunächst den Ring öffnen, damit es nicht zu kreisenden Telegrammen kommt.

# Ring-Ports ändern

Sie können die Ring-Ports ändern, ohne den Ring zu öffnen.

Um die Ring-Ports zu ändern, gehen Sie wie folgt vor:

- 1. Wechseln Sie auf die Seite "Layer 2 > Spanning Tree > CIST Port".
- 2. Deaktivieren Sie die Ports im Spanning Tree, die Sie als Ring-Ports konfigurieren wollen.
- 3. Wechseln Sie auf die Seite "Layer 2 > Ringredundanz > Ring".
- 4. Wählen Sie die neuen Ring-Ports aus.
- 5. Stecken Sie die Kabel um.
- 6. Wechseln Sie auf die Seite "Layer 2 > Spanning Tree > CIST Port".
- 7. Aktivieren Sie die Ports im Spanning Tree, die keine Ring-Ports mehr sind.

## 5.5.9.2 Standby

## Redundante Kopplung von Ringen

Die Standby-Redundanz erlaubt die redundante Kopplung von HRP-Ringen.

Um eine Standby-Verbindung zu etablieren, konfigurieren Sie innerhalb eines Rings zwei benachbarte Geräte als Standby-Master bzw. Standby-Slave. Der Standby-Master und der Standby-Slave müssen über parallele Leitungen mit zwei Geräten in einem anderen Ring verbunden werden.

#### Hinweis

#### Einschränkung bei der redundanten Kopplung von mehreren HRP-Netzsegmenten

Stellen Sie sicher, dass sich bei der Kopplung mehrerer Netzsegmente über Standby-Redundanz der Standby-Master und der Standby-Slave in einem geschlossen Netzsegment befinden, einem HRP-Ring.

Andernfalls kann es in einem Fehlerfall zu kreisenden Frames und damit zum Ausfall des Netzwerks kommen.

Im ungestörten Zustand laufen Nachrichten zwischen den beiden Ringen über den Master. Wenn die Leitung des Masters gestört wird, übernimmt der Slave die Weiterleitung von Nachrichten zwischen beiden Ringen.

Aktivieren sie die Standby-Redundanz für beide Standby-Partner und wählen Sie, über welche Ports das Gerät mit den zu koppelnden Ringen verbunden ist.

Als "Name der Standby-Verbindung" muss für beide Partner ein eindeutiger Name im Ring vergeben werden, mit dem die beiden zusammengehörenden Geräte als Standby-Partner identifiziert werden.

#### Hinweis

Um die Funktion nutzen zu können, muss HRP aktiviert sein.

Der Standby Manager erfordert immer einen aktivierten HRP-Client oder HRP-Manager.

#### Hinweis

## Standby-Master-Kopplung mit optischer 100 MBit/s-Verbindung

Während der Koppelpartner eines Standby-Masters mit einer optischen 100 MBit/s-Verbindung wieder anläuft, trennen Sie die Verbindung zwischen dem Standby-Master und seinem Koppelpartner physikalisch.

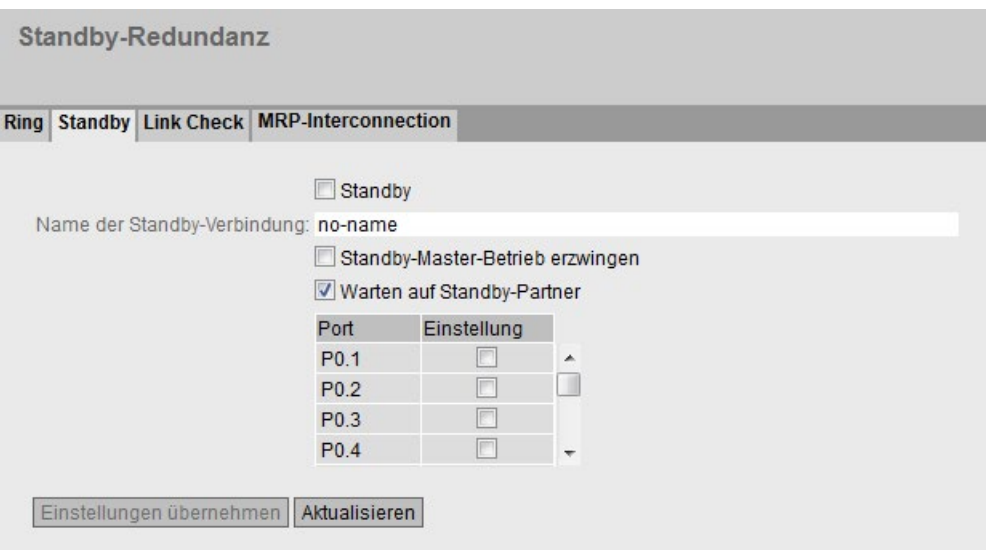

# Beschreibung der angezeigten Felder

# ● Standby

Klicken Sie auf das Optionskästchen, um die Funktion ein- bzw. auszuschalten.

#### Hinweis

Sind zwei Geräte über Standby-Funktion gekoppelt, muss die Funktion "Standby" an beiden Geräten aktiviert sein.

## **Standby Port**

Wählen Sie aus, welcher Port Standby-Port ist. Über den Standby-Port erfolgt die Kopplung zum anderen Ring.

#### Hinweis

## Standby-Ports im Spanning Tree

Bevor Sie den Port als Standby-Port aktivieren können, müssen Sie den Port im Spanning Tree deaktivieren.

- 1. Wechseln Sie auf die Seite "Layer 2 > Spanning Tree > CIST Port".
- 2. Deaktivieren Sie die Ports im Spanning Tree, die Sie als Standby-Ports konfigurieren wollen.

Der Standby-Port ist an der Umleitung des Datenverkehrs beteiligt. Im ungestörten Fall ist nur der Standby-Port des Master aktiv und übernimmt den Datenverkehr in den angeschlossenen HRP-Ring bzw. HRP-Linie.

Wenn der Master oder die Ethernet-Verbindung (Link) eines Standby-Ports des Masters ausfällt, dann werden alle Standby-Ports des Masters abgeschaltet und alle Standby-Ports des Slaves aktiviert. Damit wird wieder eine funktionierende Ethernet-Verbindung in das angeschlossene Netzsegment (HRP-Ring bzw. HRP-Linie) hergestellt.

## Name der Standby-Verbindung

Durch diesen Namen wird das Master-/Slave-Gerätepaar definiert. Beide Geräte müssen im gleichen Ring liegen.

Tragen Sie hier den Namen für die Standby-Verbindung ein. Dieser muss identisch sein mit dem beim Standby-Partner eingetragenen Namen. Der Name kann frei gewählt werden, darf im ganzen Netz jedoch nur für ein Gerätepaar verwendet werden.

#### Standby-Master-Betrieb erzwingen

Wenn Sie dieses Optionskästchen markieren, wird das Gerät unabhängig von seiner MAC-Adresse als Standby-Master konfiguriert.

- Wenn bei keinem der beiden Geräte, für die der Standby-Manager eingeschaltet ist, dieses Optionskästchen markiert ist, dann übernimmt im fehlerfreien Zustand das Gerät mit der höheren MAC-Adresse die Funktion des Standby-Masters.
- Wenn diese Option bei beiden Geräten ausgewählt ist, oder wenn die Eigenschaft "Force device to Standby Master" nur von einem Gerät unterstützt wird, dann wird der Standby-Master ebenfalls anhand der MAC-Adresse ausgewählt.

Wichtig ist diese Art der Zuordnung insbesondere bei einem Gerätetausch. Abhängig von den MAC-Adressen kann das bisherige Gerät mit Slave-Funktion die Rolle des Standby-Masters übernehmen.

#### **Hinweis**

Wenn die Option "Standby-Master-Betrieb erzwingen" an beiden Geräten einer Standby-Kopplung aktiviert ist, kann es zu kreisenden Telegrammen und damit dem Ausfall des Datenverkehrs kommen. Aktivieren Sie die Option "Standby-Master-Betrieb erzwingen" nur an einem Geräte einer Standby-Kopplung.

#### ● Warten auf Standby-Partner

– Aktiviert

Eine Standby-Verbindung wird erst aktiviert, wenn der Standby-Master und der Standby-Slave sowie deren Standby-Partner eine Verbindung aufgebaut haben. Dadurch wird sichergestellt, dass die redundante Verbindung auch wirklich zur Verfügung steht, bevor die Kommunikation über eine Standby-Verbindung aktiviert wird.

– Deaktiviert

Eine Standby-Verbindung wird aktiviert, auch wenn der Standby-Master noch keine Verbindung zu dem Standby-Slave aufgebaut hat.

Dies kann kreisende Telegramme und den Ausfall des Datenverkehrs verursachen, wenn bereits eine andere Standby-Verbindung aktiviert wurde. Mehrere Standby-Verbindungen können z. B. durch Konfigurationsfehler entstehen, wenn bei Standby-Master und Standby-Slave unterschiedliche Standby Connection Namen vergeben wurden.

# 5.5.9.3 Link Check

## Voraussetzungen

- Sie können Link Check nicht auf Ports mit 10 GBit/s aktivieren.
- Sie können die Funktion Link Check nur bei optischen Ring-Ports eines HRP- oder MRP-Rings aktivieren.

#### Hinweis

#### Medienmodule tauschen: optisch → elektrisch

Wenn Sie Link Check auf einem optischen Port eines Medienmoduls betreiben, beachten Sie Folgendes:

- Link Check ist auf dem optischen Port eines Medienmoduls aktiviert.
- Sie wollen das Medienmodul gegen ein Modul ohne optische Ports austauschen.
- 1. Deaktivieren Sie Link Check auf den Ports des gesteckten Moduls.
- 2. Tauschen Sie das Medienmodul.
- Link Check muss jeweils auf zwei benachbarten Geräten (Verbindungspartnern) innerhalb eines HRP- oder MRP-Rings aktiviert werden.
- Die Ring-Ports, an denen Sie Link Check aktivieren, müssen miteinander verbunden sein.

## Überwachung optischer Verbindungen im Ring

Mit der Funktion Link Check können Sie die Übertragungsqualität optischer Strecken innerhalb eines HRP- oder MRP-Rings überwachen, gestörte Übertragungsstrecken identifizieren und unter bestimmten Bedingungen abschalten. Wenn die gestörte Strecke abgeschaltet ist, kann der Redundanzmanager den Ring schließen und die Kommunikation wiederherstellen.

# ACHTUNG

Stellen Sie sicher, dass die Telegramme, die von Link Check zur Überwachung der optischen Verbindungen genutzt werden, nicht durch eine Überlast an hochprioren Telegrammen im Netzwerk verdrängt werden.

Eine Überlast an hochprioren Telegrammen kann z. B. folgende Ursachen haben:

- Netzwerkschleifen, durch die es zu einer Vervielfältigung der hochprioren Telegramme kommen kann
- Ändern der Prioritäten für die Weiterleitung von Telegrammen

#### Hinweis

Aktivieren Sie Link Check nicht nur bei einem von zwei Verbindungspartnern. Dies kann zu fehlerhaftem Verhalten führen.

#### Hinweis

Wenn Link Check bei allen Geräten eines Rings zeitgleich eingeschaltet ist und mehrere Verbindungen innerhalb des Rings gestört sind, führt dies zu einer Fragmentierung des Rings.

- 1. Schalten Sie bei der Inbetriebnahme die Funktion Link Check für eine Verbindungsstrecke nach der anderen ein, indem Sie jeweils bei den beiden Verbindungspartnern, die an eine Strecke angeschlossen sind, Link Check aktivieren.
- 2. Um eine fehlerfreie Verbindung zu gewährleisten, warten Sie jeweils 1 min, bevor Sie Link Check für die nächste Verbindungsstrecke aktivieren.

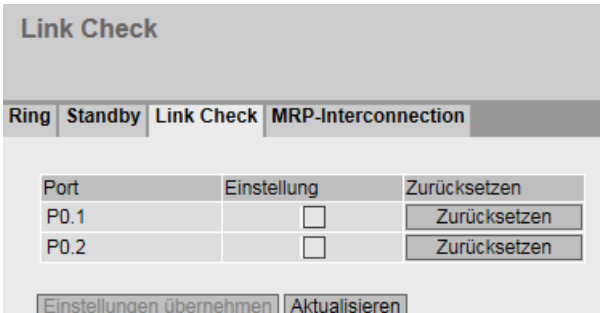

## Beschreibung der angezeigten Felder

Die Tabelle enthält folgende Spalten:

● Port

Zeigt die verfügbaren Ports an. Der Port setzt sich aus der Modulnummer und der Portnummer zusammen, z. B. Port 0.1 ist Modul 0, Port 1.

**Einstellung** 

Mit diesem Optionskästchen aktivieren bzw. deaktivieren Sie die Funktion Link Check für einen Port.

Bei aktiver Verbindungsüberwachung können Sie die Anzahl der gesendeten und empfangenen Link Check-Testtelegrammen auf der Seite "Information > Redundanz > Link Check" einsehen.

#### ● Zurücksetzen

Nach dem Zurücksetzen von Link Check wird die Funktion auf dem Port erneut gestartet und die Statistik wird zurückgesetzt.

Wenn Sie die Schaltfläche "Zurücksetzen" verwenden, muss das Zurücksetzen auf beiden Verbindungspartnern innerhalb von 30 s erfolgen.

#### Hinweis

Wenn Sie die Schaltfläche "Zurücksetzen" verwenden, kann es zu kurzfristiger Schleifenbildungen und damit zum Ausfall des Datenverkehrs kommen. Die Schleife wird automatisch wieder aufgelöst.

Wenn das in Ihrem Anwendungsfall nicht akzeptabel ist, setzen Sie Link Check zurück, indem Sie das Verbindungskabel ziehen und wieder stecken.

## Vorgehensweise zur Konfiguration

## Link Check aktivieren

Um die Überwachung eines Ring-Ports zu aktivieren, gehen Sie wie folgt vor:

- 1. Aktivieren Sie das entsprechende Optionskästchen in der Spalte "Einstellung".
- 2. Klicken Sie auf die Schaltfläche "Einstellungen übernehmen".

#### Link Check deaktivieren

Um die Überwachung eines Ring-Ports zu deaktivieren, gehen Sie wie folgt vor:

- 1. Deaktivieren Sie das entsprechende Optionskästchen in der Spalte "Einstellung".
- 2. Klicken Sie auf die Schaltfläche "Einstellungen übernehmen".

# 5.5.9.4 MRP-Interconnection

## Redundante Kopplung von Ringen

Auf dieser Seite erstellen, löschen und konfigurieren Sie MRP-Interconnection-Verbindungen.

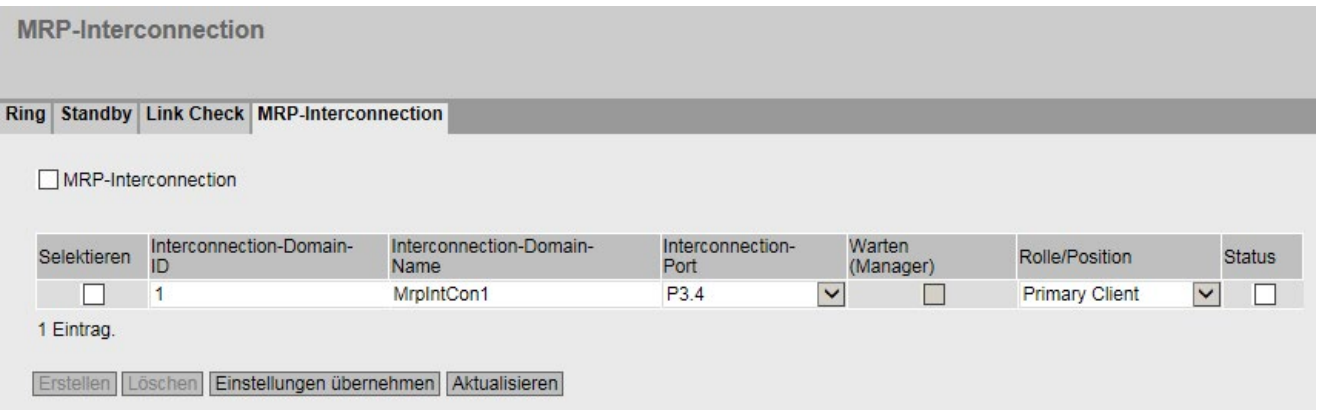

## **Beschreibung**

Die Seite enthält folgende Felder:

● MRP-Interconnection

Markieren Sie dieses Optionskästchen, um MRP-Interconnection für das Gerät zu aktivieren. Sie können MRP-Interconnection nur einschalten, wenn folgende Voraussetzungen erfüllt sind:

- Ringredundanz ist eingeschaltet.
- Als Ringredundanzverfahren wird "MRP Auto-Manager" oder "MRP-Client" eingesetzt.
- Es gibt eine aktivierte MRP-Interconnection-Verbindung.

#### Hinweis

Konfigurieren Sie für zwei Geräte in jedem Ring das Ringredundanzverfahren "MRP Auto-Manager", damit auch beim Ausfall eines Gerätes eine unverzügliche Rekonfiguration des MRP-Rings erfolgen kann.

Die Tabelle gliedert sich in folgende Spalten:

● Selektieren

Wählen Sie die Zeile, die Sie löschen wollen.

- Interconnection-Domain-ID Geben Sie die ID der MRP-Interconnection-Verbindung ein. Beachten Sie bei der Vergabe der ID folgende Regeln:
	- Die Interconnection-ID darf nicht 0 sein.
	- Für alle vier Geräte, die für die Kopplung der Ringe eingesetzt werden, müssen Sie die gleiche Interconnection-ID konfigurieren.

# Interconnection-Domain-Name

Geben Sie einen beliebigen Namen für die MRP-Interconnection-Verbindung ein. Sie können für die vier Geräte, die für die Kopplung der Ringe eingesetzt werden, auch unterschiedliche Namen festlegen. Zulässige Zeichen für diesen Namen sind die Buchstaben 'A' bis 'Z' und 'a' bis 'z' sowie die Ziffern '0' bis '9' und das Zeichen '-'. Das erste und letzte Zeichen des Namens darf kein Bindestrich sein. Der Interconnection-Name muss mindestens aus einem Zeichen bestehen und darf maximal 240 Zeichen lang sein.

# Interconnection-Port

Wählen Sie aus dieser Klappliste den Port aus, der für die MRP-Interconnection-Verbindung genutzt wird. Beachten Sie dabei folgende Einschränkungen:

- Der Port darf nicht abgeschaltet oder geblockt sein. Die Funktion "Unicast Blocking" darf für den Port nicht aktiviert sein.
- Der Port darf nicht für eine Link Aggregation genutzt werden.
- Der Port darf nicht Monitor-Port der Funktion "Mirroring" sein.
- Der Port darf kein Spanning Tree-Port sein.
- Der Port darf kein Ring-Port sein.
- Der Port darf kein Router-Port sein.
- Der Port muss Mitglied in "vlan1" sein.
- Der Port darf kein 802.1X Authenticator-Port sein.
- Der Port darf kein 802.1X Supplicant-Port sein.

# ● Warten (Manager)

Bei Geräten mit der Rolle "Client" können Sie die Optionskästchen in dieser Spalte nicht aktivieren. Wenn Sie dieses Optionskästchen bei dem Gerät mit der Rolle "Manager" aktivieren, wartet der MRP-Interconnection Manager mit der Datenübertragung, bis der Primary Client für MRP-Interconnection betriebsbereit ist. Wenn das Optionskästchen nicht aktiviert ist, startet der MRP-Interconnection Manager die Datenübertragung nach einer Wartezeit von 200 Millisekunden, unabhängig vom Betriebszustand der Primary Clients.

## **Rolle/Position**

Es gibt die beiden Rollen "Manager" und "Client". Für Clients legen Sie außerdem die Position fest ("Primary" oder "Secondary"). In dieser Klappliste gibt es deshalb die folgenden Auswahlmöglichkeiten:

- Manager
- Primary Client
- Secondary Client

## ● Status

Markieren Sie dieses Optionskästchen, um die MRP-Interconnection-Verbindung zu aktivieren. Beachten Sie dabei folgende Regeln:

- Wenn nicht mindesten eine MRP-Interconnection-Verbindung aktiviert ist, können Sie MRP-Interconnection für das Gerät nicht einschalten.
- Es darf maximal eine MRP-Interconnection-Verbindung aktiviert sein.

# Vorgehensweise zur Konfiguration

#### **Hinweis**

Eine ausführliche Schritt für Schritt Beschreibung der Konfiguration von MRP-Interconnection finden Sie im Projektierungshandbuch SCALANCE XM-400/XR-500 Web Based Management im Kapitel Technische Grundlagen → Redundanzverfahren → MRP-Interconnection.

#### Voraussetzungen für die Konfiguration

- 1. Stecken Sie die Leitungen entsprechend der geplanten Topologie, bis auf folgende Verbindungen:
	- Jeweils eine Verbindungsstrecke in jedem Ring, d. h. die Ringe dürfen noch nicht geschlossen sein.
	- Die beiden für den Secondary Link vorgesehenen Geräte (MIM und Secondary Coupled MIC) dürfen noch nicht verbunden sein.
- 2. Vergeben Sie für jedes Gerät eine IP-Adresse, um das WBM nutzen zu können.
- 3. Konfigurieren Sie für Spanning Tree die Protokollkompatibilität "RSTP".
- 4. Deaktivieren Sie Spanning Tree für die Ring-Ports und die MRP-Interconnection-Ports.

#### Konfiguration der Ringredundanz

Konfigurieren Sie für jedes Gerät die folgenden Parameter für die Ringredundanz:

- 1. Legen Sie die Ring-Ports fest.
- 2. Aktivieren Sie MRP.
- 3. Weisen Sie dem Gerät eine MRP-Rolle zu.Konfigurieren Sie für zwei Geräte in jedem Ring das Ringredundanzverfahren "MRP Auto-Manager", damit auch beim Ausfall eines Gerätes eine unverzügliche Rekonfiguration des MRP-Rings erfolgen kann.

Nachdem Sie alle Geräte in den beiden Ringen für MRP konfiguriert haben, schließen Sie die beiden MRP-Ringe durch Stecken der Leitungen zwischen den bisher noch nicht verbundenen Geräten. Die Leitung zwischen dem MIM und dem Secondary Coupled MIC dürfen Sie noch nicht stecken.

#### Konfiguration von MRP-Interconnection

Bei der Konfiguration dieser Geräte müssen Sie eine bestimmte Reihenfolge einhalten, damit die Geräte zu jedem Zeitpunkt für den Konfigurations-PC erreichbar sind. Konfigurieren Sie zunächst die Geräte der MRP-Interconnection-Verbindung in dem MRP-Ring, an den der Konfigurations-PC nicht angeschlossen ist. Beginnen Sie mit dem Gerät, für dessen MRP-Interconnection-Verbindung noch keine Leitung gesteckt ist. Sie müssen für jedes Gerät die folgenden Schritte durchführen:

- 1. Klicken Sie auf die Schaltfläche "Erstellen", um in der Tabelle mit den MRP-Interconnection-Verbindungen eine neue Zeile zu erzeugen.
- 2. Konfigurieren Sie die Parameter für die MRP-Interconnection-Verbindung entsprechend der vorangegangenen Beschreibung.
- 3. Aktivieren Sie das Optionskästchen "MRP-Interconnection", um MRP-Interconnection einzuschalten.
Nachdem Sie alle Geräte in den beiden Ringen für MRP-Interconnection konfiguriert haben, stecken Sie die Leitung für den "Secondary Link" zwischen den Geräten MIM und Secondary Coupled MIC. Danach ist die MRP-Interconnection-Verbindung funktionsfähig.

# 5.5.10 Spanning Tree

### 5.5.10.1 Allgemein

### Allgemeine Einstellungen von Spanning Tree

Dies ist die Basisseite zu Spanning Tree. Wählen Sie aus der Klappliste den Kompatibilitätsmodus aus.

In der jeweiligen Konfigurationsseite der Funktionen sind weitere Einstellungen möglich.

Je nach Kompatibilitätsmodus können Sie in der jeweiligen Konfigurationsseite die entsprechende Funktion konfigurieren.

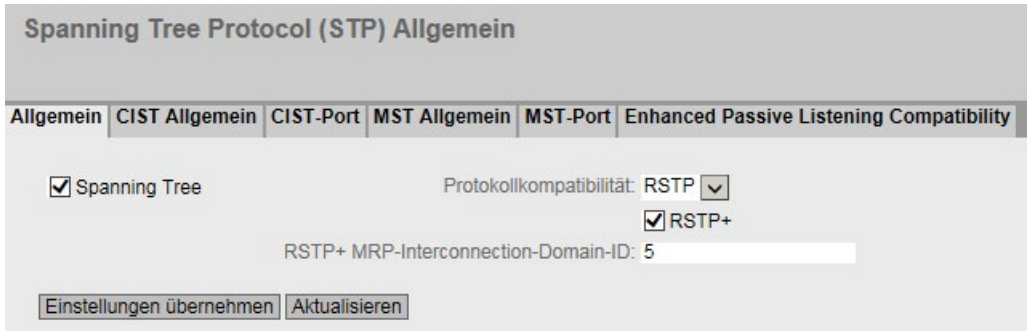

### Beschreibung der angezeigten Felder

Die Seite enthält folgende Felder:

- Spanning Tree Aktivieren oder deaktivieren Sie Spanning Tree.
- Protokollkompatibilität

Wählen Sie die Protokollkompatibilität. Folgende Einstellungen gibt es:

- STP
- RSTP
- MSTP

### ● RSTP+

RSTP+ ermöglicht die Kopplung eines Netzsegments, in dem Spanning Tree aktiviert ist, mit einem MRP-Ring. Stellen Sie sicher, dass folgende Voraussetzungen erfüllt sind, bevor Sie dieses Kontrollkästchen aktivieren:

- MRP muss als Redundanverfahren aktiviert sein.
- Bei aktivierter Ringredundanz müssen Sie die Ringports für Spanning Tree deaktivieren.

Wenn Sie RSTP+ aktivieren, werden die Ringports sowohl Teil des MRP-Rings als auch Teil des Spanning Tree-Netzsegments.

### ● RSTP+ MRP-Interconnection-Domain-ID

Konfigurieren Sie hier die MRP-Interconnection-Domain-ID für RSTP+. Dieser Wert darf nicht mit der MRP-Interconnection-Domain-ID übereinstimmen, die für die aktive MRP-Interconnection-Verbindung konfiguriert wurde.

### Vorgehensweise zur Konfiguration

- 1. Aktivieren Sie das Optionskästchen "Spanning Tree".
- 2. Wählen Sie aus der Klappliste "Protokollkompatibilität" die Kompatibilitätsart aus.
- 3. Klicken Sie auf die Schaltfläche "Einstellungen übernehmen".

## 5.5.10.2 CIST Allgemein

### Konfiguration MSTP-CIST

Die Seite besteht aus folgenden Teilen:

- Der linke Teil der Seite zeigt die Konfiguration des Geräts.
- Der mittlere Teil zeigt die Konfiguration der Root-Bridge, wie sie aus Spanning Tree-Telegrammen abgeleitet werden kann, die ein Gerät empfangen hat.
- Der rechte Teil zeigt die Konfiguration der regionalen Root-Bridge, wie sie aus den MSTP-Telegrammen abgeleitet werden kann. Die angezeigten Daten sind nur dann sichtbar, wenn auf der Seite "Allgemein" "Spanning Tree" aktiviert und bei "Protokollkompatibilität" "MSTP" eingestellt ist. Das gilt auch für den Parameter "Bridge Max Hop Count". Wenn das Gerät eine Root-Bridge ist, stimmen die Informationen des linken und des rechten Teils überein.

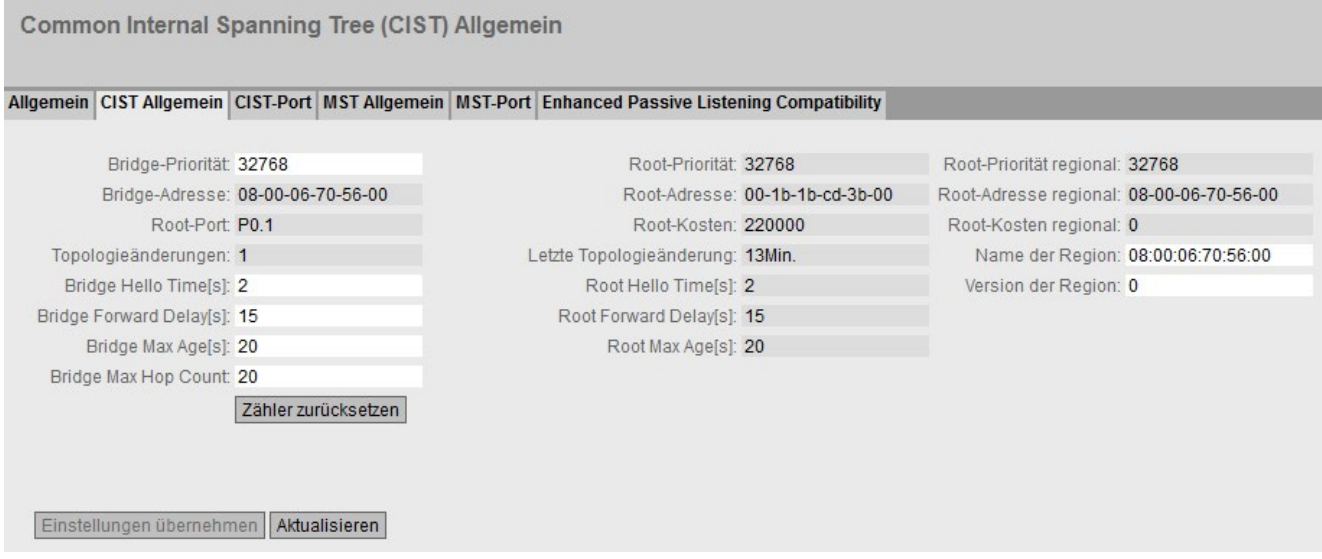

### Beschreibung der angezeigten Felder

Die Seite enthält folgende Felder:

**Bridge-Priorität / Root-Priorität** 

Anhand der Bridge-Priorität wird festgelegt, welches Gerät Root-Bridge wird. Die Bridge mit der höchsten Priorität wird Root-Bridge. Je kleiner der Wert, desto höher die Priorität. Wenn in einem Netz mehrere Geräte die gleiche Priorität besitzen, wird das Gerät Root-Bridge, dessen MAC-Adresse den niedrigsten Zahlenwert hat. Beide Parameter, Bridge-Priorität und MAC-Adresse, bilden zusammen die Bridge-Kennung. Da die Root Bridge alle Wegeänderungen verwaltet, sollte sie wegen der Laufzeit der Telegramme möglichst zentral angeordnet sein.

Der Wert für die Bridge-Priorität ist ein ganzzahliges Vielfaches von 4096. Wertebereich:  $0 - 61440$ 

#### ● Bridge-Adresse / Root-Adresse

Die Bridge-Adresse zeigt die MAC-Adresse des Geräts und die Root-Adresse zeigt die MAC-Adresse der Root-Bridge an.

#### ● Root-Port

Zeigt den Port an, über den der Switch mit der Root-Bridge kommuniziert.

#### ● Root-Kosten

Die Pfadkosten von diesem Gerät bis zur Root-Bridge

#### ● Topologieänderungen / Letzte Topologieänderung

Die Angabe für das Gerät nennt die Zahl der Umkonfigurationen aufgrund des Spanning Tree-Mechanismus seit des letzten Hochlaufs. Für die Root-Bridge wird die Zeitdauer seit der letzten Umkonfiguration wie folgt angezeigt:

- Sekunden: Zusatz "Sek." hinter der Zahlenangabe
- Minuten: Zusatz "Min." hinter der Zahlenangabe
- Stunden: Zusatz "Std." hinter der Zahlenangabe

#### Bridge Hello Time[s] / Root Hello Time[s]

Jede Bridge versendet regelmäßig Konfigurationstelegramme (BPDUs). Der Zeitabstand zwischen zwei Konfigurationstelegrammen ist die "Hello Time".

Werkseinstellung: 2 Sekunden

#### Hinweis

Die Einstellung der "Bridge Hello Time" ist nur mit der Protokollkompatibilität RSTP möglich. Wenn die Protokollkompatibilität MSTP eingestellt ist, wird der Parameter "Hello Time" auf der Seite "Layer 2 > Spanning Tree > CIST-Port" verwendet.

#### ● Bridge Forward Delay[s] / Root Forward Delay[s]

Neue Konfigurationsinformationen werden von einer Bridge nicht sofort angewendet, sondern erst nach dem im Parameter "Forward Delay" festgelegten Zeitraum. So wird sichergestellt, dass der Betrieb entsprechend der neuen Topologie erst gestartet wird, wenn alle Bridges die notwendigen Informationen haben.

Werkseinstellung: 15 Sekunden

#### Bridge Max Age[s] / Root Max Age[s]

Wenn die BPDU älter ist als das angegebene "Max Age", wird sie verworfen.

Werkseinstellung: 20 Sekunden

### ● Root-Priorität regional

Beschreibung siehe Bridge Priority / Root Priority

### ● Root-Adresse regional

Die MAC-Adresse des Geräts

● Root-Kosten regional Die Pfadkosten von diesem Gerät bis zur Root-Bridge

#### ● Bridge Max Hop Count

Dieser Parameter gibt an, wie viele MSTP-Teilnehmer eine BPDU passieren darf. Wird eine MSTP-BPDU empfangen, deren Hop Count den hier konfigurierten Wert übersteigt, wird sie verworfen. Der Standardwert für diesen Parameter beträgt 20.

### Name der Region

Tragen Sie den Namen der MSTP-Region ein, zu der dieses Gerät gehört. Defaultmäßig ist hier die MAC-Adresse des Geräts eingetragen. Dieser Wert muss auf allen Geräten die zur selben MSTP-Region gehören gleich sein.

### ● Version der Region

Tragen Sie die Versionsnummer der MSTP-Region ein, in der sich das Gerät befindet. Dieser Wert muss auf allen Geräten die zur selben MSTP-Region gehören gleich sein.

### ● Zähler zurücksetzen

Klicken Sie auf diese Schaltfläche, um die Zähler auf dieser Seite zurückzusetzen.

### Vorgehensweise zur Konfiguration

- 1. Tragen Sie in die Eingabefelder die für die Konfiguration benötigten Daten ein.
- 2. Klicken Sie auf die Schaltfläche "Einstellungen übernehmen".

## 5.5.10.3 CIST-Port

### Konfiguration der MSTP-CIST-Ports

In der Tabelle wird beim Aufruf der Seite der aktuelle Stand der Konfiguration der Port-Parameter angezeigt.

Klicken Sie zur Konfiguration in die entsprechenden Felder der Port-Tabelle.

Common Internal Spanning Tree (CIST) Port

Allgemein CIST Allgemein CIST-Port | MST Allgemein | MST-Port | Enhanced Passive Listening Compatibility

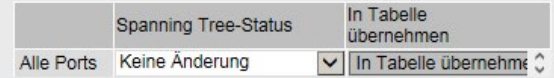

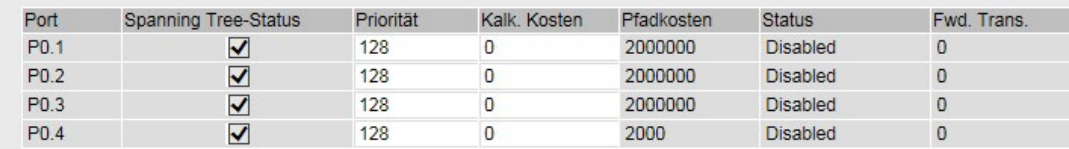

### (Fortsetzung der Tabelle)

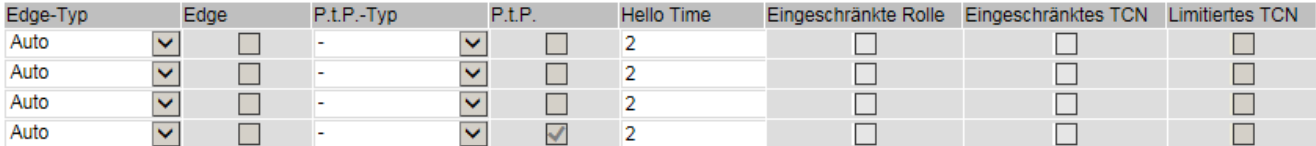

### Beschreibung der angezeigten Felder

Die Tabelle 1 gliedert sich in folgende Spalten:

● 1. Spalte

Zeigt an, dass die Einstellungen für alle Ports der Tabelle 2 gültig sind.

#### ● Spanning Tree-Status

Wählen Sie aus der Klappliste die Einstellung. Folgende Einstellungsmöglichkeiten haben Sie:

- Aktiviert Port ist im Spanning-Tree integriert.
- Deaktiviert Port ist im Spanning-Tree nicht integriert.
- Keine Änderung Tabelle 2 bleibt unverändert.

### ● In Tabelle übernehmen

Wenn Sie auf die Schaltfläche klicken, wird die Einstellung für alle Ports der Tabelle 2 übernommen.

Die Tabelle 2 gliedert sich in folgende Spalten:

● Port

Zeigt alle verfügbaren Ports an. Der Port setzt sich aus der Modulnummer und der Portnummer zusammen, z. B. Port 0.1 ist Modul 0, Port 1.

#### ● Spanning Tree-Status

Legen Sie fest, ob der Port im Spanning-Tree integriert ist oder nicht.

#### Hinweis

Wenn Sie die Option "Spanning Tree Status" für einen Port deaktivieren, kann es zur Schleifenbildung kommen. Die Topologie muss beachtet werden.

### ● Priorität

Tragen Sie die Priorität des Ports ein. Die Priorität wird nur ausgewertet, wenn die Pfadkosten gleich sind.

Der Wert muss durch 16 teilbar sein. Wenn der Wert nicht durch 16 teilbar ist, wird der Wert automatisch angepasst.

Wertebereich: 0 - 240.

Der Standardwert ist 128.

### ● Kalk. Kosten

Tragen Sie die Wegekostenberechnung ein. Wenn Sie den Wert "0" eintragen, wird im Feld "Pfadkosten" der automatisch ermittelte Wert angezeigt.

### ● Pfadkosten

Dieser Parameter dient zur Berechnung des zu wählenden Weges. Die Strecke mit dem geringsten Wert wird als Weg ausgewählt. Haben mehrere Ports eines Geräts den gleichen Wert bei gleichen Pfadkosten, wird der Port mit der niedrigsten Portnummer ausgewählt.

Wenn im Feld "Kalk. Kosten" der Wert "0" ist, wird der automatisch ermittelte Wert angezeigt. Wenn ein Wert ungleich "0" eingetragen wird, wird der Wert des Feldes "Kalk. Kosten" angezeigt.

Die Ermittlung der Wegekosten richtet sich maßgeblich nach der Übertragungsgeschwindigkeit. Je höher die erzielbare Übertragungsgeschwindigkeit ist, umso kleiner ist der Wert für die Wegekosten.

Typische Werte für Wegekosten bei Rapid Spanning Tree:

- $10.000$  Mbit/s = 2.000
- $1000$  Mbit/s = 20.000
- $100$  Mbit/s = 200.000
- $-10$  Mbit/s = 2.000.000

Die Werte können aber auch individuell parametriert werden.

#### ● Status

Zeigt den momentanen Status an, in dem sich der Port befindet. Die Werte werden nur angezeigt und können nicht parametriert werden. Der Parameter "Status" ist abhängig von dem projektierten Protokoll. Folgende Werte sind möglich:

– Disabled

Der Port empfängt nur und nimmt nicht am STP, MSTP und RSTP teil.

– Discarding

In der Betriebsart "Discarding" werden BPDU-Telegramme empfangen. Andere ausoder eingehende Telegramme werden verworfen.

– Listening

In diesem Status werden sowohl BPDU-Telegramme empfangen als auch gesendet. Der Port ist in den Spanning Tree-Algorithmus einbezogen.

– Learning

Vorstufe zum Status "Forwarding", der Port lernt aktiv die Topologie (d. h. die Teilnehmeradressen).

– Forwarding

Der Port ist nach der Umkonfigurationszeit aktiv im Netz, er empfängt und sendet Datentelegramme.

● Fwd. Trans

Gibt die Anzahl der Wechsel vom Status "Discarding" zum Status "Forwarding" an.

### **Edge Type**

Legen Sie die Art des "Edge Port" fest. Sie haben folgende Möglichkeiten:

– "-"

Edge Port ist deaktiviert. Der Port wird wie ein "no Edge Port" behandelt.

– Admin

Wählen Sie diese Option, wenn sich an diesem Port immer ein Endgerät befindet. Sonst wird bei jeder Verbindungsänderung eine Rekonfiguration des Netzwerks ausgelöst.

– Auto

Wählen Sie diese Option, wenn an diesem Port automatisch erkannt werden soll, ob ein Endgerät angeschlossen ist. Beim ersten Verbindungsaufbau wird der Port wie ein "no Edge Port" behandelt.

– Admin/Auto

Wählen Sie diese Optionen, wenn Sie an diesem Port eine Kombination aus beidem betreiben. Beim ersten Verbindungsaufbau wird der Port als "Edge Port" behandelt.

### ● Edge

Zeigt an, in welchem Status der Port ist.

– Aktiviert

An diesem Port befindet sich ein Endgerät.

– Deaktiviert

An diesem Port befindet sich ein Spanning Tree- oder Rapid Spanning Tree-Gerät.

Bei einem Endgerät kann ein Switch ohne Rücksicht auf Spanning Tree-Telegramme schneller den Port umschalten. Wird entgegen dieser Einstellung ein Spanning Tree-Telegramm empfangen, wechselt der Port automatisch auf die Einstellung "Deaktiviert".

### ● P.t.P.-Typ

Wählen Sie in der Klappliste die gewünschte Option aus. Die Auswahl ist abhängig vom eingestellten Port.

 $\overline{u}$  =  $\overline{u}$ 

Punkt zu Punkt wird automatisch ermittelt. Steht der Port auf Halbduplex, wird nicht von einer Punkt zu Punkt-Verbindung ausgegangen.

– P.t.P.

Auch bei Halbduplex wird von einer Punkt zu Punkt-Verbindung ausgegangen.

– Shared Media

Auch bei einer Vollduplexverbindung wird nicht von einer Punkt zu Punkt-Verbindung ausgegangen.

### Hinweis

Punkt zu Punkt-Verbindung bedeutet eine direkte Verbindung zwischen zwei Geräten. Eine Shared Media-Verbindung ist z.B. eine Verbindung zu einem Hub.

### ● Hello Time

Tragen Sie das Intervall ein, nach der die Bridge Konfigurationstelegramme (BPDUs) sendet. Standardmäßig sind 2 Sekunden eingestellt. Wertebereich: 1-2 Sekunden

### Hinweis

Die portspezifische Einstellung der Hello Time ist nur mit der Protokollkompatibilität MSTP möglich. Wenn die Protokollkompatibilität RSTP eingestellt ist, wird der Parameter "Bridge Hello Time" auf der Seite "Layer 2 > Spanning Tree > CIST Allgemein" verwendet.

### ● Eingeschränkte Rolle

Bei aktiviertem Optionskästchen wird der entsprechende Port nicht als Root-Port ausgewählt, unabhängig vom Wert für die Priorität. Auch der Port mit der niedrigsten Priorität wird bei aktiviertem Optionskästchen nicht zum Root-Port. Aktivieren Sie diese Option nur dann, wenn Sie den Einfluss von Bridges außerhalb des administrierten Bereichs auf die Spanning Tree-Topologie beschränken wollen.

### ● Eingeschränktes TCN

Bei aktiviertem Optionskästchen leitet der entsprechende Port weder erhaltene noch erkannte Topologieänderungen (Topology Change Notifications) an andere Ports weiter. Aktivieren Sie diese Option nur dann, wenn Sie den Einfluss von Bridges außerhalb des administrierten Bereichs auf die Spanning-Tree Topologie beschränken wollen.

### ● Limitiertes TCN

Bei aktiviertem Optionskästchen akzeptiert der entsprechende Port erhaltene und erkannte Topologieänderungen, leitet Topologieänderungen aber nicht an andere Ports weiter. Sie können die Optionskästchen in dieser Spalte nur dann aktivieren, wenn folgende Voraussetzungen erfüllt sind:

- RSTP+ muss aktiviert sein.
- Das Optionskästchen "Eingeschränktes TCN" muss für diesen Port deaktiviert sein.

Wenn die genannten Voraussetzungen nicht erfüllt sind, werden die Optionskästchen in dieser Spalte gegraut dargestellt.

### Vorgehensweise zur Konfiguration

- 1. Tragen Sie in den Eingabefeldern der Tabellenzeile des zu konfigurierenden Ports die Werte ein.
- 2. Wählen Sie aus den Klapplisten der Felder der Tabellenzeile des zu konfigurierenden Ports die Werte aus.
- 3. Klicken Sie auf die Schaltfläche "Einstellungen übernehmen".

### 5.5.10.4 MST Allgemein

#### Multiple Spanning Tree-Konfiguration

Bei MSTP können zusätzlich zu RSTP mehrere VLANs in einem LAN mit eigenen RSTP-Bäumen verwaltet werden.

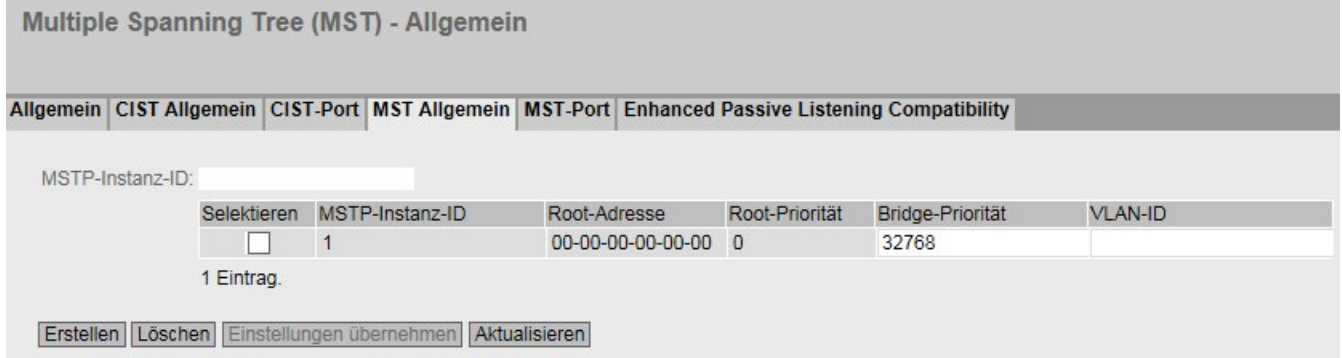

### Beschreibung

Die Seite enthält folgendes Feld:

● MSTP-Instanz-ID

Tragen Sie die Nummer der MSTP-Instanz ein. Zulässige Werte: 1 - 64

Die Tabelle gliedert sich in folgende Spalten:

● Selektieren

Wählen Sie die Zeile, die Sie löschen wollen.

- MSTP-Instanz-ID Zeigt die Nummer der MSTP-Instanz an.
- Root-Adresse Zeigt die MAC-Adresse der Root-Bridge an.
- Root-Priorität

Zeigt die Priorität der Root-Bridge an.

● Bridge-Priorität

Tragen Sie in dieses Feld die Bridge-Priorität ein. Der Wert für die Bridge-Priorität ist ein ganzzahliges Vielfaches von 4096 mit einem Wertebereich von 0 bis 61440.

● VLAN-ID

Tragen Sie die VLAN-ID ein. Sie können hier auch Bereiche mit Start-ID, "-", End-ID angeben. Mehrere Bereiche oder IDs werden durch "," separiert. Zulässige Werte: 1- 4094

### Vorgehensweise

#### Neuen Eintrag erstellen

- 1. Tragen Sie in das Feld "MSTP-Instanz-ID" die Nummer der MSTP Instanz ein.
- 2. Klicken Sie auf die Schaltfläche "Erstellen".
- 3. Tragen Sie in das Feld "VLAN-ID" die ID des VLANs ein.
- 4. Tragen Sie in das Feld "Bridge-Priorität" die Priorität der Bridge ein.
- 5. Klicken Sie auf die Schaltfläche "Einstellungen übernehmen".

### Einträge löschen

- 1. Markieren Sie mit Hilfe der Optionskästchen vor der entsprechenden Zeile die zu löschenden Einträge.
- 2. Klicken Sie auf die Schaltfläche "Löschen", um die markierten Einträge aus dem Speicher zu entfernen. Die Einträge werden aus dem Speicher des Geräts gelöscht und die Darstellung dieser Seite wird aktualisiert.

# 5.5.10.5 MST-Port

### Konfiguration der Multiple Spanning Tree Port Parameter

Auf dieser Seite stellen Sie die Parameter für die Ports der konfigurierten Multiple Spanning Tree Instanzen ein.

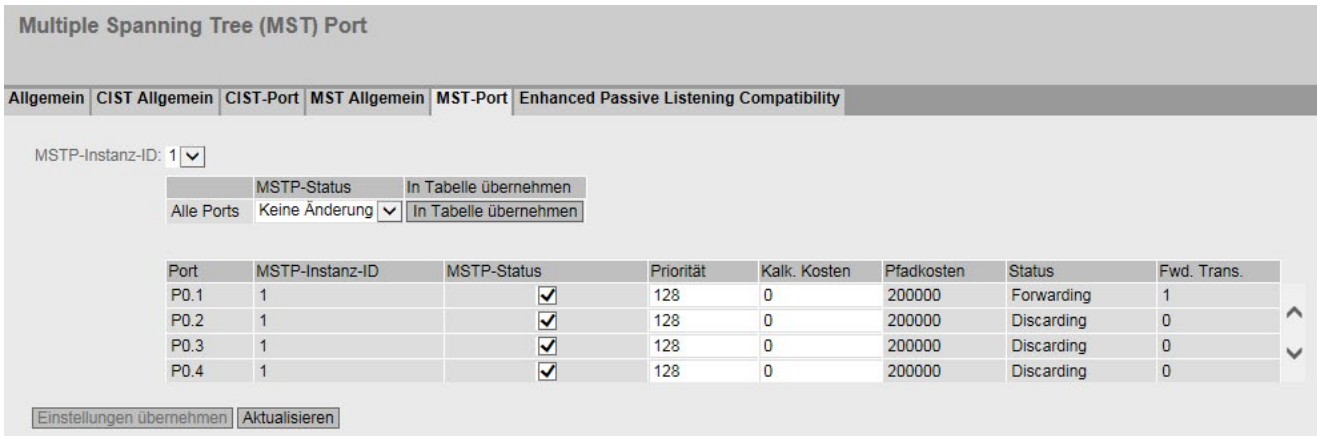

### Beschreibung der angezeigten Felder

Die Seite enthält folgendes Feld:

● MSTP-Instanz-ID

Wählen Sie in der Klappliste die ID der MSTP-Instanz aus.

Die Tabelle 1 gliedert sich in folgende Spalten:

● 1. Spalte

Zeigt an, dass die Einstellungen für alle Ports gültig sind.

● MSTP-Status

Wählen Sie aus der Klappliste die Einstellung. Folgende Einstellungsmöglichkeiten haben Sie:

- Aktiviert
- Deaktiviert
- Keine Änderung: Tabelle 2 bleibt unverändert.

#### ● In Tabelle übernehmen

Wenn Sie auf die Schaltfläche klicken, wird die Einstellung für alle Ports der Tabelle 2 übernommen.

Die Tabelle 2 gliedert sich in folgende Spalten:

● Port

Zeigt alle verfügbaren Ports und Link Aggregationen an.

● MSTP-Instanz-ID

ID der MSTP-Instanz.

● MSTP-Status

Klicken Sie in das Optionskästchen, um diese Option zu aktivieren oder zu deaktivieren.

### ● Priorität

Tragen Sie die Priorität des Ports ein. Die Priorität wird nur dann ausgewertet, wenn die Pfadkosten gleich sind.

Der Wert muss durch 16 teilbar sein. Wenn der Wert nicht durch 16 teilbar ist, wird der Wert automatisch angepasst.

Wertebereich: 0 - 240.

Werkseinstellung: 128

### ● Kalk. Kosten

Tragen Sie in das Eingabefeld die Wege-Kostenberechnung ein. Wenn Sie hier "0" eintragen, wird im nächsten Feld "Pfadkosten" der automatisch ermittelte Wert angezeigt.

### ● Pfadkosten

Die Pfadkosten von diesem Port zur Root-Bridge. Die Strecke mit dem geringsten Wert wird als Weg ausgewählt. Haben mehrere Ports eines Geräts den gleichen Wert, wird der Port mit der niedrigsten Portnummer ausgewählt.

Wenn im Feld "Kalk. Kosten" der Wert "0" ist, wird der automatisch ermittelte Wert angezeigt. Wenn ein Wert ungleich "0" eingetragen wird, wird der Wert des Feldes "Kalk. Kosten" angezeigt.

Die Ermittlung der Wegekosten richtet sich maßgeblich nach der

Übertragungsgeschwindigkeit. Je höher die erzielbare Übertragungsgeschwindigkeit ist, umso kleiner ist der Wert für die Wegekosten.

Typische Werte für Wegekosten bei Rapid Spanning Tree:

- $-$  10.000 Mbit/s = 2.000
- $1000$  Mbit/s = 20.000
- $-$  100 Mbit/s = 200.000
- $10$  Mbit/s = 2.000.000

Die Werte können aber auch individuell parametriert werden.

### ● Status

Zeigt den momentanen Status an, in dem sich der Port befindet. Die Werte werden nur angezeigt und können nicht konfiguriert werden. Beim Status ist Folgendes möglich:

– Discarding

Der Port tauscht MSTP-Informationen aus, nimmt aber nicht am Datenverkehr teil.

– Blocked

Im Blocking-Modus werden BPDU-Telegramme empfangen.

**Forwarding** 

Der Port empfängt und sendet Datentelegramme.

### ● Fwd. Trans.

Gibt die Anzahl der Statuswechsel Discarding - Forwarding bzw. Forwarding - Discarding für einen Port an.

### Vorgehensweise zur Konfiguration

- 1. Tragen Sie in den Eingabefeldern der Tabellenzeile des zu konfigurierenden Ports die Werte ein.
- 2. Wählen Sie aus den Klapplisten der Felder der Tabellenzeile des zu konfigurierenden Ports die Werte aus.
- 3. Klicken Sie auf die Schaltfläche "Einstellungen übernehmen".

### 5.5.10.6 Enhanced Passive Listening Compatibility

### Spanning Tree und Ringredundanz

Wenn Sie Enhanced Passive Listening Compatibility aktivieren, werden Topologieänderungen (Topology Change Notifications) über RSTP-Edge-Ports versendet. In Verbindung mit der Funktion "Edge-Typ" (siehe "Layer 2 > Spanning Tree > CIST-Port") ist dieser Parameter notwendig, um Spanning Tree-Netze mit HRP-Ringen zu koppeln. Über Edge-Ports werden sonst keine TCN-Frames versendet, dies ist aber für die Passive Listening Funktion auf den Ringteilnehmern notwendig.

### Aktivieren der Funktion

Auf dieser Seite können Sie die Funktion "Enhanced Passive Listening Compatibility" aktivieren.

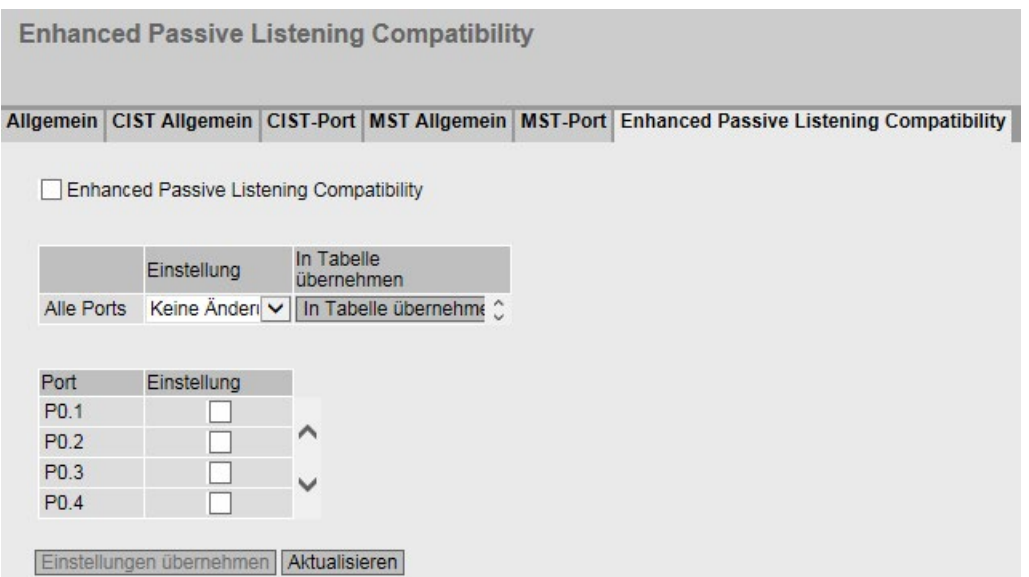

### Beschreibung der angezeigten Felder

Die Seite enthält folgende Felder:

- Enhanced Passive Listening Compatibility Aktivieren oder deaktivieren Sie diese Funktion für das gesamte Gerät.
- Einstellung
	- Aktiviert

Aktiviert die Funktion für alle Ports des Geräts.

– Deaktiviert

Deaktivieren die Funktion für alle Ports des Geräts.

– Keine Änderung

Keine Änderung

### ● In Tabelle übernehmen

schreibt die Einstellung unter "Einstellung" in die nachfolgende Tabelle

#### Portgranulare Tabelle:

Wenn die Funktion geräteweit aktiviert ist, aktivieren oder deaktivieren sie diese Funktion auf einzelnen Ports.

● Port

Zeigt den Port des Geräts an.

● Einstellung

Aktivieren oder deaktivieren Sie die Funktion für diesen Port.

### Vorgehensweise zur Konfiguration

### Aktivieren Sie die Funktion für das gesamte Gerät:

- 1. Aktivieren oder deaktivieren Sie "Enhanced Passive Listening Compatibility"
- 2. Klicken sie auf die Schaltfläche "Einstellungen übernehmen"

#### Für alle Ports des Geräts:

- 1. Wählen Sie aus der Klappliste aus, ob die Funktion aktiviert, deaktiviert oder unverändert übernommen werden soll.
- 2. Klicken Sie auf die Schaltfläche "In Tabelle übernehmen"
- 3. Klicken Sie auf die Schaltfläche "Einstellungen übernehmen".

#### Für einzelne Ports des Geräts:

- 1. Klicken sie in der Porttabelle hinter dem gewünschten Port in das Optionskästchen, um die Funktion zu aktivieren oder zu deaktivieren.
- 2. Klicken Sie auf die Schaltfläche "Einstellungen übernehmen"

# 5.5.11 Loop Detection

Mit der Funktion "Loop Detection" legen Sie fest, für welche Ports Schleifenerkennung aktiviert werden soll. Von den betreffenden Ports werden spezielle Testtelegramme, die Loop-Detection-Telegramme, gesendet. Wenn diese Telegramme wieder zum Gerät zurück gesendet werden, dann liegt eine Schleife ("Loop") vor.

Von einem "Local Loop" unter Beteiligung dieses Geräts spricht man, wenn die Telegramme an einem anderen Port desselben Geräts wieder empfangen werden. Wenn die ausgesendeten Telegramme wieder am gleichen Port empfangen werden, ist eine Schleife "Remote Loop" an anderen Netzkomponenten aufgetreten.

#### Hinweis

Eine Schleife ist ein Fehler im Netzaufbau, der beseitigt werden muss. Die Schleifenerkennung kann helfen, den Fehler schneller zu finden, behebt ihn jedoch nicht. Die Schleifenerkennung ist nicht dazu geeignet, die Netzwerkverfügbarkeit durch den gezielten Einbau von Schleifen zu erhöhen.

#### **Hinweis**

Beachten Sie, dass die Schleifenerkennung nur auf Ports möglich ist, die nicht als Ring-Port oder Standby-Port konfiguriert wurden.

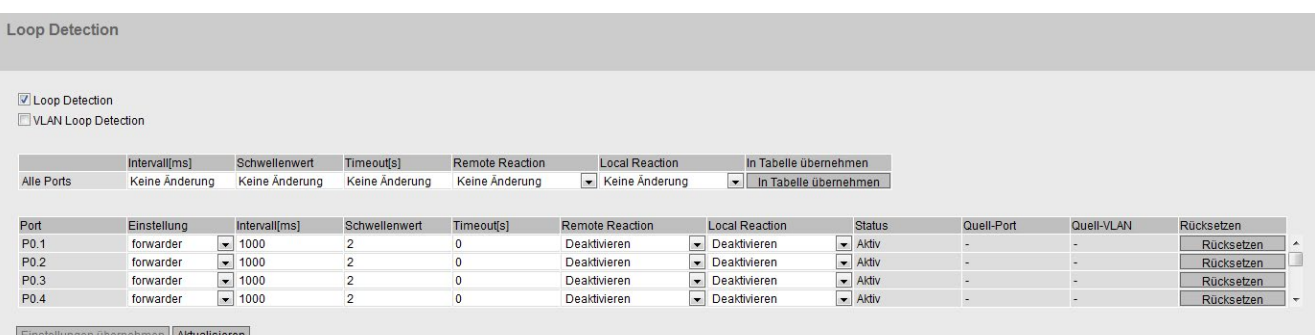

# Beschreibung

### **Loop Detection**

Aktivieren oder deaktivieren Sie die Schleifenerkennung.

### ● VLAN Loop Detection

Aktivieren oder deaktivieren Sie die Schleifenerkennung bei VLAN.

Die Tabelle 1 enthält folgende Spalten:

● 1. Spalte

Zeigt an, dass die Einstellungen für alle Ports der Tabelle 2 gültig sind

● Intervall [ms] / Schwellenwert / Timeout [s] / Remote Reaction / Local Reaction Legen Sie die gewünschten Einstellungen fest.

#### ● In Tabelle übernehmen

Wenn Sie auf die Schaltfläche klicken, wird die Einstellung für alle Ports der Tabelle 2 übernommen

Die Tabelle 2 enthält folgende Spalten:

● Port

Zeigt die verfügbaren Ports an.

● Einstellung

Legen Sie fest, wie der Port mit Loop-Detection-Telegrammen verfahren soll. Wählen Sie aus der Klappliste eine der folgenden Optionen:

#### Hinweis

Durch die Testtelegramme entsteht zusätzliche Netzlast. Wir empfehlen, nur einzelne Switches, z. B. an den Abzweigungen vom Ring, als "Sender" zu konfigurieren und die anderen als "Forwarder".

– sender

Loop-Detection-Telegramme werden ausgesendet und weitergeleitet.

– forwarder

Loop-Detection-Telegramme von anderen Geräten werden weitergeleitet.

– blocked

Die Weiterleitung der Loop-Detection-Telegramme wird blockiert.

● Intervall [ms]

Legt das Sendeintervall für Loop Detection-Telegramme in Millisekunden fest.

● Schwellenwert

Legen Sie durch Eingabe einer Zahl fest, nach wie vielen empfangenen Loop-Detection-Telegrammen von einer Schleife ausgegangen wird.

● Timeout [s]

Legen Sie fest, nach wie vielen Sekunden das Gerät automatisch wieder in den Zustand wechselt, in dem es sich vor dem Loop befunden hat. Wenn der Wert "0" eingestellt ist, müssen Sie den Port nach einem Loop manuell wieder aktivieren, mit der Schaltfläche "Rücksetzen".

#### ● Remote Reaction

Legen Sie fest, wie der Port bei Auftreten einer Remote-Loop reagieren soll. Wählen Sie aus der Klappliste eine der beiden Optionen:

- Keine Änderung: Eine Schleife hat keine Auswirkungen auf den Port.
- Deaktiviert: Der Port wird geblockt.

### **Local Reaction**

Legen Sie fest, wie der Port bei Auftreten eines Local Loop reagieren soll. Wählen Sie aus der Klappliste eine der beiden Optionen:

- Keine Änderung: Eine Schleife hat keine Auswirkungen auf den Port.
- Deaktiviert: Der Port wird geblockt

#### ● Status

Zeigt an, ob die Schleifenerkennung für diesen Port ein- oder ausgeschaltet ist.

● Quell-Port

Zeigt den Empfänger-Port des Loop-Detection-Telegramms an, das die letzte Reaktion ausgelöst hat.

● Quell-VLAN

Dieses Feld zeigt die VLAN-ID des Loop-Detection-Telegramms an, das die letzte Reaktion ausgelöst hat.

Voraussetzung dafür ist, dass das Optionskästchen "VLAN Loop Detection" aktiviert ist.

#### **Rücksetzen**

Nachdem eine Schleife im Netzwerk beseitigt wurde, klicken Sie auf diese Schaltfläche "Rücksetzen", um den Port wieder zurücksetzen.

### Änderung des konfigurierten Port-Status durch Loop Detection

Die Konfiguration des Port-Status kann durch die Funktion "Loop Detection" verändert werden. Wenn der Administrator z. B. einen Port deaktiviert hat (disabled), kann der Port nach einem Geräteneustart durch "Loop Detection" wieder aktiviert werden (enabled). Der Port-Status "Link down" wird durch "Loop Detection" nicht verändert.

# 5.5.12 Link Aggregation

### 5.5.12.1 Allgemein

### Bündelung von Netzwerkverbindungen für Redundanz und höhere Bandbreite

Die Link Aggregation nach IEEE 802.3ad erlaubt es, mehrere Verbindungen zwischen benachbarten Geräten zu bündeln, um so höhere Bandbreiten zu erreichen und zusätzlich für Ausfallsicherheit zu sorgen.

Hierbei werden Ports auf beiden Partnergeräten in Verbindungsbündel eingebunden und dann die Geräte über diese Ports miteinander verbunden. Um Ports (also Links) korrekt einem Partnergerät zuzuordnen, wird das Link Aggregation Control Protocol (LACP) aus dem Standard IEEE 802.3ad verwendet.

#### Hinweis

Wenn ein Port einer Link Aggregation zugewiesen ist, aber nicht aktiv ist (z. B. Link-Down), können die angezeigten Werte von den Werten abweichen, die für die Link Aggregation konfiguriert wurden.

Wenn der Port in der Link Aggregation aktiv wird, werden individuelle Portkonfigurationen wie z. B. DCP-Weiterleitung mit den konfigurierten Werten der Link Aggregation überschrieben.

### Anzeige der konfigurierten Bündelung

In dem Menü werden alle konfigurierten Link Aggregationen angezeigt.

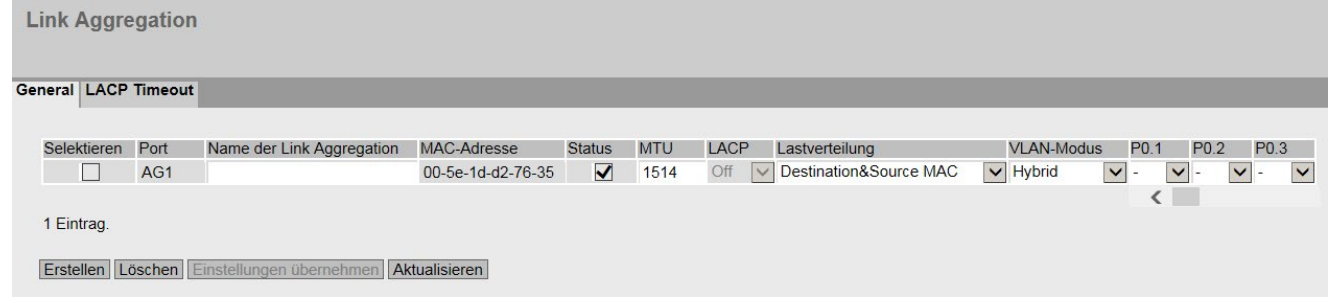

#### Beschreibung der angezeigten Felder

Die Tabelle gliedert sich in folgende Spalten:

● Selektieren

Wählen Sie die Zeile, die Sie löschen wollen.

● Port

Zeigt die virtuelle Port-Nummer dieser Link Aggregation an. Die Bezeichnung wird intern von der Firmware vergeben.

#### • Name der Link Aggregation

Zeigt den Namen des Verbindungsbündels an. Dieser Name kann bei der Konfiguration vom Benutzer angegeben werden. Der Name ist nicht zwingend notwendig, kann aber hilfreich sein, die verschiedenen Link Aggregationen zu unterscheiden.

#### ● MAC-Adresse

Zeigt die MAC-Adresse an.

● Status

Aktivieren oder deaktivieren Sie die Link Aggregation.

● MTU

Legen Sie die Paketgröße fest.

## **LACP**

 $-$  An

Aktiviert das Senden von LACP-Telegrammen.

– Aus

Deaktiviert das Senden von LACP-Telegrammen.

### ● Lastverteilung

Legen Sie die Art der Verteilung von Paketen auf die einzelnen Links einer Aggregation fest.

- Destination&Source MAC Die Verteilung basiert auf einer Kombination der Ziel- und Quell-MAC-Adresse.
- Destination&Source IP-MAC Die Verteilung basiert auf einer Kombination der Ziel- und Quell-IP- und MAC-Adresse.

### ● VLAN-Modus

Legen Sie fest, wie die Link Aggregation in einem VLAN eingetragen wird:

– Hybrid

Die Link Aggregation sendet getaggte und ungetaggte Telegramme. Sie ist nicht automatisch Mitglied eines VLANs.

– Trunk

Die Link Aggregation sendet nur getaggte Telegramme und ist automatisch Mitglied in allen VLANs.

### ● Liste der Ports

Zeigt die Ports an, die zu dieser Link Aggregation gehören. Dabei können aus der Klappliste folgende Werte gewählt werden:

– "-" (Deaktiviert)

Link Aggregation ist deaktiviert.

– "a" (Aktiv)

Der Port sendet LACP-Telegramme und nimmt nur an der Link Aggregation teil, wenn LACP-Telegramme empfangen werden.

– "p" (Passiv)

Der Port nimmt nur an der Link Aggregation teil, wenn LACP-Telegramme empfangen werden.

– "o" (Ein) Der Port nimmt an der Link Aggregation teil und sendet keine LACP-Telegramme.

### Hinweis

Innerhalb einer "Link Aggregation" sind immer nur Ports folgender Konfiguration möglich:

- alle Ports mit "o"
- alle Ports mit "a" oder "p".

### Hinweis

Wenn Sie einen konfigurierten Port zu einer "Link Aggregation" hinzufügen, übernimmt der Port die Konfiguration der "Link Aggregation". Wenn Sie den Port aus der "Link Aggregation" herausnehmen, werden die Einstellungen des Ports auf die Werkseinstellung zurückgesetzt.

## Vorgehensweise zur Konfiguration

### Grundlegendes vor der Konfiguration

- 1. Suchen Sie sich zunächst die Ports aus, die Sie zwischen den Geräten zu einem Bündel verbinden wollen.
- 2. Konfigurieren Sie die Link Aggregation auf den Geräten.
- 3. Übernehmen Sie die Konfiguration für alle Geräte.
- 4. Führen Sie als letzten Schritt die Verkabelung durch.

#### Hinweis

Wenn Sie die Verkabelung von gebündelten Verbindungen vor der Konfiguration durchführen, können Sie Schleifen im Netzwerk erzeugen! Das betreffende Netzwerk wird dadurch stark beeinträchtigt oder es kann eine Störung auftreten.

#### Anlegen einer neuen Link Aggregation

1. Klicken Sie die Schaltfläche "Erstellen", um eine neue Link Aggregation anzulegen.

Damit wird eine neue leere Zeile angelegt.

- 2. Wählen Sie die Ports aus, die zu dieser Link Aggregation gehören sollen.
- 3. Klicken Sie auf die Schaltfläche "Einstellungen übernehmen".

#### Löschen einer Bündelung

- 1. Markieren Sie über das Optionskästchen zu Beginn einer Zeile, welche Link Aggregation Sie löschen wollen.
- 2. Klicken Sie auf die Schaltfläche "Löschen".

### Ändern einer Bündelung

- 1. Klicken Sie in der Übersicht auf den entsprechenden Tabelleneintrag, um die Konfiguration einer angelegten Link Aggregation zu ändern.
- 2. Führen Sie alle Änderungen durch.
- 3. Klicken Sie auf die Schaltfläche "Einstellungen übernehmen".

# 5.5.12.2 LACP Timeout

### Konfiguration des LACP Timeouts

Im Standard IEEE 802.3ad sind für die Länge des Timeouts zwei mögliche Werte festgelegt, "Long" (90 Sekunden) und "Short" (3 Sekunden). Dieser Wert definiert, in welchem zeitlichen Abstand LACPDUs gesendet werden. Als Defaultwert ist für alle Ports der Wert "Long" konfiguriert. Um eine symetrische LACP-Konfiguration zu ermöglichen, kann wahlweise der Wert "Short" eingestellt werden. Wählen Sie für alle Ports einer Link Aggregation den gleichen Wert für den Timeout.

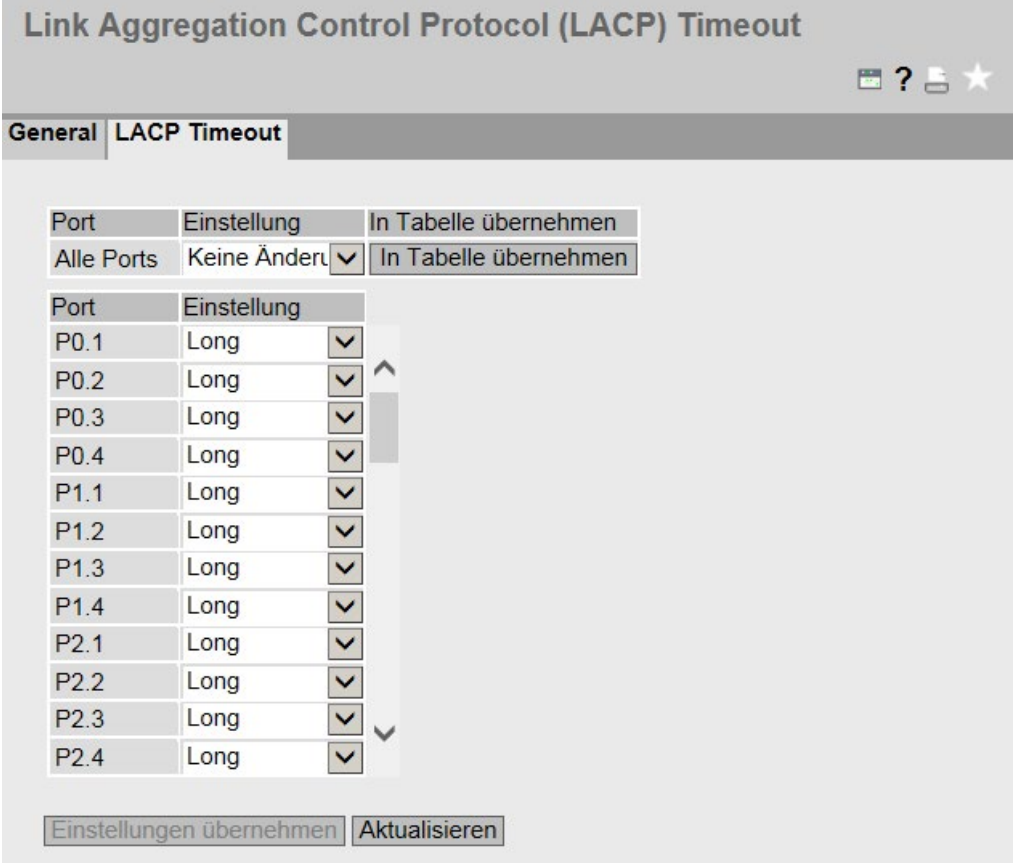

### Beschreibung der angezeigten Felder

Die Tabelle 1 gliedert sich in folgende Spalten:

● 1. Spalte

Zeigt an, dass die Einstellungen für alle Ports der Tabelle 2 gültig sind.

#### ● Einstellung

Wählen Sie aus der Klappliste die Einstellung. Folgende Einstellungsmöglichkeiten haben Sie:

– Short

Der Wert für den LACP Timeout beträgt 3 Sekunden.

– Long

Der Wert für den LACP Timeout beträgt 90 Sekunden.

– Keine Änderung Tabelle 2 bleibt unverändert.

### ● In Tabelle übernehmen

Wenn Sie auf die Schaltfläche klicken, werden die Einstellungen für alle Ports der Tabelle 2 übernommen.

Die Tabelle 2 gliedert sich in folgende Spalten:

● Port

Zeigt alle verfügbaren Ports an. Der Port setzt sich aus der Modulnummer und der Portnummer zusammen, z. B. Port 0.1 ist Modul 0, Port 1.

● Einstellung

Wählen Sie den Wert "Short" oder "Long" für diesen Port.

# 5.5.13 DCP-Weiterleitung

### Anwendungen

Das DCP-Protokoll wird von STEP 7 und dem Primary Setup Tool (PST) für die Konfiguration und Diagnose verwendet. In der Werkseinstellung ist DCP auf allen Ports aktiviert, d.h. empfangene DCP-Telegramme werden auf allen Ports weitergeleitet. Mit dieser Option haben Sie die Möglichkeit, das Weiterleiten der Telegramme für einzelne Ports auszuschalten, um z.B. einzelne Netzbereiche von der Konfiguration per PST abzuschotten, bzw. um das gesamte Netz in kleinere Teilnetze für die Konfiguration und Diagnose zu unterteilen.

#### Hinweis

### PROFINET Konfiguration

Da es sich bei DCP um ein PROFINET-Protokoll handelt ist die hier vorgenommene Konfiguration nur in dem mit der TIA-Schnittstelle assoziierten VLAN wirksam.

Auf dieser Seite werden alle Ports des Geräts angezeigt. Hinter jedem angezeigten Port befindet sich eine Klappliste zur Funktionsauswahl.

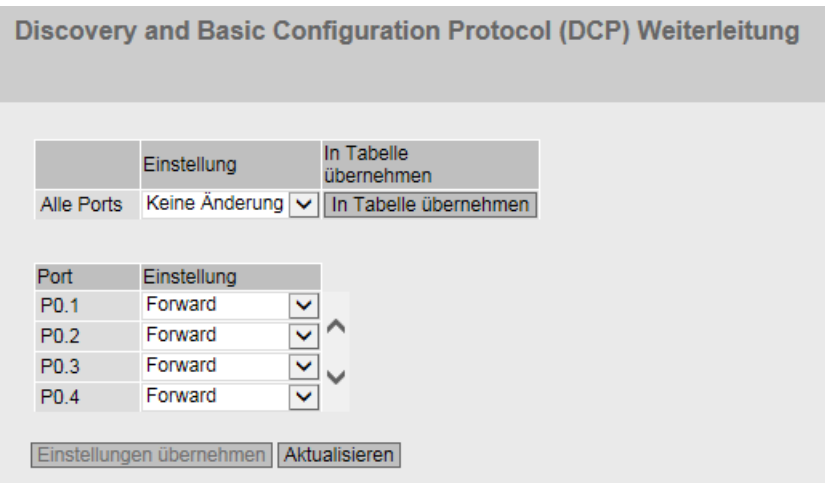

### Beschreibung der angezeigten Werte

Die Tabelle 1 gliedert sich in folgende Spalten:

● 1. Spalte

Zeigt an, dass die Einstellungen für alle Ports der Tabelle 2 gültig sind.

● Einstellung

Wählen Sie aus der Klappliste die Einstellung. Wenn "Keine Änderung" ausgewählt ist, bleibt der Eintrag in der Tabelle 2 unverändert.

#### ● In Tabelle übernehmen

Wenn Sie auf die Schaltfläche klicken, wird die Einstellung für alle Ports der Tabelle 2 übernommen.

Die Tabelle 2 gliedert sich in folgende Spalten:

● Port

Zeigt die verfügbaren Ports an. Der Port setzt sich aus der Modulnummer und der Portnummer zusammen, z. B. Port 0.1 ist Modul 0, Port 1.

● Einstellung

Wählen Sie aus der Klappliste aus, ob der Port DCP-Telegramme ausgangsseitig blocken oder weiterleiten soll. Sie haben die folgenden Möglichkeiten zur Auswahl:

– Forward

An diesem Port werden DCP-Telegramme weitergeleitet.

– Block

An diesem Port werden ausgangsseitig keine DCP-Telegramme weitergeleitet. Ein Empfangen ist jedoch über diesen Port weiterhin möglich.

#### Vorgehensweise zur Konfiguration

- 1. Wählen Sie aus den Optionen der Klappliste in der Zeile hinter der Portnummer aus, welche Ports den DCP-Versand unterstützen sollen.
- 2. Klicken Sie auf die Schaltfläche "Einstellungen übernehmen".

# 5.5.14 LLDP

### Bestimmung der Netzwerktopologie

LLDP (Link Layer Discovery Protocol) ist im Standard IEEE 802.1AB definiert.

LLDP ist ein Verfahren zur Bestimmung der Netzwerktopologie. Netzwerkkomponenten tauschen über LLDP Informationen mit ihren Nachbargeräten aus.

Netzwerkkomponenten, die LLDP unterstützen, verfügen über einen LLDP-Agenten. Der LLDP-Agent versendet in periodischen Abständen Informationen über sich selbst und empfängt Informationen von angeschlossenen Geräten. Die empfangenen Informationen werden im Gerät gespeichert.

### Anwendungen

PROFINET benutzt LLDP für die Topologie-Diagnose. In der Werkseinstellung ist LLDP für alle Ports aktiviert, d. h. es werden LLDP-Telegramme auf allen Ports gesendet und empfangen. Mit dieser Funktion haben Sie die Möglichkeit, das Aussenden und/oder Empfangen pro Port ein- oder auszuschalten.

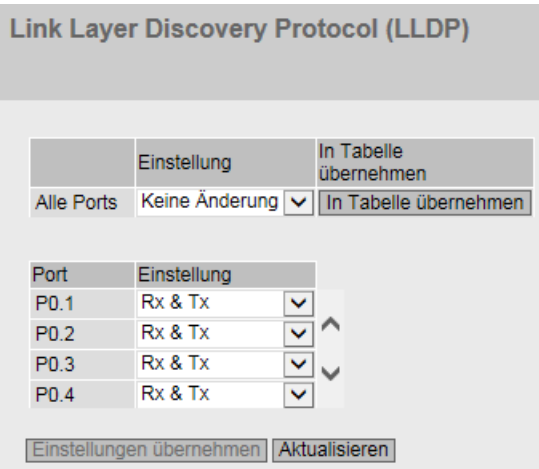

### Beschreibung der angezeigten Felder

Tabelle 1 gliedert sich in folgende Spalten:

● 1. Spalte

Zeigt an, dass die Einstellungen für alle Ports gültig sind.

● Einstellung

Wählen Sie aus der Klappliste die Einstellung. Wenn "Keine Änderung" ausgewählt ist, bleibt der Eintrag in der Tabelle 2 unverändert.

● In Tabelle übernehmen

Wenn Sie auf die Schaltfläche klicken, wird die Einstellung für alle Ports der Tabelle 2 übernommen.

Tabelle 2 gliedert sich in folgende Spalten:

● Port

Zeigt die verfügbaren Ports an. Der Port setzt sich aus der Modulnummer und der Portnummer zusammen, z. B. Port 0.1 ist Modul 0, Port 1.

● Einstellung

Wählen Sie aus der Klappliste aus, ob der Port LLDP-Telegramme senden oder empfangen soll. Sie haben die folgenden Möglichkeiten zur Auswahl:

– Rx

Dieser Port kann LLDP-Telegramme nur empfangen.

– Tx

Dieser Port kann LLDP-Telegramme nur senden.

- Rx & Tx Dieser Port kann LLDP-Telegramme empfangen und senden.
- "-" (Deaktiviert) Dieser Port kann LLDP-Telegramme weder empfangen noch senden.

### Vorgehensweise zur Konfiguration

- 1. Wählen Sie aus der Klappliste "Einstellung" die LLDP-Funktionalität des Ports aus.
- 2. Klicken Sie auf die Schaltfläche "Einstellungen übernehmen".

# 5.5.15 Fiber Monitoring Protocol

### Voraussetzungen

- Sie können Fiber Monitoring nur bei diagnosefähigen Transceivern verwenden. Beachten Sie hierzu die Dokumentation der Geräte.
- Um die Funktion Fiber Monitoring nutzen zu können, aktivieren Sie LLDP. Die Fiber Monitoring-Informationen werden an die LLDP-Pakete angehängt.

### Überwachung optischer Strecken

Mit Fiber Monitoring können Sie die Empfangsleistung und den Leistungsabfall auf optischen Strecken zwischen zwei Switches überwachen.

Wenn Sie Fiber Monitoring an einem optischen Port aktivieren, übermittelt das Gerät über LLDP-Pakete den aktuellen Wert für die Sendeleistung des Ports an seinen Verbindungspartner. Parallel zum Sendevorgang prüft das Gerät, ob entsprechende Informationen vom Verbindungspartner empfangen werden.

Unabhängig davon, ob der IE-Switch Diagnoseinformationen von seinem Verbindungspartner empfängt, überwacht er die am optischen Port gemessene Empfangsleistung auf die eingestellten Grenzwerte.

Wenn bei dem Verbindungspartner Fiber Monitoring aktiviert ist, übermittelt der Verbindungspartner den aktuellen Wert für die Sendeleistung des Ports an das Gerät. Das Gerät vergleicht den Wert, den es für die Sendeleistung erhalten hat, mit der tatsächlich empfangenen Leistung. Aus der Differenz von Empfangsleistung und Sendeleistung ergibt sich der Leistungsabfall auf der Strecke. Der berechnete Leistungsabfall wird ebenfalls auf die eingestellten Grenzwerte überwacht.

Wenn der Wert der Empfangsleistung bzw. der Betrag des Leistungsabfalls die eingestellten Grenzwerte unter- bzw. überschreitet, wird ein Event ausgelöst. Sie können in zwei Stufen Grenzwerte einstellen, für Meldungen mit den Severity Levels "Warning" und "Critical".

Unter "System > Ereignisse > Konfiguration" können Sie einstellen, wie der IE-Switch das Event anzeigt.

#### **Hinweis**

Wenn Sie Fiber Monitoring aktiviert haben und ein diagnosefähiger Stecktransceiver gezogen wird, wird automatisch Fiber Monitoring für diesen Port deaktiviert und die eingestellten Grenzwerte sowie ein möglicher anstehender Fehlerzustand werden gelöscht.

**Fiber Monitoring Protocol (FMP)** 

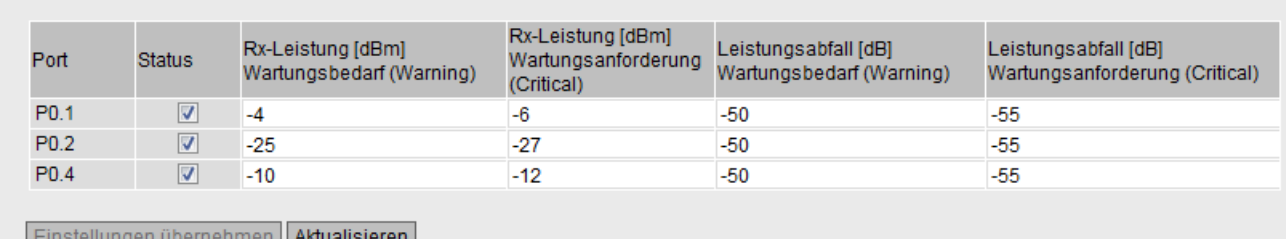

### Beschreibung der angezeigten Felder

In der Tabelle können Sie die zu überwachenden Grenzwerte für die gemessene Empfangsleistung und den berechneten Leistungsabfall festlegen.

● Port

Zeigt die optischen Ports an, die Fiber Monitoring unterstützen. Dies ist von den Transceivern abhängig.

● Status

Aktivieren oder deaktivieren Sie Fiber Monitoring.

Defaultmäßig ist die Funktion deaktiviert.

● Rx-Leistung [dBm] Wartungsbedarf (Warning)

Tragen Sie den Wert ein, bei dem Sie durch eine Meldung des Severity-Levels "Warning" über die Verschlechterung der Empfangsleistung informiert werden.

Wenn Sie den Wert "0" eintragen, wird die Empfangsleistung nicht überwacht.

Der Default-Wert ist von dem jeweiligen Transceiver abhängig.

### Rx-Leistung [dBm] Wartungsanforderung (Critical)

Tragen Sie den Wert ein, bei dem Sie durch eine Meldung des Severity-Levels "Critical" über die Verschlechterung der Empfangsleistung informiert werden.

Wenn Sie den Wert "0" eintragen, wird die Empfangsleistung nicht überwacht.

Der Default-Wert ist von dem jeweiligen Transceiver abhängig.

### Leistungsabfall [dB] Wartungsbedarf (Warning)

Tragen Sie den Wert ein, bei dem Sie durch eine Meldung des Severity-Levels "Warning" über den Leistungsabfall der Verbindung informiert werden.

Wenn Sie den Wert "0" eintragen, wird der Leistungsabfall nicht überwacht.

Default-Wert: -50 dB

#### Leistungsabfall [dB] Wartungsanforderung (Critical)

Tragen Sie den Wert ein, bei dem Sie durch eine Meldung des Severity-Levels "Critical" über den Leistungsabfall der Verbindung informiert werden.

Wenn Sie den Wert "0" eintragen, wird der Leistungsabfall nicht überwacht.

Default-Wert: -55 dB

### Vorgehensweise zur Konfiguration

#### Fiber Monitoring aktivieren

Um die Überwachung eines Ports zu aktivieren, gehen Sie wie folgt vor:

- 1. Aktivieren Sie das entsprechende Optionskästchen in der Spalte "Status".
- 2. Tragen Sie für Ihren Aufbau sinnvolle Werte ein, bei denen Sie über eine Verschlechterung der Empfangsleistung und des Leistungsabfalls der Verbindung informiert werden wollen.
- 3. Klicken Sie auf die Schaltfläche "Einstellungen übernehmen".

#### Fiber Monitoring deaktivieren

Um die Überwachung eines Ports zu deaktivieren, gehen Sie wie folgt vor:

- 1. Deaktivieren Sie das entsprechende Optionskästchen in der Spalte "Status".
- 2. Klicken Sie auf die Schaltfläche "Einstellungen übernehmen".

Um nur die Überwachung der Rx-Leistung bzw. des Leistungsabfalls zu deaktivieren, gehen Sie wie folgt vor:

- 1. Tragen Sie in das entsprechende Feld den Wert "0" ein.
- 2. Klicken Sie auf die Schaltfläche "Einstellungen übernehmen".

### 5.5.16 Unicast

#### 5.5.16.1 Filtering

#### Adressfilterung

Diese Tabelle zeigt die Unicast-Adressen, die statisch durch Parametrierung des Anwenders eingetragen wurden.

Auf dieser Seite definieren Sie auch die statischen Unicast-Filter.

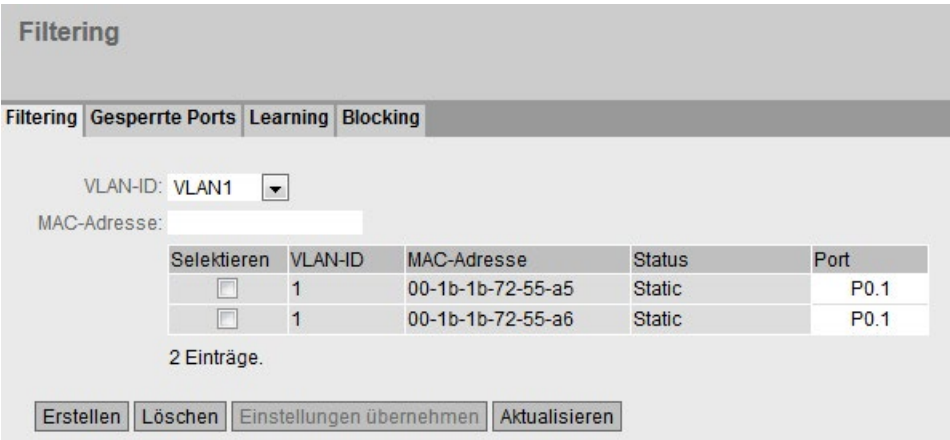

### Beschreibung der angezeigten Felder

Die Seite enthält folgende Felder:

● VLAN-ID

Wählen Sie die VLAN-ID aus, in dem Sie eine neue MAC-Adresse statisch konfigurieren. Wenn nichts vorgegeben wird, ist "VLAN1" als Grundeinstellung parametriert.

● MAC-Adresse

Tragen Sie hier die MAC-Adresse ein.

Die Tabelle enthält folgende Spalten:

● Selektieren

Wählen Sie die Zeile, die Sie löschen wollen.

● VLAN-ID

Zeigt die VLAN-ID, die dieser MAC-Adresse zugeordnet ist.

● MAC-Adresse

Zeigt die MAC-Adresse des Teilnehmers, die das Gerät gelernt hat oder die der Anwender projektiert hat.

### **Status**

Zeigt den Status jedes Adresseintrags:

– Static

Vom Anwender projektiert. Statische Adressen sind permanent gespeichert, d.h. sie werden nach Ablauf der Aging Time oder beim Neustart des Switchs nicht gelöscht.

– Invalid

Diese Werte werden nicht ausgewertet.

● Port

Zeigt an, über welchen Port der Teilnehmer mit der angegebenen Adresse erreichbar ist. Vom Gerät empfangene Telegramme, deren Zieladresse mit dieser Adresse übereinstimmen, werden an diesen Port weitergegeben.

#### Hinweis

Für Unicast-Adressen können Sie nur einen Port angeben.

### Vorgehensweise zur Konfiguration

Zur Bearbeitung der Einträge gehen Sie folgendermaßen vor.

#### Neuen Eintrag erstellen

- 1. Wählen Sie die entsprechende VLAN-ID aus.
- 2. Geben Sie die MAC-Adresse in das Eingabefeld "MAC-Adresse" ein.
- 3. Klicken Sie auf die Schaltfläche "Erstellen", um einen neuen Eintrag in der Tabelle zu erstellen.
- 4. Wählen Sie aus der Klappliste den entsprechenden Port aus.
- 5. Klicken Sie auf die Schaltfläche "Einstellungen übernehmen".

#### Eintrag ändern

- 1. Wählen Sie den entsprechenden Port aus.
- 2. Klicken Sie auf die Schaltfläche "Einstellungen übernehmen".

#### Eintrag Löschen

- 1. Aktivieren Sie in der zu löschenden Zeile das Optionskästchen. Wiederholen Sie den Vorgang für alle Einträge, die Sie löschen wollen.
- 2. Um die selektierten Einträge aus der Filtertabelle zu löschen, klicken Sie auf die Schaltfläche "Löschen".
- 3. Klicken Sie auf die Schaltfläche "Aktualisieren".

# 5.5.16.2 Gesperrte Ports

### Aktivierung der Zugangskontrolle

Auf dieser Seite können Sie einzelne Ports für unbekannte Teilnehmer sperren.

Wenn die Port Lock-Funktion aktiviert ist, werden Pakete an diesem Port, die von unbekannten MAC-Adressen kommen, sofort verworfen. Die Pakete von bekannten Teilnehmern werden vom Port angenommen.

Da Ports mit aktivierter Port Lock-Funktion auch keine MAC-Adressen lernen, werden gelernte Adressen auf diesen Ports nach Aktivieren der Port Lock-Funktion automatisch ausgetragen.

Der Port akzeptiert nur statische MAC-Adressen, die vorher entweder manuell oder mit der "Lernprozess starten"-Funktion und der "Lernprozess stoppen"-Funktion erstellt wurden.

Um alle angeschlossenen Teilnehmer automatisch statisch einzutragen, gibt es eine Funktion zum automatischen Lernen (siehe "Layer 2 > Unicast > Learning").

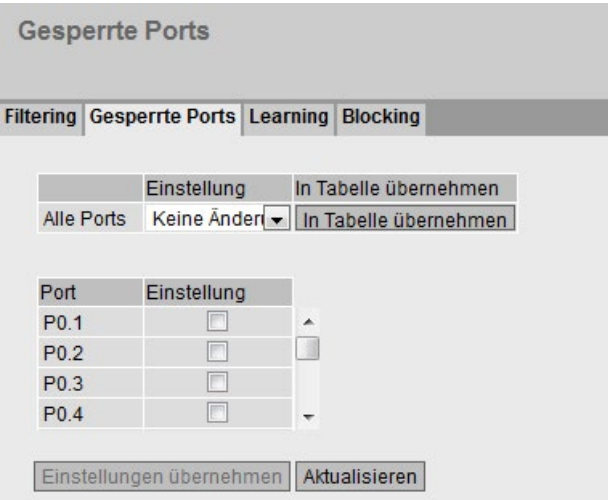

### Beschreibung der angezeigten Felder

Die Tabelle 1 gliedert sich in folgende Spalten:

● 1. Spalte

Zeigt an, dass die Einstellungen für alle Ports der Tabelle 2 gültig sind.

● Einstellung

Wählen Sie aus der Klappliste die Einstellung. Folgende Einstellungsmöglichkeiten haben Sie:

- Aktiviert Aktiviert die Port Lock-Funktion.
- Deaktiviert Deaktiviert die Port Lock-Funktion.
- Keine Änderung Tabelle 2 bleibt unverändert.

#### ● In Tabelle übernehmen

Wenn Sie auf die Schaltfläche klicken, wird die Einstellung für alle Ports der Tabelle 2 übernommen.

Die Tabelle 2 gliedert sich in folgende Spalten:

#### ● Port

In dieser Spalte werden alle in diesem Gerät verfügbaren Ports aufgeführt.

● Einstellung

Aktivieren oder deaktivieren Sie die Zugriffssteuerung für den Port.

### Vorgehensweise zur Konfiguration

#### Zugriffssteuerung für einen einzelnen Port aktivieren

- 1. Aktivieren Sie in der Tabelle 2 in der entsprechenden Zeile das Optionskästchen.
- 2. Um die Änderungen zu übernehmen, klicken Sie auf die Schaltfläche "Einstellungen übernehmen".

#### Zugriffssteuerung für alle Ports aktivieren

- 1. Wählen Sie in der Tabelle 1 in der Klappliste "Einstellung" den Eintrag "Aktiviert".
- 2. Klicken Sie auf die Schaltfläche "In Tabelle übernehmen". In der Tabelle 2 wird bei allen Ports das Optionskästchen aktiviert.
- 3. Um die Änderungen zu übernehmen, klicken Sie auf die Schaltfläche "Einstellungen übernehmen".

### 5.5.16.3 Learning

#### Lernprozess starten/stoppen

Mit Hilfe des automatischen Lernens können alle angeschlossenen Geräte automatisch statisch in die Unicast-Filtertabelle eingetragen werden.

Der Lernvorgang wird erst wieder durch Klicken auf die Schaltfläche "Lernprozess stoppen" beendet. Auf diese Weise kann wenige Minuten oder in größeren Netzen auch mehrere Stunden lang gelernt werden, um alle Teilnehmer zu finden. Es können nur Teilnehmer gefunden werden, die während des Lernens Pakete senden.

Durch anschließendes Aktivieren der Port Lock-Funktion werden auf den entsprechenden Ports nur noch Pakete von den nach Beendigung des Lernvorgangs bekannten Teilnehmern (statische Unicast-Einträge) angenommen.

#### **Hinweis**

Ist die Port Lock-Funktion auf einzelnen Ports bereits vor dem automatischen Lernen aktiv, werden auf diesen Ports keine Adressen gelernt. Auf diese Weise ist es möglich nur auf bestimmten Ports zu lernen. Aktivieren Sie hierzu vorher die Port Lock-Funktion auf den Ports, die keine Adressen lernen sollen.

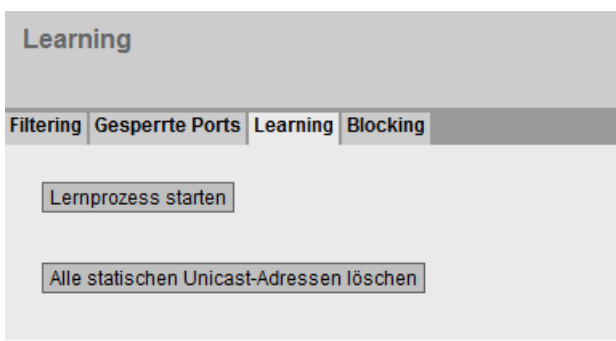

### Vorgehensweise zur Konfiguration

#### Adressen lernen

- 1. Klicken Sie auf die Schaltfläche "Lernprozess starten", um den Lernvorgang zu starten. Nach dem Starten des Lernvorgangs wird die Schaltfläche "Lernprozess starten" durch die Schaltfläche "Lernprozess stoppen" ersetzt. Das Gerät trägt nun solange die Adressen angeschlossener Geräte ein, bis Sie den Vorgang anhalten.
- 2. Klicken Sie auf die Schaltfläche "Lernprozess stoppen", um den Lernvorgang anzuhalten. Die Schaltfläche wird wieder durch die Schaltfläche "Lernprozess starten" ersetzt. Die gelernten Einträge werden gespeichert und sind unter "Layer 2 > Unicast > Filtering" aufgelistet.

#### Hinweis

Bei einer sehr hohen Datenrate kann es dazu kommen, dass statisch eingetragene Unicast-Adressen in der Unicast-Tabelle als gelernte Adressen angezeigt werden. In diesem Fall ist folgende Vorgehensweise empfehlenswert:

- 1. Klicken Sie auf die Schaltfläche "Lernprozess starten", um den Lernvorgang zu starten.
- 2. Starten Sie den Datenverkehr.
- 3. Warten Sie, bis die Unicast-Tabelle alle MAC-Adressen als "Learnt" anzeigt (Menü "Information > Unicast").
- 4. Sperren Sie die Ports (Menü "Layer 2 > Unicast > Gesperrte Ports").
- 5. Klicken Sie auf die Schaltfläche "Lernprozess stoppen", um den Lernvorgang anzuhalten.

#### Alle statischen Unicast-Adressen löschen

1. Klicken Sie auf die Schaltfläche "Alle statischen Unicast-Adressen löschen", um alle statischen Einträge zu löschen.

In großen Netzen mit sehr vielen Teilnehmern kann das automatische Lernen eventuell zu vielen unerwünschten statischen Einträgen führen. Um diese nicht einzeln löschen zu müssen, gibt es über diese Schaltfläche die Möglichkeit, alle statischen Einträge zu löschen. Diese Funktion ist während des automatischen Lernens deaktiviert.

#### Hinweis

Das Löschen kann je nach Anzahl der Einträge einige Zeit in Anspruch nehmen.

# 5.5.16.4 Blocking

### Weiterleitung von unbekannten Unicast-Telegrammen sperren

Auf der Seite wird das Weiterleiten von unbekannten Unicast-Telegrammen für einzelne Ports gesperrt.

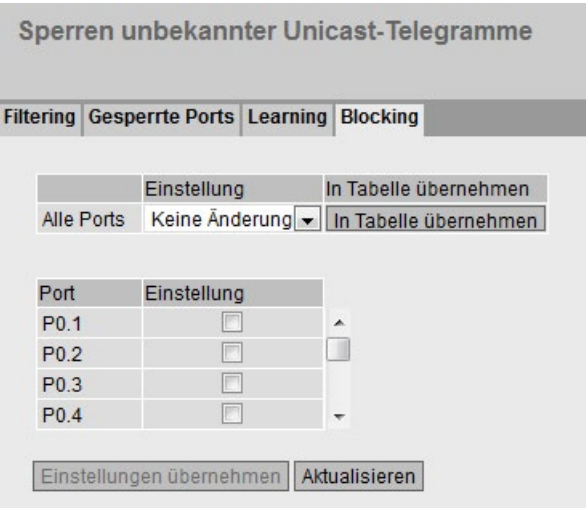

### Beschreibung der angezeigten Werte

Die Tabelle 1 gliedert sich in folgende Spalten:

● 1. Spalte

Zeigt an, dass die Einstellungen für alle Ports der Tabelle 2 gültig sind.

**Einstellung** 

Wählen Sie aus der Klappliste die Einstellung. Folgende Einstellungsmöglichkeiten haben Sie:

- Aktiviert Blocken von Unicast-Telegrammen ist aktiviert.
- Deaktiviert Blocken von Unicast-Telegrammen ist deaktiviert.
- Keine Änderung Tabelle 2 bleibt unverändert.

#### ● In Tabelle übernehmen

Wenn Sie auf die Schaltfläche klicken, wird die Einstellung für alle Ports der Tabelle 2 übernommen.

Die Tabelle 2 gliedert sich in folgende Spalten:

● Port

Alle verfügbaren Ports werden in dieser Spalte aufgeführt. Nicht verfügbare Ports werden nicht angezeigt.

● Einstellung

Aktivieren oder deaktivieren Sie das Sperren von Unicast-Telegrammen.

## Vorgehensweise zu Konfiguration

### Das Blocken für einen einzelnen Port aktivieren

- 1. Aktivieren Sie in der Tabelle 2 in der entsprechenden Zeile das Optionskästchen.
- 2. Um die Änderungen zu übernehmen, klicken Sie auf die Schaltfläche "Einstellungen übernehmen".

### Das Blocken für alle Ports aktivieren

- 1. Wählen in der Klappliste "Einstellung" den Eintrag "Aktiviert".
- 2. Klicken Sie auf die Schaltfläche "In Tabelle übernehmen". In der Tabelle 2 wird bei allen Ports das Optionskästchen aktiviert.
- 3. Um die Änderungen zu übernehmen, klicken Sie auf die Schaltfläche "Einstellungen übernehmen".

## 5.5.17 Multicast

### 5.5.17.1 Gruppen

### Multicast-Anwendungen

In der Mehrzahl der Fälle wird ein Telegramm mit einer Unicast-Adresse an einen bestimmten Empfänger gesendet. Wenn eine Anwendung die gleichen Daten an mehrere Empfänger senden soll, kann das zu sendende Datenvolumen reduziert werden, indem die Daten über eine Multicast-Adresse an alle gesendet werden. Für manche Anwendungen gibt es feste Multicast-Adressen (NTP, IETF1-Audio, IETF1-Video usw.).

### Reduzierung der Netzlast

Im Gegensatz zu Unicast-Telegrammen bewirken Multicast-Telegramme eine höhere Last für das Gerät. Denn generell werden Multicast-Telegramme an allen Ports versendet. Es gibt drei Möglichkeiten, die Last durch Multicast-Telegramme zu reduzieren:

- Statischer Eintrag der Adressen in die Multicast-Filtertabelle.
- Dynamischer Eintrag der Adressen durch Mithören von IGMP/MLD-Parametriertelegrammen (IGMP/MLD-Konfiguration).
- Aktive dynamische Vergabe von Adressen durch GMRP-Telegramme.

Alle genannten Verfahren haben zur Folge, dass Multicast-Telegramme nur an solche Ports versendet werden, für die eine entsprechende Adresse eingetragen ist.

Der Menüpunkt "Multicast " zeigt die aktuell in der Filtertabelle eingetragenen Multicast-Telegramme mit ihren Zielports, die der Anwender parametriert hat (statisch).

# Multicast-Adressen konfigurieren

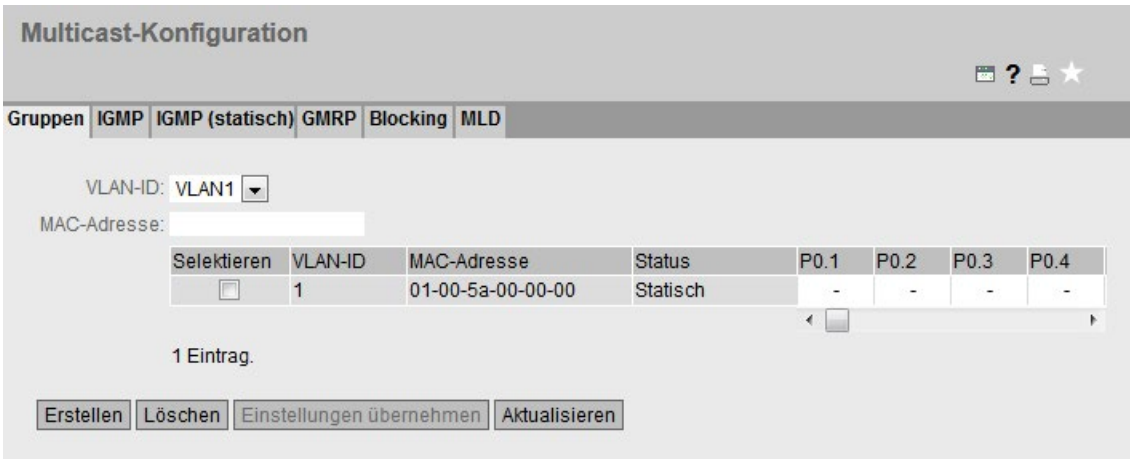

### Beschreibung der angezeigten Felder

Die Seite enthält folgende Felder:

● VLAN-ID

Wenn Sie auf dieses Textfeld klicken, wird Ihnen eine Klappliste angeboten. Hier können Sie die VLAN ID einer neu zu projektierenden MAC-Adresse auswählen.

● MAC-Adresse

Hier geben Sie eine neu zu projektierende MAC-Multicast-Adresse ein.

Die Tabelle gliedert sich in folgende Spalten:

● Selektieren

Wählen Sie die Zeile, die Sie löschen wollen.

● VLAN-ID

Hier wird die VLAN ID des VLANs angezeigt, dem die MAC-Multicast-Adresse dieser Zeile zugeordnet ist.

● MAC-Adresse

Hier wird die MAC-Multicast-Adresse angezeigt, die das Gerät gelernt hat oder die der Anwender projektiert hat.

● Status - Statisch

Zeigt den Status jedes Adress-Eintrags. Die Adresse wurde vom Anwender statisch eingetragen. Statische Adressen sind permanent gespeichert, d.h. sie werden nicht nach Ablauf der Aging-Time oder beim Neustart des Geräts gelöscht. Sie müssen vom Anwender gelöscht werden.

### ● Liste der Ports

Für jeden Steckplatz gibt es eine Spalte. Innerhalb einer Spalte wird für jeden Port die Zugehörigkeit zur Multicast-Gruppe angegeben. Folgende Auswahlmöglichkeiten gibt es bei der Klappliste:

– M

(Member) Über diesen Port werden Multicast-Telegramme gesendet.

– R

(Registered) Mitglied der Multicast-Gruppe, die Registrierung erfolgte über ein GMRP-Telegramm.

– F

(Forbidden) Kein Mitglied der Multicast-Gruppe. Außerdem darf diese Adresse nicht dynamisch über GMRP oder IGMP/MLD gelernt werden.

– –

Kein Mitglied der Multicast-Gruppe. Über diesen Port werden keine Multicast-Telegramme mit der definierten Multicast-MAC-Adresse gesendet.

## Vorgehensweise zur Konfiguration

### Neuen Eintrag erstellen

#### Hinweis

Sie können keine statischen Multicast-Einträge anlegen, wenn GMRP aktiviert ist.

- 1. Wählen Sie aus der Klappliste "VLAN-ID" die gewünschte ID aus.
- 2. Tragen Sie in das Eingabefeld "MAC-Adresse" die MAC-Adresse ein
- 3. Klicken Sie die Schaltfläche "Erstellen". In der Tabelle wird ein neuer Eintrag erzeugt.
- 4. Weisen Sie der MAC-Adresse die entsprechenden Ports zu.
- 5. Klicken Sie auf die Schaltfläche "Einstellungen übernehmen".

### Layer 2-Multicast-Adressen über ein Skript anlegen und GMRP

Wenn Sie mehrere Layer 2-Multicast-Adressen über ein Skript anlegen wollen, muss GMRP deaktiviert sein, solange das Skript ausgeführt wird. Gehen Sie wie folgt vor:

- 1. Wenn GMRP aktiviert ist, deaktivieren Sie es. GMRP konfigurieren Sie auf der Seite "Layer 2 > Multicast > GMRP".
- 2. Führen Sie das Skript aus.
- 3. Aktivieren Sie GMRP erst, nachdem das Skript abgeschlossen ist und die Layer 2- Multicast-Adressen angelegt sind.

### Eintrag löschen

- 1. Aktivieren Sie in der zu löschenden Zeile das Optionskästchen.
- 2. Klicken Sie auf die Schaltfläche "Löschen". Die Zeile wird aus der Anzeige und aus dem Speicher des Geräts gelöscht.
# 5.5.17.2 IGMP-Snooping

## Funktion

IE-Switches unterstützen "IGMP Snooping" und die "IGMP Querier"-Funktion. Ist "IGMP Snooping" aktiviert, so werden IGMP-Telegramme ausgewertet und mit diesen Informationen die Multicast-Filtertabelle aktualisiert. Ist zusätzlich "IGMP Querier" aktiviert, so versenden IE-Switches auch IGMP-Anfragen, die bei IGMP-fähigen Teilnehmern Antworten auslösen.

# IGMP Snooping Aging Time

Mit diesem Menü können Sie die Aging-Time für die IGMP-Konfiguration festlegen. Nach Ablauf dieser Zeit werden durch IGMP erzeugte Einträge aus der Adresstabelle gelöscht, wenn diese nicht durch ein neues IGMP-Telegramm aktualisiert werden.

Die Festlegung gilt für alle Ports und VLANs, eine spezifische Konfiguration ist nicht möglich.

## IGMP Snooping Aging Time in Anhängigkeit des Queriers

#### SCALANCE XR500 als IGMP-Querier

Wenn ein SCALANCE XR500 als IGMP-Querier verwendet wird, beträgt das Query-Intervall 125 Sekunden. Stellen Sie bei der "IGMP Snooping Aging Time" mindestens 250 Sekunden ein.

#### Andere IGMP-Querier

Wenn ein anderer IGMP-Querier verwendet wird, sollte der Wert der "IGMP Snooping Aging Time" mindestens doppelt so groß sein wie das Query-Intervall.

## Beschreibung der angezeigten Felder

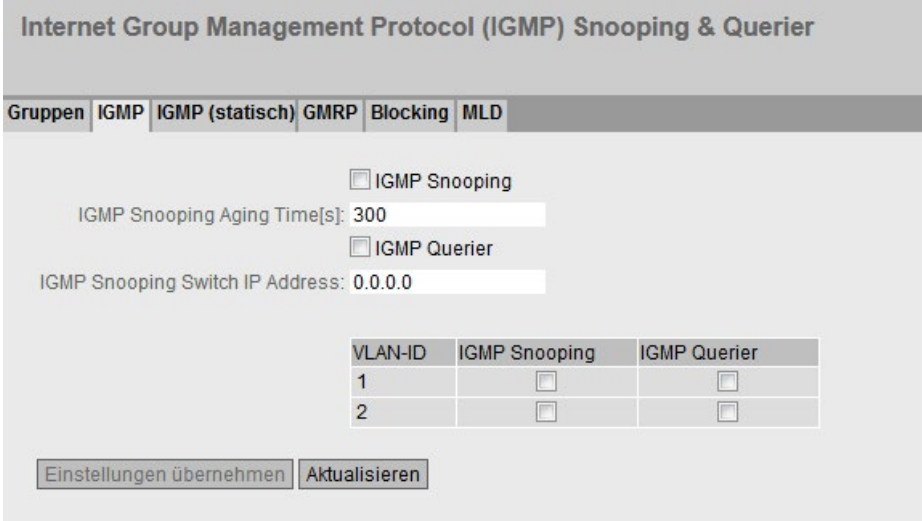

Die Seite enthält folgende Felder:

#### ● IGMP Snooping

Aktivieren oder deaktivieren Sie IGMP-Snooping (Internet Group Management Protocol). Die Funktion aktiviert IGMP-Snooping auf allen Schnittstellen. Wenn die Funktion aktiviert ist, werden die Multicast-Adressen, die über IGMP-Snooping gelernt wurden, in die Multicast-Filtertabelle eingetragen.

## • IGMP Snooping Aging Time [s]

Tragen Sie in dieses Feld den Wert für die Aging Time in Sekunden ein. Standardmäßig sind 300 Sekunden eingestellt.

Wertebereich: 130 - 1225 Sekunden

#### ● IGMP Querier

Aktivieren oder deaktivieren Sie "IGMP Querier". Das Gerät sendet zyklisch IGMP-Anfragen.

#### ● IGMP Snooping Switch IP Address

Nach dem Aktivieren des Optionskästchens "IGMP Querier" wird hier die IP-Adresse des Geräts angezeigt. Optional können Sie die IP-Adresse eines anderen Geräts eintragen, das die Funktion des IGMP Queriers übernehmen soll.

Die Tabelle gliedert sich in folgende Spalten:

#### ● VLAN-ID

Die VLAN-ID, für die IGMP Snooping oder IGMP Querier aktiviert werden sollen.

#### ● IGMP Snooping

Aktivieren Sie die Optionskästchen in dieser Spalte für solche VLANs, bei denen IGMP Snooping aktiviert sein soll. Die Festlegungen in dieser Spalte werden erst dann wirksam, wenn Sie IGMP Snooping für das Gerät aktivieren (erstes Optionskästchen auf dieser Seite).

#### ● IGMP Querier

Aktivieren Sie die Optionskästchen in dieser Spalte für solche VLANs, bei denen IGMP Querier aktiviert sein soll.

Wenn das Optionskästchen IGMP Snooping für das Gerät und das Optionskästchen IGMP Snooping für ein VLAN aktiviert sind, wird IGMP Querier ausgeführt, wenn das entsprechende Optionskästchen in der Tabelle aktiviert ist. Das gilt unabhängig vom Status des Optionskästchens IGMP Querier für das Gerät.

## Vorgehensweise zur Konfiguration

- 1. Aktivieren Sie das Optionskästchen "IGMP Snooping".
- 2. Tragen Sie in das Feld "IGMP Snooping Aging Time" den Wert für die Aging-Time in Sekunden ein.
- 3. Aktivieren Sie das Optionskästchen "IGMP Querier".
- 4. Klicken Sie auf die Schaltfläche "Einstellungen übernehmen".

# 5.5.17.3 IGMP (statisch)

## Funktion

Statische Multicast-Adressen werden vom Anwender in die Filtertabelle eingetragen und dort permanent gespeichert. Statische Einträge in der Filtertabelle werden, im Gegensatz zu dynamisch erzeugten Einträgen, nicht nach Ablauf der Aging-Time oder beim Neustart des Geräts gelöscht. Sie müssen vom Anwender gelöscht werden.

## Statische Multicast-Adressen konfigurieren

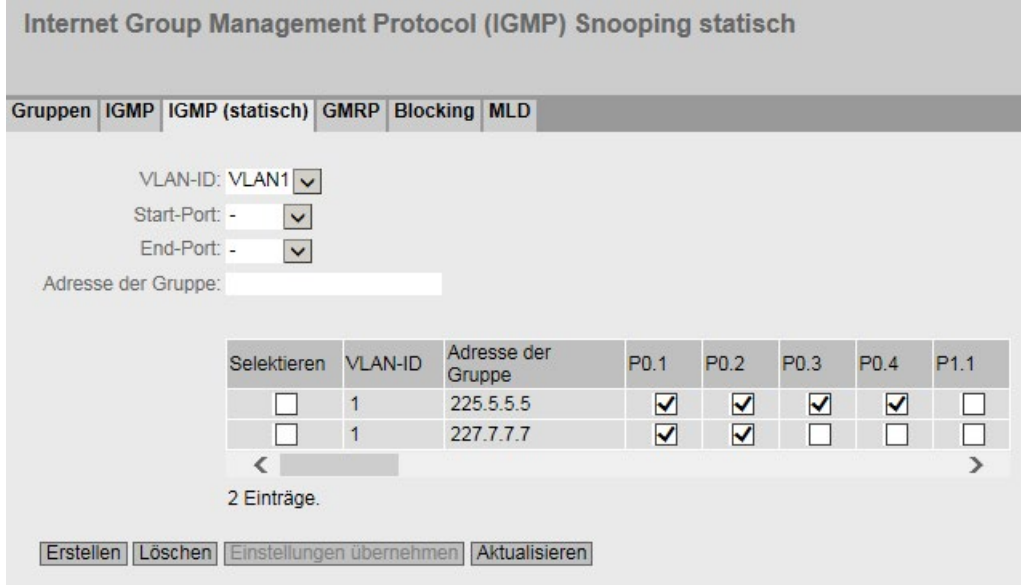

# Beschreibung der angezeigten Felder

Die Seite enthält folgende Felder:

● VLAN-ID

Wählen Sie aus dieser Klappliste die VLAN-ID der zu projektierenden Gruppe.

● Start-Port

Wählen Sie aus dieser Klappliste den ersten Port eines Port-Bereichs aus, für den Sie eine Multicast-Adresse konfigurieren wollen.

● End-Port

Hier wird zunächst die in der Klappliste "Start-Port" getroffene Auswahl angezeigt. Wählen Sie aus dieser Klappliste den letzten Port eines Port-Bereichs aus, für den Sie eine Multicast-Adresse konfigurieren wollen. Wenn Sie in dieser Klappliste keine Auswahl vornehmen, wird der Multicast-Adresse nur ein Port zugeordnet.

## ● Adresse der Gruppe

Hier geben Sie die Multicast-IP-Adresse der Gruppe ein.

Die Tabelle gliedert sich in folgende Spalten:

#### ● Selektieren

Wählen Sie die Zeile, die Sie löschen wollen.

#### ● VLAN-ID

Hier wird die ID des VLANs angezeigt, dem die Multicast-Adresse dieser Zeile zugeordnet ist.

#### ● Adresse der Gruppe Hier wird die Multicast-IP-Adresse der Gruppe angezeigt.

#### ● Liste der Ports

Für jeden Port gibt es eine Spalte mit einem Optionskästchen. Wenn das Optionskästchen aktiviert ist, gehört der Port zur entsprechenden Gruppe.

## Vorgehensweise zur Konfiguration

#### Statische Multicast-Gruppe anlegen

#### Hinweis

Sie können keine statischen Multicast-Einträge anlegen, wenn GMRP aktiviert ist.

- 1. Wählen Sie aus der Klappliste "VLAN-ID" die gewünschte ID aus.
- 2. Legen Sie in den Klapplisten Start-Port und End-Port die Ports fest, die Mitglied der Multicast-Gruppe sein sollen.
- 3. Tragen Sie in das Eingabefeld "Adresse der Gruppe" die Multicast-IP-Adresse der Gruppe ein.
- 4. Klicken Sie die Schaltfläche "Erstellen". In der Tabelle wird ein neuer Eintrag erzeugt.
- 5. Sie können bestehende Gruppen verändern, indem Sie die Optionskästchen der entsprechenden Ports aktivieren bzw. deaktivieren.

#### Statische Multicast-Gruppe löschen

- 1. Aktivieren Sie in der zu löschenden Zeile das Optionskästchen in der Spalte "Selektieren".
- 2. Klicken Sie auf die Schaltfläche "Löschen". Die Zeile wird aus der Tabelle gelöscht.

# 5.5.17.4 GMRP

## Aktivierung von GMRP

Auf dieser Seite legen Sie individuell für jeden Port fest, ob GMRP angewendet wird. Wenn für einen Port "GMRP" deaktiviert ist, werden für ihn keine Registrierungen durchgeführt und er kann keine GMRP-Telegramme versenden.

Damit GMRP funktioniert, müssen Sie die Funktion global und auf den Ports aktivieren.

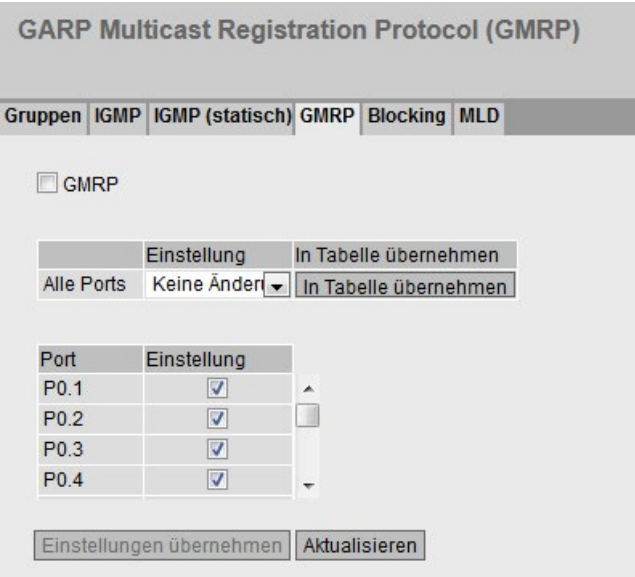

## Timer

Bei den oben genannten Protokollen sind fogende Timer eingestellt. Die Werte der Timer sind nicht konfigurierbar.

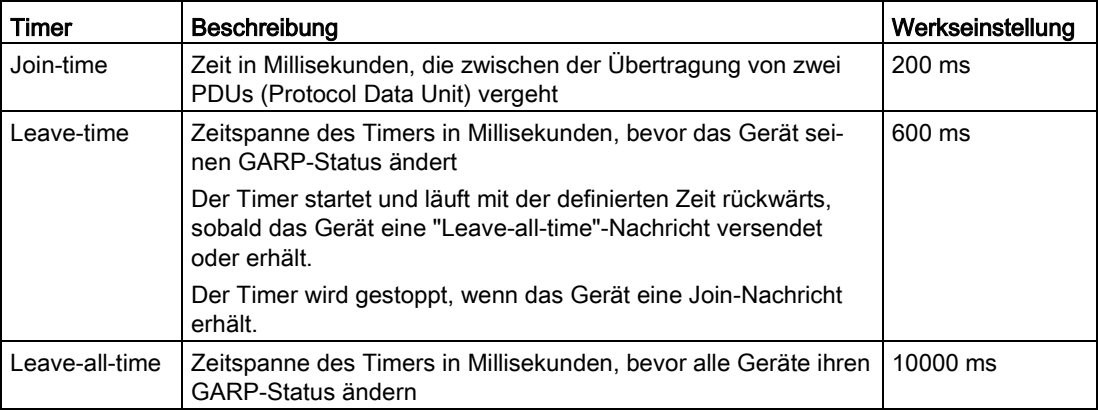

Bei Geräten, die über Layer 2 verbunden sind, müssen die gleichen Werte für die GARP/GMRP-Timer eingestellt sein. Wenn bei den GARP/GMRP-Timern unterschiedliche Werte eingestellt sind, können GARP-Anwendungen, wie z. B. GMRP und GVRP, nicht erfolgreich ausgeführt werden.

# Beschreibung der angezeigten Felder

Die Seite enthält folgendes Feld:

● GMRP

Aktivieren oder deaktivieren Sie die GMRP-Funktion.

Die Tabelle 1 gliedert sich in folgende Spalten:

● 1. Spalte

Zeigt an, dass die Einstellungen für alle Ports der Tabelle 2 gültig sind.

● Einstellung

Wählen Sie aus der Klappliste die Einstellung. Folgende Einstellungsmöglichkeiten haben Sie:

- Aktiviert Aktiviert das Versenden von GMRP-Telegrammen.
- Deaktiviert Deaktiviert das Versenden von GMRP-Telegrammen.
- Keine Änderung Tabelle 2 bleibt unverändert.

#### ● In Tabelle übernehmen

Wenn Sie auf die Schaltfläche klicken, werden die Einstellungen für alle Ports der Tabelle 2 übernommen.

Die Tabelle 2 gliedert sich in folgende Spalten:

● Port

In dieser Spalte werden alle im Gerät verfügbaren Ports und auch die Link-Aggregationen angezeigt.

#### ● Einstellung

Mit Hilfe dieses Optionskästchens aktivieren oder deaktivieren Sie GMRP für den Port oder die Link-Aggregation.

## Vorgehensweise zur Konfiguration

#### Senden von GMRP-Telegrammen für einen einzelnen Port aktivieren

- 1. Aktivieren Sie das Optionskästchen "GMRP".
- 2. Aktivieren Sie in der Tabelle 2 in der entsprechenden Zeile das Optionskästchen.
- 3. Um die Änderungen zu übernehmen, klicken Sie auf die Schaltfläche "Einstellungen übernehmen".

## Senden von GMRP-Telegrammen für alle Ports aktivieren

- 1. Aktivieren Sie das Optionskästchen "GMRP".
- 2. Wählen in der Klappliste "Einstellung" den Eintrag "Aktiviert".
- 3. Klicken Sie auf die Schaltfläche "In Tabelle übernehmen". In der Tabelle 2 wird bei allen Ports das Optionskästchen aktiviert.
- 4. Um die Änderungen zu übernehmen, klicken Sie auf die Schaltfläche "Einstellungen übernehmen".

# 5.5.17.5 Multicast Blocking

## Sperrung der Weiterleitung von unbekannten Multicast-Telegrammen

Auf der Seite wird das Weiterleiten von unbekannten Multicast-Telegrammen für einzelne Ports gesperrt.

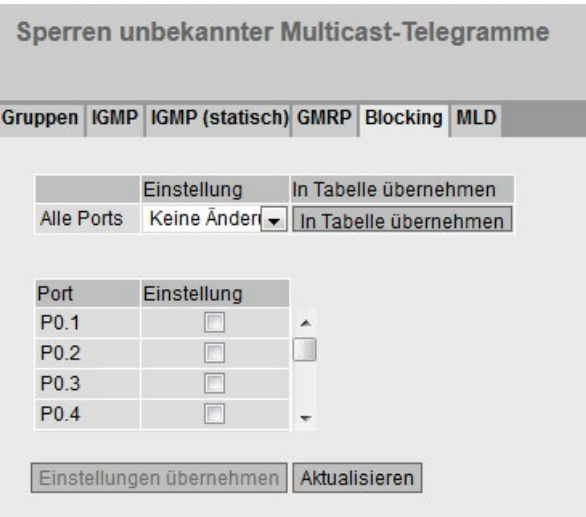

## Beschreibung der angezeigten Werte

Die Tabelle 1 gliedert sich in folgende Spalten:

● 1. Spalte

Zeigt an, dass die Einstellungen für alle Ports der Tabelle 2 gültig sind.

● Einstellung

Wählen Sie aus der Klappliste die Einstellung. Folgende Einstellungsmöglichkeiten haben Sie:

- Aktiviert Blocken von Multicast-Telegrammen ist aktiviert.
- Deaktiviert Blocken von unbekannten Multicast-Telegrammen ist deaktiviert.
- Keine Änderung Tabelle 2 bleibt unverändert.
- In Tabelle übernehmen

Wenn Sie auf die Schaltfläche klicken, wird die Einstellung für alle Ports der Tabelle 2 übernommen.

Die Tabelle 2 gliedert sich in folgende Spalten:

● Port

Alle verfügbaren Ports werden in dieser Spalte aufgeführt. Nicht verfügbare Ports werden nicht angezeigt.

● Einstellung

Aktivieren oder deaktivieren Sie das Blocken von Multicast-Telegrammen.

# Vorgehensweise zu Konfiguration

#### Das Blocken für einen einzelnen Port aktivieren

- 1. Aktivieren Sie in der Tabelle 2 in der entsprechenden Zeile das Optionskästchen.
- 2. Um die Änderungen zu übernehmen, klicken Sie auf die Schaltfläche "Einstellungen übernehmen".

#### Das Blocken für alle Ports aktivieren

- 1. Wählen in der Klappliste "Einstellung" den Eintrag "enabled".
- 2. Klicken Sie auf die Schaltfläche "In Tabelle übernehmen". In der Tabelle 2 wird bei allen Ports das Optionskästchen aktiviert.
- 3. Um die Änderungen zu übernehmen, klicken Sie auf die Schaltfläche "Einstellungen übernehmen".

# 5.5.17.6 MLD (IPv6)

#### Mulitcast Listener Discovery

Geräte unterstützen "MLD Snooping" und die "MLD Querier"-Funktion. Ist "MLD Snooping" aktiviert, so werden MLD-Telegramme ausgewertet und mit diesen Informationen die Multicast-Filtertabelle aktualisiert. Ist zusätzlich "MLD Querier" aktiviert, so versenden IE-Switches auch MLD-Anfragen, die bei MLD-fähigen Teilnehmern Antworten auslösen.

MLD Snooping die MLD-Telegramme nur an den vorgesehenen Multicast Listener weiter geleitet, anstatt alle Ports damit zu fluten.

Damit MLD Snooping funktioniert, müssen Sie die Funktion global und in den VLANs aktivieren.

## MLD Snooping Aging Time

Auf diese Seite können Sie die Aging-Time für die MLD-Konfiguration festlegen. Nach Ablauf dieser Zeit werden durch MLD erzeugte Einträge aus der Adresstabelle gelöscht, wenn diese nicht durch ein neues MLD-Telegramm aktualisiert werden.

Die Festlegung gilt für alle VLANS, eine VLAN-spezifische Konfiguration ist nicht möglich.

# Beschreibung

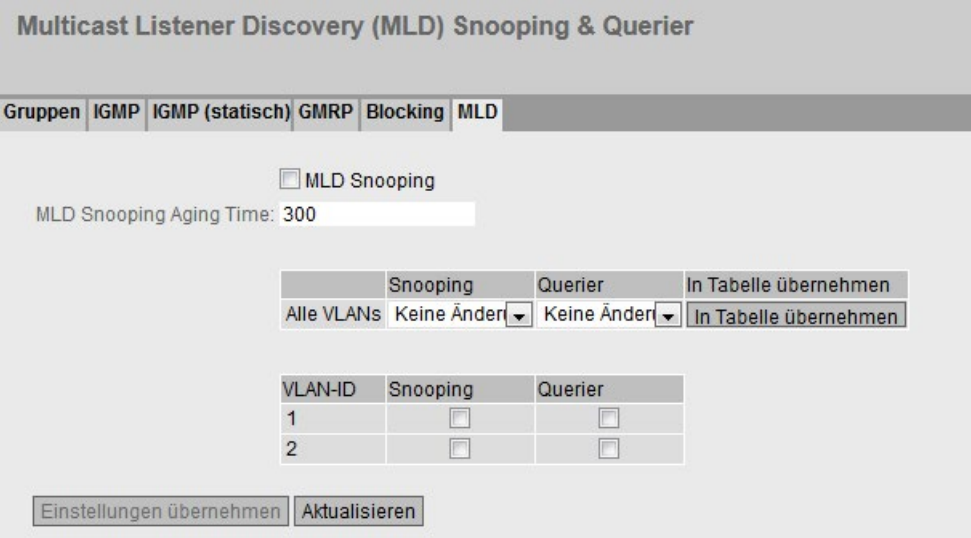

Die Seite enthält Folgendes:

● MLD Snooping

Aktivieren oder deaktivieren Sie MLD auf dem Gerät.

## • MLD Snooping Aging Time

Geben Sie die Zeitdauer an, nach der MLD erzeugte Einträge aus der Mulitcast-Filtertabelle gelöscht werden. Vorausgesetzt, diese werden nicht durch ein neues MLD-Paket aktualisiert.

Die Festlegung gilt für alle VLANS, eine VLAN-spezifische Konfiguration ist nicht möglich

Die Tabelle 1 gliedert sich in folgende Spalten:

● 1. Spalte

Zeigt an, dass die Einstellungen für alle VLANs der Tabelle 2 gültig sind.

## ● Snooping / Querier

Wählen Sie die Einstellung aus. Folgende Einstellungsmöglichkeiten haben Sie:

– Aktiviert

Die Funktion ist aktiviert.

– Deaktiviert

Die Funktion ist deaktiviert.

– Keine Änderung

Tabelle 2 bleibt unverändert.

#### ● In Tabelle übernehmen

Wenn Sie auf die Schaltfläche klicken, werden die Einstellungen für alle Ports der Tabelle 2 übernommen.

Die Tabelle 2 gliedert sich in folgende Spalten:

#### ● VLAN-ID

Zeigt das VLAN an, auf das sich die Einstellungen beziehen

● Snooping

Aktivieren oder deaktivieren Sie MLD für das gewünschte VLAN. Wenn aktiviert, werden die MLD-Einträge in Mulitcast-Filtertabelle aufgenommen und MLD-Pakete weitergeleitet.

● Querier

Aktivieren oder deaktivieren Sie "Querier". Das Gerät verschickt MLD-Anfragen.

#### Vorgehensweise zur Konfiguration

#### Senden von MLD-Telegrammen für ein VLAN aktivieren

- 1. Aktivieren Sie das Optionskästchen "MLD Snooping".
- 2. Aktivieren Sie in der Tabelle 2 in der entsprechenden Zeile die Optionskästchen.
- 3. Um die Änderungen zu übernehmen, klicken Sie auf die Schaltfläche "Einstellungen übernehmen".

#### Senden von MLD-Telegrammen für alle VLANs aktivieren

- 1. Aktivieren Sie das Optionskästchen "MLD Snooping".
- 2. Wählen Sie in den Klapplisten "Snooping" und "Querrier" den Eintrag "aktiviert".
- 3. Klicken Sie auf die Schaltfläche "In Tabelle übernehmen". In der Tabelle 2 wird bei allen VLANs das Optionskästchen aktiviert.
- 4. Um die Änderungen zu übernehmen, klicken Sie auf die Schaltfläche "Einstellungen übernehmen".

## 5.5.18 Broadcast

#### Sperrung der Weiterleitung von Broadcast-Telegrammen

Auf dieser Seite kann das Weiterleiten von Broadcast-Telegrammen für einzelne Ports gesperrt werden.

#### Hinweis

Einige Kommunikationsprotokolle funktionieren nur mit Unterstützung von Broadcast. In diesen Fällen kann das Sperren zum Ausfall der Datenkommunikation führen. Sperren Sie Broadcast nur, wenn Sie sicher sind, dass Sie auf darauf verzichten können.

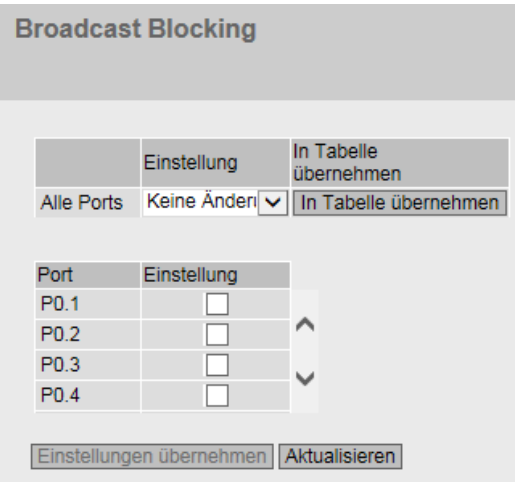

# Beschreibung der angezeigten Felder

Die Tabelle 1 gliedert sich in folgende Spalten:

● 1. Spalte

Zeigt an, dass die Einstellungen für alle Ports der Tabelle 2 gültig sind.

● Einstellung

Wählen Sie aus der Klappliste die Einstellung. Folgende Einstellungsmöglichkeiten haben Sie:

- Aktiviert Das Blocken von Broadcast-Telegrammen ist aktiviert.
- Deaktiviert Das Blocken von Broadcast-Telegrammen ist deaktiviert.
- Keine Änderung Tabelle 2 bleibt unverändert.
- In Tabelle übernehmen

Wenn Sie auf die Schaltfläche klicken, wird die Einstellung für alle Ports der Tabelle 2 übernommen,

Die Tabelle 2 gliedert sich in folgende Spalten:

● Port

Alle verfügbaren Ports und die Link Aggregationen werden angezeigt.

● Einstellung

Aktivieren oder deaktivieren Sie das Blocken von Broadcast-Telegrammen.

## Vorgehensweise zur Konfiguration

#### Das Blocken von Broadcast-Telegrammen für einen einzelnen Port aktivieren

- 1. Aktivieren Sie in der Tabelle 2 in der entsprechenden Zeile das Optionskästchen.
- 2. Um die Änderungen zu übernehmen, klicken Sie auf die Schaltfläche "Einstellungen übernehmen".

## Das Blocken von Broadcast-Telegrammen für alle Ports aktivieren

- 1. Wählen in der Klappliste "Einstellung" den Eintrag "enabled".
- 2. Klicken Sie auf die Schaltfläche "In Tabelle übernehmen". In der Tabelle 2 wird bei allen Ports das Optionskästchen aktiviert.
- 3. Um die Änderungen zu übernehmen, klicken Sie auf die Schaltfläche "Einstellungen übernehmen".

# 5.5.19 PTP

## 5.5.19.1 Allgemein

Folgende Geräte unterstützen die Uhrzeitsynchronisation über PTP:

- SCALANCE XR528-6M
- SCALANCE XR552-12M

# IEEE 1588 bei SCALANCE-Geräten

Die Norm IEEE 1588v2 definiert Mechanismen, mit denen eine hochpräzise Synchronisation der Uhrzeit von Geräten in einem Netzwerk erreicht wird. SCALANCE-Geräte mit einer entsprechenden Hardware-Ausstattung unterstützen die Zeitsynchronisation nach IEEE 1588v2. Die Funktionalität ist bei diesen Geräten im Auslieferungszustand und nach einem Zurücksetzen auf Werkseinstellungen abgeschaltet. Um PTP nutzen zu können, müssen Sie diese Funktion aktivieren und jeden Port, der im Synchronisationspfad liegt, sowie Ports, die durch Redundanzmechanismen geblockt sind, konfigurieren. PTP ist auch nutzbar bei Redundanzmechanismen im Ring wie HRP, Standby-Kopplung von Ringen, MRP und RSTP. Die folgenden Abschnitte beschreiben die Konfigurationsmöglichkeiten des Web Based Managements.

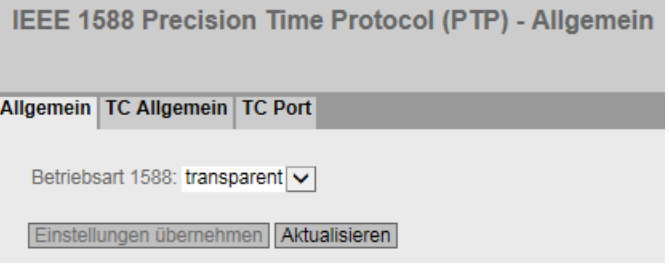

# IEEE 1588 Konfiguration

Auf dieser Seite legen Sie fest, wie das Gerät PTP-Nachrichten verarbeiten soll.

#### Betriebsart 1588

Es gibt die folgenden Einstellmöglichkeiten:

● aus

Das Gerät verarbeitet keine PTP-Nachrichten. PTP-Nachrichten werden aber nach den Regeln des Switchs weitergeleitet.

● transparent

Das Gerät übernimmt die Funktion einer Transparent Clock und leitet PTP-Nachrichten an andere Teilnehmer weiter, wobei es Eintragungen in das Korrekturfeld der PTP-Nachricht vornimmt.

# 5.5.19.2 TC Allgemein

# TC Allgemein

Unter diesem Reiter befinden sich die allgemeinen Einstellungen zu PTP.

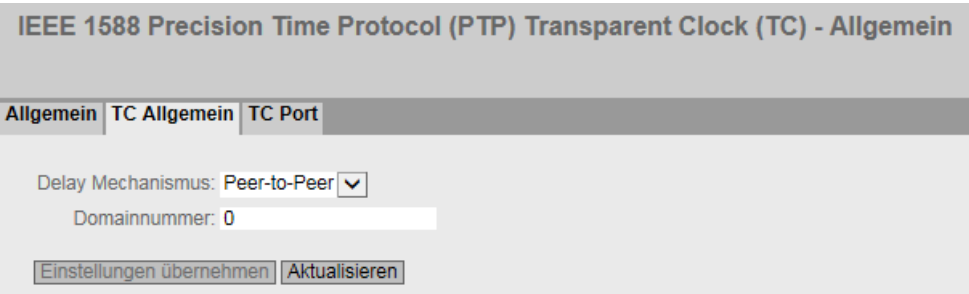

# Konfiguration der IEEE 1588 Transparent Clock

## Delay Mechanismus

Legen Sie fest, mit welchem Delay-Mechanismus das Gerät arbeiten soll:

● End-to-End

(Delay-Request-Response-Mechanismus wird verwendet)

#### Hinweis

Bei der End-to-End Synchronisation mit mehr als 2 Slaves können Ausreißer > 100 ns im Offset auftreten.

● Peer-to-Peer

(Peer-Delay-Mechanismus wird verwendet)

#### Domainnummer

Tragen Sie hier die Domänen-Nummer für das Gerät ein. Das Gerät ignoriert PTP-Nachrichten mit einer abweichenden Domänen-Nummer. Ein SCALANCE-Gerät kann nur einer Synchronisations-Domäne zugeordnet sein.

# 5.5.19.3 TC-Port

# TC Port

Unter diesem Reiter befinden sich die Port-Einstellungen zu PTP.

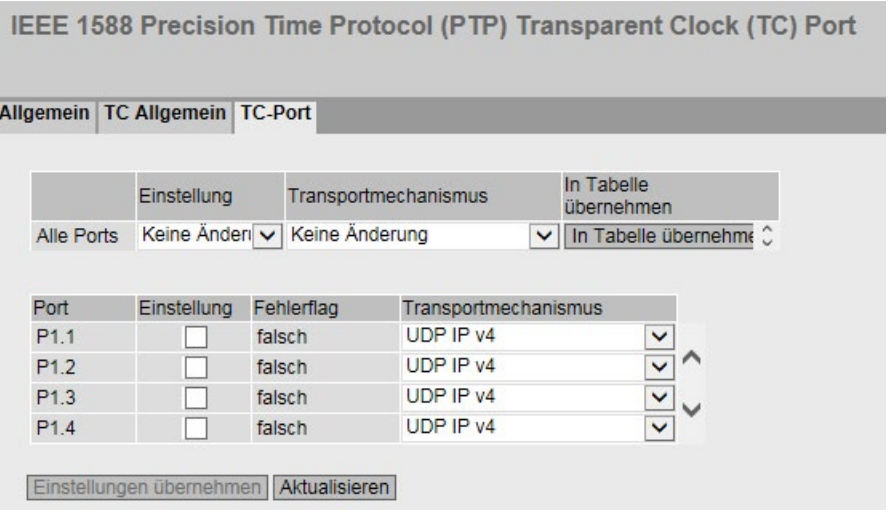

# Konfiguration der IEEE 1588 Transparent Clock Port-Parameter

Die Tabelle 1 gliedert sich in folgende Spalten:

● 1. Spalte

Zeigt an, dass die Einstellungen für alle Ports gültig sind.

● Einstellung

Wählen Sie die gewünschte Einstellung. Wenn "Keine Änderung" ausgewählt ist, bleibt der Eintrag in der Tabelle 2 unverändert.

● Transportmechanismus

Es gibt folgende Einstellmöglichkeiten:

- Ethernet
- UDP IPv4
- Keine Änderung

Wenn "Keine Änderung" ausgewählt ist, bleibt der Eintrag in der Tabelle 2 unverändert.

Die Tabelle 2 zeigt Detailinformationen zu den einzelnen Ports:

● Port

Die Portnummer. Bei modularen Geräten werden Steckplatznummer und Portnummer durch einen Punkt getrennt angezeigt.

Auf SPF+-Ports wird PTP nicht unterstützt.

## ● Einstellung

Der Port-Status. Folgende Angaben sind möglich:

- Deaktiviert Der Port beteiligt sich nicht am PTP.
- Aktiviert Der Port verarbeitet PTP-Nachrichten.

## ● Fehlerflag

Der Fehlerstatus im Bezug auf PTP.

– wahr

Es ist ein Fehler aufgetreten.

- falsch
	- An diesem Port sind keine Fehler aufgetreten.

## ● Transportmechanismus

Wählen Sie aus, wie dieser Port den Datenverkehr von PTP-Nachrichten abwickeln soll. Sie können für die Ports eines Geräts unterschiedliche Einstellungen vornehmen, allerdings muss der entsprechende Kommunikationspartner den gewählten Transportmechanismus unterstützen. Es gibt folgende Einstellmöglichkeiten:

- Ethernet
- UDP IPv4

# 5.5.20 RMON

# 5.5.20.1 Statistik

# **Statistik**

Auf dieser Seite können Sie festlegen, für welche Ports RMON-Statistiken angezeigt werden.

Die RMON-Statistiken werden auf der Seite "Information > Ethernet-Statistiken" in den Reitern "Telegrammlänge", "Telegrammtyp" und "Telegrammfehler" angezeigt.

# **Einstellungen**

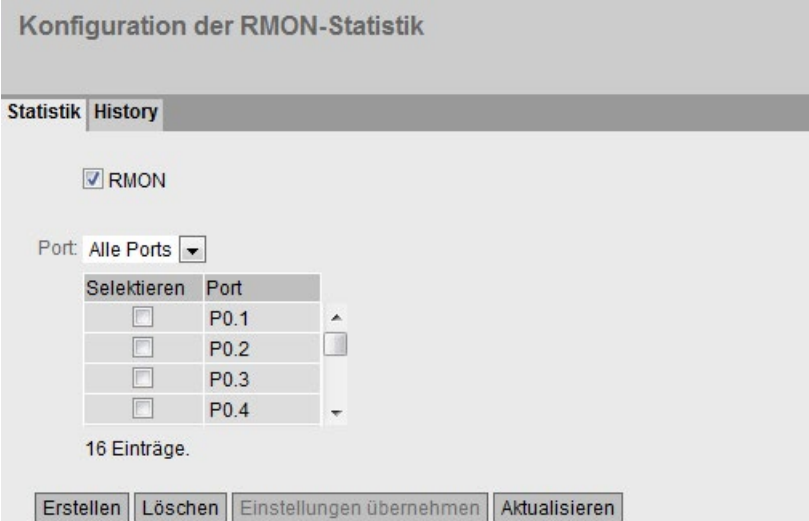

## **RMON**

Wenn Sie dieses Optionskästchen aktivieren, ermöglicht Remote Monitoring (RMON), Diagnosedaten im Gerät zu sammeln, aufzubereiten und über SNMP von einer Netzwerkmanagement-Station, die ebenfalls RMON unterstützt, auszulesen. Diese Diagnosedaten, wie zum Beispiel portbezogene Lastverläufe, ermöglichen es, Probleme im Netzwerk frühzeitig zu erkennen und zu beseitigen.

#### Hinweis

Wenn Sie RMON deaktivieren, werden die Statistiken nicht gelöscht, sondern sie bleiben auf dem letzten Stand stehen.

#### ● Port

Wählen Sie die Ports aus, für die Statistiken angezeigt werden sollen.

Die Tabelle gliedert sich in folgende Spalten:

#### ● Selektieren

Wählen Sie die Zeile, die Sie löschen wollen.

● Port

Zeigt die Ports an, für die Statistiken angezeigt werden.

# Vorgehensweise zur Konfiguration

## Funktion aktivieren

- 1. Aktivieren Sie das Optionskästchen "RMON".
- 2. Klicken Sie auf die Schaltfläche "Einstellungen übernehmen". Die Funktion "RMON" ist aktiviert.

## RMON-Statistiken für Ports aktivieren

#### Hinweis

## Voraussetzung

Damit RMON-Statistiken für einen Port angezeigt werden können, muss die Funktion "RMON" aktiviert sein.

- 1. Wählen Sie aus der Klappliste "Port" den gewünschten Port oder den Eintrag "Alle Ports" aus.
- 2. Klicken Sie auf die Schaltfläche "Erstellen".

Für den gewählten Port bzw. alle Ports können RMON-Statistiken angezeigt werden.

#### RMON-Statistiken für Ports deaktivieren

- 1. Aktivieren Sie in der Spalte "Selektieren" die Zeile, die Sie löschen wollen.
- 2. Klicken Sie auf die Schaltfläche "Löschen".

Für den gewählten Port werden keine RMON-Statistiken angezeigt.

# 5.5.20.2 History

#### Stichproben der Statistiken

Auf dieser Seite können Sie festlegen, ob für einen Port Stichproben der Statistiken abgespeichert werden sollen. Sie können festlegen, wie viele Einträge gespeichert werden sollen und in welchem Intervall Stichproben genommen werden sollen.

# **Einstellungen**

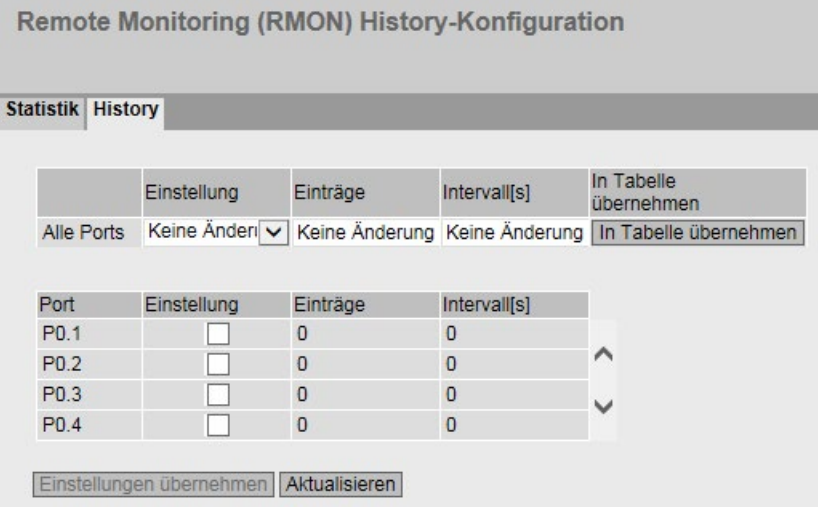

Die Tabelle 1 gliedert sich in folgende Spalten:

#### ● 1. Spalte

Zeigt an, dass die Einstellungen für alle Ports gültig sind.

#### ● Einstellung

Wählen Sie die gewünschte Einstellung. Wenn "Keine Änderung" ausgewählt ist, bleibt der Eintrag in der Tabelle 2 unverändert.

#### ● Einträge

Tragen Sie die maximale Anzahl der Stichproben ein, die gleichzeitig gespeichert werden sollen. Wenn "Keine Änderung" eingetragen ist, bleibt der Eintrag in der Tabelle 2 unverändert.

#### ● Intervall[s]

Tragen Sie ein Intervall ein, nach dem der aktuelle Stand der Statistik als Stichprobe gespeichert werden soll. Wenn "Keine Änderung" eingetragen ist, bleibt der Eintrag in der Tabelle 2 unverändert.

#### ● In Tabelle übernehmen

Wenn Sie auf die Schaltfläche klicken, werden die Einstellungen für alle Ports der Tabelle 2 übernommen.

Die Tabelle 2 gliedert sich in folgende Spalten:

#### ● Port

Zeigt den Port an, auf den sich die Einstellungen beziehen.

#### ● Einstellung

Aktivieren oder deaktivieren Sie die Aufzeichnung der History auf dem entsprechenden Port.

## ● Einträge

Tragen Sie die maximale Anzahl der Stichproben ein, die gleichzeitig gespeichert werden sollen.

Die maximale Anzahl an Einträgen kann durch die Kapazität des Geräts beschränkt werden.

Wertebereich: 1 - 65535

Werkseinstellung: 24

#### ● Intervall[s]

Tragen Sie ein Intervall ein, nach dem der aktuelle Stand der Statistik als Stichprobe gespeichert werden soll.

Wertebereich: 1 - 3600

Werkseinstellung: 3600

# Vorgehensweise zur Konfiguration

## RMON-Statistiken für einzelne Ports aktivieren

1. Aktivieren Sie in der Tabelle 2 das Optionskästchen "Einstellung" in der entsprechenden Zeile.

Die Felder "Einträge" und "Intervall[s]" werden mit den Werkseinstellungen aktiv.

- 2. Geben Sie in den Feldern "Einträge" und "Intervall[s]" die gewünschten Werte ein.
- 3. Klicken Sie auf die Schaltfläche "Einstellungen übernehmen".

## RMON-Statistiken für alle Ports aktivieren

- 1. Wählen Sie in der Tabelle 1 in der Klappliste "Einstellung" den Eintrag "Aktiviert".
- 2. Geben Sie in den Feldern "Einträge" und "Intervall[s]" die gewünschten Werte ein. Wenn Sie die Einträge in den beiden Feldern nicht ändern, werden für alle Ports die Werkseinstellungen verwendet.
- 3. Klicken Sie auf die Schaltfläche "In Tabelle übernehmen".

Die Einstellungen werden für alle Ports der Tabelle 2 übernommen.

4. Klicken Sie auf die Schaltfläche "Einstellungen übernehmen".

# 5.6 Das Menü "Layer 3 (IPv4)"

# 5.6.1 Konfiguration

#### **Einleitung**

Die Seite enthält die Übersicht über die Layer 3-Funktionen für IPv4 des Geräts. Auf dieser Seite aktivieren oder deaktivieren Sie die gewünschten Layer 3- Funktion.

Die Funktionen "Routing", "VRRP", "OSPF", "RIP" und "PIM" sind nur bei Layer 3 verfügbar.

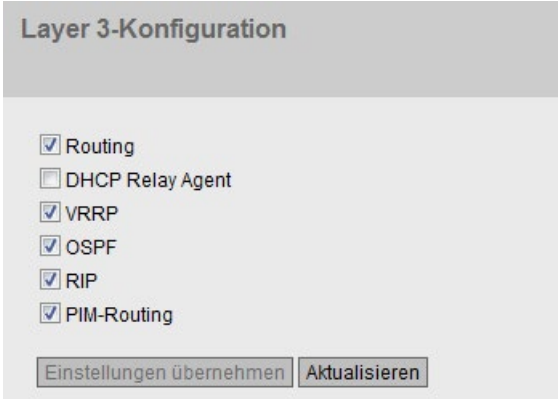

## Beschreibung der angezeigten Felder

Die Seite enthält folgende Felder:

- Routing (nur bei Geräten mit Layer 3-Lizenz verfügbar)
	- Aktiviert

IPv4-Routing wird aktiviert. Sie können die Funktion Routing nur aktivieren, wenn DHCP auf allen konfigurierten Schnittstellen deaktiviert ist.

– Deaktiviert

IPv4-Routing wird deaktiviert. Ist am Gerät IPv6-Routing aktiviert, wird diese ebenfalls deaktiviert.

● DHCP Relay Agent

Aktivieren oder deaktivieren Sie den DHCP Relay Agent. Weitere Einstellungen konfigurieren Sie unter "Layer 3 (IPv4)> DHCP Relay Agent".

● VRRP (nur bei Geräten mit Layer 3-Lizenz verfügbar) Aktivieren oder deaktivieren Sie Routing über VRRP. Um VRRP zu verwenden, aktivieren Sie zuerst die Funktion Routing. Weitere Einstellungen konfigurieren Sie unter "Layer 3 (IPv4) > VRRP".

5.6 Das Menü "Layer 3 (IPv4)"

- OSPF (nur bei Geräten mit Layer 3-Lizenz verfügbar) Aktivieren oder deaktivieren Sie Routing über OSPF. Um OSPF zu verwenden, aktivieren Sie zuerst die Funktion Routing. Weitere Einstellungen konfigurieren Sie unter "Layer 3 (IPv4) > OSPF".
- RIP (nur bei Geräten mit Layer 3-Lizenz verfügbar) Aktivieren oder deaktivieren Sie Routing über RIP. Um RIP zu verwenden, aktivieren Sie zuerst die Funktion Routing. Weitere Einstellungen konfigurieren Sie unter "Layer 3  $(IPy4) > RIP$ ".
- PIM-Routing (nur bei Geräten mit Layer 3-Lizenz verfügbar) Aktivieren oder deaktivieren Sie PIM-Routing. Weitere Einstellungen konfigurieren Sie unter "Layer 3 (IPv4) > PIM".

## Vorgehensweise zur Konfiguration

- 1. Um die gewünschte Funktion zu nutzen, aktivieren Sie das entsprechende Optionskästchen.
- 2. Klicken Sie auf die Schaltfläche "Einstellungen übernehmen".

## 5.6.2 Subnetze

## 5.6.2.1 Übersicht

## Erstellen von Subnetzen

Die Seite zeigt die Subnetze für die ausgewählte Schnittstelle. Wenn an einer Schnittstelle mehrer Subnetze verfügbar sind, ist der erste Eintrag dieser Schnittstelle vom Adressentyp "Primär".

Alle weiteren Subnetze werden auf dieser Seite angelegt. Ein Subnetz bezieht sich immer auf eine Schnittstelle. Die Schnittstelle wird auf dem Register "Konfiguration" angelegt.

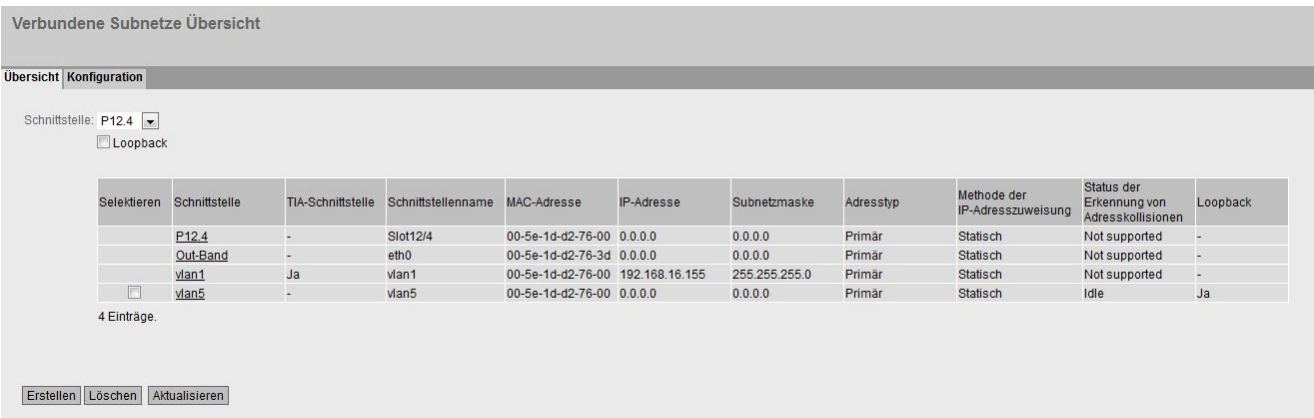

## Beschreibung der angezeigten Werte

Die Seite enthält folgende Felder:

#### ● Schnittstelle

Wählen Sie die gewünschte Schnittstelle aus, an die Sie ein weiteres Subnetz projektieren.

● Loopback

Aktivieren oder deaktivieren Sie die Eigenschaft "Loopback" auf der IP-Schnittstelle.

Wenn für eine IP-Schnittstelle die Eigenschaft "Loopback" aktiviert werden soll, darf das zugewiesene VLAN keine Member-Ports enthalten.

Da die IP-Schnittstelle nicht mit physikalischen Ports verknüpft ist, ist der Betriebszustand der IP-Schnittstelle unabhängig vom Link-Status der physikalischen Ports. Die Loopback-Schnittstelle ist erreichbar, solange das Gerät mit einer entsprechenden Spannungsversorgung verbunden ist.

Über die Loopback-Schnittstelle können Sie auf das Gerät zugreifen.

#### Hinweis

Eine als Loopback konfigurierte Schnittstelle muss in einem eigenen Subnetz mit einer mind. 30 Bit-Subnetzmaske liegen.

Die Tabelle gliedert sich in folgende Spalten:

● Selektieren

Wählen Sie die Zeile, die Sie löschen wollen.

- Schnittstelle Zeigt die Schnittstelle an.
- TIA-Schnittstelle

Zeigt die ausgewählte TIA-Schnittstelle an.

- Schnittstellenname Zeigt den Namen der Schnittstelle.
- MAC-Adresse Zeigt die MAC-Adresse an.
- IP-Adresse Zeigt die IPv4-Adresse des Subnetzes an.
- Subnetzmaske Zeigt die Subnetzmaske.
- Adresstyp

Zeigt den Adressentyp an. Folgende Werte sind möglich:

- Primär Die erste IPv4-Adresse, die auf einem IPv4-Schnittstelle konfiguriert wurde.
- Sekundär Alle weiteren IPv4-Adressen, die auf einem IPv4-Schnittstelle konfiguriert wurden.

5.6 Das Menü "Layer 3 (IPv4)"

## Methode der IP-Adresszuweisung

Zeigt an, wie die IPv4-Adresse zugeordnet wird. Folgende Werte sind möglich:

– Statisch

Die IPv4-Adresse ist statisch. Tragen Sie die Einstellungen bei "IP-Adresse" und "Subnetzmaske" ein.

– Dynamisch (DHCP) Das Gerät bezieht eine dynamische IPv4-Adresse von einem DHCPv4-Server.

#### ● Status der Erkennung von Adresskollisionen

Wenn neue IPv4-Adressen im Netz aktiv werden, prüft die Funktion "Erkennung von Adresskollisionen ", ob es zu Adresskollisionen kommen kann. Dadurch werden IPv4- Adressen erkannt, die doppelt vergeben werden sollen.

#### Hinweis

Die Funktion führt keine zyklische Prüfung durch.

Diese Spalte zeigt an, in welchem Status sich die Funktion befindet. Folgende Werte sind möglich:

– Idle

Die Schnittstelle ist nicht aktiv und besitzt keine IPv4-Adresse.

– Starting

Dieser Status bezeichnet die Anlaufphase. In dieser Phase sendet das Gerät zunächst eine Anfrage, ob es die geplante IPv4-Adresse bereits gibt. Wenn die Adresse noch nicht vergeben ist, sendet das Gerät die Mitteilung, dass es ab jetzt diese IP-Adresse verwendet.

– Conflict

Die Schnittstelle ist nicht aktiv. Die Schnittstelle versucht eine IPv4-Adresse zu verwenden, die bereits vergeben ist.

– Defending

Die Schnittstelle verwendet eine eindeutige IPv4-Adresse. Eine andere Schnittstelle versucht die gleiche IPv4-Adresse zu verwenden.

– Active

Die Schnittstelle verwendet eine eindeutige IPv4-Adresse. Es gibt keine Kollisionen.

– Not supported

Die Funktion zur Erkennung von Adresskollisionen wird nicht unterstützt.

– Disabled

Die Funktion zur Erkennung von Adresskollisionen ist deaktiviert.

#### Loopback

 $-$  " $-$ "

Zeigt an, dass die Eigenschaft "Loopback" deaktiviert ist.

– Ja

Zeigt an, dass die Eigenschaft "Loopback" aktiviert ist.

– IP-Quelle

Zeigt an, dass das Loopback-Interface als Quell-IP-Adresse in bestimmten Protokollen verwendet wird.

## Vorgehensweise zur Konfiguration

- 1. Wählen Sie aus der Klappliste "Schnittstelle" die Schnittstelle.
- 2. Wählen Sie ggf. die Eigenschaft "Loopback" aus.
- 3. Klicken Sie auf die Schaltfläche "Erstellen". In der Tabelle wird eine neue Zeile eingefügt.
- 4. Klicken Sie auf die Schaltfläche "Einstellungen übernehmen". Konfigurieren Sie das Subnetz auf dem Register "Konfiguration".

## 5.6.2.2 Konfiguration

Auf dieser Seite konfigurieren Sie die IPv4-Schnittstelle.

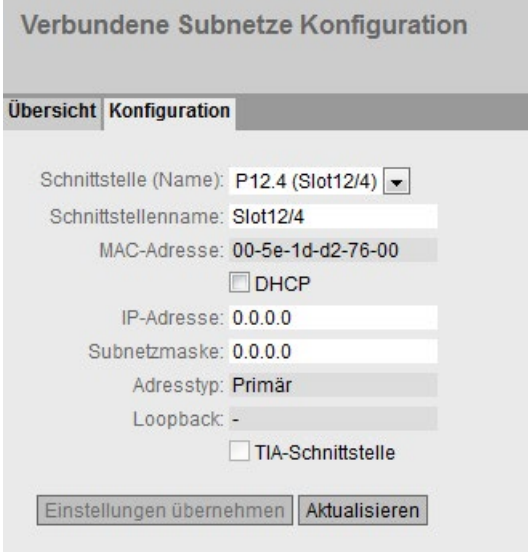

5.6 Das Menü "Layer 3 (IPv4)"

## Beschreibung der angezeigten Werte

Die Seite enthält folgende Felder:

● Schnittstelle (Name)

Wählen Sie aus Klappliste die Schnittstelle aus.

● Schnittstellenname

Tragen Sie den Namen für die Schnittstelle ein.

● MAC-Adresse

Zeigt die MAC-Adresse der ausgewählten Schnittstelle an.

● DHCP

Aktivieren oder deaktivieren Sie den DHCP-Client für dieses IPv4-Schnittstelle.

#### Hinweis

Wenn Sie das Gerät als Router mit mehreren Schnittstellen betreiben wollen, deaktivieren Sie DHCP auf allen Schnittstellen.

#### ● IP-Adresse

Tragen Sie die IPv4-Adresse der Schnittstelle ein. Die IPv4-Adressen dürfen nicht mehrfach verwendet werden.

● Subnetzmaske

Tragen Sie die Subnetzmaske des zu erstellenden Subnetzes ein. Subnetze an unterschiedlichen Schnittstellen dürfen sich nicht überlappen.

#### ● Adresstyp

Zeigt den Adressen Typ an. Folgende Werte sind möglich:

– Primär

Das erste Subnetz der Schnittstelle.

– Sekundär

Alle weiteren Subnetze der Schnittstelle.

● Loopback

Zeigt an, ob die Eigenschaft "Loopback" aktiviert ist.

## ● IP-Quelle

Wenn die Option aktiviert ist, wird in den folgenden Protokollen die Loopback-Schnittstelle als Quell-IP-Adresse verwendet:

- RADIUS
- SNMPv1 Trap
- Syslog
- SNTP
- NTP
- SMTP
- TFTP
- SFTP

Diese Option kann z. B. beim Einsatz einer Firewall oder der Authentifizierung über RADIUS hilfreich sein. Da ein Router mit mehreren IP-Schnittstellen nicht immer die gleiche IP-Schnittstelle als Quelle angibt, müssten ohne diese Einstellung auf einem RADIUS-Server oder bei einer Firewall alle IP-Schnittstellen eines Routers konfiguriert werden. Mit dieser Einstellung ist es möglich, dass eine Router für die ausgehende IP-Kommunikation eine Loopback-Schnittstelle verwendet und damit nur diese dem RADIUS-Server und der Firewall bekannt sein muss.

Wenn die Option deaktiviert ist, wird in den Protokollen die ausgehende Schittstelle als Quelle angegeben.

#### ● TIA-Schnittstelle

Wählen Sie aus, ob diese Schnittstelle zur TIA-Schnittstelle werden soll.

#### Vorgehensweise zur Konfiguration

- 1. Wählen Sie aus der Klappliste "Schnittstelle (Name)" die Schnittstelle.
- 2. Tragen Sie in bei "Schnittstellenname" einen Namen für die Schnittstelle ein.
- 3. Tragen Sie in der Spalte "IP-Adresse" die IPv4-Adresse des Subnetzes ein.
- 4. Tragen Sie in der Spalte "Subnetzmaske" die zur IPv4-Adresse gehörende Subnetzmaske ein.
- 5. Klicken Sie auf die Schaltfläche "Einstellungen übernehmen".

# 5.6.3 NAT

# 5.6.3.1 NAT

Auf dieser WBM-Seite legen Sie die Grundeinstellungen für NAT fest.

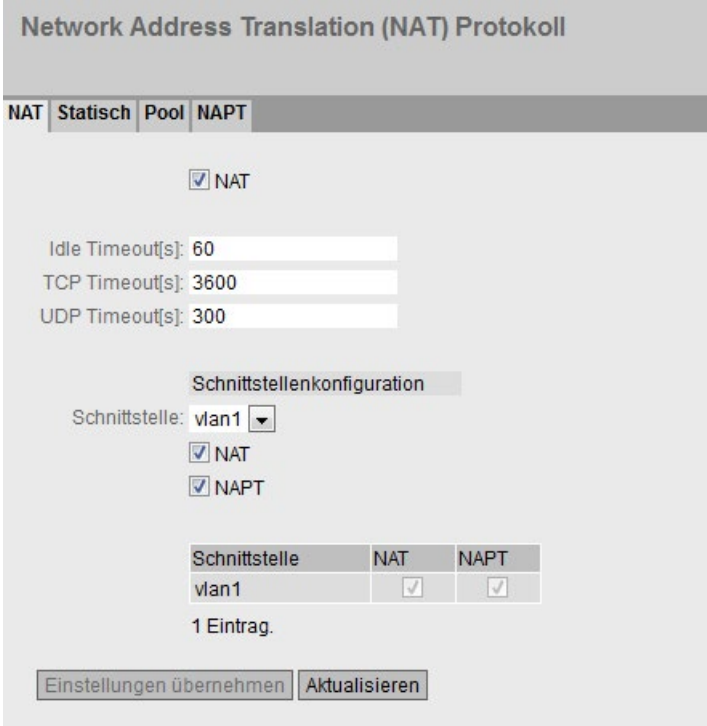

# Beschreibung

Die Seite enthält folgende Felder:

## ● NAT

Aktivieren oder deaktivieren Sie NAT/NAPT für das gesamte Gerät. Wenn aktiviert, fungiert das Gerät als NAT-Router.

● Idle Timeout[s]

Geben Sie die gewünschte Zeitspanne ein. Das Gerät prüft zyklisch, nach Ablauf der angegebenen Zeitspanne, ob die Aging Time von TCP- und UDP-Verbindungen abgelaufen ist. Die Verbindungen, deren Aging Time seit der letzten Prüfung abgelaufen ist, werden aus der Tabelle "NAT-Übersetzungen" gelöscht.

● TCP Timeout[s]

Geben Sie die gewünschte Aging Time für TCP-Verbindungen ein. TCP-Verbindungen werden solange gespeichert, bis für die angegebene Zeitspanne kein Datenaustausch stattgefunden hat. Abhängig von der zyklischen Prüfung nach Ablauf des Idle Timeouts werden die Verbindungen aus der Tabelle "NAT-Übersetzungen" gelöscht.

# ● UDP Timeout[s]

Geben Sie die gewünschte Aging Time für UDP-Verbindungen ein. UDP-Verbindungen werden solange gespeichert, bis für die angegebene Zeitspanne kein Datenaustausch stattgefunden hat. Abhängig von der zyklischen Prüfung nach Ablauf des Idle Timeouts werden die Verbindungen aus der Tabelle "NAT-Übersetzungen" gelöscht.

## ● Schnittstelle

Wählen Sie aus der Klappliste eine IP-Schnittstelle aus, auf der Sie NAT konfigurieren wollen.

Sobald Sie eine Schnittstelle als NAT-Schnittstelle konfiguriert haben, werden alle weiteren Konfigurationen ausgehend von dieser Schnittstelle betrachtet. Das bedeutet, für diese Schnittstelle sind alle über die Schnittstelle selbst erreichbaren Netzwerke "Outside". Alle anderen Netzwerke sind "Inside".

## **Hinweis**

Wenn Sie mehrere NAT-Schnittstellen auf einem Gerät konfiguriert haben, ist dadurch ein Netzwerk aus Sicht einer NAT-Schnittstelle "Outside" und aus der Sicht einer anderen NAT-Schnittstelle "Inside".

## ● NAT

Aktivieren oder deaktivieren Sie NAT für eine IP-Schnittstelle.

Im Register "Pool" wird automatisch ein Eintrag erstellt. Das Gerät ist aus dem externen Netz über die IP-Adresse der IP-Schnittstelle erreichbar.

Wenn Sie NAT für eine IP-Schnittstelle deaktivieren und keine Konfigurationen auf der NAT-Schnittstelle vorliegen, wird der Eintrag automatisch aus der Tabelle gelöscht.

## ● NAPT

Aktivieren oder deaktivieren Sie NAPT für eine IP-Schnittstelle.

Die Tabelle gliedert sich in folgende Spalten:

## ● Schnittstelle

Schnittstelle, auf der eine NAT-Konfiguration besteht.

## ● NAT

Zeigt an, ob NAT für die ausgewählte IP-Schnittstelle aktiviert oder deaktiviert ist.

NAT ist erst aktiv, wenn Sie NAT für das gesamte Gerät aktiviert haben.

## ● NAPT

Zeigt an, ob NAPT für die ausgewählte IP-Schnittstelle aktiviert oder deaktiviert ist. NAPT ist erst aktiv, wenn Sie NAT für das gesamte Gerät aktiviert haben. Wenn Sie keine weiteren Konfigurationen für NAPT vornehmen, ist automatisch die dynamische Portumsetzung aktiv.

Ein Gerät im internen Netz ist standardmäßig nicht aus einem externen Netz erreichbar. Wenn das interne Gerät in ein externes Netz kommunizieren will, werden die Inside Local-Adresse und die IP-Adresse der IP-Schnittstelle um einen Port ergänzt und dem internen Gerät als Inside Local- und Inside Global-Adresse zugeordnet. Über diese Inside Global-Adresse ist das interne Gerät aus dem externen Netz erreichbar, bis der Timer der Verbindung abgelaufen ist.

## Vorgehensweise

Um NAT/NAPT zu konfigurieren, gehen Sie wie folgt vor:

- 1. Geben Sie die gewünschten Zeitspannen ein.
- 2. Wählen Sie die gewünschte IP-Schnittstelle aus.
- 3. Aktivieren Sie NAT/NAPT für die ausgewählte IP-Schnittstelle.
- 4. Klicken Sie auf die Schaltfläche "Einstellungen übernehmen".
- 5. Nehmen Sie die gewünschten Einstellungen für NAT/NAPT in den NAT/NAPT-Registern vor.
- 6. Aktivieren Sie in diesem Register das Optionskästchen "NAT".
- 7. Klicken Sie auf die Schaltfläche "Einstellungen übernehmen".

## 5.6.3.2 Statisch

Auf dieser WBM-Seite konfigurieren Sie statische 1:1-Adressumsetzungen.

Sie legen fest, in welche Inside Global-Adresse die Inside Local-Adresse eines Geräts umgesetzt werden soll und umgekehrt. Diese Variante erlaubt den Verbindungsaufbau in beide Richtungen. Das Gerät im internen Netz ist aus dem externen Netz erreichbar.

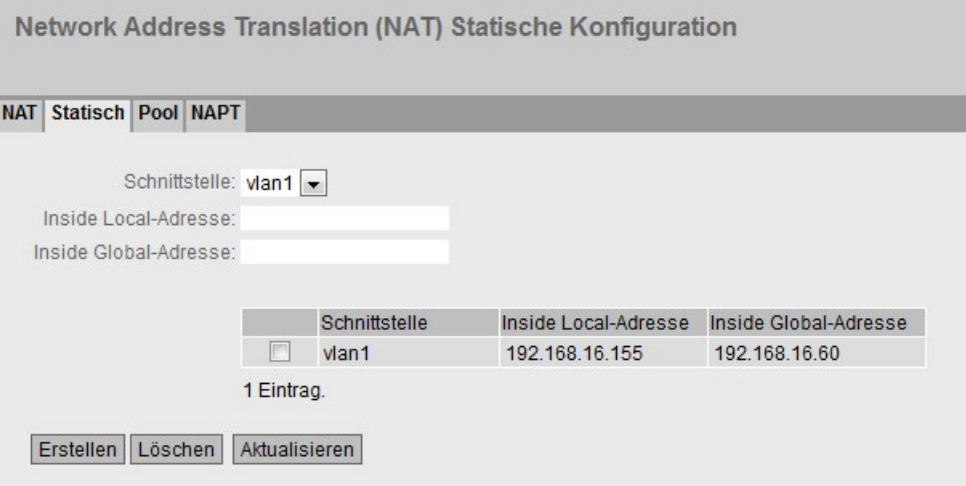

# **Beschreibung**

Die Seite enthält folgende Felder:

#### ● Schnittstelle

Wählen Sie aus der Klappliste eine NAT-Schnittstelle aus, für die Sie weitere NAT-Konfigurationen vornehmen wollen.

#### ● Inside Local-Adresse

Geben Sie die tatsächliche Adresse des Geräts ein, das von extern erreichbar sein soll.

#### ● Inside Global-Adresse

Geben Sie die Adresse ein, unter der das Gerät von extern erreichbar sein soll.

Die Tabelle gliedert sich in folgende Spalten:

● 1. Spalte

Aktivieren Sie in der zu löschenden Zeile das Optionskästchen.

● Schnittstelle

NAT-Schnittstelle, auf die sich die Einstellung bezieht.

● Inside Local-Adresse

Zeigt die tatsächliche Adresse des Geräts an, das von extern erreichbar sein soll.

● Inside Global-Adresse

Zeigt die Adresse an, unter der das Gerät von extern erreichbar sein soll.

# Vorgehensweise

Um eine 1:1-Adressumsetzung anzulegen, gehen Sie wie folgt vor:

- 1. Wählen Sie aus der Klappliste "Schnittstelle" eine NAT-Schnittstelle aus.
- 2. Geben Sie unter "Inside Local-Adresse" die tatsächliche Adresse des Geräts ein, das von extern erreichbar sein soll.
- 3. Geben Sie unter "Inside Global-Adresse" die Adresse ein, unter der das Gerät von extern erreichbar sein soll.

# 5.6.3.3 Pool

Auf dieser WBM-Seite konfigurieren Sie dynamische Adressumsetzungen.

Ein Gerät im internen Netz ist standardmäßig nicht aus einem externen Netz erreichbar. Wenn das interne Gerät in ein externes Netz kommunizieren will, wird ihm dynamisch eine Inside Global-Adresse zugeordnet. Über diese Inside Global-Adresse ist das interne Gerät aus dem externen Netz erreichbar, bis der Timer der Verbindung abgelaufen ist.

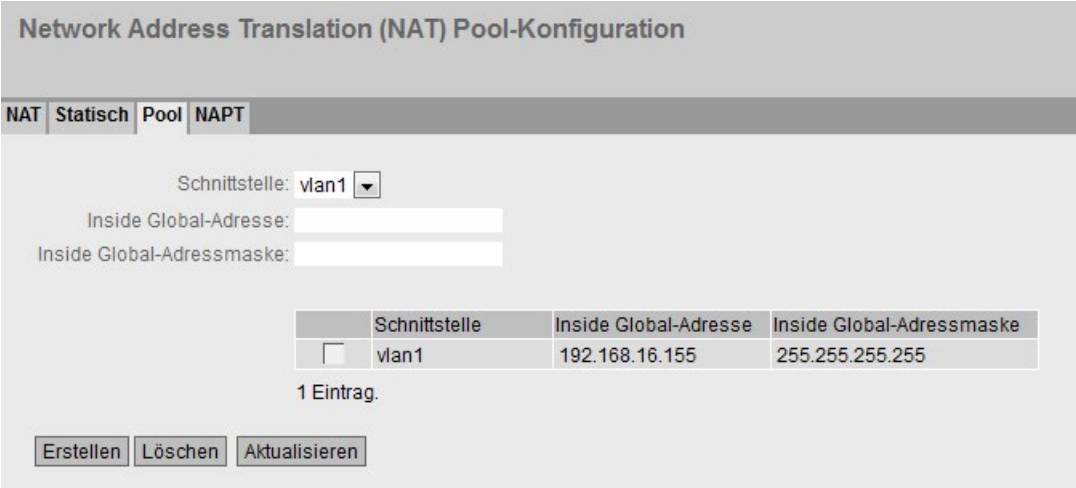

# Beschreibung

Die Seite enthält folgende Felder:

## ● Schnittstelle

Wählen Sie aus der Klappliste eine NAT-Schnittstelle aus, für die Sie weitere NAT-Konfigurationen vornehmen wollen.

## **Inside Global-Adresse**

Geben Sie die Startadresse für die dynamische Zuordnung von Adressen ein, unter denen Geräte von extern erreichbar sein sollen.

## ● Inside Global-Adressmaske

Geben Sie die Adressmaske des externen Subnetzes ein.

Die Tabelle gliedert sich in folgende Spalten:

● 1. Spalte

Aktivieren Sie in der zu löschenden Zeile das Optionskästchen.

#### ● Schnittstelle

NAT-Schnittstelle, auf die sich die Einstellung bezieht.

## **Inside Global-Adresse**

Zeigt die Startadresse für die dynamische Zuordnung von Adressen an, unter denen Geräte von extern erreichbar sein sollen.

#### ● Inside Global-Adressmaske

Zeigt die Adressmaske des externen Subnetzes an.

5.6 Das Menü "Layer 3 (IPv4)"

## Vorgehensweise

Um eine dynamische Adressumsetzung anzulegen, gehen Sie wie folgt vor:

- 1. Wählen Sie aus der Klappliste "Schnittstelle" eine NAT-Schnittstelle aus.
- 2. Geben Sie unter "Inside Global-Adresse" die Startadresse für die dynamische Zuordnung von Adressen ein, unter denen Geräte von extern erreichbar sein sollen.
- 3. Geben Sie unter "Inside Global-Adressmaske" Adressmaske des externen Subnetzes ein.

## 5.6.3.4 NAPT

Auf dieser WBM-Seite konfigurieren Sie statische Portumsetzungen.

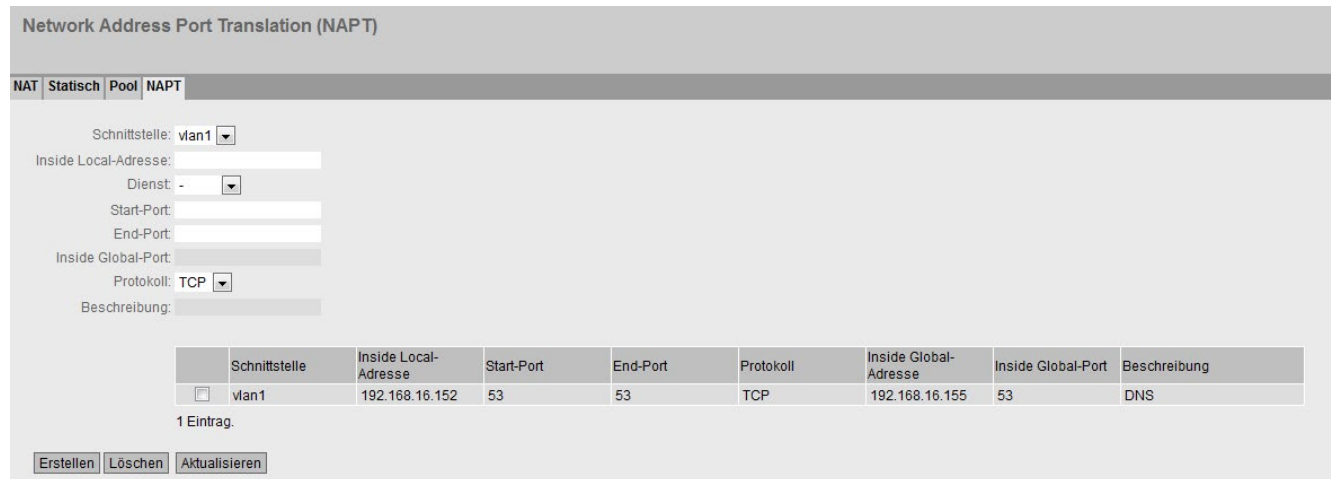

# Beschreibung

Die Seite enthält folgende Felder:

#### ● Schnittstelle

Wählen Sie aus der Klappliste eine NAT-Schnittstelle aus, für die Sie weitere NAT-Konfigurationen vornehmen wollen.

#### ● Inside Local-Adresse

Geben Sie die tatsächliche Adresse des Geräts ein, das von extern erreichbar sein soll.

● Dienst

Wählen Sie aus, für welchen Dienst die Portumsetzung gültig ist.

Wenn Sie einen Dienst auswählen, werden in den Feldern Start-Port und End-Port der gleiche Port eingetragen. Wenn Sie den Start-Port ändern, wird der End-Port entsprechend geändert.

Wenn Sie den Eintrag "-" auswählen, können Sie den Start- und End-Port frei eingeben.

● Start-Port

Geben Sie einen Inside Local-Port ein.

# End-Port

Abhängig von Ihrer Auswahl in der Klappliste "Dienst", können Sie einen Inside Local-Port eingeben oder es wird ein Port angezeigt.

Wenn Sie in den Feldern Start-Port und End-Port unterschiedliche Ports eingeben, wird im Feld Inside Global-Port der gleiche Port-Bereich eingetragen. Ein Port-Bereich kann immer nur auf den gleichen Port-Bereich umgesetzt werden.

Wenn Sie in den Feldern Start-Port und End-Port den gleichen Port eingeben, können Sie den Inside Global-Port frei eingeben.

## ● Inside Global-Port

Abhängig von Ihrer Auswahl in der Klappliste "Dienst", können Sie einen Port eingeben oder es wird ein Port angezeigt.

## ● Protokoll

Wählen Sie aus, für welches Protokoll die Portumsetzung gültig ist.

## ● Beschreibung

Geben Sie eine Beschreibung für die Portumsetzung ein.

Die Tabelle gliedert sich in folgende Spalten:

● 1. Spalte

Aktivieren Sie in der zu löschenden Zeile das Optionskästchen.

## ● Schnittstelle

NAT-Schnittstelle, auf die sich die Einstellung bezieht.

## ● Inside Local-Adresse

Zeigt die tatsächliche Adresse des Geräts an, das von extern erreichbar sein soll.

## ● Start-Port

Zeigt den Start-Port an, der der Inside Local-Adresse zugeordnet wird.

## ● End-Port

Zeigt den End-Port an, der der Inside Local-Adresse zugeordnet wird.

## ● Protokoll

Zeigt an, für welches Protokoll die Portumsetzung gültig ist.

## ● Inside Global-Adresse

Zeigt die Adresse an, unter der das Gerät von extern erreichbar sein soll.

## ● Inside Global-Port

Zeigt den Port an, der der Inside Global-Adresse zugeordnet wird.

● Beschreibung

Zeigt die Beschreibung für die Portumsetzung an.

5.6 Das Menü "Layer 3 (IPv4)"

# Vorgehensweise

Um eine statische Portumsetzung anzulegen, gehen Sie wie folgt vor:

- 1. Wählen Sie aus der Klappliste "Schnittstelle" eine NAT-Schnittstelle aus.
- 2. Geben Sie unter "Inside Local-Adresse" die tatsächliche Adresse des Geräts ein, das von extern erreichbar sein soll.
- 3. Wählen Sie einen Dienst aus.
- 4. Geben Sie abhängig von Ihrer Auswahl in der Klappliste "Dienst" den Start-, End- und Inside Global-Port an.
- 5. Wählen Sie ein Protokoll aus.
- 6. Geben Sie eine Beschreibung für die Portumsetzung ein.

# 5.6.4 Statische Routen

## Statische Route

Auf dieser Seite legen Sie statische IPv4-Routen an.

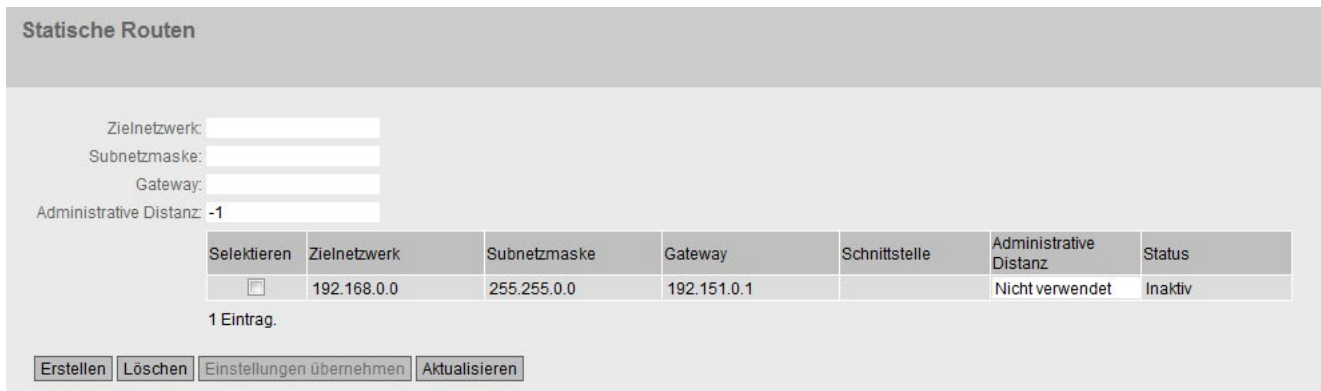

# Beschreibung

Die Seite enthält folgende Felder:

● Zielnetzwerk

Tragen Sie die Netzwerkadresse des Ziels ein, das über diese Route erreichbar ist.

● Subnetzmaske

Tragen Sie die dazugehörende Subnetzmaske ein.

● Gateway

Tragen Sie die IPv4-Adresse des Gateways ein, über das diese Netzwerkadresse erreichbar ist.

## ● Administrative Distanz

Tragen Sie die administrative Distanz für die Route ein. Die administrative Distanz entspricht der Güte einer Verbindung, basierend z. B. auf Geschwindigkeit oder Kosten. Bei mehreren gleichen Routen wird die Route mit dem kleinsten Wert benutzt. Standardmäßig ist -1 eingestellt. Diese Einstellung bedeutet, dass die Metrik nicht gesetzt ist.

Wertebereich: 1 - 255

Die Tabelle gliedert sich in folgende Spalten:

● Selektieren

Wählen Sie die Zeile, die Sie löschen wollen.

● Zielnetzwerk

Zeigt die Netzwerkadresse des Ziels an.

● Subnetzmaske

Zeigt die dazugehörende Subnetzmaske an.

● Gateway

Zeigt die IPv4-Adresse des nächsten Gateways an.

● Schnittstelle

Zeigt die Schnittstelle der Route an.

● Administrative Distanz

Tragen Sie die administrative Distanz für die Route ein. Beim Erstellen der Route wird automatisch "Nicht Verwendet" eingetragen (Wert -1). Die administrative Distanz entspricht der Güte einer Verbindung, basierend z. B. auf Geschwindigkeit oder Kosten. Bei mehreren gleichen Routen wird die Route mit dem kleinsten Wert benutzt. Wertebereich: 1 - 255

## ● Status

Zeigt an, ob die Route aktiv ist oder nicht.

# Vorgehensweise zur Konfiguration

- 1. Tragen Sie in das Eingabefeld "Zielnetzwerk" die Netzwerkadresse des Ziels ein.
- 2. Tragen Sie in das Eingabefeld "Subnetzmaske" die dazugehörende Subnetzmaske ein.
- 3. Tragen Sie in das Eingabefeld "Gateway" das Gateway ein.
- 4. Tragen Sie bei "Administrative Distanz" die Gewichtung der Route ein.
- 5. Klicken Sie auf die Schaltfläche "Erstellen". In der Tabelle wird ein neuer Eintrag erzeugt.
- 6. Klicken Sie auf die Schaltfläche "Einstellungen übernehmen".

# 5.6.5 Route Maps

#### 5.6.5.1 Allgemein

#### Route Maps

Mit Route Maps können Sie kontrollieren, wie Routing-Informationen weiterverarbeitet werden. Sie können Routing-Informationen filtern und festlegen, ob die Informationen weiterverarbeitet, verändert oder verworfen werden.

Route Maps arbeiten nach folgendem Prinzip:

- Routing-Informationen werden mit den Filtern der Route Maps abgeglichen.
- Der Abgleich läuft solange, bis die Filter einer Route Map mit den Eigenschaften einer Information übereinstimmen.
- Die Information wird dann entsprechend den Einstellungen der Route Map verarbeitet:
	- Die Routing-Information wird verworfen.
	- Die Eigenschaften der Routing-Information werden verändert.

#### **Einstellungen**

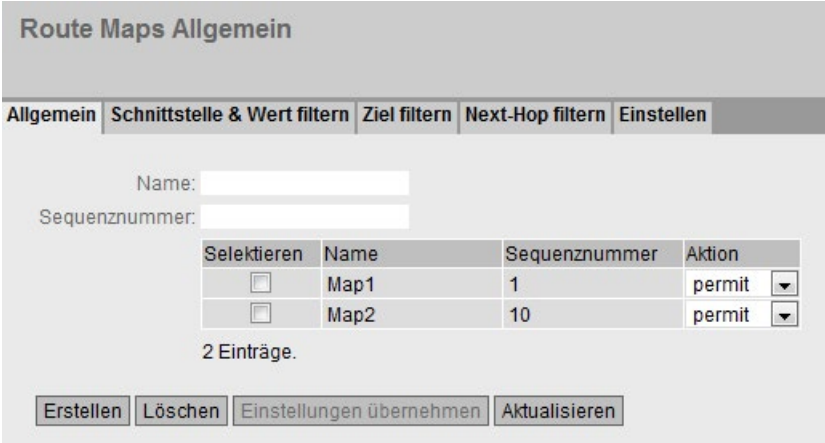

Bild 5-9 Route Maps Allgemein

● Name

Tragen Sie einen Namen für die Route Map ein.

#### ● Sequenznummer

Tragen Sie eine Nummer für die Route Map ein.

Sie können mehrere Route Maps mit gleichem Namen, aber unterschiedlichen Sequenznummern, anlegen. Die Sequenznummer bestimmt dann die Reihenfolge, in der die Route Maps abgearbeitet werden.
Die Tabelle gliedert sich in folgende Spalten:

● Selektieren

Wählen Sie die Zeile, die Sie löschen wollen.

● Name

Zeigt den Namen der Route Map an.

● Sequenznummer

Zeigt die Sequenznummer der Route Map an.

● Aktion

Legen Sie fest, was mit den Routing-Informationen passiert, die den Einstellungen der Route Map entsprechen:

– permit

Die Routing-Informationen werden weiterverarbeitet, entsprechend Ihren Einstellungen im Reiter "Einstellen".

– deny

Die Routing-Informationen werden verworfen.

## 5.6.5.2 Schnittstelle & Wert filtern

Auf dieser Seite legen Sie fest, ob die Routing-Informationen für eine Route Map nach Schnittstellen, Metrik oder Tags gefiltert werden.

## **Einstellungen**

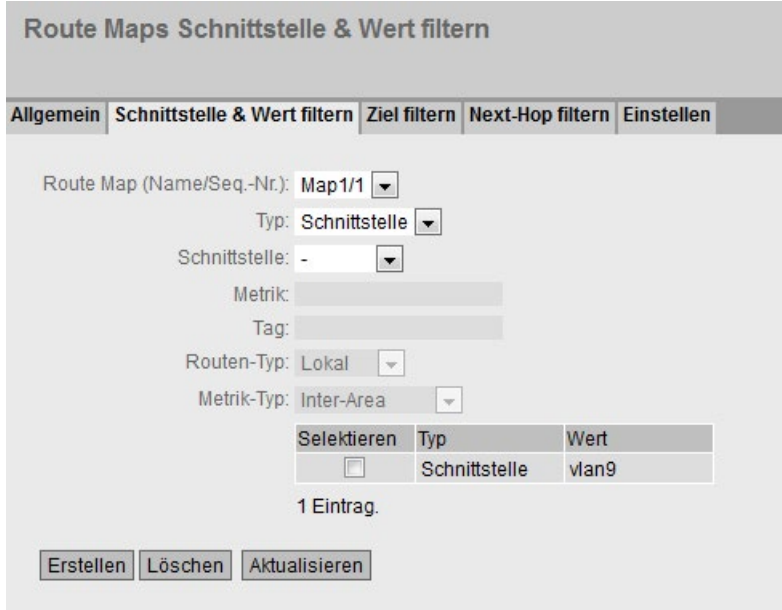

Bild 5-10 Route Maps Schnittstelle & Metrik filtern

## ● Route Map (Name/Seq.-Nr.)

Wählen Sie eine Route Map aus.

Es stehen Ihnen die angelegten Route Maps zur Verfügung.

## ● Typ

Wählen Sie aus, wonach gefiltert werden soll:

- Schnittstelle
- Metrik
- Tag
- Routen-Typ
- Metrik-Typ

## ● Schnittstelle

Wählen Sie eine Schnittstelle aus.

Dieses Feld ist nur aktiv, wenn Sie in der Klappliste "Typ" den Eintrag "Schnittstelle" ausgewählt haben.

#### ● Metrik

Geben Sie für die Metrik einen Wert ein.

Dieses Feld ist nur aktiv, wenn Sie in der Klappliste "Typ" den Eintrag "Metrik" ausgewählt haben.

● Tag

Geben Sie für das Tag einen Wert ein.

Dieses Feld ist nur aktiv, wenn Sie in der Klappliste "Typ" den Eintrag "Tag" ausgewählt haben.

## ● Routen-Typ

Wählen Sie den Typ der Route aus:

– Lokal

Die Routing-Informationen für die Route Map werden nach direkt verbundenen Routen (lokale Schnittstellen) gefiltert.

– Remote

Die Routing-Informationen für die Route Map werden nach gelernten oder statisch konfigurierten Routen gefiltert.

Dieses Feld ist nur aktiv, wenn Sie in der Klappliste "Typ" den Eintrag "Routen-Typ" ausgewählt haben.

## ● Metrik-Typ

Wählen Sie den Typ der Metrik aus:

– Inter-Area

Die Routing-Informationen für die Route Map werden nach Routen gefiltert, die aus anderen Areas gelernt werden.

– Intra-Area

Die Routing-Informationen für die Route Map werden nach Routen gefiltert, die aus der gleichen Area stammen.

– type-1-external

Die Routing-Informationen für die Route Map werden nach Routen gefiltert, deren Pfadkosten (Metrik) sich aus den externen Pfadkosten und den Pfadkosten zum ASBR zusammensetzen.

– type-2-external

Die Routing-Informationen für die Route Map werden nach Routen mit nur externen Pfadkosten (Metrik) gefiltert.

Dieses Feld ist nur aktiv, wenn Sie in der Klappliste "Typ" den Eintrag "Metrik-Typ" ausgewählt haben.

Die Tabelle gliedert sich in folgende Spalten:

### ● Selektieren

Wählen Sie die Zeile, die Sie löschen wollen.

● Typ

Zeigt den ausgewählten Typ an:

- Schnittstelle
- Metrik
- Tag
- Routen-Typ
- Metrik-Typ
- Wert

Zeigt die ausgewählte Schnittstelle bzw. den Wert der Metrik oder des Tags an.

## 5.6.5.3 Ziel filtern

Auf dieser Seite legen Sie fest, ob die Routing-Informationen für eine Route Map nach der Ziel-IPv4-Adresse gefiltert werden.

## **Einstellungen**

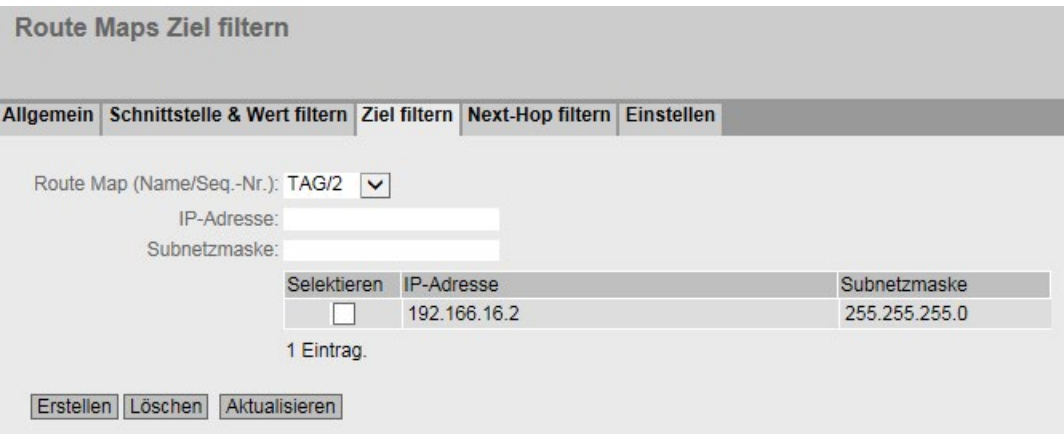

Bild 5-11 Route Maps Destination Match

#### ● Route Map (Name/Seq.-Nr.)

Wählen Sie eine Route Map aus.

● IP-Adresse

Geben Sie die IPv4-Adresse des Ziels ein, nach der gefiltert werden soll.

#### ● Subnetzmaske

Geben Sie die Subnetzmaske des Ziels ein, nach der gefiltert werden soll.

Die Tabelle gliedert sich in folgende Spalten:

### ● Selektieren

Wählen Sie die Zeile, die Sie löschen wollen.

● IP-Adresse

Zeigt die IPv4-Adresse des Ziels an.

● Subnetzmaske

Zeigt die Subnetzmaske des Ziels an.

## 5.6.5.4 Next-Hop filtern

Auf dieser Seite legen Sie fest, ob für eine Route Map danach gefiltert werden soll, zu welchem Router die Routing-Informationen als nächstes gesendet werden.

# **Einstellungen**

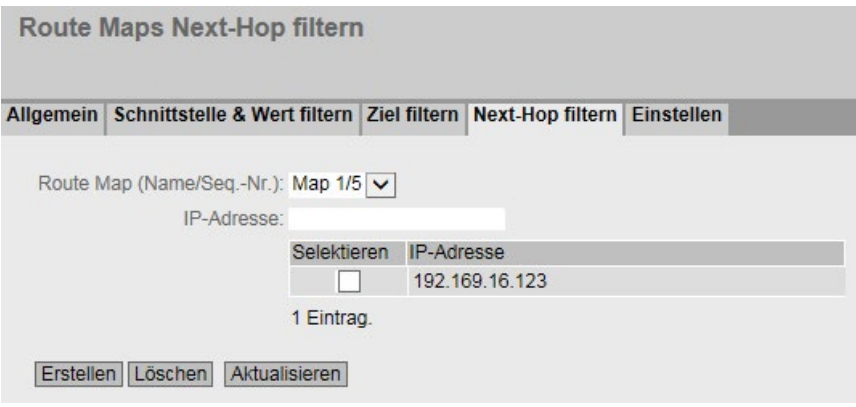

Bild 5-12 Route Maps Next Hop Match

## ● Route Map (Name/Seq.-Nr.)

Wählen Sie eine Route Map aus.

● IP-Adresse

Geben Sie die IP-Adresse des Routers ein, an den die Routing-Informationen als nächstes gesendet werden sollen.

Die Tabelle gliedert sich in folgende Spalten:

● Selektieren

Wählen Sie die Zeile, die Sie löschen wollen.

● IP-Adresse

Zeigt die IP-Adresse des nächsten Routers an.

## 5.6.5.5 Einstellen

Auf dieser Seite legen Sie fest, ob die Routing-Informationen durch einer Route Map verändert werden.

Sie können nur die Informationen einer "Permit"-Route Map verändern.

Wenn Sie z. B. nach einer bestimmten Metrik gefiltert haben, können Sie hier den Wert der Metrik verändern. Die Routing-Informationen werden dann mit dem neuen Wert weitergeleitet.

## **Einstellungen**

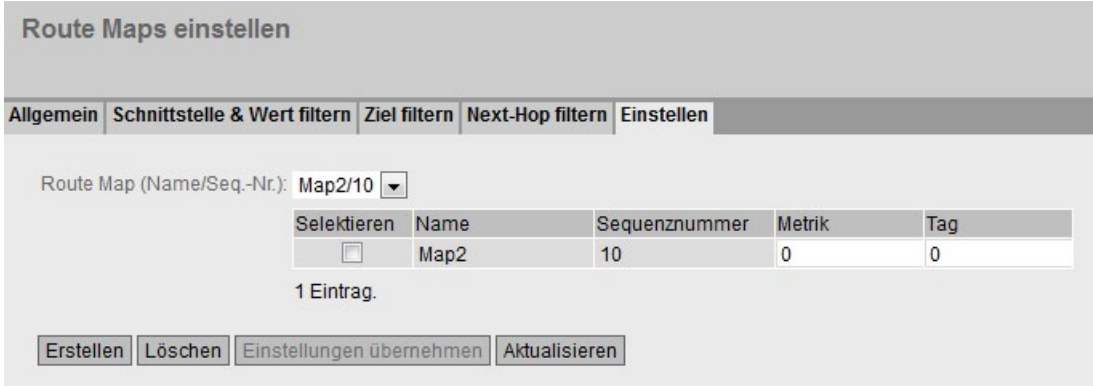

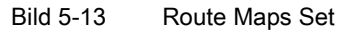

#### ● Route Map (Name/Seq.-Nr.)

Wählen Sie eine Route Map aus.

Die Tabelle gliedert sich in folgende Spalten:

#### ● Selektieren

Wählen Sie die Zeile, die Sie löschen wollen.

● Name

Zeigt den Namen der Route Map an.

#### ● Sequenznummer

Zeigt die Sequenznummer der Route Map an.

● Metrik

Geben Sie den neuen Wert für die Metrik ein, mit dem die Routing-Informationen weitergeleitet werden.

● Tag

Geben Sie den neuen Wert für das Tag ein, mit dem die Routing-Informationen weitergeleitet werden.

# 5.6.6 DHCP Relay Agent

## 5.6.6.1 Allgemein

### DHCP Relay Agent

Wenn sich der DHCP-Server in einem anderen Netz befindet als der DHCP-Client, kann der Client den Server nicht erreichen. Der DHCP Relay Agent vermittelt zwischen DHCP-Server und DHCP-Client.

Wenn Sie die Option 82 konfigurieren, erweitert der DHCP Relay Agent die Pakete an den DHCP-Server um eine Circuit-ID und eine Remote-ID.

Sie können für den DHCP Relay Agent bis zu 4 DHCP-Server angeben. Wenn ein DHCP-Server nicht erreichbar ist, kann das Gerät auf einen anderen DHCP-Server ausweichen.

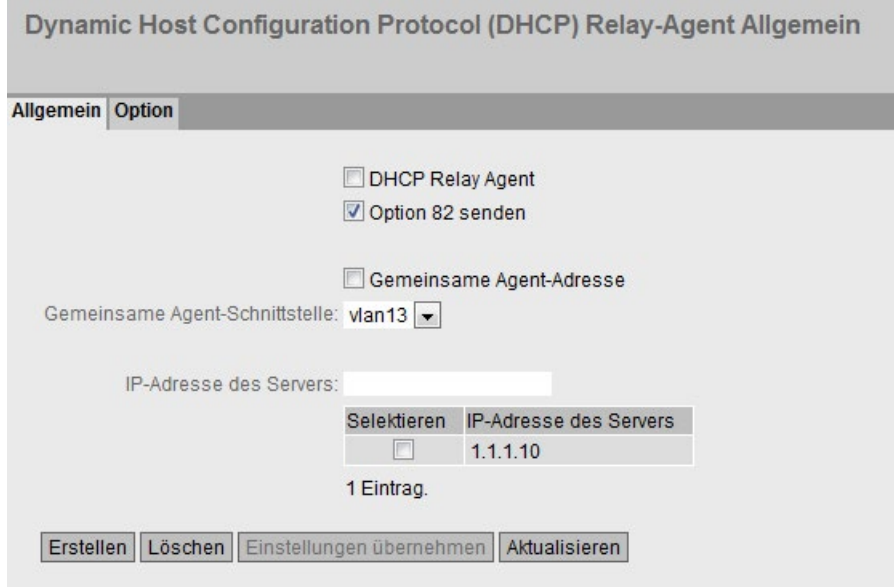

## Beschreibung der angezeigten Werte

Die Seite enthält folgende Felder:

● DHCP Relay Agent

Aktivieren oder deaktivieren Sie den DHCP Relay Agent.

● Option 82 senden

Aktivieren oder deaktivieren Sie die Option 82.

● Gemeinsame Agent-Adresse

Aktivieren oder deaktivieren Sie die gemeinsame Agent-Adresse.

Wenn die Funktion aktiviert ist, ersetzt der Relay Agent in der DHCP-Anfrage die Adresse des Empfangsports durch die Adresse der Schnittstelle, die Sie unter "Gemeinsame Agent-Schnittstelle" konfigurieren.

## ● Gemeinsame Agent-Schnittstelle

Der Relay Agent verwendet die IP-Adresse der hier ausgewählten Schnittstelle als Quelladresse (giaddr) in DHCP-Anfragen.

#### ● IP-Adresse des Servers

Tragen Sie die IPv4-Adresse des DHCP-Servers ein.

Die Tabelle gliedert sich in folgende Spalten:

- Selektieren Wählen Sie die Zeile, die Sie löschen wollen.
- IP-Adresse des Servers Zeigt die IPv4-Adresse des DHCP-Servers an.

### Vorgehensweise zur Konfiguration

- 1. Tragen Sie in das Eingabefeld "IP-Adresse des Servers" die IPv4-Adresse des DHCP-Servers ein.
- 2. Klicken Sie auf die Schaltfläche "Erstellen". In der Tabelle wird ein neuer Eintrag erzeugt.
- 3. Aktivieren Sie das Optionskästchen "DHCP Relay Agent".
- 4. Aktivieren Sie das Optionskästchen "Option 82 senden".
- 5. Klicken Sie auf die Schaltfläche "Einstellungen übernehmen".

### 5.6.6.2 Option

#### Parameter des DHCP Relay Agent

Auf dieser Seite können Sie Parameter für den DHCP-Server festlegen, z. B. die Circuit-ID. Die Circuit-ID beschreibt die Herkunft der DHCP-Anfrage, z. B. welcher Port die DHCP-Anfrage empfangen hat.

Die DHCP-Server legen Sie im Register "Allgemein" fest.

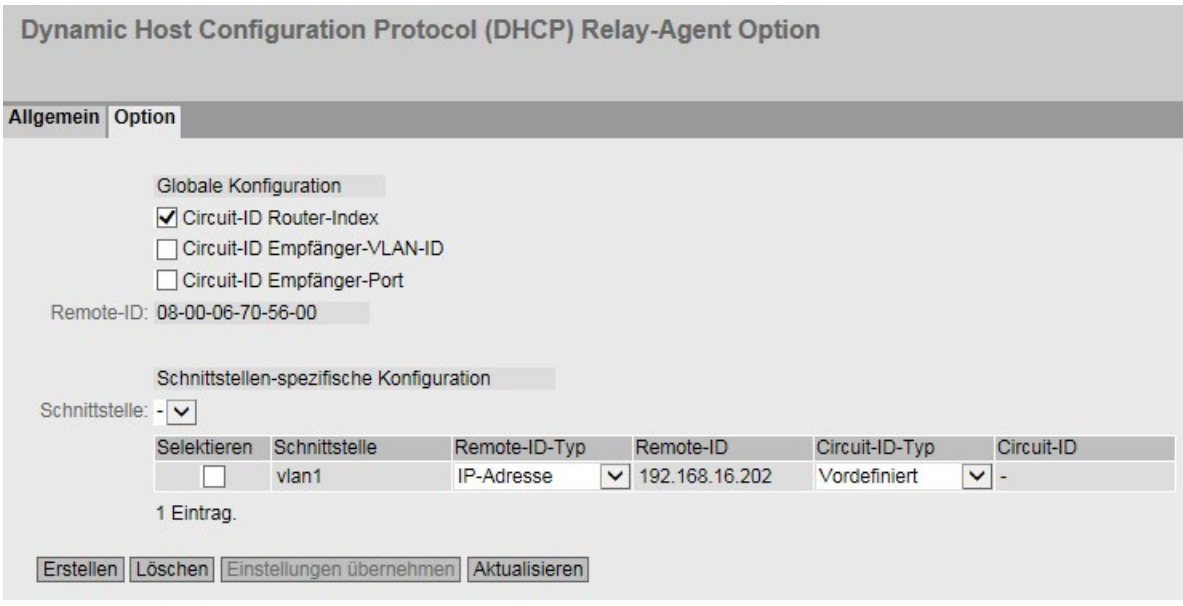

## Beschreibung der angezeigten Werte

Die Seite enthält folgende Felder:

#### Globale Konfiguration

● Circuit-ID Router-Index

Aktivieren oder deaktivieren Sie das Optionskästchen. Wenn Sie das Optionskästchen aktivieren, wird der erzeugten Circuit-ID der Router-Index hinzugefügt.

● Circuit-ID Empfänger-VLAN-ID

Aktivieren oder deaktivieren Sie das Optionskästchen. Wenn Sie das Optionskästchen aktivieren, wird der erzeugten Circuit-ID die VLAN-ID hinzugefügt.

#### ● Circuit-ID Empfänger-Port

Aktivieren oder deaktivieren Sie das Optionskästchen. Wenn Sie das Optionskästchen aktivieren, wird der erzeugten Circuit-ID der Empfangsport hinzugefügt.

#### Hinweis

Sie müssen mindestens eine Option auswählen.

Weiterführende Informationen zum Router-Index (Circuit-ID Router-Index) und Port-Index (Circuit-ID Empfänger-Port) finden Sie in der IfTable über SNMP.

Die VLAN-ID finden Sie auf der WBM-Seite "Layer 2 > VLAN > Allgemein".

● Remote-ID

Zeigt die Gerätekennung an.

#### Schnittstellen-spezifische Konfiguration

#### ● Schnittstelle

Wählen Sie aus der Klappliste die Schnittstelle.

Die Tabelle gliedert sich in folgende Spalten:

● Selektieren

Wählen Sie die Zeile, die Sie löschen wollen.

● Schnittstelle

Zeigt die Schnittstelle an.

#### Hinweis

Wenn Sie keine Schnittstellen-spezifische Konfiguration angelegt haben, wird die globale Konfiguration mit der MAC-Adresse als Gerätekennung verwendet.

#### ● Remote-ID-Typ

Wählen Sie aus der Klappliste die Art der Gerätekennung aus. Sie haben folgende Möglichkeiten:

- IP-Adresse Als Gerätekennung wird die IPv4-Adresse des Geräts verwendet.
- MAC-Adresse

Als Gerätekennung wird die MAC-Adresse des Geräts verwendet.

– Beliebiger Text

Wenn Sie "Beliebiger Text" verwenden, können Sie bei "Remote-ID" den Gerätenamen als Gerätekennung eintragen.

#### • Remote-ID

Tragen Sie den Gerätenamen ein. Das Feld ist nur editierbar, wenn Sie bei "Remote-ID-Typ" den Eintrag "Beliebiger Text" auswählen.

#### ● Circuit-ID-Typ

Wählen Sie aus der Klappliste die Art der Circuit-ID aus. Sie haben folgende Möglichkeiten:

– Vordefiniert

Die Circuit-ID wird automatisch erstellt, basierend auf Router Index, VLAN-ID oder Port.

- Beliebige Nummer Wenn Sie "Beliebige Nummer" verwenden, können Sie bei "Circuit-ID" die ID eingeben.
- Circuit-ID

Tragen Sie die Circuit-ID ein. Das Feld ist nur editierbar, wenn Sie bei "Circuit-ID-Typ" den Eintrag "Beliebige Nummer" auswählen.

## Vorgehensweise zur Konfiguration

## Automatische Vergabe der Parameter

Gehen Sie folgendermaßen vor, um die automatische Vergabe der Parameter festzulegen:

- 1. Aktivieren Sie die gewünschte Option unter "Globale Konfiguration":
	- Circuit-ID Router-Index
	- Circuit-ID Empfänger-VLAN-ID
	- Circuit-ID Empfänger-Port
- 2. Klicken Sie auf die Schaltfläche "Einstellungen übernehmen".

## Manuelle Konfiguration der Parameter

Gehen Sie folgendermaßen vor, um die Parameter manuell festzulegen:

- 1. Aktivieren Sie die gewünschte Option unter "Globale Konfiguration":
	- Circuit-ID Router-Index
	- Circuit-ID Empfänger-VLAN-ID
	- Circuit-ID Empfänger-Port
- 2. Klicken Sie auf die Schaltfläche "Einstellungen übernehmen".
- 3. Wählen Sie in der Klappliste "Schnittstelle" die Schnittstelle aus.
- 4. Klicken Sie auf die Schaltfläche "Erstellen". In der Tabelle wird eine neue Zeile eingefügt.
- 5. Wählen Sie in der Klappliste "Remote-ID-Typ" den gewünschten Eintrag:
	- IP-Adresse

Als Gerätekennung wird die IPv4-Adresse verwendet.

– MAC-Adresse

Als Gerätekennung wird die MAC-Adresse verwendet.

– Beliebiger Text

Tragen Sie bei "Remote-ID" die Gerätekennung ein.

- 6. Wählen Sie in der Klappliste "Circuit-ID-Typ" den gewünschten Eintrag:
	- Vordefiniert

Der erzeugten Circuit-ID wird der Router Index hinzugefügt.

– Beliebige Nummer

Tragen Sie bei "Circuit-ID" die ID ein.

7. Klicken Sie auf die Schaltfläche "Einstellungen übernehmen".

# 5.6.7 VRRP

5.6.7.1 Router

### **Einleitung**

Mit Hilfe der Schaltfläche "Erstellen" können Sie neue virtuelle Router anlegen. Maximal sind 52 virtuelle Router konfigurierbar. Weitere Parameter konfigurieren Sie auf dem Register "Konfiguration".

#### **Hinweis**

- Diese Funktion ist nur bei Layer 3 verfügbar.
- Aktivieren Sie das Optionskästchen "VRRP", um VRRP zu konfigurieren.
- Der gleichzeitige Betrieb von VRRP und VRRPv3 ist nicht möglich.
- Sie können VRRP nur im Zusammenhang mit VLAN-Schnittstellen nutzen. Router-Ports werden nicht unterstützt.

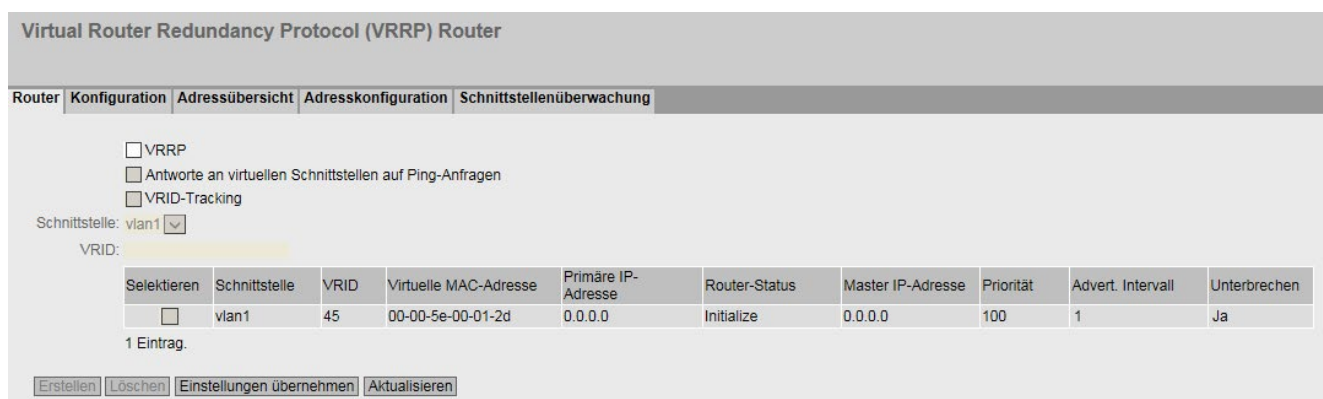

## Beschreibung der angezeigten Werte

Die Seite enthält folgende Felder:

● VRRP

Aktivieren oder deaktivieren Sie das Routing über VRRP.

- Antworte an virtuellen Schnittstellen auf Ping-Anfragen Wenn aktiviert, antworten auch die virtuellen IPv4-Adressen auf den Ping.
- VRID-Tracking

Aktivieren oder deaktivieren Sie das VRID-Tracking.

Wenn aktiviert, werden alle VRRP-Instanzen überwacht. Wenn sich der Status einer VRRP-Instanz nach "Initialize" ändert, wird die Priorität aller VRRP-Instanzen auf den Wert "1" verringert.

Wenn sich der Status der VRRP-Instanz ändert, wird die unsprüngliche Priorität aller VRRP-Instanzen wiederhergestellt.

## ● Schnittstelle

Wählen Sie aus der Klappliste die VLAN-Schnittstelle, die als virtueller Router fungiert.

## ● VRID

Tragen Sie in das Eingabefeld die ID des virtuellen Routers ein. Diese ID definiert die Gruppe der Router, die einen virtuellen Router (VR) bilden. In der Gruppe ist diese gleich. Für andere Gruppen kann sie nicht mehr verwendet werden. Gültige Werte sind 1..255.

Die Tabelle gliedert sich in folgende Spalten:

### ● Selektieren

Wählen Sie die Zeile, die Sie löschen wollen.

## ● Schnittstelle

Zeigt die Schnittstelle an, die als virtueller Router fungiert.

## ● VRID

Zeigt die ID des virtuellen Routers an.

● Virtuelle MAC-Adresse

Zeigt die virtuelle MAC-Adresse des virtuellen Routers an.

## ● Primäre IP-Adresse

Zeigt die numerisch kleinste IPv4-Adresse auf diesem VLAN an. Der Eintrag 0.0.0.0 bedeutet, dass die "Primäre" Adresse auf diesem VLAN verwendet wird. Ansonsten sind alle IPv4-Adressen, die auf diesem VLAN in dem Menü "Layer 3 (IPv4) > Subnetze" konfiguriert wurden, gültige Werte.

#### ● Router-Status

Zeigt den derzeitigen Zustand des virtuellen Routers an. Mögliche Werte sind:

– Master

Der Router ist der Master-Router und übernimmt die Routingfunktionalität für alle zugeordneten IP-Adressen.

– Backup

Der Router ist der Backup-Router. Wenn der Master-Router ausfällt, übernimmt der Backup-Router die Aufgaben des Master-Routers.

– Initialize

Der virtuelle Router wurde soeben eingeschaltet. In kurzer Zeit wird er in den Zustand "Master" oder "Backup" wechseln.

## ● Master IP-Adresse

Zeigt die IPv4-Adresse des Master-Routers an.

**Priorität** 

Zeigt die Priorität des virtuellen Routers an. Gültige Werte sind 1-254.

Wenn eine IPv4-Adresse dem VRRP-Router zugeordnet wird, die auch tatsächlich an der lokalen IPv4-Schnittstelle konfiguriert ist, wird automatisch der Wert 255 eingetragen. Alle anderen Prioritäten können frei auf die VRRP-Router verteilt werden. Je größer eine Priorität ist, desto eher wird der VRRP-Router zum "Master".

### ● Advert. Intervall

Zeigt das Intervall an, in dem der Master-Router VRRP-Pakete verschickt.

### ● Unterbrechen

Zeigt die Bevorzugung eines Routers beim Rollenwechsel zwischen Backup und Master an.

– yes

Dieser Router ist beim Rollenwechsel bevorzugt.

– no

Dieser Router ist beim Rollenwechsel nicht bevorzugt.

## VRRP und DHCP-Server

Wenn Sie auf den Geräten einer VRRP-Gruppe einen DHCP-Server betreiben wollen, muss der DHCP-Server auf dem Master-Router konfiguriert sein. Backup-Router reagieren nicht auf DHCP-Anfragen. Stellen Sie sicher, dass der Master-Router statisch konfiguriert ist und nach einem Ausfall wieder zum Master der VRRP-Gruppe wird.

## Vorgehensweise zu Konfiguration

- 1. Aktivieren Sie das Optionskästchen "VRRP".
- 2. Wählen Sie die gewünschte Schnittstelle aus.
- 3. Geben Sie im Eingabefeld "VRID" die ID des virtuellen Routers ein.
- 4. Klicken Sie auf die Schaltfläche "Erstellen". In der Tabelle wird eine neue Zeile eingefügt.
- 5. Aktivieren Sie das Optionskästchen "Antworte an virtuellen Schnittstellen auf Ping-Anfragen", damit auch virtuelle Adressen auf Ping antworten.
- 6. Aktivieren Sie das Optionskästchen "VRID-Tracking", um die VRID zu überwachen.
- 7. Klicken Sie auf die Schaltfläche "Einstellungen übernehmen". Um den virtuellen Router zu konfigurieren, klicken Sie auf die Registerkarte "Konfiguration".

# 5.6.7.2 Konfiguration

## **Einleitung**

Auf dieser Seite konfigurieren Sie den virtuellen Router.

### Hinweis

Diese Funktion ist nur bei Layer 3 verfügbar.

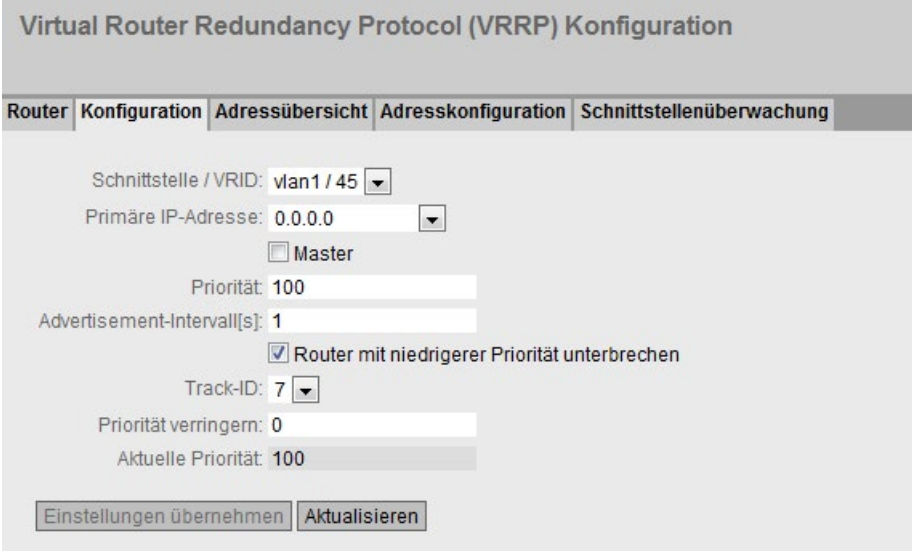

## Beschreibung der angezeigten Werte

Die Seite enthält folgende Felder:

● Schnittstelle / VRID

Wählen Sie aus der Klappliste die ID des zu konfigurierenden virtuellen Routers aus.

● Primäre IP-Adresse

Wählen Sie aus der Klappliste numerisch kleinste IPv4-Adresse aus. Wenn der Router zum Master-Router wird, verwendet der Router diese IPv4-Adresse.

### Hinweis

Wenn Sie auf diesem VLAN nur ein Subnetz konfigurieren, ist keine Angabe erforderlich. Der Eintrag ist dann 0.0.0.0.

Wenn Sie mehrere Subnetze am VLAN konfigurieren und Sie möchten, dass eine bestimmte IPv4-Adresse als Quelladresse für VRRP-Pakete genutzt wird, wählen Sie aus der Klappliste die entsprechende IPv4-Adresse aus. Ansonsten wird die numerisch kleinste IPv4-Adresse verwendet.

# ● Master

Wenn diese Option aktiviert ist, wird die numerisch kleinste IPv4-Adresse bei "Zugeordnete IP-Adresse" eingetragen. Damit wird die vorrangige IPv4-Adresse des VRRP-Routers als virtuelle IPv4-Adresse des virtuellen Master-Routers verwendet. Die Backup-Router in dieser Gruppe, müssen die Option deaktivieren und die IP-Adresse des Routers bei "Zugeordnete IP-Adresse" verwenden.

### ● Priorität

Tragen Sie die Priorität dieses virtuellen Routers ein. Gültige Werte sind 1-254.

Wenn eine IPv4-Adresse dem VRRP-Router zugeordnet wird, die auch tatsächlich an der lokalen IPv4-Schnittstelle konfiguriert ist, wird automatisch der Wert 255 eingetragen. Alle anderen Prioritäten können frei auf die VRRP-Router verteilt werden. Je größer eine Priorität ist, desto eher wird der VRRP-Router zum "Master".

#### ● Advertisement-Intervall

Tragen Sie das Zeitintervall in Sekunden ein, nach dem ein Master-Router erneut ein VRRP-Paket verschickt.

### ● Router mit niedrigerer Priorität unterbrechen

Erlauben sie die Bevorzugung zum Rollenwechsel zwischen Backup und Master basierend auf dem Auswahlprozess.

### ● Track-ID

Wählen Sie eine Track-ID aus.

### ● Priorität verringern

Geben Sie ein, um welchen Wert die Priorität der VRRP-Schnittstelle verringert wird.

● Aktuelle Priorität

Zeigt die Priorität der VRRP-Schnittstelle an, nachdem die überwachte Schnittstelle in den Zustand "down" gewechselt hat.

## Vorgehensweise zu Konfiguration

Um einen virtuellen Router als Master-Router zu konfigurieren, gehen Sie folgendermaßen vor:

- 1. Wählen Sie aus der Klappliste "Schnittstelle / VRID" die ID des zu konfigurierenden virtuellen Routers aus.
- 2. Wählen Sie aus der Klappliste "Primäre IP-Adresse" die Quelladresse.
- 3. Aktivieren Sie das Optionskästchen "Master".
- 4. Tragen Sie aus der Klappliste "Priorität" die Priorität dieses virtuellen Routers ein.
- 5. Tragen Sie bei "Advertisement-Intervall" das Zeitintervall ein.
- 6. Aktivieren Sie das Optionskästchen "Router mit niedrigerer Priorität unterbrechen".
- 7. Wählen Sie eine Track-ID aus.
- 8. Geben Sie den Wert ein, um den die Priorität der VRRP-Schnittstelle verringert wird.
- 9. Klicken Sie auf die Schaltfläche "Einstellungen übernehmen".

# 5.6.7.3 Adressübersicht

## Übersicht

Diese Seite zeigt an, welche IP-v4Adressen der virtuelle Router überwacht. Jeder virtueller Router kann maximal 10 IPv4-Adressen überwachen.

## Hinweis

Diese Funktion ist nur bei Layer 3 verfügbar.

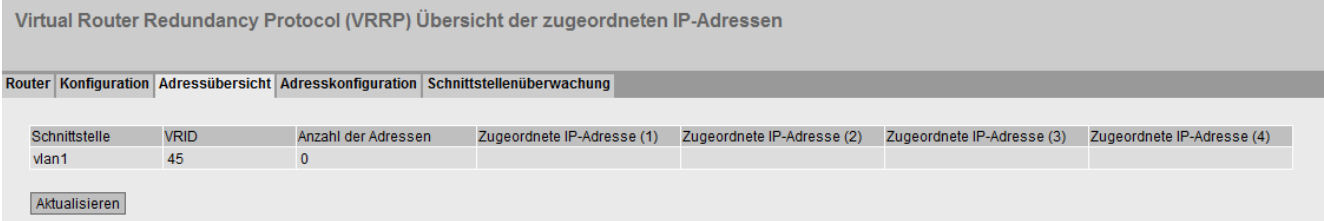

## Beschreibung der angezeigten Felder:

Die Tabelle gliedert sich in folgende Spalten:

- Schnitstelle Zeigt die Schnittstelle an, der als virtueller Router fungiert.
- VRID Zeigt die ID dieses virtuellen Routers an.
- Anzahl der Adressen Zeigt die Anzahl der IPv4-Adressen an.
- Zugeordnete IP-Adresse (1) ... Zugeordnete IP-Adresse (10)

Zeigt die Router IPv4-Adressen, die durch diesen virtuellen Router überwacht werden. Wenn ein Router die Rolle des Masters übernimmt, wird die Routingfunktion all dieser IPv4-Adressen durch diesen Router übernommen.

## 5.6.7.4 Adresskonfiguration

## Anlegen oder ändern der überwachten IPv4-Adressen

Auf dieser Seite können Sie die zu überwachenden IPv4-Adressen anlegen, ändern oder löschen. Maximal 10 IPv4-Adressen lassen sich von einem virtuellen Router überwachen.

#### **Hinweis**

Diese Funktion ist nur bei Layer 3 verfügbar.

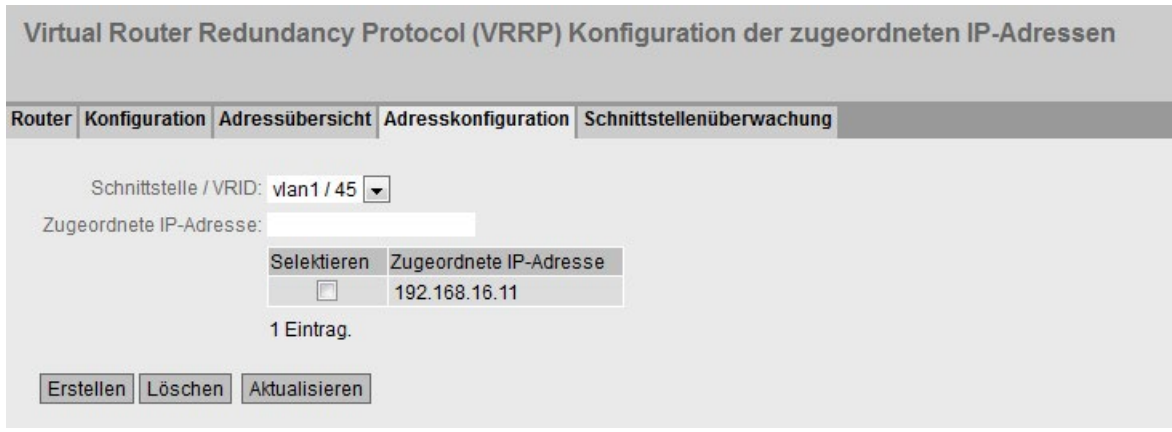

## Beschreibung der angezeigten Werte

Die Seite enthält folgende Felder:

● Schnittstelle / VRID

Wählen Sie aus der Klappliste den virtuellen Router.

● Zugeordnete IP-Adresse

Tragen Sie die IPv4-Adresse ein, die der virtuelle Router überwachen soll. Maximal 10 IPv4-Adressen sind möglich.

Die Tabelle gliedert sich in folgende Spalten:

- Selektieren Wählen Sie die Zeile, die Sie löschen wollen.
- Zugeordnete IP-Adresse Zeigt die IPv4-Adressen an, die der virtuelle Router überwacht.

## Vorgehensweise zur Konfiguration

- 1. Wählen Sie aus der Klappliste "Schnittstelle / VRID" die ID des virtuellen Routers aus.
- 2. Tragen Sie die IPv4-Adresse ein, die der virtuelle Router überwachen soll.
- 3. Klicken Sie auf die Schaltfläche "Erstellen". In der Tabelle wird ein neuer Eintrag erzeugt.

# 5.6.7.5 Schnittstellenüberwachung

## **Einleitung**

Auf dieser Seite konfigurieren Sie die Überwachung von Schnittstellen.

Wenn sich der Link einer überwachten Schnittstelle von "up" nach "down" ändert, wird die Priorität der zugeordneten VRRP-Schnittstelle verringert. Um welchen Wert die Priorität verringt wird, konfigurieren Sie auf der Seite "Layer 3 > VRRP/VRRPv3 > Konfiguration".

Wenn sich der Link der Schnittstelle wieder von "down" nach "up" ändert, wird die unsprüngliche Priorität der VRRP-Schnittstelle wiederhergestellt.

### Hinweis

Diese Funktion ist nur bei Layer 3 verfügbar.

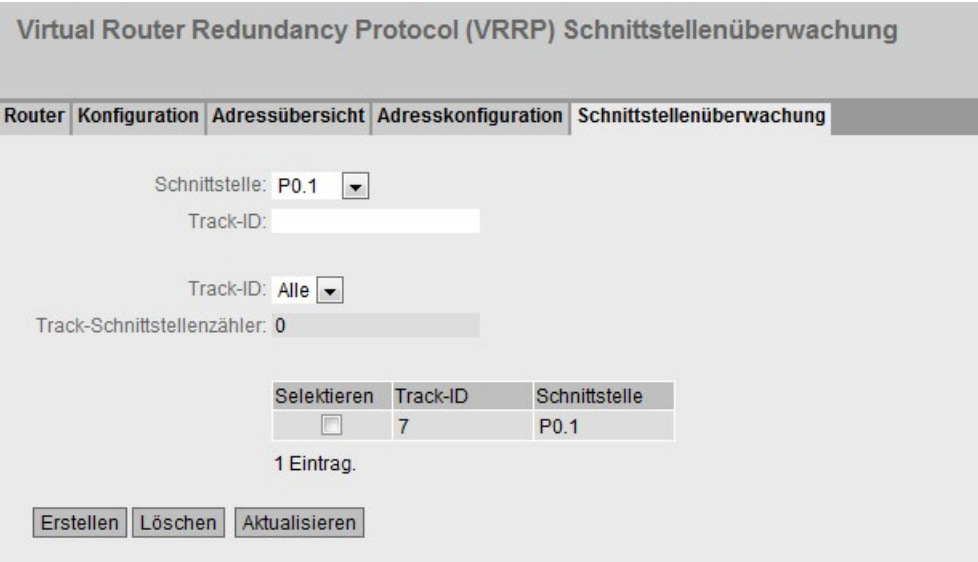

## Beschreibung der angezeigten Werte

Die Seite enthält folgende Felder:

Schnittstelle

Wählen Sie aus der Klappliste die Schnittstelle aus, die überwacht werden soll.

● Track-ID

Geben Sie eine Track-ID ein.

● Track-ID

Wählen Sie eine Track-ID aus.

● Track-Schnittstellenzähler

Geben Sie ein, wie viele der überwachten Schnittstellen in den Zustand "down" wechseln müssen, bevor die Priorität geändert wird.

Die Tabelle gliedert sich in folgende Spalten:

## ● Selektieren

Aktivieren Sie in der zu löschenden Zeile das Optionskästchen.

● Track-ID

Zeigt die Track-ID an.

● Schnittstelle

Zeigt die Schnittstelle an, die überwacht wird.

## Vorgehensweise zu Konfiguration

- 1. Wählen Sie aus der Klappliste "Schnittstelle" die gewünschte Schnittstelle aus.
- 2. Geben Sie im Feld "Track-ID" die gewünschte ID ein.
- 3. Klicken Sie auf die Schaltfläche "Erstellen".
- 4. Wählen Sie aus der Klappliste "Track-ID" eine ID aus.
- 5. Geben Sie im Feld "Track-Schnittstellenzähler" die Anzahl der Schnittstellen ein.
- 6. Klicken Sie auf die Schaltfläche "Einstellungen übernehmen".
- 7. Verknüpfen Sie die Überwachung mit einer VRRP-Schnittstelle im Register "Konfiguration".

# 5.6.8 VRRPv3

## 5.6.8.1 Router

## **Einleitung**

Mit Hilfe der Schaltfläche "Erstellen" können Sie neue virtuelle Router anlegen. Maximal sind 52 virtuelle Router konfigurierbar. Weitere Parameter konfigurieren Sie auf dem Register "Konfiguration".

#### Hinweis

- Diese Funktion ist nur bei Layer 3 verfügbar.
- Der gleichzeitige Betrieb von VRRP und VRRPv3 ist nicht möglich.
- Aktivieren Sie das Optionskästchen "VRRPv3", um VRRPv3 zu konfigurieren.
- Sie können VRRPv3 an VLAN-Schnittstellen nutzen. Router-Ports werden nicht unterstützt.

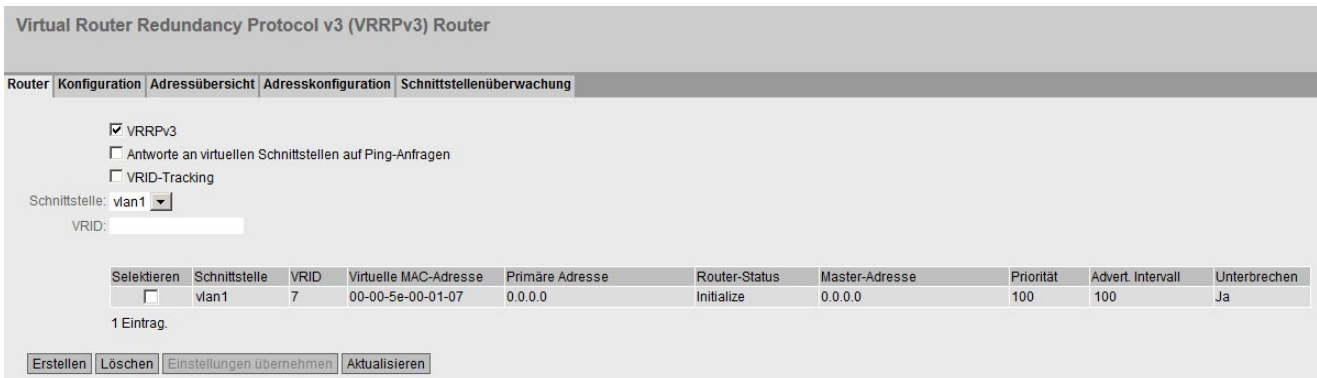

## Beschreibung

Die Seite enthält Folgendes:

#### ● VRRPv3

Aktivieren oder deaktivieren Sie das Routing über VRRPv3. Wenn aktiviert, antworten auch die virtuellen IPv4-Adressen auf den Ping.

● VRID-Tracking

Aktivieren oder deaktivieren Sie das VRID-Tracking.

Wenn aktiviert, werden alle VRRP-Instanzen überwacht. Wenn sich der Status einer VRRP-Instanz nach "Initialize" ändert, wird die Priorität aller VRRP-Instanzen auf den Wert "1" verringert.

Wenn sich der Status der VRRP-Instanz ändert, wird die unsprüngliche Priorität aller VRRP-Instanzen wiederhergestellt.

### ● Schnittstelle

Wählen Sie die gewünschte VLAN-Schnittstelle aus, die als virtueller Router fungiert.

● VRID

Geben Sie die ID des virtuellen Routers ein. Diese ID definiert die Gruppe der Router, die einen virtuellen Router (VR) bilden. In der Gruppe ist diese gleich. Für andere Gruppen kann sie nicht mehr verwendet werden. Gültige Werte sind 1..255.

Die Tabelle gliedert sich in folgende Spalten:

#### ● Selektieren

Aktivieren Sie in der zu löschenden Zeile das Optionskästchen.

● Schnittstelle

Zeigt die Schnittstelle an, die als virtueller Router fungiert.

● VRID

Zeigt die ID des virtuellen Routers an.

#### ● Virtuelle MAC-Adresse

Zeigt die virtuelle MAC-Adresse des virtuellen Routers an.

## ● Primäre IP-Adresse

Zeigt die kleinste numerische IPv4-Adresse auf diesem VLAN an. Der Eintrag 0.0.0.0 bedeutet, dass die "Primäre" Adresse auf diesem VLAN verwendet wird. Ansonsten sind alle IPv4-Adressen, die auf diesem VLAN in dem Menü "Layer 3 (IPv4) > Subnetze" konfiguriert wurden, gültige Werte.

#### ● Router-Status

Zeigt den derzeitigen Zustand des virtuellen Routers an. Mögliche Werte sind:

– Master

Der Router ist der Master-Router und übernimmt die Routingfunktionalität für alle zugeordneten IPv4-Adressen.

– Backup

Der Router ist der Backup-Router. Wenn der Master-Router ausfällt, übernimmt der Backup-Router die Aufgaben des Master-Routers.

– Initialize

Der virtuelle Router wurde soeben eingeschaltet. In kurzer Zeit wird er in den Zustand "Master" oder "Backup" wechseln.

#### ● Master IP-Adresse

Zeigt die IPv4-Adresse des Master-Routers an.

● Priorität

Zeigt die Priorität des virtuellen Routers an.

Gültige Werte sind 1-254.

Wenn eine IPv4-Adresse dem VRRP-Router zugeordnet wird, die auch tatsächlich an der lokalen IPv4-Schnittstelle konfiguriert ist, wird automatisch der Wert 255 eingetragen. Alle anderen Prioritäten können frei auf die VRRP-Router verteilt werden. Je größer eine Priorität ist, desto eher wird der VRRP-Router zum "Master".

## ● Advert.-Intervall

Zeigt das Intervall an, in dem der Master-Router VRRPv3-Pakete verschickt.

## ● Unterbrechen

Zeigt die Bevorzugung eines Routers beim Rollenwechsel zwischen Backup und Master an.

– ja

Dieser Router ist beim Rollenwechsel bevorzugt.

– nein

Dieser Router ist beim Rollenwechsel nicht bevorzugt.

## VRRP und DHCP-Server

Wenn Sie auf den Geräten einer VRRP-Gruppe einen DHCP-Server betreiben wollen, muss der DHCP-Server auf dem Master-Router konfiguriert sein. Backup-Router reagieren nicht auf DHCP-Anfragen. Stellen Sie sicher, dass der Master-Router statisch konfiguriert ist und nach einem Ausfall wieder zum Master der VRRP-Gruppe wird.

## Vorgehensweise zu Konfiguration

- 1. Aktivieren Sie das Optionskästchen "VRRPv3".
- 2. Wählen Sie die gewünschte Schnittstelle aus.
- 3. Geben Sie im Eingabefeld "VRID" die ID des virtuellen Routers ein.
- 4. Klicken Sie auf die Schaltfläche "Erstellen". In der Tabelle wird eine neue Zeile eingefügt.
- 5. Aktivieren Sie das Optionskästchen "Antworte an virtuellen Schnittstellen auf Ping-Anfragen", damit auch virtuelle IPv4-Adressen auf Ping antworten.
- 6. Aktivieren Sie das Optionskästchen "VRID-Tracking", um die VRID zu überwachen.
- 7. Klicken Sie auf die Schaltfläche "Einstellungen übernehmen". Um den virtuellen Router zu konfigurieren, klicken Sie auf die Registerkarte "Konfiguration".

## 5.6.8.2 Konfiguration

## **Einleitung**

Auf dieser Seite konfigurieren Sie den virtuellen Router.

#### Hinweis

Diese Funktion ist nur bei Layer 3 verfügbar.

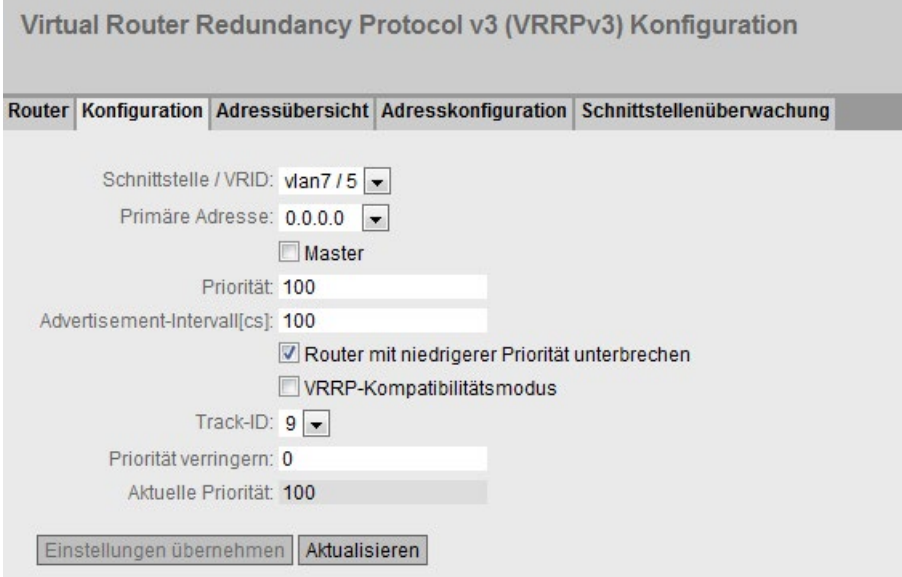

## Beschreibung

Die Seite enthält Folgendes:

### ● Schnittstelle / VRID

Wählen Sie die ID des zu konfigurierenden virtuellen Routers aus.

### ● Primäre Adresse

Wählen Sie die vorrangige IPv4-Adresse aus. Wenn der Router zum Master-Router wird, verwendet der Router diese IPv4-Adresse.

### **Hinweis**

Wenn Sie auf diesem VLAN nur ein Subnetz konfigurieren, ist keine Angabe erforderlich. Der Eintrag ist dann 0.0.0.0.

Wenn Sie mehrere Subnetze am VLAN konfigurieren und Sie möchten, dass eine bestimmte IPv4-Adresse als Quelladresse für VRRP-Pakete genutzt wird, wählen Sie die entsprechende IPv4-Adresse aus. Ansonsten wird die numerisch kleinste IPv4-Adresse verwendet.

### **Master**

Wenn aktiviert, wird die numerisch kleinste IPv4-Adresse bei "Zugeordnete IP-Adresse" eingetragen. Damit wird die numerisch kleinste IPv4-Adresse des VRRPv3-Routers als virtuelle IP-Adresse des virtuellen Master-Routers verwendet. Die Backup-Router in dieser Gruppe, müssen die Option deaktivieren und die IPv4-Adresse des Routers bei "Zugeordnete IP-Adresse" verwenden.

#### ● Priorität

Gegen Sie die Priorität dieses virtuellen Routers ein. Gültige Werte sind 1-254. Wenn eine IPv4-Adresse dem VRRPv3-Router zugeordnet wird, die auch tatsächlich an der lokalen IPv4-Schnittstelle konfiguriert ist, wird automatisch der Wert 255 eingetragen. Alle anderen Prioritäten können frei auf die VRRPv3-Router verteilt werden. Je größer eine Priorität ist, desto eher wird der VRRPv3-Router zum "Master".

## ● Advertisement-Intervall

Geben Sie das Zeitintervall in Sekunden ein, nach dem ein Master-Router erneut ein VRRPv3-Paket verschickt.

## ● Router mit niedrigerer Priorität unterbrechen

Erlauben sie die Bevorzugung zum Rollenwechsel zwischen Backup und Master basierend auf dem Auswahlprozess.

## ● VRRP-Kompatibilitätsmodus

Wenn aktiviert, sendet und empfängt der VRRPv3-Router für konfigurierte IPv4-Adressen zusätzlich zu den VRRPv3-Telegrammen auch VRRPv2-Telegramme. Nur notwendig, wenn nicht alle VRRP-Router VRRPv3 unterstützen.

## ● Track-ID

Wählen Sie eine Track-ID aus.

## ● Priorität verringern

Geben Sie ein, um welchen Wert die Priorität der VRRPv3-Schnittstelle verringert wird.

● Aktuelle Priorität

Zeigt die Priorität der VRRPv3-Schnittstelle an, nachdem die überwachte Schnittstelle in den Zustand "down" gewechselt hat.

## Vorgehensweise zu Konfiguration

Um einen virtuellen Router als Master-Router zu konfigurieren, gehen Sie folgendermaßen vor:

- 1. Wählen Sie aus der Klappliste "Schnittstelle / VRID" die ID des zu konfigurierenden virtuellen Routers aus.
- 2. Aktivieren Sie das Optionskästchen "Status".
- 3. Wählen Sie aus der Klappliste "Primäre Adresse" die Quelladresse.
- 4. Tragen Sie aus der Klappliste "Priorität" die Priorität dieses virtuellen Routers ein.
- 5. Aktivieren Sie das Optionskästchen "Master".
- 6. Tragen Sie bei "Advertisement-Intervall" das Zeitintervall ein.
- 7. Aktivieren Sie das Optionskästchen "Router mit niedrigerer Priorität unterbrechen".
- 8. Aktivieren Sie das Optionskästchen "VRRP-Kompatibilitätsmodus".
- 9. Wählen Sie eine Track-ID aus.
- 10.Geben Sie den Wert ein, um den die Priorität der VRRPv3-Schnittstelle verringert wird.
- 11.Klicken Sie auf die Schaltfläche "Einstellungen übernehmen".

## 5.6.8.3 Adressübersicht

## Übersicht

Diese Seite zeigt an, welche IPv4-Adressen der virtuelle Router überwacht. Jeder virtueller Router kann maximal 10 IPv4-Adressen überwachen.

#### Hinweis

Diese Funktion ist nur bei Layer 3 verfügbar.

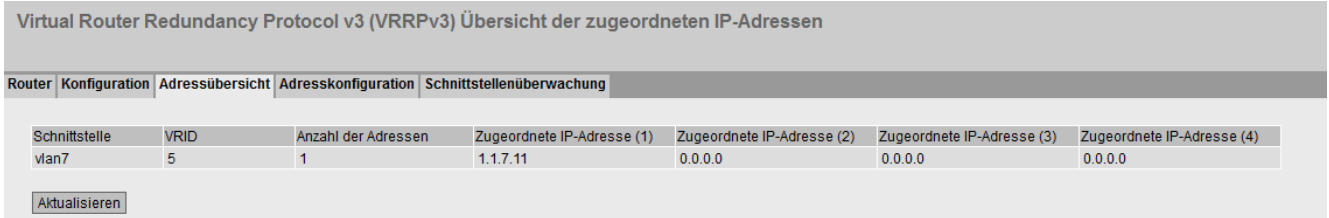

## Beschreibung der angezeigten Werte

Die Tabelle gliedert sich in folgende Spalten:

● Schnittstelle

Zeigt die Schnittstelle an, der als virtueller Router fungiert.

● VRID

Zeigt die ID dieses virtuellen Routers an.

● Anzahl der Adressen

Zeigt die Anzahl der IPv4-Adressen an.

● Zugeordnete IP-Adresse (1) ...Zugeordnete IP-Adresse (10)

Zeigt die Router IPv4-Adressen, die durch diesen virtuellen Router überwacht werden. Wenn ein Router die Rolle des Masters übernimmt, wird die Routingfunktion all dieser IPv4-Adressen durch diesen Router übernommen.

# 5.6.8.4 Adresskonfiguration

### Anlegen oder ändern der überwachten IP-Adressen

Auf dieser Seite können Sie die zu überwachenden IPv4-Adressen anlegen, ändern oder löschen. Maximal 10 IPv4-Adressen lassen sich von einem virtuellen Router überwachen.

#### **Hinweis**

Diese Funktion ist nur bei Layer 3 verfügbar.

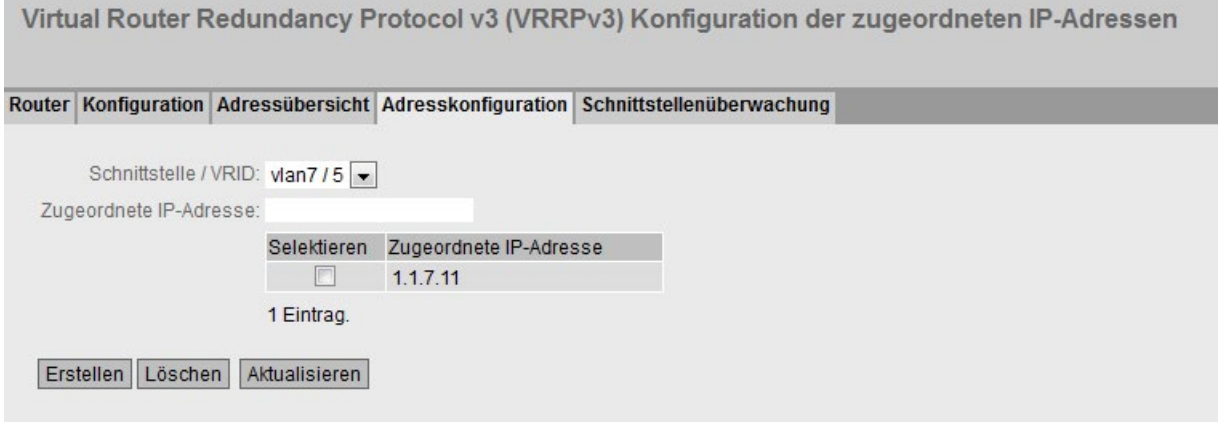

## Beschreibung

Die Seite enthält Folgendes:

● Schnittstelle / VRID

Wählen Sie die ID des virtuellen Routers aus.

● Zugeordnete IP-Adresse

Geben Sie die IPv4-Adresse ein, die der virtuelle Router überwachen soll. Maximal 10 IPv4-Adressen sind möglich.

Die Tabelle gliedert sich in folgende Spalten:

● Selektieren

Aktivieren Sie in der zu löschenden Zeile das Optionskästchen

● Zugeordnete IP-Adresse

Zeigt die IPv4-Adressen an, die der virtuelle Router überwacht.

## Vorgehensweise zur Konfiguration

- 1. Wählen Sie die ID des virtuellen Routers aus.
- 2. Geben Sie die IPv4-Adresse ein, die der virtuelle Router überwachen soll.
- 3. Klicken Sie auf die Schaltfläche "Erstellen". In der Tabelle wird ein neuer Eintrag erzeugt.

## 5.6.8.5 Schnittstellenüberwachung

## **Einleitung**

Auf dieser Seite konfigurieren Sie die Überwachung von Schnittstellen.

Wenn sich der Link einer überwachten Schnittstelle von "up" nach "down" ändert, wird die Priorität der zugeordneten VRRP-Schnittstelle verringert. Um welchen Wert die Priorität verringt wird, konfigurieren Sie auf der Seite "Layer 3 > VRRP/VRRPv3 > Konfiguration".

Wenn sich der Link der Schnittstelle wieder von "down" nach "up" ändert, wird die unsprüngliche Priorität der VRRP-Schnittstelle wiederhergestellt.

#### Hinweis

Diese Funktion ist nur bei Layer 3 verfügbar.

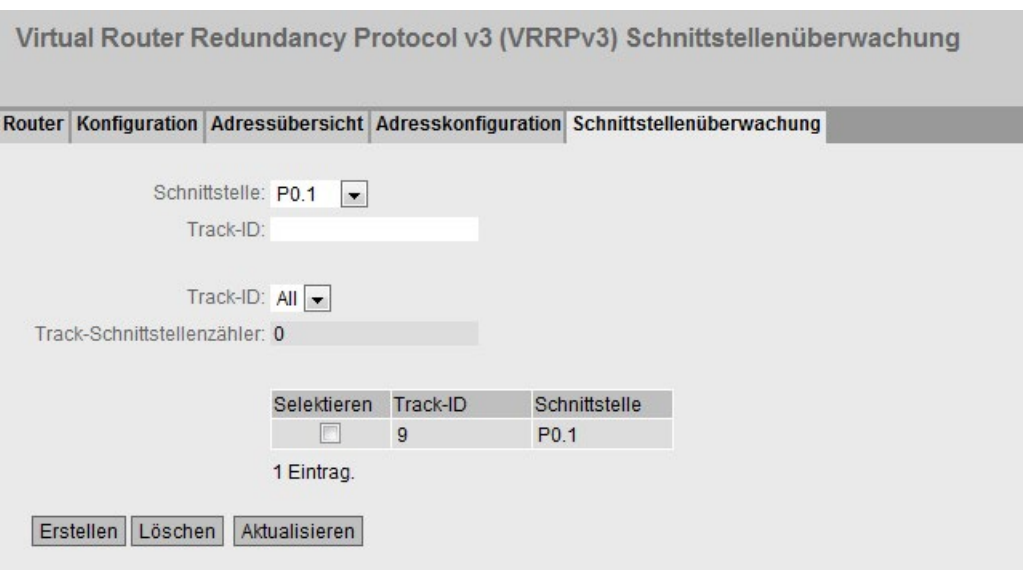

## Beschreibung der angezeigten Werte

Die Seite enthält folgende Felder:

● Schnittstelle

Wählen Sie aus der Klappliste die Schnittstelle aus, die überwacht werden soll.

● Track-ID

Geben Sie eine Track-ID ein.

● Track-ID

Wählen Sie eine Track-ID aus.

● Track-Schnittstellenzähler

Geben Sie ein, wie viele der überwachten Schnittstellen in den Zustand "down" wechseln müssen, bevor die Priorität geändert wird.

Die Tabelle gliedert sich in folgende Spalten:

● Selektieren

Aktivieren Sie in der zu löschenden Zeile das Optionskästchen.

● Track-ID

Zeigt die Track-ID an.

● Schnittstelle

Zeigt die Schnittstelle an, die überwacht wird.

## Vorgehensweise zu Konfiguration

- 1. Wählen Sie aus der Klappliste "Schnittstelle" die gewünschte Schnittstelle aus.
- 2. Geben Sie im Feld "Track-ID" die gewünschte ID ein.
- 3. Klicken Sie auf die Schaltfläche "Erstellen".
- 4. Wählen Sie aus der Klappliste "Track-ID" eine ID aus.
- 5. Geben Sie im Feld "Track-Schnittstellenzähler" die Anzahl der Schnittstellen ein.
- 6. Klicken Sie auf die Schaltfläche "Einstellungen übernehmen".
- 7. Verknüpfen Sie die Überwachung mit einer VRRP-Schnittstelle im Register "Konfiguration".

# 5.6.9 OSPFv2

## 5.6.9.1 Konfiguration

## Einleitung .

Auf dieser Seite konfigurieren Sie das Routing über OSPFv2.

## Hinweis

Diese Funktion ist nur bei Layer 3 verfügbar.

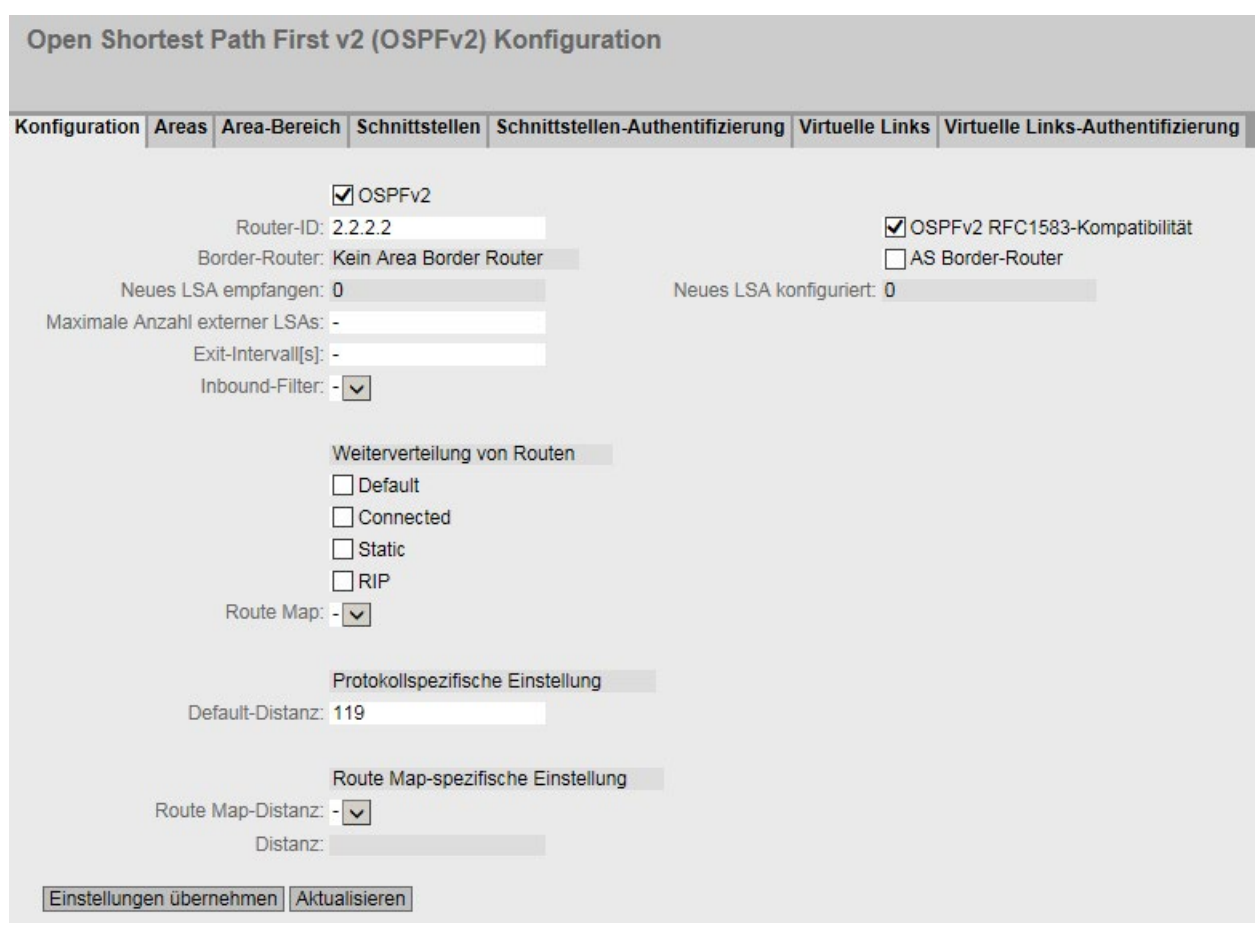

## Beschreibung der angezeigten Werte

Die Seite enthält folgende Felder

● OSPFv2

Aktivieren oder deaktivieren Sie das Routing über OSPFv2.

● Router-ID

Tragen Sie eine Bezeichnung einer der OSPFv2-Schnittstellen ein. Die Bezeichnung wird im IP-Adressformat eingegeben und muss nicht mit der eigenen IP-Adresse übereinstimmen. Die Router ID muss im Netzwerk eindeutig sein.

#### ● OSPFv2-RFC1583-Kompatibilität

Aktivieren Sie die Option, wenn sie noch alte OSPFv2-Router in Betrieb haben, die nicht zu RFC 2328 kompatibel sind.

● Border-Router

Zeigt den Status des OSPFv2-Routers an. Ist das lokale System aktives Mitglied in mindestens 2 Bereichen, ist es ein Area Border Router.

#### ● AS Border-Router

Legen Sie fest, ob der Router ein AS Border Router ist. Ein AS Border Router vermittelt zwischen mehreren autonomen Systemen, z. B. wenn Sie ein zusätzliches RIP Netzwerk haben. Ein AS Border Router ist auch nötig, um statische Routen hinzuzufügen und zu verteilen.

## ● Neues LSA empfangen

Zeigt die Anzahl der LSAs an, die empfangen wurden. Aktualisierungen und eigene LSAs werden nicht gezählt.

### Neues LSA konfiguriert

Zeigt die Anzahl der unterschiedlichen LSAs an, die von diesem lokalen System versendet wurden.

### ● Maximale Anzahl externer LSAs

Um die Einträge von externen LSAs in der Datenbank zu begrenzen, tragen Sie die maximale Anzahl der External LSAs ein.

### ● Exit-Intervall [s]

Tragen Sie das Intervall ein, nach dem der OSPFv2Router wieder versucht aus dem Overflow-Status herauszukommen. Eine 0 bedeutet, dass der OSPF-Router erst nach einem Hochlauf wieder versucht, den Overflow Status zu verlassen.

#### ● Inbound-Filter

Wählen Sie eine Route Map aus, die ankommende Routen filtert.

### ● Weiterverteilung von Routen (Default/Connected/Static)

Legen Sie fest, welche bekannten Routen über OSPFv2 weitergegeben werden. Sie können unterschiedliche Entscheidungen für die Routearten Default, Connected und Static treffen.

### Hinweis

Die Optionen lassen sich nur an einem AS Border Router aktivieren. Besonders die Aktivierung der Optionen Default und Static kann zu Problemen führen, wenn sie an zu vielen Stellen im Netz aktiviert werden, z. B. Forwarding Loops.

#### ● Route Map

Wählen Sie eine Route Map aus, die filtert, welche Routen über OSPFv2 weitergegeben werden.

#### ● Protokollspezifische Einstellungen

– Default-Distanz

Legen Sie die administrative Distanz für das Protokoll OSPFv2 fest.

#### ● Route Map-spezifische Einstellungen

#### – Route Map-Distanz

Wählen Sie aus der Klappliste eine Route Map aus, für die Sie die administrative Distanz festlegen wollen.

– Distanz

Konfigurieren Sie die administrative Distanz für die zuvor ausgewählre Route Map.

## Vorgehensweise zur Konfiguration

- 1. Aktivieren Sie das Optionskästchen "OSPFv2".
- 2. Tragen Sie im Eingabefeld "Router-ID" die ID des Routers ein.
- 3. Aktivieren Sie das Optionskästchen "AS Border-Router".
- 4. Klicken Sie auf die Schaltfläche "Einstellungen übernehmen".

## 5.6.9.2 Areas

## Übersicht

Ein autonomes Netzwerk (Autonomous System) kann in kleinere Bereiche (Areas) unterteilt werden.

Auf dieser Seite können Sie die Bereiche des Routers ansehen, anlegen, ändern oder löschen.

#### **Hinweis**

Diese Funktion ist nur bei Layer 3 verfügbar.

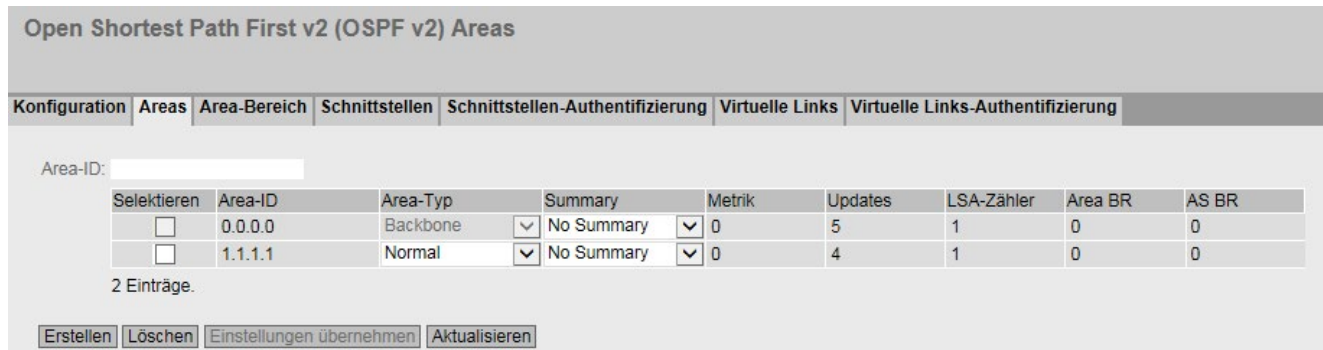

## Beschreibung der angezeigten Werte

Die Seite enthält folgende Felder:

● Area-ID

Geben Sie die Bezeichnung des Bereichs ein. Für alle Router eines Bereichs wird die Datenbank synchronisiert. Die Bereichsbezeichnung muss im Netzwerk eindeutig sein. Die Bereichsbezeichnung ist eine 32 Bit Zahl in folgendem Eingabeformat: x.x.x.x mit x = 0 ... 255

Die Bereichsbezeichnung 0.0.0.0 ist für den Backbone-Bereich reserviert und kann nicht gelöscht werden.

Die Tabelle enthält folgende Spalten:

● Selektieren

Wählen Sie die Zeile, die Sie löschen wollen.

● Area-ID

Zeigt die Bezeichnung des Bereichs an.

## ● Area-Typ

Wählen Sie in der Klappliste die Bereichsart aus.

- Normal
- Stub
- NSSA
- Backbone

## ● Summary

Legen Sie fest, ob für diesen Bereich Summary LSAs erzeugt werden.

- Summary: Summary LSAs werden erzeugt und in den Bereich verschickt.
- No Summary: Summary LSAs werden nicht erzeugt und in den Bereich verschickt.

## ● Metrik

Zeigt die Kosten für die OSPFv2-Schnittstelle an.

● Aktualisierungen

Zeigt die Anzahl der Neuberechnungen der Routing-Tabellen an.

● LSA-Zähler

Zeigt die Anzahl der LSA in der Datenbank an.

● Area BR

Zeigt die Anzahl der erreichbaren Area Border Router (ABR) innerhalb dieses Bereichs an.

● AS BR

Zeigt die Anzahl der erreichbaren Autonomous System Border Router (ASBR) in dieser Area an.

## Vorgehensweise zur Konfiguration

- 1. Tragen Sie in das Eingabefeld "Area-ID" die ID für den Bereich ein.
- 2. Klicken Sie auf die Schaltfläche "Erstellen". In der Tabelle wird ein neuer Eintrag erzeugt.
- 3. Wählen Sie in der Klappliste "Area-Typ" den Typ des Bereichs aus, z. B. Stub.
- 4. Wählen Sie in der Klappliste "Summary" den Eintrag "Summary LSA".
- 5. Klicken Sie auf die Schaltfläche "Einstellungen übernehmen".

## 5.6.9.3 Area-Bereich

## Anlegen eines neuen OSPFv2 Area-Bereichs

Über die Schaltfläche "Erstellen" im Menü "OSPFv2 Area-Bereich" können bis zu vier Netzwerke unter einer Area ID zusammengefasst werden. Das Verfahren wird nur bei Area Border Routern angewandt. Damit propagiert ein Area Border Router nach außen lediglich eine Route für zusammengefasste Adressbereiche.

Hinweis

Diese Funktion ist nur bei Layer 3 verfügbar.

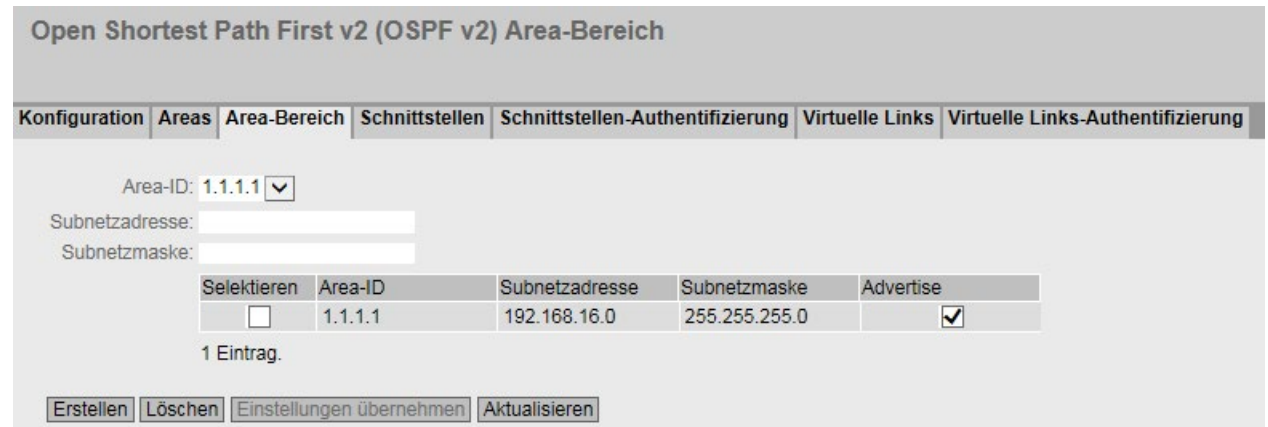

## Beschreibung der angezeigten Felder

Die Seite enthält folgende Felder:

● Area-ID

Wählen Sie aus der Klappliste die ID des Bereichs aus. Die ID legen Sie auf dem Register "Areas" fest.

● Subnetzadresse

Tragen Sie die IPv4-Adresse des Netzwerks ein, das zusammengefasst wird.

● Subnetzmaske

Tragen Sie die Subnetzmaske des Netzwerks ein, das zusammengefasst wird.

Die Tabelle enthält folgende Spalten:

● Selektieren

Wählen Sie die Zeile, die Sie löschen wollen.

● Area-ID

Zeigt die ID des Bereichs an.

#### ● Subnetzadresse

Zeigt die IP-Adresse des Netzwerks an, das zusammengefasst wird.

## **Subnetzmaske**

Zeigt die Subnetzmaske des Netzwerks an, das zusammengefasst wird.

● Advertise

Aktivieren Sie diese Option, um das zusammengefasste Netzwerk zu veröffentlichen.

## Vorgehensweise zur Konfiguration

- 1. Wählen Sie aus der Klappliste die ID des Bereichs aus.
- 2. Tragen Sie die IP-Adresse des Netzwerks ein, das zusammengefasst wird.
- 3. Tragen Sie die Subnetzmaske des Netzwerks ein, das zusammengefasst wird.
- 4. Klicken Sie auf die Schaltfläche "Erstellen". In der Tabelle wird ein neuer Eintrag erzeugt.
- 5. Aktivieren Sie die Option "Advertise", um das zusammengefasste Netzwerk zu propagieren.
- 6. Klicken Sie auf die Schaltfläche "Einstellungen übernehmen".

## 5.6.9.4 Schnittstellen

# Übersicht

Auf dieser Seite können Sie OSPFv2-Schnittstellen konfigurieren.

#### Hinweis

Diese Funktion ist nur bei Layer 3 verfügbar.

Open Shortest Path First v2 (OSPFv2) Schnittstellen

Konfiguration Areas Area-Bereich Schnittstellen Schnittstellen-Authentifizierung Virtuelle Links Virtuelle Links-Authentifizierung

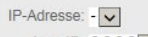

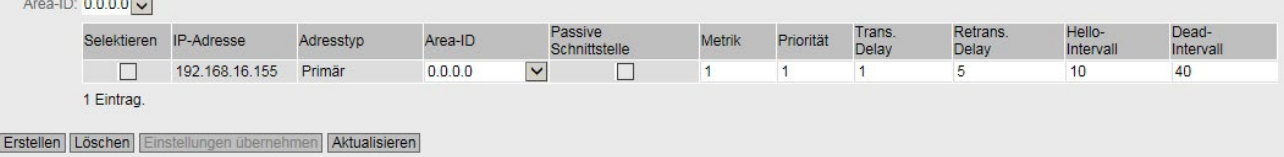

## Beschreibung der angezeigten Felder

Die Seite enthält folgende Felder:

● IP-Adresse

Wählen Sie aus der Klappliste die IPv4-Adresse der OSPFv2-Schnittstelle aus.

● Adresstyp

Es gibt zwei Adresstypen:

- Primär
- Sekundär

Zeilen für sekundäre Adressen sind gegraut und zeigen die Werte der zugehörigen primären Adresse.

● Area-ID

Wählen Sie aus der Klappliste die ID des Bereichs aus, mit der die OSPFv2-Schnittstelle verbunden ist.

## Hinweis

Wählen Sie für die sekundäre Schnittstelle die gleiche Area-ID aus wie für die dazugehörige primäre Schnittstelle.

Die Information, ob es sich um eine primäre oder sekundäre Schnittstelle handelt, finden Sie in der Spalte "Adresstyp" auf der Seite "Layer 3 (IPv4)" > "Subnetze" > "Übersicht".

Wählen Sie aus der Klappliste die ID des Bereichs aus, mit der die OSPFv2-Schnittstelle verbunden ist.Die Tabelle enthält folgende Spalten:

● Selektieren

Wählen Sie die Zeile, die Sie löschen wollen.

● IP-Adresse

Zeigt die IPv4-Adresse der OSPFv2-Schnittstelle an.

● Area-ID

Wählen Sie aus der Klappliste die ID des Bereichs aus, mit der die OSPFv2-Schnittstelle verbunden ist.

## ● Passive Schnittstelle

Legen Sie das Verhalten der Schnittstelle fest:

- Aktiviert: Über diese Schnittstelle werden keine OSPFv2-Informationen versendet (z. B. Hello-Telegramme und LSDB-Updates) und gelernt.
- Deaktiviert: Über diese Schnittstelle werden OSPFv2-Informationen versendet und gelernt.

## ● Metrik

Tragen Sie die Kosten für die OSPFv2-Schnittstelle ein.

● Priorität

Tragen Sie die Router-Priorität ein. Die Priorität spielt nur bei der Auswahl des designierten Routers oder designierten Border Routers eine Rolle. Dieser Parameter kann auf Routern des gleichen Subnetzes unterschiedlich gewählt werden. Wertebereich: 0 bis 255 Default-Einstellung: 1
#### ● Trans. Delay

Tragen Sie die gewünschte Verzögerung beim Versenden einer Verbindungsaktualisierung ein. Wertebereich: 1 s bis 3600 s Default-Einstellung: 1 s

#### **Retrans. Delay**

Tragen Sie die Zeit ein, nach der ein OSPFv2-Paket erneut übertragen wird, wenn keine Bestätigung empfangen wurde. Wertebereich: 1s bis 3600 s Default-Einstellung: 5 s

#### Hello-Intervall

Tragen Sie den Abstand zwischen zwei Hello-Paketen ein. Wertebereich: 1s bis 65.535 s Default-Einstellung: 10 s

#### ● Dead-Intervall

Tragen Sie das Intervall ein, nach dem der Nachbar-Router als "ausgefallen" markiert wird, wenn in dieser Zeit keine Hello-Pakete mehr von ihm empfangen wurden. Default-Einstellung: 40 s

# Vorgehensweise zur Konfiguration

- 1. Wählen Sie aus der Klappliste "IP-Adresse" die IPv4-Adresse der OSPFv2-Schnittstelle.
- 2. Wählen Sie aus der Klappliste "Area-ID" die ID des Bereichs, mit der OSPFv2- Schnittstelle verbunden ist.
- 3. Klicken Sie auf die Schaltfläche "Erstellen". In der Tabelle wird ein neuer Eintrag erzeugt.
- 4. Nehmen Sie die gewünschten Einstellungen vor oder verwenden Sie die Werkseinstellungen.
- 5. Klicken Sie auf die Schaltfläche "Einstellungen übernehmen".

# 5.6.9.5 Schnittstellen-Authentifizierung

# Konfigurieren der Schnittstellen-Authentifizierung

Auf dieser Seite definieren Sie die Authentifizierung der Schnittstelle.

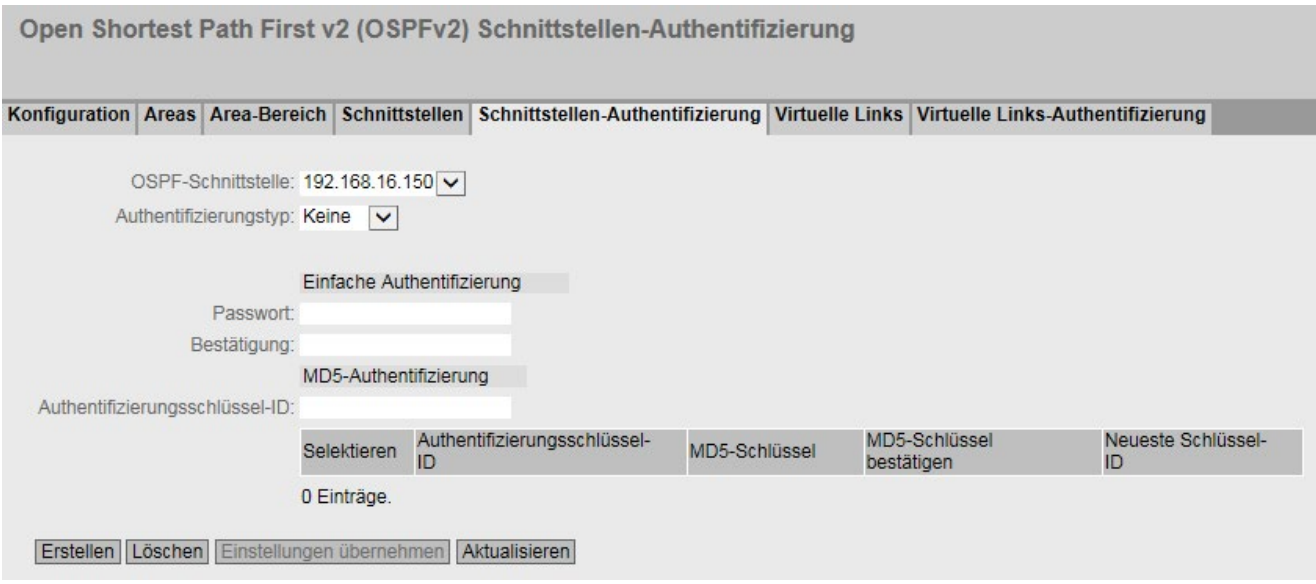

#### Beschreibung der angezeigten Felder

Die Seite enthält folgende Felder:

● OSPF-Schnittstelle

Wählen Sie die OSPFv2-Schnittstelle aus, für die Sie die Authentifizierung konfigurieren wollen.

#### ● Authentifizierungstyp

Wählen Sie die Authentifizierungsmethode aus. Sie haben folgende Möglichkeiten:

– Keine

Keine Authentifizierung

– Einfach

Authentifizierung über ein unverschlüsseltes Passwort

– MD5

Authentifizierung über MD5

#### Abschnitt "Einfache Authentifizierung"

● Passwort

Geben Sie ein Passwort ein.

● Bestätigung

Bestätigen Sie das eingegebene Passwort.

# Abschnitt "MD5-Authentifizierung"

## ● Authentifizierungsschlüssel-ID:

Geben Sie die Kennung des MD5 Authenifizierungsschlüssels an.

Tragen Sie für die MD5-Authentifizierung die ID ein, unter der das Passwort als Schlüssel verwendet wird.

Da die Schlüssel-ID mit dem Protokoll übertragen wird, muss bei allen benachbarten Routern der gleiche Schlüssel unter der gleichen Schlüssel-ID gespeichert werden.

Die Tabelle gliedert sich in folgende Spalten:

#### ● Selektieren

Wählen Sie die Zeile, die Sie löschen wollen.

#### ● Authentifizierungsschlüssel-ID

Nur editierbar, wenn Sie die Authentifizierungsmethode MD5 einstellen. Nur dort können mehrere Schlüssel verwendet werden.

#### MD5-Schlüssel

Tragen Sie den MD5-Schlüssel ein.

#### ● MD5-Schlüssel bestätigen

Bestätigen Sie den eingegebenen Schlüssel.

#### ● Neueste Schlüssel-ID

Gibt an, ob der MD5-Schlüssel die neueste Schlüssel-ID ist.

#### Vorgehensweise zur Konfiguration

- 1. Wählen Sie aus den Klapplisten die OSPFv2 Schnittstelle und die Authentifizierungsmethode aus.
- 2. Tragen Sie in das entsprechende Eingabefeld die folgenden Daten ein:
	- Kennwort und Bestätigung des Kennworts für die einfache Authentifizierung oder
	- Authentifizierungsschlüssel-ID für die MD5-Authentifizierung
- 3. Klicken Sie auf die Schaltfläche "Erstellen".
- 4. Tragen Sie den MD5-Schlüssel und die Betätigung des MD5-Schlüssels ein.
- 5. Klicken Sie auf die Schaltfläche "Einstellungen übernehmen".

# 5.6.9.6 Virtual Links

# Übersicht

Jeder Area Border Router muss aus protokolltechnischen Gründen Zugang zum Backbone-Bereich erhalten. Wenn ein Router nicht direkt am Backbone-Bereich angeschlossen ist, wird eine virtuelle Verbindung dorthin angelegt.

#### Hinweis

Diese Funktion ist nur bei Layer 3 verfügbar.

#### Hinweis

Beachten Sie, dass beim Anlegen einer virtuellen Verbindung sowohl der Transit-Bereich als auch der Backbone-Bereich bereits konfiguriert sein müssen.

Eine virtuelle Verbindung muss auf beiden Seiten gleich konfiguriert werden.

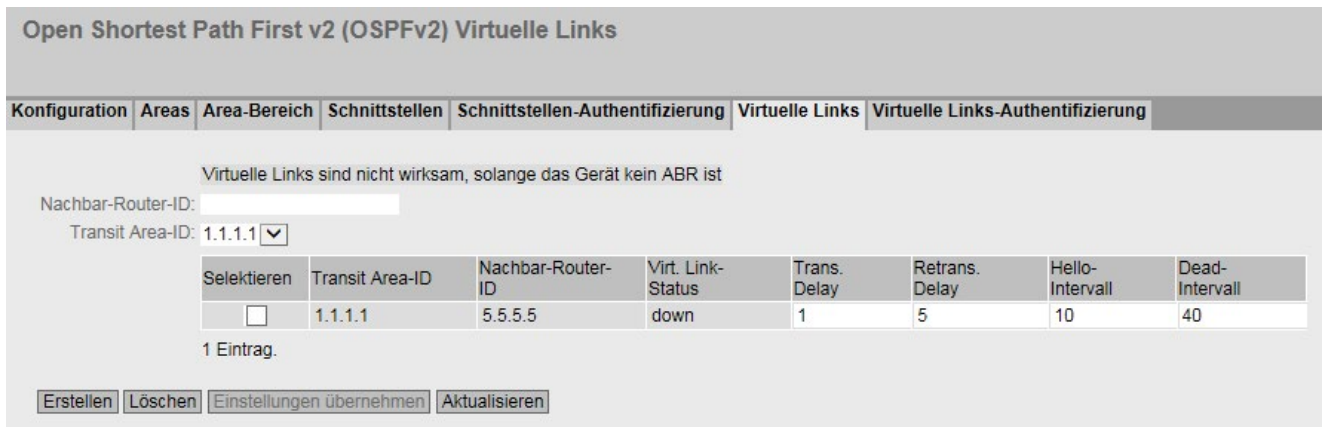

# Beschreibung der angezeigten Felder

Die Seite enthält folgenden Hinweis:

● Virtelle Links sind nicht wirksam, solange kein Gerät ABR ist

Dieser Hinweis wird angezeigt, wenn mindestens ein Virtual Link-Eintrag projektiert ist und das Gerät kein Area Border Router ist.

Die Seite enthält folgende Felder:

● Nachbar-Router-ID

Tragen Sie die ID des Nachbar-Routers auf der anderen Seite der virtuellen Verbindung ein.

● Transit Area-ID

Wählen Sie aus der Klappliste die ID des Bereichs, der die beiden Router verbindet.

Die Tabelle enthält folgende Spalten:

● Selektieren

Wählen Sie die Zeile, die Sie löschen wollen.

- Transit Area-ID Zeigt die ID an, über die die beiden Router verbunden sind.
- Nachbar-Router-ID

Zeigt die ID des Nachbar-Routers auf der anderen Seite der virtuellen Verbindung an.

● Virt. Link-Status

Legen Sie fest, in welchem Zustand sich die virtuelle Verbindung befindet. Folgende Zustände sind möglich:

- down: Die virtuelle Verbindung ist inaktiv.
- point-to-point: Die virtuelle Verbindung ist aktiv.

#### ● Trans. Delay

Tragen Sie die gewünschte Verzögerung bei dem Versenden eines Link Update Paketes ein.

Wertebereich: 1 s bis 3600 s Default-Einstellung: 1 s

**Retrans. Delay** 

Tragen Sie die Zeit ein, nach der ein Paket erneut übertragen wird, wenn keine Bestätigung empfangen wurde. Wertebereich: 1s bis 3600 s Default-Einstellung: 5 s

● Hello-Intervall

Tragen Sie den Abstand zwischen zwei Hello-Paketen ein. Wertebereich: 1s bis 65.535 s Default-Einstellung: 10 s

● Dead-Intervall

Tragen Sie das Intervall ein, nach dem der Nachbar-Router als "ausgefallen" gilt, wenn in dieser Zeit keine Hello-Pakete mehr von ihm empfangen wurden. Default-Einstellung: 40 s

#### Vorgehensweise zur Konfiguration

- 1. Tragen Sie bei "Nachbar-Router-ID" die ID des Nachbar-Routers auf der anderen Seite des virtuellen Links ein.
- 2. Wählen Sie aus der Klappliste "Transit Area-ID" die Area ID, die die beiden Router verbindet.
- 3. Klicken Sie auf die Schaltfläche "Erstellen". In der Tabelle wird ein neuer Eintrag erzeugt.
- 4. Tragen Sie bei "Transit Delay", "Retrans. Delay" und "Dead-Interval" die passenden Werte ein.
- 5. Klicken Sie auf die Schaltfläche "Einstellungen übernehmen".

# 5.6.9.7 Virtual Link-Authentifizierung

# Konfigurieren der Schnittstellen Anmeldung

Auf dieser Seite definieren Sie die Authentifizierung der Schnittstelle.

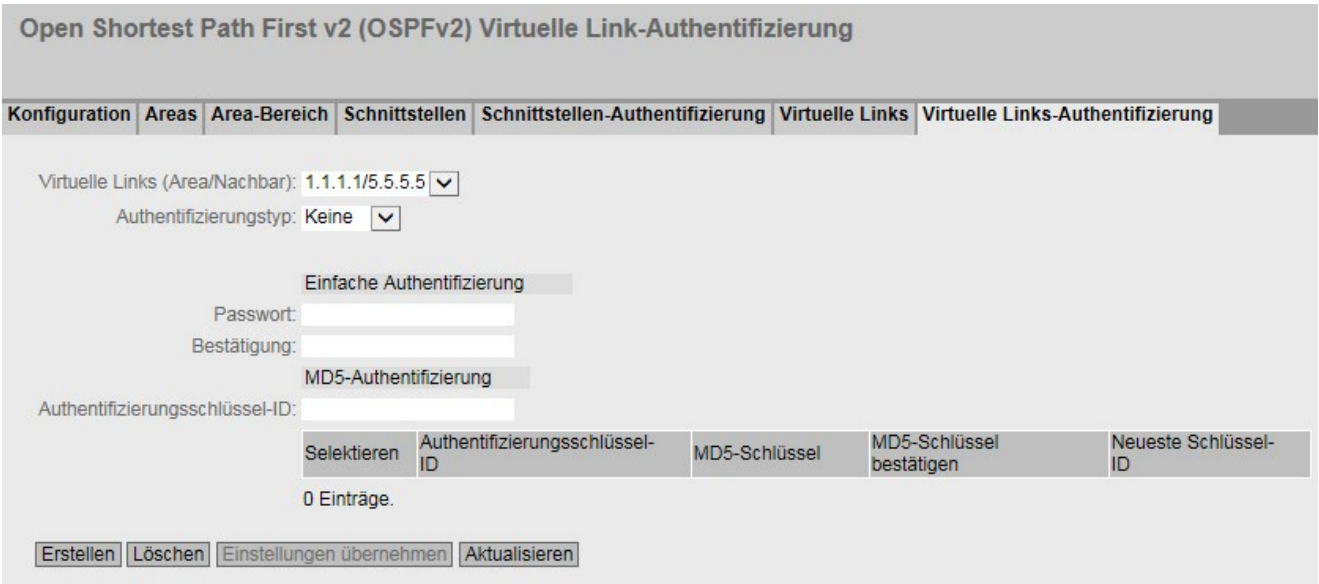

#### Beschreibung der angezeigten Felder

Die Seite enthält folgende Felder:

● Virtual Link (Area/Nachbar)

Wählen Sie den virtuellen Link aus, für die Sie die Authentifizierung konfigurieren wollen.

● Authentifizierungstyp

Wählen Sie die Authentifizierungsmethode aus. Sie haben folgende Möglichkeiten:

- Keine
	- Keine Authentifizierung
- Einfach

Authentifizierung über ein unverschlüsseltes Passwort

– MD5

Authentifizierung über MD5

#### Abschnitt "Simple Authentication"

● Passwort

Geben Sie ein Passwort ein.

● Bestätigung

Bestätigen Sie das eingegebene Passwort.

# Abschnitt "MD5 Authentication"

## ● Authentifizierungsschüssel-ID

Geben Sie die Kennung des MD5 Authenifizierungsschlüssels an.

Tragen Sie für die MD5-Authentifizierung die ID ein, unter der das Passwort als Schlüssel verwendet wird.

Da die Schlüssel-ID mit dem Protokoll übertragen wird, muss bei allen benachbarten Routern der gleiche Schlüssel unter der gleichen Schlüssel-ID gespeichert werden.

Die Tabelle gliedert sich in folgende Spalten:

#### ● Selektieren

Wählen Sie die Zeile, die Sie löschen wollen.

#### ● Authentifizierungsschüssel-ID

Nur editierbar, wenn Sie die Authentifizierungsmethode MD5 einstellen. Nur dort können mehrere Schlüssel verwendet werden.

#### MD5-Schlüssel

Tragen Sie den MD5-Schlüssel ein.

#### ● MD5-Schlüssel bestätigen

Bestätigen Sie den eingegebenen Schlüssel.

#### ● Neuste Schlüssel-ID

Gibt an, ob der MD5-Schlüssel die neueste Schlüssel-ID ist.

#### Vorgehensweise zur Konfiguration

- 1. Wählen Sie aus den Klapplisten die virtuelle Verbindung und die Authentifizierungsmethode aus.
- 2. Tragen Sie in das entsprechende Eingabefeld die folgenden Daten ein:
	- Kennwort und Bestätigung des Kennworts für die einfache Authentifizierung oder
	- Authentifizierungsschlüssel-ID für die MD5-Authentifizierung
- 3. Klicken Sie auf die Schaltfläche "Erstellen".
- 4. Tragen Sie den MD5-Schlüssel und die Betätigung des MD5-Schlüssels ein.
- 5. Klicken Sie auf die Schaltfläche "Einstellungen übernehmen".

# 5.6.10 RIPv2

# 5.6.10.1 Konfiguration

Auf dieser Seite konfigurieren Sie das Routing über RIPv2.

#### Hinweis

RIPv2 ist nur bei Layer 3 verfügbar.

#### **Einstellungen**

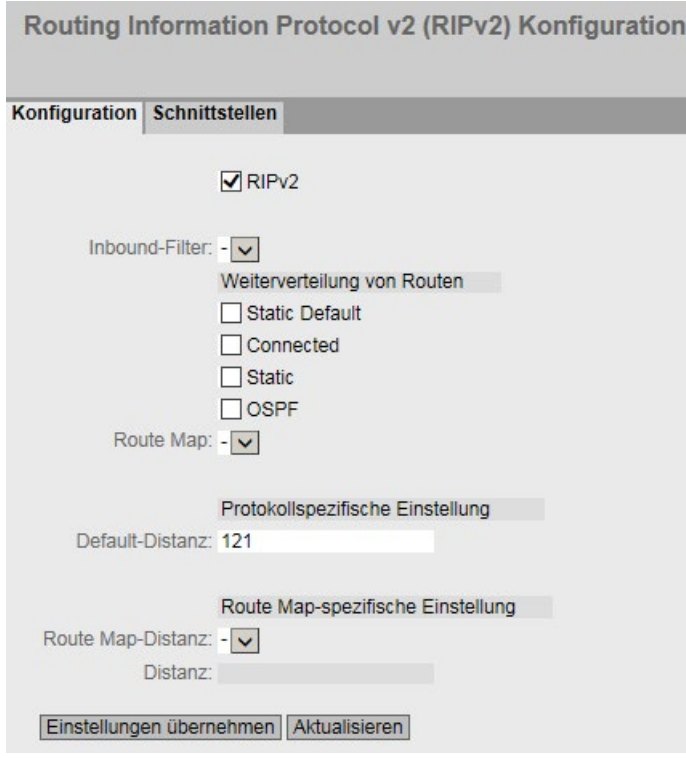

Bild 5-14 RIPv2 Configuration

● RIPv2

Aktivieren oder deaktivieren Sie das Routing über RIPv2.

● Inbound-Filter

Wählen Sie eine Route Map aus, die ankommende Routen filtert.

# ● Weiterverteilung von Routen

Legen Sie fest, welche bekannten Routen über RIPv2 weitergegeben werden.

Folgende Routenarten gibt es:

- Static Default
- Connected
- Static
- OSPF

# ● Route Map

Wählen Sie eine Route Map aus, die filtert, welche Routen über RIPv2 weitergegeben werden.

# ● Protokollspezifische Einstellungen

# – Default-Distanz

Legen Sie die administrative Distanz für das Protokoll RIPv2 fest.

# ● Route Map-spezifische Einstellungen

# – Route Map-Distanz

Wählen Sie aus der Klappliste eine Route Map aus, für die Sie die administrative Distanz festlegen wollen.

– Distanz

Konfigurieren Sie die administrative Distanz für die zuvor ausgewählre Route Map.

# 5.6.10.2 Schnittstellen

# Übersicht

Auf dieser Seite können Sie RIPv2-Schnittstellen konfigurieren.

# **Hinweis**

RIPv2 ist nur bei Layer 3 verfügbar.

# **Einstellungen**

|  | Konfiguration Schnittstellen |                   |                             |        |                      |          |                 |  |
|--|------------------------------|-------------------|-----------------------------|--------|----------------------|----------|-----------------|--|
|  | IP-Adresse: 10.10.10.10 v    |                   |                             |        |                      |          |                 |  |
|  | Selektieren                  | <b>IP-Adresse</b> | <b>Updates</b><br>versenden |        | Updates<br>empfangen |          | Standard-Metrik |  |
|  |                              | 192.168.16.150    | RIPv1-compat.               | $\vee$ | RIPv1/v2             | $\vee$ 0 |                 |  |

Bild 5-15 RIPv2-Schnittstellen

#### ● IP-Adresse

Wählen Sie die IPv4-Adresse der RIPv2-Schnittstelle aus.

Die Tabelle enthält folgende Spalten:

#### ● Selektieren

Wählen Sie die Zeile, die Sie löschen wollen.

#### ● IP-Adresse

Zeigt die IPv4-Adresse der RIPv2-Schnittstelle an.

#### ● Updates versenden

Wählen Sie aus, auf welche Weise Updates gesendet werden:

– no send

Es werden keine Updates versendet.

– RIPv1

Es werden Updates für RIPv1 versendet.

– RIPv1-compat.

Es werden RIPv2-Updates nach den Regeln von RIPv1 als Broadcasts versendet.

– RIPv2

Es werden Updates für RIPv2 als Multicasts versendet.

– RIPv1 demand/RIPv2 demand

RIP-Pakete werden nur als Antworten auf explizites Nachfragen versendet.

# ● Updates empfangen

Wählen Sie aus, in welcher Form empfangenen Updates akzeptiert werden:

– no receive

Es werden keine Updates empfangen.

– RIPv1

Es werden nur Updates von RIPv1 empfangen.

– RIPv2

Es werden nur Updates von RIPv2 empfangen.

 $-$  RIPv1/v2

Es werden Updates von RIPv1 und RIPv2 empfangen.

#### ● Standard-Metrik

Tragen Sie die Kosten für die RIPv2-Schnittstelle ein.

# 5.6.11 IGMP

# IGMP

Auf dieser Seite konfigurieren Sie IGMP (Internet Group Management Protocol).

IGMP ist ein Netzwerkprotokoll, das für IP-Multicast eingesetzt wird. Beim IP-Multicasting werden IP-Pakete unter einer IP-Adresse an mehrere Clients gleichzeitig verteilt. IGMP kann dynamische und statische Multicastgruppen verwalten.

# Beschreibung der angezeigten Felder

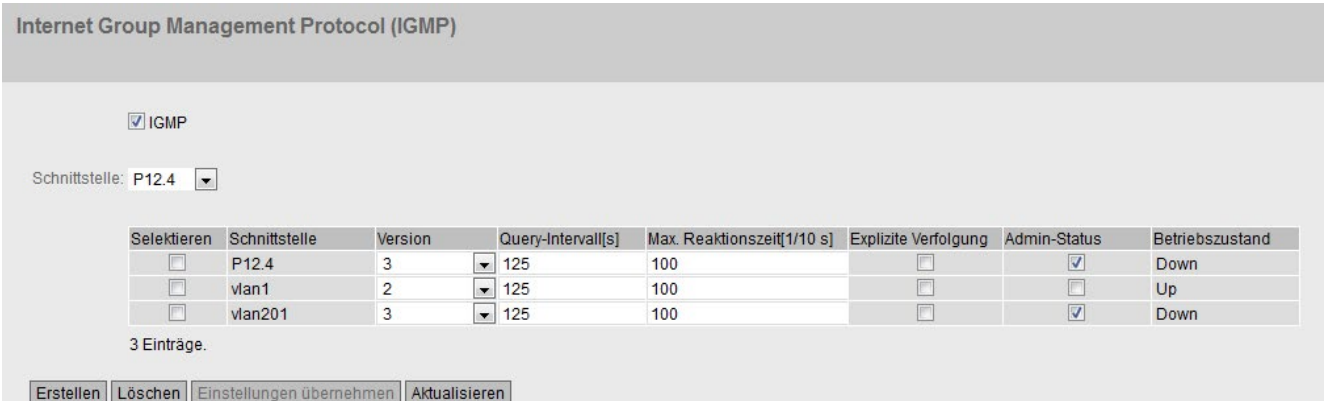

Die Seite enthält folgende Felder:

#### ● IGMP

Aktivieren oder deaktivieren Sie IGMP (Internet Group Management Protocol) für das gesamte Gerät.

#### ● Schnittstelle

Wählen Sie die gewünschte Schnittstelle aus, auf der Sie IGMP konfigurieren wollen.

Die Tabelle gliedert sich in folgende Spalten:

#### ● Selektieren

Wählen Sie die Zeile, die Sie löschen wollen.

#### ● Schnittstelle

Zeigt die Schnittstelle an.

● Version

Wählen Sie die Version von IGMP aus.

#### ● Query-Intervall [s]

Definieren Sie das Intervall, in dem der Multicastrouter IGMP-Queries versendet.

Angabe in Sekunden

#### ● Max. Reaktionszeit [1/10 s]

Legen Sie die Zeitspanne in einem IGMP-Query fest, die der Client Zeit hat, um auf eine Anfrage zu antworten.

Angabe in Zehntelsekunden

#### ● Explizite Verfolgung

Aktivieren oder deaktivieren Sie die Funktion "Explizite Verfolgung" für die Schnittstelle.

Wenn die Funktion "Explizite Verfolgung" aktiviert ist, trackt der Multicastrouter genau, welche Clients sich bei einer Multicastgruppe anmelden (Join) und abmelden (Leave). Sobald sich der letzte Client bei einer Multicastgruppe abgemeldet hat, löscht der Multicastrouter die Multicastgruppe. Da der Multicastrouter genaue Informationen über die an- und abgemeldeten Clients hat, muss der Multicastrouter nicht nachfragen, ob noch ein Client den Multicast empfangen will.

#### ● Admin-Status

Aktivieren oder deaktivieren Sie IGMP auf der Schnittstelle.

#### ● Betriebszustand

Zeigt den Betriebszustand der Schnittstelle an, siehe auch "System > Ports > Übersicht":

- Up
- Down

# Vorgehensweise zur Konfiguration

- 1. Aktivieren Sie das Optionskästchen "IGMP".
- 2. Wählen Sie eine Schnittstelle aus.
- 3. Klicken Sie auf die Schatfläche "Erstellen".
- 4. Wählen Sie in der Tabelle die gewünschten Einstellungen aus.
- 5. Klicken Sie auf die Schaltfläche "Einstellungen übernehmen".

# 5.6.12 PIM

## 5.6.12.1 PIM

Auf dieser Seite konfigurieren Sie PIM.

#### Hinweis

PIM ist nur bei Layer 3 verfügbar.

# **Einstellungen**

**Protocol Independent Multicast (PIM) Protokoll** 

PIM Schnittstelle RP-Statistik RP-Kandidat

PIM-Routing

- Statischer Rendezvous Punkt (RP)
- Bidirektionaler Multicast

Einstellungen übernehmen Aktualisieren

#### ● PIM-Routing

Aktivieren oder deaktivieren Sie PIM global auf dem Gerät.

#### ● Statischer Rendezvous Punkt (RP)

Aktivieren oder deaktivieren Sie, dass das Gerät als statischer Rendezvous Punkt fungiert.

#### **Bidirektionaler Multicast**

Aktivieren oder deaktivieren Sie die Funktionalität "Bidirektionaler Multicast" global auf dem Gerät.

# 5.6.12.2 Schnittstelle

# Übersicht

Auf dieser Seite konfigurieren Sie PIM-Schnittstellen.

#### Hinweis

PIM ist nur bei Layer 3 verfügbar.

# **Einstellungen**

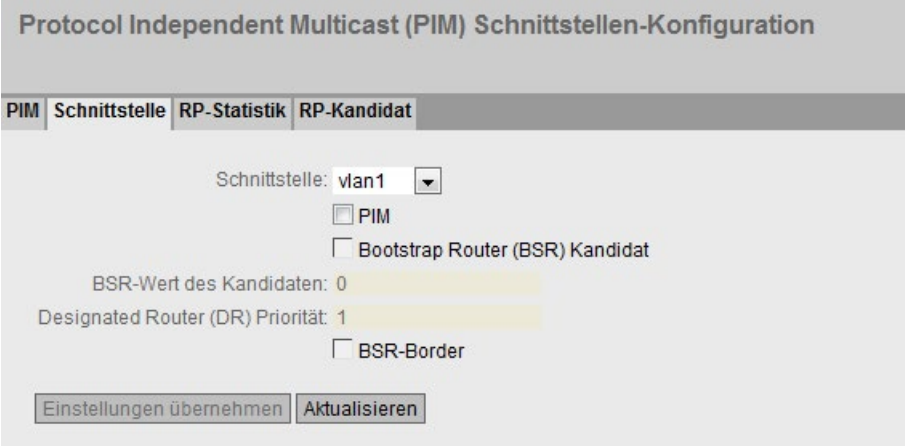

Die Seite enthält folgende Felder:

# ● Schnittstelle

Wählen Sie eine VLAN-IP-Schnittstelle aus.

● PIM

Wenn Sie dieses Optionskästchen aktivieren, ist die ausgewählte Schnittstelle PIM zugeordnet.

#### ● Bootstrap Router (BSR) Kandidat

Wenn Sie dieses Optionskästchen aktivieren, legen Sie fest, dass die Schnittstelle Kandidat für den Bootstrap-Router werden soll. Ein BSR koordiniert die Rendevous Punkte in einem PIM-Netzwerk.

# ● BSR-Wert des Kandidaten

Geben Sie die Priorität der Schnittstelle als BSR-Kandidat ein.

Anhand der Priorität wird festgelegt, welcher Kandidat BSR wird. Der Kandidat mit der höchsten Priorität wird BSR.

Ist für zwei Kandidaten die gleiche Priorität vorgegeben, wird im Bedarfsfall anhand der IP-Adresse der Schnittstelle entschieden. Die Schnittstelle mit der höheren IP-Adresse wird BSR.

Ein BSR koordiniert die Rendevous Punkte in einem PIM-Netzwerk.

#### Designated Router (DR) Priorität

Geben Sie die DR-Priorität der Schnittstelle ein.

Anhand der RP-Priorität wird festgelegt, welcher Kandidat DR wird. Der Kandidat mit der höchsten Priorität wird DR.

Ist für zwei Kandidaten die gleiche Priorität vorgegeben, wird im Bedarfsfall anhand der IP-Adresse der Schnittstelle entschieden. Die Schnittstelle mit der höheren IP-Adresse wird DR.

Der DR leitet die IGMP-Joins an den Rendezvous Punkt weiter.

#### ● BSR-Border

Wenn aktiviert, findet über diese Schnittstelle keine BSR-Kommunikation statt. Dadurch wird ein PIM-Netzwerk in PIM-Domänen unterteilt.

# 5.6.12.3 RP Statisch

# Übersicht

Auf dieser Seite legen Sie fest, welche Schnittstellen statische Rendezvous Punkte werden sollen.

Konfigurieren Sie den statischen RP auf allen Geräten der PIM-Komponente.

#### Hinweis

PIM ist nur bei Layer 3 verfügbar.

# **Einstellungen**

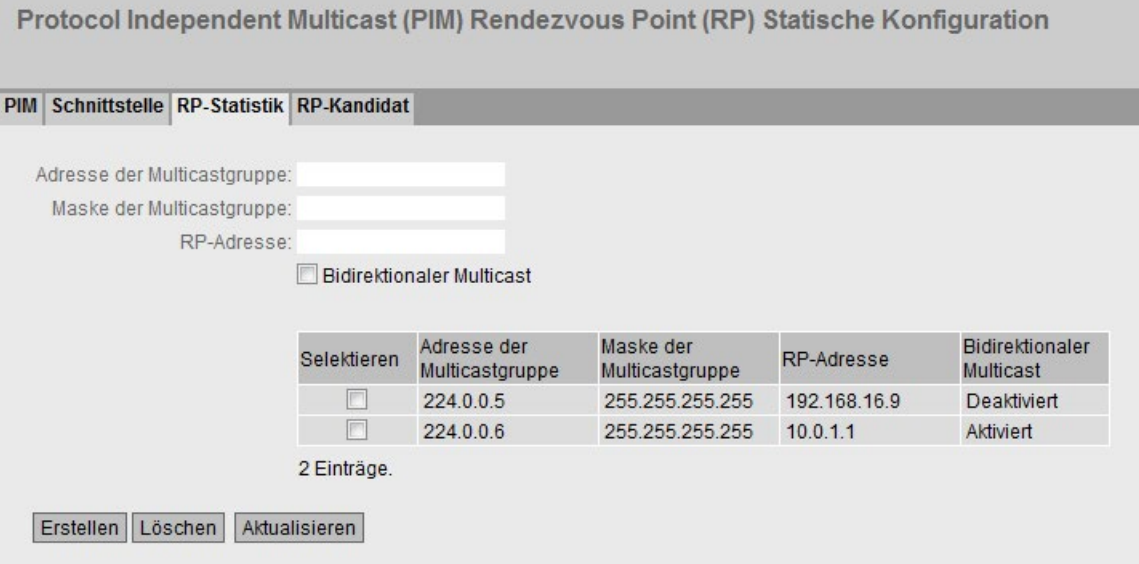

Die Seite enthält folgende Felder:

#### ● Adresse der Multicastgruppe

Geben Sie die Adresse der Multicastgruppe ein, für die die Schnittstelle RP werden soll.

#### ● Maske der Multicastgruppe

Geben Sie Subnetzmaske ein, die das Multicastband einschränkt.

● RP-Adresse

Geben Sie die IP-Adresse der Schnittstelle ein, die RP werden soll.

#### ● Bidirektionaler Multicast

Aktivieren oder deaktivieren Sie die Funktionalität "Bidirektionaler Multicast" für eine Multicastgruppe.

Konfigurieren Sie die Funktionalität für eine Multicastgruppe auf allen RPs gleich.

Wenn Sie die Funktion für eine RP-Adresse aktivieren, wird die Funktion bei allen bestehenden und zukünftigen Einträgen dieser RP-Adresse aktiviert.

Die Tabelle enthält folgende Spalten:

● Selektieren

Wählen Sie die Zeile, die Sie löschen wollen.

● Adresse der Multicastgruppe

Zeigt die Adresse der Multicastgruppe an.

#### ● Maske der Multicastgruppe

Zeigt die Subnetzmaske an.

#### ● RP-Adresse

Zeigt die IP-Adresse des RPs an.

#### ● Bidirektionaler Multicast

Zeigt an, ob die Funktionalität "Bidirektionaler Multicast" für eine Multicastgruppe aktiviert oder deaktiviert ist.

# 5.6.12.4 RP-Kandidat

# Übersicht

Auf dieser Seite legen Sie fest, welche Schnittstellen Kandidaten für den Rendezvous Punkt (RP) werden sollen.

Sie können innerhalb eines PIM-Netzwerks mehrere Kandidaten für den RP konfigurieren. Der BSR koordiniert die Kandidaten und bestimmt den RP.

#### Hinweis

PIM ist nur bei Layer 3 verfügbar.

# **Einstellungen**

Protocol Independent Multicast (PIM) Rendezvous Point (RP) Konfiguration der Kandidaten

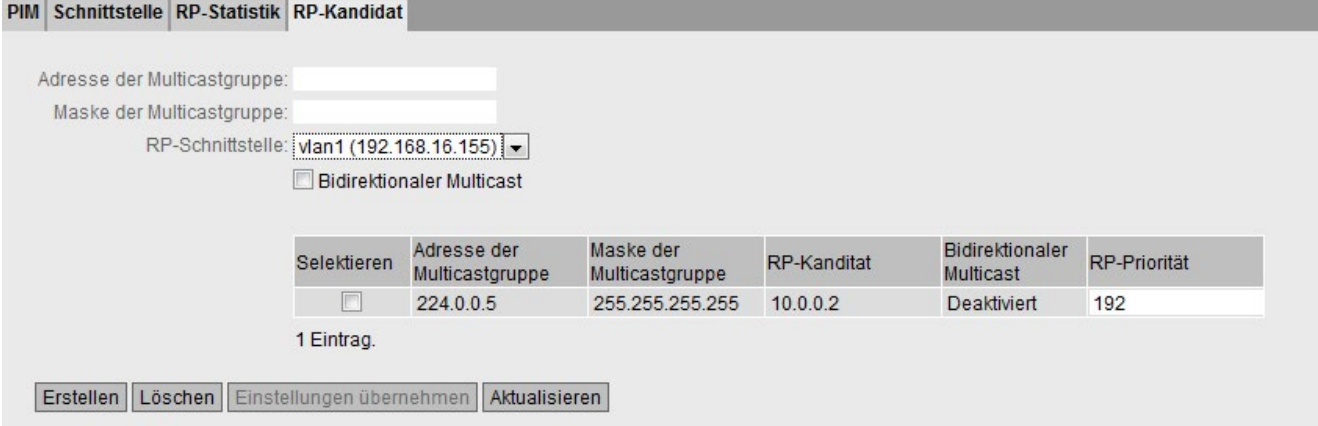

Die Seite enthält folgende Felder:

#### ● Adresse der Multicastgruppe

Geben Sie die Adresse der Multicastgruppe ein.

#### Maske der Multicastgruppe

Geben Sie Subnetzmaske ein, die das Multicastband einschränkt.

# ● RP-Schnittstelle

Wählen Sie die Schnittstelle aus, die RP-Kandidat werden soll.

#### ● Bidirektionaler Multicast

Aktivieren oder deaktivieren Sie die Funktionalität "Bidirektionaler Multicast" für eine Multicastgruppe.

Konfigurieren Sie die Funktionalität für eine Multicastgruppe auf allen RPs gleich.

Wenn Sie die Funktion für eine RP-Schnittstelle aktivieren, wird die Funktion bei allen bestehenden und zukünftigen Einträgen dieser RP-Schnittstelle aktiviert.

Die Tabelle enthält folgende Spalten:

#### ● Selektieren

Wählen Sie die Zeile, die Sie löschen wollen.

#### ● Adresse der Multicastgruppe

Zeigt die Adresse der Multicastgruppe an.

#### ● Maske der Multicastgruppe

Zeigt die Subnetzmaske an.

#### ● RP-Kandidat

Zeigt die IP-Adresse des RPs an.

#### ● Bidirektionaler Multicast

Zeigt an, ob die Funktionalität "Bidirektionaler Multicast" für eine Multicastgruppe aktiviert oder deaktiviert ist.

#### ● RP-Priorität

Geben Sie die Priorität der Schnittstelle ein.

Anhand der RP-Priorität wird festgelegt, welcher Kandidat Rendezvous Punkt wird. Der Kandidat mit der höchsten Priorität wird RP. Je kleiner der Wert, desto höher die Priorität.

Ist für zwei Kandidaten die gleiche Priorität vorgegeben, wird im Bedarfsfall anhand der IP-Adresse der Schnittstelle entschieden. Die Schnittstelle mit der kleinsten IP-Adresse wird RP.

# 5.6.13 MSDP

5.6.13.1 MSDP

# Übersicht

Auf dieser Seite können Sie MSDP konfigurieren.

MSDP (Multicast Source Discovery Protocol) wird innerhalb einer PIM-SM-Domäne in Kombination mit Anycast-RPs unterstützt. Bei Anycast-RPs handelt es sich um ein Redundanzkonzept für RPs. Die beteiligten RPs bekommen alle die gleiche IP-Adresse und werden im Netz bekannt gemacht. Über MSDP-Sessions sind die RPs miteinander verknüpft. Die RPs synchronisieren ihre Multicastquellen über Source-Active-Nachrichten.

Konfigurieren Sie MSDP auf den Rendezvous Punkten.

Sie können MSDP nur nutzen, wenn die Funktionalität "Bidirektionaler Multicast" in dem PIM-Netzwerk deaktiviert ist.

#### Hinweis

MSDP ist nur bei Layer 3 verfügbar.

# **Einstellungen**

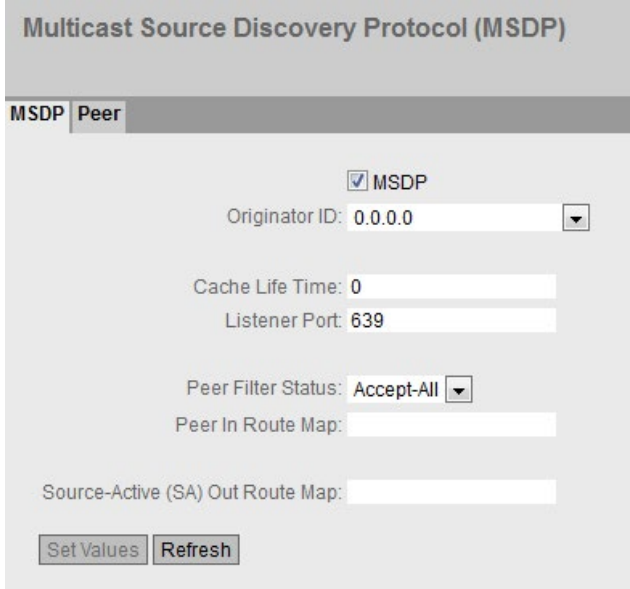

Die Seite enthält folgende Felder:

#### ● MSDP

Aktivieren oder deaktivieren Sie MSDP.

#### ● Originator-ID

Wählen Sie eine Schnittstelle zur Identifikation des MSDP-Teilnehmers aus. Die Originator-ID muss im Netzwerk eindeutig sein.

#### ● Cache Speicherdauer

Geben Sie die Zeit an, nach der ein Eintrag mit Informationen eines anderen RPs aus dem SA-Cache gelöscht wird, wenn keine SA-Cache-Updates empfangen werden. Nachdem ein Eintrag erstellt bzw. aktualisiert wurde, startet ein Timer und läuft mit der definierten Zeit rückwärts. SA-Cache-Updates werden zyklisch empfangen und setzen den Timer des Eintrags zurück. Wenn der Timer abläuft, ohne dass in dieser Zeit ein SA-Cache-Update empfangen wurde, wird der entsprechende Eintrag gelöscht.

Wenn der Wert "0" eingestellt ist, werden keine SA-Cache-Einträge gespeichert.

#### ● Listener Port

TCP-Port, über den das Gerät mit anderen MSDP-Teilnehmern kommuniziert. Wenn Sie den Listener Port ändern, werden nur neue MSDP-Verbindungen beeinflusst, die nach dieser Änderung erstellt werden. Bestehende MSDP-Verbindungen nutzen weiterhin den vorherigen Listener Port.

#### 5.6.13.2 Peer

#### Übersicht

Auf dieser Seite konfigurieren Sie MSDP-Partner.

#### Hinweis

MSDP ist nur bei Layer 3 verfügbar.

# **Einstellungen**

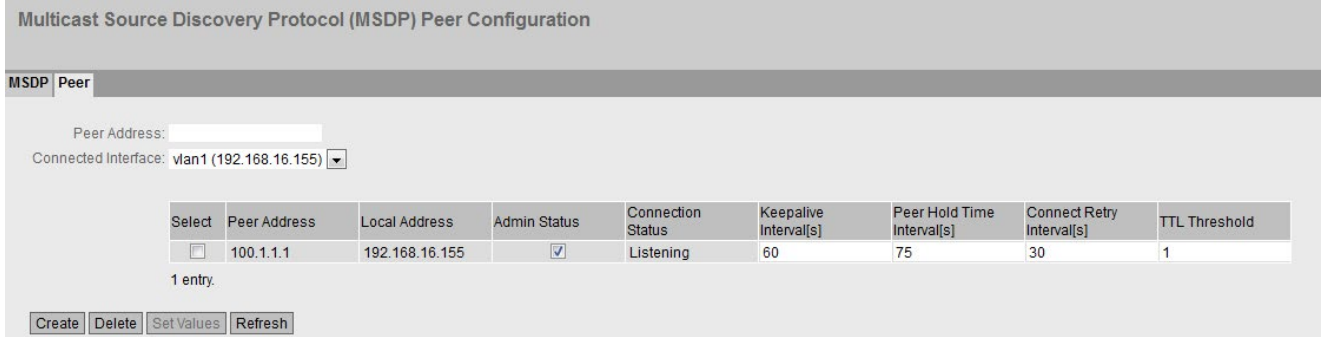

Die Seite enthält folgende Felder:

#### ● Peer-Adresse

Geben Sie die IP-Adresse des MSDP-Partners ein, zu dem das Gerät eine Verbindung aufbauen soll.

#### ● Verbundene Schnittstelle

Wählen Sie die Schnittstelle aus, über die das Gerät mit dem MSDP-Partner kommuniziert.

Die Tabelle enthält folgende Spalten:

#### ● Selektieren

Wählen Sie die Zeile, die Sie löschen wollen.

#### ● Peer-Adresse

Zeigt die Adresse des MSDP-Partners an.

#### ● Lokale Adresse

Zeigt die IP-Adresse der Schnittstelle an, über die das Gerät mit dem MSDP-Partner kommuniziert.

#### ● Admin-Status

Aktivieren oder deaktivieren Sie die Verbindung.

#### ● Verbindungsstatus

Zeigt den Status der Verbindung an.

– Listening

Das Gerät wartet auf die Verbindung.

– Connecting

Verbindungsaufbau

– Established

Die Verbindung ist aufgebaut.

– Inactive

Die Verbindung ist nicht aktiv.

– Disabled

Die Verbindung ist deaktiviert.

#### ● Keepalive-Intervall[s]

Definieren Sie das Intervall, in dem das Gerät Keepalive-Nachrichten an die MSDP-Partner versendet.

#### ● Peer-Speicherzeit-Intervall[s]

Definieren Sie die Zeit, nach der eine MSDP-Verbindung getrennt wird, wenn keine Keepalive-Nachrichten vom MSDP-Partner empfangen werden.

# ● Connect Retry-Intervall[s]

Definieren Sie das Intervall, nach dessen Ablauf versucht wird, eine Verbindgung herzustellen. Wenn zu einem Partner keine MSDP-Verbindung besteht, wird nach Ablauf des Connect Retry-Intervalls versucht eine Verbindgung herzustellen.

#### ● TTL-Schwellenwert

Definieren Sie die maximale Anzahl der Router, die zu dem MSDP-Partner durchlaufen werden darf (Hop Count). Wenn der angegebene Wert überschritten wird, wird das Telegramm verworfen.

# 5.7.1 Konfiguration

## **Einleitung**

Die Seite enthält die Übersicht über die Layer 3-Funktionen für IPv6. Auf dieser Seite aktivieren oder deaktivieren Sie die gewünschte Layer 3-Funktion.

Die Funktionen "IPv6 Routing", "VRRPv3" und "OSPFv3" sind nur bei Layer 3 (IPv6) verfügbar.

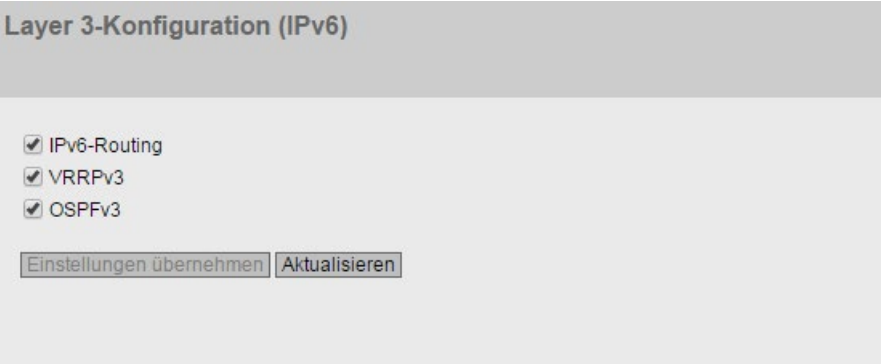

# Beschreibung

Die Seite enthält Folgendes:

- IPv6-Routing (nur bei Geräten mit Layer 3-Lizenz verfügbar)
	- Aktiviert

IPv6-Routing wird aktiviert. Ist am Gerät IPv4-Routing nicht aktiviert, wird dies ebenfalls mit dieser Funktion aktiviert.

– Deaktiviert

IPv6-Routing wird deaktiviert.

● VRRPv3 (nur bei Geräten mit Layer 3-Lizenz verfügbar)

Aktivieren oder deaktivieren Sie Routing über VRRPv3. Um VRRPv3 zu verwenden, aktivieren Sie zuerst die Funktion IPv6-Routing. Weitere Einstellungen konfigurieren Sie unter "Layer 3 (IPv6)> VRRPv3".

● OSPFv3 (nur bei Geräten mit Layer 3-Lizenz verfügbar)

Aktivieren oder deaktivieren Sie Routing über OSPFv3. Um OSPFv3 zu verwenden, aktivieren Sie zuerst die Funktion IPv6-Routing. Weitere Einstellungen konfigurieren Sie unter "Layer 3 (IPv6) > OSPFv3".

# Vorgehensweise zur Konfiguration

- 1. Um die gewünschte Funktion zu nutzen, aktivieren Sie das entsprechende Optionskästchen.
- 2. Klicken Sie auf die Schaltfläche "Einstellungen übernehmen".

# 5.7.2 Subnetze

# Verbunden Subnetze

Auf dieser Seite können Sie IPv6 an der Schnittstelle aktivieren. Die Schnittstelle wird auch als IPv6-Schnittstellen bezeichnet. Eine IPv6-Schnittstellen kann mehrere IPv6-Adressen haben.

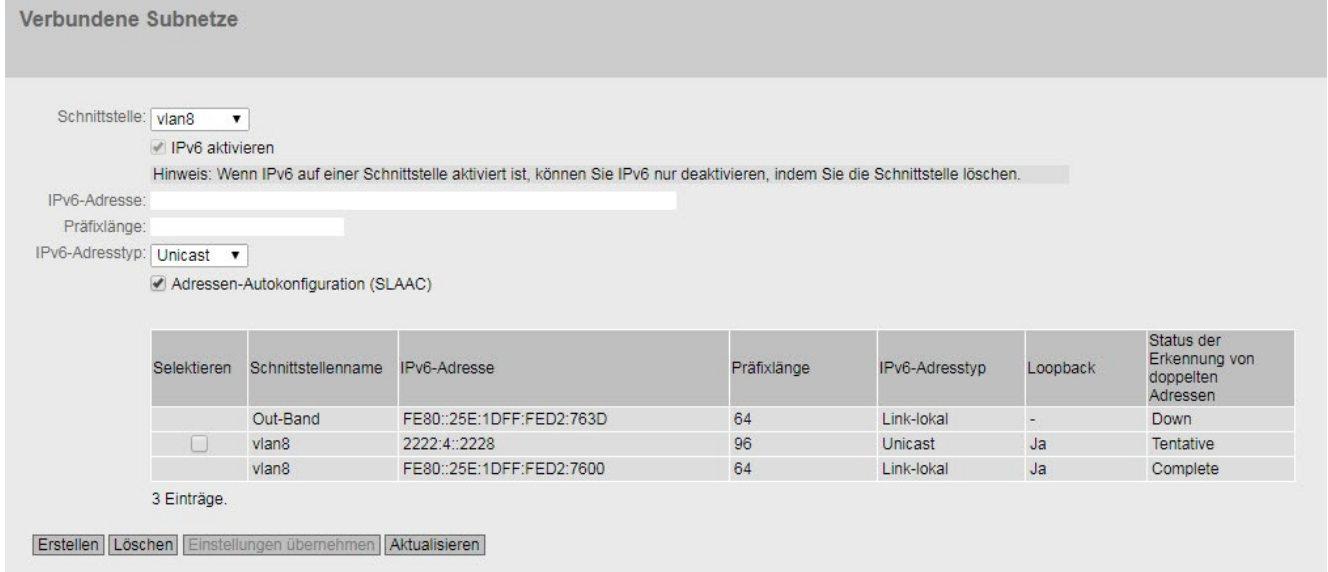

## Beschreibung

Die Seite enthält Folgendes:

● Schnittstelle

Wählen Sie die IP-Schnittstelle aus, an der IPv6 aktiviert wird.

● IPv6 aktivieren

Aktivieren oder deaktivieren Sie IPv6 auf der Schnittstelle.

#### Hinweis

#### IPv6 deaktivieren

Wenn IPv6 auf einer Schnittstelle aktiviert ist, können Sie IPv6 nur deaktivieren, indem Sie die Schnittstelle löschen.

# ● IPv6-Adresse

Geben Sie die IPv6-Adresse an. Die Eingabe ist abhängig von der gewählten Adressart.

# ● Präfixlänge

Geben Sie die Anzahl der linksseitigen Bits an, die dem Präfix angehören.

# ● IPv6-Adresstyp

Wählen Sie die Adressart aus:

- Unicast
- Anycast
- Link-lokal: IPv6-Adresse ist nur auf dem Link gültig

# ● Adressen-Autokonfiguration (SLAAC)

Aktivieren oder deaktivieren Sie den Mechanismus SLAAC (Stateless Address Auto Configuration) für die Adresskonfiguration.

Wenn SLAAC aktiviert ist, erfolgt eine zustandslose Autokonfiguration über NDP (Neighbor Discovery Protocol).

Wenn die Option deaktiviert ist, erfolgt die Adresskonfiguration zustandsbehaftet. Das Gerät bezieht die IPv6-Adresse und die Konfigurationsdatei von einem DHCPv6-Server.

Die Tabelle gliedert sich in folgende Spalten:

#### ● Selektieren

Aktivieren Sie in der zu löschenden Zeile das Optionskästchen.

#### ● Schnittstellenname

Zeigt den Namen der Schnittstelle.

● IPv6-Adresse

Zeigt die IP-Adresse des Subnetzes an.

● Präfixlänge

Zeigt die Präfixlänge an.

# ● IPv6-Adresstyp

Zeigt den Adressentyp an. Folgende Werte sind möglich:

- Unicast
- Anycast
- Link-lokal
- Loopback

Zeigt an, ob die Eigenschaft "Loopback" aktiviert ist. Sie konfigurieren die Eigenschaft "Loopback" auf der Seite "Layer 3 (IPv4) > Subnetze > Übersicht".

# ● Status der Erkennung von doppelten Adressen

Bei der Adressen-Autokonfiguration (SLAAC) verhindert die Funktion "Status der Erkennung von doppelten Adressen", dass IPv6-Adressen doppelt vergeben werden. Das Gerät darf bei der Autokonfiguration nur unvergebene IPv6-Adressen verwenden. Wenn die Funktion aktiviert ist, läuft die Prüfung über NDP automatisch ab.

#### Hinweis

Die Funktion führt keine zyklische Prüfung durch.

Diese Spalte zeigt an, in welchem Status sich die Funktion befindet. Folgende Werte sind möglich:

– Tentative

Dieser Status zeigt an, dass die ausgewählte IPv6-Adresse geprüft wird. Das Gerät sendet eine Neighbor Solicitation-Nachricht an die ausgewählte IPv6-Adresse.

– Conflict

Dieser Status zeigt an, die IPv6-Adresse bereits verwendet wird. Das Gerät erhält in diesem Fall eine Neighbor-Advertisement-Nachricht mit der ausgewählten IPv6- Adresse zurück. Das Gerät bildet eine neue IPv6-Adresse und prüft diese erneut.

– Complete

Dieser Status zeigt an, dass die ausgewählte IPv6-Adresse verwendet werden kann. Das Gerät hat in diesem Fall innerhalb einer Zeitapanne keine Rückmeldung erhalten und geht davon aus, dass die IPv6-Adresse noch nicht vergeben ist.

– Down

Dieser Status zeigt an, dass die Schnittstelle nicht aktiv ist. Es wird keine Prüfung durchgeführt.

#### Vorgehensweise zur Konfiguration

#### Link lokale-Adresse automatisch bilden

- 1. Wählen Sie die gewünschte Schnittstelle aus.
- 2. Aktivieren Sie IPv6.
- 3. Klicken Sie auf die Schaltfläche "Erstellen". In der Tabelle wird ein Eintrag mit der Schnittstelle erstellt und die automatisch gebildete IPv6-Adresse wird angezeigt.

#### Link lokale-Adresse zuweisen

- 1. Wählen Sie die gewünschte Schnittstelle aus.
- 2. Aktivieren Sie IPv6.
- 3. Geben Sie bei "IPv6-Adresse" die link lokale-Adresse ein, z. B. FE80::21B:1BFF:FE40:9155
- 4. Geben Sie bei "Präfixlänge" "128" ein.
- 5. Wählen Sie bei "IPv6-Adresstyp" den Eintrag "Link-lokal" aus.
- 6. Klicken Sie auf die Schaltfläche "Erstellen". In der Tabelle wird ein Eintrag mit der Schnittstelle erstellt und die IPv6-Adresse wird angezeigt.

# 5.7.3 Statische Routen

Auf dieser Seite konfigurieren Sie statische IPv6-Routen.

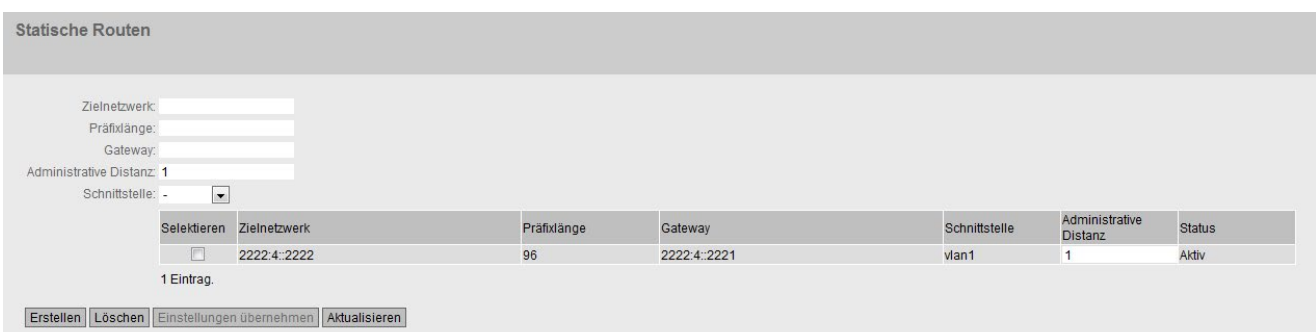

# Beschreibung

Die Seite enthält Folgendes:

● Zielnetzwerk

Geben Sie die Netzwerkadresse des Ziels ein, das über diese Route erreichbar ist.

● Präfixlänge

Geben Sie die Anzahl der linksseitigen Bits an, die dem Präfix angehören.

● Gateway

Geben Sie die IPv6-Adresse des Gateways ein, über den diese Netzwerkadresse erreichbar ist.

#### ● Administrative Distanz

Geben Sie die administrative Distanz für die Route ein. Die administrative Distanz entspricht der Güte einer Verbindung, basierend z. B. auf Geschwindigkeit oder Kosten. Bei mehreren gleichen Routen wird die Route mit dem kleinsten Wert benutzt. Wertebereich: 1 - 254

#### ● Schnittstelle

Legen Sie die Schnittstelle fest, über das die Netzwerkadresse des Ziels erreicht wird.

Die Tabelle enthält folgende Spalten:

● Selektieren

Aktivieren Sie in der zu löschenden Zeile das Optionskästchen.

● Zielnetzwerk

Zeigt die Netzwerkadresse des Ziels an.

● Präfixlänge

Zeigt die Präfixlänge an.

● Gateway

Zeigt die IPv6-Adresse des nächsten Gateways an.

#### ● Schnittstelle

Zeigt die Schnittstelle der Route an.

#### ● Administrative Distanz

Tragen Sie die administrative Distanz für die Route ein. Beim Erstellen der Route wird automatisch "not used" eingetragen. Die administrative Distanz entspricht der Güte einer Verbindung, basierend z. B. auf Geschwindigkeit oder Kosten. Bei mehreren gleichen Routen wird die Route mit dem kleinsten Wert benutzt. Wertebereich: 1 - 254

● Status

Zeigt an, ob die Route aktiv ist oder nicht.

# Vorgehensweise zur Konfiguration

- 1. Geben Sie Netzwerkadresse des Ziels ein.
- 2. Geben Sie die Präfixlänge ein.
- 3. Geben Sie IPv6-Adresse des Gateways ein.
- 4. Wählen Sie die gewünschte Schnittstelle aus.
- 5. Geben Sie die administrative Distanz der Route ein.
- 6. Klicken Sie auf die Schaltfläche "Erstellen". In der Tabelle wird ein neuer Eintrag erzeugt.
- 7. Klicken Sie auf die Schaltfläche "Einstellungen übernehmen".

# 5.7.4 Route Maps

# 5.7.4.1 Allgemein

# Route Maps

Mit Route Maps können Sie kontrollieren, wie Routing-Informationen weiterverarbeitet werden. Sie können Routing-Informationen filtern und festlegen, ob die Informationen weiterverarbeitet, verändert oder verworfen werden.

Route Maps arbeiten nach folgendem Prinzip:

- Routing-Informationen werden mit den Filtern der Route Maps abgeglichen.
- Der Abgleich läuft solange, bis die Filter einer Route Map mit den Eigenschaften einer Information übereinstimmen.
- Die Information wird dann entsprechend den Einstellungen der Route Map verarbeitet:
	- Die Routing-Information wird verworfen.
	- Die Eigenschaften der Routing-Information werden verändert.

# **Einstellungen**

|                |             |             | Allgemein Schnittstelle & Wert filtern Ziel filtern Next-Hop filtern Einstellen |        |                |
|----------------|-------------|-------------|---------------------------------------------------------------------------------|--------|----------------|
| Name:          |             |             |                                                                                 |        |                |
| Sequenznummer: |             |             |                                                                                 |        |                |
|                |             |             |                                                                                 |        |                |
|                | Selektieren | <b>Name</b> | Sequenznummer                                                                   | Aktion |                |
|                |             | Map1        | 1                                                                               | permit | $\blacksquare$ |

Bild 5-16 Route Maps Allgemein

● Name

Tragen Sie einen Namen für die Route Map ein.

● Sequenznummer

Tragen Sie eine Nummer für die Route Map ein.

Sie können mehrere Route Maps mit gleichem Namen, aber unterschiedlichen Sequenznummern, anlegen. Die Sequenznummer bestimmt dann die Reihenfolge, in der die Route Maps abgearbeitet werden.

Die Tabelle gliedert sich in folgende Spalten:

● Selektieren

Wählen Sie die Zeile, die Sie löschen wollen.

● Name

Zeigt den Namen der Route Map an.

● Sequenznummer

Zeigt die Sequenznummer der Route Map an.

● Aktion

Legen Sie fest, was mit den Routing-Informationen passiert, die den Einstellungen der Route Map entsprechen:

– permit

Die Routing-Informationen werden weiterverarbeitet, entsprechend Ihren Einstellungen im Reiter "Einstellen".

deny

Die Routing-Informationen werden verworfen.

# 5.7.4.2 Schnittstelle & Wert filtern

Auf dieser Seite legen Sie fest, ob die Routing-Informationen für eine Route Map nach Schnittstellen, Metrik oder Tags gefiltert werden.

## **Einstellungen**

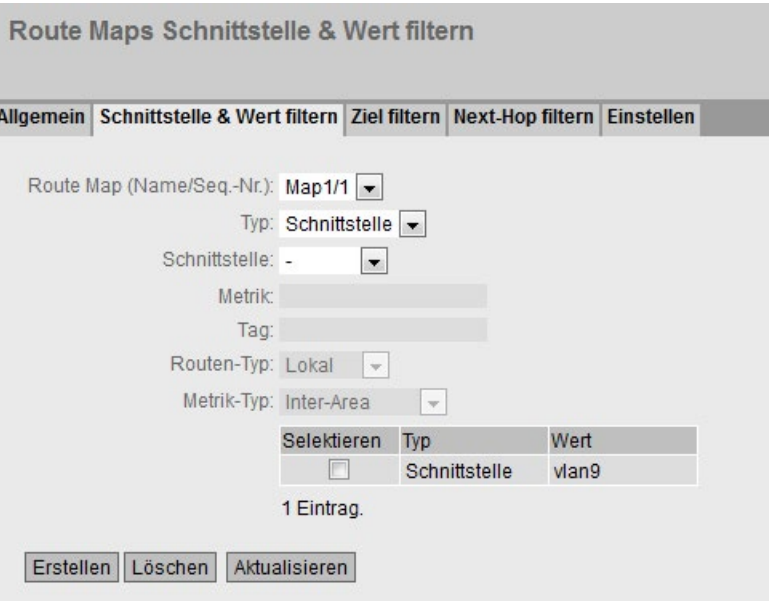

Bild 5-17 Route Maps Schnittstelle & Metrik filtern

#### ● Route Map (Name/Seq.-Nr.)

Wählen Sie eine Route Map aus.

Es stehen Ihnen die angelegten Route Maps zur Verfügung.

● Typ

Wählen Sie aus, wonach gefiltert werden soll:

- Schnittstelle
- Metrik
- Tag
- Routen-Typ
- Metrik-Typ

# ● Schnittstelle

Wählen Sie eine Schnittstelle aus.

Dieses Feld ist nur aktiv, wenn Sie in der Klappliste "Typ" den Eintrag "Schnittstelle" ausgewählt haben.

## ● Metrik

Geben Sie für die Metrik einen Wert ein.

Dieses Feld ist nur aktiv, wenn Sie in der Klappliste "Typ" den Eintrag "Metrik" ausgewählt haben.

## ● Tag

Geben Sie für das Tag einen Wert ein.

Dieses Feld ist nur aktiv, wenn Sie in der Klappliste "Typ" den Eintrag "Tag" ausgewählt haben.

# Routen-Typ

Wählen Sie den Typ der Route aus:

– Lokal

Die Routing-Informationen für die Route Map werden nach direkt verbundenen Routen (lokale Schnittstellen) gefiltert.

– Remote

Die Routing-Informationen für die Route Map werden nach gelernten oder statisch konfigurierten Routen gefiltert.

Dieses Feld ist nur aktiv, wenn Sie in der Klappliste "Typ" den Eintrag "Routen-Typ" ausgewählt haben.

# ● Metrik-Typ

Wählen Sie den Typ der Metrik aus:

– Inter-Area

Die Routing-Informationen für die Route Map werden nach Routen gefiltert, die aus anderen Areas gelernt werden.

– Intra-Area

Die Routing-Informationen für die Route Map werden nach Routen gefiltert, die aus der gleichen Area stammen.

– type-1-external

Die Routing-Informationen für die Route Map werden nach Routen gefiltert, deren Pfadkosten (Metrik) sich aus den externen Pfadkosten und den Pfadkosten zum ASBR zusammensetzen.

– type-2-external

Die Routing-Informationen für die Route Map werden nach Routen mit nur externen Pfadkosten (Metrik) gefiltert.

Dieses Feld ist nur aktiv, wenn Sie in der Klappliste "Typ" den Eintrag "Metrik-Typ" ausgewählt haben.

Die Tabelle gliedert sich in folgende Spalten:

#### ● Selektieren

Wählen Sie die Zeile, die Sie löschen wollen.

#### ● Typ

Zeigt den ausgewählten Typ an:

- Schnittstelle
- Metrik
- Tag
- Routen-Typ
- Metrik-Typ

### ● Wert

Zeigt die ausgewählte Schnittstelle bzw. den Wert der Metrik oder des Tags an.

# 5.7.4.3 Ziel filtern

Auf dieser Seite legen Sie fest, ob die Routing-Informationen für eine Route Map nach der Ziel-IP-Adresse gefiltert werden.

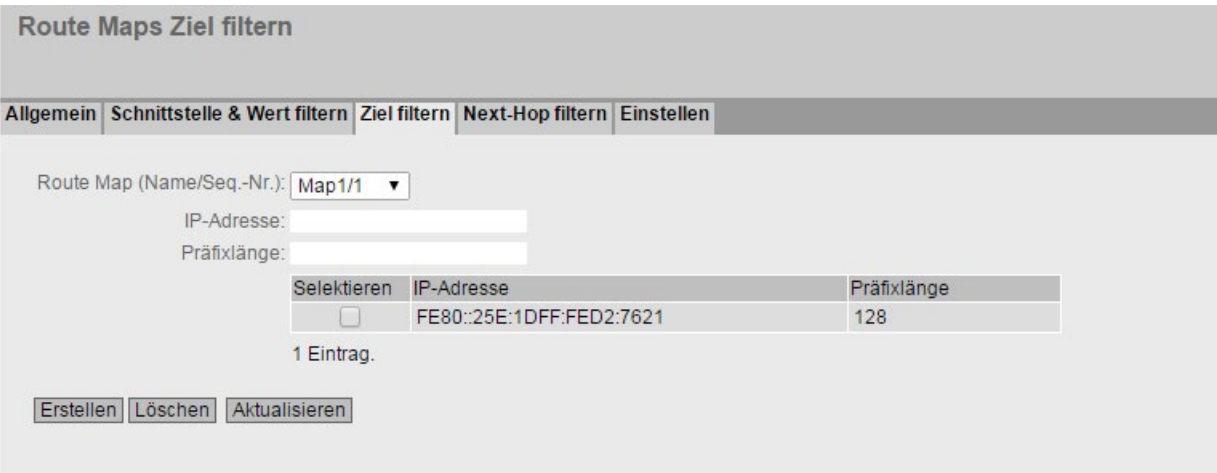

#### **Einstellungen**

#### ● Route Map (Name/Seq.-Nr.)

Wählen Sie eine Route Map aus.

● IP-Adresse

Geben Sie die IPv6-Adresse des Ziels ein, nach der gefiltert werden soll.

● Präfixlänge

Geben Sie die Anzahl der linksseitigen Bits an, die dem Präfix angehören.

Die Tabelle gliedert sich in folgende Spalten:

● Selektieren

Aktivieren Sie in der zu löschenden Zeile das Optionskästchen.

● IP-Adresse

Zeigt die IPv6-Adresse des Ziels an.

● Präfixlänge

Zeigt die Präfixlänge an.

# 5.7.4.4 Next-Hop filtern

Auf dieser Seite legen Sie fest, ob für eine Route Map danach gefiltert werden soll, zu welchem Router die Routing-Informationen als nächstes gesendet werden.

# **Einstellungen**

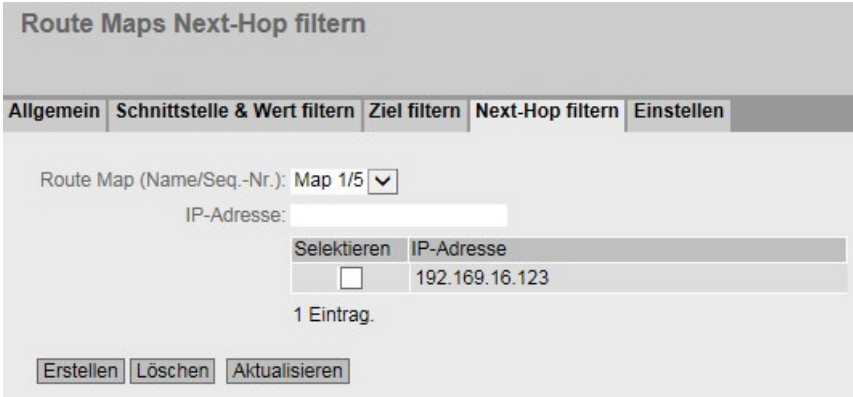

Bild 5-18 Route Maps Next Hop Match

#### ● Route Map (Name/Seq.-Nr.)

Wählen Sie eine Route Map aus.

#### ● IP-Adresse

Geben Sie die IP-Adresse des Routers ein, an den die Routing-Informationen als nächstes gesendet werden sollen.

Die Tabelle gliedert sich in folgende Spalten:

#### ● Selektieren

Wählen Sie die Zeile, die Sie löschen wollen.

● IP-Adresse

Zeigt die IP-Adresse des nächsten Routers an.

# 5.7.4.5 Einstellen

Auf dieser Seite legen Sie fest, ob die Routing-Informationen durch einer Route Map verändert werden.

Sie können nur die Informationen einer "Permit"-Route Map verändern.

Wenn Sie z. B. nach einer bestimmten Metrik gefiltert haben, können Sie hier den Wert der Metrik verändern. Die Routing-Informationen werden dann mit dem neuen Wert weitergeleitet.

#### **Einstellungen**

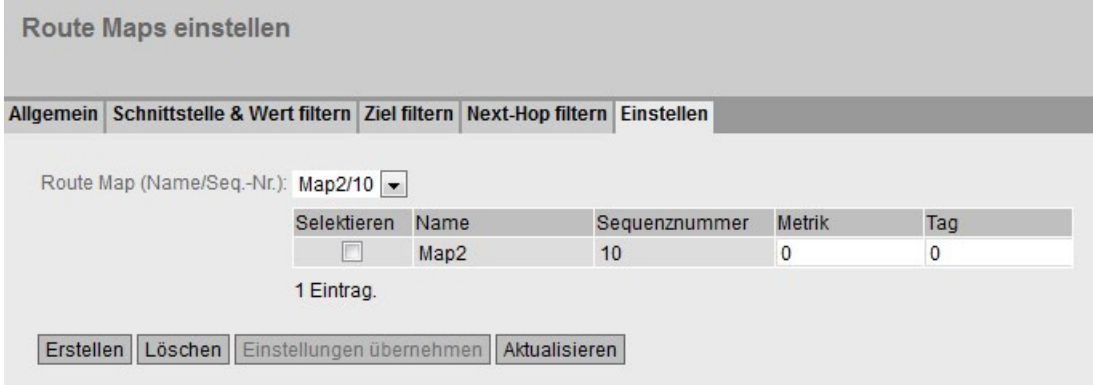

Bild 5-19 Route Maps Set

#### ● Route Map (Name/Seq.-Nr.)

Wählen Sie eine Route Map aus.

Die Tabelle gliedert sich in folgende Spalten:

#### ● Selektieren

Wählen Sie die Zeile, die Sie löschen wollen.

● Name

Zeigt den Namen der Route Map an.

#### ● Sequenznummer

Zeigt die Sequenznummer der Route Map an.

● Metrik

Geben Sie den neuen Wert für die Metrik ein, mit dem die Routing-Informationen weitergeleitet werden.

● Tag

Geben Sie den neuen Wert für das Tag ein, mit dem die Routing-Informationen weitergeleitet werden.

# 5.7.5 DHCPv6 Relay Agent

# 5.7.5.1 Schnittstellen

Ein DHCPv6-Relay-Agent leitet die DHCP-Anfragen des DHCPv6-Clients an den DHCPv6- Server weiter. Bei der Weiterleitung wird die Remote-ID in die DHCP-Anfrage eingefügt. Die Remote-ID ist die Kennung der Schnittstelle. Damit kann der DHCPv6-Relay Agent die Antwort des DHCPv6-Servers an den gewünschten DHCPv6-Client senden.

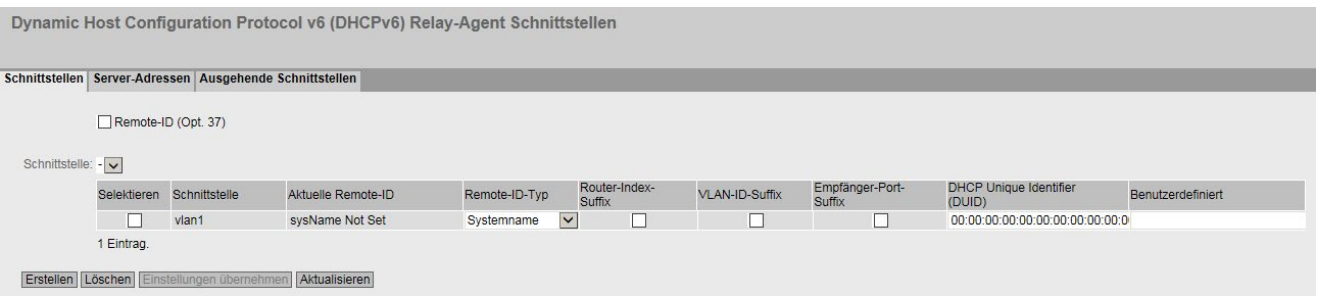

# Beschreibung

Die Seite enthält folgende Felder:

● Remote-ID (Opt. 37)

Wenn aktiviert wird die DHCP Relay Agent-Option 37 (Remote-ID) verwendet. Legen Sie bei "Remote-ID-Typ" die Art der Kennung fest.

● Schnittstelle

Wählen Sie die IPv6-Schnittstelle aus.

Die Tabelle gliedert sich in folgende Spalten:

● Selektieren

Wählen Sie die Zeile, die Sie löschen wollen.

● Schnittstelle

Schnittstelle, auf die sich die Einstellungen beziehen.

● Aktuelle Remote-ID

Zeigt an, welche Remote-ID gerade verwendet wird.

# ● Remote-ID-Typ

Wählen Sie aus, was als Kennung für die IPv6-Schnittstelle verwendet wird. Folgende Möglichkeiten gibt es:

– DUID

DHCP Unique Identifier

– Systemnamen

Systemnamen des Geräts

– Management IP

Management IPv6-Adresse des Geräts

– Benutzerdefiniert

Benutzerdefinierter Eintrag

#### ● Router-Index-Suffix

Bei aktiviertem Optionskästchen wird das Router-Index-Suffix an die Remote-ID angehängt.

● VLAN-ID-Suffix

Bei aktiviertem Optionskästchen wird das VLAN-ID-Suffix an die Remote-ID angehängt.

#### ● Empfänger-Port-Suffix

Bei aktiviertem Optionskästchen wird das Empfänger-Port-Suffix an die Remote-ID angehängt.

#### ● DHCP Unique Identifier (DUID)

Geben Sie den DUID (DHCP Unique Identifier) ein.

#### ● Benutzerdefiniert

Geben Sie einen benutzerdefinierten Eintrag als Kennung.

#### Vorgehensweise zur Konfiguration

- 1. Aktivieren Sie Remote ID (Opt. 37).
- 2. Wählen Sie die gewünschte Schnittstelle aus und klicken Sie auf die Schaltfläche "Einstellungen übernehmen".
- 3. Klicken Sie auf die Schaltfläche "Erstellen". In der Tabelle wird ein neuer Eintrag erzeugt.
- 4. Legen Sie bei "Remote-ID-Typ" die Art der Remote-ID fest, z. B. den Systemnamen. Der Systemnamen des Geräts wird zur Kennung verwendet.
# 5.7.5.2 Server-Adressen

Auf dieser Seite aktivieren Sie den DHCPv6 Relay Agent an der Schnittstelle. Zusätzlich legen Sie fest, welcher DHCPv6-Server darüber erreichbar ist.

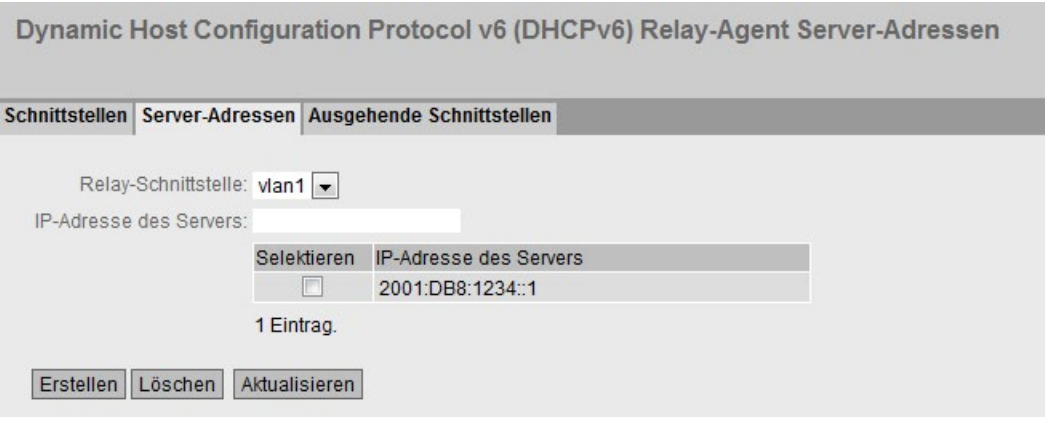

## **Beschreibung**

Die Seite enthält folgende Felder:

#### ● Relay-Schnittstelle

Wählen Sie die Schnittstelle, an der der DHCPv6-Relay-Agent die DHCPv6-Anfragen entgegennimmt.

## ● IP-Adresse des Servers

Geben Sie die IPv6-Adresse des DHCPv6-Servers ein, an den die DHCPv6-Anfragen weitergeleitet werden. Die Adresse kann entweder die Unicast- oder die link-lokale Multicast-Adresse sein. Bei der link-lokalen Multicast-Adresse müssen Sie eine Schnittstelle angeben, über die der DHCPv6-Server erreichbar ist. Die Schnittstelle konfigurieren Sie unter "Layer 3 (IPv6) > DHCPv6 Relay Agent > Ausgehende Schnittstellen".

Die Tabelle gliedert sich in folgende Spalten:

#### ● Selektieren

Aktivieren Sie in der zu löschenden Zeile das Optionskästchen.

#### ● IP-Adresse des Servers

Zeigt die IPv6-Adresse des DHCPv6-Servers an.

## Vorgehensweise zur Konfiguration

- 1. Wählen Sie die gewünschte Schnittstelle aus
- 2. Geben Sie die IPv6-Adresse des DHCPv6-Servers an.
- 3. Klicken Sie auf die Schaltfläche "Erstellen". In der Tabelle wird ein neuer Eintrag erzeugt.

# 5.7.5.3 Ausgehende Schnittstelle

# Ausgehende Schnittstellen

Die link-lokale Multicast-Adresse (ff02::1:2 ) des DHCPv6-Servers ist nur von Geräten erreichbar, die auf demselben Link sind. Auf dieser Seite legen Sie die Schnittstelle fest, über die dieser DHCPv6-Server erreichbar ist.

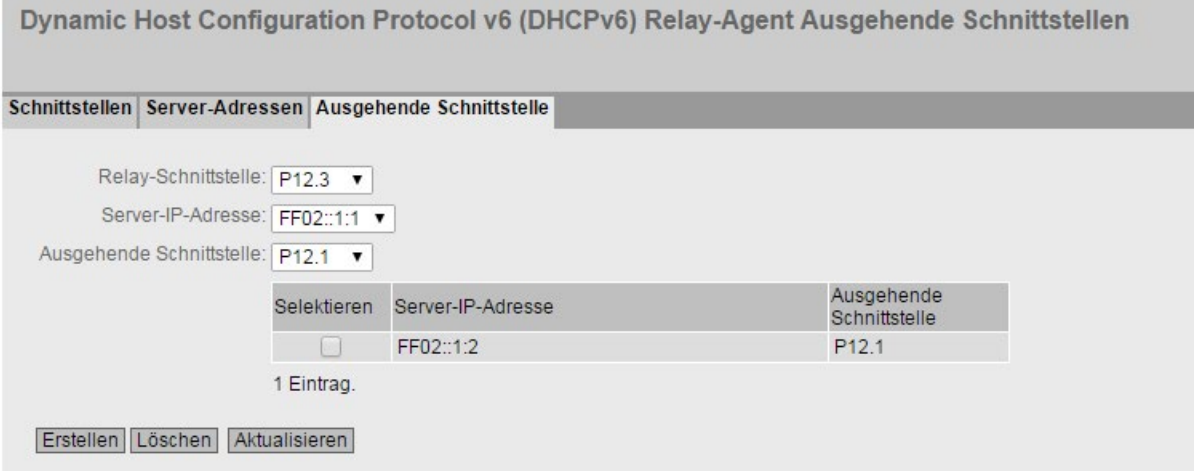

## Beschreibung

Die Seite enthält folgende Felder:

#### ● Relay-Schnittstelle

Wählen Sie die IPv6-Schnittstelle, an der der DHCPv6-Relay-Agent die DHCPv6- Anfragen entgegennimmt.

● Server-IP-Adresse

Wählen Sie die IPv6-Adresse des DHCPv6-Servers ein.

#### ● Ausgehende Schnittstelle

Wählen Sie die IPv6-Schnittstelle, über die der DHCPv6-Server zu erreichen ist.

Die Tabelle gliedert sich in folgende Spalten:

● Selektieren

Aktivieren Sie in der zu löschenden Zeile das Optionskästchen.

• Server-IP-Adresse

Zeigt die IPv6-Adresse des DHCPv6-Servers ein.

#### ● Ausgehende Schnittstelle

Zeigt die IPv6-Schnittstelle an, über die der DHCPv6-Server zu erreichen ist.

5.7 Das Menü "Layer 3 (IPv6)"

# 5.7.6 VRRPv3

# 5.7.6.1 Router

# **Einleitung**

Mit Hilfe der Schaltfläche "Erstellen" können Sie neue virtuelle Router anlegen. Maximal sind 52 virtuelle Router konfigurierbar. Weitere Parameter konfigurieren Sie auf dem Register "Konfiguration".

## **Hinweis**

- Diese Funktion ist nur bei Layer 3 verfügbar.
- Der gleichzeitige Betrieb von VRRP und VRRPv3 ist nicht möglich.
- Aktivieren Sie das Optionskästchen "VRRPv3", um VRRPv3 zu konfigurieren.
- Sie können VRRPv3 an VLAN-Schnittstellen nutzen. Router-Ports werden nicht unterstützt.

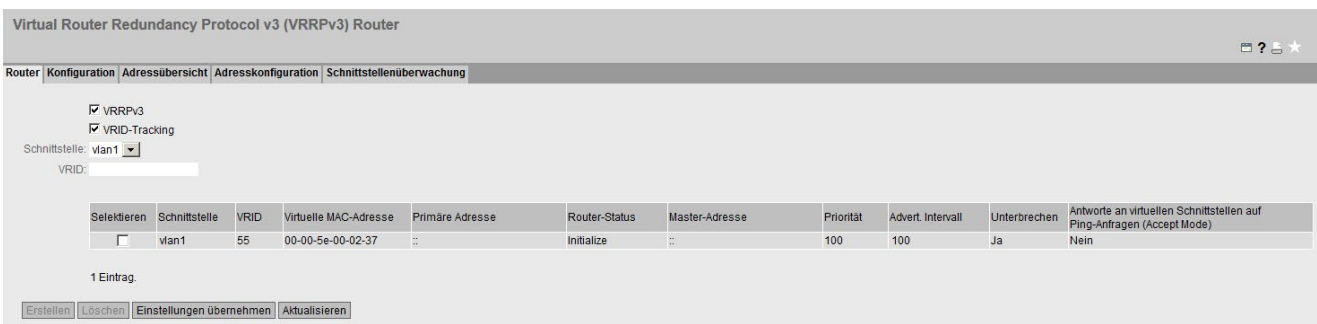

# Beschreibung

Die Seite enthält Folgendes:

#### ● VRRPv3

Aktivieren oder deaktivieren Sie das Routing über VRRPv3.

#### ● VRID-Tracking

Aktivieren oder deaktivieren Sie das VRID-Tracking.

Wenn aktiviert, werden alle Schnittstellen einer VRID überwacht. Wenn sich der Link einer Schnittstelle von "up" nach "down" ändert, wird die Priorität aller VRRP-Schnittstelle mit der gleichen VRID auf den Wert "0" verringert.

Wenn sich der Link einer Schnittstelle wieder von "down" nach "up" ändert, wird die unsprüngliche Priorität der VRRP-Schnittstellen wiederhergestellt.

#### ● Schnittstelle

Wählen Sie die gewünschte VLAN-Schnittstelle aus, die als virtueller Router fungiert.

## ● VRID

Geben Sie die ID des virtuellen Routers ein. Diese ID definiert die Gruppe der Router, die einen virtuellen Router (VR) bilden. In der Gruppe ist diese gleich. Für andere Gruppen kann sie nicht mehr verwendet werden. Gültige Werte sind 1..255.

Die Tabelle gliedert sich in folgende Spalten:

#### ● Selektieren

Aktivieren Sie in der zu löschenden Zeile das Optionskästchen.

## ● Schnittstelle

Zeigt die Schnittstelle an, die als virtueller Router fungiert.

## ● VRID

Zeigt die ID des virtuellen Routers an.

## ● Virtuelle MAC-Adresse

Zeigt die virtuelle MAC-Adresse des virtuellen Routers an.

## ● Primäre IP-Adresse

Zeigt die numerisch kleinste IPv6-Adresse auf diesem VLAN an. Der Eintrag "::" bedeutet, dass die "Primary" Adresse auf diesem VLAN verwendet wird. Ansonsten sind alle IPv6-Adressen, die auf diesem VLAN in dem Menü "Layer 3 (IPv6) > Subnetze" konfiguriert wurden, gültige Werte.

## ● Router-Status

Zeigt den derzeitigen Zustand des virtuellen Routers an. Mögliche Werte sind:

– Master

Der Router ist der Master-Router und übernimmt die Routingfunktionalität für alle zugeordneten IPv4-Adressen.

**Backup** 

Der Router ist der Backup-Router. Wenn der Master-Router ausfällt, übernimmt der Backup-Router die Aufgaben des Master-Routers.

– Initialize

Der virtuelle Router wurde soeben eingeschaltet. In kurzer Zeit wird er in den Zustand "Master" oder "Backup" wechseln.

## **Master IP-Adresse**

Zeigt die IPv6-Adresse des Master-Routers an.

● Priorität

Zeigt die Priorität des virtuellen Routers an. Gültige Werte sind 1-254.

Die 255 erhält automatisch der aktuelle Master-Router. Alle anderen Prioritäten können frei auf die VRRPv3-Router verteilt werden. Je größer eine Priorität ist, desto eher wird der VRRPv3-Router zum "Master".

5.7 Das Menü "Layer 3 (IPv6)"

## ● Advert.-Intervall

Zeigt das Intervall an, in dem der Master-Router VRRPv3-Pakete verschickt.

## ● Unterbrechen

Zeigt die Bevorzugung eines Routers beim Rollenwechsel zwischen Backup und Master an.

– Ja

Dieser Router ist beim Rollenwechsel bevorzugt.

– Nein

Dieser Router ist beim Rollenwechsel nicht bevorzugt.

● Antworte an virtuellen Schnittstellen auf Ping-Anfragen (Accept Mode)

Zeigt die Bevorzugung eines Routers beim Rollenwechsel zwischen Backup und Master an.

– Ja

Es antworten auch virtuelle IP-Adressen auf Ping-Anfragen.

– Nein

Virtuelle IP-Adressen antworten nicht auf Ping-Anfragen.

## VRRP und DHCP-Server

Wenn Sie auf den Geräten einer VRRP-Gruppe einen DHCP-Server betreiben wollen, muss der DHCP-Server auf dem Master-Router konfiguriert sein. Backup-Router reagieren nicht auf DHCP-Anfragen. Stellen Sie sicher, dass der Master-Router statisch konfiguriert ist und nach einem Ausfall wieder zum Master der VRRP-Gruppe wird.

## Vorgehensweise zu Konfiguration

- 1. Aktivieren Sie das Optionskästchen "VRRPv3".
- 2. Wählen Sie die gewünschte Schnittstelle aus.
- 3. Geben Sie im Eingabefeld "VRID" die ID des virtuellen Routers ein.
- 4. Klicken Sie auf die Schaltfläche "Erstellen". In der Tabelle wird eine neue Zeile eingefügt.
- 5. Aktivieren Sie das Optionskästchen "VRID-Tracking", um die VRID zu überwachen.
- 6. Klicken Sie auf die Schaltfläche "Einstellungen übernehmen". Um den virtuellen Router zu konfigurieren, klicken Sie auf die Registerkarte "Konfiguration".

# 5.7.6.2 Konfiguration

## **Einleitung**

Auf dieser Seite konfigurieren Sie den virtuellen Router.

#### Hinweis

Diese Funktion ist nur bei Layer 3 verfügbar.

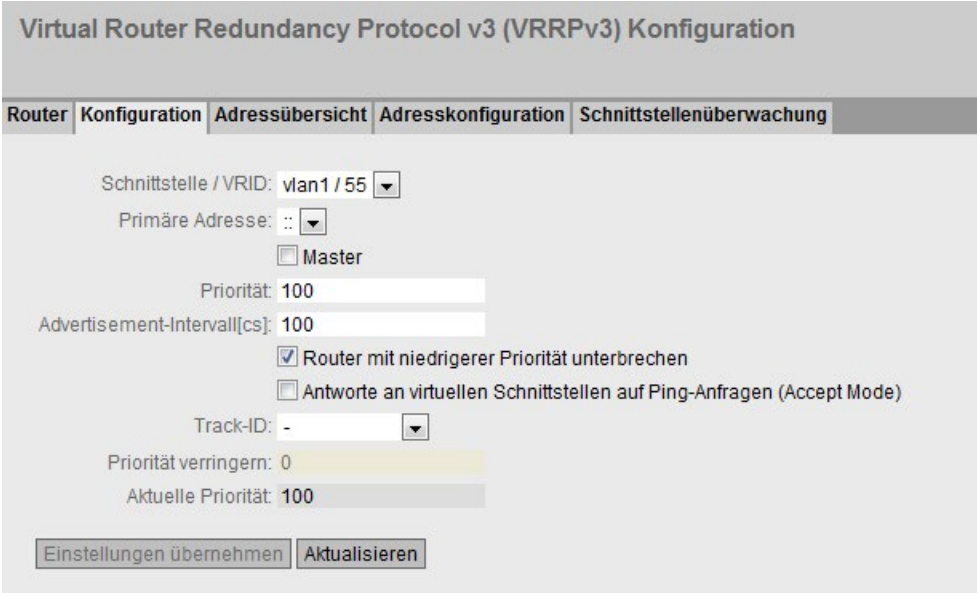

# Beschreibung

Die Seite enthält Folgendes:

● Schnittstelle / VRID

Wählen Sie die ID des zu konfigurierenden virtuellen Routers aus.

● Primäre Adresse

Wählen Sie die vorrangige IPv6-Adresse aus. Wenn der Router zum Master-Router wird, verwendet der Router diese IPv4-Adresse.

#### **Hinweis**

Wenn Sie auf diesem VLAN nur ein Subnetz konfigurieren, ist keine Angabe erforderlich. Der Eintrag ist dann ::.

Wenn Sie mehrere Subnetze am VLAN konfigurieren und Sie möchten, dass eine bestimmte IPv-Adresse als Quelladresse für VRRP-Pakete genutzt wird, wählen Sie die entsprechende IPv6-Adresse aus. Ansonsten wird die vorrangige IPv6-Adresse verwendet.

## **Master**

Wenn aktiviert, wird die vorrangige IPv6-Adresse bei "Zugeordnete IP-Adresse" eingetragen. Damit wird die vorrangige IPv6-Adresse des VRRP-Routers als virtuelle IP-Adresse des virtuellen Master-Routers verwendet. Die Backup-Router in dieser Gruppe, müssen die Option deaktivieren und die IPv6-Adresse des Routers bei "Zugeordnete IP-Adresse" verwenden.

#### ● Priorität

Gegen Sie die Priorität dieses virtuellen Routers ein. Gültige Werte sind 1-254. Den Wert 255 erhält immer der aktuelle Master-Router. Alle anderen Prioritäten können frei auf die redundanten Router verteilt werden. Je größer eine Priorität ist, desto eher wird der Router zum "Master".

#### ● Advertisement-Intervall

Geben Sie das Zeitintervall in Sekunden ein, nach dem ein Master-Router erneut ein VRRPv3-Paket verschickt.

## ● Router mit niedrigerer Priorität unterbrechen

Erlauben sie die Bevorzugung zum Rollenwechsel zwischen Backup und Master basierend auf dem Auswahlprozess.

## ● Antworte an virtuellen Schnittstellen auf Ping-Anfragen (Accept Mode)

Wenn aktiviert, antworten auch die virtuellen IPv6-Adressen auf den Ping.

## ● Track-ID

Wählen Sie eine Track-ID aus.

#### ● Priorität verringern

Geben Sie ein, um welchen Wert die Priorität der VRRPv3-Schnittstelle verringert wird.

#### ● Aktuelle Priorität

Zeigt die Priorität der VRRPv3-Schnittstelle an, nachdem die überwachte Schnittstelle in den Zustand "down" gewechselt hat.

## Vorgehensweise zu Konfiguration

Um einen virtuellen Router als Master-Router zu konfigurieren, gehen Sie folgendermaßen vor:

- 1. Wählen Sie aus der Klappliste "Schnittstelle / VRID" die ID des zu konfigurierenden virtuellen Routers aus.
- 2. Aktivieren Sie das Optionskästchen "Status".
- 3. Wählen Sie aus der Klappliste "Primäre Adresse" die Quelladresse.
- 4. Tragen Sie aus der Klappliste "Priorität" die Priorität dieses virtuellen Routers ein.
- 5. Aktivieren Sie das Optionskästchen "Master".
- 6. Tragen Sie bei "Advertisement-Intervall" das Zeitintervall ein.
- 7. Aktivieren Sie das Optionskästchen "Router mit niedrigerer Priorität unterbrechen".
- 8. Aktivieren Sie das Optionskästchen "Antworte an virtuellen Schnittstellen auf Ping-Anfragen (Accept Mode)".
- 9. Wählen Sie eine Track-ID aus.
- 10.Geben Sie den Wert ein, um den die Priorität der VRRPv3-Schnittstelle verringert wird.
- 11.Klicken Sie auf die Schaltfläche "Einstellungen übernehmen".

## 5.7.6.3 Adressübersicht

# Übersicht

Diese Seite zeigt an, welche IPv6-Adressen der virtuelle Router überwacht. Jeder virtueller Router kann maximal 10 IPv6-Adressen überwachen.

#### Hinweis

Diese Funktion ist nur bei Layer 3 verfügbar.

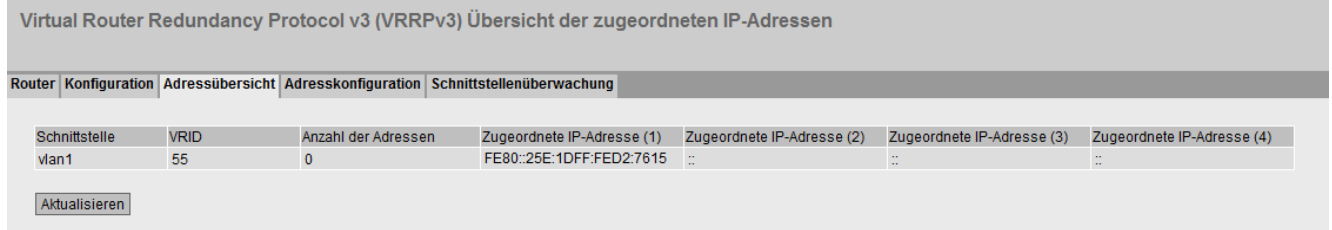

#### Beschreibung der angezeigten Werte

Die Tabelle gliedert sich in folgende Spalten:

● Schnittstelle

Zeigt die Schnittstelle an, der als virtueller Router fungiert.

● VRID

Zeigt die ID dieses virtuellen Routers an.

● Anzahl der Adressen

Zeigt die Anzahl der IPv6-Adressen an.

● Zugeordnete IP-Adresse (1) ...Zugeordnete IP-Adresse (10)

Zeigt die Router IPv6-Adressen, die durch diesen virtuellen Router überwacht werden. Wenn ein Router die Rolle des Masters übernimmt, wird die Routingfunktion all dieser IPv6-Adressen durch diesen Router übernommen.

# 5.7.6.4 Adresskonfiguration

## Anlegen oder ändern der überwachten IP-Adressen

Auf dieser Seite können Sie die zu überwachenden IPv4-Adressen anlegen, ändern oder löschen. Maximal 10 IPv4-Adressen lassen sich von einem virtuellen Router überwachen.

## **Hinweis**

Diese Funktion ist nur bei Layer 3 verfügbar.

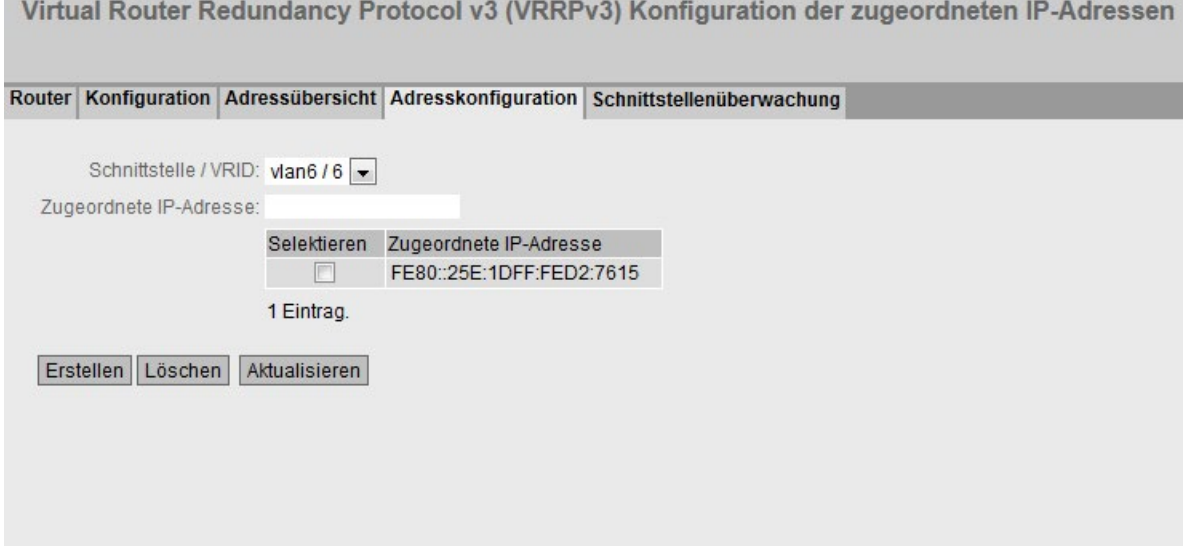

# Beschreibung

Die Seite enthält Folgendes:

● Schnittstelle / VRID

Wählen Sie die ID des virtuellen Routers aus.

● Zugeordnete IP-Adresse

Geben Sie die IPv6-Adresse ein, die der virtuelle Router überwachen soll. Maximal 10 IPv6-Adressen sind möglich.

Die Tabelle gliedert sich in folgende Spalten:

● Selektieren

Aktivieren Sie in der zu löschenden Zeile das Optionskästchen

● Zugeordnete IP-Adresse

Zeigt die IPv6-Adressen an, die der virtuelle Router überwacht.

5.7 Das Menü "Layer 3 (IPv6)"

## Vorgehensweise zur Konfiguration

- 1. Wählen Sie die ID des virtuellen Routers aus.
- 2. Geben Sie die IPv6-Adresse ein, die der virtuelle Router überwachen soll.
- 3. Klicken Sie auf die Schaltfläche "Erstellen". In der Tabelle wird ein neuer Eintrag erzeugt.

## 5.7.6.5 Schnittstellenüberwachung

## **Einleitung**

Auf dieser Seite konfigurieren Sie die Überwachung von Schnittstellen.

Wenn sich der Link einer überwachten Schnittstelle von "up" nach "down" ändert, wird die Priorität der zugeordneten VRRP-Schnittstelle verringert. Um welchen Wert die Priorität verringt wird, konfigurieren Sie auf der Seite "Layer 3 > VRRP/VRRPv3 > Konfiguration".

Wenn sich der Link der Schnittstelle wieder von "down" nach "up" ändert, wird die unsprüngliche Priorität der VRRP-Schnittstelle wiederhergestellt.

#### Hinweis

Diese Funktion ist nur bei Layer 3 verfügbar.

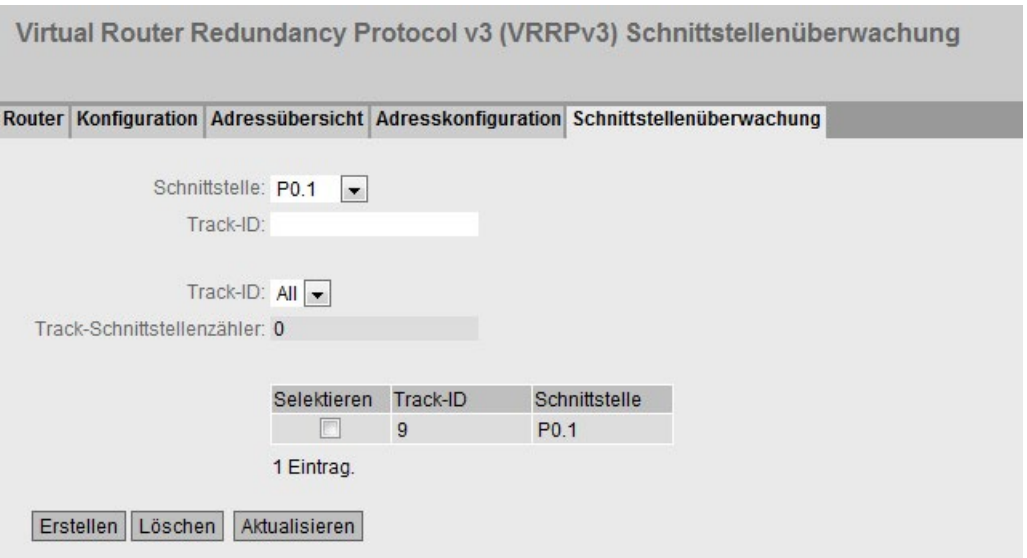

5.7 Das Menü "Layer 3 (IPv6)"

# Beschreibung der angezeigten Werte

Die Seite enthält folgende Felder:

● Schnittstelle

Wählen Sie aus der Klappliste die Schnittstelle aus, die überwacht werden soll.

● Track-ID

Geben Sie eine Track-ID ein.

● Track-ID

Wählen Sie eine Track-ID aus.

● Track-Schnittstellenzähler

Geben Sie ein, wie viele der überwachten Schnittstellen in den Zustand "down" wechseln müssen, bevor die Priorität geändert wird.

Die Tabelle gliedert sich in folgende Spalten:

● Selektieren

Aktivieren Sie in der zu löschenden Zeile das Optionskästchen.

● Track-ID

Zeigt die Track-ID an.

● Schnittstelle

Zeigt die Schnittstelle an, die überwacht wird.

# Vorgehensweise zu Konfiguration

- 1. Wählen Sie aus der Klappliste "Schnittstelle" die gewünschte Schnittstelle aus.
- 2. Geben Sie im Feld "Track-ID" die gewünschte ID ein.
- 3. Klicken Sie auf die Schaltfläche "Erstellen".
- 4. Wählen Sie aus der Klappliste "Track-ID" eine ID aus.
- 5. Geben Sie im Feld "Track-Schnittstellenzähler" die Anzahl der Schnittstellen ein.
- 6. Klicken Sie auf die Schaltfläche "Einstellungen übernehmen".
- 7. Verknüpfen Sie die Überwachung mit einer VRRP-Schnittstelle im Register "Konfiguration".

# 5.7.7 OSPFv3

# 5.7.7.1 Konfiguration

# Einleitung .

Auf dieser Seite konfigurieren Sie das Routing über OSPFv3.

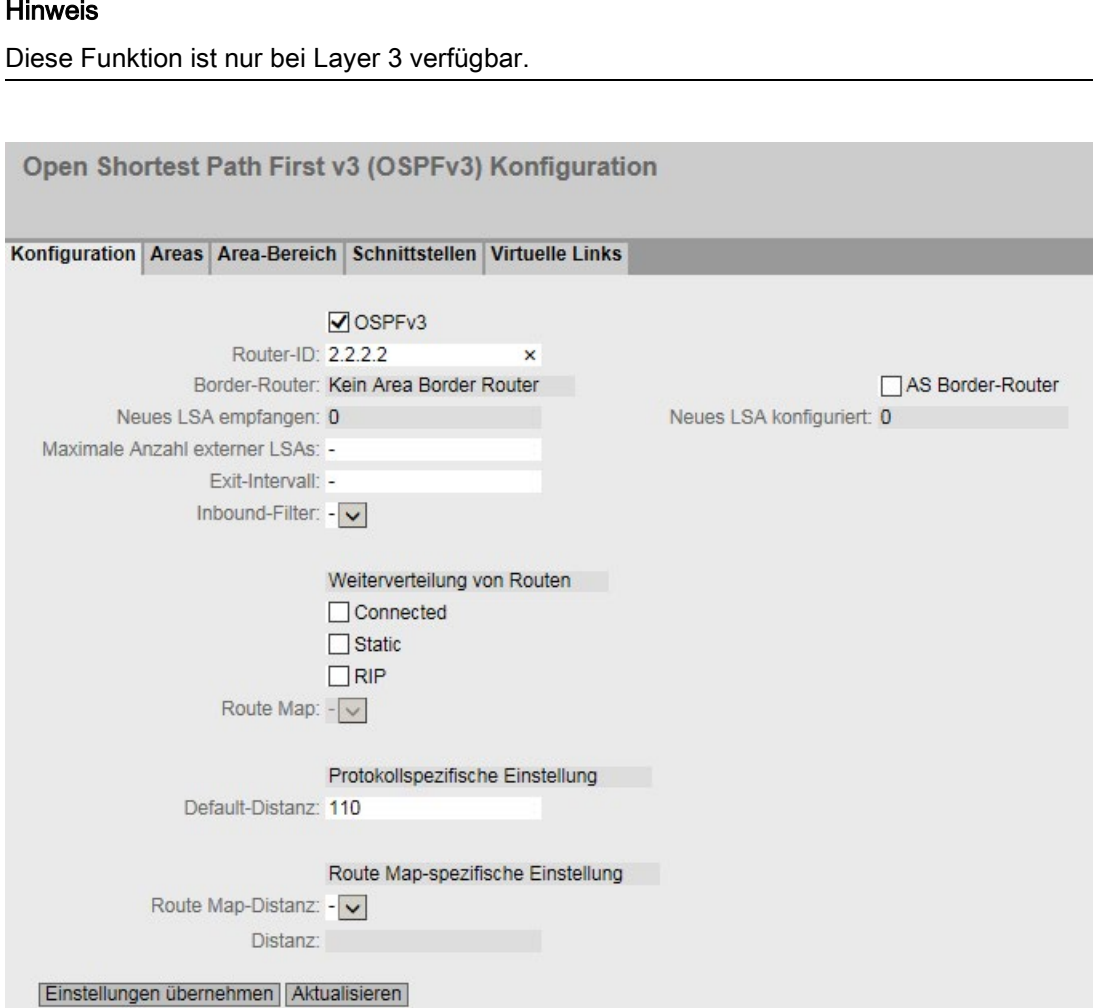

5.7 Das Menü "Layer 3 (IPv6)"

# **Beschreibung**

Die Seite enthält folgende Felder:

## ● OSPFv3

Aktivieren oder deaktivieren Sie das Routing über OSPFv3.

## Router-ID

Geben Sie die Bezeichnung der OSPFv3-Schnittstellen ein. Die Router-ID wird im IPv4- Adressformat angegeben und muss im Netzwerk eindeutig sein.

## **Border-Router**

Zeigt den Status des OSPFv3-Routers an. Ist das lokale System aktives Mitglied in mindestens 2 Bereichen, ist es ein Area Border Router.

## ● AS Border-Router

Legen Sie fest, ob der Router ein AS Border-Router ist. Ein AS Border-Router vermittelt zwischen mehreren autonomen Systemen, z. B. wenn Sie ein zusätzliches RIP-Netzwerk haben. Ein AS Border-Router ist auch nötig, um statische Routen hinzuzufügen und zu verteilen.

## ● Neues LSA empfangen

Zeigt die Anzahl der LSAs an, die empfangen wurden. Aktualisierungen und eigene LSAs werden nicht gezählt.

## ● Neues LSA konfiguriert

Zeigt die Anzahl der unterschiedlichen LSAs an, die von diesem lokalen System versendet wurden.

## ● Maximale Anzahl externer LSAs

Um die Einträge von externen LSAs in der Datenbank zu begrenzen, tragen Sie die maximale Anzahl der External LSAs ein.

## **Exit-Intervall**

Geben Sie das Intervall ein, nach dem der OSPFv3-Router wieder versucht aus dem Overflow-Status herauszukommen. Eine 0 bedeutet, dass der OSPFv3-Router erst nach einem Hochlauf wieder versucht, den Overflow Status zu verlassen.

#### Inbound-Filter

Wählen Sie eine Route Map aus, die ankommende Routen filtert.

## ● Weiterverteilung von Routen

Legen Sie fest, welche bekannten Routen über OSPFv3 weitergegeben werden. Sie können unterschiedliche Entscheidungen für die Routearten Connected, Static und RIPng treffen.

#### Hinweis

Die Optionen lassen sich nur an einem AS Border Router aktivieren. Besonders die Aktivierung der Optionen Default und Static kann zu Problemen führen, wenn sie an zu vielen Stellen im Netz aktiviert werden, z. B. Forwarding Loops.

## ● Route Map

Wählen Sie eine Route Map aus, die filtert, welche Routen über OSPFv3 weitergegeben werden.

#### ● Protokollspezifische Einstellungen

#### – Default-Distanz

Legen Sie die administrative Distanz für das Protokoll OSPFv3 fest.

## ● Route Map-spezifische Einstellungen

## – Route Map-Distanz

Wählen Sie aus der Klappliste eine Route Map aus, für die Sie die administrative Distanz festlegen wollen.

## – Distanz

Konfigurieren Sie die administrative Distanz für die zuvor ausgewählre Route Map.

## Vorgehensweise zur Konfiguration

- 1. Aktivieren Sie das Optionskästchen "OSPFv3".
- 2. Tragen Sie im Eingabefeld "Router-ID" die ID des Routers ein.
- 3. Aktivieren Sie das Optionskästchen "AS Border-Router".
- 4. Klicken Sie auf die Schaltfläche "Einstellungen übernehmen".

5.7 Das Menü "Layer 3 (IPv6)"

# 5.7.7.2 Areas

# Übersicht

Ein autonomes Netzwerk (Autonomous System) kann in kleinere Bereiche (Areas) unterteilt werden.

Auf dieser Seite können Sie die Bereiche des Routers ansehen, anlegen, ändern oder löschen.

#### Hinweis

Diese Funktion ist nur bei Layer 3 verfügbar.

Open Shortest Path First v3 (OSPFv3) Areas

#### Konfiguration | Areas Area-Bereich | Schnittstellen | Virtuelle Links

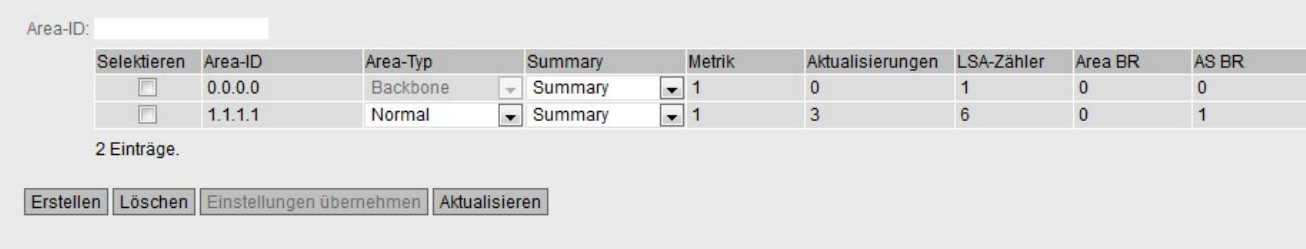

# Beschreibung

Die Seite enthält Folgendes:

● Area-ID

Geben Sie die Bezeichnung des Bereichs ein. Für alle Router eines Bereichs wird die Datenbank synchronisiert. Die Bereichsbezeichnung muss im Netzwerk eindeutig sein. Die Bereichsbezeichnung ist eine 32 Bit Zahl in folgendem Eingabeformat: x.x.x.x mit x = 0 ... 255

Die Bereichsbezeichnung 0.0.0.0 ist für den Backbone-Bereich reserviert und kann nicht gelöscht werden.

Die Tabelle enthält folgende Spalten:

● Selektieren

Aktivieren Sie in der zu löschenden Zeile das Optionskästchen.

● Area-ID

Zeigt die Bezeichnung des Bereichs an.

## ● Area-Typ

Legen Sie den Typ des Bereichs fest.

- Normal
- Stub
- NSSA
- Backbone

## ● Summary

Legen Sie fest, ob für diesen Bereich Summary LSAs erzeugt werden.

- Summary: Summary LSAs werden erzeugt und in den Bereich verschickt.
- No Summary: Summary LSAs werden nicht erzeugt und in den Bereich verschickt.

## ● Metrik

Zeigt die Kosten für die OSPFv3-Schnittstelle an.

## ● Aktualisierungen

Zeigt die Anzahl der Neuberechnungen der Routing-Tabellen an.

● LSA-Zähler

Zeigt die Anzahl der LSA in der Datenbank an.

● Area BR

Zeigt die Anzahl der erreichbaren Area Border Router (ABR) innerhalb dieses Bereichs an.

● AS BR

Zeigt die Anzahl der erreichbaren Autonomous System Border Router (ASBR) in dieser Area an.

## Vorgehensweise zur Konfiguration

- 1. Geben Sie in das Eingabefeld "Area-ID" die ID für den Bereich ein.
- 2. Klicken Sie auf die Schaltfläche "Erstellen". In der Tabelle wird ein neuer Eintrag erzeugt.
- 3. Wählen Sie in der Klappliste "Area-Typ" den Typ des Bereichs aus, z. B. Stub.
- 4. Wählen Sie in der Klappliste "Summary" den Eintrag "Summary LSA".
- 5. Klicken Sie auf die Schaltfläche "Einstellungen übernehmen".

# 5.7.7.3 Area-Bereich

## Anlegen einer neuen OSPFv3 Area Range .

Auf dieser Seite können Sie bis zu vier Netzwerke unter einer Area-ID zusammengefassen. Das Verfahren wird nur bei Area Border Routern angewandt. Damit propagiert ein Area Border-Router nach außen lediglich eine Route für zusammengefasste Adressbereiche.

## Hinweis

Diese Funktion ist nur bei Layer 3 verfügbar.

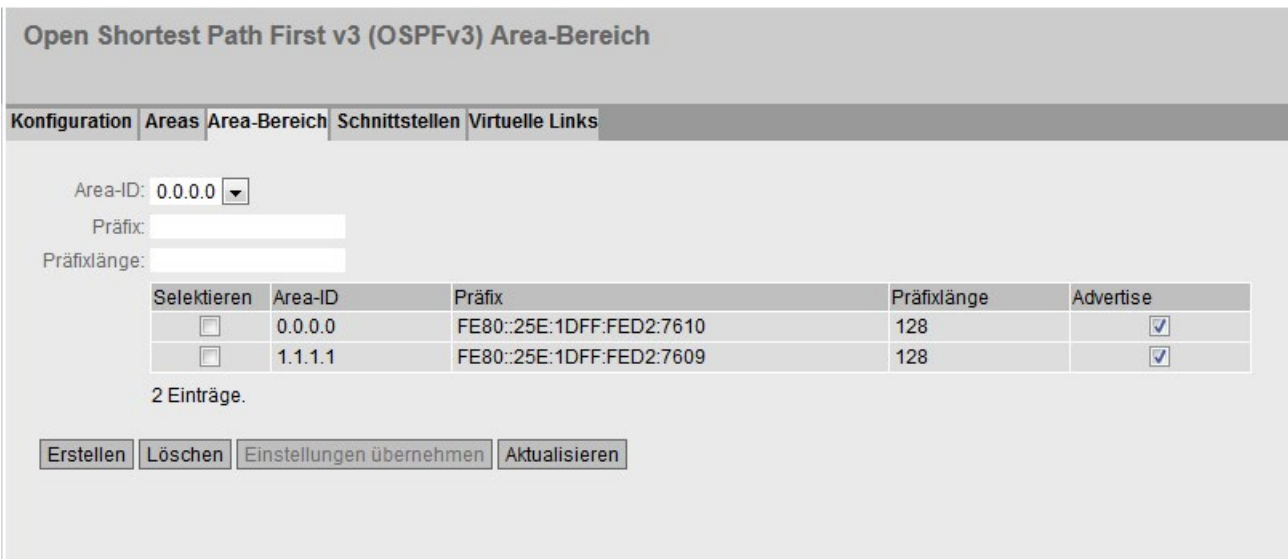

# Beschreibung

Die Seite enthält folgende Felder:

● Area-ID

Wählen Sie die ID des Bereichs aus. Die ID legen Sie auf dem Register "Areas" fest.

● Präfix

Tragen Sie die IPv6-Adresse des Netzwerks ein, das zusammengefasst wird.

● Präfixlänge

Geben Sie die Anzahl der Bits ein, die dem Präfix angehören, das zusammengefasst wird.

Die Tabelle enthält folgende Spalten:

## ● Selektieren

Aktivieren Sie in der zu löschenden Zeile das Optionskästchen.

● Area-ID

Zeigt die ID des Bereichs an.

● Präfix

Zeigt die IPv6-Adresse des Netzwerks an, das zusammengefasst wird.

● Präfixlänge

Zeigt die die Anzahl der Bits an, die dem Präfix angehören wird.

● Advertise

Aktivieren Sie diese Option, um das zusammengefasste Netzwerk zu veröffentlichen.

## Vorgehensweise zur Konfiguration

- 1. Wählen Sie die ID des Bereichs aus.
- 2. Geben Sie das Präfix des Netzwerks ein, das zusammengefasst wird.
- 3. Geben Sie die Präfixlänge des Netzwerks ein, das zusammengefasst wird.
- 4. Klicken Sie auf die Schaltfläche "Erstellen". In der Tabelle wird ein neuer Eintrag erzeugt.
- 5. Aktivieren Sie die Option "Advertise", um das zusammengefasste Netzwerk zu propagieren.
- 6. Klicken Sie auf die Schaltfläche "Einstellungen übernehmen".

# 5.7.7.4 Schnittstellen

# Übersicht

Auf dieser Seite können Sie OSPFv3-Schnittstellen konfigurieren.

## Hinweis

Diese Funktion ist nur bei Layer 3 verfügbar.

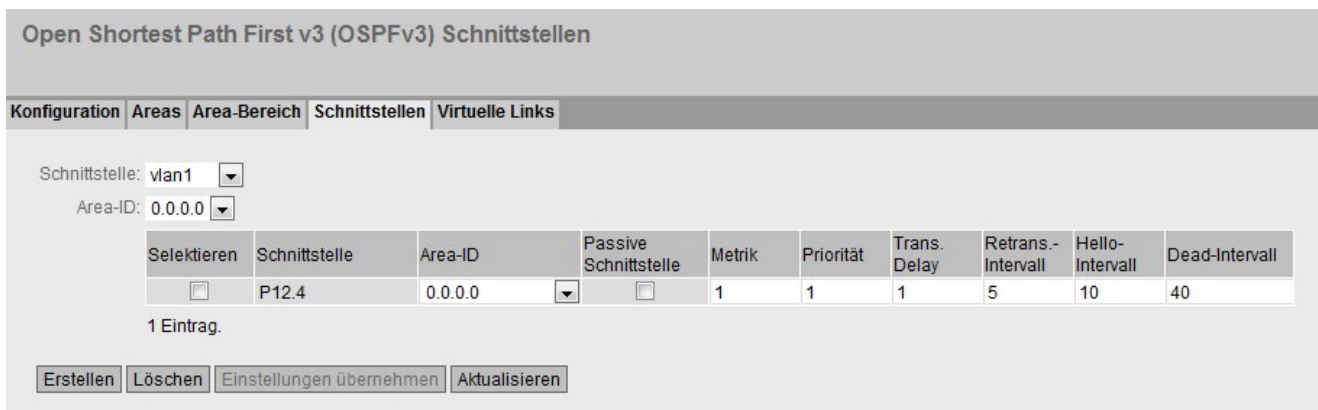

# Beschreibung

Die Seite enthält Folgendes:

## ● Schnittstelle

Wählen Sie die IPv6-Schnittstelle aus, an der OSPFv3 aktiviert wird.

● Area-ID

Wählen Sie die ID des Bereichs aus, mit der die OSPFv3-Schnittstelle verbunden ist.

## Hinweis

Wählen Sie für sekundäre Schnittstelle die gleiche Area-ID aus wie für die dazugehörige primäre Schnittstelle aus.

Die Information, ob es sich um eine primäre oder sekundäre Schnittstelle handelt, finden Sie unter "Layer 3 (IPv6) > Subnetze".

Die Tabelle enthält folgende Spalten:

● Selektieren

Aktivieren Sie in der zu löschenden Zeile das Optionskästchen.

● Schnittstelle

Zeigt die OSPFv3-Schnittstelle an.

● Area-ID

Wählen Sie die ID des Bereichs aus, mit der die OSPFv3-Schnittstelle verbunden ist.

5.7 Das Menü "Layer 3 (IPv6)"

## ● Passive Schnittstelle

Legen Sie das Verhalten der Schnittstelle fest:

- Aktiviert: Über diese Schnittstelle werden keine OSPFv3-Informationen versendet (z. B. Hello-Telegramme und LSDB-Updates) und gelernt.
- Deaktiviert: Über diese Schnittstelle werden OSPFv3-Informationen versendet und gelernt.

#### ● Metrik

Tragen Sie die Kosten für die OSPFv3-Schnittstelle ein.

● Priorität

Geben Sie die Router-Priorität ein. Die Priorität spielt nur bei der Auswahl des designierten Routers oder designierten Border Routers eine Rolle. Dieser Parameter kann auf Routern des gleichen Subnetzes unterschiedlich gewählt werden. Wertebereich: 0 bis 255 Defaultwert: 1.

## ● Trans.-Delay

Geben Sie die gewünschte Verzögerung beim Versenden einer Verbindungsaktualisierung ein. Wertebereich: 1 s bis 3600 s Default-Einstellung: 1 s

## ● Retrans.-Intervall

Geben Sie die Zeit ein, nach der ein OSPFv3-Paket erneut übertragen wird, wenn keine Bestätigung empfangen wurde. Wertebereich: 1s bis 3600 s Default-Einstellung: 5 s

#### ● Hello-Intervall

Geben Sie den Abstand zwischen zwei Hello-Paketen ein. Wertebereich: 1s bis 65.535 s Default-Einstellung: 10 s

## ● Dead-Intervall

Geben Sie das Intervall ein, nach dem der Nachbar-Router als "ausgefallen" markiert wird, wenn in dieser Zeit keine Hello-Pakete mehr von ihm empfangen wurden. Default-Einstellung: 60 s

## Vorgehensweise zur Konfiguration

- 1. Wählen Sie die gewünschte Schnittstelle aus. Die Schnittstelle wird als OSPFv3- Schnittstelle konfiguriert.
- 2. Wählen Sie die ID des Bereichs, mit der die OSPFv3-Schnittstelle verbunden ist.
- 3. Klicken Sie auf die Schaltfläche "Erstellen". In der Tabelle wird ein neuer Eintrag erzeugt.
- 4. Nehmen Sie die gewünschten Einstellungen vor oder verwenden Sie die Werkseinstellungen.
- 5. Klicken Sie auf die Schaltfläche "Einstellungen übernehmen".

# 5.7.7.5 Virtuelle Links

# Übersicht

Jeder Area Border Router muss aus protokolltechnischen Gründen Zugang zum Backbone-Bereich erhalten. Wenn ein Router nicht direkt am Backbone-Bereich angeschlossen ist, wird eine virtuelle Verbindung dorthin angelegt.

## Hinweis

Diese Funktion ist nur bei Layer 3 verfügbar.

## Hinweis

Beachten Sie, dass beim Anlegen einer virtuellen Verbindung sowohl der Transit-Bereich als auch der Backbone-Bereich bereits konfiguriert sein müssen.

Eine virtuelle Verbindung muss auf beiden Seiten gleich konfiguriert werden.

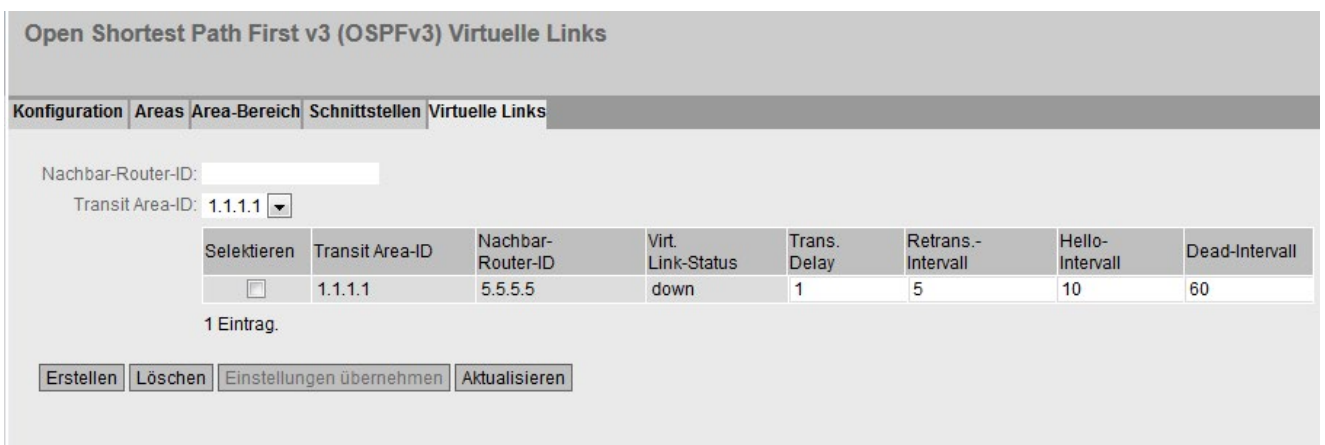

# Beschreibung

Die Seite enthält Folgendes:

● Nachbar-Router-ID

Geben Sie die ID des Nachbar-Routers ein, der auf der anderen Seite der virtuellen Verbindung ist.

- Transit Area-ID
- Wählen die ID des Bereichs, der die beiden Router verbindet.

Die Tabelle enthält folgende Spalten:

● Selektieren

Aktivieren Sie in der zu löschenden Zeile das Optionskästchen.

● Transit Area ID

Zeigt die ID an, über die die beiden Router verbunden sind.

## ● Nachbar-Router-ID

Zeigt die ID des Nachbar-Routers auf der anderen Seite der virtuellen Verbindung an.

#### ● Virt. Link Status

Legen Sie fest, in welchem Zustand sich die virtuelle Verbindung befindet. Folgende Zustände sind möglich:

- down: Die virtuelle Verbindung ist inaktiv.
- point-to-point: Die virtuelle Verbindung ist aktiv.

#### ● Trans. Delay

Geben Sie die gewünschte Verzögerung bei dem Versenden einer Verbindungsaktualisierung ein. Wertebereich: 1 s bis 3600 s Default-Einstellung: 1 s

#### ● Retrans.-Intervall

Geben Sie die Zeit ein, nach der ein Paket erneut übertragen wird, wenn keine Bestätigung empfangen wurde. Wertebereich: 1s bis 3600 s Default-Einstellung: 5 s

#### ● Hello-Intervall

Geben Sie den Abstand zwischen zwei Hello-Paketen ein. Wertebereich: 1s bis 65.535 s Default-Einstellung: 10 s

#### ● Dead-Intervall

Geben Sie das Intervall ein, nach dem der Nachbar-Router als "ausgefallen" gilt, wenn in dieser Zeit keine Hello-Pakete mehr von ihm empfangen wurden. Default-Einstellung: 60 s

## Vorgehensweise zur Konfiguration

- 1. Geben Sie Sie die ID des Nachbar-Routers auf der anderen Seite des virtuellen Links ein.
- 2. Wähen Sie die Area-ID, die die beiden Router verbindet.
- 3. Klicken Sie auf die Schaltfläche "Erstellen". In der Tabelle wird ein neuer Eintrag erzeugt.
- 4. Tragen Sie bei "Trans. Delay", "Retrans.-Intervall" und "Dead-Intervall" die passenden Werte ein.
- 5. Klicken Sie auf die Schaltfläche "Einstellungen übernehmen".

# 5.7.8 RIPng

# 5.7.8.1 RIPng Konfiguration

Auf dieser Seite konfigurieren Sie das Routing über RIPng.

## Hinweis

RIPng ist nur bei Layer 3 verfügbar.

# **Einstellungen**

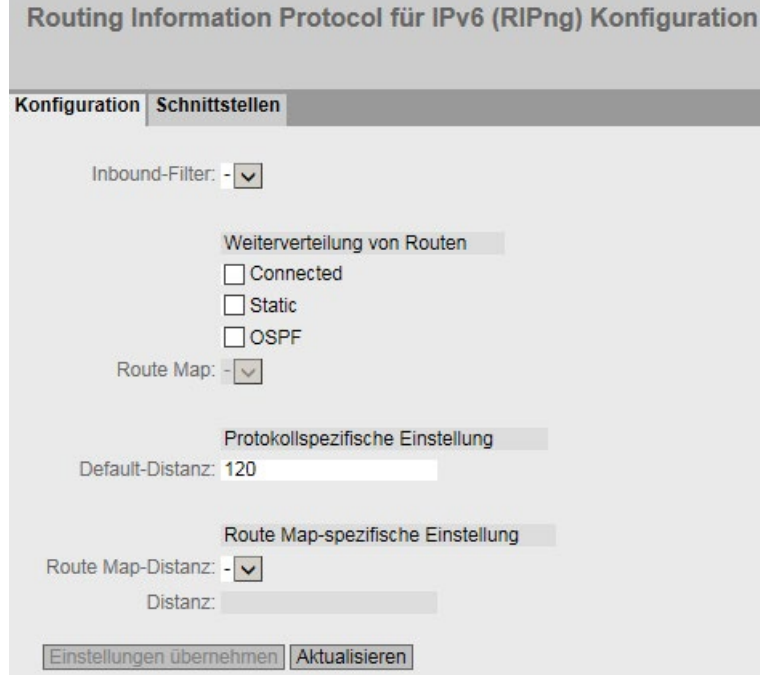

## ● Inbound-Filter

Wählen Sie eine Route Map aus, die ankommende Routen filtert.

# ● Weiterverteilung von Routen

Legen Sie fest, welche bekannten Routen über RIPng weitergegeben werden.

Folgende Routenarten gibt es:

- Connected
- Static
- OSPFv3

# ● Route Map

Wählen Sie eine Route Map aus, die filtert, welche Routen über RIPng weitergegeben werden.

## ● Protokollspezifische Einstellungen

#### – Default-Distanz

Legen Sie die administrative Distanz für das Protokoll RIPng fest.

## ● Route Map-spezifische Einstellungen

#### – Route Map-Distanz

Wählen Sie aus der Klappliste eine Route Map aus, für die Sie die administrative Distanz festlegen wollen.

#### – Distanz

Konfigurieren Sie die administrative Distanz für die zuvor ausgewählre Route Map.

# 5.7.8.2 RIPng-Schnittstellen

# Übersicht

Auf dieser Seite legen Sie die Schnittstellen fest, die RIPng unterstützen.

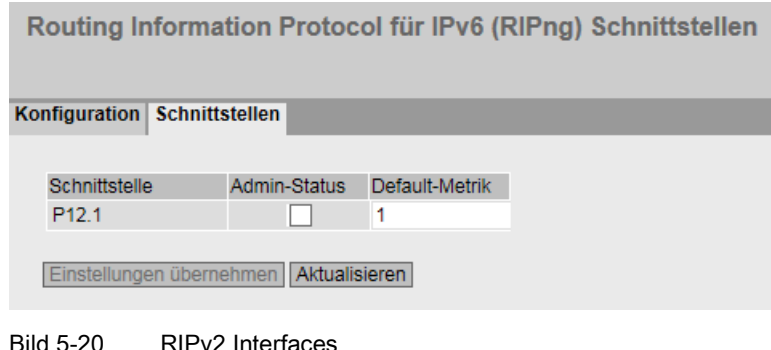

#### Hinweis

RIPng ist nur bei Layer 3 verfügbar.

## Beschreibung

Die Tabelle enthält folgende Spalten:

## ● Schnittstelle

Zeigt die verfügbaren IPv6-Schnittstelle an.

#### ● Admin-Status

Aktivieren oder deaktivieren Sie RIPng-Routing für die Schnittstelle.

## ● Default-Metrik

Geben Sie die Kosten für die RIPng-Schnittstelle ein.

# 5.8 Das Menü "Security"

# 5.8.1 Benutzerverwaltung

## Übersicht zur Benutzerverwaltung

Der Zugriff auf das Gerät wird durch konfigurierbare Benutzereinstellungen verwaltet. Richten Sie Benutzer mit jeweils einem Passwort zur Authentifizierung ein. Weisen Sie den Benutzern eine Rolle mit entsprechenden Rechten zu.

Die Authentifizierung von Benutzern kann entweder vom Gerät lokal oder von einem externen RADIUS-Server durchgeführt werden. Wie die Authentifizierung erfolgen soll, konfigurieren Sie auf der Seite "Security > AAA > Allgemein".

## Kompatibilität mit Vorgängerversionen

Mit der Firmware-Version 5.1 wurde die Benutzerverwaltung um den RADIUS-Autorisierungsmodus "Herstellerspezifisch" erweitert. Um die Kompatibilität mit Firmware-Versionen ≤ 5.0 zu gewährleisten, wurde die Default-Einstellung so gewählt, dass nach einem Firmware-Update weiterhin der frühere Autorisierungsmodus "Standard" verwendet wird.

# Lokale Anmeldung

Die lokale Anmeldung von Benutzern durch das Gerät läuft wie folgt ab:

- 1. Der Benutzer meldet sich mit seinem Benutzernamen und Passwort am Gerät an.
- 2. Das Gerät prüft, ob ein Eintrag für den Benutzer vorhanden ist:

→ Wenn ein entsprechender Eintrag existiert, wird der Benutzer mit den Rechten der verknüpften Rolle angemeldet.

→ Wenn kein entsprechender Eintrag existiert, wird dem Benutzer der Zugriff verweigert.

# Anmeldung über einen externen RADIUS-Server

RADIUS (Remote Authentication Dial-In User Service) ist ein Protokoll zur Auhentifizierung und Autorisierung von Benutzern durch Server, auf denen Benutzerdaten zentral abgelegt werden können.

Anhängig davon, welchen RADIUS-Autorisierungsmodus Sie auf der Seite "Security > AAA > RADIUS-Client" eingestellt haben, wertet das Gerät unterschiedliche Informationen des RADIUS-Servers aus.

# RADIUS-Autorisierungsmodus "Standard"

Wenn Sie den RADIUS-Autorisierungsmodus "Standard" eingestellt haben, läuft die Authentifizierung von Benutzern über einen RADIUS-Server wie folgt ab:

- 1. Der Benutzer meldet sich mit seinem Benutzernamen und Passwort am Gerät an.
- 2. Das Gerät schickt eine Authentifizierungsanfrage mit den Anmeldedaten an den RADIUS-Server.
- 3. Der RADIUS-Server führt eine Prüfung durch und meldet das Ergebnis an das Gerät zurück:
	- Der RADIUS-Server meldet eine erfolgreiche Authentifizierung und gibt für das Attribut "Service Type" den Wert "Administrative User" an das Gerät zurück:
		- → Der Benutzer wird mit Lese-/Schreibrechten angemeldet.
	- Der RADIUS-Server meldet eine erfolgreiche Authentifizierung und gibt einen anderen oder gar keinen Wert für das Attribut "Service Type" an das Gerät zurück:
		- $\rightarrow$  Der Benutzer wird mit Leserechten angemeldet.
	- Der RADIUS-Server meldet eine fehlgeschlagene Authentifizierung an das Gerät zurück:
		- $\rightarrow$  Dem Benutzer wird der Zugriff verweigert.

#### RADIUS-Autorisierungsmodus "Herstellerspezifisch"

#### Voraussetzung

Für den RADIUS-Autorisierungsmodus "Herstellerspezifisch" ist am RADIUS-Server Folgendes einzustellen:

- Herstellercode: 4196
- Attributnummer: 1
- Attributformat: Zeichenfolge (Gruppenname)

#### Vorgehen

Wenn Sie den RADIUS-Autorisierungsmodus "Herstellerspezifisch" eingestellt haben, läuft die Authentifizierung von Benutzern über einen RADIUS-Server wie folgt ab:

- 1. Der Benutzer meldet sich mit seinem Benutzernamen und Passwort bei dem Gerät an.
- 2. Das Gerät schickt eine Authentifizierungsanfrage mit den Anmeldedaten an den RADIUS-Server.
- 3. Der RADIUS-Server führt eine Prüfung durch und meldet das Ergebnis an das Gerät zurück:

Fall A: Der RADIUS-Server meldet eine erfolgreiche Authentifizierung und gibt die dem Benutzer zugeordnete Gruppe an das Gerät zurück.

- Die Gruppe ist auf dem Gerät bekannt und der Benutzer ist nicht in der Tabelle "Externe Benutzerkonten" eingetragen.
	- → Der Benutzer wird mit den Rechten der zugeordneten Gruppe angemeldet.
- Die Gruppe ist auf dem Gerät bekannt und der Benutzer ist in der Tabelle "Externe Benutzerkonten" eingetragen.

→ Der Benutzer wird der Rolle mit den größeren Rechten zugeordnet und mit diesen Rechten angemeldet.

– Die Gruppe ist auf dem Gerät nicht bekannt und der Benutzer ist in der Tabelle "Externe Benutzerkonten" eingetragen:

→ Der Benutzer wird mit den Rechten der Rolle angemeldet, die mit seinem Benutzeraccout verknüpft ist.

- Die Gruppe ist auf dem Gerät nicht bekannt und der Benutzer ist nicht in der Tabelle "Externe Benutzerkonten" eingetragen:
	- → Der Benutzer wird mit den Rechten der Rolle "Default" angemeldet.

Fall B: Der RADIUS-Server meldet eine erfolgreiche Authentifizierung, gibt jedoch keine Gruppe an das Gerät zurück:

– Der Benutzer ist in der Tabelle "Externe Benutzerkonten" eingetragen:

 $\rightarrow$  Der Benutzer wird mit den Rechten der verknüpften Rolle angemeldet.

- Der Benutzer ist nicht in der Tabelle "Externe Benutzerkonten" eingetragen:
	- → Der Benutzer wird mit den Rechten der Rolle "Default" angemeldet.

Fall C: Der RADIUS-Server meldet eine fehlgeschlagene Authentifizierung an das Gerät zurück:

– Dem Benutzer wird der Zugriff verweigert.

# Zuweisung eines VLANs über RADIUS oder Guest VLAN

#### Authentifizierung mit Änderung der VLAN-Konfiguration

Wenn ein Port bei der Authentifizierung über die Funktion "VLAN-Zuordnung von RADIUS übernehmen" oder "Guest VLAN" dynamisch einem VLAN zugewiesen wird, gibt es folgende Optionen:

- Wenn das VLAN, das zugewiesen werden soll, nicht auf dem Gerät angelegt ist, wird die Authentifizierung abgelehnt.
- Wenn das VLAN, das zugewiesen werden soll, auf dem Gerät angelegt ist:
	- Der Port wird Untagged Member in dem zugewiesenen VLAN, wenn er es bisher nicht war.

 $\rightarrow$  Dadurch wird ggf. die statische Konfiguration des Ports in diesem VLAN überschrieben und nicht wiederhergestellt, wenn die Authentifizierung zurückgenommen wird.

– Die Port-VID des Ports wird auf die ID des zugewiesenen VLANs geändert.

## Hinweis

Wenn der Port nur einem VLAN zugeordnet sein soll, müssen Sie die VLAN-Konfiguration manuell anpassen. Alle Ports sind z. B. standardmäßig Untagged Member in "VLAN 1".

Wenn die Authentifizierung zurückgenommen wird, z. B. durch einen Link-Down, werden die dynamischen Änderungen zurückgenommen:

- Der Port ist kein Member mehr in dem zugewiesenen VLAN.
- Die Port-VID des Ports wird auf den Wert zurückgesetzt, den sie vor der Authentifizierung hatte.

#### Hinweis

Wenn die Port-VID des Ports vor der Authentifizierung der zugewiesenen Port-VID entspricht, bleibt der Port Untagged Member in diesem VLAN.

## Authentifizierung ohne Änderung der VLAN-Konfiguration

Wenn bei der Authentifizierung weder durch die Funktion "VLAN-Zuordnung von RADIUS übernehmen" noch durch "Guest VLAN" ein VLAN zugewiesen wird, bleibt die bestehende VLAN-Konfiguration des Ports unverändert.

# 5.8.2 Benutzer

## 5.8.2.1 Lokale Benutzer

#### Lokale Benutzer

Auf dieser Seite erstellen Sie lokale Benutzer mit den entsprechenden Rechten.

Wenn Sie einen lokalen Benutzer anlegen oder löschen, wird diese Änderung automatisch auch in der Tabelle "Externe Benutzerkonten" durchgeführt. Wenn Sie eine Änderung explizit für die interne oder externe Benutzertabelle durchführen wollen, nutzen Sie die CLI-Befehle.

#### Hinweis

Es ist von den Rechten des angemeldeten Benutzers abhängig, welche Werte angezeigt werden.

5.8 Das Menü "Security"

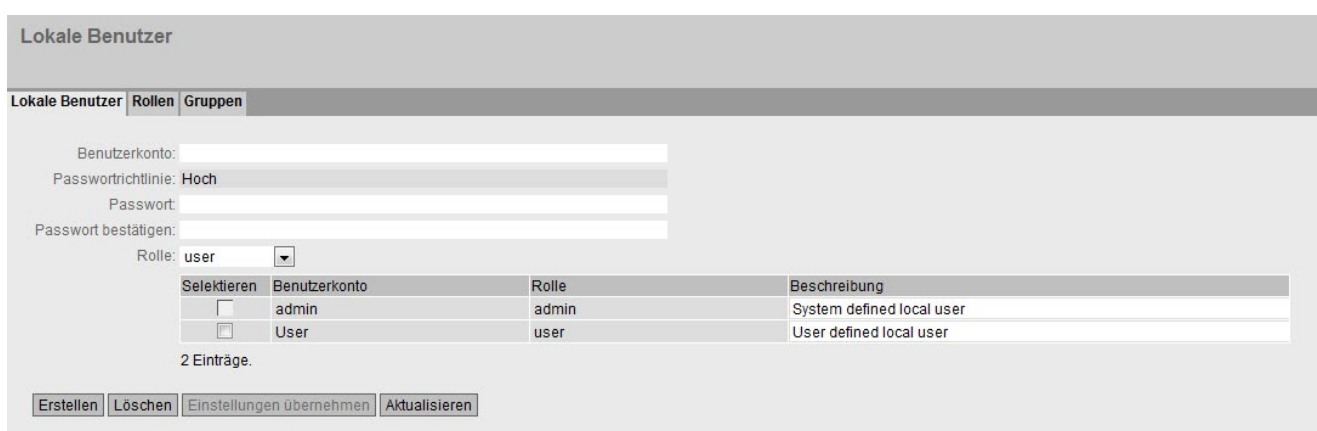

# Beschreibung

Die Seite enthält Folgendes:

**Benutzerkonto** 

Geben Sie den Namen für den Benutzer ein. Der Name muss folgende Bedingungen erfüllen:

- Er muss eindeutig sein.
- Er muss zwischen 1 und 250 Zeichen lang sein.
- Er darf folgende Zeichen nicht enthalten: | ? " ; :

Die Zeichen für Space und Delete dürfen auch nicht enthalten sein.

#### Hinweis

#### Benutzername nicht änderbar

Nach dem Anlegen eines Benutzers kann der Benutzername nicht mehr geändert werden.

Wenn ein Benutzername geändert werden soll, muss der Benutzer gelöscht und ein neuer Benutzer angelegt werden.

#### Hinweis

#### Werkseitig voreingestellter Benutzer "user"

Ab der Firmware-Version 6.0 ist der werkseitig voreingestellte Benutzer "user" im Auslieferzustand nicht mehr verfügbar.

Wenn Sie ein Gerät auf die Firmware V6.0 aktualisieren, ist der werkseitig voreingestellte Benutzer "user" zunächst noch verfügbar. Wenn Sie das Gerät auf die Werkseinstellungen zurücksetzen ("Auf Werkseinstellungen zurücksetzen und Neustart"), wird der werkseitig voreingestellten Benutzer "user" gelöscht.

Sie können neue Benutzer mit der Rolle "user" anlegen.

5.8 Das Menü "Security"

## ● Passwortrichtlinie

Zeigt an, welche Passwortrichtlinie verwendet wird:

– Hoch

Passwortlänge: mindestens 8 Zeichen, maximal 128 Zeichen

Mindestens 1 Großbuchstabe

Mindestens 1 Sonderzeichen

Mindestens 1 Zahl

– Niedrig

Passwortlänge: mindestens 6 Zeichen, maximal 128 Zeichen

Sie konfigurieren die Passwortrichtlinie auf der Seite "Security > Passwörter > Optionen".

● Passwort

Geben Sie das Passwort an. Die Stärke des Passworts ist abhängig von der eingestellten Passwortrichlinie.

## ● Passwort bestätigen

Geben Sie das Passwort erneut ein, um es zu bestätigen.

● Rolle

Wählen Sie eine Rolle aus.

Sie können zwischen den voreingestellten und selbst definierten Rollen wählen, siehe Seite "Security > Benutzer > Rollen".

Die Tabelle enthält folgende Spalten:

#### ● Selektieren

Aktivieren Sie in der zu löschenden Zeile das Optionskästchen.

#### Hinweis

Die voreingestellten Benutzer sowie angemeldete Benutzer können nicht gelöscht oder geändert werden.

#### ● Benutzerkonto

Zeigt den Benutzernamen an.

● Rolle

Zeigt die Rolle des Benutzers an.

## ● Beschreibung

Zeigt eine Beschreibung des Benutzekontos an. Der Beschreibungstext kann bis zu 100 Zeichen lang sein.

## Vorgehensweise

#### Hinweis

## Änderungen im Modus "Trial"

Auch wenn sich das Gerät im Modus "Trial" befindet, werden Änderungen, die Sie auf dieser Seite durchführen, sofort gespeichert.

#### Benutzer anlegen

- 1. Geben Sie den Namen für den Benutzer ein.
- 2. Geben Sie das Passwort für den Benutzer ein.
- 3. Geben Sie das Passwort erneut ein, um es zu bestätigen.
- 4. Wählen Sie die Rolle des Benutzers aus.
- 5. Klicken Sie auf die Schaltfläche "Erstellen".
- 6. Geben Sie eine Beschreibung des Benutzers ein.
- 7. Klicken Sie auf die Schaltfläche "Einstellungen übernehmen".

## Benutzer löschen

- 1. Aktivieren Sie in der zu löschenden Zeile das Optionskästchen.
- 2. Klicken Sie auf die Schaltfläche "Löschen". Die Einträge werden gelöscht und die Seite wird aktualisiert.

# 5.8.2.2 Rollen

## Rollen

Auf dieser Seite erstellen Sie Rollen, die lokal auf dem Gerät gültig sind.

#### Hinweis

Es ist von den Rechten des angemeldeten Benutzers abhängig, welche Werte angezeigt werden.

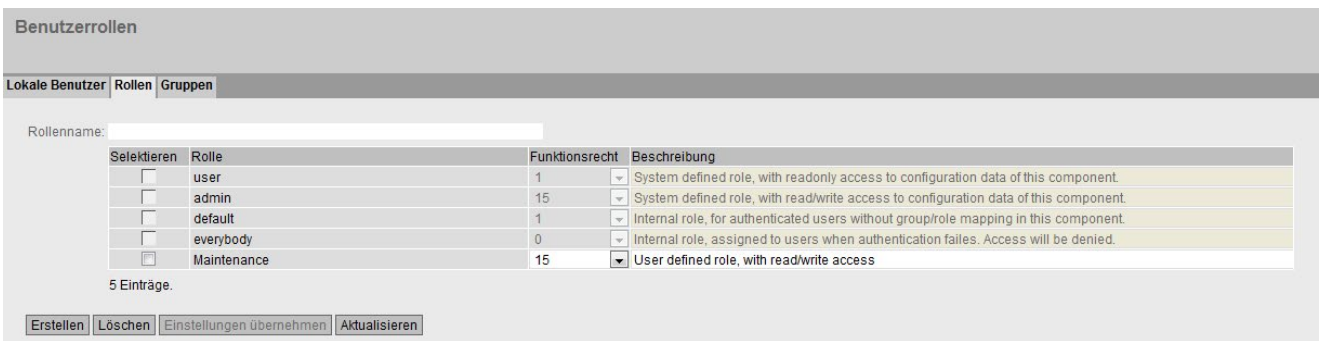

5.8 Das Menü "Security"

# Beschreibung

Die Seite enthält Folgendes:

## ● Rollenname

Geben Sie den Namen für die Rolle ein. Der Name muss folgende Bedingungen erfüllen:

- Er muss eindeutig sein.
- Er muss zwischen 1 und 64 Zeichen lang sein.

## Hinweis

## Rollenname nicht änderbar

Nach dem Anlegen einer Rolle kann der Rollenname nicht mehr geändert werden.

Wenn ein Rollenname geändert werden soll, muss die Rolle gelöscht und eine neue Rolle angelegt werden.

Die Tabelle enthält folgende Spalten:

## ● Selektieren

Aktivieren Sie in der zu löschenden Zeile das Optionskästchen.

#### Hinweis

Die voreingestellten Rollen sowie zugewiesene Rollen können nicht gelöscht oder geändert werden.

## ● Rolle

Zeigt den Namen der Rolle an.

## ● Funktionsrecht

Wählen Sie die Funktionsrechte der Rolle aus:

– 1

Benutzer mit dieser Rolle können Geräteparameter lesen aber nicht verändern. Benutzer mit dieser Rolle können ihr eigenes Passwort ändern.

– 15

Benutzer mit dieser Rolle können Geräteparameter sowohl lesen als auch verändern.

#### Hinweis

## Funktionsrecht nicht änderbar

Wenn Sie eine Rolle zugewiesen haben, können Sie das Funktionsrecht der Rolle nicht mehr ändern.

Wenn Sie das Funktionsrecht einer Rolle ändern wollen, gehen Sie wie folgt vor:

- 1. Löschen Sie alle zugewiesenen Benutzer.
- 2. Ändern Sie das Funktionsrecht der Rolle.
- 3. Weisen Sie die Rolle erneut zu.

# ● Beschreibung

Geben Sie eine Beschreibung für die Rolle ein. Bei vordefinierten Rollen wird eine Beschreibung angezeigt. Der Beschreibungstext kann bis zu 100 Zeichen lang sein.

## Vorgehensweise

## Rolle anlegen

- 1. Geben Sie den Namen für die Rolle ein.
- 2. Klicken Sie auf die Schaltfläche "Erstellen".
- 3. Wählen Sie die Funktionsrechte der Rolle aus.
- 4. Geben Sie eine Beschreibung der Rolle ein.
- 5. Klicken Sie auf die Schaltfläche "Einstellungen übernehmen".

## Rolle löschen

- 1. Aktivieren Sie in der zu löschenden Zeile das Optionskästchen.
- 2. Klicken Sie auf die Schaltfläche "Löschen". Die Einträge werden gelöscht und die Seite wird aktualisiert.

# 5.8.2.3 Gruppen

## Benutzergruppen

Auf dieser Seite verknüpfen Sie eine Gruppe mit einer Rolle.

In diesem Beispiel wird die Gruppe "Administrators" mit der Rolle "admin" verknüpft. Die Gruppe ist auf einem RADIUS-Server definiert. Die Rolle ist lokal auf dem Gerät definiert. Wenn ein RADIUS-Server einen Benutzer authentifiziert und der Gruppe "Administrators" zuordnet, erhält dieser Benutzer auf dem Gerät die Rechte der Rolle "admin".

#### Hinweis

Es ist von den Rechten des angemeldeten Benutzers abhängig, welche Werte angezeigt werden.

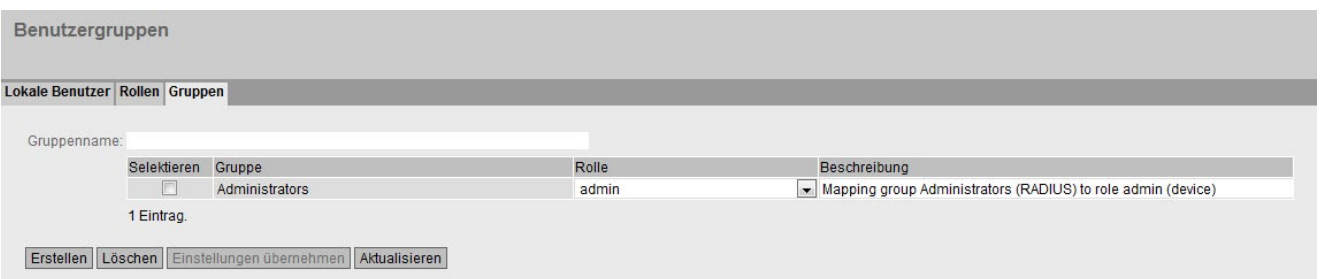

5.8 Das Menü "Security"

# Beschreibung

Die Seite enthält Folgendes:

## ● Gruppenname

Geben Sie den Namen der Gruppe ein. Der Name muss der Gruppe auf dem RADIUS-Server entsprechen.

Der Name muss folgende Bedingungen erfüllen:

- Er muss eindeutig sein.
- Er muss zwischen 1 und 64 Zeichen lang sein.

Die Tabelle enthält folgende Spalten:

## ● Selektieren

Aktivieren Sie in der zu löschenden Zeile das Optionskästchen.

● Gruppe

Zeigt den Namen der Gruppe an.

● Rolle

Wählen Sie eine Rolle aus. Benutzer, die über den RADIUS-Server mit der verknüpften Gruppe authentifiziert werden, erhalten die Rechte dieser Rolle lokal auf dem Gerät.

Sie können zwischen den voreingestellten und selbst definierten Rollen wählen, siehe Seite "Security > Benutzer > Rollen".

#### **Beschreibung**

Geben Sie eine Beschreibung für die Verknüpfung der Gruppe mit einer Rolle an. Der Beschreibungstext kann bis zu 100 Zeichen lang sein.

## Vorgehensweise

## Eine Gruppe mit einer Rolle verknüpfen

- 1. Geben Sie den Namen einer Gruppe ein.
- 2. Klicken Sie auf die Schaltfläche "Erstellen".
- 3. Wählen Sie eine Rolle aus.
- 4. Geben Sie eine Beschreibung für die Verknüpfung einer Gruppe mit einer Rolle ein.
- 5. Klicken Sie auf die Schaltfläche "Einstellungen übernehmen".

## Die Verknüpfung zwischen einer Gruppe und einer Rolle löschen

- 1. Aktivieren Sie in der zu löschenden Zeile das Optionskästchen.
- 2. Klicken Sie auf die Schaltfläche "Löschen". Die Einträge werden gelöscht und die Seite wird aktualisiert.

# 5.8.3 Passwörter

# 5.8.3.1 Passwörter

## Konfiguration der Geräte-Passwörter

## Hinweis

Wenn Sie über einen RADIUS-Server angemeldet sind, können Sie keine Passwörter ändern.

Auf dieser Seite können Sie Passwörter ändern. Wenn Sie mit Lese-/Schreibrechten angemeldet sind, können Sie die Passwörter für alle Benutzeraccounts ändern. Wenn Sie mit Leserechten angemeldet sind, können Sie nur Ihr eigenes Passwort ändern.

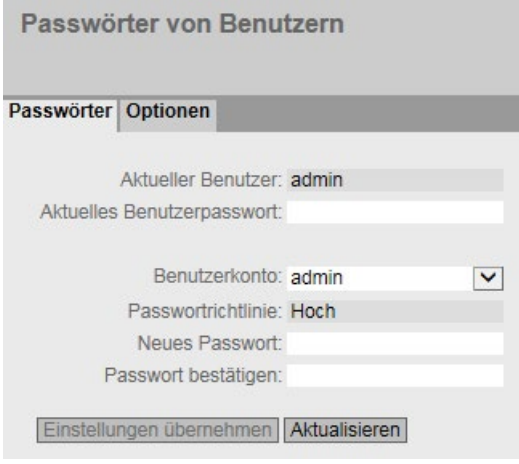

# Beschreibung der angezeigten Felder

● Aktueller Benutzer

Zeigt den Benutzer an, der aktuell angemeldet ist.

● Aktuelles Benutzerpasswort

Geben Sie das Passwort des aktuell angemeldeten Benutzers ein.

**Benutzerkonto** 

Wählen Sie den Benutzer, dessen Passwort Sie ändern möchten.

5.8 Das Menü "Security"

## ● Passwortrichtlinie

Zeigt an, welche Passwortrichtlinie bei der Vergabe von neuen Passwörter verwendet wird.

– Hoch

Passwortlänge: mindestens 8 Zeichen, maximal 128 Zeichen

Mindestens 1 Großbuchstabe

Mindestens 1 Sonderzeichen

Mindestens 1 Zahl

– Niedrig

Passwortlänge: mindestens 6 Zeichen, maximal 128 Zeichen

## **Neues Passwort**

Geben Sie das neue Passwort für den ausgewählten Benutzer ein.

Es darf folgende Zeichen nicht enthalten:

 $-$  § ? " ; :

– Die Zeichen für Space und Delete dürfen auch nicht enthalten sein.

## ● Passwort bestätigen

Geben Sie das neue Passwort erneut ein, um es zu bestätigen.

# Vorgehensweise

#### Hinweis

Wenn Sie sich das erste Mal oder nach einem "Auf Werkseinstellungen zurücksetzen und Neustart" mit dem voreingestellten Benutzer "admin" anmelden, werden Sie aufgefordert, das Passwort zu ändern.

Werksseitig ist das Passwort bei Auslieferung des Geräts wie folgt eingestellt:

• admin: admin

#### Hinweis

#### Passwort ändern im Trial-Modus

Auch wenn Sie im Trial-Modus das Passwort ändern, wird diese Änderung sofort gespeichert.

- 1. Geben Sie in das Eingabefeld "Aktuelles Benutzerpasswort" das Passwort des aktuell angemeldeten Benutzers ein.
- 2. Wählen Sie aus der Klappliste "Benutzerkonto" den Benutzer aus, dessen Passwort Sie ändern möchten.
- 3. Geben Sie in das Eingabefeld "Neues Passwort" das neue Passwort für den ausgewählten Benutzer ein.
- 4. Wiederholen Sie das neue Passwort im Eingabefeld "Passwort bestätigen".
- 5. Klicken Sie auf die Schaltfläche "Einstellungen übernehmen".

# 5.8.3.2 Optionen

Auf dieser Seite legen Sie fest, welche Passwortrichtlinie bei der Vergabe von neuen Passwörtern beachtet wird.

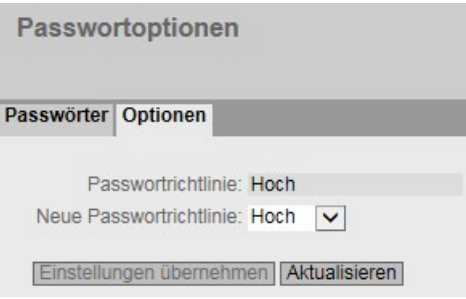

## Beschreibung

## ● Passwortrichtlinie

Zeigt an, welche Passwortrichtlinie aktuell verwendet wird.

**Neue Passwortrichtlinie** 

Wählen Sie aus der Klappliste die gewünschte Einstellung aus:

– Hoch

Passwortlänge: mindestens 8 Zeichen, maximal 128 Zeichen

Mindestens 1 Großbuchstabe

Mindestens 1 Sonderzeichen

Mindestens 1 Zahl

– Niedrig

Passwortlänge: mindestens 6 Zeichen, maximal 128 Zeichen

5.8.4 AAA

## 5.8.4.1 Allgemein

## Anmeldung von Netzteilnehmern

Die verwendete Bezeichnung "AAA" steht für "Authentication, Authorization, Accounting". Dieses Feature dient dazu, Netzteilnehmer zu identifizieren und zuzulassen und ihnen die entsprechenden Dienste bereitzustellen.

Auf dieser Seite konfigurieren Sie die Anmeldung.

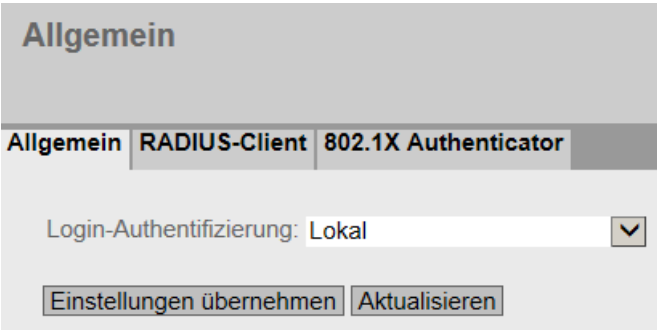

## Beschreibung der angezeigten Felder

Die Seite enthält folgende Felder:

#### Hinweis

Um die Login-Authentifizierung "RADIUS" nutzen zu können, muss ein RADIUS-Server hinterlegt und für die Benutzerauthentifizierung konfiguriert sein.

#### ● Login-Authentifizierung

Legen Sie fest, wie die Anmeldung erfolgt:

– Lokal

Die Authentifizierung muss lokal auf dem Gerät erfolgen.

– RADIUS

Die Authentifizierung muss über einen RADIUS-Server erfolgen.

– Lokal und RADIUS

Die Authentifizierung kann sowohl über die im Gerät vorhandenen Benutzer (Benutzername und Passwort) als auch über einen RADIUS-Server erfolgen.

Es wird zuerst in der lokalen Datenbank nach dem Benutzer gesucht. Wenn der Benutzer dort nicht vorhanden ist, wird eine RADIUS-Anfrage geschickt.

– RADIUS und Fallback Lokal

Die Authentifizierung muss über einen RADIUS-Server erfolgen.

Nur wenn der RADIUS-Server im Netz nicht erreichbar ist, wird eine lokale Authentifizierung durchgeführt.

# 5.8.4.2 RADIUS-Client

## Authentifizierung über einen externen Server

Das Konzept von RADIUS basiert auf einem externen Authentifizierungsserver.

Jede Zeile der Tabelle enthält die Zugangsdaten für je einen Server. In der Suchreihenfolge wird der primäre Server zuerst angefragt. Ist der primäre Server nicht erreichbar, werden in der eingetragenen Reihenfolge sekundäre Server angefragt.

Wenn keiner der Server antwortet, findet keine Authentifizierung statt.

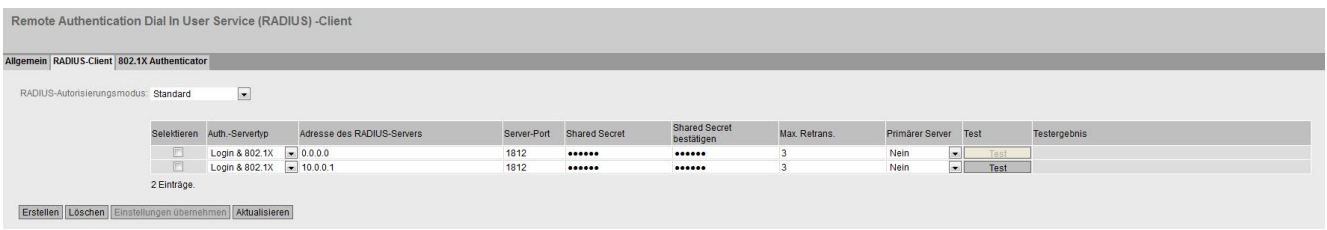

## Beschreibung der angezeigten Felder

Die Seite enthält folgende Felder:

● RADIUS-Autorisierungsmodus

Der RADIUS-Autorisierungsmodus legt bei der Login-Authentifizierung fest, wie bei einer erfolgreichen [Authentifizierung](#page-528-0) (Seite [529\)](#page-528-0) die Rechtevergabe für die Benutzer erfolgt.

– Standard

In diesem Modus wird der Benutzer mit Administratorrechten angemeldet, wenn der Server für das Attribut "Service Type" den Wert "Administrative User" an das Gerät zurück gibt. In allen anderen Fällen wird der Benutzer mit Leserechten angemeldet.

– Herstellerspezifisch

In diesem Modus ist die Rechtevergabe davon abhängig, ob und welche Gruppe der Server für den Benutzer zurück gibt und ob es für den Benutzer einen Eintrag in der Tabelle "Externe Benutzeraccounts" gibt.

Die Tabelle gliedert sich in folgende Spalten:

## ● Selektieren

Wählen Sie die Zeile, die Sie löschen wollen.

## ● Auth.-Servertyp

Wählen Sie aus, für welche Authentifizierungsverfahren der Server verwendet werden soll.

– Login

Der Server wird nur für die Login-Authentifizierung verwendet.

 $-802.1X$ 

Der Server wird nur für die 802.1X-Authentifizierung verwendet.

– Login & 802.1X

Der Server wird für beide Authentifizierungsverfahren verwendet.

#### ● Adresse des RADIUS-Servers

Tragen Sie die IP-Adresse, den FQDN (Fully Qualified Domain Name) oder den Hostnamen des RADIUS Servers ein.

● Server-Port

Tragen Sie hier den Eingangs-Port auf dem RADIUS Server ein. Standardmäßig ist der Eingangs-Port 1812 eingestellt. Der Wertebereich ist 1...65535.

● Shared Secret

Geben Sie hier Ihre Zugangskennung an. Der Wertebereich ist 1...128 Zeichen.

● Shared Secret bestätigen

Geben Sie die Zugangskennung zur Bestätigung erneut ein.

● Max. Retrans.

Geben Sie hier die maximale Anzahl der Wiederholungen eines Anfrageversuchs ein.

Der initiale Verbindungsversuch wird um den hier angegebenen Wert wiederholt, bevor ein anderer konfigurierter RADIUS-Server angefragt wird oder die Anmeldung für gescheitert erklärt wird. Standardmäßig sind 3 Wiederholungen eingestellt, das bedeutet 4 Verbindungsversuche. Der Wertebereich ist 1...5.

#### ● Primärer Server

Legen Sie mit Hilfe der Optionen der Klappliste fest, ob dieser Server der primäre Server ist. Sie können aus den Optionen "ja" oder "nein" auswählen.

● Test

Mit dieser Schaltfläche können Sie testen, ob der angegebene RADIUS-Server verfügbar ist oder nicht. Der Test wird einmalig durchgeführt und nicht zyklisch wiederholt.

● Testergebnis

Zeigt an, ob der RADIUS-Server verfügbar ist oder nicht:

– Fehlgeschlagen, keine Testpakete gesendet

Die IP-Adresse ist nicht erreichbar.

Die IP-Adresse ist erreichbar, der RADIUS-Server läuft jedoch nicht.

– Erreichbar, das Shared Secret wurde nicht akzeptiert

Die IP-Adresse ist erreichbar, der RADIUS-Server läuft, akzeptiert jedoch das angegebene Shared Secret nicht.

– Erreichbar, das Shared Secret wurde akzeptiert

Die IP-Adresse ist erreichbar und der RADIUS-Server akzeptiert das angegebene Shared Secret.

Das Testergebnis wird nicht automatisch aktualisiert. Um das Testergebnis zu löschen, klicken Sie auf die Schaltfläche "Aktualisieren".

## Vorgehensweise zur Konfiguration

#### Neuen Server eintragen

- 1. Klicken Sie auf die Schaltfläche "Erstellen". In der Tabelle wird ein neuer Eintrag erzeugt. Folgende Standardwerte werden in die Tabelle eingetragen:
	- Auth.-Servertyp: Login & 802.1X
	- Adresse des RADIUS-Servers: 0.0.0.0
	- Server-Port: 1812
	- Max. Retrans.: 3
	- Primärer Server: Nein
- 2. Tragen Sie in der jeweiligen Zeile die folgenden Daten in die Eingabefelder ein:
	- Gewünschter Auth.-Servertyp
	- Adresse des RADIUS-Servers
	- Server-Port
	- Shared Secret
	- Shared Secret bestätigen
	- Max. Retrans.: 3
	- Primärer Server: Ja/Nein
- 3. Klicken Sie auf die Schaltfläche "Einstellungen übernehmen".
- 4. Testen Sie ggf. die Erreichbarkeit des RADIUS-Servers.

Wiederholen Sie den Vorgang für alle Server, die Sie eintragen wollen.

## Server ändern

- 1. Tragen Sie in der jeweiligen Zeile die folgenden Daten in die Eingabefelder ein:
	- Adresse des RADIUS-Servers
	- Server-Port
	- Shared Secret
	- Shared Secret bestätigen
	- Max. Retrans
	- Primärer Server
- 2. Klicken Sie auf die Schaltfläche "Einstellungen übernehmen".
- 3. Testen Sie ggf. die Erreichbarkeit des RADIUS-Servers.

Wiederholen sie den Vorgang bei allen Servern, deren Eintrag Sie ändern wollen

#### Server löschen

- 1. Klicken Sie in das Optionskästchen in der ersten Spalte vor der zu löschenden Zeile, um den Eintrag zum Löschen zu markieren. Wiederholen Sie den Vorgang für jeden Eintrag, den Sie löschen wollen.
- 2. Klicken Sie auf die Schaltfläche "Löschen". Die Daten werden aus dem Speicher des Geräts gelöscht und die Seite wird aktualisiert.

## 5.8.4.3 802.1X Authenticator

## Netzwerkzugriff einrichten

Für ein Endgerät ist der Zugang zum Netzwerk erst möglich, nachdem das Gerät die Anmeldedaten beim Authentifizierungs-Server verifiziert hat. Die Authentifizierung kann über 802.1X oder die MAC-Adresse erfolgen.

Bei der Authentifizierung über 802.1X müssen sowohl das Endgerät als auch der Authentifizierungs-Server das EAP-Protokoll (Extensive Authentication Protocol) unterstützen.

## Aktivierung der Authentifizierung für einzelne Ports

Durch Aktivieren der entsprechenden Optionen legen Sie individuell für jeden Port fest, ob der Netzzugriffsschutz nach IEEE 802.1X auf diesem Port aktiviert ist.

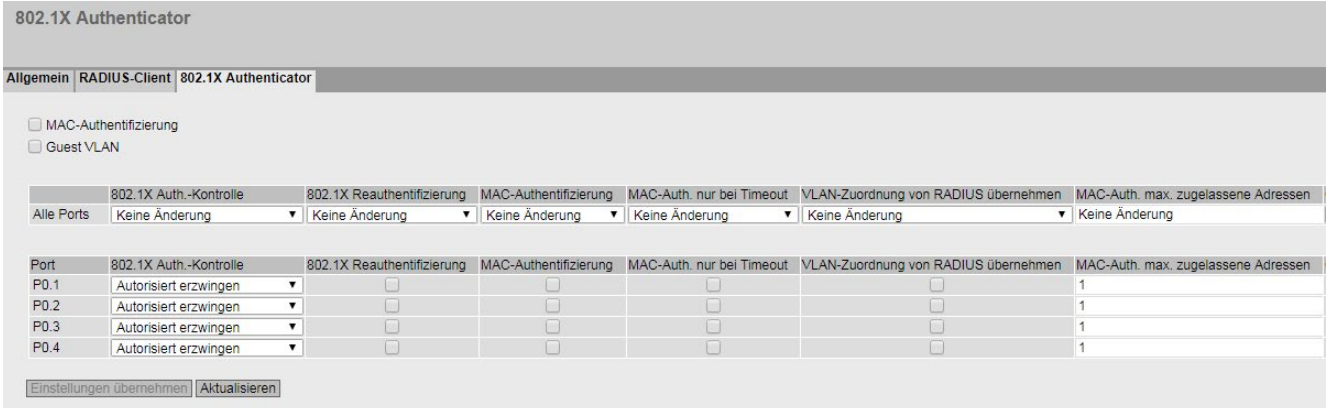

#### Bild 5-21 802.1X Authenticator - erster Teil der Tabelle

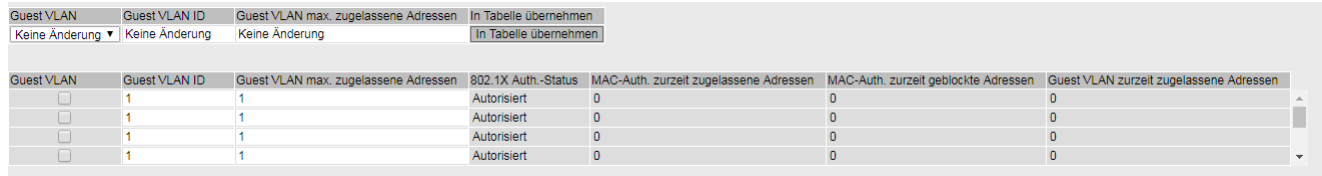

Bild 5-22 802.1X Authenticator - zweiter Teil der Tabelle

## Beschreibung der angezeigten Felder

Die Seite enthält folgende Felder:

#### ● MAC-Authentifizierung

Aktivieren oder deaktivieren Sie die MAC-Authentifizierung für das Gerät.

● Guest VLAN

Aktivieren oder deaktivieren Sie die Funktion "Guest VLAN" für das Gerät.

Die Tabelle 1 gliedert sich in folgende Spalten:

#### ● 1. Spalte

Zeigt an, dass die Einstellungen für alle Ports der Tabelle 2 gültig sind.

#### ● 802.1X Auth.-Kontrolle

Wählen Sie die gewünschte Einstellung. Wenn "Keine Änderung" ausgewählt ist, bleibt der Eintrag in der Tabelle 2 unverändert.

#### ● 802.1X Reauthentifizierung

Wählen Sie die gewünschte Einstellung. Wenn "Keine Änderung" ausgewählt ist, bleibt der Eintrag in der Tabelle 2 unverändert.

● MAC-Authentifizierung

Wählen Sie die gewünschte Einstellung. Wenn "Keine Änderung" ausgewählt ist, bleibt der Eintrag in der Tabelle 2 unverändert.

• MAC Auth only on Timeout

Wählen Sie die gewünschte Einstellung. Wenn "Keine Änderung" ausgewählt ist, bleibt der Eintrag in der Tabelle 2 unverändert.

## ● VLAN-Zuordnung von RADIUS übernehmen

Wählen Sie die gewünschte Einstellung. Wenn "Keine Änderung" ausgewählt ist, bleibt der Eintrag in der Tabelle 2 unverändert.

#### Hinweis

Die VLAN-Zuordnung von RADIUS wird nur dann übernommen, wenn der Port nicht bereits für dieses VLAN konfiguriert ist. Wenn die Port-VLAN-ID mit der von RADIUS zugewiesenen VLAN-ID übereinstimmt, muss die Art der Mitgliedschaft in diesem VLAN bereits vorkonfiguriert sein.

## Hinweis

## Private VLAN-Funktionalität und RADIUS-Authentifizierung

Wenn die VLAN-Zuweisung über RADIUS-Authentifizierung für einen oder mehrere Ports eines VLAN aktiviert ist, sollten Sie dieses VLAN nicht zusätzlich als Private VLAN konfigurieren.

Die Private VLAN-Funktionalität in Zusammenhang mit der VLAN-Zuweisung über RADIUS-Authentifizierung kann zu einem inkonsistenten Systemzustand führen.

## MAC-Auth. max. zugelassene Adressen

Geben Sie an, wie viele MAC-Adressen gleichzeitig an dem Port kommunizieren dürfen. Wenn "Keine Änderung" eingetragen ist, bleibt der Eintrag in der Tabelle 2 unverändert.

**Guest VLAN** 

Wählen Sie die gewünschte Einstellung. Wenn "Keine Änderung" ausgewählt ist, bleibt der Eintrag in der Tabelle 2 unverändert.

● Guest VLAN ID

Geben Sie die VLAN-ID des Ports an. Wenn "Keine Änderung" eingetragen ist, bleibt der Eintrag in der Tabelle 2 unverändert.

## Guest VLAN max. zugelassene Adressen

Geben Sie an, wie viele Endgeräte gleichzeitig an diesem Port im "Guest VLAN" zugelassen sind. Wenn "Keine Änderung" eingetragen ist, bleibt der Eintrag in der Tabelle 2 unverändert.

#### ● In Tabelle übernehmen

Wenn Sie auf die Schaltfläche klicken, werden die Einstellungen für alle Ports der Tabelle 2 übernommen.

Die Tabelle 2 gliedert sich in folgende Spalten:

#### ● Port

In dieser Spalte werden alle in diesem Gerät verfügbaren Ports aufgeführt.

#### ● 802.1X Auth.-Kontrolle

Legen Sie die Authentifizierung des Ports fest:

– Nicht autorisiert erzwingen

Der Datenverkehr über den Port ist gesperrt.

– Autorisiert erzwingen

Der Datenverkehr über den Port ist ohne Einschränkung erlaubt.

Defaulteinstellung

– Auto

Endgeräte werden an dem Port mit dem Verfahren "802.1X" authentifiziert.

Der Datenverkehr über den Port wird entsprechend des Authentifizierungsergebnisses erlaubt oder gesperrt.

#### ● 802.1X Reauthentifizierung

Aktivieren Sie diese Option, wenn für ein bereits authentifiziertes Endgerät zyklisch eine Reauthentifizierung durchführt werden soll.

#### MAC-Authentifizierung

Aktivieren Sie diese Option, wenn Endgeräte mit dem Verfahren "MAC-Authentifizierung" authentifiziert werden sollen.

Wenn die "802.1X Auth.-Kontrolle" auf "Auto" konfiguriert ist und die "MAC-Authentifizierung" aktiviert ist, beträgt der Timeout für das Verfahren "802.1X" 5 Sekunden. Wenn für die Authentifizierung mit dem Verfahren "802.1X" an einem Port eine manuelle Eingabe erforderlich ist, reichen die 5 Sekunden ggf. nicht aus. Um die Authentifizierung über "802.1X" ausführen zu können, deaktivieren Sie die MAC-Authentifizierung an diesem Port.

## ● MAC Auth only on Timeout

Bei aktiviertem Optionskästchen ist eine MAC-Authentifizierung nur nach einem 802.1X-Timeout möglich, nicht jedoch nach einer fehlgeschlagenen 802.1X-Authentifizierung. Bei nicht aktiviertem Optionskästchen ist eine MAC-Authentifizierung sowohl nach einem 802.1X-Timeout als auch nach einer fehlgeschlagenen 802.1X-Authentifizierung möglich.

## ● VLAN-Zuordnung von RADIUS übernehmen

Der RADIUS-Server übermittelt dem IE-Switch, welchem VLAN der Port angehören soll. Aktivieren Sie diese Option, wenn die Informationen des Servers berücksichtigt werden sollen. Der Port kann dem entsprechenden VLAN nur zugeordnet werden, wenn das VLAN auf dem Gerät angelegt ist. Die [Authentifizierung](#page-528-0) (Seite [529\)](#page-528-0) wird sonst abgelehnt.

Wenn ein Port bei der Authentifizierung über diese Funktion dynamisch einem VLAN zugewiesen wird, ist die Zuordnung über die VLAN-ID oder den VLAN-Namen möglich. Konfigurieren Sie auf dem RADIUS-Server folgende Werte:

- Tunnel-Type = VLAN
- Tunnel-Medium-Type = IEEE-802
- Tunnel-Private-Group-Id = VLAN-ID oder VLAN-Name

Der IE-Switch unterscheidet wie folgt:

- VLAN-ID: Der RADIUS-Server übermittelt für den Parameter "Tunnel-Private-Group-Id" einen numerischen String.
- VLAN-Name: Der RADIUS-Server übermittelt für den Parameter "Tunnel-Private-Group-Id" einen alphanumerischen String.

#### ● MAC-Auth. max. zugelassene Adressen

 $-1 - 100$ 

Geben Sie an, wie viele MAC-Adressen gleichzeitig an dem Port kommunizieren dürfen.

#### Hinweis

Wenn ein Gerät mehrere MAC-Adressen verwendet, müssen alle MAC-Adressen authentifiziert werden. Hinterlegen Sie alle zu authentifizierenden MAC-Adressen auf dem RADIUS-Server. Tragen Sie die entsprechende Anzahl im Feld "MAC-Auth. max. zugelassene Adressen" ein.

– 0

Sie können den Wert "0" einstellen. Diese Einstellung bewirkt, dass nach der ersten erfolgreichen Authentifizierung einer MAC-Adresse der Port für alle MAC-Adressen freigeschaltet ist.

#### Anwendungsfall

Wenn Sie für einen Port den Wert "0" konfigurieren, schließen Sie an diesem Port einen WLAN-Access Point an. Nachdem sich der AP erfolgreich authentifiziert hat, sind alle MAC-Adressen auf diesem Port freigeschaltet. Alle mit dem AP verbundenen WLAN-Clients können ohne eigene Authentifizierung an dem Port kommunizieren. Stellen Sie sicher, dass die Authentifizierung der Clients durch den AP erfolgt.

#### Firmware-Kompatibilität

In Firmware-Versionen < 6.0.2 ist der Wert "0" keine gültige Eingabe. Wenn Sie mit einer Firmware-Version ≥ 6.0.2 den Wert "0" konfigurieren und auf das Gerät eine FW-Version < 6.0.2 aufspielen, ist die Funktion MAC-Authentifizierung auf den entsprechenden Ports deaktiviert. Konfigurieren Sie die MAC-Authentifizierung auf diesen Ports neu.

## **Guest VLAN**

Aktivieren Sie diese Option, wenn das Endgerät bei fehlgeschlagener Authentifizierung im "Guest VLAN" zugelassen werden soll.

Der Port kann dem entsprechenden VLAN nur zugeordnet werden, wenn das VLAN auf dem Gerät angelegt ist. Die [Authentifizierung](#page-528-0) (Seite [529\)](#page-528-0) wird sonst abgelehnt.

Diese Funktion wird auch als "Authentication failed VLAN" bezeichnet.

## ● Guest VLAN ID

Geben Sie die VLAN-ID des Guest VLANs an.

## ● Guest VLAN max. zugelassene Adressen

Geben Sie an, wie viele Endgeräte gleichzeitig an diesem Port im "Guest VLAN" zugelassen sind.

## ● 802.1X Auth.-Status

Zeigt den Status der Authentifizierung des Ports an:

- Autorisiert
- Nicht autorisiert

## ● MAC-Auth. zurzeit zugelassene Adressen Zeigt die Anzahl der momentan zugelassenen MAC-Adressen an.

- MAC-Auth. zurzeit geblockte Adressen Zeigt die Anzahl der momentan geblockten MAC-Adressen an.
- Guest VLAN zurzeit zugelassene Adressen Zeigt an, wie viele Endgeräte momentan im "Guest VLAN" zugelassen sind.

## Vorgehensweise zur Konfiguration

## Authentifizierung für einen einzelnen Port aktivieren

- 1. Aktivieren Sie in der Tabelle 2 in der entsprechenden Zeile die gewünschten Optionen.
- 2. Um die Änderungen zu übernehmen, klicken Sie auf die Schaltfläche "Einstellungen übernehmen".

## Authentifizierung für alle Ports aktivieren

- 1. Wählen Sie in der Tabelle 1 die gewünschten Optionen.
- 2. Klicken Sie auf die Schaltfläche "In Tabelle übernehmen". In der Tabelle 2 werden die entsprechenden Einstellungen für alle Ports übernommen.
- 3. Um die Änderungen zu übernehmen, klicken Sie auf die Schaltfläche "Einstellungen übernehmen".

# 5.8.5 MAC ACL

## 5.8.5.1 Regelkonfiguration

Auf dieser Seite legen Sie die Zugriffsregeln für die MAC-basierte Access Control-Liste fest. Über die MAC-basierte ACL können Sie festlegen, ob Telegramme bestimmter MAC-Adressen weitergeleitet oder verworfen werden.

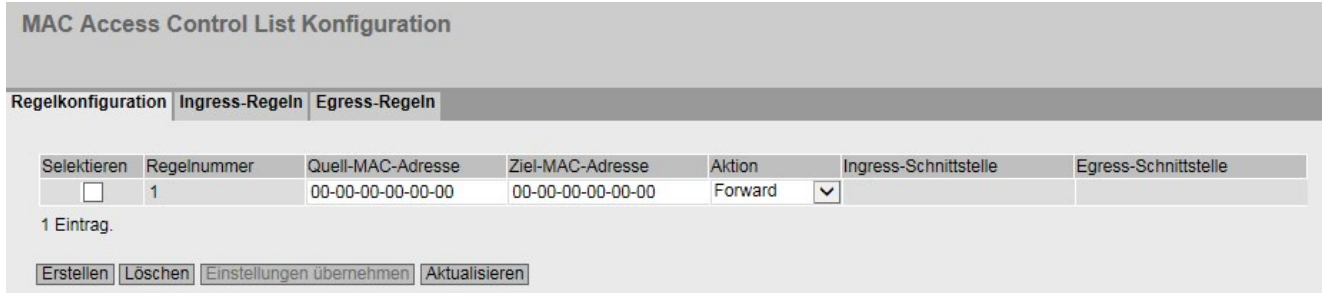

## Beschreibung

Die Tabelle gliedert sich in folgende Spalten:

● Selektieren

Wählen Sie die Zeile, die Sie löschen wollen. Wenn dieser Eintrag verwendet wird, wird dieser ausgegraut und Sie können ihn nicht löschen.

● Regelnummer

Zeigt die Nummer der ACL-Regel an. Wenn Sie einen neuen Eintrag anlegen, wird eine neue Zeile mit einer eindeutigen Nummer angelegt.

● Quell-MAC-Adresse

Tragen Sie die MAC-Adresse der Quelle ein.

● Ziel-MAC-Adresse

Tragen Sie die MAC-Adresse des Ziels ein.

● Aktion

Wählen Sie aus, ob das Telegramm weitergeleitet oder abgelehnt werden soll, wenn es der ACL-Regel entspricht:

– Forward

Wenn das Telegramm die ACL-Regel erfüllt, wird das Telegramm weitergeleitet.

– Discard

Wenn das Telegramm die ACL-Regel erfüllt, wird das Telegramm nicht weitergeleitet.

#### ● Ingress-Schnittstelle

Zeigt eine Liste aller Ingress-Schnittstellen, für die diese Regel gilt

#### ● Egress-Schnittstelle

Zeigt eine Liste aller Egress-Schnittstellen, für die diese Regel gilt

#### Hinweis

#### Eingabe der MAC-Adressen

Sie können die Zugriffsregeln für MAC-Adressen konfigurieren.

Nur wenn Sie bei Quell- und/oder Ziel-MAC-Adresse die Adresse "00-00-00-00-00-00" eingeben, gilt die so erstellte Regel für alle Quell- bzw. Ziel-MAC-Adressen.

#### **Hinweis**

#### Loop Detection

Die Aktivierung von Loop Detection kann dazu führen, dass Regeln für Multicast MAC-Adressen nicht abgewendet werden.

#### Hinweis

#### Keine ACL-Regeln für lokal unterstützte Protokolle

ACL-Regeln werden auf Pakete von lokal unterstützten Protokollen nicht angewendet. Diese Einschränkung gilt für die folgenden Protokolle:

- DCP
- LLDP
- RSTP
- MRP

Treffen Sie Festlegungen für den Empfang und Versand von Paketen für diese Protokolle direkt auf der Konfigurationsseite des entsprechenden Protokolls.

## Vorgehensweise zur Konfiguration

- 1. Klicken Sie auf die Schaltfläche "Erstellen". In der Tabelle wird eine neue Zeile mit einer eindeutigen Nummer (Regelnummer) angelegt.
- 2. Tragen Sie bei "Quell-MAC-Adresse" die MAC-Adresse der Quelle ein.
- 3. Tragen Sie bei "Ziel-MAC-Adresse" die MAC-Adresse des Ziels ein.
- 4. Wählen Sie in der Klappliste "Aktion" aus, ob das Telegramm weitergeleitet oder abgelehnt werden soll, wenn es der ACL-Regel entspricht.
- 5. Klicken sie auf die Schaltfläche "Einstellungen übernehmen".

## Eintrag löschen

Aktive Einträge können Sie nicht löschen.

- 1. Aktivieren Sie in der zu löschenden Zeile "Selektieren".
- 2. Klicken Sie auf die Schaltfläche "Löschen". Der Eintrag wird gelöscht.

# 5.8.5.2 Ingress-Regeln

## **Einleitung**

Auf dieser Seite legen Sie fest, nach welchen ACL-Regeln eingehende Telegramme an Schnittstellen gefiltert werden. Die ACL-Regeln legen Sie in der Registerkarte "Regelkonfiguration" fest.

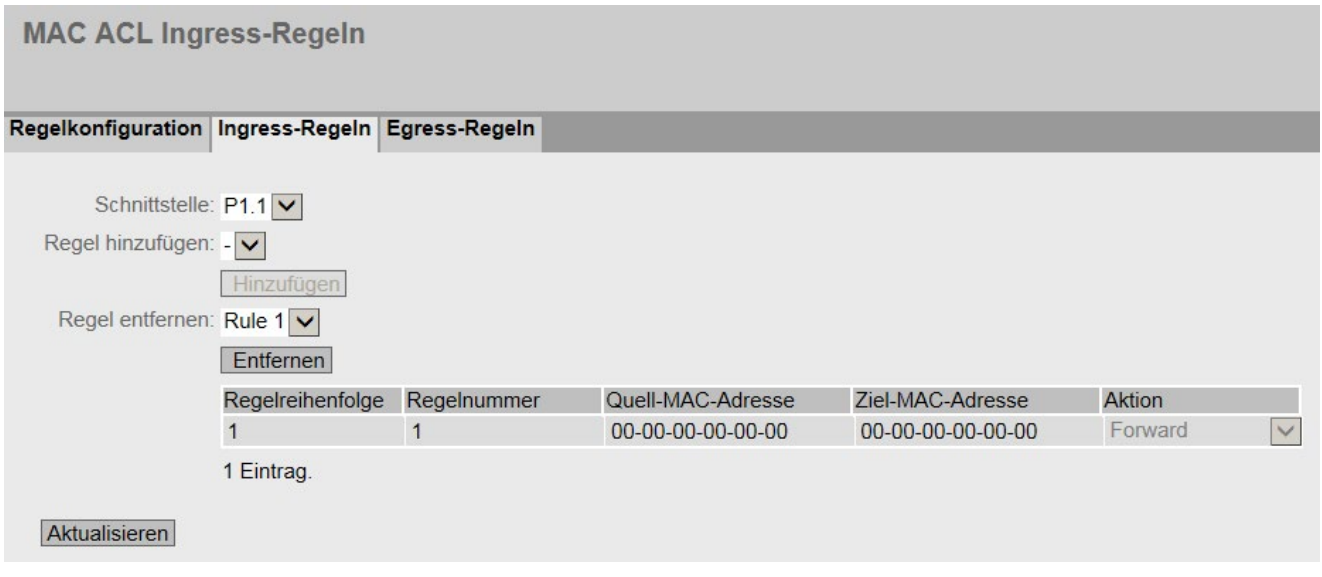

## Beschreibung der angezeigten Felder

Die Seite enthält folgende Felder:

#### ● Schnittstelle

Wählen Sie in der Klappliste die gewünschte Schnittstelle aus. Die verfügbaren Schnittstellen sind abhängig von Ihrem Gerät.

● Regel hinzufügen

Wählen Sie in der Klappliste die ACL-Regel aus, die der Schnittstelle zugewiesen wird.

#### ● Hinzufügen

Um der Schnittstelle die ACL-Regel zuzuordnen, klicken Sie auf die Schaltfläche "Hinzufügen". Die Konfiguration wird in der Tabelle angezeigt.

## ● Regel entfernen

Wählen Sie in der Klappliste "Regel entfernen" die zu löschende ACL-Regel aus.

● Entfernen

Um die ACL-Regel von der Schnittstelle zu entfernen, klicken Sie auf die Schaltfläche "Entfernen".

Die Tabelle gliedert sich in folgende Spalten:

● Regelreihenfolge

Zeigt die Reihenfolge der ACL-Regeln an.

● Regelnummer

Zeigt die Nummer der ACL-Regel an.

## ● Quell-MAC-Adresse

Zeigt die MAC-Adresse der Quelle an.

- Ziel-MAC-Adresse Zeigt die MAC-Adresse des Ziels an.
- Aktion

Zeigt das Verhalten an.

- Forward Wenn das Telegramm die ACL-Regel erfüllt, wird das Telegramm weitergeleitet.
- Discard Wenn das Telegramm die ACL-Regel erfüllt, wird das Telegramm nicht weitergeleitet.

## Vorgehensweise zur Konfiguration

Gehen Sie folgendermaßen vor, um eine ACL-Regel einer Schnittstelle zuzuordnen:

- 1. Wählen Sie in der Klappliste "Schnittstelle" die Schnittstelle aus.
- 2. Wählen Sie in der Klappliste "Regel hinzufügen" die ACL-Regel aus.
- 3. Klicken Sie auf die Schaltfläche "Hinzufügen". In der Tabelle wird ein neuer Eintrag erzeugt.

Gehen Sie folgendermaßen vor, um eine ACL-Regel von einer Schnittstelle zu entfernen:

## Hinweis

## aktive Regeln

Sie können aktive Regeln nicht löschen.

- 1. Wählen Sie in der Klappliste "Schnittstelle" die Schnittstelle aus.
- 2. Wählen Sie in der Klappliste "Regel entfernen" die ACL-Regel aus.
- 3. Klicken Sie auf die Schaltfläche "Entfernen". In der Tabelle wird der entsprechende Eintrag entfernt.

# 5.8.5.3 Egress-Regeln

## **Einleitung**

Auf dieser Seite legen Sie fest, nach welchen ACL-Regeln ausgehende Telegramme an Schnittstellen gefiltert werden. Die ACL-Regel legen Sie in der Registerkarte "Regelkonfiguration" fest.

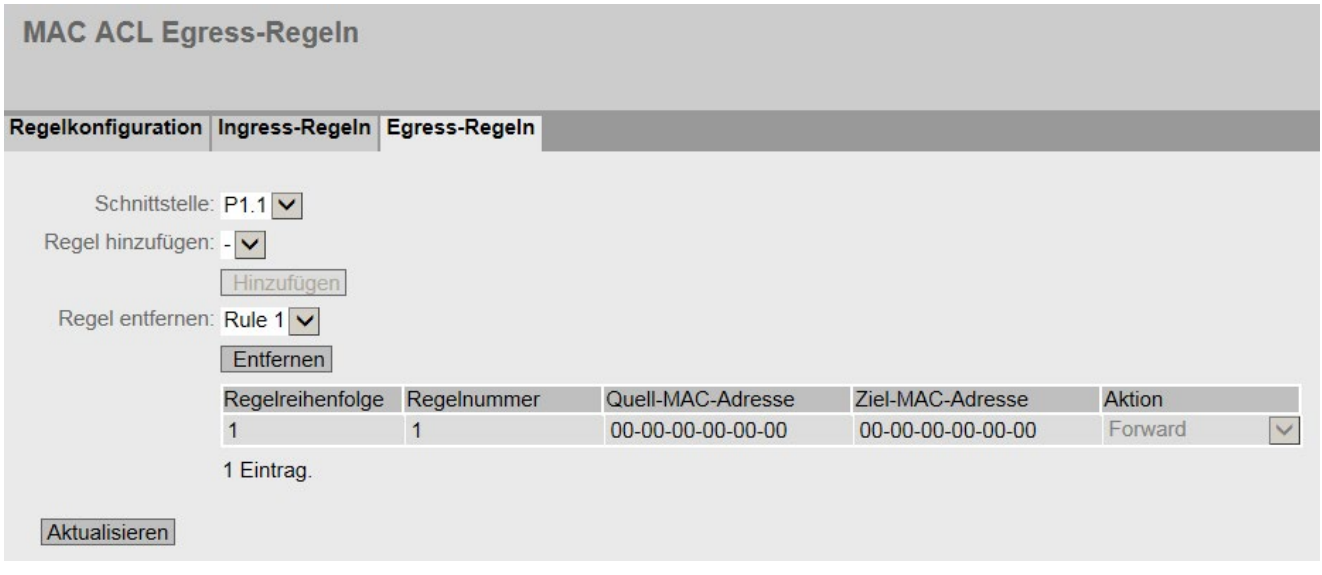

## Beschreibung der angezeigten Felder

Die Seite enthält folgende Felder:

#### ● Schnittstelle

Wählen Sie in der Klappliste die gewünschte Schnittstelle aus. Die verfügbaren Schnittstellen sind abhängig von Ihrem Gerät.

● Regel hinzufügen

Wählen Sie in der Klappliste die ACL-Regel aus, die der Schnittstelle zugewiesen wird.

#### ● Hinzufügen

Um der Schnittstelle die ACL-Regel zuzuordnen, klicken Sie auf die Schaltfläche "Hinzufügen". Die Konfiguration wird in der Tabelle angezeigt.

#### ● Regel entfernen

Wählen Sie in der Klappliste "Regel entfernen" die zu löschende ACL-Regel aus.

● Entfernen

Um die ACL-Regel von der Schnittstelle zu entfernen, klicken Sie auf die Schaltfläche "Entfernen".

Die Tabelle gliedert sich in folgende Spalten:

● Regelreihenfolge

Zeigt die Reihenfolge der ACL-Regeln an.

● Regelnummer

Zeigt die Nummer der ACL-Regel an.

## ● Quell-MAC-Adresse

Zeigt die MAC-Adresse der Quelle an.

- Ziel-MAC-Adresse Zeigt die MAC-Adresse des Ziels an.
- Aktion

Zeigt das Verhalten an.

- Forward Wenn das Telegramm die ACL-Regel erfüllt, wird das Telegramm weitergeleitet.
- Discard Wenn das Telegramm die ACL-Regel erfüllt, wird das Telegramm nicht weitergeleitet.

## Vorgehensweise zur Konfiguration

Gehen Sie folgendermaßen vor, um eine ACL-Regel einer Schnittstelle zuzuordnen:

- 1. Wählen Sie in der Klappliste "Schnittstelle" die Schnittstelle aus.
- 2. Wählen Sie in der Klappliste "Regel hinzufügen" die ACL-Regel aus.
- 3. Klicken Sie auf die Schaltfläche "Hinzufügen". In der Tabelle wird ein neuer Eintrag erzeugt.

Gehen Sie folgendermaßen vor, um eine ACL-Regel von einer Schnittstelle zu entfernen:

## Hinweis

## aktive Regeln

Sie können aktive Regeln nicht löschen.

- 1. Wählen Sie in der Klappliste "Schnittstelle" den Schnittstelle aus.
- 2. Wählen Sie in der Klappliste "Regel entfernen" die ACL-Regel aus.
- 3. Klicken Sie auf die Schaltfläche "Entfernen". In der Tabelle wird der entsprechende Eintrag entfernt.

# 5.8.6 IP ACL

## 5.8.6.1 Regelkonfiguration

#### **Einleitung**

Auf dieser Seite legen Sie die Regeln für die IP-basierte Access Controll-Liste fest. Über die IP-basierte ACL können Sie festlegen, ob Telegramme bestimmter IPv4-Adressen weitergeleitet oder verworfen werden.

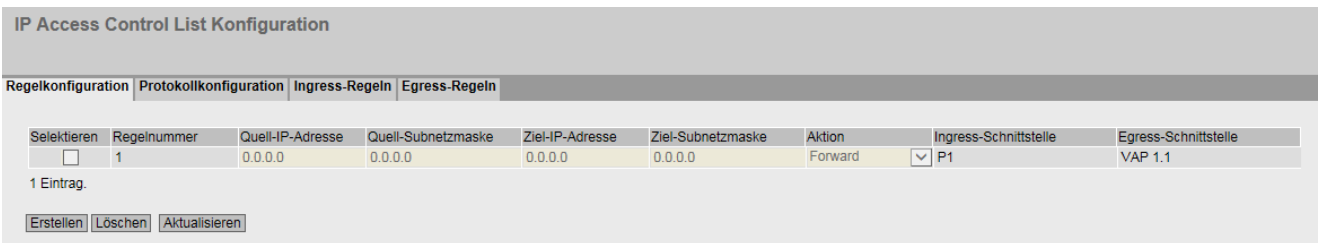

## Beschreibung der angezeigten Felder

Die Tabelle gliedert sich in folgende Spalten:

● Selektieren

Wählen Sie die Zeile, die Sie löschen wollen. Wenn dieser Eintrag verwendet wird, wird dieser ausgegraut und Sie können ihn nicht löschen.

● Regelnummer

Zeigt die Nummer der ACL-Regel an. Wenn Sie einen neuen Eintrag anlegen, wird eine neue Zeile mit einer eindeutigen Nummer angelegt.

● Quell-IP-Adresse

Tragen Sie die IPv4-Adresse der Quelle ein.

- Quell-Subnetzmaske Tragen Sie die Subnetzmaske der Quelle ein.
- Ziel-IP-Adresse Tragen Sie die IPv4-Adresse des Ziels ein.
- Ziel-Subnetzmaske

Tragen Sie die Subnetzmaske des Ziels ein.

● Aktion

Wählen Sie aus, ob das Telegramm weitergeleitet oder abgelehnt werden soll, wenn es der ACL-Regel entspricht:

– Forward

Wenn das Telegramm die ACL-Regel erfüllt, wird das Telegramm weitergeleitet.

– Discard Wenn das Telegramm die ACL-Regel erfüllt, wird das Telegramm nicht weitergeleitet.

## ● Ingress-Schnittstelle

Zeigt eine Liste aller Ingress-Schnittstellen, für die diese Regel gilt.

#### ● Egress-Schnittstelle

Zeigt eine Liste aller Egress-Schnittstellen, für die diese Regel gilt.

#### **Hinweis**

#### Subnetzmaske für einzelne Hosts

Wenn Sie die Regel für ein einzelnes System erstellen (eine IPv4-Adresse), geben Sie die Subnetzmaske "255.255.255.255" an.

## Vorgehensweise zur Konfiguration

- 1. Klicken Sie auf die Schaltfläche "Erstellen". In der Tabelle wird eine neue Zeile mit einer eindeutigen Nummer (Regelnummer) angelegt.
- 2. Tragen Sie bei "Quell-IP-Adresse" und bei "Quell-Subnetzmaske" die Daten der Quelle ein.
- 3. Tragen Sie bei "Ziel-IP-Adresse" und bei "Ziel-Subnetzmaske" die Daten des Ziels ein.
- 4. Wählen Sie in der Klappliste "Aktion" aus, ob das Telegramm weitergeleitet oder abgelehnt werden soll, wenn das Telegramm der ACL-Regel entspricht.
- 5. Klicken Sie auf die Schaltfläche "Einstellungen übernehmen"

## Eintrag löschen

Aktive Einträge können Sie nicht löschen.

- 1. Aktivieren Sie in der zu löschenden Zeile "Selektieren".
- 2. Klicken Sie auf die Schaltfläche "Löschen". Der Eintrag wird gelöscht.

## 5.8.6.2 Protokollkonfiguration

Auf dieser Seite legen Sie die Regeln für Protokolle fest.

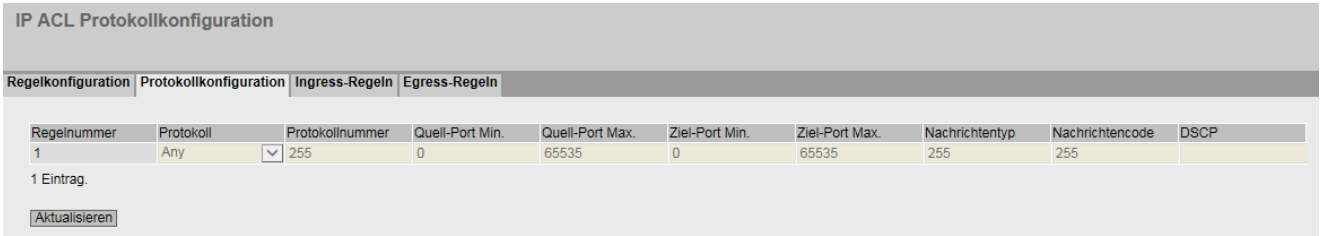

# Beschreibung

Die Tabelle gliedert sich in folgende Spalten:

#### ● Regelnummer

Zeigt die Nummer der Protokollregel an. Beim Erstellen einer Regel wird eine neue Zeile mit einer eindeutigen Nummer angelegt.

● Protokoll

Wählen Sie das Protokoll aus, für das die Regel gilt.

## ● Protokollnummer

Geben Sie eine Protokollnummer ein, um weitere Protokolle zu definieren.

Dieses Feld ist nur editierbar, wenn Sie bei Protokoll "Other Protocol" eingestellt haben.

## ● Quell-Port Min.

Geben Sie die kleinstmögliche Portnummer des Quell-Ports an.

Dieses Feld ist nur editierbar, wenn Sie bei Protokoll "TCP" oder "UDP" eingestellt haben.

## ● Quell-Port Max.

Geben Sie die größtmögliche Portnummer des Quell-Ports an.

Dieses Feld ist nur editierbar, wenn Sie bei Protokoll "TCP" oder "UDP" eingestellt haben.

## ● Ziel-Port Min.

Geben Sie die kleinstmögliche Portnummer des Ziel-Ports an.

Dieses Feld ist nur editierbar, wenn Sie bei Protokoll "TCP" oder "UDP" eingestellt haben.

## ● Ziel-Port Max.

Geben Sie die größtmögliche Portnummer des Ziel-Ports an.

Dieses Feld ist nur editierbar, wenn Sie bei Protokoll "TCP" oder "UDP" eingestellt haben.

## ● Nachrichtentyp

Geben Sie einen Nachrichtentyp ein, um das Format der Nachricht zu bestimmen. Dieses Feld ist nur editierbar, wenn Sie bei Protokoll "ICMP" eingestellt haben.

## ● Nachrichtencode

Geben Sie einen Nachrichtencode ein, um die Funktion der Nachricht zu spezifizieren. Dieses Feld ist nur editierbar, wenn Sie bei Protokoll "ICMP" eingestellt haben.

## ● DSCP

Geben Sie einen Wert zur Klassifizierung der Priorität ein.

Dieses Feld ist nicht editierbar, wenn Sie bei Protokoll "ICMP" eingestellt haben.

# 5.8.6.3 Ingress-Regeln

## **Einleitung**

Auf dieser Seite legen Sie fest, nach welchen ACL-Regeln eingehende Telegramme von Schnittstellen behandelt werden. Die ACL-Regeln legen Sie in der Registerkarte "Regelkonfiguration" fest.

IP ACL Ingress-Regeln - erster Teil der Tabelle:

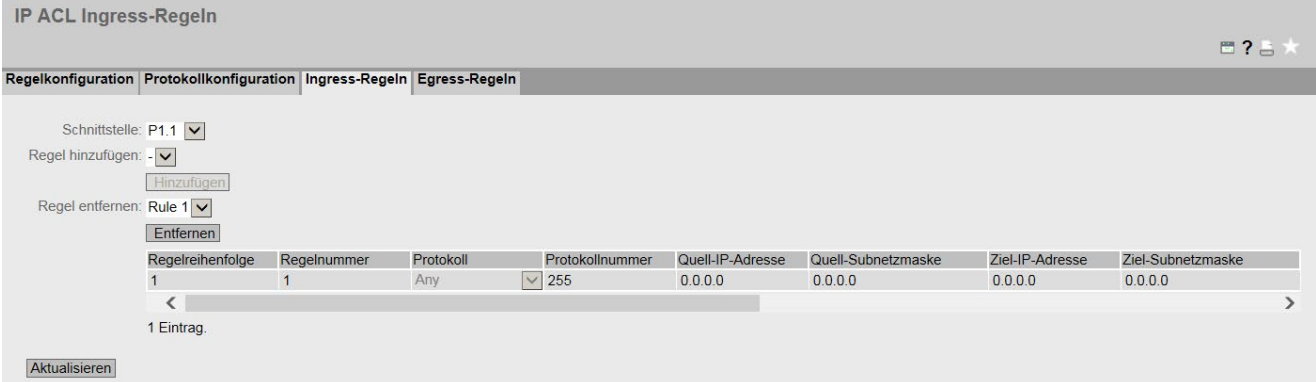

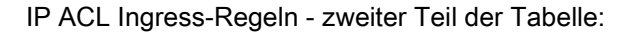

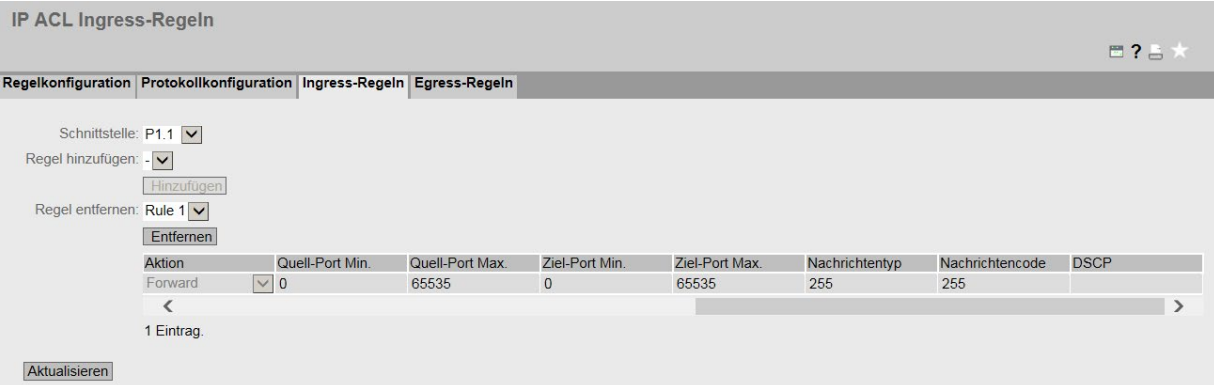

## Beschreibung der angezeigten Felder

Die Seite enthält folgende Felder:

#### ● Schnittstelle

Wählen Sie in der Klappliste die gewünschte Schnittstelle aus. Die verfügbaren Schnittstellen sind abhängig von Ihrem Gerät.

Um eine VLAN-Schnittstelle auswählen zu können, muss eine IP-Schnittstelle konfiguriert sein.

#### **Hinweis**

Wenn Sie eine VLAN-Schnittstelle verwenden, gilt die ACL-Regel an allen Ports, die zu dem VLAN gehören.

#### ● Regel hinzufügen

Wählen Sie in der Klappliste die ACL-Regel aus, die der Schnittstelle zugewiesen wird.

#### ● Hinzufügen

Um die Schnittstelle die ACL-Regel fest zuzuordnen, klicken Sie auf die Schaltfläche "Hinzufügen". Die Konfiguration wird in der Tabelle angezeigt.

● Regel entfernen

Wählen Sie in der Klappliste "Regel entfernen" die zu löschende ACL-Regel aus.

● Entfernen

Um die ACL-Regel von der Schnittstelle zu entfernen, klicken Sie auf die Schaltfläche "Entfernen".

Die Tabelle gliedert sich in folgende Spalten:

- Regelreihenfolge Zeigt die Reihenfolge der ACL-Regeln an.
- Regelnummer

Zeigt die Nummer der ACL-Regel an.

● Protokoll

Zeigt das Protokoll, für das die Regel gilt.

● Protokollnummer

Zeigt die Protokollnummer an.

- Quell-IP-Adresse Zeigt die IPv4-Adresse der Quelle an.
- Quell-Subnetzmaske Zeigt die Subnetzmaske der Quelle an.
- Ziel-IP-Adresse

Zeigt die IP-Adresse des Ziels an.

● Ziel-Subnetzmaske Zeigt die Subnetzmaske des Ziels an.

## ● Aktion

Wählen Sie aus, ob das Telegramm weitergeleitet oder abgelehnt werden soll, wenn es der ACL-Regel entspricht:

– Forward

Wenn das Telegramm die ACL-Regel erfüllt, wird das Telegramm weitergeleitet.

- Discard Wenn das Telegramm die ACL-Regel erfüllt, wird das Telegramm nicht weitergeleitet.
- Quell-Port Min.

Zeigt die kleinstmögliche Portnummer des Quell-Ports an.

● Quell-Port Max.

Zeigt die größtmögliche Portnummer des Quell-Ports an.

● Ziel-Port Min.

Zeigt die kleinstmögliche Portnummer des Ziel-Ports an.

● Ziel-Port Max.

Zeigt die größtmögliche Portnummer des Ziel-Ports an.

● Nachrichtentyp

Zeigt einen Nachrichtentyp ein, um das Format der Nachricht zu bestimmen.

● Nachrichtencode

Zeigt einen Nachrichtencode ein, um die Funktion der Nachricht zu spezifizieren.

● DSCP

Zeigt einen Wert zur Klassifizierung der Priorität ein.

## Vorgehensweise zur Konfiguration

Gehen Sie folgendermaßen vor, um eine ACL-Regel einer Schnittstelle zuzuordnen:

- 1. Wählen Sie in der Klappliste "Schnittstelle" die Schnittstelle aus.
- 2. Wählen Sie in der Klappliste "Regel hinzufügen" die ACL-Regel aus.
- 3. Klicken Sie auf die Schaltfläche "Hinzufügen". In der Tabelle wird ein neuer Eintrag erzeugt.

Gehen Sie folgendermaßen vor, um eine ACL-Regel einer Schnittstelle zuzuordnen:

## Hinweis aktive Regeln

Sie können aktive Regeln nicht löschen.

- 1. Wählen Sie in der Klappliste "Schnittstelle" die Schnittstelle aus.
- 2. Wählen Sie in der Klappliste "Regel entfernen" die ACL-Regel aus.
- 3. Klicken Sie auf die Schaltfläche "Entfernen". Der entsprechende Eintrag wird entfernt.

# 5.8.6.4 Egress-Regeln

#### **Einleitung**

Auf dieser Seite legen Sie fest, nach welchen ACL-Regeln ausgehende Telegramme von Schnittstellen behandelt werden. Die ACL-Regeln legen Sie in der Registerkarte "Regelkonfiguration" fest.

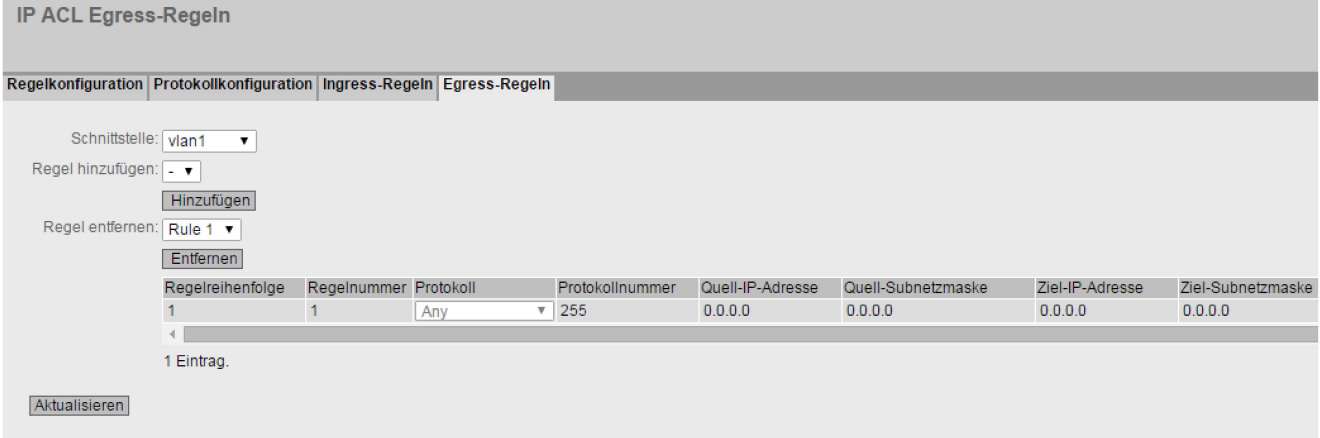

#### IP ACL Egress-Regeln - erster Teil der Tabelle

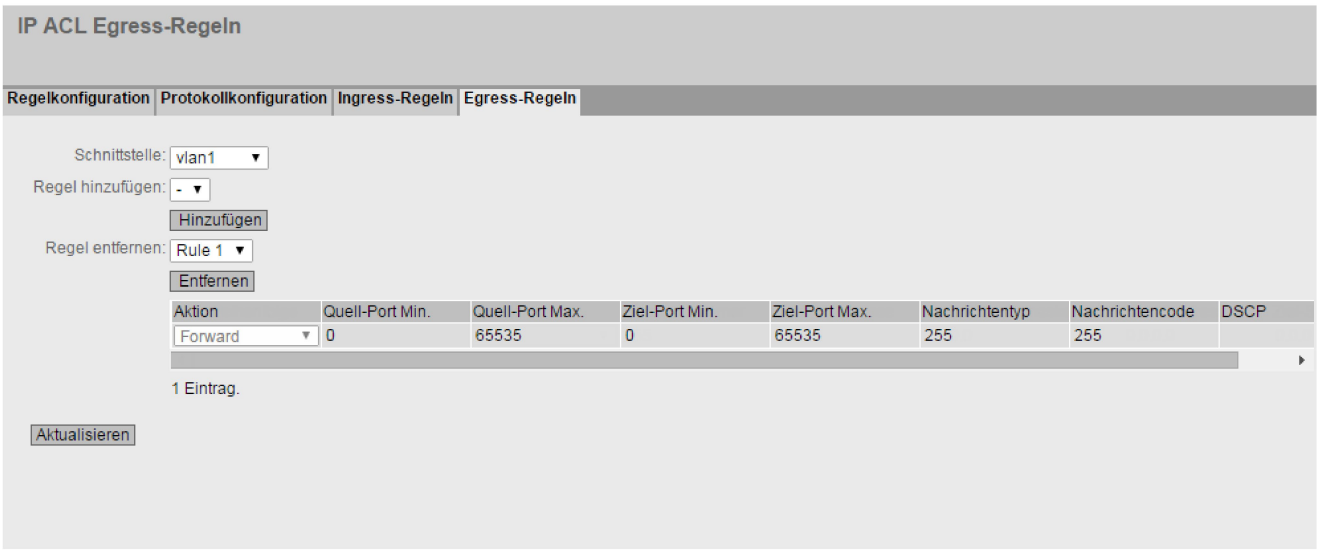

IP ACL Egress-Regeln - zweiter Teil der Tabelle

## Beschreibung der angezeigten Felder

Die Seite enthält folgende Felder:

● Schnittstelle

Wählen Sie in der Klappliste die gewünschte Schnittstelle aus. Die verfügbaren Schnittstellen sind abhängig von Ihrem Gerät.

Um eine VLAN-Schnittstelle auswählen zu können, muss eine IP-Schnittstelle konfiguriert sein.

#### **Hinweis**

Wenn Sie eine VLAN-Schnittstelle verwenden, gilt die ACL-Regel an allen Ports, die zu dem VLAN gehören.

#### ● Regel hinzufügen

Wählen Sie in der Klappliste die ACL-Regel aus, die der Schnittstelle zugewiesen wird.

● Hinzufügen

Um der Schnittstelle die ACL-Regel zuzuordnen, klicken Sie auf die Schaltfläche "Hinzufügen". Die Konfiguration wird in der Tabelle angezeigt.

#### Hinweis

Eine ACL-Regel mit dem Inhalt "deny any any" darf nicht auf ausgehende Telegramme angewendet werden.

#### ● Regel entfernen

Wählen Sie in der Klappliste "Regel entfernen" die zu löschende ACL-Regel aus.

● Entfernen

Um die ACL-Regel von der Schnittstelle zu entfernen, klicken Sie auf die Schaltfläche "Entfernen".

Die Tabelle gliedert sich in folgende Spalten:

● Regelreihenfolge

Zeigt die Reihenfolge der ACL-Regeln an.

Regelnummer

Zeigt die Nummer der ACL-Regel an.

● Protokoll

Zeigt das Protokoll, für das die Regel gilt.

● Protokollnummer

Zeigt die Protokollnummer an.

- Quell-IP-Adresse Zeigt die IPv4-Adresse der Quelle an.
- Quell-Subnetzmaske Zeigt die Subnetzmaske der Quelle an.
- Ziel-IP-Adresse Zeigt die IP-Adresse des Ziels an.
- Ziel-Subnetzmaske Zeigt die Subnetzmaske des Ziels an.

#### ● Aktion

Wählen Sie aus, ob das Telegramm weitergeleitet oder abgelehnt werden soll, wenn es der ACL-Regel entspricht:

– Forward

Wenn das Telegramm die ACL-Regel erfüllt, wird das Telegramm weitergeleitet.

– Discard Wenn das Telegramm die ACL-Regel erfüllt, wird das Telegramm nicht weitergeleitet.

#### ● Quell-Port Min.

Zeigt die kleinstmögliche Portnummer des Quell-Ports an.

● Quell-Port Max.

Zeigt die größtmögliche Portnummer des Quell-Ports an.

● Ziel-Port Min.

Zeigt die kleinstmögliche Portnummer des Ziel-Ports an.

● Ziel-Port Max.

Zeigt die größtmögliche Portnummer des Ziel-Ports an.

● Nachrichtentyp

Zeigt einen Nachrichtentyp ein, um das Format der Nachricht zu bestimmen.

● Nachrichtencode

Zeigt einen Nachrichtencode ein, um die Funktion der Nachricht zu spezifizieren.

● DSCP

Zeigt einen Wert zur Klassifizierung der Priorität ein.

## Vorgehensweise zur Konfiguration

Gehen Sie folgendermaßen vor, um eine ACL-Regel einer Schnittstelle zuzuordnen:

- 1. Wählen Sie in der Klappliste "Schnittstelle" die Schnittstelle aus.
- 2. Wählen Sie in der Klappliste "Regel hinzufügen" die ACL-Regel aus.
- 3. Klicken Sie auf die Schaltfläche "Hinzufügen". In der Tabelle wird ein neuer Eintrag erzeugt.

Gehen Sie folgendermaßen vor, um eine ACL-Regel von einer Schnittstelle zu entfernen:

# Hinweis aktive Regeln

Sie können aktive Regeln nicht löschen.

- 1. Wählen Sie in der Klappliste "Schnittstelle" den Schnittstelle aus.
- 2. Wählen Sie in der Klappliste "Regel entfernen" die ACL-Regel aus.
- 3. Klicken Sie auf die Schaltfläche "Entfernen". In der Tabelle wird der entsprechende Eintrag entfernt.

# 5.8.7 Management ACL

## Konfigurationsbeschreibung

Auf dieser Seite können Sie die Sicherheit Ihres Geräts erhöhen. Um festzulegen, welche Station mit welcher IP-Adresse auf Ihr Gerät zugreifen darf, konfigurieren Sie die IP-Adresse oder auch ein ganzes Adress-Band.

Sie können einstellen, mit welchen Protokollen und über welche Ports die Station auf das Gerät zugreifen darf. Sie definieren, in welchem VLAN die Station liegen darf. Damit wird gewährleistet, dass nur bestimmte Stationen innerhalb eines VLANs Zugriff das Gerät haben.

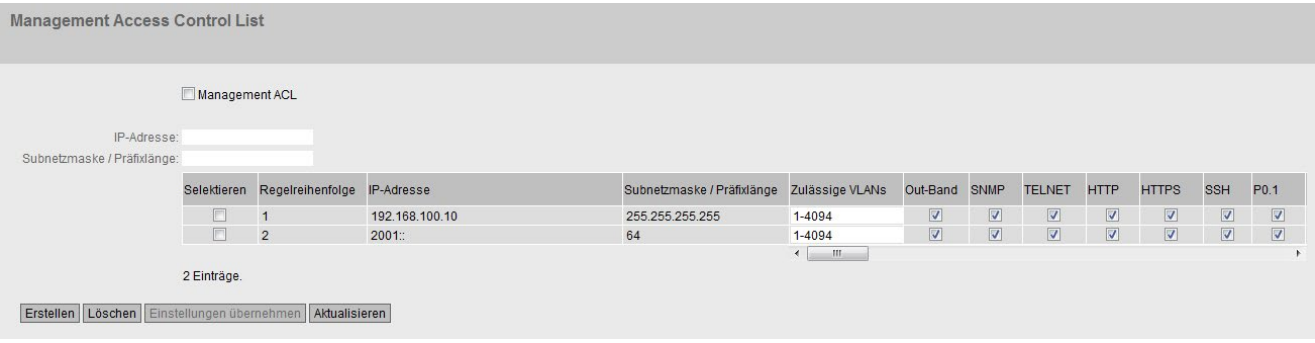

## Beschreibung der angezeigten Felder

## Hinweis

## Wenn Sie diese Funktion aktivieren, beachten Sie Folgendes

Eine fehlerhafte Projektierung auf der Seite "Management Access Control List" kann dazu führen, dass Sie nicht mehr auf das Gerät zugreifen können. Projektieren Sie daher eine Zugriffsregel, die Ihnen den Zugriff auf das Management erlaubt, bevor Sie die Funktion aktivieren.

Die Seite enthält folgende Felder:

#### ● Management ACL

Aktivieren oder deaktivieren Sie die Zugriffskontrolle auf das Management des IE-Switches.

Im Auslieferungszustand ist die Funktion deaktiviert.

#### Hinweis

Wenn die Funktion deaktiviert ist, dann besteht uneingeschränkter Zugriff auf das Management des IE-Switches. Erst wenn die Funktion aktiviert ist, werden die projektierten Zugriffsregeln berücksichtigt.

#### ● IP-Adresse

Tragen Sie die IP-Adresse oder die Netzadresse ein, für die die Regel gelten soll.

Wenn Sie die IPv4-Adresse 0.0.0.0 verwenden, gelten die Einstellungen für alle IPv4- Adressen.

Wenn Sie die IPv6-Adresse :: verwenden, gelten die Einstellungen für alle IPv6- Adressen.

#### ● Subnetzmaske/Präfixlänge

Tragen Sie die Subnetzmaske oder die Präfixlänge ein.

Die Subnetzmaske 255.255.255.255 ist für eine bestimmte IPv4-Adresse. Möchten Sie ein Subnetz zulassen, tragen Sie z. B. für ein C-Subnetz 255.255.255.0 ein. Die Subnetzmaske 0.0.0.0 gilt für alle Subnetze.

Die Tabelle gliedert sich in folgende Spalten:

#### ● Selektieren

Wählen Sie die Zeile, die Sie löschen wollen.

- Regelreihenfolge Zeigt die Reihenfolge der ACL-Regeln an.
- IP-Adresse

Zeigt die IP-Adresse an.

#### ● Subnetzmaske/Präfixlänge

Zeigt die Subnetzmaske oder die Präfixlänge an.

#### ● Zulässige VLANs

Tragen Sie die Nummer des VLANs ein, in dem sich das Gerät befindet. Nur die Station kann auf das Gerät zugreifen, wenn es sich in diesem konfigurierten VLAN befindet. Bleibt dieses Eingabefeld leer, gibt es keine Einschränkung bezüglich der VLANs.

#### ● Out-Band

Legen Sie fest, ob die IPv4-Adresse über den Out-Band-Port auf den Switch zugreifen kann.

#### ● SNMP

Legen Sie fest, ob die Station (bzw. die IP-Adresse) über das Protokoll SNMP das Gerät zugreifen darf.

## ● TELNET

Legen Sie fest, ob die Station (bzw. die IP-Adresse) über das Protokoll TELNET auf das Gerät zugreifen darf.

## ● HTTP

Legen Sie fest, ob die Station (bzw. die IP-Adresse) über das Protokoll HTTP auf das Gerät zugreifen darf.

## ● HTTPS

Legen Sie fest, ob die Station (bzw. die IP-Adresse) über das Protokoll HTTPS auf den Switch zugreifen darf.

● SSH

Legen Sie fest, ob die Station (bzw. die IP-Adresse) über das Protokoll SSH auf den Switch zugreifen darf.

#### ● Liste der Ports

Legen Sie fest, ob die Station (bzw. die IP-Adresse) über diesen Port (Slot.Port) auf dieses Gerät zugreifen darf.

## Vorgehensweise zur Konfiguration

## Eintrag ändern

- 1. Konfigurieren Sie die Daten des Eintrags, den Sie ändern wollen.
- 2. Klicken Sie auf die Schaltfläche "Einstellungen übernehmen", um die Änderungen in das Gerät zu übertragen.

## Neuen Eintrag anlegen

#### Hinweis

Beachten Sie, eine fehlerhafte Konfiguration kann dazu führen, dass Sie nicht mehr auf das Gerät zugreifen können.

Abhilfe erhalten Sie dann nur über die serielle Schnittstelle oder durch ein Zurücksetzen des Geräts auf die Werkseinstellungen und anschließende Neukonfiguration.

- 1. Tragen Sie in das Eingabefeld "IP-Adresse" die IP-Adresse des Geräts und in das Eingabefeld "Subnetzmaske/Präfixlänge" die dazugehörige Subnetzmaske bzw. Präfixlänge ein.
- 2. Klicken Sie auf die Schaltfläche "Erstellen", um eine neue Zeile in der Tabelle anzulegen.
- 3. Konfigurieren Sie die Einträge der neuen Zeile.
- 4. Klicken Sie auf die Schaltfläche "Einstellungen übernehmen", um den neuen Eintrag in das Gerät zu übertragen.

## Einträge löschen

- 1. Aktivieren Sie in der zu löschenden Zeile das Optionskästchen.
- 2. Wiederholen Sie den Vorgang für jeden Eintrag, den Sie löschen wollen.
- 3. Klicken Sie auf die Schaltfläche "Entfernen". Die Einträge werden gelöscht und die Seite wird aktualisiert.

# Troubleshooting/FAQ 6

# 6.1 Firmware-Update über WBM

## Voraussetzung

- Das Gerät hat eine IP-Adresse.
- Der Benutzer ist mit Administratorrechten angemeldet.

## Firmware-Update über HTTP

- 1. Klicken Sie im Navigationsbereich auf "System > Laden & Speichern". Klicken Sie auf das Register "HTTP".
- 2. Klicken Sie in der Tabellenzeile "Firmware" auf die Schaltfläche "Laden".
- 3. Navigieren Sie zum Ablageort der Firmware-Datei.
- 4. Klicken Sie im Dialogfenster auf die Schaltfläche "Öffnen". Die Datei wird hochgeladen.

## Firmware-Update über TFTP

- 1. Klicken Sie im Navigationsbereich auf "System > Laden & Speichern". Klicken Sie auf das Register "TFTP".
- 2. Tragen Sie im Eingabefeld "Adresse des TFTP-Servers" die IP-Adresse des TFTP-Servers ein.
- 3. Tragen Sie Im Eingabefeld "Port des TFTP-Servers" den Port des TFTP-Servers ein.
- 4. Klicken Sie in der Tabellenzeile "Firmware" auf die Schaltfläche "Datei hochladen".
- 5. Navigieren Sie zum Ablageort der Firmware-Datei.
- 6. Klicken Sie im Dialogfenster auf die Schaltfläche "Öffnen". Die Datei wird hochgeladen.

#### Firmware-Update über SFTP

- 1. Klicken Sie im Navigationsbereich auf "System > Laden & Speichern". Klicken Sie auf das Register "SFTP".
- 2. Tragen Sie im Eingabefeld "Adresse des SFTP-Servers" die IP-Adresse des SFTP-Servers ein.
- 3. Tragen Sie Im Eingabefeld "Port des SFTP-Servers" den Port des SFTP-Servers ein.
- 4. Klicken Sie in der Tabellenzeile "Firmware" auf die Schaltfläche "Datei hochladen".
- 5. Navigieren Sie zum Ablageort der Firmware-Datei.
- 6. Klicken Sie im Dialogfenster auf die Schaltfläche "Öffnen". Die Datei wird hochgeladen.

6.1 Firmware-Update über WBM

# Ergebnis

Die Firmware ist komplett auf das Gerät übertragen.

Auf der Seite "Information > Versionen" gibt es die Einträge "Firmware" und "Firmware\_Running". Bei "Firmware\_Running" wird die Version der aktuellen Firmware angezeigt. Bei "Firmware" wird die Firmware-Version angezeigt, die nach dem Firmware-Laden abgespeichert ist. Um diese Firmware zu aktivieren, starten Sie über "System > Neustart" das Gerät neu.

# 6.2 Firmware-Update über WBM oder CLI nicht möglich

# Ursache

Wenn es während eines Firmware-Updates zu einem Spannungsausfall kommt, kann es vorkommen, dass der IE-Switch weder über das Web Based Management noch über das Command Line Interface erreichbar ist.

## Abhilfe

Wenn der IE-Switch weder über WBM noch über CLI erreichbar ist, können Sie die Firmware über TFTP auf Ihren IE-Switch laden.

Gehen Sie wie folgt vor, um eine neue Firmware über TFTP zu laden:

- 1. Schalten Sie den IE-Switch spannungslos.
- 2. Drücken Sie den Reset-Taster und schließen Sie den IE-Switch mit gedrücktem Taster wieder an die Versorgungsspannung an.
- 3. Halten Sie den Taster so lange gedrückt, bis die rote Fehler LED (F) nach ca. 30 Sekunden anfängt zu blinken.
- 4. Lassen Sie den Taster los.

Der Bootloader wartet in diesem Zustand auf eine neue Firmware-Datei, die Sie per TFTP laden können.

- 5. Verbinden Sie einen PC über die Ethernet-Schnittstelle mit der Out-of-Band Schnittstelle des IE-Switch.
- 6. Vergeben Sie mit dem Primary Setup Tool eine IP-Adresse für den IE-Switch.
- 7. Wechseln Sie in der Eingabeaufforderung in das Verzeichnis, in dem sich die Datei mit der neuen Firmware befindet und rufen Sie danach das Befehl "tftp -i <ip-adresse> PUT <firmware>" auf. Alternativ dazu können Sie einen anderen TFTP-Client verwenden.

## Ergebnis

Die Firmware wird auf den IE-Switch übertragen.

## **Hinweis**

Bitte beachten Sie, dass die Übertragung der Firmware einige Minuten dauern kann. Während der Übertragung blinkt die rote Fehler LED (F).

Nachdem die Firmware komplett auf den IE-Switch übertragen ist, wird der IE-Switch automatisch neu gestartet.

# 6.3 Meldung: SINEMA-Konfiguration noch nicht akzeptiert

Wenn im Anzeigebereich die folgende Meldung angezeigt wird, ist bei der Übertragung der Konfiguration von STEP 7 Basic / Professional ab V13 auf das Gerät ein Fehler aufgetreten:

"Die SINEMA-Konfiguration ist noch nicht akzeptiert. Bei einem Neustart des Geräts gehen alle Konfigurationsänderungen verloren."

Eine mögliche Ursache ist z. B., dass während der Übertragung das Gerät nicht mehr erreichbar war.

Wenn Sie jetzt einen Parameter direkt im Gerät ändern (WBM/CLI/SNMP), gehen diese Änderungen bei einem Neustart des Geräts verloren.

# Abhilfe

- 1. Öffnen Sie das entsprechende STEP 7-Projekt in STEP 7 Basic / Professional.
- 2. Öffnen Sie die Projektansicht.
- 3. Selektieren Sie in der Projektnavigation das Gerät.
- 4. Wählen Sie im Kontextmenü des selektierten Geräts den Befehl "Gehe zu Netzsicht".
- 5. Selektieren Sie das Gerät in der Netzansicht.
- 6. Wählen Sie im Kontextmenü des selektierten Geräts den Befehl "SCALANCE-Konfiguration > Als Startkonfiguration speichern".

## Ergebnis

Die Konfiguration wird auf dem Gerät gespeichert. Die Meldung im Anzeigebereich ist nicht mehr sichtbar. Eine Konfigurationsänderung direkt am Gerät geht durch einen Neustart des Geräts nicht mehr verloren.

# 6.4 Austausch von Konfigurationsdaten mit STEP7 Basic/Professional über eine Datei

Über die beiden Dateitypen "RunningSINEMAConfig" und "SINEMAConfig" ("System > Laden&Speichern > HTTP/TFTP/SFTP") können Sie Konfigurationsdaten zwischen einem Gerät (WBM) und STEP7 Basic/Professional über eine Datei austauschen. Der Export/Import einer Datei über STEP 7 Basic/Professional ist im Folgenden beschrieben.

## Konfigurationsdaten über STEP 7 Basic/Professional exportieren

Um Konfigurationsdaten über STEP 7 Basic/Professional zu exportieren, gehen Sie wie folgt vor:

- 1. Öffnen Sie das entsprechende STEP 7-Projekt in STEP 7 Basic/Professional.
- 2. Öffnen Sie die Projektansicht.
- 3. Öffnen Sie die Netzsicht bzw. die Topologiesicht.
- 4. Öffnen Sie den Hardware-Katalog.
- 5. Navigieren Sie im Hardware-Katalog zu dem Gerät mit der passenden Artikelnummer.
- 6. Selektieren Sie das ausgewählte Gerät mit einem Mausklick.
- 7. Stellen Sie die passende Firmware-Version über die Klappliste des Hardware-Katalogs ein.
- 8. Ziehen Sie das Gerät mit Drag & Drop in die Netzsicht bzw. in die Topologiesicht.
- 9. Selektieren Sie das Gerät in der Netzsicht bzw. in die Topologiesicht.
- 10.Konfigurieren Sie das Gerät im Inspektorfenster unter "Eigenschaften > Allgemein".
- 11.Navigieren Sie im Inspektorfenster unter "Eigenschaften > Allgemein" zum Parameter "Verwaltung".
- 12.Klicken Sie in der Parametergruppe "Datei importieren/exportieren" auf die Schaltfläche "Nach Datei exportieren".
- 13.Wählen Sie einen Speicherort für die Datei.
- 14.Vergeben Sie einen Namen für die Datei.
- 15.Klicken Sie auf die Schaltfläche "Speichern".

Der Dialog "Konfigurationsdatei exportieren" wird geöffnet.

16.Vergeben Sie ein Passwort für die Verschlüsselung der Datei.

#### Hinweis

Sie benötigen dieses Passwort, wenn Sie die Datei über das WBM in ein Gerät laden.

17.Klicken Sie auf die Schaltfläche "OK".

6.4 Austausch von Konfigurationsdaten mit STEP7 Basic/Professional über eine Datei

## Konfigurationsdaten über STEP 7 Basic/Professional importieren

Um Konfigurationsdaten über STEP 7 Basic/Professional zu importieren, gehen Sie wie folgt vor:

- 1. Öffnen Sie das entsprechende STEP 7-Projekt in STEP 7 Basic/Professional.
- 2. Öffnen Sie die Projektansicht.
- 3. Öffnen Sie die Netzsicht bzw. die Topologiesicht.
- 4. Öffnen Sie den Hardware-Katalog.
- 5. Navigieren Sie im Hardware-Katalog zu dem Gerät mit der passenden Artikelnummer.
- 6. Selektieren Sie das ausgewählte Gerät mit einem Mausklick.
- 7. Stellen Sie die passende Firmware-Version über die Klappliste des Hardware-Katalogs ein.
- 8. Ziehen Sie das Gerät mit Drag & Drop in die Netzsicht bzw. in die Topologiesicht.
- 9. Selektieren Sie das Gerät in der Netzsicht bzw. in die Topologiesicht.
- 10.Navigieren Sie im Inspektorfenster unter "Eigenschaften > Allgemein" zum Parameter "Verwaltung".
- 11.Klicken Sie in der Parametergruppe "Datei importieren/exportieren" auf die Schaltfläche "Aus Datei importieren".
- 12.Selektieren Sie die gewünschte Datei.
- 13.Klicken Sie auf die Schaltfläche "Öffnen".

Der Dialog "Konfigurationsdatei importieren" wird geöffnet.

14.Geben Sie das Passwort für die Verschlüsselung der Datei ein.

#### Hinweis

Sie vergeben dieses Passwort im WBM unter "System > Laden&Speichern > Passwörter".

15.Klicken Sie auf die Schaltfläche "OK".
# Anhang A  $\blacksquare$

# A.1 Unterstützte RFCs

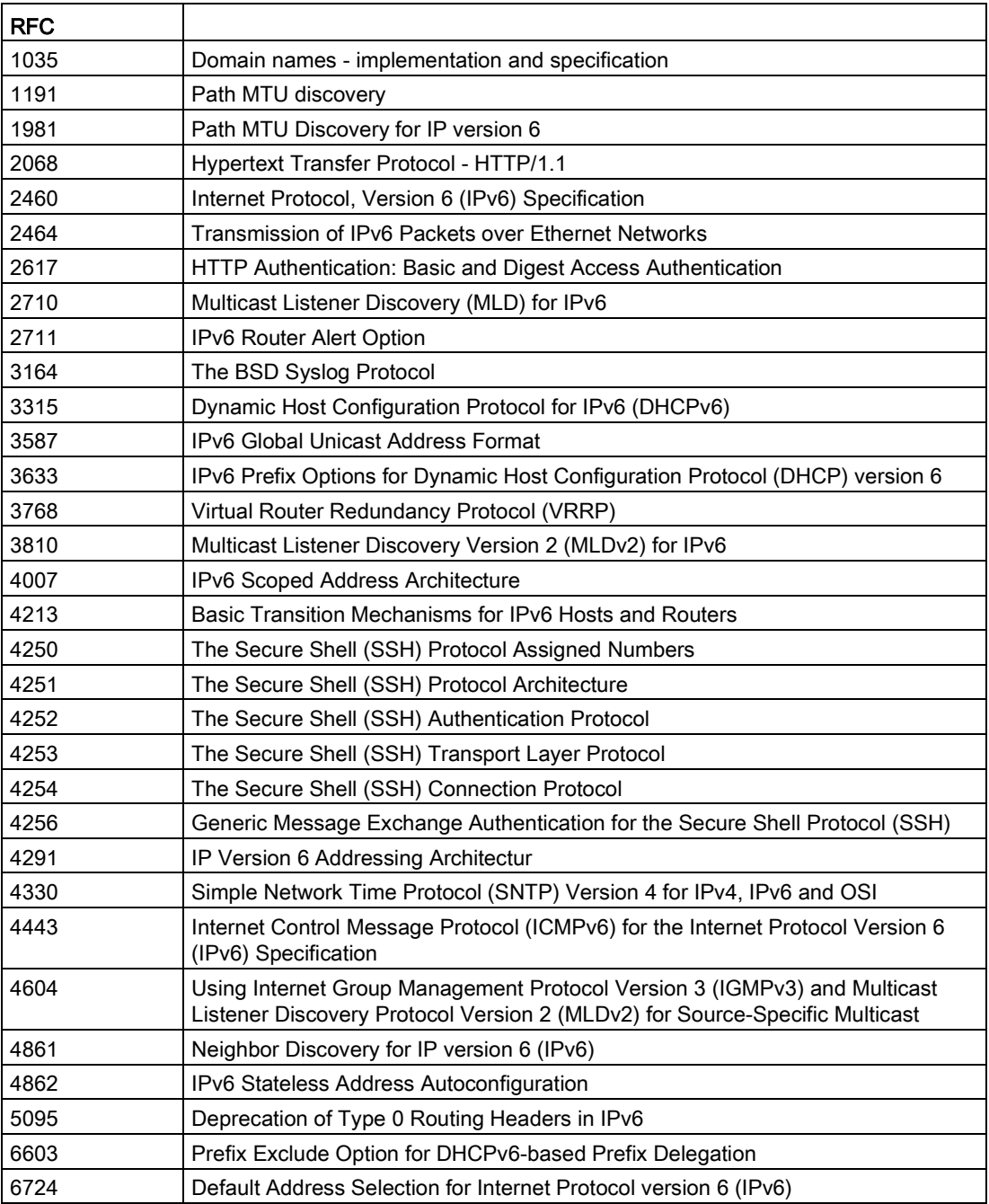

Anhang A

A.1 Unterstützte RFCs

# Index

#### 1

1588, [408](#page-407-0)

#### A

Abmeldung automatisch, [267](#page-266-0) ACL, [391,](#page-390-0) [567](#page-566-0) Aging Dynamic MAC Aging, [347](#page-346-0) Aging Time, [397,](#page-396-0) [404](#page-403-0) Alarmereignisse, [219](#page-218-0) anmelden über HTTP, [103](#page-102-0) über HTTPS, [103](#page-102-0) Aufstellungsort, [192](#page-191-0) Authentifizierung, [248,](#page-247-0) [547](#page-546-0)

#### B

Backup, [305](#page-304-0) Benutzergruppen, [537](#page-536-0) Bestellnummer, [116](#page-115-0) Bidirektionaler Multicast, [96](#page-95-0) Bootstrap Router, [96](#page-95-1) Bridge, [363](#page-362-0) Bridge Priority, [363](#page-362-0) Root Bridge, [363](#page-362-0) Bridge Max Age, [364](#page-363-0) Bridge Max Hop Count, [364](#page-363-1) Broadcast, [406](#page-405-0) BSR-Border, [96](#page-95-2)

### C

Class of Service, [311](#page-310-0) Combo Port, [19](#page-18-0) Combo Port Medientyp, [272,](#page-271-0) [278](#page-277-0) CoS, [311](#page-310-0) Warteschlange, [312](#page-311-0) CoS (Class of Service), [45](#page-44-0) CoS-Priorisierung, [45](#page-44-0)

C-PLUG Formatieren, [290](#page-289-0) Konfiguration speichern, [290](#page-289-1) C-PLUG / KEY-PLUG, [21](#page-20-0) CRC, [142](#page-141-0)

### D

DCP Discovery, [294](#page-293-0) DCP-Server, [188,](#page-187-0) [382](#page-381-0) DCP-Weiterleitung, [382](#page-381-0) Designated Forwarder, [96](#page-95-3) Designated Router, [95](#page-94-0) DHCP Client, [221](#page-220-0) Optionen, [235](#page-234-0) Server, [224](#page-223-0) DHCPv6 Client, [237](#page-236-0) PD-Sub-Client, [239](#page-238-0) Präfix-Delegation, [237,](#page-236-0) [239](#page-238-0) DHCPv6 Relay Agent A,llgemeine Einstellungen, [503](#page-502-0) DNS-Client, [194](#page-193-0) DNS-Domain, [196](#page-195-0) DSCP, [313](#page-312-0) DST Sommerzeit, [252,](#page-251-0) [254](#page-253-0)

### E

E-Mail-Funktion, [219](#page-218-0) Alarmereignisse, [219](#page-218-0) Netzüberwachung, [219](#page-218-0) Ereignisprotokoll-Tabelle, [119](#page-118-0) Ereignisse Log-Tabelle, [119](#page-118-1) Ethernet-Statistiken History, [143](#page-142-0) Schnittstellenstatistik, [137](#page-136-0) Telegrammfehler, [141](#page-140-0) Telegrammlänge, [138](#page-137-0) Telegrammtyp, [140](#page-139-0)

#### F

Fehlerstatus, [121](#page-120-0)

Fehlertyp CRC, [142](#page-141-1) Fragmente, [142](#page-141-1) Jabbers, [142](#page-141-1) Kollisionen, [142](#page-141-1) Oversize, [142](#page-141-2) Undersize, [142](#page-141-3) Zu kurz, [142](#page-141-1) Zu lang, [142](#page-141-1) Fehlerüberwachung Redundanz, [283](#page-282-0) Verbindungszustandsänderung, [282](#page-281-0) Filter Filterkonfiguration, [389](#page-388-0) Forward Delay, [364](#page-363-2)

# G

geografische Koordinaten, [192](#page-191-0) Glossar, [13](#page-12-0) GMRP, [400](#page-399-0) Gruppen, [537](#page-536-0) Gültigkeitsbereich, [11](#page-10-0) GVRP, [323](#page-322-0)

# H

Hardwareausgabestand, [116](#page-115-1) Hello Time, [364](#page-363-3) Hersteller, [115](#page-114-0) Herstellerkennung, [116](#page-115-2) HRP, [351](#page-350-0) HTTP Laden/Speichern, [201](#page-200-0) **HTTPS** Server, [188](#page-187-1)

# I

IEEE 1588, [408](#page-407-0) IGMP, [397](#page-396-0) IGMP-Join, [96](#page-95-4) Information ARP-Tabelle, [117](#page-116-0) Gruppen, [186](#page-185-0) IPv6-Nachbarschaftstabelle, [118](#page-117-0) LLDP, [149](#page-148-0) Log-Tabelle, [119](#page-118-1) Ringredundanz, [130](#page-129-0) Ring-Redundanz, [132](#page-131-0) Rolle, [185](#page-184-0)

Security, [182,](#page-181-0) [184](#page-183-0) SNMP, [180,](#page-179-0) [180](#page-179-1) Spanning Tree, [122](#page-121-0) Startseite, [108](#page-107-0) Versionen, [114](#page-113-0) IPv4 OSPf, [88](#page-87-0) VRRP, [87](#page-86-0) VRRPv3, [87](#page-86-1) IPv4 Routing OSPFv2 LSDB (Information), [158](#page-157-0) OSPFv2 Virtuelle Nachbarn, [156](#page-155-0) Routing-Tabelle, [152](#page-151-0) IPv4-Adresse, [193](#page-192-0) IPv4-Routing MSDP-Cache, [166](#page-165-0) NAT-Übersetzungen, [160](#page-159-0) OPSFv2-Schnittstellen, [153](#page-152-0) OSPFv2-Nachbarn, [155](#page-154-0) PIM BSRs, [165](#page-164-0) PIM-Nachbarn, [162](#page-161-0) PIM-Routen, [163](#page-162-0) PIM-RPs, [164](#page-163-0) PIM-Schnittstellen, [161](#page-160-0) RIPv2-Statistiken, [159](#page-158-0) IPv6 Notation, [34](#page-33-0) OSPFv3, [92](#page-91-0) VRRPv3, [87](#page-86-1) IPv6 Routing OSPFv3 AS-Scope LSDB, [173,](#page-172-0) [174](#page-173-0) OSPFv3 Link-Scope LSDB, [176](#page-175-0) OSPFv3 Neighbors, [170](#page-169-0) OSPFv3 Virtual Neighbors, [172](#page-171-0) OSPFv3-Schnittstellen, [168](#page-167-0) Routing-Tabelle, [167,](#page-166-0) [177](#page-176-0) IPv6-Routing statische Routen, [495](#page-494-0)

### K

Kabeltest, [302](#page-301-0) KEY-PLUG, [287,](#page-286-0) [291,](#page-290-0) [291](#page-290-1) Formatieren, [290](#page-289-0) Konfigurationsmodus, [190](#page-189-0)

#### L

LACP, [377](#page-376-0) Layer 2, [307](#page-306-0) MLD (IPv6), [405](#page-404-0) Layer 3, [291,](#page-290-0) [291](#page-290-1) Layer 3 (IPv4), [416](#page-415-0) Konfiguration, [416](#page-415-0) Layer 3 (IPv6), [491](#page-490-0) Konfiguration, [491](#page-490-0) Link Check, [134](#page-133-0) Link Check Status, [134](#page-133-0) LLDP, [149,](#page-148-0) [384](#page-383-0) Lokale Benutzer, [532](#page-531-0) Loop, [375](#page-374-0) Loop Detection, [375](#page-374-0)

#### M

MAC ACL, [554](#page-553-0) Konfiguration, [554,](#page-553-0) [556](#page-555-0) Management ACL, [567](#page-566-0) Mirroring, [50](#page-49-0) Allgemein, [338](#page-337-0) IP Flow, [346](#page-345-0) MAC Flow, [345](#page-344-0) Port, [342](#page-341-0) VLAN, [343](#page-342-0) MLD, [404](#page-403-0) MRP-Interconnection, [136,](#page-135-0) [358](#page-357-0) Funktionsprinzip, [72](#page-71-0) Projektierung, [72](#page-71-1) Topologie, [71](#page-70-0) MSDP, [96,](#page-95-5) [487](#page-486-0) Peer, [488](#page-487-0) MSDP-Cache, [166](#page-165-0) MSTP, [361,](#page-360-0) [369](#page-368-0) Port, [365](#page-364-0) Portparameter, [371](#page-370-0) MSTP-Instanz, [371,](#page-370-1) [371](#page-370-2) Multicast, [394](#page-393-0) Multiple Spanning Tree, [365,](#page-364-0) [369](#page-368-0)

#### N

NAPT konfigurieren, [428](#page-427-0) **NAT** konfigurieren, [423,](#page-422-0) [426,](#page-425-0) [427](#page-426-0) NAT-Übersetzungen, [160](#page-159-0) Near Field Communication, [190](#page-189-1) Negotiation, [272](#page-271-1) Netzüberwachung, [219](#page-218-0) Neustart, [197](#page-196-0) NFC, [190](#page-189-1)

NTP, [394](#page-393-0)

**OSPF** Bereiche, [88](#page-87-0) Link State Advertisment, [88](#page-87-0) Router, [88](#page-87-0) Router-Status, [88](#page-87-0) OSPF (IPv4) Area Range, [466](#page-465-0) Areas, [464](#page-463-0) Configuration, [461](#page-460-0) OSPFv2 Interfaces, [467](#page-466-0) OSPFv2 LSDB (Information), [158](#page-157-0) OSPFv2 Nachbarn, [155](#page-154-0) OSPFv2 Virtuelle Nachbarn, [156](#page-155-0) OSPFv2-Schnittstellen, [153](#page-152-0) Schnittstellen-Authentifizierung, [470](#page-469-0) Virtual Link Authentication, [474](#page-473-0) Virtual LInks, [472](#page-471-0) OSPF (IPv6) Area Range, [521](#page-520-0) Areas, [519](#page-518-0) Bereiche, [519](#page-518-0) OSPFv3 AS-Scope LSDB, [173,](#page-172-0) [174](#page-173-0) OSPFv3 Interfaces, [523](#page-522-0) OSPFv3 Link-Scope LSDB, [176](#page-175-0) OSPFv3 Neighbors, [170](#page-169-0) OSPFv3 Virtual Neighbors, [172](#page-171-0) OSPFv3-Schnittstellen, [168](#page-167-0) Virtual LInks, [525](#page-524-0) OSPFv3 Konfiguration, [516](#page-515-0)

# P

Passwort, [539](#page-538-0) Optionen, [541](#page-540-0) PIM Protokoll, [481](#page-480-0) RP-Kandidat, [485](#page-484-0) RP-Statisch, [483](#page-482-0) Schnittstellen, [482](#page-481-0) PIM BSRs, [165](#page-164-0) PIM-Nachbarn, [162](#page-161-0) PIM-Schnittstellen, [161](#page-160-0) Ping, [292](#page-291-0)

PLUG, [291,](#page-290-0) [291](#page-290-1) C-PLUG, (C-PLUG) KEY-PLUG, (KEY-PLUG) PoE, [296,](#page-295-0) [299](#page-298-0) Port, [299](#page-298-0) Port, [275](#page-274-0) Link Check, [134](#page-133-1) Portkonfiguration, [271,](#page-270-0) [280](#page-279-0) Port-Diagnose Kabeltest, [302](#page-301-0) SFP-Diagnose, [303](#page-302-0) Portkonfiguration, [275,](#page-274-0) [280](#page-279-0) Power over Ethernet, [23,](#page-22-0) [296](#page-295-0) Port, [299](#page-298-0) Primary Setup Tool, [382](#page-381-0) Priorisierung, [315](#page-314-0) Priorität, [315](#page-314-0) Priority, [364](#page-363-4) PROFINET, [284](#page-283-0) PST, [382](#page-381-0) PTP, [408,](#page-407-0) [409,](#page-408-0) [410](#page-409-0) Allgemein, [409](#page-408-0) Port, [410](#page-409-0) Transparent Clock, [409](#page-408-0) Punkt zu Punkt, [53](#page-52-0)

# Q

QoS, [315](#page-314-0)

# R

RADIUS, [543](#page-542-0) Rate Control, [317](#page-316-0) redundante Netzwerke, [363](#page-362-1) Redundanz, [349,](#page-348-0) [351](#page-350-0) Redundanzverfahren HRP, [61](#page-60-0) Regel, [552,](#page-551-0) [554,](#page-553-0) [558](#page-557-0) Egress, [556,](#page-555-0) [558](#page-557-0) Ingress, [554,](#page-553-1) [558](#page-557-0) IP ACL, [558](#page-557-0) Konfiguration, [552,](#page-551-0) [558](#page-557-0) MAC ACL, [552](#page-551-0) Rendezvous Punkt, [95](#page-94-1) Ringredundanz, [349](#page-348-0) HRP, [309,](#page-308-0) [349](#page-348-1) MRP, [309,](#page-308-1) [349](#page-348-2) Ring Ports, [350](#page-349-0) Standby, [351](#page-350-0)

RIP (IPv4) RIPv2-Statistiken, [159](#page-158-0) RIPng Konfiguration, [527](#page-526-0) RIPng Statistics, [177](#page-176-0) Schnittstellen, [528](#page-527-0) RIPv2 Konfiguration, [476](#page-475-0) Schnittstellen, [477](#page-476-0) RMON History, [413](#page-412-0) Statistik, [411](#page-410-0) Rollen, [535](#page-534-0) Root Max Age, [364](#page-363-0) Route Map, [432,](#page-431-0) [496](#page-495-0) Route Maps, [432,](#page-431-0) [496](#page-495-0) Routing, [86,](#page-85-0) [86,](#page-85-1) [430](#page-429-0) IPv4 Routing-Tabelle, [152](#page-151-0) IPv6 Routing-Tabelle, [167](#page-166-0) statische IPv4Routen, [430](#page-429-0) statische Routen, [86,](#page-85-0) [86](#page-85-1) VRRP, [86](#page-85-0) RSTP, [361](#page-360-1) RSTP+ Eigenschaften, [54](#page-53-0) Konfiguration, [58](#page-57-0) Topologie, [54](#page-53-1) Rücksetzen, [197](#page-196-0)

### S

Schleifenerkennung, [375](#page-374-0) Select/Set-Taster, [268](#page-267-0) Seriennummer, [116](#page-115-3) SFP-Diagnose, [303](#page-302-0) SFTP Laden/Speichern, [208](#page-207-0) SHA-Algorithmus, [244](#page-243-0) Sicherheitseinstellungen, [244](#page-243-1) SIMATIC NET-Glossar, [13](#page-12-0) **SMTP** Client, [188](#page-187-2) SNMP, [40,](#page-39-0) [189,](#page-188-0) [240,](#page-239-0) [244](#page-243-1) Benutzer, [247](#page-246-0) Gruppen, [244](#page-243-1) SNMPv1, [40](#page-39-0) SNMPv2c, [40](#page-39-0) SNMPv3, [40](#page-39-0) Trap, [243](#page-242-0) Übersicht, [180](#page-179-0) Softwareausgabestand, [116](#page-115-4) Source specific-Multicast, [96](#page-95-6)

Spanning Tree, [361](#page-360-2) Information, [122](#page-121-0) MSTP, [361](#page-360-0) passive Listening, [373](#page-372-0) Rapid Spanning Tree, [53](#page-52-1) RSTP, [361](#page-360-1) **Spannungsversorgung** Überwachung, [281](#page-280-0) Sparse-Mode, [95](#page-94-2) **SSH** Server, [188](#page-187-3) Standby, [351](#page-350-0) Standby-Redundanz, [81](#page-80-0) Startseite, [108](#page-107-0) Statische Routen IPv6-Routen, [495](#page-494-0) STEP 7, [382](#page-381-0) STP, [361](#page-360-3) **Subnetze** Konfiguration (IPv4), [420](#page-419-0) Konfiguration (IPv6), [492](#page-491-0) Übersicht (IPv4), [417](#page-416-0) Verbundene Subnetze (IPv6), [492](#page-491-0) Subnetzmaske, [29](#page-28-0) Syslog, [269](#page-268-0) Client, [188](#page-187-4) System Allgemeine Informationen, [191](#page-190-0) Konfiguration, [187](#page-186-0) Systemereignisprotokoll Agent, [269](#page-268-0) Systemereignisse Konfiguration, [214](#page-213-0) Severity Filter, [218](#page-217-0)

# T

Taster, [268](#page-267-0) Telegrammfehler CRC, [142](#page-141-1) Fragmente, [142](#page-141-1) Jabbers, [142](#page-141-1) Kollisionen, [142](#page-141-1) Zu kurz, [142](#page-141-1) Zu lang, [142](#page-141-1) Telegrammfehlerstatistik, [141](#page-140-1) **Telnet** Server, [188](#page-187-5) **TFTP** Laden/Speichern, [205](#page-204-0) Time, [189](#page-188-1) Trust Mode, [315](#page-314-0)

#### $\mathbf{U}$

Uhrzeit manuelle Einstellung, [250](#page-249-0) Precision Time Protocol, [264](#page-263-0) PTP Client, [264](#page-263-0) SIMATIC Time Client, [263](#page-262-0) SNTP (Simple Network Time Protocol), [257](#page-256-0) Systemzeit, [250](#page-249-1) Uhrzeitsynchronisation, [257](#page-256-0) UTC-Zeit, [259,](#page-258-0) [262](#page-261-0) Zeitzone, [259,](#page-258-0) [262](#page-261-0)

#### V

VLAN, [43,](#page-42-0) [327](#page-326-0) Gruppe, [327](#page-326-0) Port VID, [326](#page-325-0) Priorität, [325](#page-324-0) Tag, [325](#page-324-0) VLAN-ID, [46](#page-45-0) VLAN-Tag, [44](#page-43-0) VRRP Backup-Router, [87](#page-86-0) Master-Router, [87](#page-86-0) Schnittstellenüberwachung, [451](#page-450-0) Virtueller Router, [87](#page-86-0) VRRP Adressenkonfiguration (IPv4), [449](#page-448-0) VRRP Adressenübersicht (IPv4), [449](#page-448-1) VRRP Konfiguration (IPv4), [447](#page-446-0) VRRP Router (IPv4), [444](#page-443-0) VRRP-Router, [87](#page-86-0) VRRP-Statistiken, [125](#page-124-0) VRRPv3 Adressenkonfiguration (IPv4), [459](#page-458-0) VRRPv3 Adressenkonfiguration (IPv6), [513](#page-512-0) VRRPv3 Adressenübersicht (IPv4), [458](#page-457-0) VRRPv3 Adressenübersicht (IPv6), [512](#page-511-0) VRRPv3 Konfiguration (IPv4), [455](#page-454-0) VRRPv3 Konfiguration (IPv6), [510](#page-509-0) VRRPv3 Router (IPv4), [452,](#page-451-0) [507](#page-506-0) VRRPv3 Schnittstellenüberwachung, [460,](#page-459-0) [514](#page-513-0) VRRPv3-Statistik, [128](#page-127-0)

#### W

Wartungsdaten, [115](#page-114-0) Web Based Management, [101](#page-100-0) Voraussetzung, [101](#page-100-0)

# Z

Zeiteinstellung, [189](#page-188-1) Zugriffssteuerung, [390,](#page-389-0) [391](#page-390-0) automatisches Lernen, [391](#page-390-0)